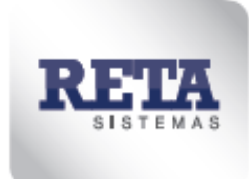

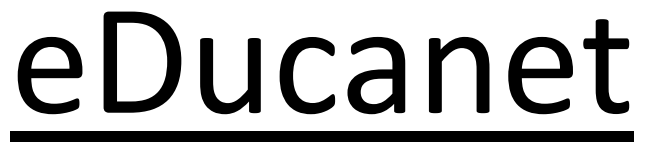

**SISTEMA DE GESTÃO EDUCACIONAL**

# **MANUAL DE UTILIZAÇÃO**

Nova Versão RIA

**Cliente:** Prefeitura Municipal de Betim – MG (SEMED – Secretaria Municipal de Educação)

**Desenvolvido por:** Reta Sistemas Ltda.

### **Sumário**

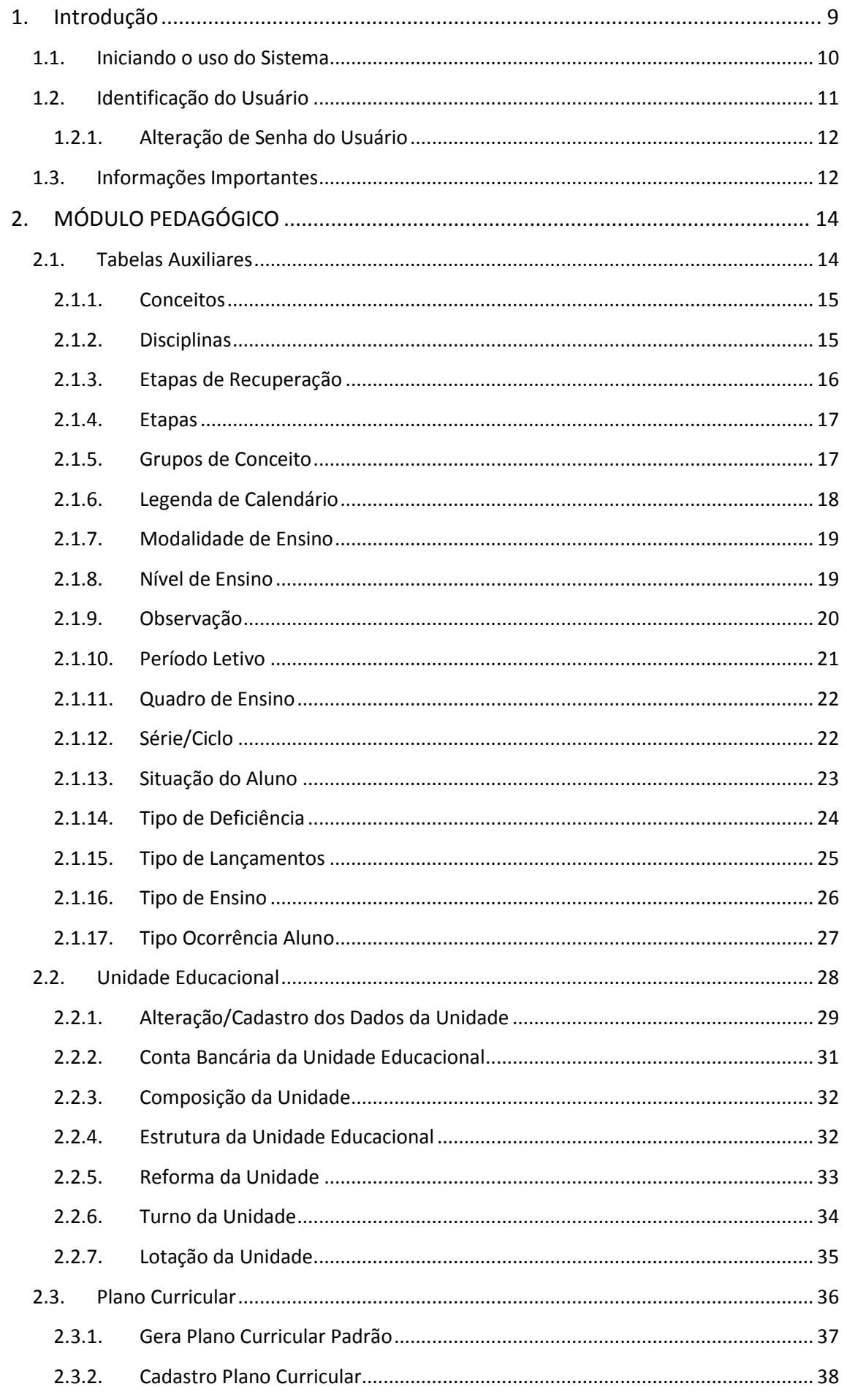

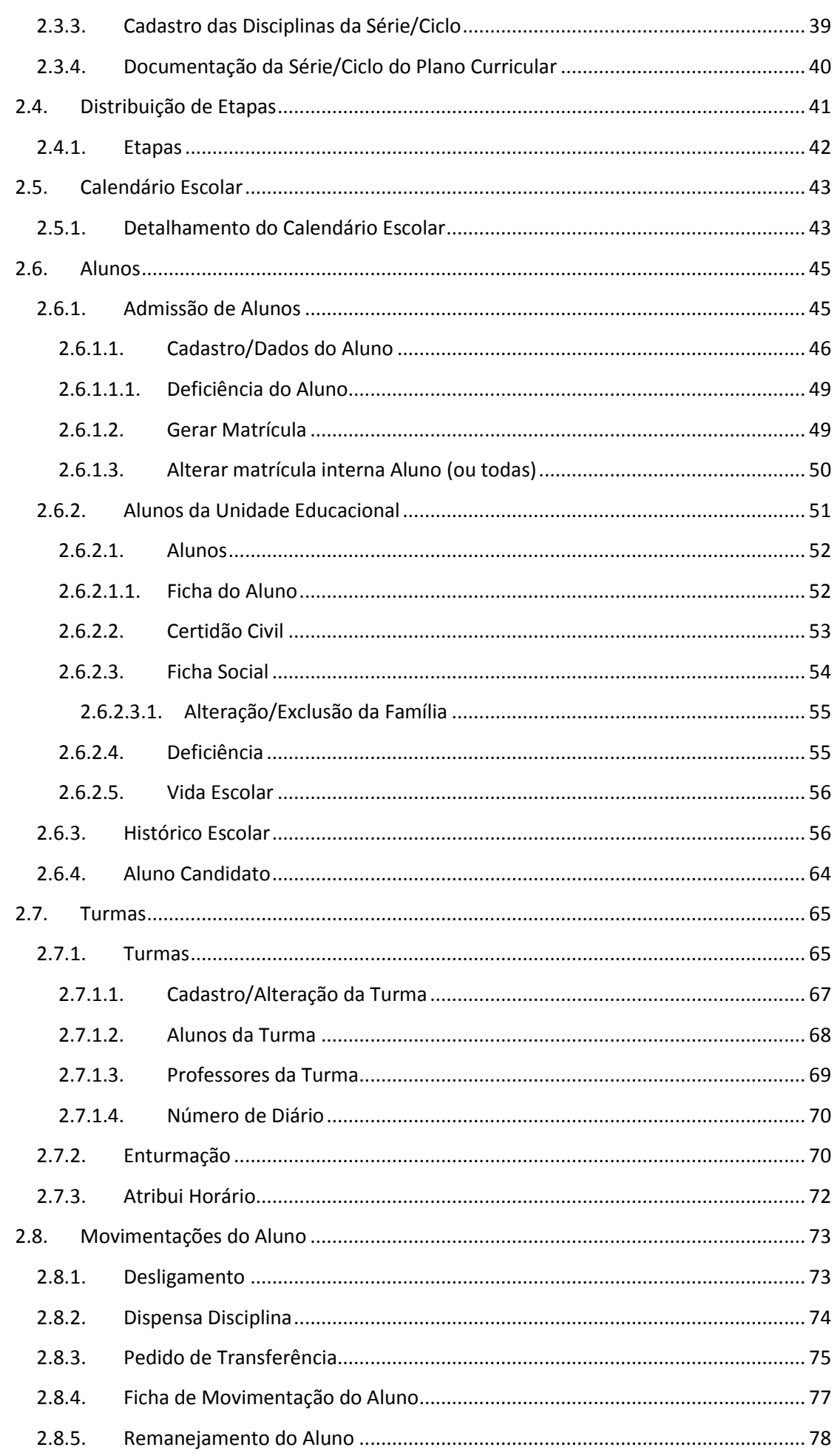

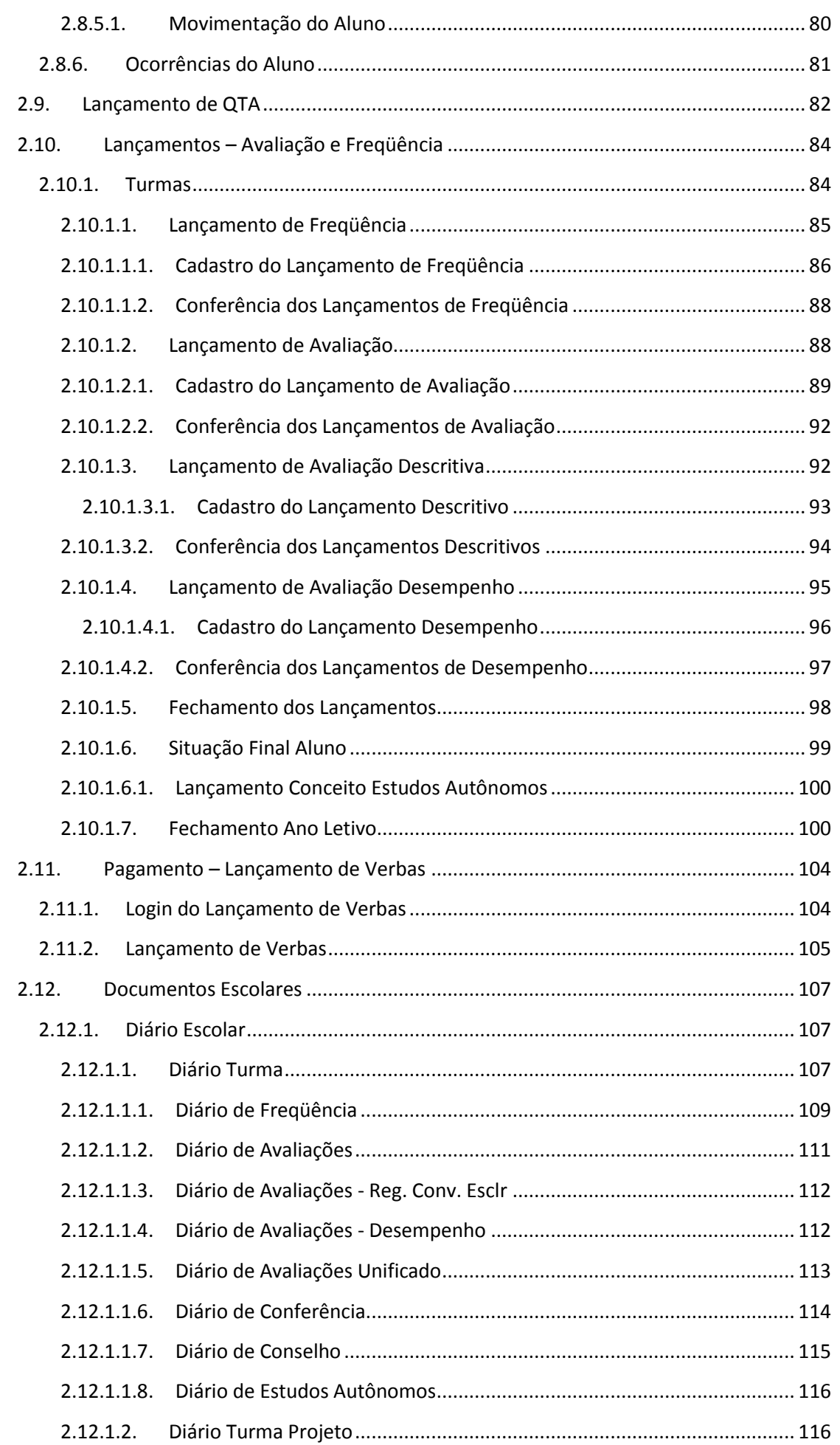

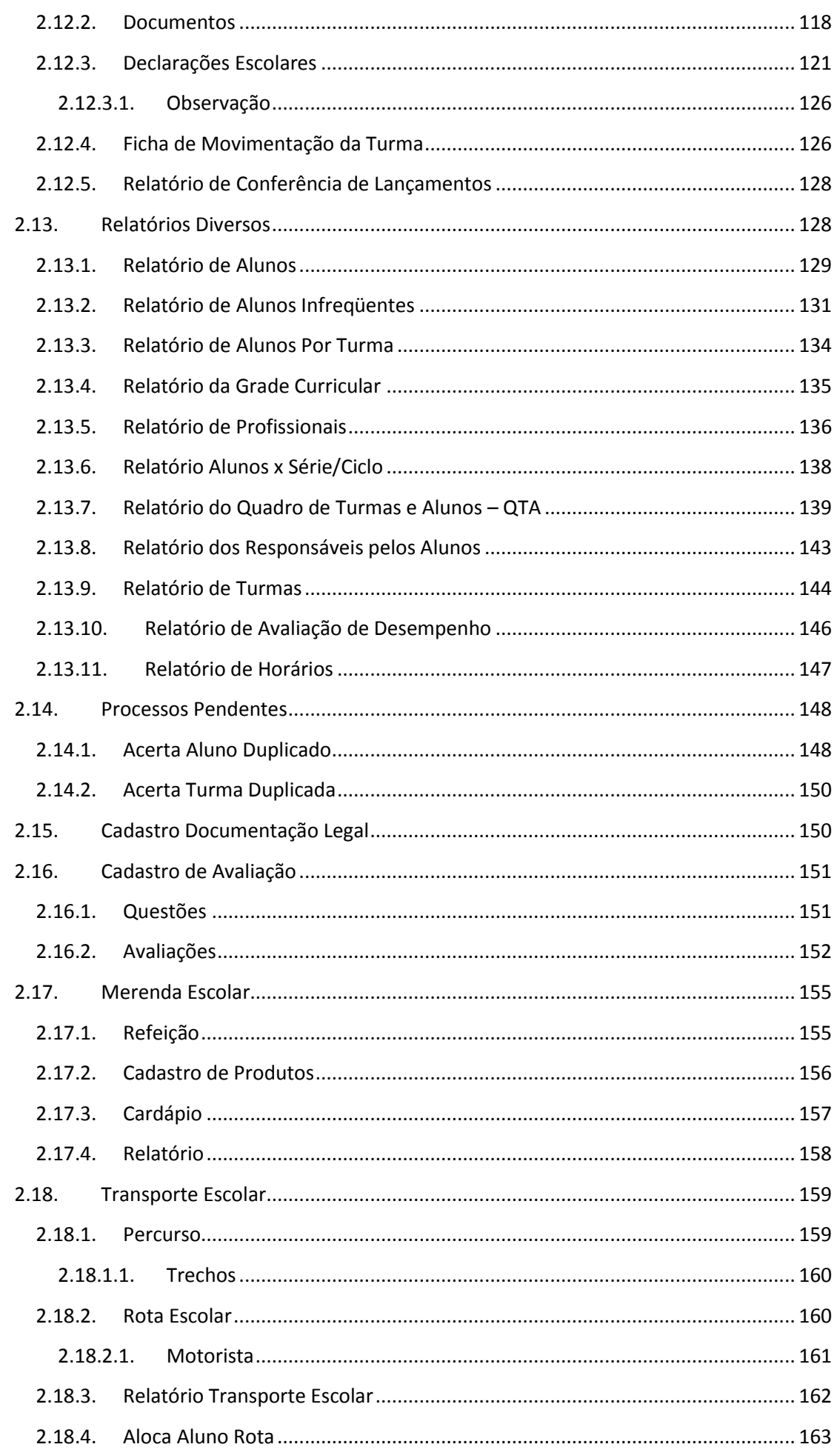

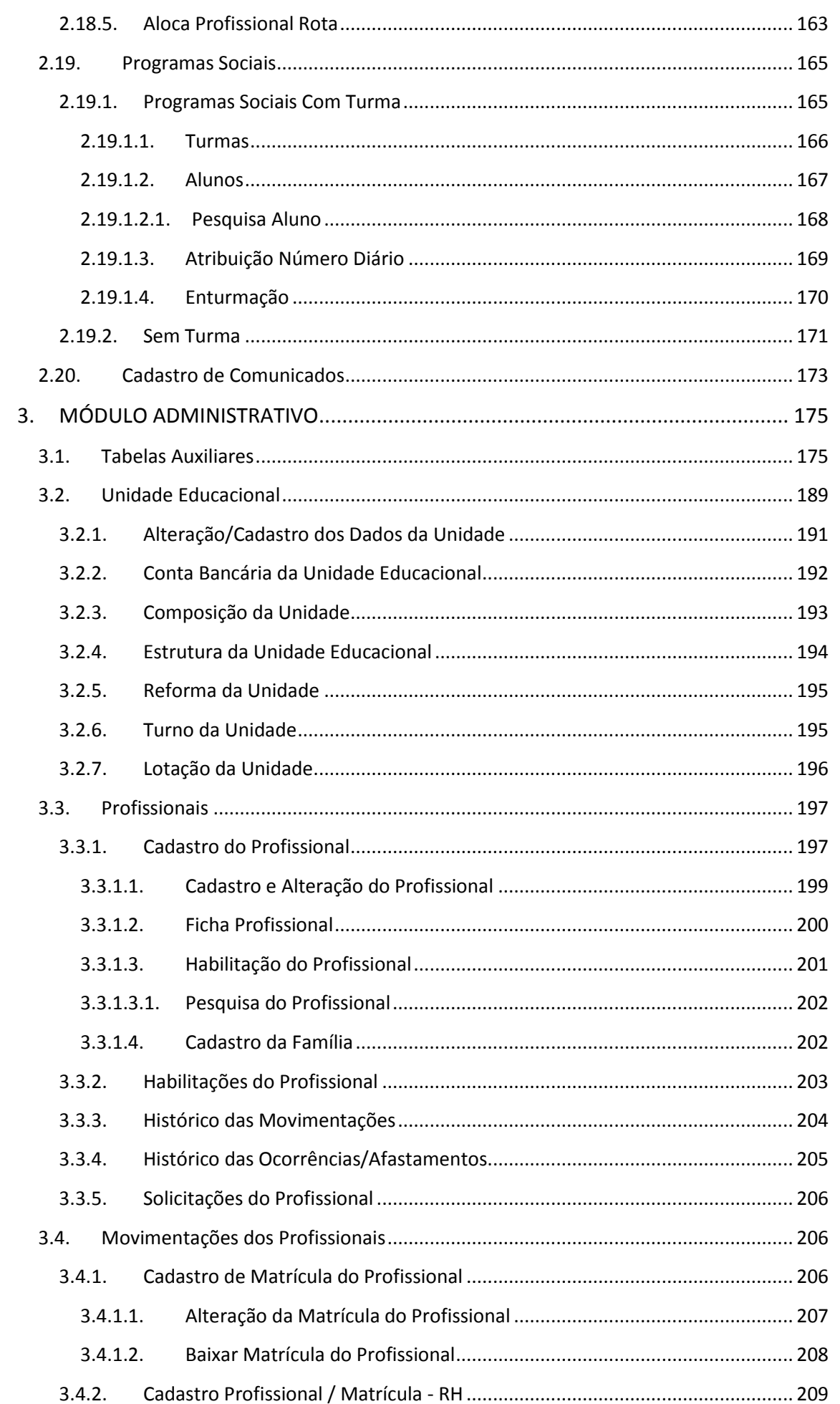

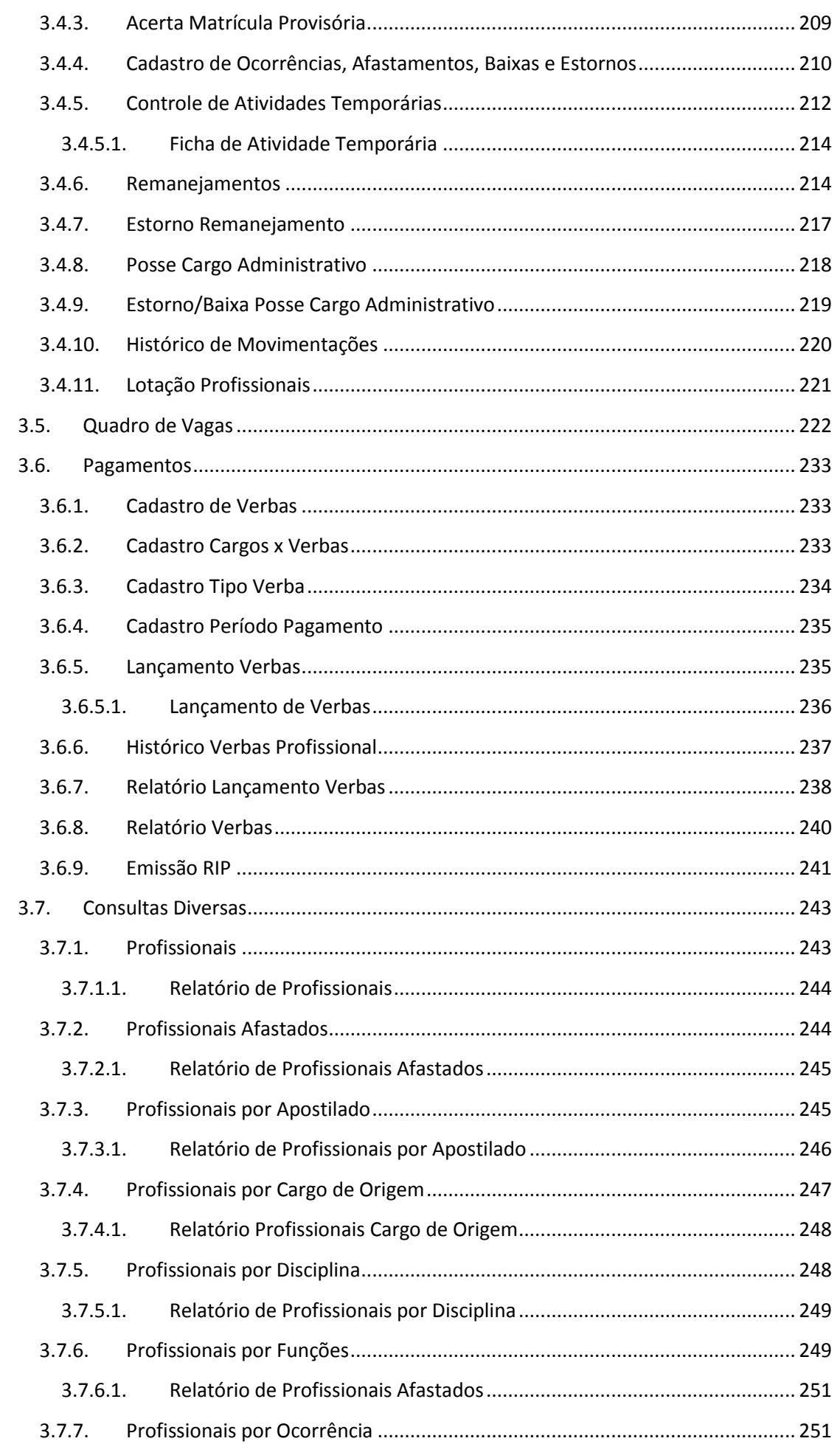

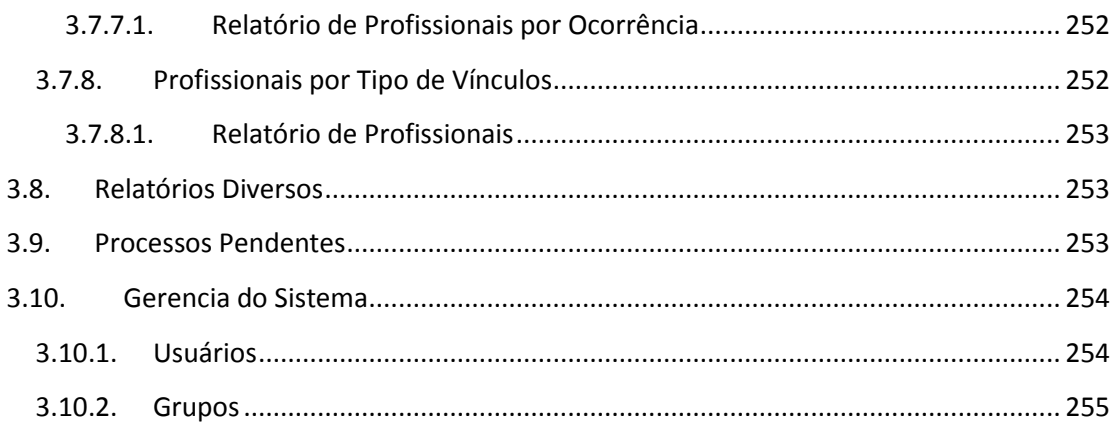

### <span id="page-8-0"></span>**1. Introdução**

O Educanet visa atender demandas de natureza administrativa da área educacional de Municípios e ou Estados da Federação, integrando a área pública (Secretaria de Educação, Prefeituras, Escolas, Profissionais) e Comunidade Escolar (Pais e Alunos).

#### **Benefícios do sistema:**

- **-** Um projeto arrojado e integrado de administração escolar interligado via internet/intranet;
- **-** Cria mecanismos de planejamento e controle para a administração da educação pública, baseados nas mais modernas ferramentas disponíveis;
- **-** Integra todos os procedimentos da educação à administração geral;
- **-** Proporciona o crescimento dos níveis de qualidade educacionais atualmente vivenciados, buscando a excelência em educação;
- **-** Centralização dos dados em bancos de dados relacionais possibilitando cópias de segurança (backup), proteção contra vírus e hackers, furto de computadores e outros;
- **-** Os sistemas são totalmente integrados entre si, evitando a redundância de informações e reentrada de dados.

#### **Funcionalidades Módulo Administrativo:**

- Cadastro das Tabelas Auxiliares;
- Cadastro de Unidade Educacional;
- Cadastro de Profissionais;
- Movimentações de Profissionais;
- Pagamentos;
- Consultas Diversas;
- Relatórios Diversos:
- Processos Pendentes e;
- Cadastro de usuário, direitos e grupos de direitos em Gerencia de Sistema.

#### **Funcionalidades Módulo Pedagógico:**

- Cadastro das Tabelas Auxiliares;
- Cadastro de Unidade Educacional;
- Cadastro de Plano Curricular;
- Cadastro de Distribuição de Etapas;
- Cadastro de Calendário Escolar;
- Cadastro dos Alunos, unificação de Alunos e geração de Histórico;
- Cadastro das Turmas e enturmação de Alunos e Professores;
- Movimentações dos alunos;
- Quadro de Vagas;
- Lançamento do Quadro de Turmas e Alunos (QTA);
- Lançamentos de Freqüência/Avaliação/Descritiva/Desempenho;
- Lançamento de Verbas da Unidade em Pagamentos;
- Documentação Escolar;
- Relatórios Diversos:
- Processos Pendentes.
- Cadastro de Documentação Legal;
- Cadastro de Avaliação.
- Merenda Escolar;
- Transporte Escolar;
- Programas Sociais e;
- Cadastro de Comunicados.

### <span id="page-9-0"></span>**1.1.Iniciando o uso do Sistema**

O primeiro acesso ao eDucanet é necessário acessar o link abaixo com o navegador **INTERNET EXPLORER**:

### http://187.84.226.124/uniRIAApplications/eDucanet\_R IA/eDucanet\_RIA.publish.html

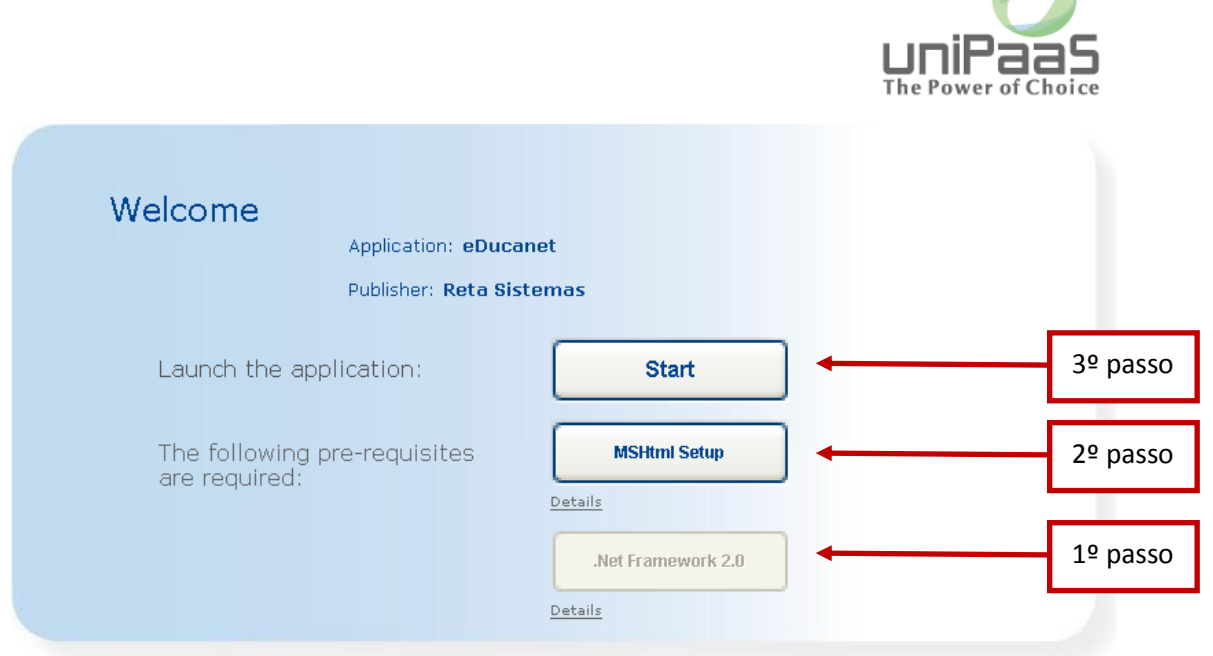

**1º passo:** É necessário instalar primeiramente o "**Net Framework 2.0**", assim é só clicar nesse botão caso não esteja instalado no computador. Se ele estiver desabilitado, é porque já se encontra instalado.

**2º passo:** Clicar em "**MSHtml Setup**" para instalação.

#### **3º passo:** E por fim clicar no "**Start**".

Ao clicar no botão Start cria-se um ícone no computador em iniciar -> programas -> Reta Sistemas -> eDucanet, não sendo necessário passar por esse processo acima novamente em toda vez que for acessar. Esse ícone se conecta com a internet e acessa o eDucanet.

### <span id="page-10-0"></span>**1.2.Identificação do Usuário**

Para acessar o eDucanet, a pessoa deve ser previamente cadastrada e receberá um usuário e uma senha, que deverá ser utilizado em todas as vezes que for acessar o sistema.

Primeiramente é necessário clicar no botão Login (canto esquerdo da tela, com indicação 1), em seguida informe a empresa a qual o usuário pertence, o tipo da unidade educacional, a unidade educacional, o usuário e a senha. Para iniciar o sistema clicar no botão Conectar.

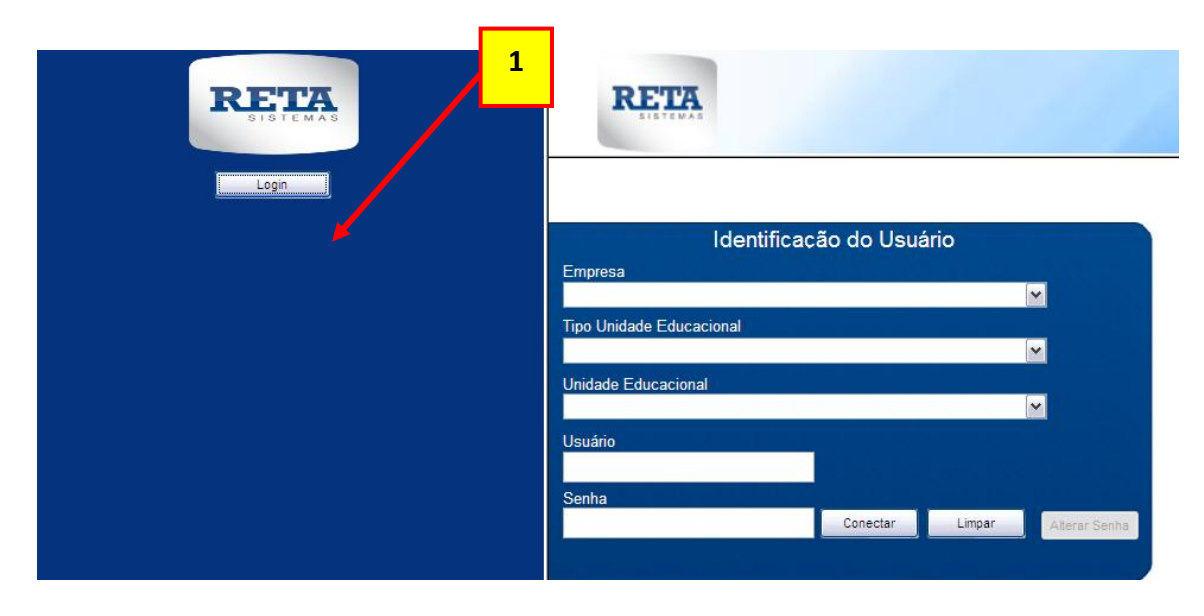

Tela de acesso ao sistema

#### **Componentes da Tela de acesso ao sistema**:

- **Empresa:** permite selecionar a empresa a qual o usuário pertence cadastro.
- **Tipo Unidade Educacional:** permite selecionar o tipo de unidade educacional.
- **Unidade Educacional:** permite selecionar a unidade educacional de acordo com o tipo de unidade educacional.
- **Usuário:** permite informar o usuário. O sistema não diferencia caracteres maiúsculos de minúsculos.
- **Senha:** permite informar a senha do usuário. O sistema não diferencia caracteres maiúsculos de minúsculos.
- **Botão Conectar:** permite acesso ao sistema, se todos os dados informados estejam corretos.
- **Botão Limpar:** permite limpar o conteúdo de todos os campos da tela.
- **Botão Alterar Senha:** permite abrir a tela de alteração de senha do usuário. Habilita o botão Alterar Senha após preencher os campos empresa, tipo de unidade, unidade educacional e usuário.

**DIREITOS:** Cada usuário terá um direito que permite o acesso às diferentes funções. O usuário irá visualizar apenas as funções que ele tiver o direito de acesso correspondente.

### <span id="page-11-0"></span>**1.2.1. Alteração de Senha do Usuário**

Essa tela permite que o usuário altere sua senha, caso não tenho esquecido a mesma. Para acessar essa tela é necessário preencher na identificação do usuário (tela anterior): a empresa, tipo de unidade, unidade educacional e usuário, para que apenas preencha a senha atual e a nova senha.

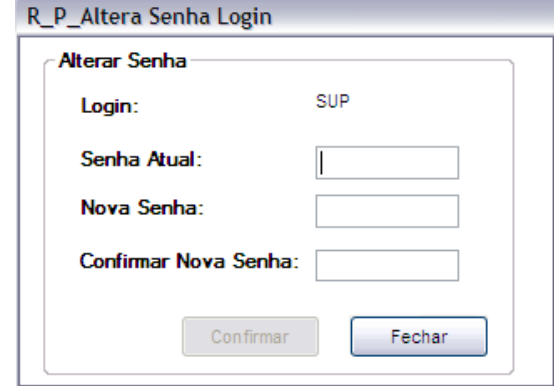

Tela de Alteração de Senha do Usuário

### <span id="page-11-1"></span>**1.3.Informações Importantes**

A tela inicial do educanet, após o login, libera uma lista do lado esquerdo dos menus, entre eles Administrativo e Pedagógico, os quais são liberados de acordo com os direitos dos usuários. Como indicado na figura abaixo:

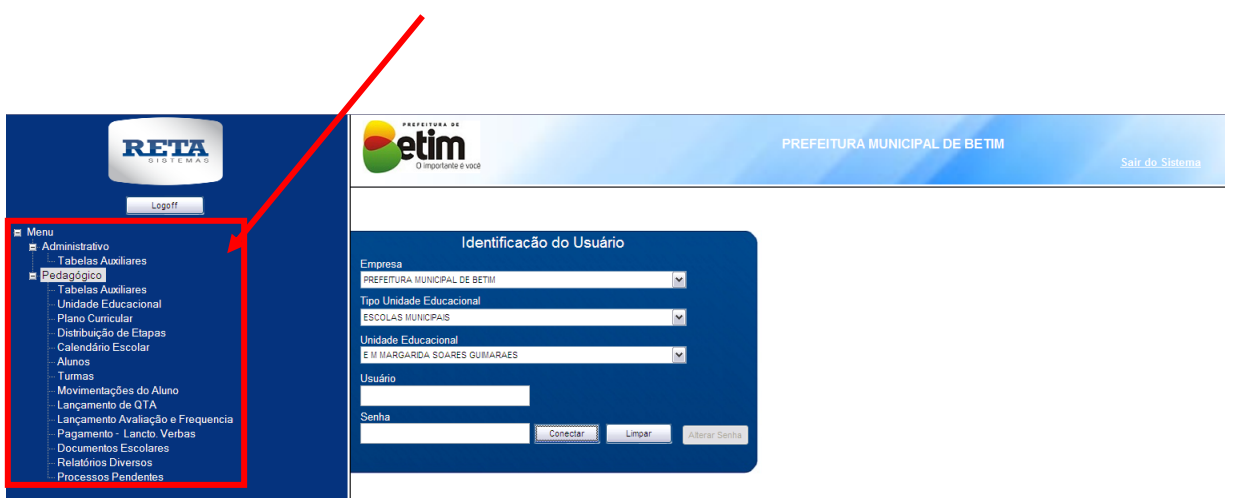

Os menus são divididos em Abas e não links de acesso, conforme as imagens a seguir:

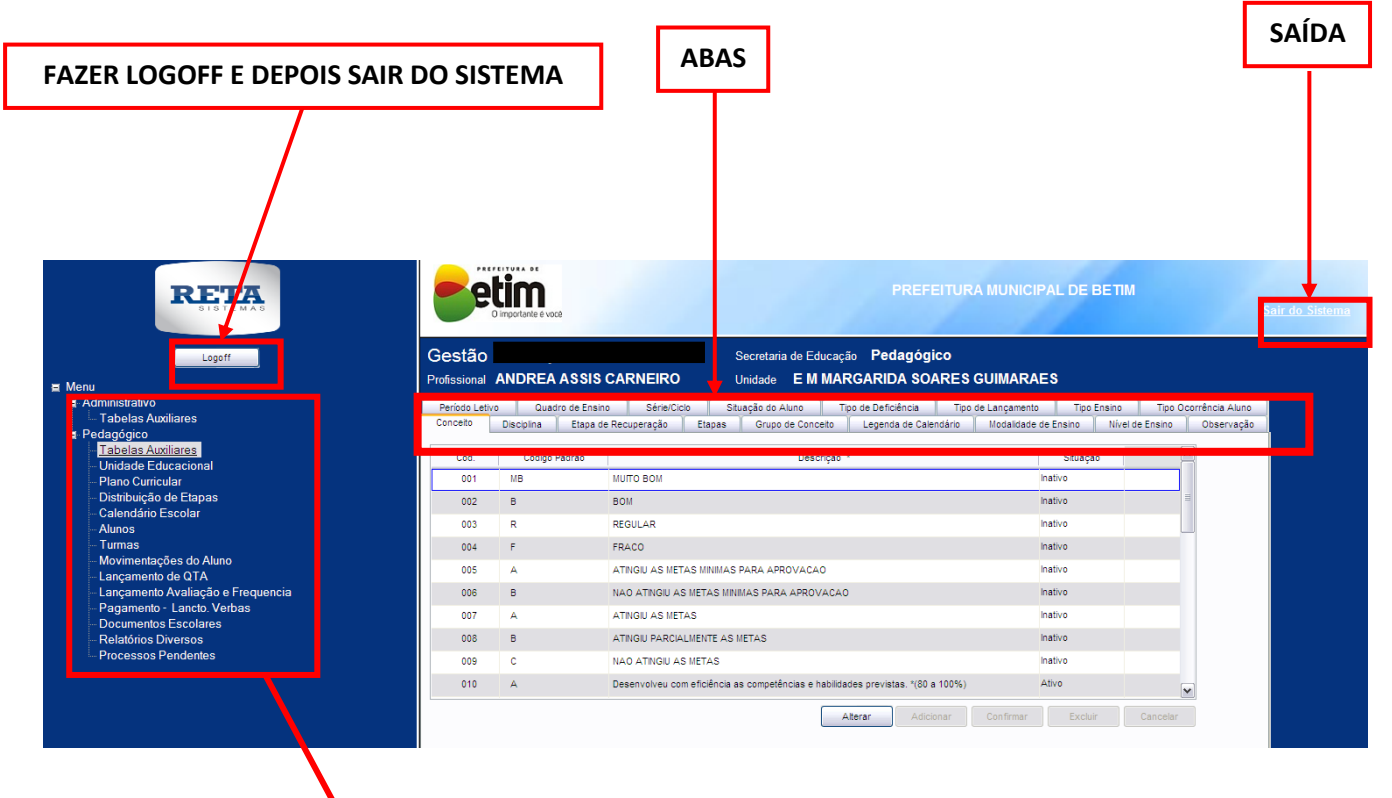

**MENUS** 

#### Anteriormente era assim:

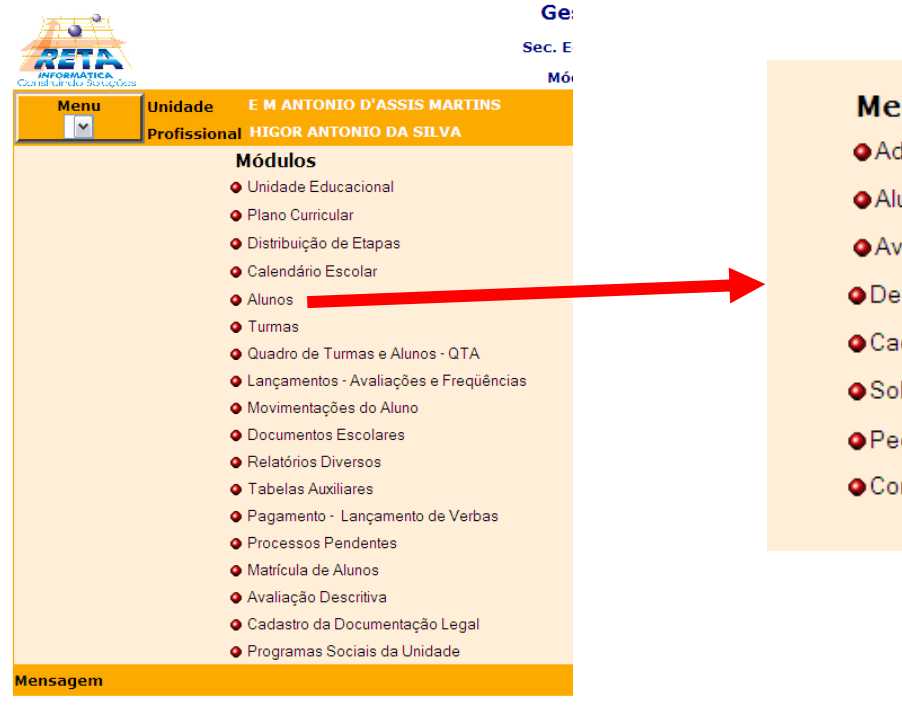

#### **Menu Aluno**

- **O** Admissão de Alunos
- Alunos da Unidade Educacional
- · Avaliação/Frequência do Aluno
- O Declarações Escolares
- Cadastro do Histórico Escolar
- · Solicitações do Aluno
- Pedido de Transferência
- Controle dos Pedidos dos Alunos

## <span id="page-13-0"></span>**2. MÓDULO PEDAGÓGICO**

O módulo pedagógico centraliza as funções como cadastro do plano curricular, alunos, turmas, os lançamentos dos conceitos e freqüências, controla as movimentações dos alunos como os remanejamentos e transferências, emissão dos documentos escolares, declarações escolares entre muitos outros.

### <span id="page-13-1"></span>**2.1.Tabelas Auxiliares**

Este menu permite cadastrar as tabelas auxiliares para as outras telas. Essas tabelas são usadas em várias telas em vários tipos de campos.

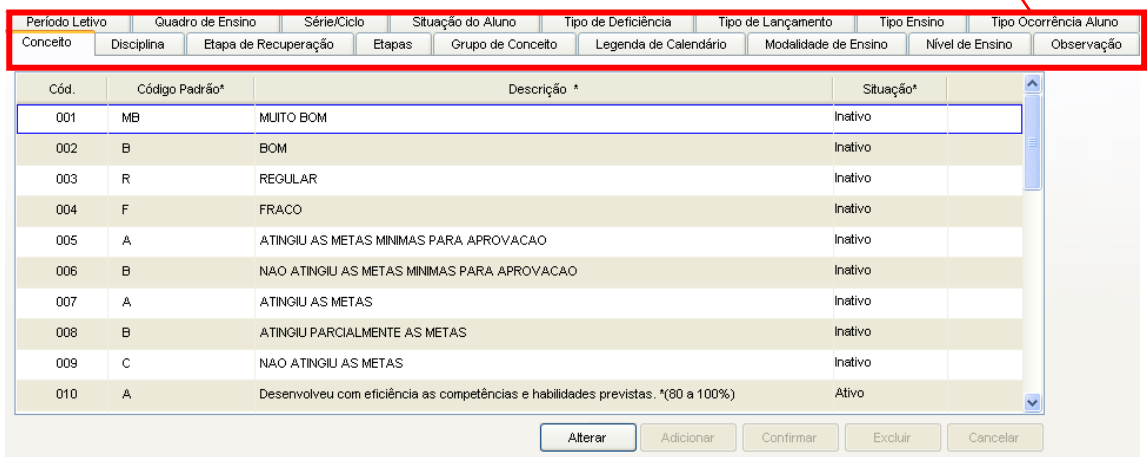

Tela do Cadastro das Tabelas Auxiliares

#### **Componentes da Tela do Cadastro das Tabelas Auxiliares:**

- **- Conceitos:** esta tela permite cadastrar os conceitos.
- **- Disciplinas:** esta tela permite cadastrar as disciplinas.
- **- Etapas de Recuperação:** esta tela permite cadastrar as etapas de recuperação.
- **- Etapas:** esta tela permite cadastrar as etapas.
- **- Grupos de Conceitos:** esta tela permite cadastrar os grupos de conceitos.
- **- Legenda de Calendário:** esta tela permite cadastrar as legendas do calendário.
- **- Modalidade de Ensino:** esta tela permite cadastrar as modalidades de ensino.
- **- Nível de Ensino:** esta tela permite cadastrar os níveis de ensino.
- **- Observação:** esta tela permite cadastrar observações nas declarações escolares.
- **- Período Letivo:** esta tela permite cadastrar os períodos letivos.
- **- Quadro de Ensino:** esta tela permite cadastrar o quadro de ensino.
- **- Série/Ciclo:** esta tela permite cadastrar as séries/ciclos.
- **- Situação do Aluno:** esta tela permite cadastrar a situação do aluno.
- **- Tipo de Deficiência:** esta tela permite cadastrar o tipo de deficiência.
- **- Tipo de Lançamentos:** esta tela permite cadastrar os tipos de lançamentos.
- **- Tipo de Ensino:** esta tela permite cadastrar o tipo de ensino.
- **- Tipo Ocorrência Aluno:** esta tela permite cadastrar os tipos de ocorrências.

### <span id="page-14-0"></span>**2.1.1. Conceitos**

Esta tela permite cadastrar o código padrão do conceito, descrição do conceito e a situação.

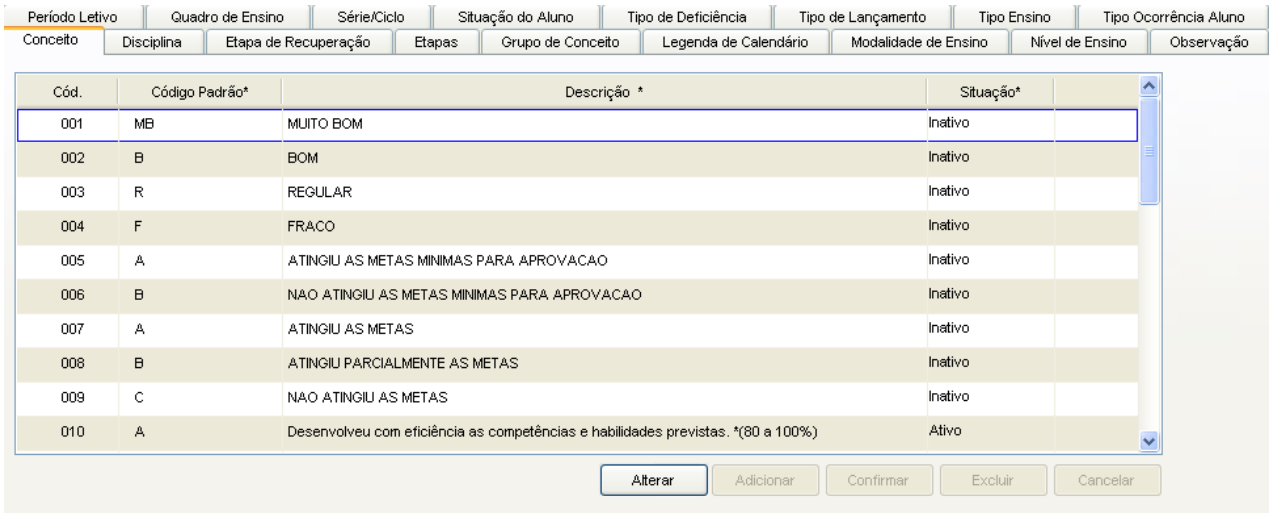

Tela do Cadastro dos Conceitos

#### **Componentes da Tela do Cadastro dos Conceitos:**

- **- Cód.:** informa o código seqüencial do conceito.
- **- Código padrão:** permite informar o código padrão do conceito.
- **- Descrição:** permite informar a descrição dos conceitos.
- **- Situação:** permite selecionar a situação do conceito.
- **- Botão Alterar:** permite alterar os dados dos conceitos. Além de liberar os outros botões, como adicionar, confirmar, excluir e cancelar.
- **- Botão Adicionar:** permite adicionar novos conceitos.
- **- Botão Confirmar:** grava as alterações realizadas.
- **- Botão Excluir:** permite excluir o conceito.
- **- Botão Cancelar:** desfaz o que foi preenchido.

### <span id="page-14-1"></span>**2.1.2. Disciplinas**

Esta tela permite cadastrar o código padrão da disciplina, descrição da disciplina, ordem de impressão, tipo da disciplina e a situação.

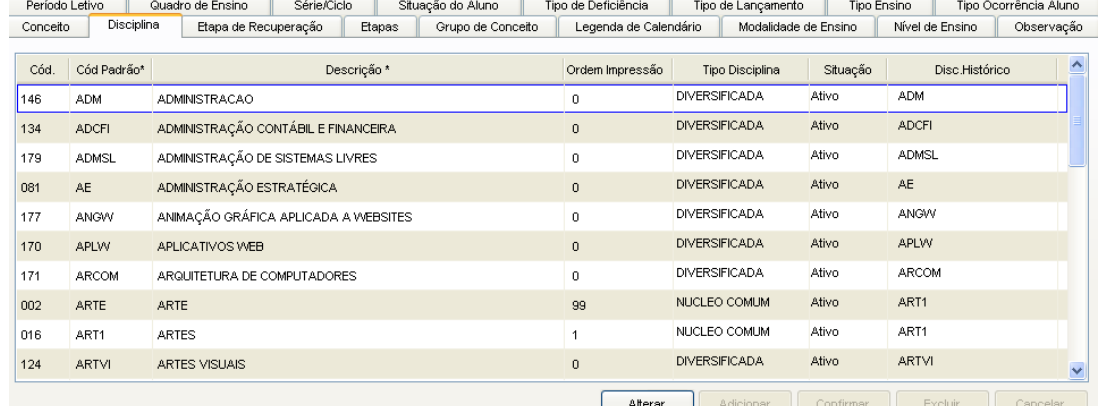

Tela do Cadastro das Disciplinas

#### **Componentes da Tela do Cadastro das Disciplinas:**

- **- Cód.:** informa o código seqüencial da disciplina.
- **- Código padrão:** permite informar o código padrão do conceito.
- **- Descrição:** permite informar a descrição dos conceitos.
- **- Ordem de impressão:** permite informar a ordem de impressão da disciplina.
- **- Tipo Disciplina:** permite selecionar o tipo de disciplina, entre eles núcleo comum, diversificada e regência.
- **- Situação:** permite selecionar a situação da disciplina.
- **- Disc. Histórico:** permite selecionar a disciplina referente ao histórico.
- **- Botão Alterar:** permite alterar os dados das disciplinas. Além de liberar os outros botões, como adicionar, confirmar, excluir e cancelar.
- **- Botão Adicionar:** permite adicionar novas disciplinas.
- **- Botão Confirmar:** grava as alterações realizadas.
- **- Botão Excluir:** permite excluir o conceito.
- **- Botão Cancelar:** desfaz o que foi preenchido.

### <span id="page-15-0"></span>**2.1.3. Etapas de Recuperação**

Esta tela permite cadastrar as etapas que pertencem determinada etapa de recuperação.

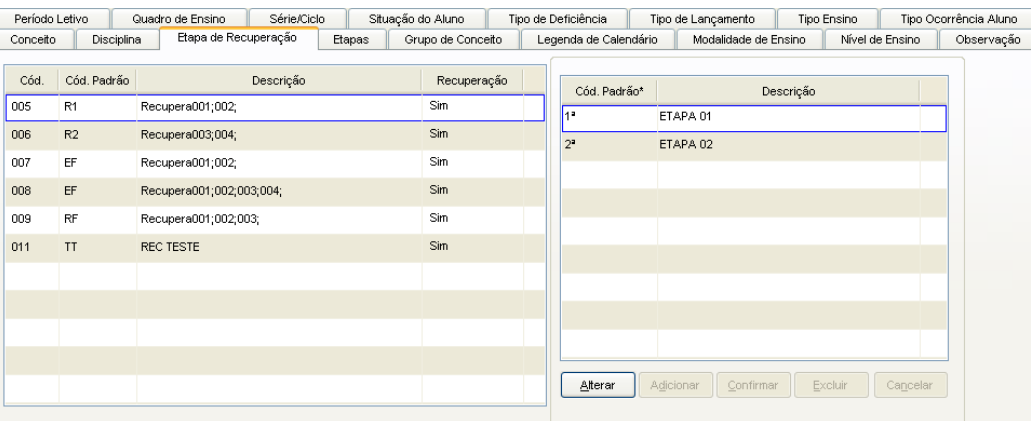

Tela do Cadastro das Etapas de Recuperação

#### **Componentes da Tela do Cadastro das Etapas de recuperação:**

- **- Cód.:** informa o código seqüencial da etapa de recuperação.
- **- Código padrão:** informa o código padrão da etapa de recuperação.
- **- Descrição:** informa a descrição da etapa de recuperação.
- **- Recuperação:** informa se é etapa de recuperação ou não.

#### **Dados da Etapa:**

- **- Cód. Padrão:** permite selecionar o código padrão da etapa pertencente a recuperação.
- **- Descrição:** informa a descrição da etapa.
- **- Botão Alterar:** permite alterar os dados das etapas. Além de liberar os outros botões, como adicionar, confirmar, excluir e cancelar.
- **- Botão Adicionar:** permite adicionar novas etapas.
- **- Botão Confirmar:** grava as alterações realizadas.
- **- Botão Excluir:** permite excluir a etapa.
- **- Botão Cancelar:** desfaz o que foi preenchido.

### <span id="page-16-0"></span>**2.1.4. Etapas**

Esta tela permite cadastrar o código padrão da etapa, descrição da etapa e se é etapa de recuperação.

| Período Letivo |                 | Quadro de Ensino | Série/Ciclo              |        | Situação do Aluno | Tipo de Deficiência |                       | Tipo de Lançamento   | Tipo Ensino |                 |          | Tipo Ocorrência Aluno |
|----------------|-----------------|------------------|--------------------------|--------|-------------------|---------------------|-----------------------|----------------------|-------------|-----------------|----------|-----------------------|
| Conceito       | Disciplina      |                  | Etapa de Recuperação     | Etapas | Grupo de Conceito |                     | Legenda de Calendário | Modalidade de Ensino |             | Nível de Ensino |          | Observação            |
| Cód.           | Código Padrão * |                  |                          |        | Descrição *       |                     |                       | Etapa Recuperação*   |             |                 |          |                       |
| 001            | 1 <sup>2</sup>  |                  | ETAPA 01                 |        |                   |                     | Não                   |                      |             |                 |          |                       |
| 002            | 2 <sup>2</sup>  |                  | ETAPA 02                 |        |                   |                     | Não                   |                      |             |                 |          |                       |
| 003            | 3 <sup>2</sup>  |                  | ETAPA 03                 |        |                   |                     | Não                   |                      |             |                 |          |                       |
| 004            | $4^a$           |                  | ETAPA 04                 |        |                   |                     | Não                   |                      |             |                 |          |                       |
| 005            | R <sub>1</sub>  |                  | Recupera001;002;         |        |                   |                     | Sim.                  |                      |             |                 |          |                       |
| 006            | R2              |                  | Recupera003;004;         |        |                   |                     | Sim                   |                      |             |                 |          |                       |
| 007            | EF              |                  | Recupera001;002;         |        |                   |                     | Sim                   |                      |             |                 |          |                       |
| 008            | EF              |                  | Recupera001;002;003;004; |        |                   |                     | Sim                   |                      |             |                 |          |                       |
| 009            | RF              |                  | Recupera001;002;003;     |        |                   |                     | Sim                   |                      |             |                 |          |                       |
| 011            | TT              |                  | REC TESTE                |        |                   |                     | Sim                   |                      |             |                 |          |                       |
|                |                 |                  |                          |        |                   | Alterar             | Adicionar             | Confirmar            | Excluir     |                 | Cancelar |                       |

Tela do Cadastro das Etapas

#### **Componentes da Tela do Cadastro das Etapas:**

- **- Cód.:** informa o código seqüencial da etapa.
- **- Código padrão:** permite informar o código padrão da etapa.
- **- Descrição:** permite informar a descrição da etapa.
- **- Etapa Recuperação:** permite selecionar é etapa de recuperação ou não.
- **- Botão Alterar:** permite alterar os dados das etapas. Além de liberar os outros botões, como adicionar, confirmar, excluir e cancelar.
- **- Botão Adicionar:** permite adicionar novas etapas.
- **- Botão Confirmar:** grava as alterações realizadas.
- **- Botão Excluir:** permite excluir a etapa.
- **- Botão Cancelar:** desfaz o que foi preenchido.

### <span id="page-16-1"></span>**2.1.5. Grupos de Conceito**

Esta tela permite cadastrar o código padrão do grupo de conceito, descrição do grupo de conceito e a situação.

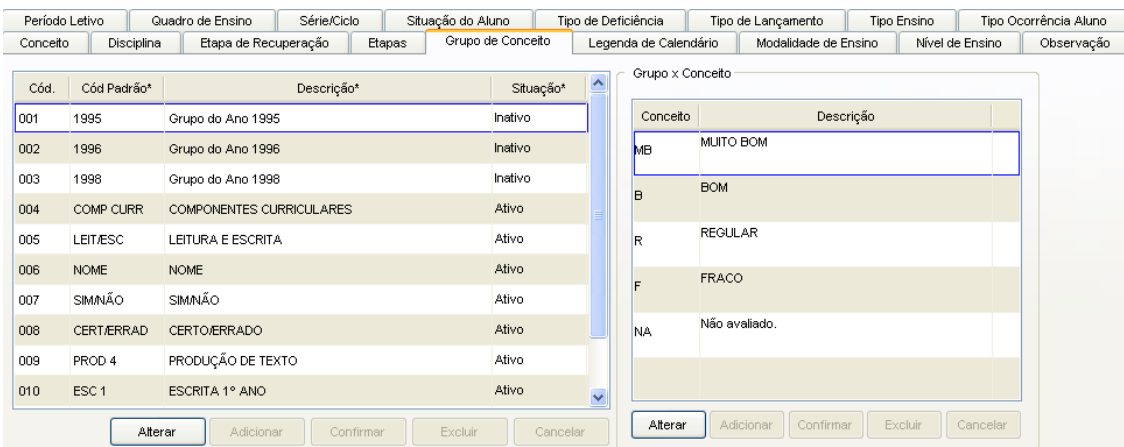

Tela do Cadastro dos Grupos de Conceitos

#### **Componentes da Tela do Cadastro dos Grupos de Conceito:**

- **- Cód.:** informa o código seqüencial do grupo de conceitos.
- **- Código padrão:** permite informar o código padrão do grupo de conceitos.
- **- Descrição:** permite informar a descrição do grupo de conceitos.
- **- Situação:** permite informar a situação do grupo de conceitos.
- **- Botão Alterar:** permite alterar os dados do grupo de conceitos. Além de liberar os outros botões, como adicionar, confirmar, excluir e cancelar.
- **- Botão Adicionar:** permite adicionar novos grupos de conceitos.
- **- Botão Confirmar:** grava as alterações realizadas.
- **- Botão Excluir:** permite excluir o grupo de conceitos.
- **- Botão Cancelar:** desfaz o que foi preenchido.

#### **Dados dos Conceitos:**

- **- Conceito:** permite selecionar o conceito referente ao grupo de conceitos.
- **- Descrição:** permite informar a descrição do conceito.
- **- Botão Alterar:** permite alterar os dados do conceito. Além de liberar os outros botões, como adicionar, confirmar, excluir e cancelar.
- **- Botão Adicionar:** permite adicionar novos conceitos.
- **- Botão Confirmar:** grava as alterações realizadas.
- **- Botão Excluir:** permite excluir o conceito do grupo de conceito.
- **- Botão Cancelar:** desfaz o que foi preenchido.

### <span id="page-17-0"></span>**2.1.6. Legenda de Calendário**

Esta tela permite cadastrar o código padrão da legenda do calendário, descrição da legenda do calendário e se a legenda do calendário é dia letivo.

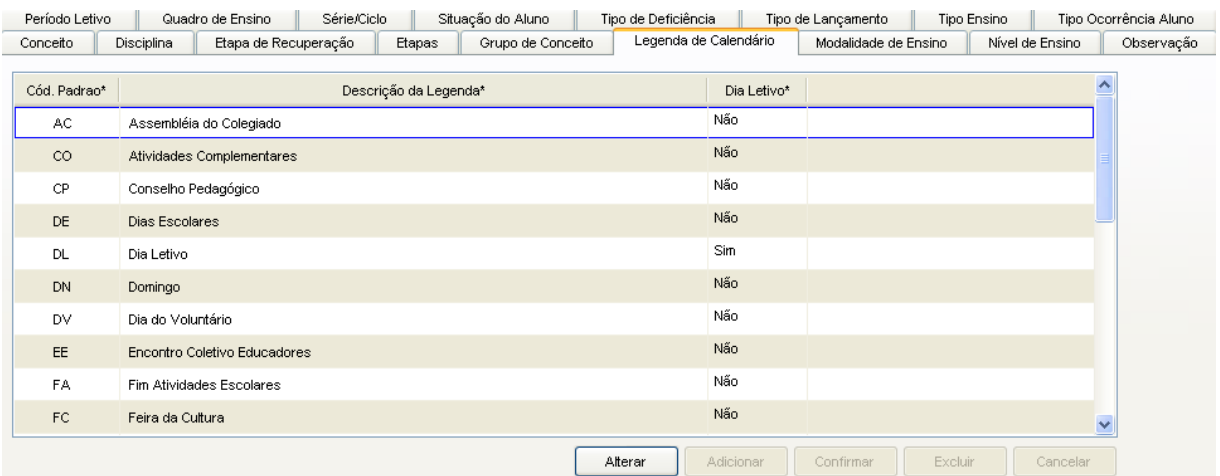

Tela da Legenda do Calendário

#### **Componentes da Tela da Legenda do Calendário:**

- **- Cód. Padrão:** permite informar o código padrão da legenda do calendário.
- **- Descrição:** permite informar a descrição da legenda do calendário.
- **- Dia Letivo:** permite selecionar se a legenda do calendário é letivo ou não.
- **- Botão Alterar:** permite alterar os dados da legenda do calendário. Além de liberar os outros botões, como adicionar, confirmar, excluir e cancelar.
- **- Botão Adicionar:** permite adicionar novas legendas do calendário.
- **- Botão Confirmar:** grava as alterações realizadas.
- **- Botão Excluir:** permite excluir uma legenda do calendário.
- **- Botão Cancelar:** desfaz o que foi preenchido.

### <span id="page-18-0"></span>**2.1.7. Modalidade de Ensino**

Esta tela permite cadastrar o código padrão da modalidade de ensino, descrição da modalidade de ensino.

| Período Letivo |               | Quadro de Ensino     | Série/Ciclo                   |        | Situação do Aluno | Tipo de Deficiência |                       | Tipo de Lançamento |                      | Tipo Ensino          |                 | Tipo Ocorrência Aluno |
|----------------|---------------|----------------------|-------------------------------|--------|-------------------|---------------------|-----------------------|--------------------|----------------------|----------------------|-----------------|-----------------------|
| Conceito       | Disciplina    | Etapa de Recuperação |                               | Etapas | Grupo de Conceito |                     | Legenda de Calendário |                    | Modalidade de Ensino |                      | Nível de Ensino | Observação            |
| Cód.           | Cód. Padrão * |                      |                               |        | Descrição *       |                     |                       |                    |                      | Registro do Sistema* |                 |                       |
|                | E1            |                      | EDUCAÇÃO INFANTIL             |        |                   |                     |                       |                    | Sim.                 |                      |                 |                       |
| $\overline{2}$ | EF            |                      | ENSINO FUNDAMENTAL            |        |                   |                     |                       |                    | Sim                  |                      |                 |                       |
| 3              | EE            |                      | EDUCAÇÃO ESPECIAL             |        |                   |                     |                       |                    | Sim                  |                      |                 |                       |
| 4              | EJA.          |                      | EDUCAÇÃO DE JOVENS E ADULTOS  |        |                   |                     |                       |                    | Sim.                 |                      |                 |                       |
| 5              | EA.           |                      | ENSINO ESPEC. EM ARTES        |        |                   |                     |                       |                    | Sim                  |                      |                 |                       |
| 6              | EM            |                      | ENSINO MÉDIO                  |        |                   |                     |                       |                    | Sim                  |                      |                 |                       |
| 7              | EPT           |                      | EDUCAÇÃO PROFISSIONAL TÉCNICA |        |                   |                     |                       |                    | Sim                  |                      |                 |                       |
|                |               |                      |                               |        |                   |                     |                       |                    |                      |                      |                 |                       |
|                |               |                      |                               |        |                   |                     |                       |                    |                      |                      |                 |                       |
|                |               |                      |                               |        |                   |                     |                       |                    |                      |                      |                 |                       |
|                |               |                      |                               |        |                   | Alterar             | Adicionar             | Confirmar          |                      | Excluir              | Cancelar        |                       |

Tela da Modalidade de Ensino

#### **Componentes da Tela da Modalidade de Ensino:**

- **- Cód.:** informa o código da modalidade de ensino.
- **- Cód. padrão:** permite informar o código padrão da modalidade de ensino.
- **- Descrição:** permite informar a descrição da modalidade de ensino.
- **- Registro do Sistema:** permite selecionar o registro do sistema, se estiver selecionado Sim, não é possível alterar os dados cadastrados.
- **- Botão Alterar:** permite alterar os dados da modalidade de ensino. Além de liberar os outros botões, como adicionar, confirmar, excluir e cancelar.
- **- Botão Adicionar:** permite adicionar novas modalidades de ensino.
- **- Botão Confirmar:** grava as alterações realizadas.
- **- Botão Excluir:** permite excluir uma modalidade de ensino.
- **- Botão Cancelar:** desfaz o que foi preenchido.

### <span id="page-18-1"></span>**2.1.8. Nível de Ensino**

Esta tela permite cadastrar o código padrão do nível de ensino, descrição do nível de ensino e o tipo de educação.

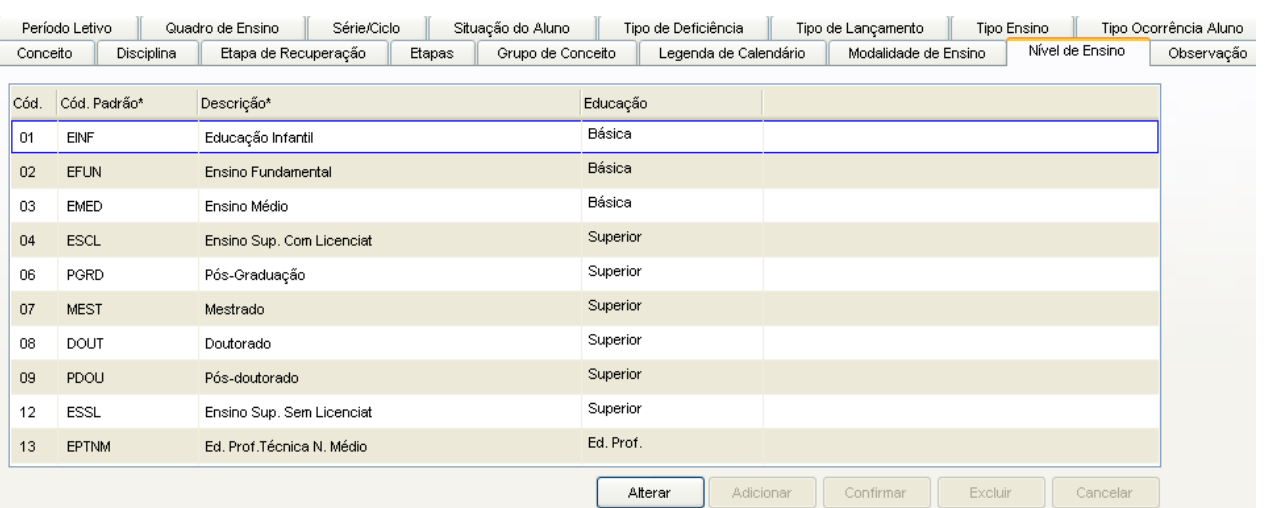

Tela do Nível de Ensino

#### **Componentes da Tela do Nível de Ensino:**

- **- Cód.:** informa o código do nível de ensino.
- **- Cód. padrão:** permite informar o código padrão do nível de ensino.
- **- Descrição:** permite informar a descrição do nível de ensino.
- **- Educação:** permite selecionar a educação do tipo de ensino, podendo ser Básica, Ed. Prof. (profissional) ou Superior.
- **- Botão Alterar:** permite alterar os dados do nível de ensino. Além de liberar os outros botões, como adicionar, confirmar, excluir e cancelar.
- **- Botão Adicionar:** permite adicionar novos níveis de ensino.
- **- Botão Confirmar:** grava as alterações realizadas.
- **- Botão Excluir:** permite excluir um nível de ensino.
- **- Botão Cancelar:** desfaz o que foi preenchido.

### <span id="page-19-0"></span>**2.1.9. Observação**

Esta tela permite cadastrar observações para serem exibidas nas declarações escolares.

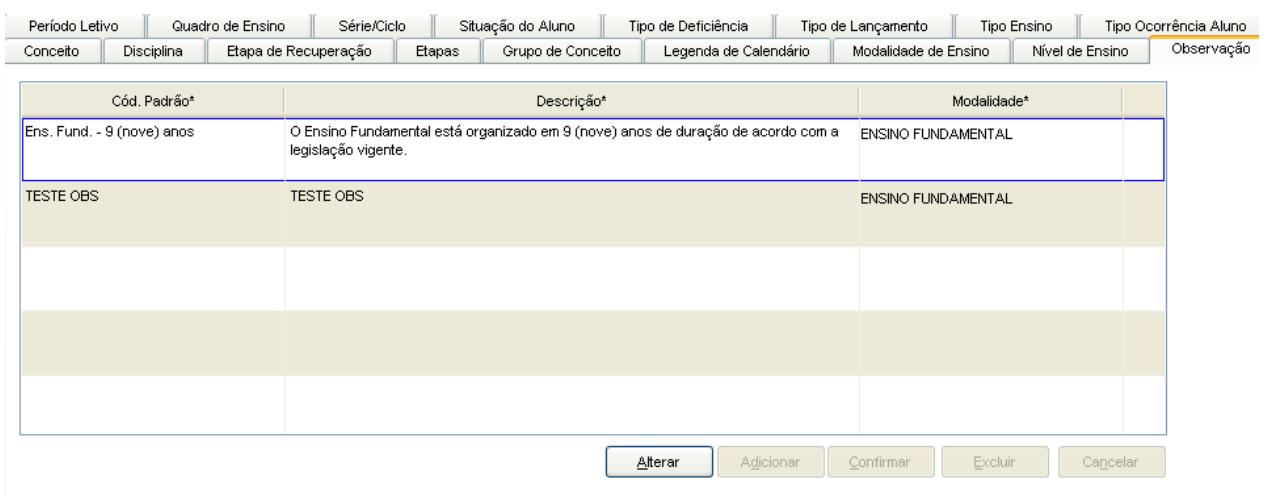

Tela de Observação

#### **Componentes da Tela de Observação:**

- **- Código Padrão:** informa o código padrão da observação.
- **- Descrição:** permite informar a descrição da observação.
- **- Tipo Ensino:** permite selecionar o tipo de ensino.
- **- Botão Alterar:** permite alterar os dados das observações. Além de liberar os outros botões, como adicionar, confirmar, excluir e cancelar.
- **- Botão Adicionar:** permite adicionar novas observações.
- **- Botão Confirmar:** grava as alterações realizadas.
- **- Botão Excluir:** permite excluir a observação selecionada.
- **- Botão Cancelar:** desfaz o que foi preenchido.

### <span id="page-20-0"></span>**2.1.10. Período Letivo**

Esta tela permite cadastrar a descrição do período letivo, o tipo do período letivo, data inicial e final, ano letivo, quantidade de dias letivos, quantidade de semanas letivas, semestre e a situação.

| Conceito |                | Disciplina<br>Etapa de Recuperação | Etapas       | Grupo de Conceito |                     | Legenda de Calendário |                         | Modalidade de Ensino       | Nível de Ensino | Observação            |
|----------|----------------|------------------------------------|--------------|-------------------|---------------------|-----------------------|-------------------------|----------------------------|-----------------|-----------------------|
|          | Período Letivo | Quadro de Ensino                   | Série/Ciclo  | Situação do Aluno | Tipo de Deficiência |                       | Tipo de Lançamento      |                            | Tipo Ensino     | Tipo Ocorrência Aluno |
| Cód.     |                | Descrição*                         | Tipo*        | Data Início*      | Data Final*         | Período Fechado       | A                       | Ano Letivo:*               | Complemento     |                       |
| 001      | 1998 ANUAL     |                                    | ANUAL        | 01/01/1901        |                     | Não                   |                         | 1998                       | $\checkmark$    |                       |
| 002      | 1998 SEMESTRAL |                                    | SEMESTRAL    | 01/01/1901        |                     | Não                   |                         | Otd. Dias Letivos:*        |                 |                       |
| 003      | 1998 SEMESTRAL |                                    | SEMESTRAL    | 01/01/1901        |                     | Não                   |                         | 180                        |                 |                       |
| 004      | 1999 ANUAL     |                                    | <b>ANUAL</b> | 01/01/1901        |                     | Não                   |                         |                            |                 |                       |
| 005      | 1999 SEMESTRAL |                                    | SEMESTRAL    | 01/01/1901        |                     | Não                   |                         | Otd. Semanas Letivas:<br>O |                 |                       |
| 006      | 1999 SEMESTRAL |                                    | SEMESTRAL    | 01/01/1901        |                     | Não                   |                         | Semestre:"                 |                 |                       |
| 007      | 2000 ANUAL     |                                    | ANUAL        | 01/02/2000        | 21/12/2000          | Não                   |                         | Ano Todo                   | $\checkmark$    |                       |
| 008      | 2000 SEMESTRAL |                                    | SEMESTRAL    | 01/01/1901        |                     | Não                   |                         | Situação:*                 |                 |                       |
| 009      | 2000 SEMESTRAL |                                    | SEMESTRAL    | 01/01/1901        |                     | Não                   |                         | Inativo                    | $\checkmark$    |                       |
| 010      | 2001 ANUAL     |                                    | <b>ANUAL</b> | 31/01/2001        | 21/12/2001          | Não                   | $\overline{\mathbf{v}}$ |                            |                 |                       |
|          |                |                                    |              |                   | Alterar             | Adicionar             | Confirmar               | Excluir                    | Cancelar        |                       |

Tela do Período Letivo

#### **Componentes da Tela do Período Letivo:**

- **- Cód.:** informa o código do período letivo.
- **- Descrição:** permite informar a descrição do período letivo.
- **- Tipo:** permite selecionar o tipo do período letivo, podendo ser anual, semestral, quadrimestral, trimestral, bimestral, mensal, bianual ou trianual.
- **- Data Inicial:** permite informar a data inicial do período letivo.
- **- Data Final:** permite informar a data final do período letivo.
- **- Período Fechado:** informa se o período esta em aberto ou fechado.

#### **Dados do Período Letivo:**

- **- Ano Letivo:** permite selecionar o ano letivo do período letivo.
- **- Qtd. Dias Letivos:** permite informar a quantidade de dias letivos no período letivo.
- **- Qtd. Semanas Letivas:** permite informar a quantidade de semanas letivas no período letivo.
- **- Semestre:** permite selecionar o semestre do período letivo, podendo ser primeiro semestre, segundo semestre ou ano todo.
- **- Situação:** permite selecionar a situação do período letivo, ativo ou inativo.
- **- Botão Alterar:** permite alterar os dados do período letivo. Além de liberar os outros botões, como adicionar, confirmar, excluir e cancelar.
- **- Botão Adicionar:** permite adicionar novos períodos letivos.
- **- Botão Confirmar:** grava as alterações realizadas.
- **- Botão Excluir:** permite excluir um período letivo.
- **- Botão Cancelar:** desfaz o que foi preenchido.

### <span id="page-21-0"></span>**2.1.11. Quadro de Ensino**

Esta tela permite cadastrar o quadro de ensino com as informações da educação, nível de ensino, modalidade de ensino e tipo de ensino.

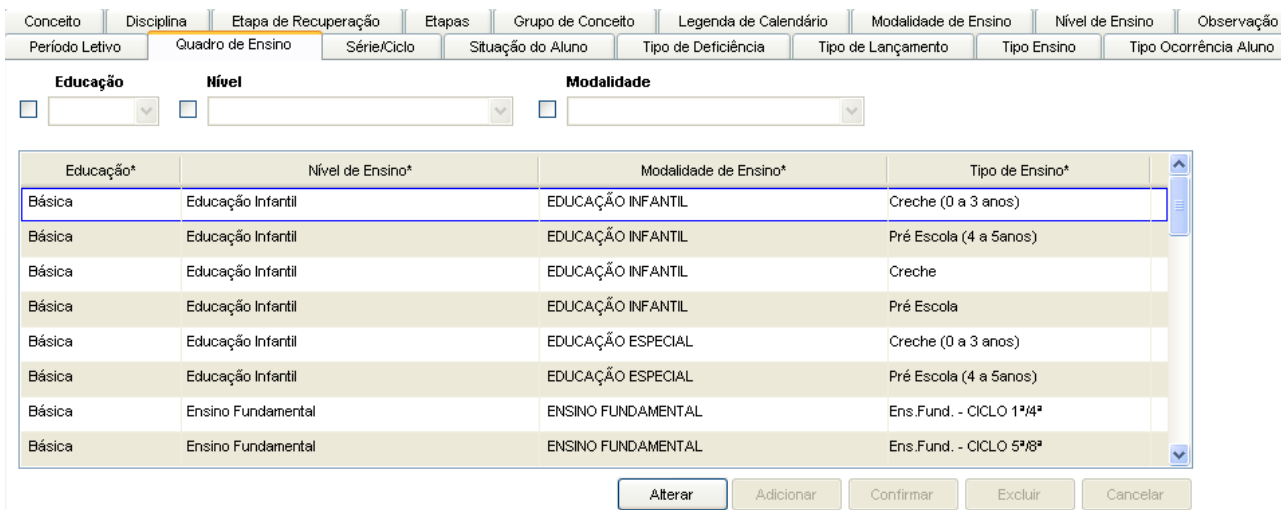

Tela do Quadro de Ensino

#### **Componentes da Tela do Quadro de Ensino:**

- **- Educação:** permite selecionar a educação para filtrar os resultados.
- **- Nível:** permite selecionar o nível de ensino para filtrar os resultados.
- **- Modalidade:** permite selecionar a modalidade de ensino para filtrar os resultados.

#### **Dados do Quadro de Ensino:**

- **- Educação:** permite selecionar a educação.
- **- Nível de Ensino:** permite selecionar o nível de ensino.
- **- Modalidade de Ensino:** permite selecionar a modalidade de ensino.
- **- Tipo de Ensino:** permite selecionar o tipo de ensino.
- **- Botão Alterar:** permite alterar os dados do quadro de ensino. Além de liberar os outros botões, como adicionar, confirmar, excluir e cancelar.
- **- Botão Adicionar:** permite adicionar novos quadros de ensino.
- **- Botão Confirmar:** grava as alterações realizadas.
- **- Botão Excluir:** permite excluir um quadro de ensino.
- **- Botão Cancelar:** desfaz o que foi preenchido.

### <span id="page-21-1"></span>**2.1.12. Série/Ciclo**

Esta tela permite cadastrar o código padrão da série/ciclo, a série/ciclo, situação e a próxima série/ciclo.

| Conceito | <b>Disciplina</b>                                 | Etapa de Recuperação | <b>Etapas</b>                            | Grupo de Conceito         |                    | Legenda de Calendário |                    | Modalidade de Ensino |                       | Nível de Ensino        | Observação   |                         |
|----------|---------------------------------------------------|----------------------|------------------------------------------|---------------------------|--------------------|-----------------------|--------------------|----------------------|-----------------------|------------------------|--------------|-------------------------|
|          | Série/Ciclo<br>Periodo Letivo<br>Quadro de Ensino |                      | Situação do Aluno<br>Tipo de Deficiência |                           | Tipo de Lancamento |                       | <b>Tipo Ensino</b> |                      | Tipo Ocorrência Aluno |                        |              |                         |
| Cod      | Cod Padrão*                                       | Descricão*           |                                          | Nivel Ensino*             |                    | Sistema Ensino*       |                    | Situação             |                       | Próximo(a) Serie/Ciclo | Qtde Vaga    | $\hat{\phantom{a}}$     |
| 015      | $2^{\circ}$ EIN                                   | 2° ANO ENS. INF.     |                                          | Educação Infantil         |                    | Ciclo                 |                    | Inativo              |                       |                        | 0            |                         |
| 028      | $1^{\circ}$ and $-3$ ciclos.                      | 1º ANO - 1º CICLO    |                                          | <b>Ensino Fundamental</b> |                    | Ciclo<br>Inativo      |                    |                      |                       |                        | 0            |                         |
| 029      | 2º and -3 ciclos                                  | 2º ANO - 1º CICLO    |                                          | <b>Ensino Eundamental</b> |                    | Ciclo<br>Inativo      |                    |                      |                       |                        | o            |                         |
| 030      | 3° ano -3 ciclos                                  | 3° ANO - 1° CICLO    |                                          | Ensino Fundamental        |                    | Ciclo                 |                    | Inativo              |                       |                        | 0            |                         |
| 031      | 4° ano -3 ciclos                                  | 4° ANO - 2° CICLO    |                                          | <b>Ensino Fundamental</b> |                    | Ciclo                 |                    | Inativo              |                       |                        | o            |                         |
| 032      | 5° ano -3 ciclos                                  | 5° ANO - 2° CICLO    |                                          | Ensino Fundamental        |                    | Ciclo                 |                    | Inativo              |                       |                        | $\bf{0}$     |                         |
| 033      | 6° ano -3 ciclos                                  | 6° ANO - 2° CICLO    |                                          | Ensino Fundamental        |                    | Ciclo                 |                    | Inativo              |                       |                        | 0            |                         |
| 034      | 7° and -3 ciclos                                  | 7° ANO - 3° CICLO    |                                          | Ensino Fundamental        |                    | Ciclo                 |                    | Inativo              |                       |                        | $\bf{0}$     |                         |
| 035      | 8° and -3 ciclos                                  | 8° ANO - 3° CICLO    |                                          | Ensino Fundamental        |                    | Ciclo                 |                    | Inativo              |                       |                        | 0            |                         |
| 036      | 9° and -3 ciclos                                  | 9° ANO - 3° CICLO    |                                          | Ensino Fundamental        |                    | Ciclo                 |                    | Inativo              |                       |                        | $\mathbf{0}$ | $\overline{\mathbf{v}}$ |
|          |                                                   |                      |                                          |                           |                    | Alterar               | Adicionar          |                      | Confirmar             | Excluir                | Cancelar     |                         |

Tela do Cadastro de Série/Ciclo

#### **Componentes da Tela do Cadastro de Série/Ciclo:**

- **- Cód.:** informa o código da série/ciclo.
- **- Cód. Padrão:** permite informar o código padrão da série/ciclo e também a descrição complementar da série/ciclo. A descrição complementar é usada para diferenciar séries/ciclos que tem a mesma descrição.
- **- Descrição:** permite informar a descrição da série/ciclo.
- **- Nível de Ensino:** permite selecionar o nível de ensino da série/ciclo.
- **- Sistema Ensino:** permite selecionar o sistema de ensino, podendo ser série ou ciclo.
- **- Situação:** permite selecionar a situação da série/ciclo, ativo ou inativo.
- **- Próximo (a) série/ciclo:** permite selecionar a próxima série/ciclo.
- **- Qtde Vagas:** permite informar a quantidade de vagas existentes na série/ciclo.
- **- Botão Alterar:** permite alterar os dados da série/ciclo. Além de liberar os outros botões, como adicionar, confirmar, excluir e cancelar.
- **- Botão Adicionar:** permite adicionar novas série/ciclo.
- **- Botão Confirmar:** grava as alterações realizadas.
- **- Botão Excluir:** permite excluir uma série/ciclo.
- **- Botão Cancelar:** desfaz o que foi preenchido.

### <span id="page-22-0"></span>**2.1.13. Situação do Aluno**

Esta tela permite cadastrar o código padrão da situação do aluno, a descrição da situação do aluno, selecionar se a situação permite avanço escolar e desligamento.

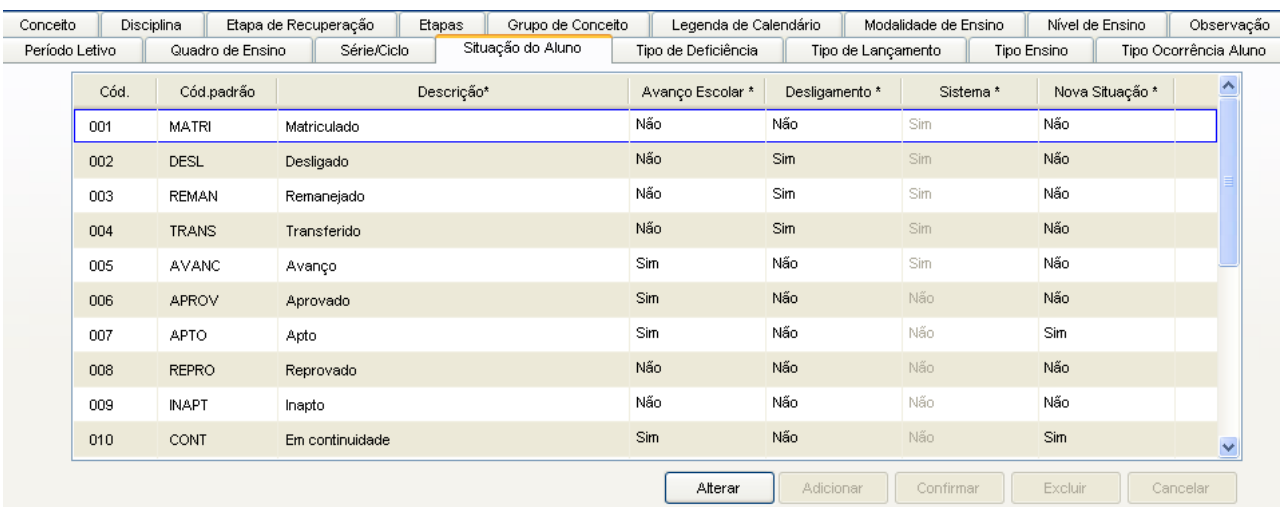

Tela do Cadastro da Situação do Aluno

#### **Componentes da Tela do Cadastro da Situação do Aluno:**

- **- Cód.:** informa o código da situação do aluno.
- **- Cód. padrão:** permite informar o código padrão da situação do aluno.
- **- Descrição:** permite informar a descrição da situação do aluno.
- **- Avanço Escolar:** permite selecionar se essa situação do aluno haverá avanço escolar, ou seja, se permitirá o aluno a cursar a próxima série/ciclo.
- **- Desligamento:** permite selecionar se essa situação do aluno será de desligamento.
- **- Sistema:** permite selecionar se essa situação do aluno pode ser alterada ou não pelo usuário, do contrário apenas no banco de dados.
- **- Nova Situação:**
- **- Botão Alterar:** permite alterar os dados da situação do aluno. Além de liberar os outros botões, como adicionar, confirmar, excluir e cancelar.
- **- Botão Adicionar:** permite adicionar novas situações do aluno.
- **- Botão Confirmar:** grava as alterações realizadas.
- **- Botão Excluir:** permite excluir a situação do aluno.
- **- Botão Cancelar:** desfaz o que foi preenchido.

### <span id="page-23-0"></span>**2.1.14. Tipo de Deficiência**

Esta tela permite cadastrar a descrição do tipo de deficiência do aluno, selecionar se esse tipo de deficiência é definido pelo censo, a classe que se encaixa e a situação do tipo de deficiência.

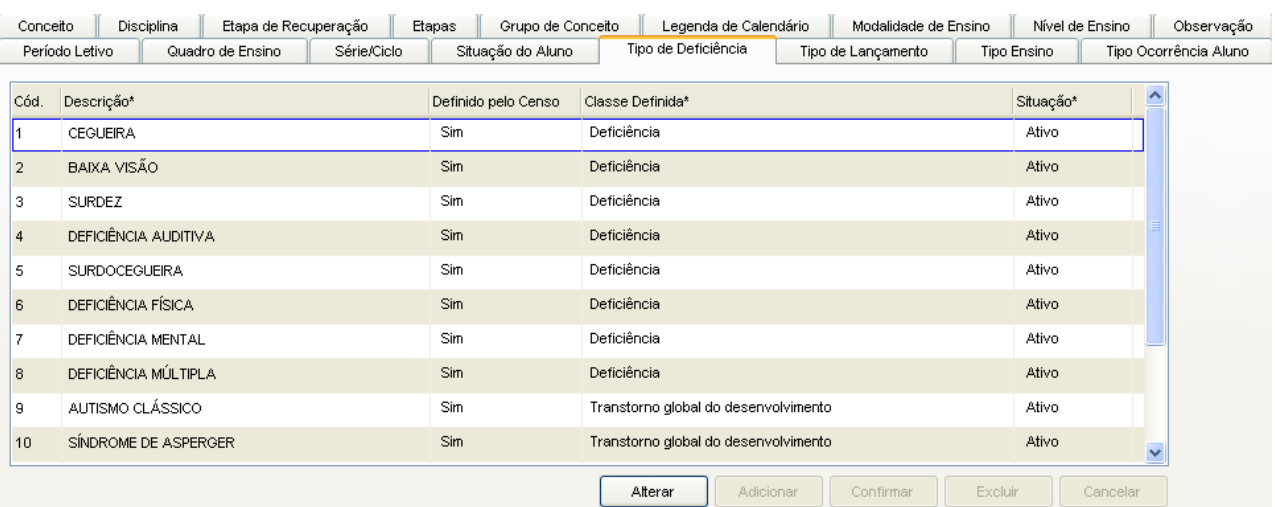

Tela do Cadastro do Tipo de Deficiência

#### **Componentes da Tela do Cadastro da do Tipo de Deficiência:**

- **- Cód.:** informa o código seqüencial do tipo de deficiência.
- **- Descrição:** permite informar a descrição do tipo de deficiência.
- **- Definido pelo Censo:** permite selecionar se o tipo de deficiência é definido pelo censo, ou seja, se o Censo adota essa nomenclatura.
- **- Classe definida:** permite selecionar a classe definida do tipo deficiência, podendo ser deficiência, transtorno global do desenvolvimento ou Altas habilidade/superdotação.
- **- Situação:** permite selecionar a situação do tipo de deficiência, ativo ou inativo.
- **- Botão Alterar:** permite alterar os dados do tipo de deficiência. Além de liberar os outros botões, como adicionar, confirmar, excluir e cancelar.
- **- Botão Adicionar:** permite adicionar novos tipos de deficiência.
- **- Botão Confirmar:** grava as alterações realizadas.
- **- Botão Excluir:** permite excluir um tipo de deficiência.
- **- Botão Cancelar:** desfaz o que foi preenchido.

### <span id="page-24-0"></span>**2.1.15. Tipo de Lançamentos**

Esta tela permite cadastrar o código padrão do tipo de lançamento, a descrição do tipo de lançamento e selecionar a situação do tipo de lançamento.

| Conceito       | Disciplina       | Etapas<br>Etapa de Recuperação<br>Grupo de Conceito | Legenda de Calendário | Modalidade de Ensino | Nível de Ensino | Observação            |
|----------------|------------------|-----------------------------------------------------|-----------------------|----------------------|-----------------|-----------------------|
| Período Letivo | Quadro de Ensino | Série/Ciclo<br>Situação do Aluno                    | Tipo de Deficiência   | Tipo de Lançamento   | Tipo Ensino     | Tipo Ocorrência Aluno |
| Cód.           | Cód.Padrão *     | Descrição *                                         | Sistema               | Situação*            |                 |                       |
| lo1            | <b>FREQ</b>      | <b>FREQUENCIA</b>                                   | Sim                   | Ativo                |                 |                       |
| 02             | AVALI            | AVALIAÇÃO                                           | Sim                   | Ativo                |                 |                       |
| 03             | <b>DESCR</b>     | DESCRITIVA                                          | Sim                   | Ativo                |                 |                       |
| 04             | <b>DESEM</b>     | <b>DESEMPENHO</b>                                   | Sim                   | Ativo                |                 |                       |
| 05             | <b>PESQ</b>      | PESQUISA ESCOLAR                                    | Não                   | Inativo              |                 |                       |
| 06             | <b>DIVER</b>     | AVALIACOES DIVERSAS                                 | Não                   | Inativo              |                 |                       |
| 07             | <b>DIVER</b>     | AVALIACOES DIVERSAS                                 | Não                   | Inativo              |                 |                       |
|                |                  |                                                     |                       |                      |                 |                       |
|                |                  |                                                     |                       |                      |                 |                       |
|                |                  |                                                     |                       |                      |                 |                       |
|                |                  |                                                     | Adicionar<br>Alterar  | Confirmar            | Excluir         | Cancelar              |

Tela Cadastro do Tipo de Lançamentos

#### **Componentes da Tela do Cadastro do Tipo de Lançamento:**

- **- Cód.:** informa o código seqüencial do tipo de lançamento.
- **- Cód. Padrão:** informa o código padrão do tipo de lançamento.
- **- Descrição:** permite informar a descrição do tipo de lançamento.
- **- Sistema:** informa se esse tipo de lançamento pode ser alterado ou não pelo usuário, do contrário apenas no banco de dados.
- **- Situação:** permite selecionar a situação do tipo de lançamento, ativo ou inativo.
- **- Botão Alterar:** permite alterar os dados do tipo de lançamento. Além de liberar os outros botões, como adicionar, confirmar, excluir e cancelar.
- **- Botão Adicionar:** permite adicionar novos tipos de lançamentos.
- **- Botão Confirmar:** grava as alterações realizadas.
- **- Botão Excluir:** permite excluir um tipo de lançamento, se o não for do sistema.
- **- Botão Cancelar:** desfaz o que foi preenchido.

### <span id="page-25-0"></span>**2.1.16. Tipo de Ensino**

Esta tela permite cadastrar a descrição do tipo de ensino, selecionar o nível de ensino e a situação.

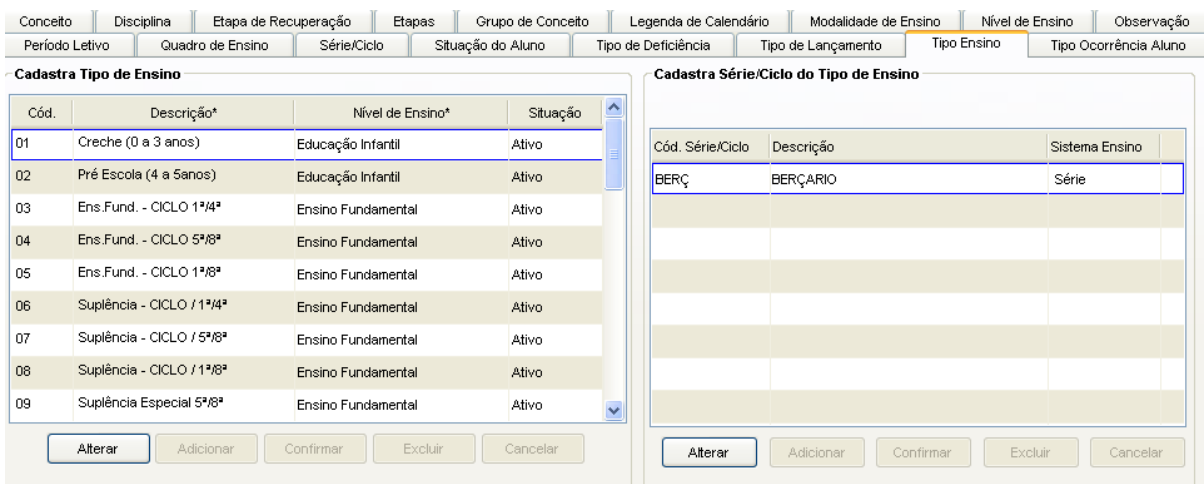

Tela do Cadastro do Tipo de Ensino

#### **Componentes da Tela do Cadastro da do Tipo de Ensino:**

- **- Cód.:** informa o código seqüencial do tipo de ensino.
- **- Descrição:** permite informar a descrição do tipo de ensino.
- **- Nível de Ensino:** permite selecionar o nível de ensino do tipo de ensino.
- **- Situação:** permite selecionar a situação do tipo de ensino, ativo ou inativo.

#### **Dados da Série/Ciclo:**

- **- Cód. Série/Ciclo:** informa a série/ciclo do tipo de ensino.
- **- Descrição:** permite informar a série/ciclo.
- **- Sistema Ensino:** informa o sistema de ensino da série/ciclo, podendo ser seriação ou ciclo.
- **- Botão Alterar:** permite alterar os dados do tipo de deficiência. Além de liberar os outros botões, como adicionar, confirmar, excluir e cancelar.
- **- Botão Adicionar:** permite adicionar novos tipos de ensino.
- **- Botão Confirmar:** grava as alterações realizadas.
- **- Botão Excluir:** permite excluir um tipo de ensino.
- **- Botão Cancelar:** desfaz o que foi preenchido.

### <span id="page-26-0"></span>**2.1.17. Tipo Ocorrência Aluno**

Esta tela permite cadastrar as ocorrências dos alunos, tanto pedagógicas ou disciplinares.

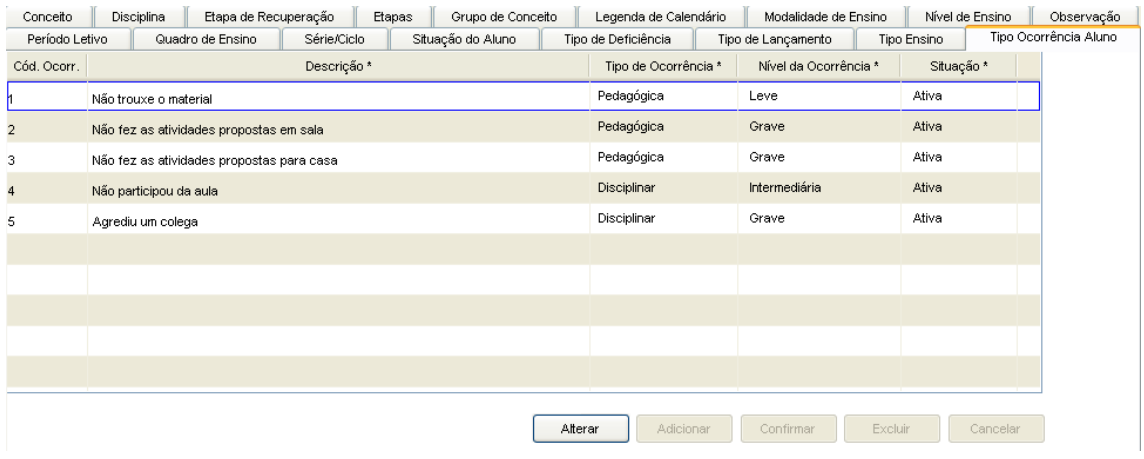

Tela de Tipo Ocorrência Aluno

#### **Componentes da Tela Tipo Ocorrência Aluno:**

- **- Cód. Ocorr:** informa o código seqüencial do tipo de ocorrência.
- **- Descrição:** permite informar a descrição do tipo de ocorrência.
- **- Tipo de Ocorrência:** permite selecionar o tipo de ocorrência, pedagógica ou disciplinar.
- **- Nível da Ocorrência:** permite selecionar o tipo de ocorrência, leve, intermediaria ou grave.
- **- Situação:** permite selecionar a situação do tipo de ocorrência, ativo ou inativo.
- **- Botão Alterar:** permite alterar os dados do tipo de ocorrência. Além de liberar os outros botões, como adicionar, confirmar, excluir e cancelar.
- **- Botão Adicionar:** permite adicionar novos tipos de ocorrência.
- **- Botão Confirmar:** grava as alterações realizadas.
- **- Botão Excluir:** permite excluir um tipo de ocorrência.
- **- Botão Cancelar:** desfaz o que foi preenchido.

### <span id="page-27-0"></span>**2.2.Unidade Educacional**

Esse menu se divide em duas etapas, uma para pesquisa e visualização dos dados da unidade educacional, e posteriormente para alteração dos dados, sendo necessários direitos diferenciados para cada uma das etapas. - F

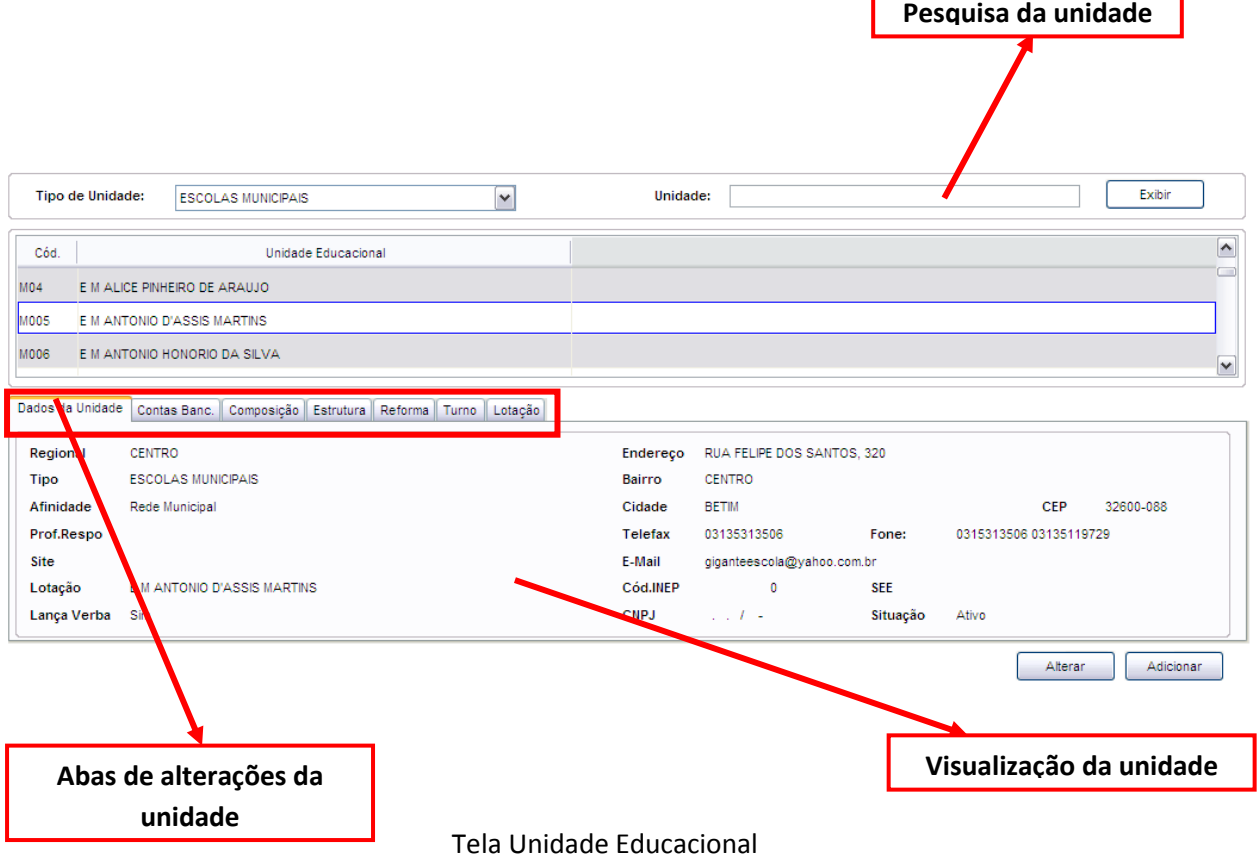

#### **Componentes da Tela de Unidade Educacional:**

- **- Tipo Unidade Educacional:** permite selecionar o tipo de unidade educacional. Para os usuários que não possuem direitos de visualizar outros tipos de unidades, diferentes do seu tipo de unidade padrão, exibirá a lista de seleção inativa, não deixando alterar o tipo de unidade educacional, exibindo apenas o seu tipo de unidade padrão.
- **- Unidade Educacional:** permite selecionar a unidade educacional de acordo com o tipo de unidade educacional. Para os usuários que não possuem direitos de visualizar outras unidades, diferentes da sua unidade padrão, exibirá a lista de seleção inativa, não deixando alterar a unidade educacional, exibindo apenas a sua unidade padrão.
- **Botão Exibir:** ao preencher parte do nome ou nome completo da unidade educacional e clicar no botão Exibir, traz no quadro abaixo da pesquisa a unidade educacional informada. Para o mesmo resultado, após digitar, apertar a tecla TAB.
- **Aba Dados da Unidade:** permite cadastrar ou alterar os dados da unidade educacional.
- **Aba Composição:** permite cadastrar a composição da unidade informando a área da sede ou prédio, se é alugado ou próprio e outros dados.
- **Aba Estrutura:** permite cadastrar as estruturas físicas de cada composição da Unidade Educacional.
- **Aba Reforma:** permite cadastrar reformas na unidade educacional.
- **Aba Turno:** permite cadastrar os turnos da unidade educacional.
- **Aba Lotação:** permite cadastrar ou alterar a lotação da unidade educacional.
- **Botão Alterar:** informa uma tela para alterações dos dados da unidade educacional.
- **Botão Adicionar:** informa uma tela de cadastro da nova unidade educacional.

### <span id="page-28-0"></span>**2.2.1. Alteração/Cadastro dos Dados da Unidade**

Ao clicar no botão Alterar ou Adicionar do item 2.2, abre esta tela abaixo para o cadastro ou alteração dos dados da Unidade Educacional.

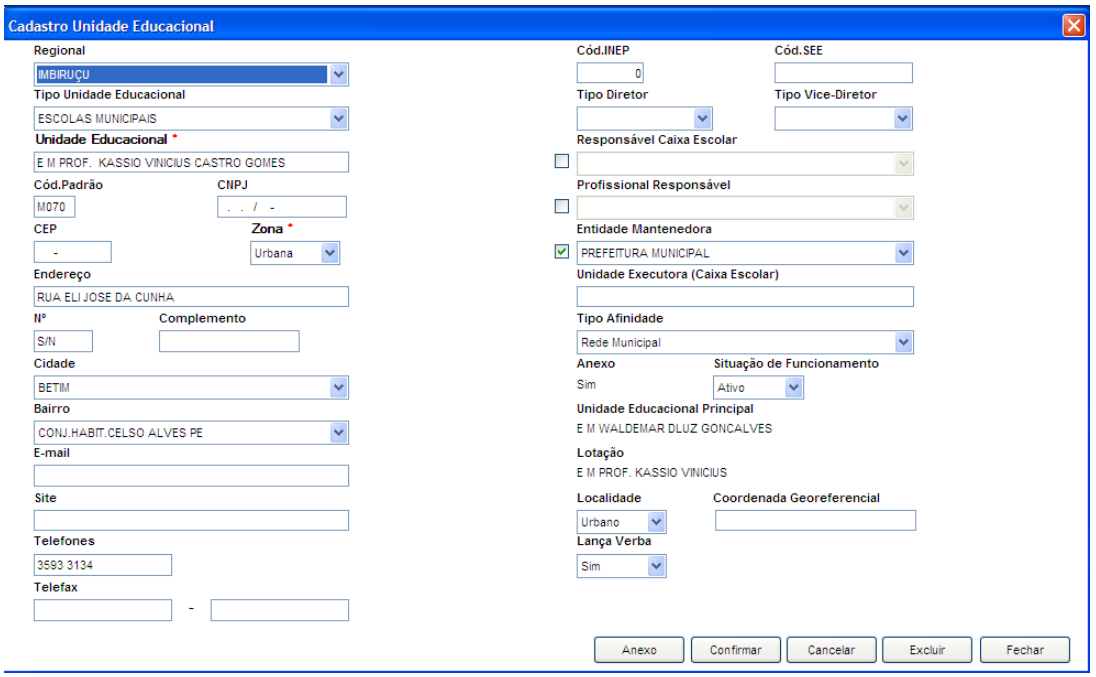

Tela de alteração ou cadastro de Unidade Educacional

#### **Componentes da Tela Alteração ou Cadastro de Unidade Educacional:**

- **Regional:** permite selecionar a regional da cidade da unidade educacional.
- **Tipo Unidade Educacional:** permite informar o tipo de unidade educacional. Para os usuários que não possuem direitos de visualizar outros tipos de unidades, diferentes do seu tipo de unidade padrão, exibirá a lista de seleção inativa, não deixando alterar o tipo de unidade educacional, exibindo apenas o seu tipo de unidade padrão.
- **Unidade Educacional:** permite informar o nome da unidade educacional.
- **Cód. Padrão:** informa o código padrão da unidade educacional.
- **CNPJ:** permite informar CNPJ, ou seja, Cadastro Nacional de Pessoa Jurídica.
- **CEP:** permite informar o Código de Endereçamento Postal.
- **Zona:** permite informar a zona do endereço do aluno, sendo Urbana ou Rural.
- **Endereço:** permite informar o endereço da unidade educacional, se o botão localizar não encontrar automaticamente o endereço através do CEP informado.
- **Nº:** permite informar o número do endereço da unidade educacional.
- **Complemento:** permite informar o complemento do endereço da unidade educacional.
- **Cidade:** permite selecionar a cidade em que é localizada a unidade educacional.
- Bairro: permite selecionar o bairro pertencente a cidade.
- **E-mail:** permite informar o e-mail da unidade educacional.
- **Site:** permite informar o site da unidade educacional.
- **Telefone:** permite informar até dois números de telefone da unidade educacional.
- **Telefax:** permite informar até dois números de telefone da unidade educacional.
- **Cód. INEP:** permite informar o número do INEP (Instituto Nacional de Estudos e Pesquisa).
- **Cód. SEE:** permite informar o código da secretaria de estado.
- **Tipo Diretor:** permite selecionar o tipo de diretor da unidade educacional.
- **Tipo Vice Diretor:** permite selecionar o tipo de diretor da unidade educacional.
- **Responsável Caixa Escolar:** permite selecionar o responsável previamente cadastrado pelo caixa escolar.
- **Profissional Responsável:** permite selecionar o responsável previamente cadastrado da unidade educacional.
- **Entidade Mantenedora:** permite selecionar a [pessoa jurídica](http://pt.wikipedia.org/wiki/Pessoa_jur%C3%ADdica) que provê de [direito público](http://pt.wikipedia.org/wiki/Direito_p%C3%BAblico) ou [privado](http://pt.wikipedia.org/wiki/Direito_privado) ou [pessoa física](http://pt.wikipedia.org/wiki/Pessoa_f%C3%ADsica) que provê os recursos necessários para o funcionamento de outras entidades ou incubadoras.
- **Unidade Executora (Caixa Escolar):** permite informar o nome denominado para o caixa escolar.
- **Tipo Afinidade:** permite selecionar o tipo de afinidade.
- **Anexo:** permite selecionar se há anexo da unidade educacional.
- **Situação de Funcionamento:** permite selecionar se a unidade educacional está ativa ou inativa.
- **Unidade Educacional Principal:** se houver anexo, informar qual a unidade educacional principal.
- **Lotação:** permite selecionar a lotação específica da unidade.
- **Localidade:** permite informar se a localidade da unidade educacional é rural ou urbano.
- **Coordenada Georeferencial:** permite informar a coordenada geográfica da unidade educacional.
- **Lança verba:** permite selecionar se a unidade educacional lança verba ou não.
- **Botão Confirmar:** grava as alterações realizadas.
- **Botão Cancelar:** desfaz o que foi preenchido.
- **Botão Excluir:** permite excluir a unidade educacional.
- **Botão Fechar:** retorna a tela de Unidade Educacional.

### **2.2.1.1. Anexo Unidade Educacional**

Esta tela permite inserir informações importantes para a escola anexo como: unidade principal, situação e a data de inicio e fim do anexo. Irá alterar para anexo "Não" (direitos apenas para SEMED) apenas quando a unidade finalizar o anexo com a unidade principal e já começar suas atividades como unidade principal:

- 1- Primeiramente clicar no botão Anexo da tela de alteração de dados da unidade;
- 2- Quando a unidade educacional foi anexo, por exemplo, neste ano não é mais, é obrigatório inserir a data fim do anexo;

3- Alterar Anexo para "Não".

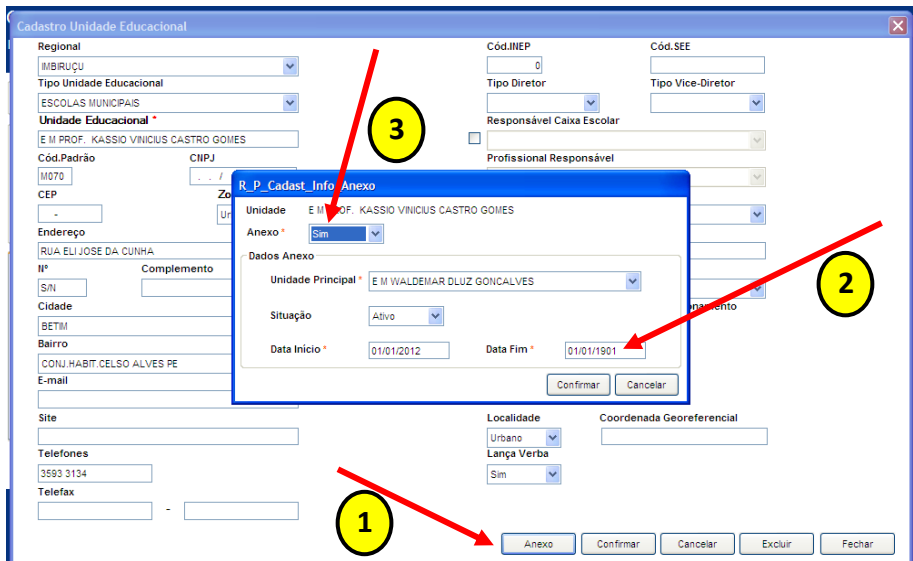

### <span id="page-30-0"></span>**2.2.2. Conta Bancária da Unidade Educacional**

Esta aba permite cadastrar a(s) conta(s) bancária(s) da unidade educacional, selecionando a descrição do bando, informando o código da agência e conta.

|                  | Tipo de Unidade : | <b>ESCOLAS MUNICIPAIS</b>                                | $\checkmark$                             | Unidade:      |                                   | Pesq.                   |
|------------------|-------------------|----------------------------------------------------------|------------------------------------------|---------------|-----------------------------------|-------------------------|
| Cód.             |                   | Unidade Educacional                                      |                                          |               |                                   | $\sim$                  |
| <b>MOO3</b>      |                   | E M ALAIR FERREIRA DE SOUZA                              |                                          |               |                                   |                         |
| M004             |                   | E M ALICE PINHEIRO DE ARAUJO                             |                                          |               |                                   |                         |
| <b>M005</b>      |                   | E M ANTONIO D'ASSIS MARTINS                              |                                          |               |                                   | $\overline{\mathsf{r}}$ |
| Dados da Unidade | Cód.              | Contas Banc.<br>Composição Estrutura<br>Descrição Banco* | Reforma Turno Lotação<br>Código Agência* | Código Conta* |                                   |                         |
| 01               | Itau              |                                                          | 3195                                     | 16755-5       |                                   |                         |
| 00               |                   | $\overline{\mathbf{v}}$                                  |                                          |               |                                   |                         |
|                  |                   |                                                          |                                          |               |                                   |                         |
|                  |                   |                                                          |                                          |               |                                   |                         |
|                  |                   |                                                          |                                          |               | Confirmar<br>Alterar<br>Adicionar | Excluir<br>Cancelar     |

Tela de Cadastro da Conta Bancária da Unidade Educacional

#### **Componentes da Tela Cadastro da Conta Bancária da Unidade Educacional:**

- Cód.: o código é informado pelo sistema.
- **Descrição Banco:** permite selecionar a descrição do banco.
- **Código Agência:** permite informar o código da agência.
- **Código Conta:** permite informar o código da conta.
- **Botão Alterar:** permite alterar os dados da conta bancária da unidade educacional. Além de liberar os outros botões, como adicionar, confirmar, excluir e cancelar.
- **Botão Adicionar:** permite adicionar uma nova conta bancária na unidade educacional.
- **Botão Confirmar:** grava as alterações realizadas.
- **Botão Excluir:** permite excluir a conta bancária selecionada.
- **Botão Cancelar:** desfaz o que foi preenchido.

### <span id="page-31-0"></span>**2.2.3. Composição da Unidade**

Esta aba permite cadastrar a composição da unidade informando a área da sede ou anexo, se é alugado ou próprio e outros dados.

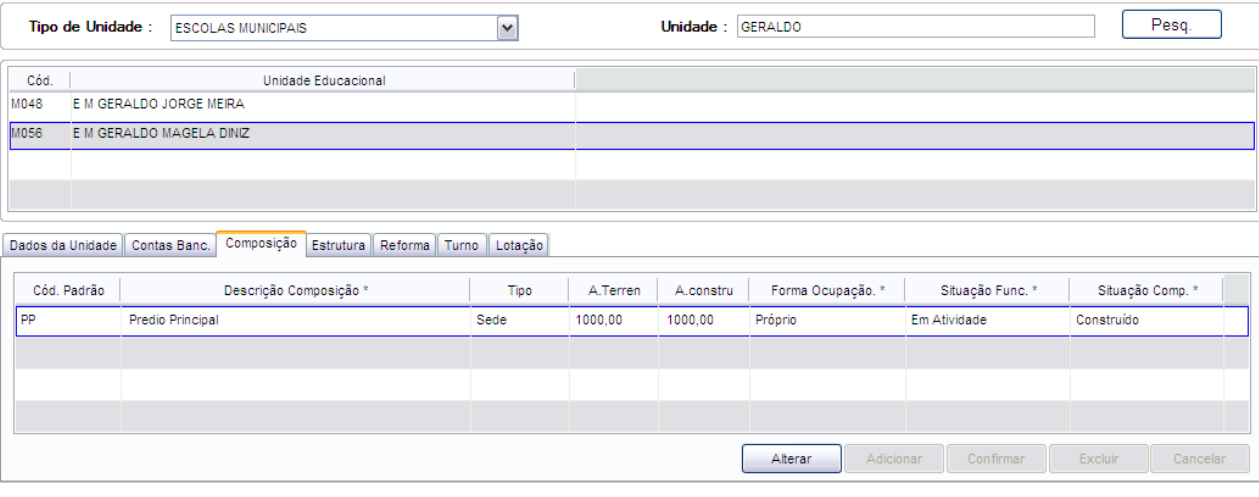

Tela de Composição da Unidade Educacional

#### **Componentes da Tela de Composição da Unidade Educacional:**

- **Cód. Padrão:** permite informar o código padrão da composição da unidade educacional.
- **Descrição Composição:** permite informar a descrição da composição da unidade educacional.
- **Tipo:** permite selecionar o tipo de composição da unidade educacional.
- **A. Terreno:** permite informar a área do terreno em m².
- **A. Constr.:** permite informar a área construída em m².
- **Forma Ocupação:** permite selecionar a forma de ocupação da unidade educacional.
- **Situação Func.:** permite selecionar a situação de funcionamento em que a composição se encontra.
- **Situação Comp.:** permite selecionar a situação da composição da unidade educacional.
- **Botão Alterar:** permite alterar os dados da composição da unidade educacional. Além de liberar os outros botões adicionar, confirmar, excluir e cancelar.
- **Botão Adicionar:** permite adicionar uma nova composição na unidade educacional.
- **Botão Excluir:** permite excluir a composição selecionada.
- **Botão Confirmar:** grava as alterações realizadas.
- **Botão Cancelar:** desfaz o que foi preenchido.

### <span id="page-31-1"></span>**2.2.4. Estrutura da Unidade Educacional**

Esta aba permite cadastrar as estruturas físicas de cada composição da Unidade Educacional.

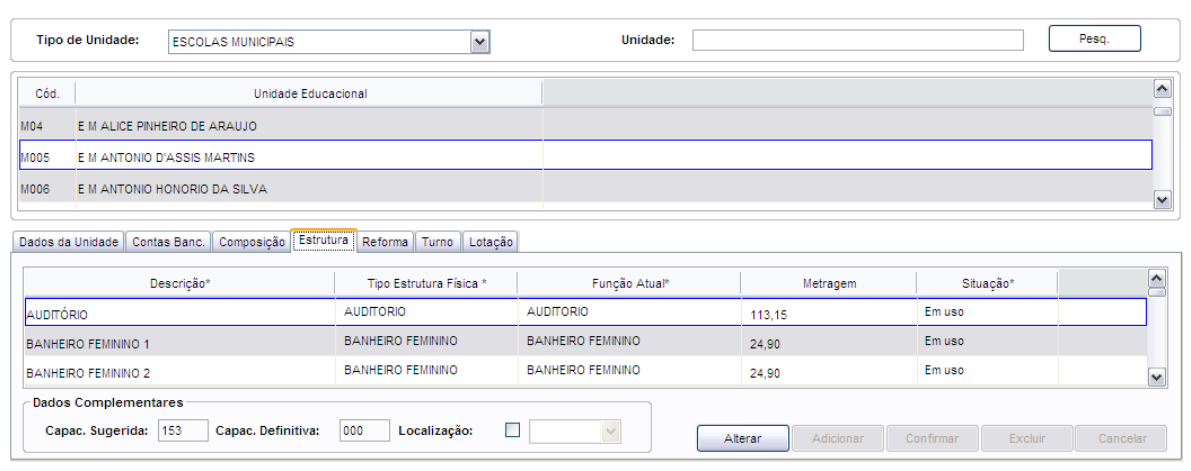

Tela de Estrutura Física da Unidade Educacional

#### **Componentes da Tela de Estrutura Física da Unidade Educacional:**

- **Descrição:** permite informar a descrição da estrutura física da unidade educacional.
- **Tipo Estrutura Física:** permite selecionar o tipo de estrutura física da unidade educacional.
- **Função Atual:** permite selecionar a função atual da estrutura física na unidade educacional.
- **Metragem:** permite informar o tamanho da estrutura física em metros quadrados.
- **Situação:** permite selecionar a situação da estrutura física na unidade educacional.

#### **Dados Complementares:**

- **Capac. Sugerida:** informa a capacidade que é sugerida para a estrutura física.
- **Capac. Definitiva:** permite informar a capacidade definitiva para a estrutura física.
- **Localização:** permite selecionar a localização da estrutura física na unidade educacional.
- **Botão Alterar:** permite alterar os dados das estruturas da unidade educacional. Além de liberar os outros botões adicionar, confirmar, excluir e cancelar.
- **Botão Adicionar:** permite adicionar uma nova estrutura física na unidade educacional.
- **Botão Confirmar:** grava as alterações realizadas.
- **Botão Excluir**: permite excluir a estrutura física selecionada.
- **Botão Cancelar:** desfaz o que foi preenchido.

### <span id="page-32-0"></span>**2.2.5. Reforma da Unidade**

Esta aba permite cadastrar reformas que são realizadas na unidade educacional.

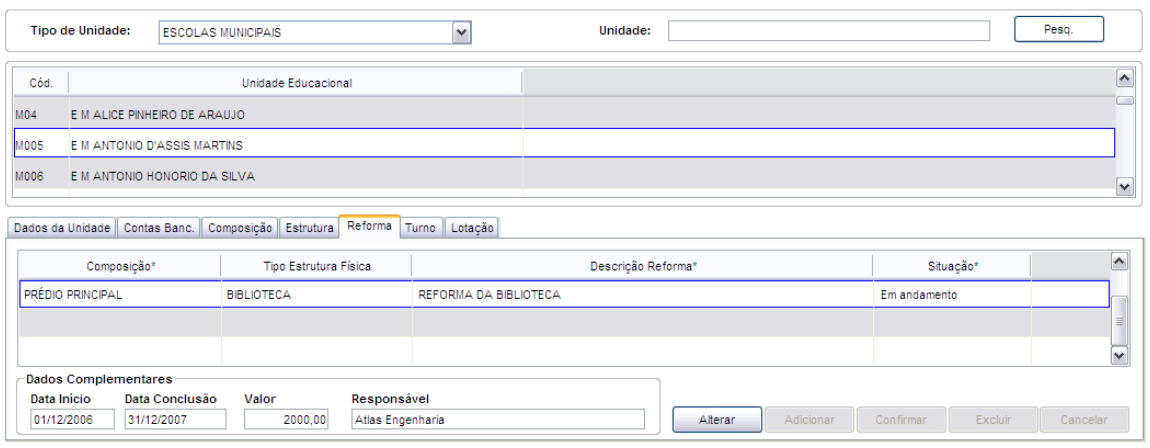

Tela de Reforma da Unidade Educacional

#### **Componentes da Tela de Reforma da Unidade Educacional:**

- **Composição:** permite selecionar a composição já cadastrada em que será realizada a reforma.
- **Tipo Estrutura Física:** permite selecionar a estrutura física já cadastrada em que será realizada a reforma.
- **Descrição Reforma:** permite informar a descrição da reforma.
- **Situação:** permite selecionar a situação da reforma, podendo ser Não Iniciada, Em Andamento, Concluída.

#### **Dados Complementares:**

- **Data Início:** permite informar a data de início da reforma.
- **Data Conclusão:** permite informar a data de conclusão da reforma.
- Valor: permite informar o valor em reais da reforma.
- Responsável: permite informar o responsável pela reforma.
- **Botão Alterar:** permite alterar os dados das reformas da unidade educacional. Além de liberar os outros botões adicionar, confirmar, excluir e cancelar.
- **Botão Adicionar:** permite adicionar uma nova reforma na unidade educacional.
- **Botão Confirmar:** grava as alterações realizadas.
- **Botão Excluir:** permite excluir a reforma selecionada.
- **Botão Cancelar:** desfaz o que foi preenchido.

### <span id="page-33-0"></span>**2.2.6. Turno da Unidade**

Esta aba permite cadastrar os turnos que são realizadas as aulas na unidade educacional.

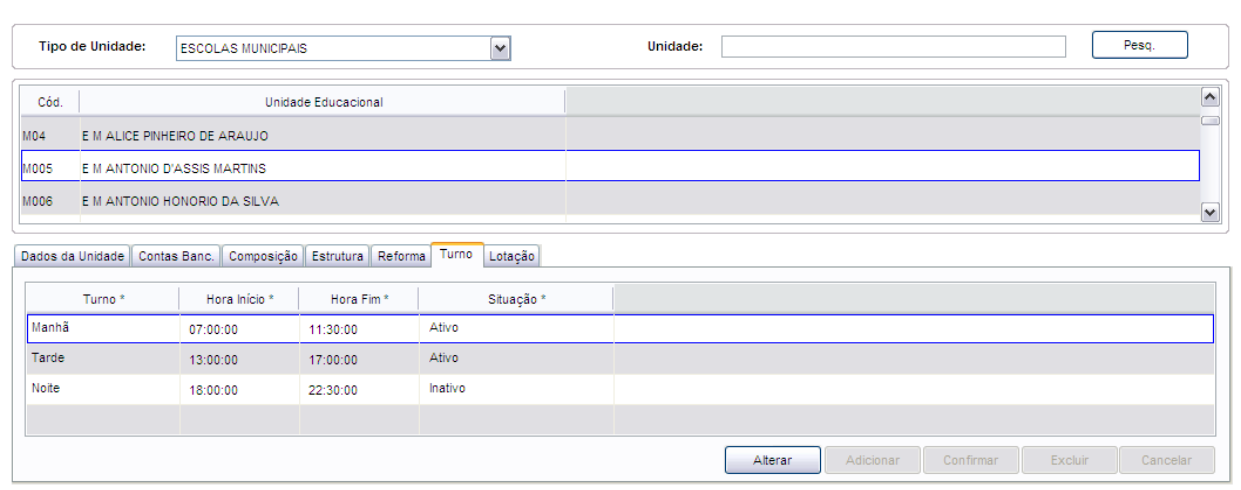

Tela de Turno da Unidade Educacional

#### **Componentes da Tela de Turno da Unidade Educacional:**

- **Turno:** permite informar a descrição do turno.
- **Hora Início:** permite informar o horário inicial do turno.
- **Hora Fim:** permite informar o horário final do turno.
- **Situação:** permite selecionar a situação do turno.
- **Botão Alterar:** permite alterar os dados dos turnos da unidade educacional. Além de liberar os outros botões adicionar, confirmar, excluir e cancelar.
- **Botão Adicionar:** permite adicionar um novo turno na unidade educacional.
- **Botão Confirmar:** grava as alterações realizadas.
- **Botão Excluir:** permite excluir o turno selecionado.
- **Botão Cancelar:** desfaz o que foi preenchido.

### <span id="page-34-0"></span>**2.2.7. Lotação da Unidade**

Esta aba permite cadastrar ou alterar a lotação da unidade educacional. Caso já tenha sido criada a lotação, entrará na tela para alteração dos dados, mas apenas quem tem direito do administrativo que tem permissão para alterar ou cadastrar a lotação.

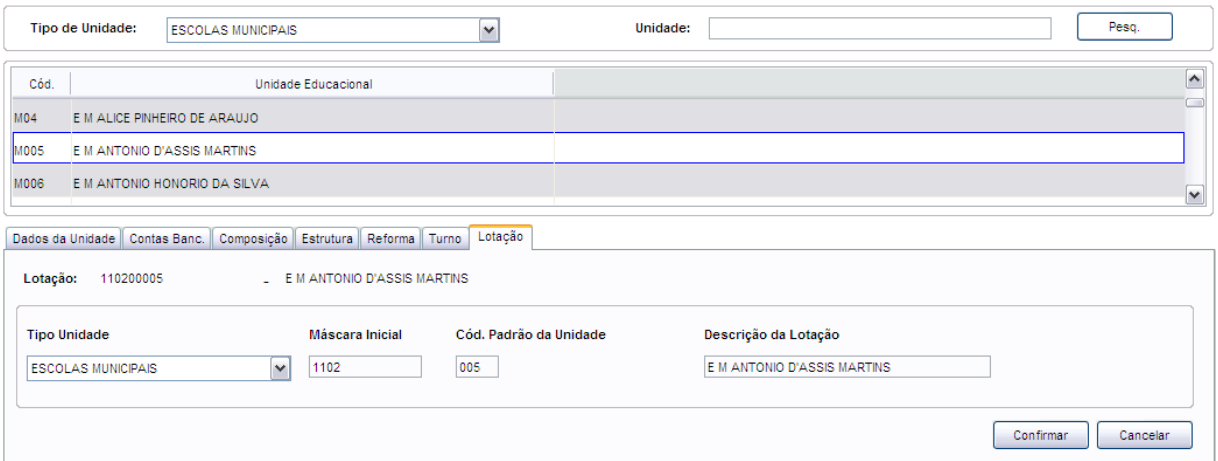

Tela de Lotação da Unidade Educacional

#### **Componentes da Tela de Lotação da Unidade Educacional:**

- **Lotação:** informa o número da lotação e após unidade educacional.

- **Tipo de Unidade:** permite selecionar o tipo de unidade educacional.
- **Máscara Inicial:** permite informar a máscara inicial da lotação.
- **Cód. Padrão da Unidade:** permite informar o código padrão utilizado para a unidade educacional.
- **Descrição da Lotação:** permite informar a descrição da lotação da unidade educacional.
- **Botão Confirmar:** grava as alterações realizadas.
- <span id="page-35-0"></span>- **Botão Cancelar:** desfaz o que foi preenchido.

### **2.3. Plano Curricular**

Este menu permite cadastrar o plano curricular da unidade educacional além de incluir as séries/ciclos, suas disciplinas e documentação.

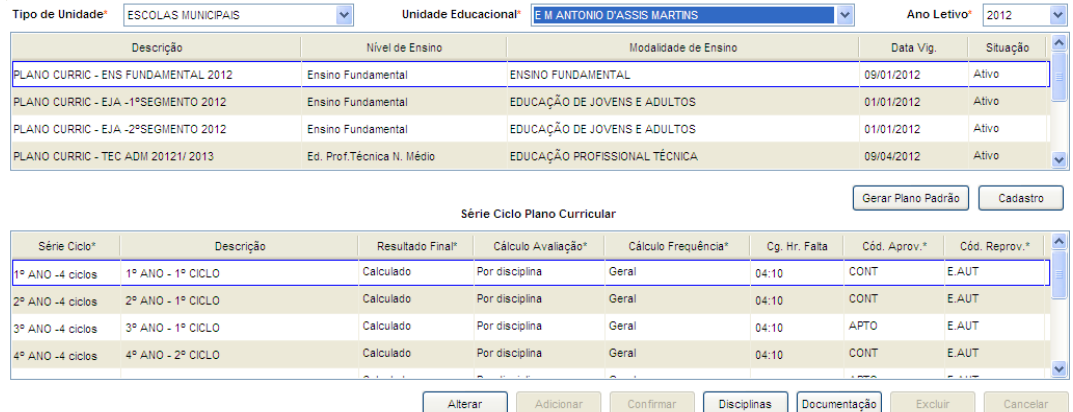

#### Tela de Plano Curricular

#### **Componentes da Tela de Plano Curricular:**

- **Tipo Unidade Educacional:** permite selecionar o tipo de unidade educacional. Para os usuários que não possuem direitos de visualizar outros tipos de unidades, diferentes do seu tipo de unidade padrão, exibirá a lista de seleção inativa, não deixando alterar o tipo de unidade educacional, exibindo apenas o seu tipo de unidade padrão.
- **Unidade Educacional:** permite selecionar a unidade educacional de acordo com o tipo de unidade educacional. Para os usuários que não possuem direitos de visualizar outras unidades, diferentes da sua unidade padrão, exibirá a lista de seleção inativa, não deixando alterar a unidade educacional, exibindo apenas a sua unidade padrão.
- Ano Letivo: permite selecionar o ano letivo.

#### **Dados do Plano Curricular:**

- **Descrição:** informa a descrição do plano curricular.
- **Nível de Ensino:** informa o tipo de ensino cadastrado.
- **Modalidade de Ensino:** informa a modalidade do plano curricular.
- **Data Vig.:** informa a data em que o plano curricular foi gerado.
- **Situação:** informa em que situação o plano curricular se encontra.
- **Botão Gerar Plano Padrão:** permite criar um novo plano curricular de acordo com o selecionado. Assim os dados do Plano da Unidade Padrão serão os mesmo do plano gerado.
- **Botão Cadastro:** na tela de Cadastro do plano curricular é possível movimentar os dados. Na parte esquerda é possível selecionar o plano em que se deseja alterar os dados, e na direita da tela é realizada a modificação dos mesmos.

#### **Dados da Série/Ciclo do Plano Curricular:**

- Série/Ciclo: informa o código padrão da série/ciclo do ano letivo. Como no cadastro de série/ciclo (Tabelas Auxiliares) permite cadastrar a descrição complementar da série/ciclo no campo Código Padrão, assim é exibido o código padrão mais a descrição complementar se estiver cadastrada.
- **Descrição:** informa a descrição da série/ciclo do plano curricular.
- **Resultado Final:** permite selecionar se o resultado final será calculado ou informado. Se for Informado não calcula nada. Se for Calculado depende do cálculo da Avaliação e/ou Freqüência.
- **Cálculo Avaliação:** permite selecionar o método no qual o cálculo da avaliação será feito. O cálculo poderá ser feito por disciplina, pela média das notas, pela nota geral ou sem cálculo.
- **Cálculo Freqüência:** permite selecionar o método no qual o cálculo da freqüência será feito. O cálculo poderá ser feito por disciplina, pela média de faltas, pela nota geral ou sem cálculo.
- **Cg. Horária Falta:** permite informar a carga horária da Série/Ciclo.
- **Cód. Aprov.:** permite selecionar o código da aprovação.
- **Cód. Reprov.:** permite selecionar o código da reprovação.
- **Botão Alterar:** permite alterar os dados da Série/Ciclo. Além de liberar os outros botões, como adicionar, confirmar, excluir e cancelar.
- **Botão Adicionar:** permite adicionar uma nova Série/Ciclo.
- **Botão Confirmar:** grava as alterações realizadas.
- **Botão Disciplinas:** na tela de disciplinas é possível manipular todos os dados referentes às disciplinas do plano curricular escolhido.
- **Botão Documentação:** na tela de documentação será documentado: Portaria Cabeçalho, Fundamentação Legal, Norma, Lei, Instrução e o Texto RDA (Registro de Desenvolvimento do Aluno). Os registros de Portaria e Fundamentação Legal serão exibidos na Declaração Escolar.
- **Botão Excluir:** permite excluir o plano curricular selecionado.
- Botão Cancelar: desfaz o que foi preenchido.

# **2.3.1. Gera Plano Curricular Padrão**

Permite gerar um novo plano curricular de acordo com outro existente. Assim os dados do plano gerado serão os mesmo do plano da unidade padrão.

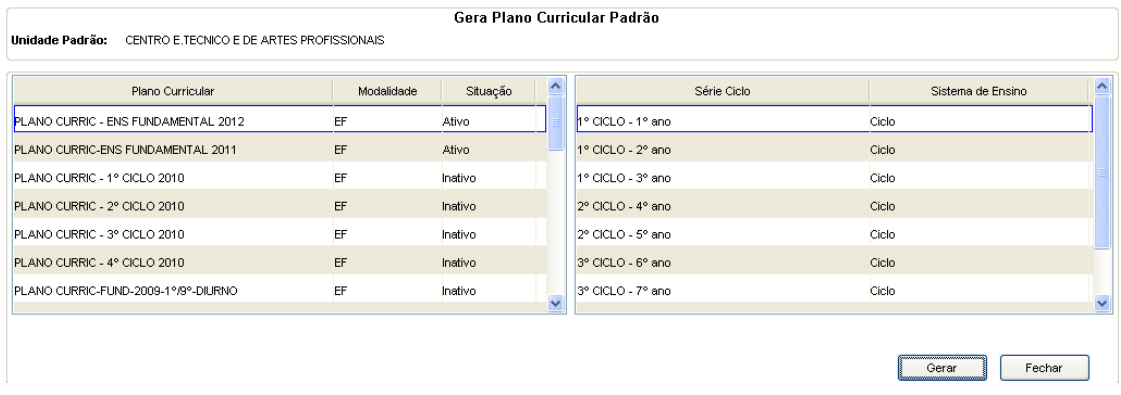

Tela Gera Plano Curricular Padrão

#### **Componentes da Tela Gera Plano Curricular Padrão:**

**- Unidade Padrão:** informa a unidade educacional que é padrão para gerar um plano curricular para outras unidades idêntico ao criado na unidade padrão.

#### **Dados do Plano:**

- **- Plano Curricular:** informa os planos curriculares existentes na unidade educacional logada ou selecionada na tela anterior para gerar o plano curricular compatível com o plano da unidade padrão.
- **- Modalidade:** informa o código da modalidade de ensino do plano curricular.
- **- Situação:** informa a situação do plano curricular.

#### **Dados da Série/Ciclo:**

- **- Série/Ciclo:** informa a série/ciclo do plano curricular selecionado nos dados do plano.
- **- Sistema de Ensino:** informa o sistema de ensino dividido entre série ou ciclo.
- **- Botão Gerar:** permite gerar o plano curricular selecionado de acordo com o plano curricular da unidade padrão.
- **- Botão Fechar:** retorna a tela de Plano Curricular.

## **2.3.2. Cadastro Plano Curricular**

Esta tela permite realizar o cadastro de um novo plano curricular ou alterar os dados de planos existentes, como educação, nível de ensino, modalidade, tipo de ensino, data início de vigência, data de criação e situação.

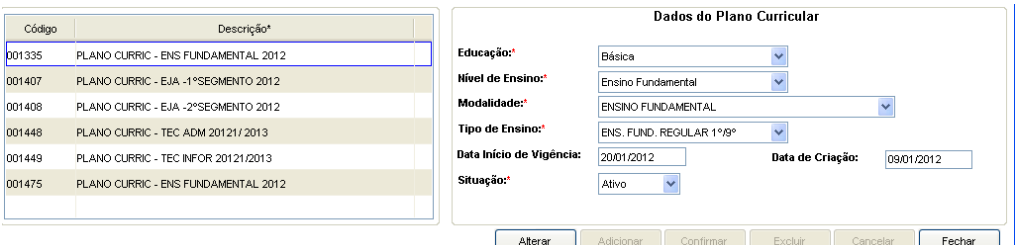

Tela de Cadastro do Plano Curricular

#### **Componentes da Tela Cadastro do Plano Curricular:**

- **- Código:** informa o código do plano curricular.
- **- Descrição:** informa a descrição do plano curricular.

#### **Dados do Plano Curricular:**

- **- Educação:** permite selecionar a educação do plano curricular.
- **- Nível de Ensino:** permite selecionar o nível de ensino do plano curricular.
- **- Modalidade:** permite selecionar a modalidade do plano curricular.
- **- Tipo de Ensino:** permite selecionar o tipo de ensino do plano curricular.
- **- Data Início de Vigência:** permite informa a data de início de vigência.
- **- Data de Criação:** permite informa a data de criação.
- **- Situação:** permite selecionar a situação do plano curricular.
- **- Botão Alterar:** permite alterar os dados do plano curricular. Além de liberar os outros botões adicionar, confirmar, excluir e cancelar.
- **- Botão Adicionar:** permite adicionar um novo plano curricular para a unidade educacional.
- **- Botão Confirmar:** grava as alterações realizadas.
- **- Botão Excluir:** permite excluir o plano curricular selecionado.
- **- Botão Cancelar:** desfaz o que foi preenchido.
- **- Botão Fechar:** retorna para a tela de Plano Curricular.

# **2.3.3. Cadastro das Disciplinas da Série/Ciclo**

Esta tela permite cadastrar as disciplinas do plano curricular de acordo com a série/ciclo.

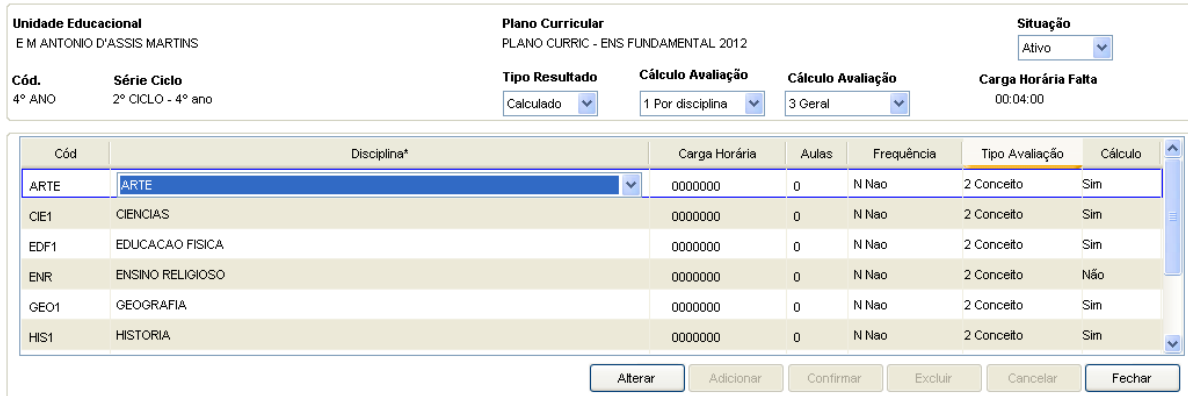

Tela Cadastro das Disciplinas da Série/Ciclo

#### **Componentes da Tela Cadastro das Disciplinas da Série/Ciclo:**

- **- Unidade Educacional:** informa a unidade educacional selecionada.
- **- Plano Curricular:** informa o plano curricular selecionado.
- **- Situação:** informa a situação do plano curricular.
- **- Cód.:** informa o código da série/ciclo.
- **- Série Ciclo:** informa a descrição da série/ciclo.
- **- Tipo Resultado:** informa o tipo de resultado da série/ciclo do plano curricular.
- **- Cálculo Avaliação:** informa o tipo de resultado da série/ciclo do plano curricular.
- **- Carga Horária Falta:** informa o tipo de resultado da série/ciclo do plano curricular.

#### **Dados das Disciplinas:**

- **- Cód.:** informa o código padrão da disciplina do plano curricular.
- **- Disciplina:** informa selecionar a descrição da disciplina do plano curricular.
- **- Carga Horária:** permite informar a carga horária da disciplina do plano curricular.
- **- Aulas:** permite informar a quantidade de aulas da disciplina do plano curricular.
- **- Freqüência:** permite selecionar se há ou não freqüência na disciplina do plano curricular.
- **- Tipo de Avaliação:** permite selecionar o tipo de avaliação da disciplina do plano curricular.
- **- Cálculo:** permite selecionar se há ou não cálculo da disciplina do plano curricular.
- **- Botão Alterar:** permite alterar os dados da disciplina do plano curricular. Além de liberar os outros botões adicionar, confirmar, excluir e cancelar.
- **- Botão Adicionar:** permite adicionar uma nova disciplina no plano curricular para a unidade educacional.
- **- Botão Confirmar:** grava as alterações realizadas.
- **- Botão Excluir:** permite excluir a disciplina no plano curricular selecionado.
- **- Botão Cancelar:** desfaz o que foi preenchido.
- **- Botão Fechar:** retorna para a tela de Plano Curricular.

# **2.3.4. Documentação da Série/Ciclo do Plano Curricular**

Esta tela permite cadastrar os termos que são exibidos nos documentos de acordo com a série/ciclo selecionada, entre eles portaria (cabeçalho), fundamentação legal, norma, lei, instrução e texto RDA.

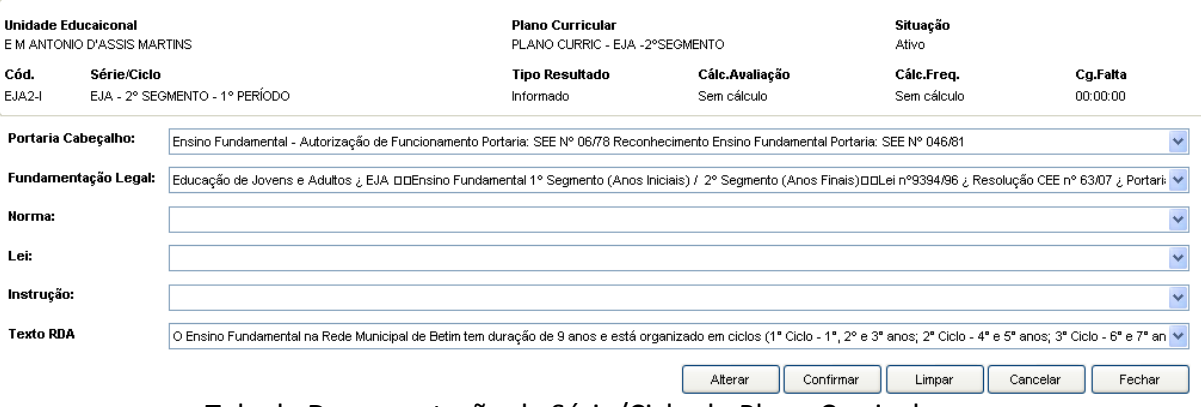

Tela de Documentação da Série/Ciclo do Plano Curricular

Segue abaixo um exemplo de documento gerado que é a declaração de escolaridade:

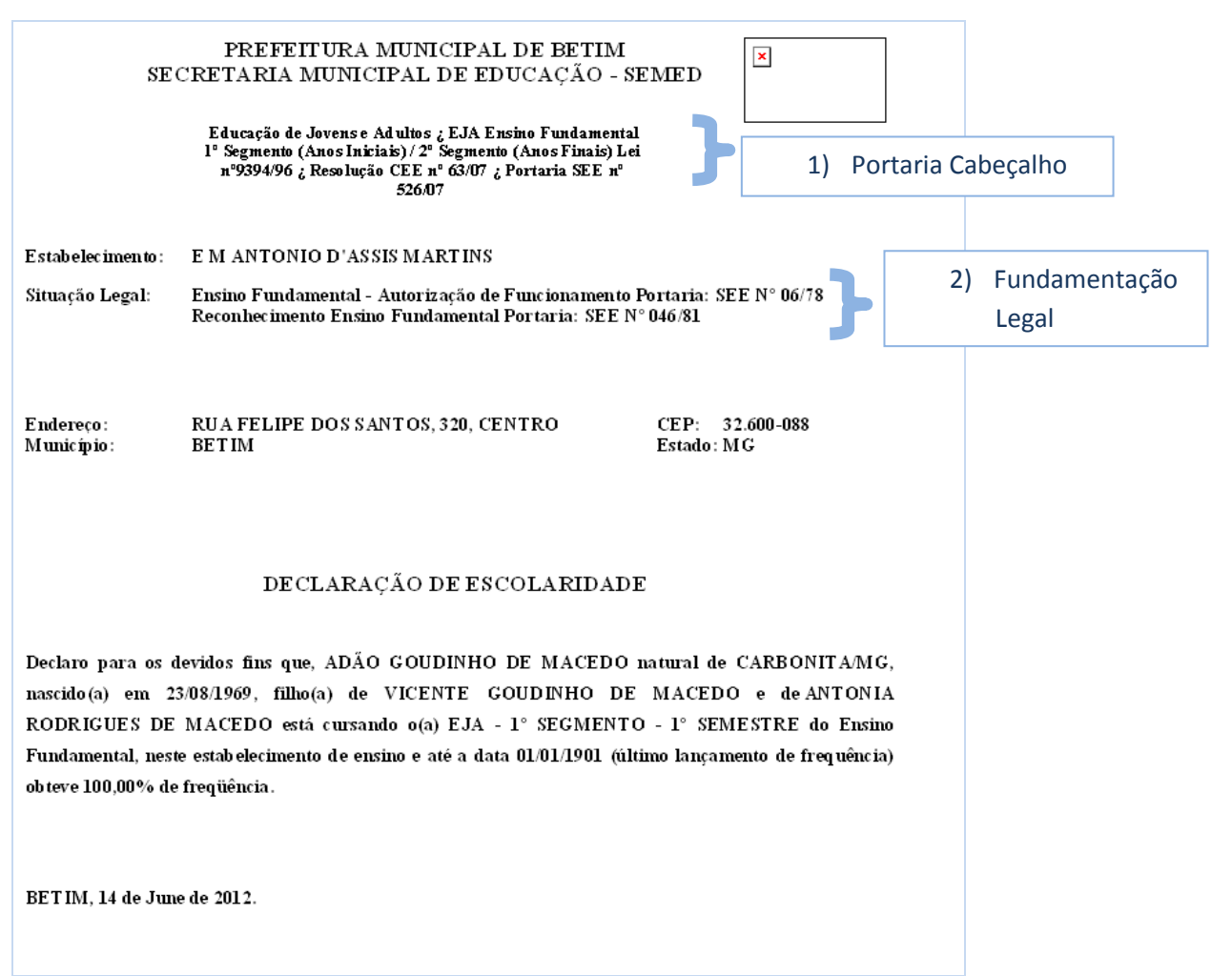

# **2.4.Distribuição de Etapas**

Este menu permite cadastrar a distribuição de etapas da unidade educacional com grupo de conceito, máximo de pontos, porcentagem de aprovação, porcentagem de freqüência, quantidade de etapas, situação e ano letivo. Informa em ordem decrescente, do ano atual para o ano mais antigo.

|        | E M ANTONIO D'ASSIS MARTINS<br><b>Unidade Educacional</b> |                                 |            |          |           |             |          |            |              |
|--------|-----------------------------------------------------------|---------------------------------|------------|----------|-----------|-------------|----------|------------|--------------|
| Código | Descricão*                                                | Grupo Conceito                  | Max Pontos | % Aprov. | % Freq.*  | Otde, Etapa | Situação | Ano Letivo | $\sim$       |
| 000017 | TRES ETAPAS: SEM RECUP                                    | Grupo do Ano 1998               | 100.00     | 60,00    | 75.00     | 3,00        | Inativo  | 2012       |              |
| 000026 | <b>TRES ETAPAS: COM RECUP - 2012</b>                      | COMPONENTES CURRICULARES 100.00 |            | 60.00    | 75.00     | 4.00        | Ativo    | 2012       |              |
| 000032 | Duas Etapas Higor                                         | COMPONENTES CURRICULARES 0.00   |            | 0.00     | 20.00     | 2.00        | Ativo    | 2012       |              |
| 000033 | 2 teste                                                   | COMPONENTES CURRICULARES 0.00   |            | 0.00     | 20,00     | 2.00        | Ativo    | 2012       | $\checkmark$ |
|        |                                                           |                                 |            | Alterar  | Adicionar | Confirmar   | Excluir  | Cancelar   |              |

Tela de Distribuição de Etapas

#### **Componentes da Tela de Distribuição de Etapas:**

- **- Unidade Educacional:** informa a unidade educacional do usuário logado.
- **- Código:** informa o código da distribuição de etapas.
- **- Descrição:** permite informar a descrição da distribuição de etapas.
- **- Grupo Conceito:** permite selecionar o grupo de conceito.
- **- Máx. Pontos:** permite informar a quantidade máxima de pontos de todas as etapas do ano letivo.
- **- % Aprov.:** permite informar a porcentagem de aprovação de todas as etapas do ano letivo.
- **- % Freq.:** permite informar a porcentagem de freqüência para aprovação nas etapas do ano letivo.
- **- Qtde Etapas:** permite informar a quantidade de etapas no ano letivo.
- **- Situação:** permite selecionar a situação da distribuição de etapas.
- **- Ano Letivo:** permite selecionar o ano letivo daquela distribuição de etapas.
- **- Botão Alterar:** permite alterar os dados da distribuição de etapas da unidade educacional. Além de liberar os outros botões, como adicionar, confirmar, excluir e cancelar.
- **- Botão Adicionar:** permite adicionar uma distribuição de etapas.
- **- Botão Confirmar:** grava as alterações realizadas.
- **- Botão Etapas:** permite abrir uma tela que cadastra as etapas da distribuição de etapas.
- **- Botão Excluir:** permite excluir a distribuição de etapas.
- **- Botão Cancelar:** desfaz o que foi preenchido.

## **2.4.1. Etapas**

Esta tela permite cadastrar etapas da distribuição de etapas, informando ordem, máximo de pontos, recuperação, data início e fim da vigência e a quantidade de dias letivos de cada etapa.

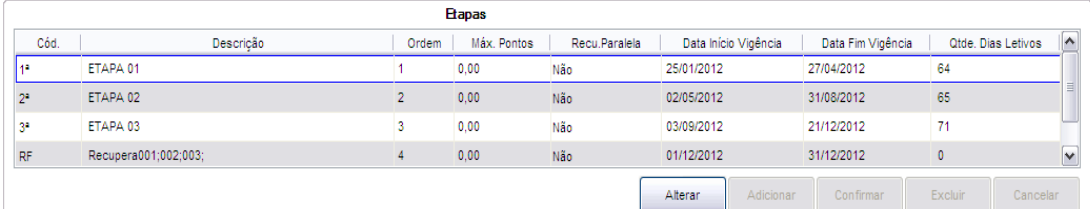

#### Tela de Distribuição de Etapas

#### **Componentes da Tela de Etapas:**

- **- Cód.:** permite selecionar o código da etapa.
- **- Descrição:** informa a descrição da etapa de acordo com o código da etapa selecionado.
- **- Ordem:** permite informar a ordem da etapa.
- **- Máx. Pontos:** permite informar a quantidade máxima de pontos.
- **- Recup. Paralela:** permite selecionar se a etapa terá recuperação ou não.
- **- Data Início Vigência:** permite informar a data de início de vigência da etapa.
- **- Data Fim Vigência:** permite informar a data de fim de vigência da etapa.
- **- Qtde Dias Letivos:** permite informar a quantidade de dias letivos para cada etapa.
- **- Botão Alterar:** permite alterar os dados das etapas.
- **- Botão Adicionar:** permite adicionar a etapa na distribuição de etapas.
- **- Botão Confirmar:** grava as alterações realizadas.
- **- Botão Excluir:** permite excluir a etapa na distribuição de etapas.
- **- Botão Cancelar:** desfaz o que foi preenchido.

# **2.5.Calendário Escolar**

Este menu permite cadastrar vários calendários escolares por unidade educacional, para a unidade dividir como preferir, como por exemplo, dividir por modalidade de ensino ou ciclo.

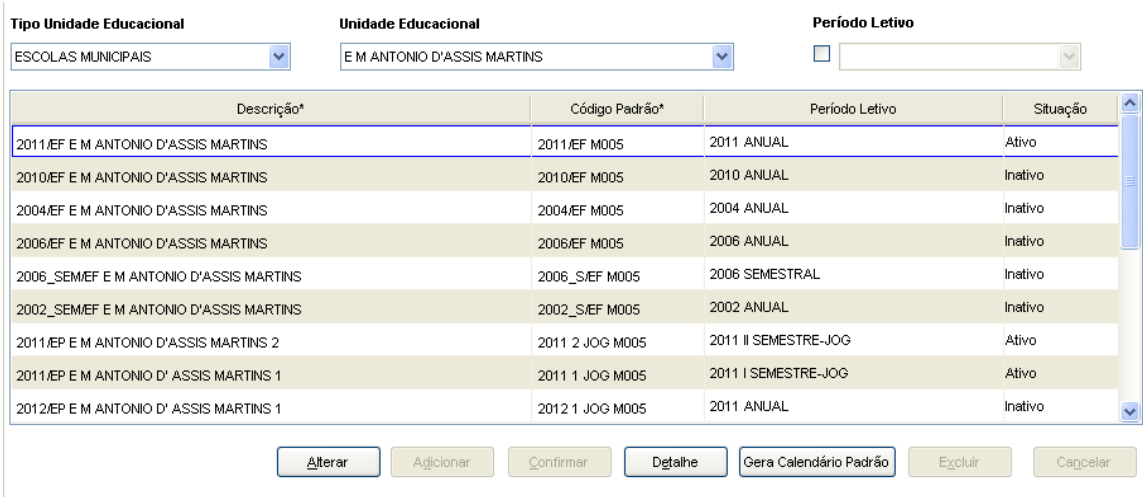

#### Tela do Calendário Escolar

#### **Componentes da Tela Calendário Escolar:**

- **- Tipo Unidade Educacional:** permite selecionar o tipo de unidade educacional. Para os usuários que não possuem direitos de visualizar outros tipos de unidades, diferentes do seu tipo de unidade padrão, exibirá a lista de seleção inativa, não deixando alterar o tipo de unidade educacional, exibindo apenas o seu tipo de unidade padrão.
- **- Unidade Educacional:** permite selecionar a unidade educacional de acordo com o tipo de unidade educacional. Para os usuários que não possuem direitos de visualizar outras unidades, diferentes da sua unidade padrão, exibirá a lista de seleção inativa, não deixando alterar a unidade educacional, exibindo apenas a sua unidade padrão.
- **- Período Letivo:** permite selecionar o período letivo.
- **- Descrição:** permite informar a descrição do calendário escolar.
- **- Código Padrão:** permite informar o código padrão do calendário escolar.
- **- Período Letivo:** permite selecionar o período letivo do calendário escolar.
- **- Situação:** permite selecionar
- **- Botão Alterar:** permite alterar os dados do calendário escolar.
- **- Botão Adicionar:** permite adicionar um calendário escolar para a unidade.
- **- Botão Confirmar:** grava as alterações realizadas.
- **- Botão Detalhe:** permite abrir uma tela que cadastra o detalhe do calendário escolar, ou seja, permite cadastrar os eventos para cada dia do ano letivo.
- **- Gera Calendário Padrão:** permite gerar o calendário padrão da unidade selecionada.
- **- Botão Excluir:** permite excluir um calendário escolar da unidade.
- **- Botão Cancelar:** desfaz o que foi preenchido.

## **2.5.1. Detalhamento do Calendário Escolar**

Esta tela abre ao clicar no botão detalhe do item 2.4 em que permite cadastrar o detalhe do calendário escolar, ou seja, permite cadastrar os eventos para cada dia do ano letivo.

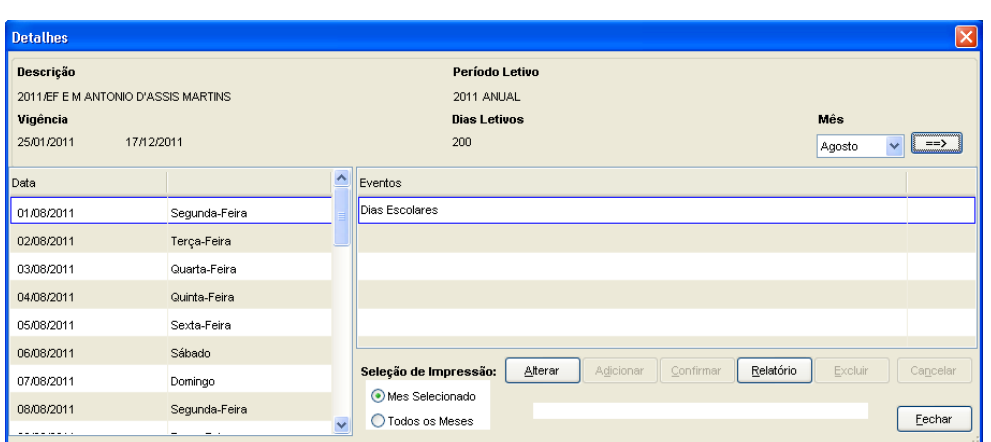

Tela Detalhamentos do Calendário Escolar

#### **Componentes da Tela Detalhamentos do Calendário Escolar:**

- **- Unidade Educacional:** informa a unidade educacional do calendário escolar.
- **- Descrição:** informa a descrição do calendário escolar.
- **- Período Letivo:** informa o período letivo do calendário escolar.
- **- Dias Letivos:** informa os dias letivos do calendário escolar.
- **- Vigência:** informa a data início e fim da vigência do calendário escolar.
- **- Mês:** permite selecionar um mês para alterar os eventos dos dias do calendário escolar.

#### **Dados dos Dias do Calendário Escolar:**

- **- Dia:** informa a data e o dia da semana do calendário escolar para associar a um evento.
- **- Eventos:** permite selecionar um evento para cada dia do calendário escolar, entre eles Dia Letivo, Feriado, Recesso, Sábado Letivo, Reunião Pedagógica e vários outros.
- **- Seleção de impressão:** permite selecionar o mês ou todos os meses para exibir ao gerar o relatório.
- **- Botão Alterar:** permite alterar os dados do detalhe do calendário escolar.
- **- Botão Adicionar:** permite adicionar um evento em determinado dia do calendário escolar.
- **- Botão Confirmar:** grava as alterações realizadas.
- **- Botão Relatório:** permite abrir uma tela que exibirá um relatório com os dias e eventos do calendário escolar.
- **- Botão Excluir:** permite excluir um evento do calendário escolar.
- **- Botão Cancelar:** desfaz o que foi preenchido.
- **- Botão Fechar:** retorna para o menu Calendário Escolar.

#### Relatório gerado:

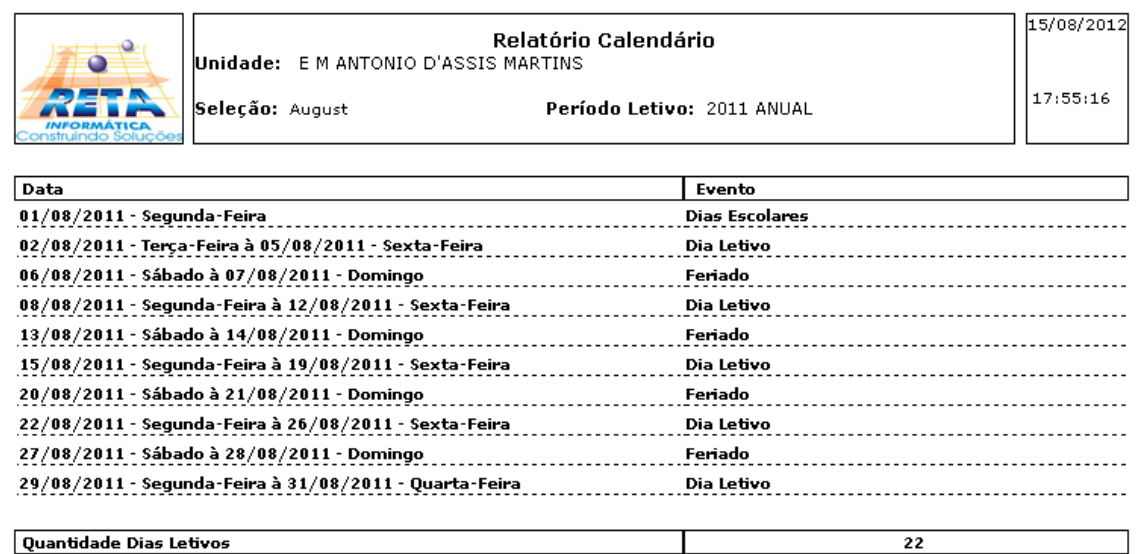

# **2.6.Alunos**

Este menu permite pesquisar e cadastrar um novo aluno na rede ou na unidade ou até mesmo aluno candidato, caso o aluno já exista na rede (válido para aluno candidato também) será necessário apenas gerar matrícula (interna); e a aba de histórico escolar que permite unificar alunos duplicados, cadastrar anos anteriores até de unidades fora da rede e gerar o histórico escolar conforme a alimentação do sistema.

## **2.6.1. Admissão de Alunos**

Esta tela permite visualizar o histórico das séries/ciclos cursadas pelo aluno contendo a matrícula única e interna, nome do aluno, número de diário, ano letivo, a unidade educacional e a situação. Primeiramente é imprescindível pesquisar pelo nome do aluno para verificar se existe na rede ou não, se não existir o aluno, deverá clicar no botão Adicionar para criar um novo aluno na rede/unidade. Caso exista o aluno cadastrado no sistema, deverá clicar no botão Dados do Aluno para conferir seus dados e atualizá-los. Para isso deverá se certificar que o aluno selecionado é realmente o aluno que irá estudar na unidade. Em seguida clicar no botão Gerar Matrícula para criar uma matrícula interna na unidade, permitindo enturmar o aluno.

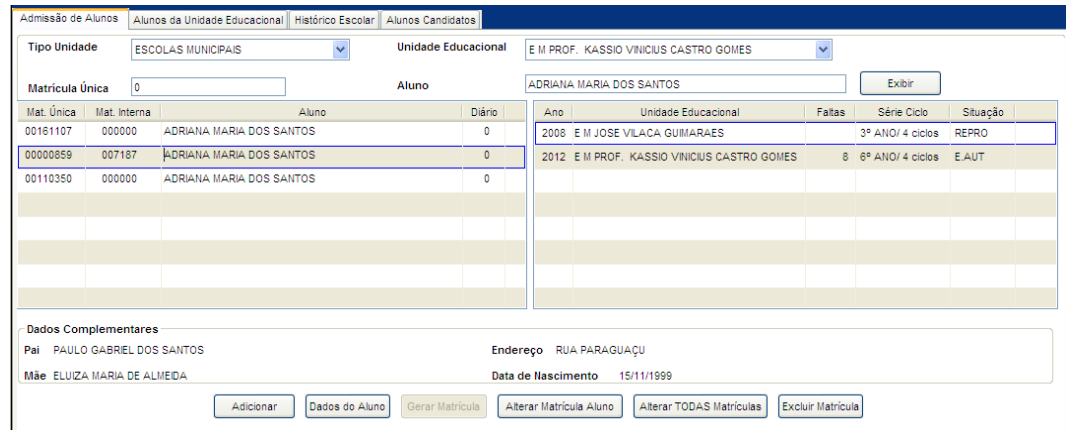

Tela de Admissão de Alunos

#### **Componentes da Tela de Admissão de Alunos:**

- **- Tipo Unidade Educacional:** permite selecionar o tipo de unidade educacional. Para os usuários que não possuem direitos de visualizar outros tipos de unidades, diferentes do seu tipo de unidade padrão, exibirá a lista de seleção inativa, não deixando alterar o tipo de unidade educacional, exibindo apenas o seu tipo de unidade padrão.
- **- Unidade Educacional:** permite selecionar a unidade educacional de acordo com o tipo de unidade educacional. Para os usuários que não possuem direitos de visualizar outras unidades, diferentes da sua unidade padrão, exibirá a lista de seleção inativa, não deixando alterar a unidade educacional, exibindo apenas a sua unidade padrão.
- **- Matrícula única:** permite informar a matrícula única do aluno na rede.
- **- Aluno:** permite informar um aluno ou grupo de alunos informando o nome ou parte do nome, o sistema irá listar todos os alunos que o nome contém o texto informado.

#### **Dados do Aluno na Unidade:**

- **- Mat. Única:** informa o número da matrícula única do aluno, ou seja, da rede.
- **- Mat. Interna:** informa o número da matrícula interna do aluno, ou seja, da unidade.
- **- Aluno:** informa o nome do aluno.
- **- Diário:** informa o número do diário, caso já tenha sido enturmado e gerado número de diário.

#### **Histórico Escolar:**

- **- Ano:** informa o ano letivo que o aluno cursou naquela unidade educacional.
- **- Unidade Educacional:** informa a unidade educacional que o aluno cursou referente ao ano letivo.
- **- Série/Ciclo:** informa a série/ciclo que o aluno cursou na unidade educacional.
- **- Situação:** informa a situação do aluno, se está aprovado, reprovado, matriculado, entre outros.

#### **Dados Complementares:**

- **- Pai:** informa o nome do pai do aluno.
- **- Mãe:** informa o nome da mãe do aluno.
- **- Endereço:** informa o endereço residencial do aluno.
- **- Data de Nascimento:** informa a data de nascimento do aluno.
- **- Botão Adicionar:** permite cadastrar um novo aluno.
- **- Botão Dados do Aluno:** permite alterar os dados pessoais do aluno.
- **- Botão Gerar Matrícula:** permite gerar uma matrícula para o aluno que não possui matrícula interna na unidade educacional.
- **- Botão Alterar Matrícula Aluno:** permite alterar manualmente a matrícula de cada aluno.
- **- Botão Alterar TODAS Matrículas:** permite alterar todas as matrículas internas dos alunos da escola, em ordem crescente iniciando do 000001, e após a confirmação não tem estorno. Usada preferencialmente para unidades que deixaram de ser anexos e precisam iniciar suas atividades escolares com novas matrículas.
- **- Botão Excluir Matrícula:** permite excluir a matrícula interna do aluno. O botão habilita somente quando algum aluno está selecionado, se não existir o aluno não deixa excluir.

## **2.6.1.1. Cadastro/Dados do Aluno**

Ao clicar no botão Adicionar ou Dados do Aluno no item 2.6.1 abre a tela para criação ou alteração dos dados do aluno. Os campos obrigatórios para finalizar o cadastro são: nome, data de nascimento, tipo aluno, sexo, parecer descritivo, estado civil, nacionalidade, nome da mãe, grau de parentesco, endereço, cidade, bairro e zona. Quando o aluno candidato for matriculado na unidade não será necessário cadastrá-lo novamente, apenas gerar matrícula.

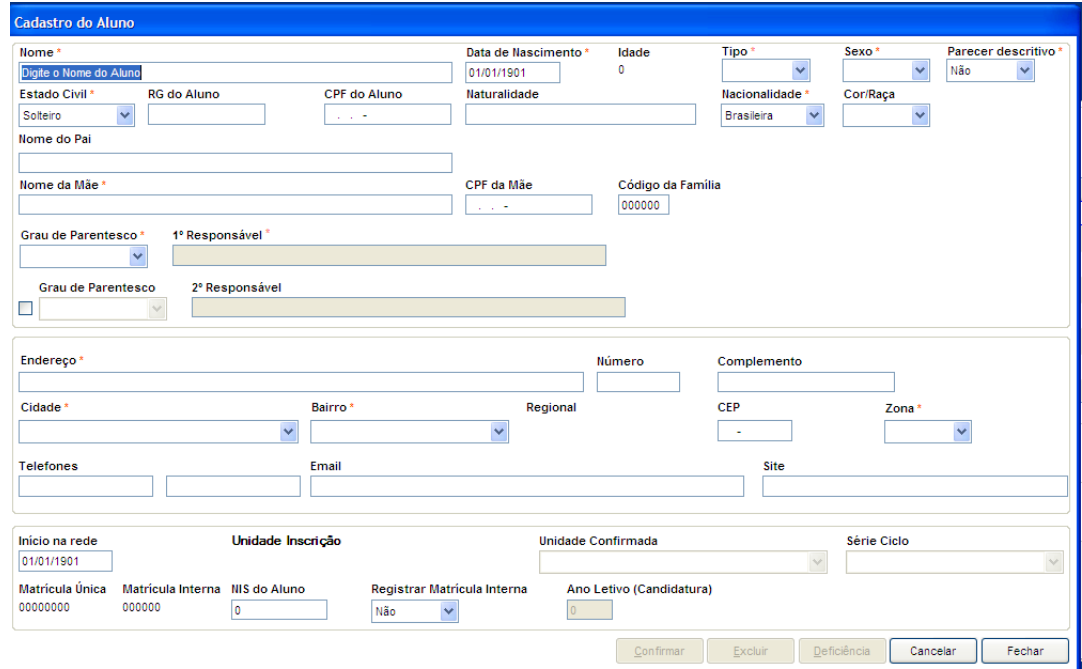

Tela de Cadastro/Dados do Aluno

#### **Componentes da Tela Cadastro/Dados do Aluno:**

- **- Nome:** permite informar o nome do aluno.
- **- Data Nascimento:** permite informar a data de nascimento do aluno.
- **- Idade:** exibe a idade do aluno de acordo com a data de nascimento.
- **- Tipo:** permite selecionar o tipo de aluno, em aluno, ex-aluno e candidato.
- **- Sexo:** permite selecionar o sexo do aluno.
- **- Parecer Descritivo:** permite selecionar se o aluno possui parecer descritivo, ou seja, não realiza avaliações de disciplinas, sendo assim, informa m PD nos documentos do aluno.
- **- Estado Civil:** permite selecionar o estado civil do aluno.
- **- RG do Aluno:** permite informar o número do RG (Registro Geral) do aluno.
- **- CPF do Aluno:** permite informar o número do CPF (Cadastro de Pessoa Física) do aluno.
- **- Naturalidade:** permite informar a naturalidade do aluno, ou seja, qual a cidade que o aluno nasceu.
- **- Nacionalidade:** permite selecionar a naturalidade do aluno, entre Brasileira ou Estrangeira.
- **- Cor/Raça:** permite informar a cor/raça do aluno.
- **- Nome do Pai:** permite informar o nome do pai do aluno.
- **- Nome da Mãe:** permite informar o nome da mãe do aluno.
- **- CPF da Mãe:** permite informar o número do CPF da mãe do aluno.
- **- Código da Família:** permite informar o código da família do aluno.
- **- Grau de Parentesco:** permite selecionar o grau de parentesco do 1º responsável do aluno. Se for selecionado Pai ou Mãe e clicar no próximo campo (1º Responsável) irá preencher automaticamente o campo, caso tenha sido preenchido os campos de pai e/ou mãe. Válido também para o campo de 2º responsável. Não será permitido preencher o 1º e 2º responsável com o mesmo grau de parentesco caso seja pai, mãe, cônjuge, padrasto ou madrasta.
- **- 1º Responsável:** permite informar o nome do responsável principal do aluno e no campo a frente selecionar qual o parentesco do responsável.
- **- Grau de Parentesco:** permite selecionar o grau de parentesco do 2º responsável do aluno.
- **- 2º Responsável:** permite informar o nome do responsável secundário do aluno e no campo a frente selecionar qual o parentesco do responsável.
- **- Endereço:** permite informar o endereço do aluno, se o botão localizar não encontrar o endereço através do CEP informado.
- **- Nº:** permite informar o número do endereço do aluno.
- **- Complemento:** permite informar o complemento do endereço do aluno.
- **- Cidade:** permite selecionar a cidade do aluno.
- **- Bairro:** permite selecionar o bairro do aluno, de acordo com a cidade selecionada.
- **- Regional:** informa a regional de acordo com o bairro.
- **- CEP:** permite informar o Código de Endereçamento Postal do aluno.
- **- Zona:** permite informar a zona do endereço do aluno, sendo Urbana ou Rural.
- **- Telefones:** permite informar os números de telefones do aluno.
- **- E-mail:** permite informar o e-mail do aluno.
- **- Site:** permite informar o site do aluno.

#### **Dados internos Unidade x Aluno:**

- **- Início na Rede:** permite informar a data de início na rede do aluno.
- **- Tipo:** permite selecionar o tipo do aluno.
- **- Unidade Inscrição:** informa a unidade educacional que está sendo cadastrado o aluno candidato.
- **- Unidade Confirmada:** permite informar a unidade educacional que está sendo direcionado o candidato.
- **- Série/Ciclo:** permite informar a série/ciclo que está sendo cadastrado o candidato.
- **- Matrícula Única:** informa um número seqüencial de matrícula única do aluno, ou seja, da rede.
- **- Matrícula Interna:** informa um número seqüencial de matrícula interna do aluno, ou seja, da unidade.
- **- NIS do Aluno:** permite informar o número do NIS (Número de Identificação Social) do aluno.
- **- Registrar matrícula interna:** permite selecionar Sim para criar automaticamente a matrícula do aluno ou Não para não criar a matrícula interna do aluno, ficando com zeros.
- **- Ano Letivo (Candidatura):** permite informar o ano que o aluno está sendo cadastrado como candidato.
- **- Botão Confirmar:** grava as alterações realizadas.
- **- Botão Excluir:** permite excluir o aluno.
- **- Botão Deficiência:** permite cadastrar a deficiência do aluno. Este botão habilita apenas quando o parecer descritivo do aluno está sim.
- **- Botão Cancelar:** desfaz o que foi preenchido.

**- Botão Fechar:** retorna para a tela Admissão do Aluno.

### **2.6.1.1.1. Deficiência do Aluno**

Permite cadastrar a deficiência do aluno.

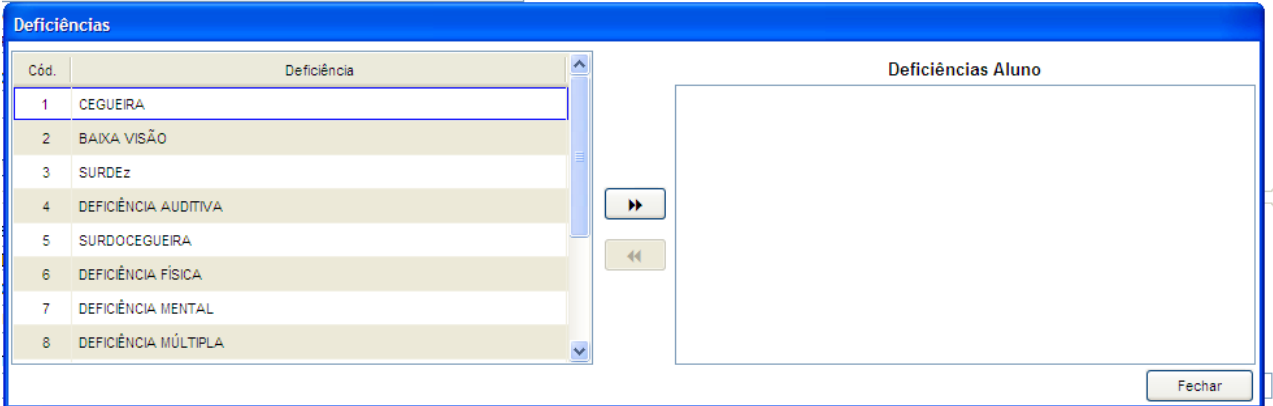

Tela Deficiência do Aluno

#### **Componentes da Tela Deficiência do Aluno:**

#### **Dados das Deficiências existentes:**

- **- Cód.:** informa o código da deficiência.
- **- Deficiência:** informa a descrição da deficiência pré-cadastrada.
- **- Botão >> :** permite incluir a deficiência no aluno.
- **- Botão << :** permite excluir a deficiência do aluno.
- **- Deficiências do Aluno:** informa a(s) deficiência(s) que o aluno possui.
- **- Botão Fechar:** retorna para a tela Cadastro do Aluno.

## **2.6.1.2. Gerar Matrícula**

Ao clicar no botão Gerar Matrícula no item 2.6.1 abre a tela que permite gerar uma matrícula para o aluno que não tem matrícula interna, selecionando a matrícula disponível desejada.

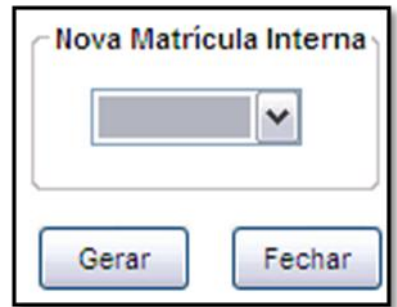

Tela Gera Matrícula

#### **Componentes da Tela Gera Matrícula:**

- **- Nova Matrícula:** permite selecionar a matrícula disponível desejada, sendo que podem existir matrículas que não foram usadas ou a próxima matrícula.
- **- Botão Gerar:** permite atribuir a matrícula interna selecionada ao aluno selecionado anteriormente.

**- Botão Fechar:** retorna para a tela Admissão do Aluno.

## **2.6.1.3. Alterar matrícula interna Aluno (ou todas)**

Apenas as secretárias e técnicas de secrataria possuem direito para alterar a(s) matrícula(s) do(s) aluno(s), sendo uma a uma, ou automaticamente em sequência.

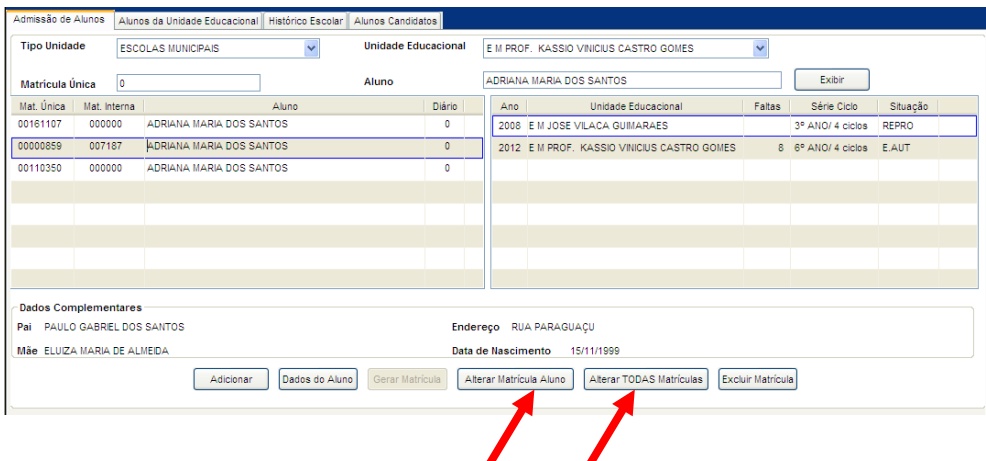

Botão **Alterar Matrícula Aluno** permite alterar manualmente a matrícula de cada aluno.

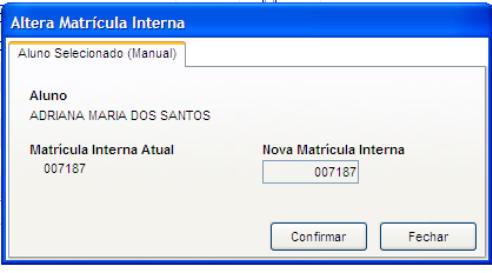

Botão **Alterar TODAS Matrículas** permite alterar todas as matrículas  $\bullet$ internas dos alunos da escola, em ordem crescente iniciando do 000001, e após a confirmação não tem estorno. Usada preferencialmente para unidades que deixaram de ser anexos e precisam iniciar suas atividades escolares com novas matrículas.

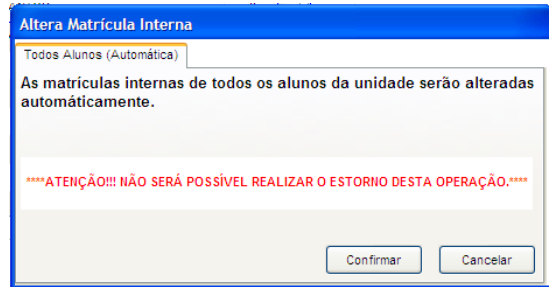

# **2.6.2. Alunos da Unidade Educacional**

Esta aba permite visualizar apenas os alunos da unidade em que o usuário está logado, e também alterar os dados do aluno, certidão civil, ficha social e deficiência. Divide-se em duas etapas, uma para pesquisa e visualização dos dados do aluno, e posteriormente para alteração dos dados.

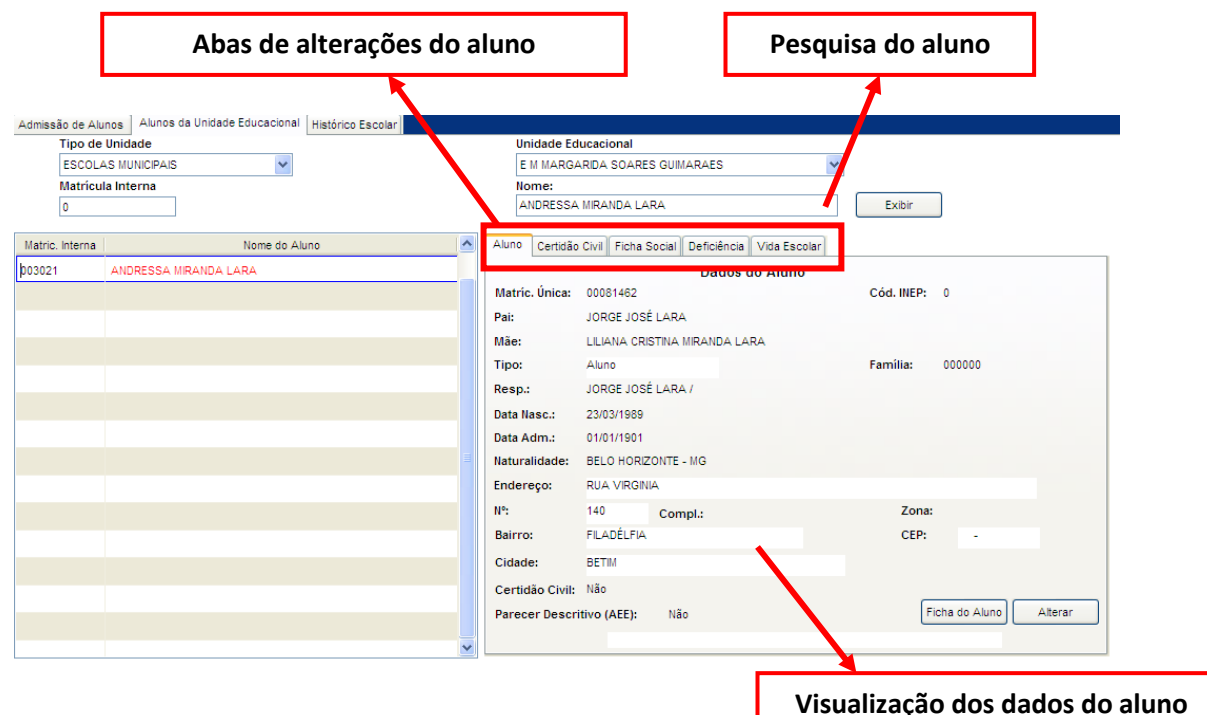

Tela Alunos da Unidade Educacional

#### **Componentes da Tela de Alunos da Unidade Educacional:**

- **- Tipo Unidade Educacional:** permite selecionar o tipo de unidade educacional. Para os usuários que não possuem direitos de visualizar outros tipos de unidades, diferentes do seu tipo de unidade padrão, exibirá a lista de seleção inativa, não deixando alterar o tipo de unidade educacional, exibindo apenas o seu tipo de unidade padrão.
- **- Unidade Educacional:** permite selecionar a unidade educacional de acordo com o tipo de unidade educacional. Para os usuários que não possuem direitos de visualizar outras unidades, diferentes da sua unidade padrão, exibirá a lista de seleção inativa, não deixando alterar a unidade educacional, exibindo apenas a sua unidade padrão.
- **- Matrícula interna:** permite informar a matrícula interna do aluno na unidade.
- **- Nome:** permite informar um aluno ou grupo de alunos informando o nome ou parte do nome, o sistema irá listar todos os alunos que o nome contém o texto informado.
- **- Botão Exibir:** ao preencher parte do nome ou nome completo do aluno e clicar no botão Exibir, traz no quadro abaixo da pesquisa o aluno informado. Para o mesmo resultado, após digitar, apertar a tecla TAB.

#### **Dados do aluno na unidade:**

- **- Cód.:** informa a matrícula interna do aluno.
- **- Nome do Aluno:** informa o nome do aluno.
- **- Situação:** informa a situação do aluno na unidade educacional.
- **- Aba Aluno:** inicialmente informa alguns dados do aluno, para alterá-los é necessário clicar no botão alterar.
- **- Aba Certidão Civil:** permite informar os dados da certidão civil do aluno.
- **- Aba Ficha Social:** permite informar a ficha social do aluno, incluindo o responsável da família e a ficha socioeconômica.
- **- Aba Deficiência:** permite informar a deficiência que o aluno possui.
- **- Aba Vida Escolar:** permite visualizar a vida escolar do aluno, ou seja, informa todas as escolas e turmas que o aluno freqüentou.

### **2.6.2.1. Alunos**

Ao clicar na sub-aba Aluno exibem os dados do aluno que podem ser alterados através do botão Alterar que abre uma nova tela ou que pode ser visualizado em forma de relatório ao clicar no botão Ficha do Aluno.

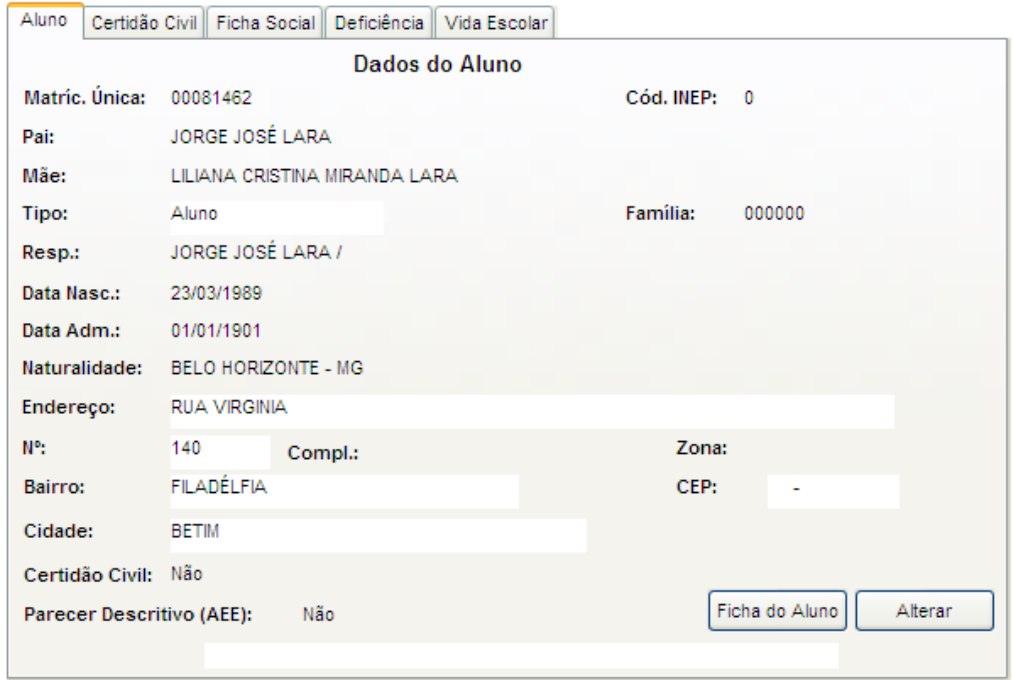

#### Tela Alunos da Unidade Educacional

Os itens de visualização dos dados do aluno que compõem a tela se encontram explicados no item 2.6.1.1., exceto o botão Ficha do Aluno que segue no item abaixo.

### **2.6.2.1.1. Ficha do Aluno**

Exibe os dados do cadastro do aluno em forma de relatório para ser impresso.

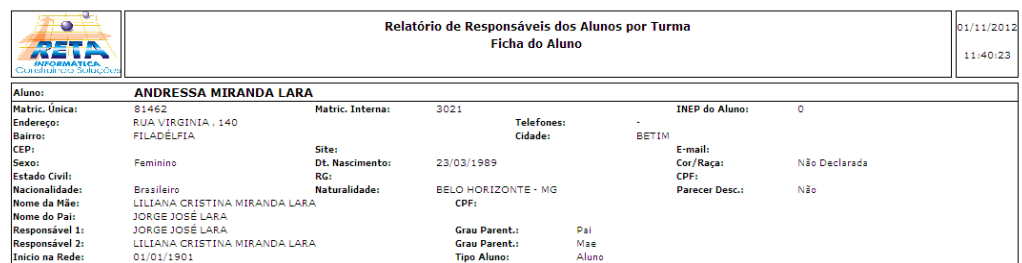

### **2.6.2.2. Certidão Civil**

Ao clicar na sub-aba Certidão Civil, permite cadastrar os dados da certidão de nascimento ou casamento do aluno.

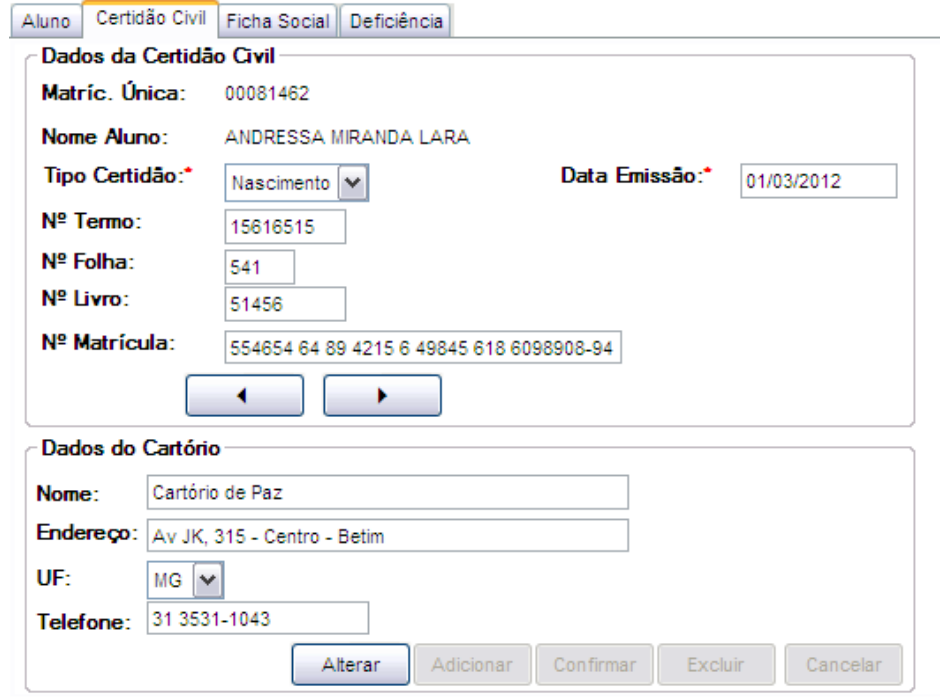

Tela Certidão Civil do Aluno

#### **Componentes da Tela Certidão Civil do Aluno:**

#### **Dados da Certidão Civil:**

- **- Matrícula única:** informa a matrícula única do aluno.
- **- Nome Aluno:** informa o nome do aluno de acordo com o código do aluno.
- **- Tipo Certidão:** permite selecionar qual tipo de certidão, se é de nascimento, casamento.
- **- Data Emissão:** permite informar a data de emissão da certidão civil.
- **- Nº Termo:** permite informar o número do termo da certidão civil.
- **- Nº Folha:** permite informar o número da folha da certidão civil.
- **- Nº Livro:** permite informar o número do livro da certidão civil.
- **- Nº Matrícula:** permite informar o número de matrícula de certidão civil.

#### **Dados do Cartório:**

- **- Nome:** permite informar o nome do cartório.
- **- Endereço:** permite informar o endereço do cartório.
- **- UF:** permite selecionar o Estado do endereço do cartório.
- **- Telefone:** permite informar o número de telefone do cartório.
- **- Botão Alterar:** permite alterar os dados da certidão civil do aluno da unidade educacional. Além de liberar os outros botões, como adicionar, confirmar, excluir e cancelar.
- **- Botão Adicionar:** permite adicionar uma nova certidão civil do aluno na unidade educacional.
- **- Botão Confirmar:** grava as alterações realizadas.
- **- Botão Excluir:** permite excluir a certidão civil do aluno.
- **- Botão Cancelar:** desfaz o que foi preenchido**.**
- **- Botão Fechar:** retorna para a tela de Dados do Aluno.

## **2.6.2.3. Ficha Social**

Ao clicar na sub-aba Ficha Social permite cadastrar a Ficha Social do aluno. Contendo o nome do responsável e a ficha socioeconômica da família.

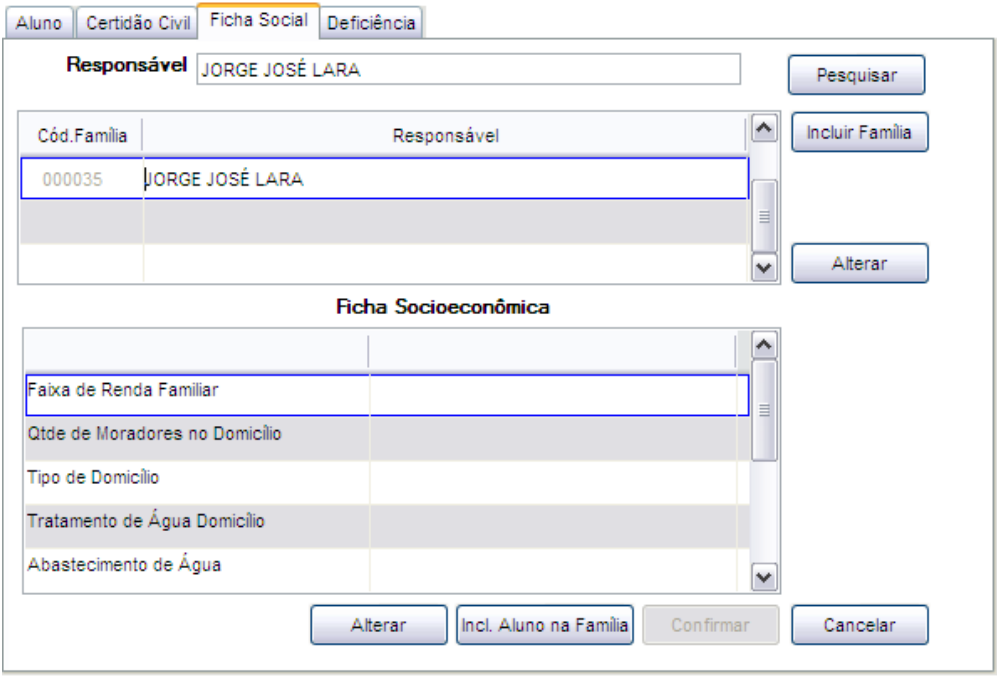

#### Tela de Ficha Social

#### **Componentes da Tela de Ficha Social:**

- **- Responsável:** permite informar o nome do responsável para pesquisa ou inclusão na família.
- **- Botão Pesquisar:** permite pesquisar o nome do responsável do aluno.
- **- Botão Incluir Família:** permite incluir o responsável na família.

#### **Dados da Família:**

- **- Cód. Família:** informa o código da família do aluno.
- **- Responsável:** informa o nome do responsável do aluno.
- **- Botão Alterar:** informa uma tela de alteração/exclusão da Família que permite alterar o nome do responsável.

#### **Dados da Ficha Socioeconômica:**

- **- Faixa de Renda Familiar:** permite selecionar qual a faixa de renda da família em quantidade de salários mínimos (SM).
- **- Qtde de Moradores no Domicílio:** permite selecionar a quantidade de moradores no domicílio.
- **- Tipo de Domicílio:** permite selecionar o tipo de domicílio que a família é residente.
- **- Tratamento de Água Domicílio:** permite selecionar o tipo de tratamento de água usada no domicílio.
- **- Abastecimento de Água:** permite selecionar o tipo de abastecimento de água é no domicílio.
- **- Esgotamento Sanitário:** permite selecionar o tipo de esgotamento sanitário é no domicílio.
- **- Destino do Lixo:** permite selecionar o destino do lixo no domicílio.
- **- Raça/Cor:** permite selecionar a raça/cor do responsável do aluno.
- **- Botão Alterar:** permite alterar os dados da ficha socioeconômica do aluno da unidade educacional. Além de liberar os outros botões, como adicionar, confirmar, excluir e cancelar.
- **- Incl. Aluno na Família:** permite incluir o aluno na família.
- **- Botão Confirmar:** grava as alterações realizadas.
- **- Botão Cancelar:** desfaz o que foi preenchido.

### **2.6.2.3.1. Alteração/Exclusão da Família**

Ao clicar no botão alterar dos dados da família, abre essa tela para alterar o nome do responsável da família ou excluir a família.

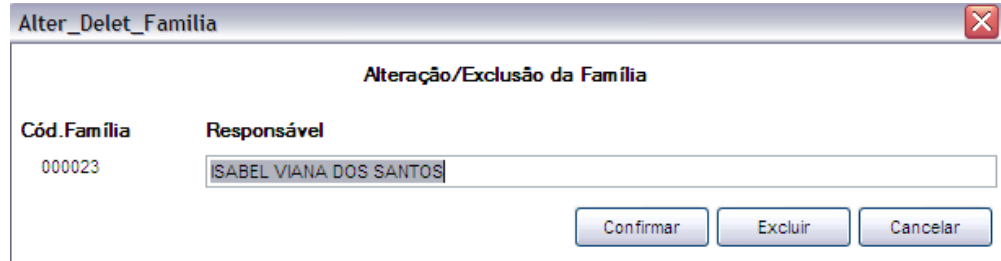

Tela de Alteração/Exclusão da Família

#### **Componentes da Tela de Alteração/Exclusão da Família:**

- **- Cód. Família:** informa o código da família.
- **- Responsável:** permite alterar o nome do responsável da família.
- **- Botão Confirmar:** grava as alterações realizadas.
- **- Botão Excluir:** permite excluir a família do aluno.
- **- Botão Cancelar:** desfaz o que foi preenchido.

### **2.6.2.4. Deficiência**

Ao clicar na Aba Deficiência permite informar se o aluno possui deficiência, selecionando a deficiência.

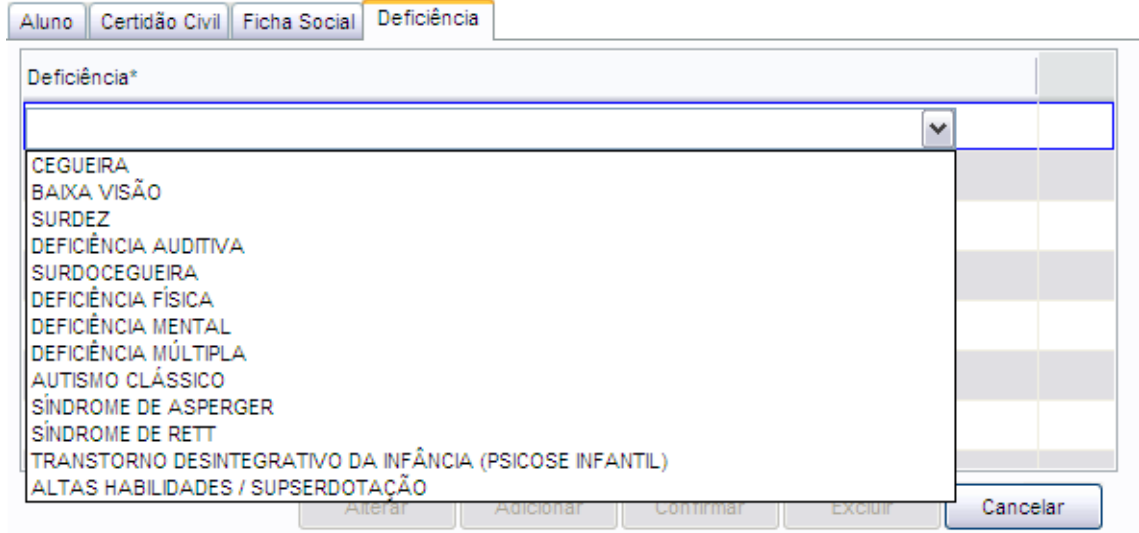

Tela de Deficiência do Aluno

#### **Componentes da Tela de Deficiência do Aluno:**

**- Deficiência:** permite selecionar a deficiência que o aluno possui.

- **- Botão Alterar:** permite alterar a deficiência do aluno da unidade educacional. Além de liberar os outros botões, como adicionar, confirmar, excluir e cancelar.
- **- Botão Adicionar:** permite adicionar outra deficiência do aluno.
- **- Botão Confirmar:** grava as alterações realizadas.
- **- Botão Excluir:** permite excluir a deficiência selecionada do aluno.
- **- Botão Cancelar:** desfaz o que foi preenchido.

### **2.6.2.5. Vida Escolar**

Esta aba permite visualizar a vida escolar desse aluno em toda a rede, informando o ano letivo, unidade educacional, série/ciclo, turma e situação.

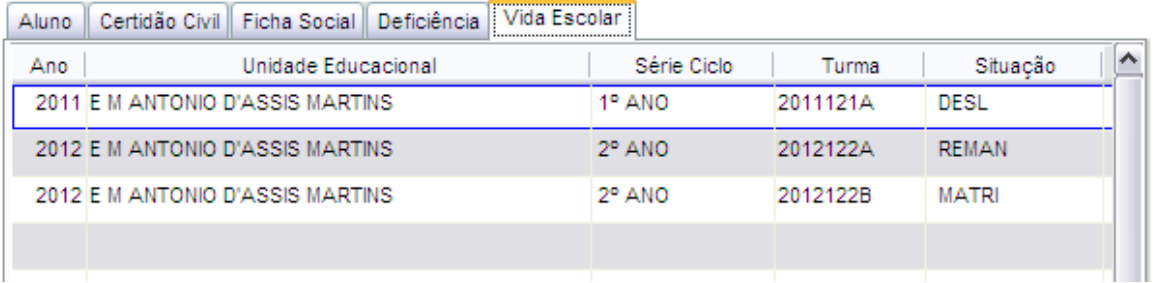

Tela de Vida Escolar do Aluno

#### **Componentes da Tela de Deficiência do Aluno:**

- **- Ano:** informa o ano letivo na unidade educacional e série/ciclo.
- **- Unidade Educacional:** informa a descrição da unidade educacional.
- **- Série/Ciclo:** informa a série/ciclo cursada pelo aluno em determinado ano e unidade educacional.
- **- Turma:** informa o código padrão da turma da unidade educacional.
- **- Situação:** informa a situação em que o aluno se encontra nos anos letivos.

## **2.6.3. Histórico Escolar**

Nesta aba é possível unir alunos duplicados, gerar e cadastrar o histórico do aluno.

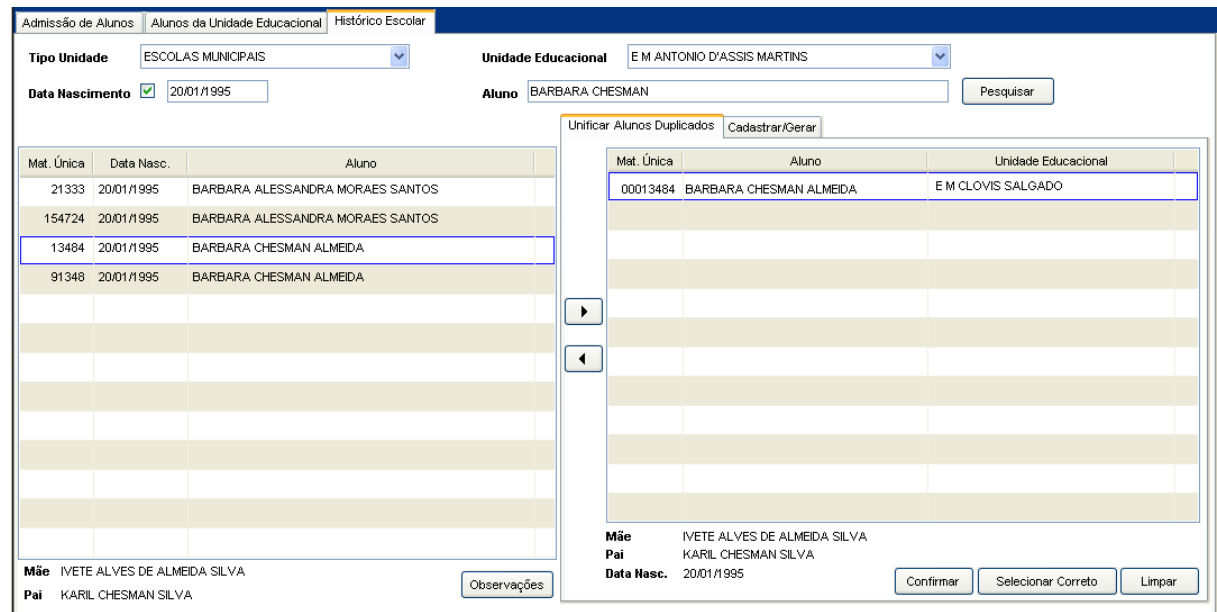

#### **Componentes da Tela de Histórico Escolar:**

- **- Tipo Unidade Educacional:** permite selecionar o tipo de unidade educacional. Para os usuários que não possuem direitos de visualizar outros tipos de unidades, diferentes do seu tipo de unidade padrão, exibirá a lista de seleção inativa, não deixando alterar o tipo de unidade educacional, exibindo apenas o seu tipo de unidade padrão.
- **- Unidade Educacional:** permite selecionar a unidade educacional de acordo com o tipo de unidade educacional. Para os usuários que não possuem direitos de visualizar outras unidades, diferentes da sua unidade padrão, exibirá a lista de seleção inativa, não deixando alterar a unidade educacional, exibindo apenas a sua unidade padrão.
- **- Data Nascimento:** permite buscar os alunos pela data de nascimento desde que o nome do aluno esteja preenchido.
- **- Aluno:** permite informar um aluno informando o nome ou parte do nome, o sistema irá listar todos os alunos que o nome contém o texto informado pelo som do nome.
- **- Mat. Única:** informa a matrícula única do aluno pesquisado.
- **- Aluno:** informa o nome completo do aluno pesquisado.
- **- Mãe:** informa o nome da mãe do aluno selecionado.
- **- Pai:** informa o nome do pai do aluno selecionado.
- **- Botão Observações:** abre uma tela onde é permitido cadastrar observações do aluno selecionado.

#### **Dados da tela de observações:**

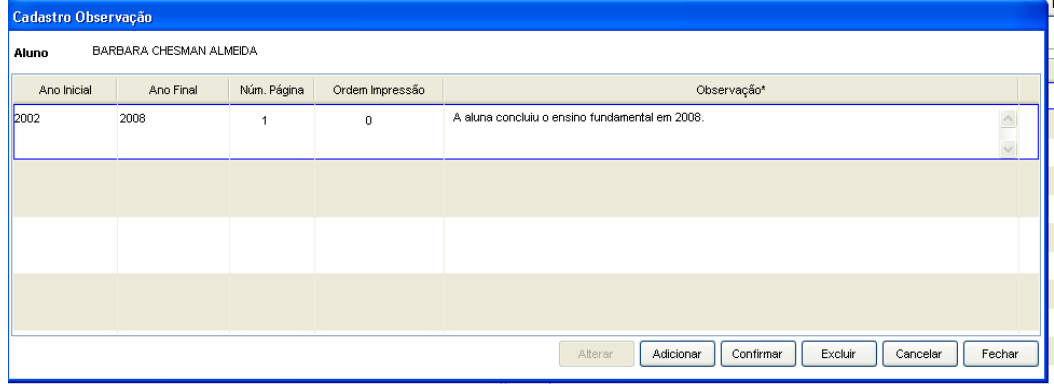

- **- Aluno:** informa o nome do aluno.
- **- Ano Inicial:** permite selecionar o ano de inicio do aluno na unidade.
- **- Ano Final:** permite selecionar o ano de saída do aluno na unidade.
- **- Num. Página:** informa o número de páginas necessárias para a impressão do histórico escolar.
- **- Ordem Impressão:** informa a ordem de impressão do histórico.
- **- Observação:** permite adicionar observações sobre o aluno.
- **- Botão Alterar:** permite alterar os dados do professor na turma da unidade educacional. Além de liberar os outros botões, como adicionar, confirmar, excluir e cancelar.
- **- Botão Adicionar:** permite adicionar um novo ano letivo ao aluno.
- **- Botão Confirmar:** grava as alterações realizadas.
- **- Botão Excluir:** permite excluir o ano letivo.
- **- Botão Cancelar:** desfaz o que foi preenchido.
- **- Botão Fechar:** retorna à tela de Histórico Escolar**.**

## **2.6.3.1. Aba Unificar Alunos Duplicados**

Esta aba permite unir alunos duplicados, caso tenha mais de uma vez o nome do aluno, e é necessário conferir se é o mesmo aluno através dos campos Mãe, Pai e Data de Nascimento.

É de grande importância seu uso, para que a vida escolar do aluno, em que passou por várias escolas seja unificada e exibida em um histórico.

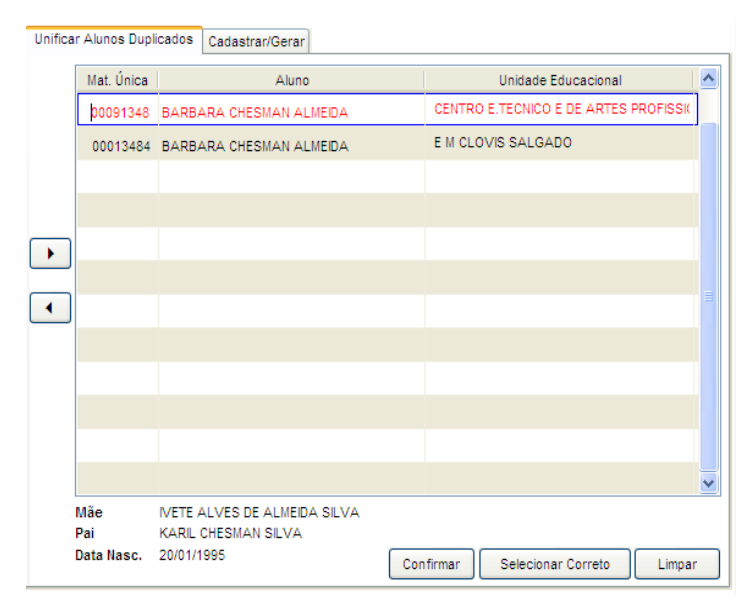

#### Tela de Histórico Escolar

- **Mat. Única:** exibe a matrícula única do aluno.
- **- Aluno:** exibe o nome do aluno.
- **- Unidade Educacional:** exibe a unidade educacional do aluno.
- **- Mãe:** exibe o nome da mãe do aluno selecionado.
- **- Pai:** exibe o nome do pai do aluno selecionado.
- **- Data Nasc.:** exibe a data de nascimento do aluno selecionado.
- **- Botão Confirmar:** permite confirmar se é o aluno selecionado que deseja unificar.
- **- Botão Selecionar Correto:** permite unificar o aluno para a matrícula única de acordo com a matrícula selecionada.
- **- Botão Limpar:** permite limpar os dados da aba de unificar alunos duplicados.

## **2.6.3.2. Aba Cadastrar/Gerar Histórico Escolar**

Esta aba permite visualizar a vida escolar do aluno, cadastrar escolas anteriores que o aluno freqüentou e disciplinas do plano curricular de outra escola.

|     | Cadastrar/Gerar<br>Unificar Alunos Duplicados                                      |                  |               |  |  |  |  |
|-----|------------------------------------------------------------------------------------|------------------|---------------|--|--|--|--|
| Ano | Unidade Educacional                                                                | Série/Ciclo      | Result, Final |  |  |  |  |
|     | 2005 CENTRO E TECNICO E DE ARTES PROFISSIONAIS                                     | 5° ano/ 3 ciclos | CONT          |  |  |  |  |
|     | 2006 CENTRO E.TECNICO E DE ARTES PROFISSIONAIS                                     | 6° ANO/ 4 ciclos | CONT          |  |  |  |  |
|     | 2007 CENTRO E TECNICO E DE ARTES PROFISSIONAIS                                     | 7° ANO/ 4 ciclos | <b>APTO</b>   |  |  |  |  |
|     | 2008 CENTRO E TECNICO E DE ARTES PROFISSIONAIS                                     | 8° ANO/ 4 ciclos | CONT          |  |  |  |  |
|     | 2009 CENTRO E TECNICO E DE ARTES PROFISSIONAIS                                     | 9° ANO/ 4 ciclos | <b>APTO</b>   |  |  |  |  |
|     |                                                                                    |                  |               |  |  |  |  |
|     |                                                                                    |                  |               |  |  |  |  |
|     |                                                                                    |                  |               |  |  |  |  |
|     |                                                                                    |                  |               |  |  |  |  |
|     |                                                                                    |                  |               |  |  |  |  |
|     |                                                                                    |                  |               |  |  |  |  |
|     |                                                                                    |                  |               |  |  |  |  |
|     |                                                                                    |                  |               |  |  |  |  |
|     | <b>Disciplinas</b><br>Turma<br>Acerta Série Plano Turma<br>Ano Letivo<br>Histórico |                  |               |  |  |  |  |

Tela Cadastrar/Gerar Histórico Escolar

- **Ano:** informa o ano em que o aluno selecionado esteve matriculado na unidade.
- **Unidade Educacional:** informa a unidade educacional do aluno.
- **Série/Ciclo:** informa o código padrão da série/ciclo do ano letivo. Como no cadastro de série/ciclo (Tabelas Auxiliares) permite cadastrar a descrição complementar da série/ciclo no campo Código Padrão, assim é exibido o código padrão mais a descrição complementar se estiver cadastrada.
- **Resultado Final:** informa o resultado final do aluno naquela unidade, por exemplo, se ele foi aprovado ou reprovado.
- **Botão Ano Letivo:** este botão abre uma tela que permite adicionar e alterar dados de escolas que estão fora do sistema no histórico do aluno, como outras cidades.
- **Botão Disciplinas:** este botão abre uma tela que permite associar disciplinas ao ano matriculado na rede selecionada.
- **Botão Histórico:** permite gerar o histórico do aluno selecionado.
- **Botão Acerta Série Plano Turma:** informa quais turmas estão sem série ou plano na unidade, permitindo alterar de acordo com o ano.

### **2.6.3.2.1. Ano Letivo**

Ao clicar no botão Ano Letivo da aba de Unificar Alunos Duplicados, abre esta tela que permite adicionar dados do histórico do aluno que esteve em outra rede ou alterar os dados da escola já cadastrada.

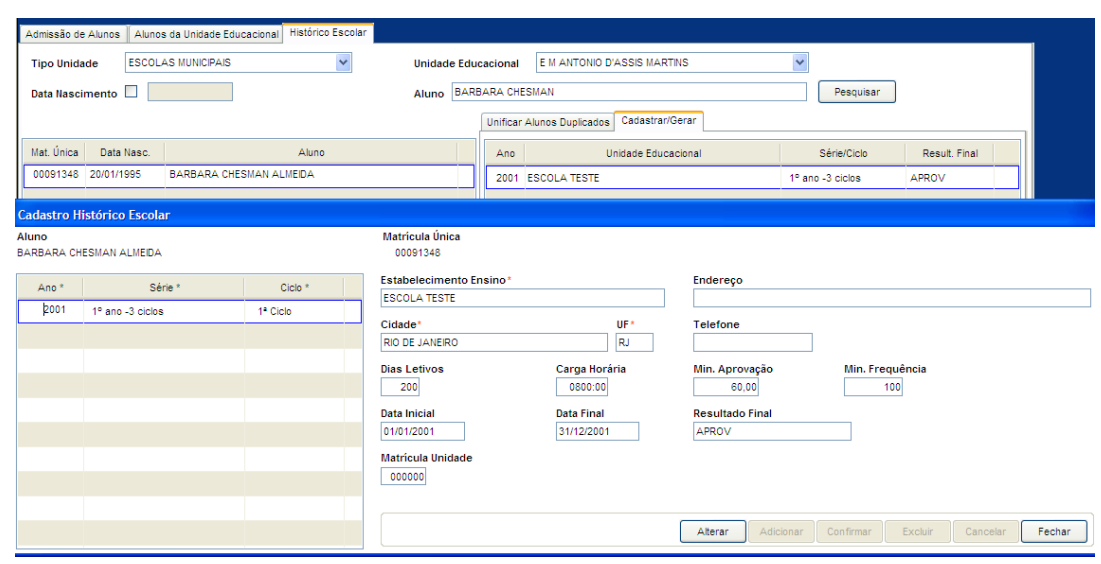

Tela de Cadastro Histórico Escolar

#### **Componentes da Tela de Cadastro do Histórico Escolar:**

- **- Aluno:** informa o nome aluno selecionado na tela de Histórico Escolar.
- **- Matricula única:** informa a matrícula única do aluno. **Dados do Ano Letivo:**
- **- Ano:** permite informar o ano letivo em outra rede ou alterar um já existente.
- **- Série:** permite selecionar a série cursada naquele ano. Como no cadastro de série/ciclo (Tabelas Auxiliares) permite cadastrar a descrição complementar da série/ciclo no campo Código Padrão, assim é exibido o código padrão mais a descrição complementar se estiver cadastrada.
- **- Ciclo:** permite selecionar o ciclo da série selecionada.

#### **Dados do Estabelecimento de Ensino:**

- **- Estabelecimento de ensino:** permite informar o nome do estabelecimento de ensino.
- **- Endereço:** permite informar o endereço do estabelecimento de ensino.
- **- Cidade:** permite informar o nome da cidade do estabelecimento de ensino.
- **- UF:** permite selecionar o estado da cidade do estabelecimento de ensino.
- **- Telefone:** permite informar o número de telefone do estabelecimento de ensino.
- **- Dias Letivos:** permite informar a quantidade de dias letivos do estabelecimento de ensino.
- **- Carga Horária:** permite informar a carga horária do estabelecimento de ensino.
- **- Mín. Aprovação:** permite informar o mínimo de aprovação (avaliação) do estabelecimento de ensino.
- **- Mín. Freqüência:** permite informar o mínimo de freqüência do estabelecimento de ensino.
- **- Data Inicial:** permite informar a data inicial do ano no estabelecimento de ensino.
- **- Data Final:** permite informar a data final do ano no estabelecimento de ensino.
- **- Resultado Final:** permite informar o resultado final do aluno no ano no estabelecimento de ensino.
- **- Matrícula Unidade:** permite informar a matrícula do aluno utilizada no estabelecimento de ensino.
- **- Botão Alterar:** permite alterar os dados do professor na turma da unidade educacional. Além de liberar os outros botões, como adicionar, confirmar, excluir e cancelar.
- **- Botão Adicionar:** permite adicionar um novo ano letivo ao aluno.
- **- Botão Confirmar:** grava as alterações realizadas.
- **- Botão Excluir:** permite excluir o ano letivo.
- **- Botão Cancelar:** desfaz o que foi preenchido.
- **- Botão Fechar:** retorna à tela de Histórico Escolar.

### **2.6.3.2.2. Disciplinas**

Ao clicar no botão Disciplinas abre essa tela que permite adicionar e alterar dados de escolas que estão fora do sistema no histórico do aluno, como em outras cidades.

|                                                                    | Cadastro Disciplina Histórico |                      |                           |                                  |               |                    |                           |                 |  |
|--------------------------------------------------------------------|-------------------------------|----------------------|---------------------------|----------------------------------|---------------|--------------------|---------------------------|-----------------|--|
| <b>Unidade Educacional</b><br>SECAO DE TECNOLOGIA, INF. E EDUCACAO |                               |                      |                           | Aluno<br>BARBARA CHESMAN ALMEIDA |               |                    |                           |                 |  |
| Ano                                                                | Série                         | Ciclo                | Estabelecimento de Ensino | Dias Letivos                     |               | Carga Horária      | Min. Aprovação            | Min. Frequência |  |
| 2001                                                               | 1º ano -3 ciclos              | 1 <sup>ª</sup> Ciclo | <b>ESCOLA TESTE</b>       |                                  | 200           | 0800:00            | 60,00                     | 100             |  |
|                                                                    |                               |                      |                           |                                  |               |                    |                           |                 |  |
|                                                                    |                               |                      |                           |                                  |               |                    |                           |                 |  |
|                                                                    |                               |                      |                           |                                  |               |                    |                           |                 |  |
|                                                                    |                               |                      |                           |                                  |               |                    |                           |                 |  |
|                                                                    |                               |                      |                           |                                  |               |                    |                           |                 |  |
| Tipo*                                                              |                               | Disciplina*          |                           | Nota/Conceito                    | Carga Horária | <b>Qtde Faltas</b> | Carga Horária Falta Total | Dependência     |  |
| <b>NUCOM</b>                                                       | <b>BIOLOGIA</b>               |                      |                           | 10                               | 0004:00       | 10                 | 0800:00                   | Sim             |  |
|                                                                    |                               |                      |                           |                                  |               |                    |                           |                 |  |
|                                                                    |                               |                      |                           |                                  |               |                    |                           |                 |  |
|                                                                    |                               |                      |                           |                                  |               |                    |                           |                 |  |
|                                                                    |                               |                      |                           |                                  |               |                    |                           |                 |  |
|                                                                    |                               |                      |                           |                                  |               |                    |                           |                 |  |
|                                                                    |                               |                      |                           |                                  |               |                    |                           |                 |  |
|                                                                    |                               |                      |                           |                                  |               |                    |                           |                 |  |
|                                                                    |                               |                      |                           | Alterar<br>Adicionar             | Confirmar     | Gerar Disciplinas  | Excluir<br>Cancelar       | Fechar          |  |

Tela Disciplinas do Histórico

#### **Componentes da Tela de Disciplinas do Histórico:**

- **- Unidade Educacional:** informa a unidade educacional logada.
- **- Aluno:** informa o nome do aluno selecionado. **Dados do Ano Letivo:**
- **- Ano:** informa o ano letivo cadastrado no estabelecimento de ensino.
- **- Série:** informa a série cadastrada no ano letivo no estabelecimento de ensino.
- **- Ciclo:** informa o ciclo da série cadastrada no ano letivo no estabelecimento de ensino.
- **- Estabelecimento de Ensino:** informa o nome do estabelecimento de ensino.
- **- Dias Letivos:** informa a quantidade de dias letivos cadastrado no estabelecimento de ensino.
- **- Carga Horária:** informa a carga horária cadastrada no estabelecimento de ensino.
- **- Mín. Aprovação:** informa o mínimo de aprovação cadastrado no estabelecimento de ensino.
- **- Mín. Freqüência:** informa o mínimo de freqüência cadastrado no estabelecimento de ensino. **Dados da Disciplina:**
- **- Tipo:** permite selecionar o tipo de disciplina, podendo ser NUCOM (Núcleo Comum), DIVER (Diversificada), REGEN (Regência).
- **- Disciplina:** permite selecionar a disciplina da série/ciclo.
- **- Nota/Conceito:** permite informar a nota ou conceito do aluno na série/ciclo**.**
- **- Carga Horária:** permite informar a carga horária da disciplina na série/ciclo.
- **- Qtde Faltas:** permite informar a quantidade de faltas do aluno na série/ciclo.
- **- Carga Horária Falta Total:** permite informar a quantidade de carga horária falta total da disciplina na série/ciclo.
- **- Dependência:** permite selecionar se permite dependência.
- **- Botão Alterar:** permite alterar os dados da disciplina da série/ciclo do aluno. Além de liberar os outros botões, como adicionar, confirmar, gerar disciplinas, excluir, cancelar e fechar.
- **- Botão Adicionar:** permite adicionar uma nova disciplina série/ciclo.
- **- Botão Confirmar:** grava as alterações realizadas.
- **- Botão Gerar Disciplinas:** permite gerar todas as disciplinas de núcleo comum da série/ciclo para essa série selecionada.
- **- Botão Excluir:** permite excluir a disciplina da série/ciclo.
- **- Botão Cancelar:** desfaz o que foi preenchido.
- **- Botão Fechar:** retorna à tela de Histórico Escolar.

### **2.6.3.2.3. Histórico**

Ao clicar no botão Histórico gera o relatório de Histórico Escolar.

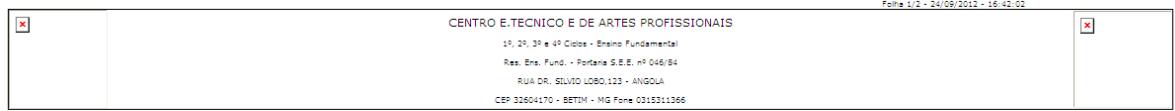

#### CERTIFICADO DE CONCLUSÃO DO ENSINO FUNDAMENTAL

Certificamos que BARBARA CHESMAN ALMEIDA, natural de BELO HORIZONTE - MG, de nacionalidade Brasileira, sexo Feminino, nascido(a) aos 20 de January de 1995, filho(a) de KARIL CHESMAN SILVA e<br>de IVETE ALVES DE ALMEIDA SILVA,

#### HISTÓRICO ESCOLAR - ENSINO FUNDAMENTAL

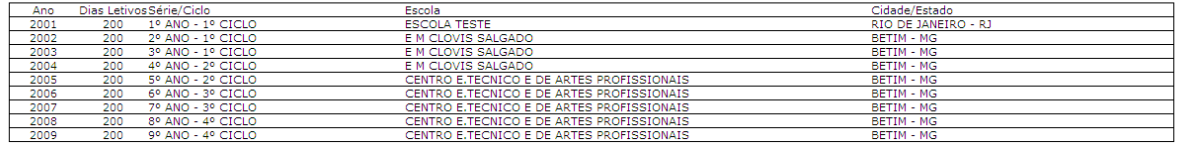

O ensino Fundamental na Rede Municipal de Betim tem duração de 9 anos e está organizado em ciclos (1º Ciclo - 1º, 2º e 3º anos; 2º Ciclo - 4º e 5º anos; 3º Ciclo - 6º e 7º anos; 4º Ciclo - 8º e 9º anos<br>Portaria nº 11 de 1

Assinatura do(a) Secretário(a) - nº Reg. ou Aut.

Assinatura do(a) Diretor(a) - nº Reg. ou Aut.

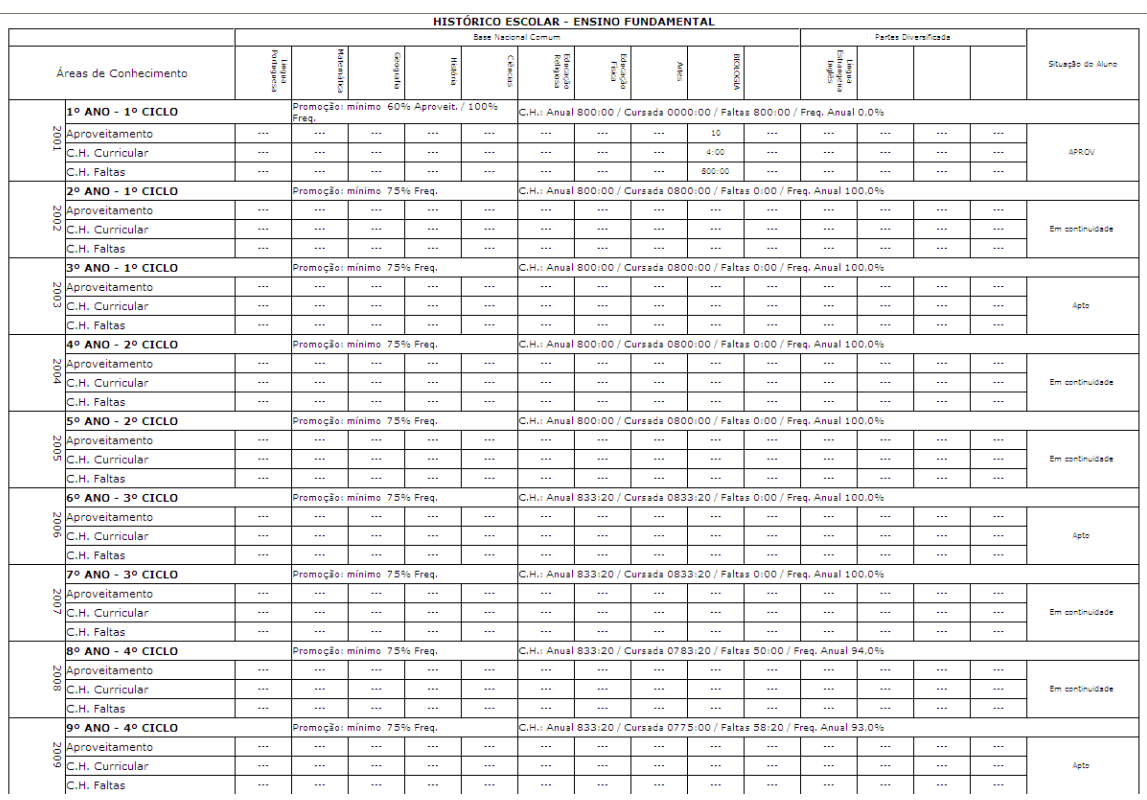

### **2.6.3.2.4. Acerta Série e/ou Plano da Turma**

Nesta tela informa quais turmas estão sem série ou plano na unidade, e com isso permite acertar de acordo com o período letivo.

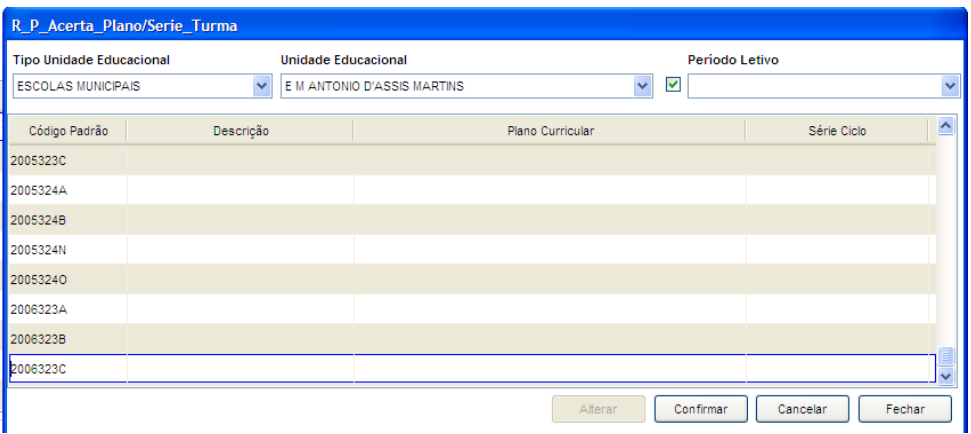

Tela Acerta Série e/ou Plano da Turma

#### **Componentes da Tela Acerta Série e/ou Plano da Turma:**

- **- Tipo Unidade Educacional:** permite selecionar o tipo de unidade educacional. Para os usuários que não possuem direitos de visualizar outros tipos de unidades, diferentes do seu tipo de unidade padrão, exibirá a lista de seleção inativa, não deixando alterar o tipo de unidade educacional, exibindo apenas o seu tipo de unidade padrão.
- **- Unidade Educacional:** permite selecionar a unidade educacional de acordo com o tipo de unidade educacional. Para os usuários que não possuem direitos de visualizar outras unidades, diferentes da sua unidade padrão, exibirá a lista de

seleção inativa, não deixando alterar a unidade educacional, exibindo apenas a sua unidade padrão.

**- Período Letivo:** permite selecionar um ou todos os períodos letivos.

#### **Dados para acerto:**

- **- Código padrão:** informa o código padrão da turma que não possui descrição e/ou plano curricular e/ou série/ciclo.
- **- Descrição:** permite informar a descrição da turma.
- **- Plano Curricular:** permite selecionar o plano curricular da turma.
- **- Série/Ciclo:** permite selecionar a série/ciclo da turma.
- **- Botão Alterar:** permite alterar os dados da disciplina da série/ciclo do aluno. Além de liberar os outros botões, como adicionar, confirmar, gerar disciplinas, excluir, cancelar e fechar.
- **- Botão Confirmar:** grava as alterações realizadas.
- **- Botão Cancelar:** desfaz o que foi preenchido.
- **- Botão Fechar:** retorna à tela de Histórico Escolar.

## **2.6.4. Aluno Candidato**

Esta aba permite visualizar os alunos candidatos e gerar um relatório.

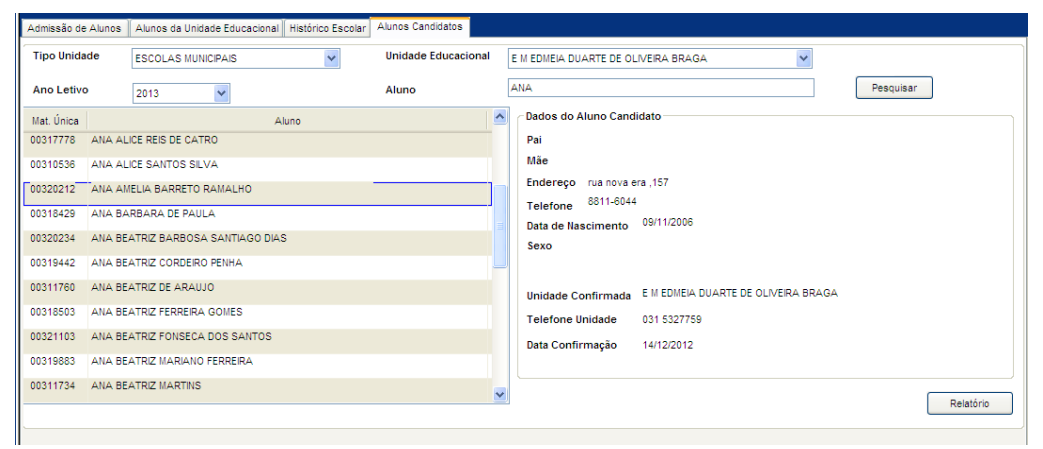

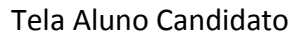

#### **Componentes da Tela Aluno Candidato:**

- **- Tipo Unidade Educacional:** permite selecionar o tipo de unidade educacional.
- **- Unidade Educacional:** permite selecionar a unidade educacional de acordo com o tipo de unidade educacional.
- **- Ano Letivo:** permite selecionar o ano letivo.
- **- Aluno:** permite informar o nome do aluno para fazer a pesquisa.
- **- Botão Pesquisar:** permite exibir os dados de acordo com o nome inserido do aluno.

#### **Dados da Matrícula:**

- **- Mat. Única:** informa a matrícula única do aluno.
- **- Aluno:** informa o nome do aluno.

#### **Dados do Aluno Candidato:**

- **- Pai:** informa o nome do pai do aluno.
- **- Mãe:** informa o nome da mãe do aluno.
- **- Endereço:** informa o endereço do aluno.
- **- Telefone:** informa o telefone do aluno.
- **- Data de Nascimento:** informa a data de nascimento do aluno.
- **- Sexo:** informa o sexo do aluno.
- **- Unidade Confirmada:** informa a unidade que foi inserida o aluno.
- **- Telefone Unidade:** informa o telefone da unidade confirmada do aluno.
- **- Data confirmação:** informa a data de confirmação da unidade do aluno.
- **- Botão Relatório:** permite gerar um relatório de alunos candidatos nas unidades educacionais.

Inserir a imagem do relatório aqui.

# **2.7.Turmas**

Este menu permite cadastrar as turmas da unidade, aloca os alunos e professores, enturma alunos que já estudaram em uma turma no ano anterior agilizando o processo e também gera número de diário que acordo com a ordem selecionada.

O menu turmas é composto pelas abas:

- **- Turmas:** abre uma aba que permite visualizar uma listagem das turmas cadastradas para o ano letivo, permitindo adicionar, alterar e excluir as turmas e também de alocar alunos e professores.
- **- Enturmação:** abre uma aba que permite montar as turmas com os alunos que ainda não foram associadas, associando-os individualmente, ou seja, coloca aluno por aluno em determinada turma. Somente as turmas que tiverem a situação em formação serão exibidas.
- **- Número de Diário:** abre uma aba que permite selecionar a turma que deseja atribuir ou desfazer o número de diário.

## **2.7.1. Turmas**

Esta aba permite alterar, adicionar e excluir turmas na unidade educacional além de alocar professores e alunos nas turmas.

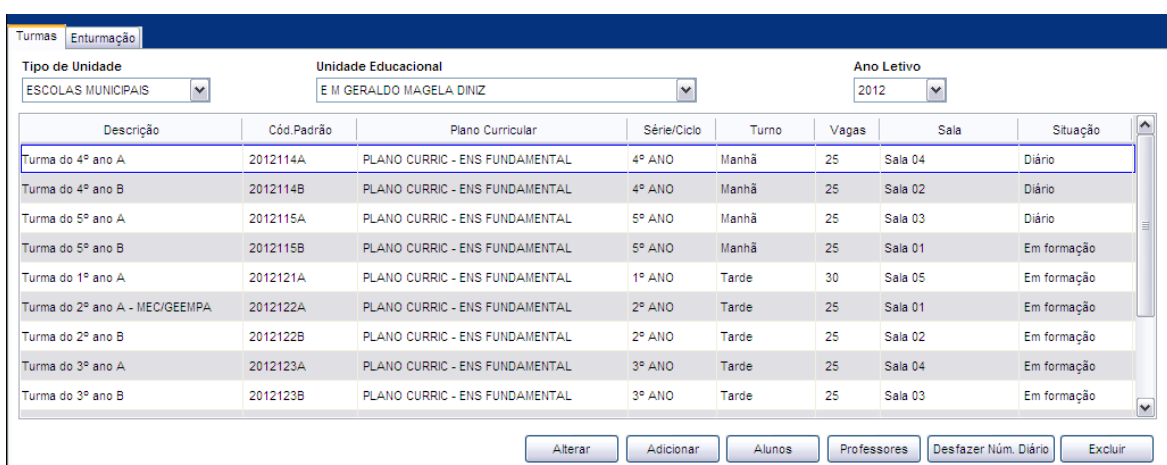

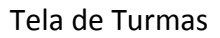

#### **Componente da tela Turmas:**

- **- Tipo de Unidade:** permite selecionar o tipo de unidade educacional. Para os usuários que não possuem direitos de visualizar outros tipos de unidades, diferentes do seu tipo de unidade padrão, exibirá a lista de seleção inativa, não deixando alterar o tipo de unidade educacional, exibindo apenas o seu tipo de unidade padrão.
- **- Unidade Educacional:** permite selecionar a unidade educacional de acordo com o tipo de unidade educacional. Para os usuários que não possuem direitos de visualizar outras unidades, diferentes da sua unidade padrão, exibirá a lista de seleção inativa, não deixando alterar a unidade educacional, exibindo apenas a sua unidade padrão.
- **- Ano Letivo:** permite selecionar o ano letivo.

#### **Dados das Turmas da Unidade:**

- **- Descrição:** informa a descrição da turma.
- **- Cód. Padrão:** informa o código padrão da turma.
- **- Plano Curricular:** informa a descrição do plano curricular da turma.
- **- Série/Ciclo:** informa a descrição da série/ciclo da turma.
- **- Turno:** informa o turno da turma.
- **- Vagas:** informa a quantidade de vagas da turma.
- **- Sala:** informa a estrutura física em que a turma está localizada.
- **- Situação:** informa a situação da turma, pode ser Inativa, Em formação, Diário ou Fechada.
- **- Botão Alterar:** informa uma tela que permite alterar os dados da turma.
- **- Botão Adicionar:** informa uma tela que permite adicionar uma turma a unidade educacional.
- **- Botão Alunos:** informa uma tela que permite alocar alunos na turma, um a um, informando a matrícula ou o nome. Esse botão é muito usado para alunos que são novatos, ou seja, que não estavam em turmas anteriores na unidade ou em outra unidade da rede que possui o educanet. Também é usado quando o aluno entra na turma depois da formação da turma (número de diário). Para início do período letivo e quando o aluno já vem de uma turma anterior (ano anterior) é mais ágil acessar a aba Enturmação e alocar os alunos mais rapidamente sem precisar preencher nome ou matrícula.
- **- Botão Professores:** informa uma tela que permite alocar professores na turma.
- **- Atribuir/Desfazer Num. Diário:** informa uma tela que permite atribuir ou desfazer o número de diário dos alunos da turma.

**- Botão Excluir:** permite excluir a turma da unidade educacional.

## **2.7.1.1. Cadastro/Alteração da Turma**

Ao clicar no botão Alterar ou Adicionar do item 2.7.1., abre esta tela para alterar ou cadastrar uma turma, como a descrição, código padrão, sala, plano curricular, série/ciclo, turno, distribuição de etapas, período escolar, situação, avaliação descritiva, avaliação desempenho, vagas e calendário para cada turma.

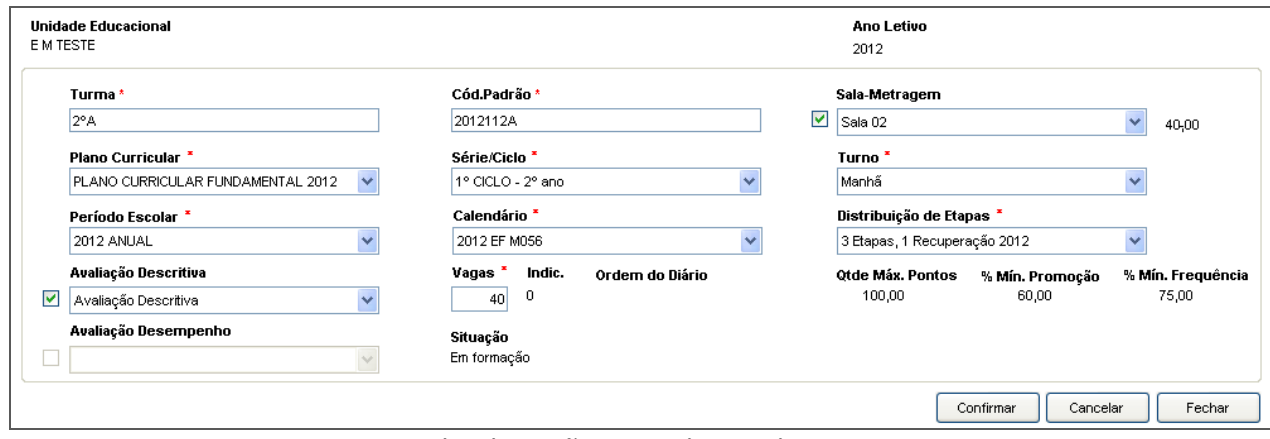

#### Tela Alteração ou Cadastro de Turmas

#### **Componentes da Tela de Alterar ou Adicionar Turmas:**

- **- Unidade Educacional:** informa a unidade educacional selecionada anteriormente.
- **- Ano Letivo:** informa o ano letivo.
- **- Turma:** permite informar o nome da turma.
- **- Cód. Padrão:** permite informar o código padrão da turma.
- **- Sala - metragem:** permite selecionar o nome da sala utilizada pela turma e informa o tamanho da sala. Esse campo é cadastrado no menu Unidade Educacional em Estrutura.
- **- Plano Curricular:** permite selecionar o plano curricular que turma está associada.
- **- Série/Ciclo:** permite selecionar a série/ciclo da turma.
- **- Turno:** permite selecionar o turno da turma.
- **- Período Escolar:** permite selecionar qual o período escolar.
- **- Calendário:** permite selecionar o calendário disponível para a turma da unidade. Sendo que cada unidade e cada turma podem ter seu próprio calendário.
- **- Distribuição de Etapas:** permite selecionar como é a distribuição de etapas, ou seja, quantas etapas serão na séria/ciclo.
- **- Avaliação Descritiva:** permite selecionar a avaliação descritiva. Selecionar apenas Avaliação Descritiva entre as opções.
- **- Vagas:** permite informar o número máximo de alunos permitidos na turma.
- **- Indic.:** informa o número indicado de vagas para a sala de acordo com a metragem.
- **- Ordem do diário:** informa qual a ordem de diário que é aplicada para a turma, pode ser alfabética, masculino/feminino ou feminino/masculino.
- **- Qtde Máx. Pontos:** informa a quantidade máxima de pontos em que o aluno cadastrado na turma pode ter.
- **- % Mín. Promoção:** informa o percentual mínimo de aprovação do aluno para estar cadastrado em determinada turma.
- **- % Mín. Freqüência:** informa o percentual mínimo de freqüência para o aluno estar ingressado na turma.
- **- Situação:** permite selecionar a situação da turma, que pode ser Inativa, Em Formação, Número Diário e Fechada.
- **- Avaliação Desempenho:** permite selecionar a avaliação desempenho. NÃO selecionar a opção Avaliação Descritiva, pois no lançamento irá exibir as questões da avaliação descritiva. Assim selecione de acordo com a série/ciclo da turma.
- **- Botão Confirmar:** grava as alterações realizadas.
- **- Botão Cancelar:** desfaz o que foi preenchido.
- **- Botão Fechar:** retorna à tela Menu Turmas.

### **2.7.1.2. Alunos da Turma**

Esta tela permite inserir os alunos na turma, buscando o aluno pela matrícula interna, informando o tipo de admissão, data de admissão na turma, tipo de aluno e a

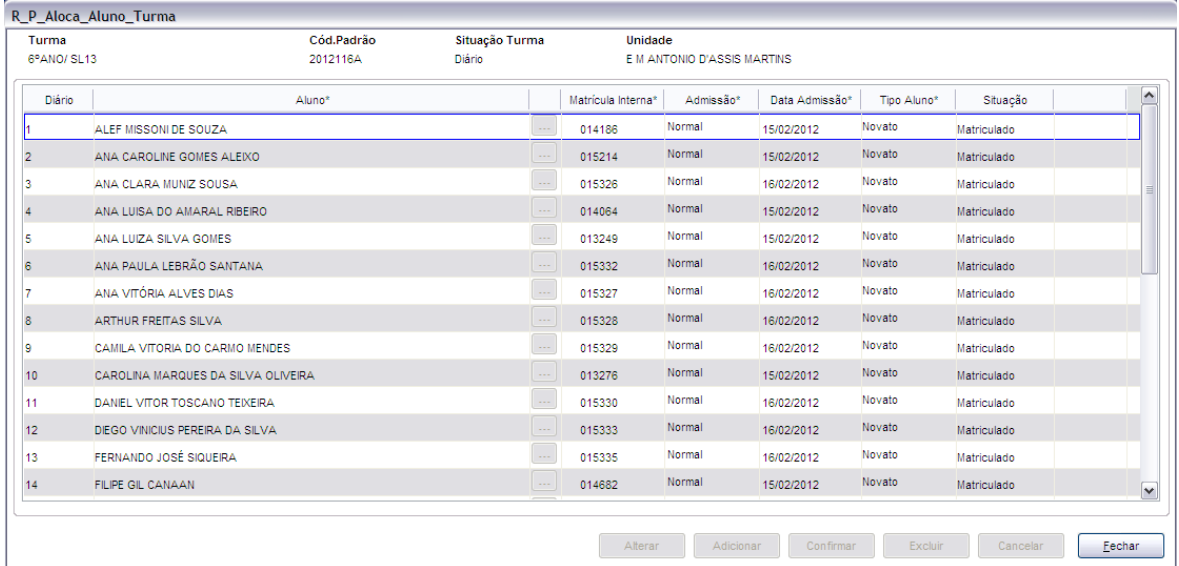

situação do aluno.

#### Tela de Alunos da Turma

#### **Componente da tela Alunos:**

- **- Turma:** informa a descrição da turma.
- **- Cód. Padrão:** informa o código padrão da turma.
- **- Situação Turma:** informa a situação da turma.
- **- Unidade:** informa a unidade educacional da turma.

#### **Dados do Aluno:**

- **- Diário:** informa o número do diário na turma.
- **- Aluno:** informa o nome do aluno. Para pesquisar o aluno pelo nome é necessário clicar no botão [...] (com três pontos dentro) permitindo fazer essa busca ou deve-se informar o código da matrícula no campo matrícula.
- **- Matrícula Interna:** informa a matrícula interna do aluno na turma.
- **- Admissão:** permite selecionar o tipo de admissão do aluno, podendo ser normal, avanço, transferência ou remanejamento.
- **- Data Admissão:** permite informar a data de admissão do aluno na turma. Esta data é usada para calcular a quantidade de dias letivos que o aluno estudou.
- **- Tipo Aluno:** permite selecionar o tipo de aluno, podendo ser novato ou retido.
- **- Situação:** informa a situação do aluno na unidade educacional.
- **- Botão Alterar:** permite alterar os dados da enturmação dos alunos na turma. Além de liberar os outros botões, como adicionar, confirmar, excluir e cancelar.
- **- Botão Adicionar:** permite adicionar um aluno na turma, apenas se a turma não estiver fechada e se for de transferência é possível somente se a turma estiver com situação diário.
- **- Botão Confirmar:** permite confirmar os dados cadastrados ou alterados dos alunos.
- **- Botão Excluir:** permite excluir o aluno da turma, apenas se não possuir lançamentos para o mesmo. Quando a turma está em formação pode-se excluir qualquer aluno, no caso da turma com número de diário, somente pode-se excluir o último da lista e este não pode ter sido admitido por remanejamento, se a turma estiver fechada o botão excluir fica inativo.
- **- Botão Cancelar:** desfaz o que foi preenchido.
- **- Botão Fechar:** retorna a tela de Turmas.

### **2.7.1.3. Professores da Turma**

Ao clicar no botão Professores do item 2.3.1., abre esta tela que permite adicionar ou alterar os professores que lecionam a turma e as suas disciplinas.

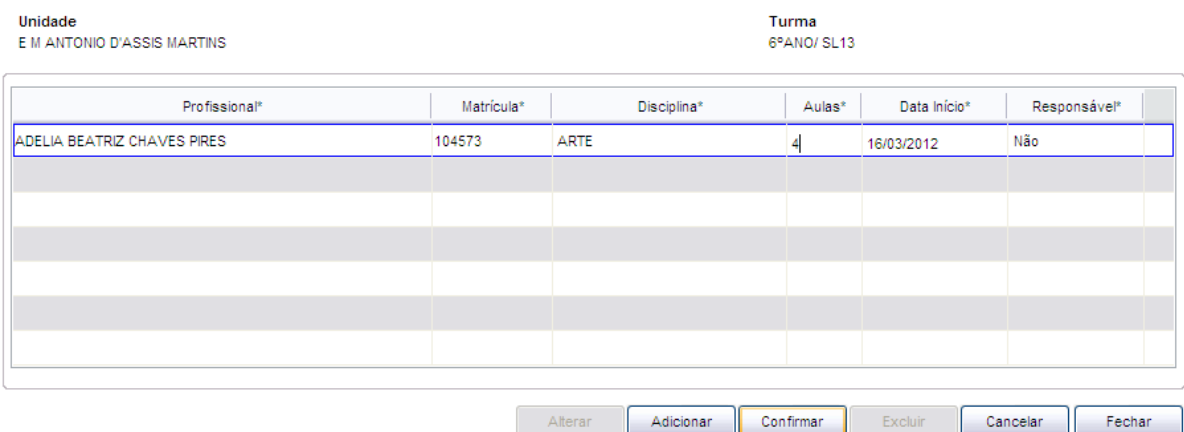

Tela de Alocação do Professor na Turma

#### **Componentes da Tela Alocação do Professor na Turma:**

- **- Unidade Educacional:** informa a unidade educacional selecionada anteriormente.
- **- Turma:** informa a descrição da turma.

#### **Dados dos professores da turma:**

- **- Profissional:** permite selecionar o professor de uma listagem contendo todos os profissionais vinculados a unidade educacional.
- **- Matrícula:** permite selecionar a matrícula do profissional, quando o mesmo possuir dois cargos na rede.
- **- Disciplina:** permite selecionar a disciplina que o professor leciona.
- **- Aulas:** permite informar o número de aulas que o professor lecionará na turma.
- **- Data Início:** permite informar a data de início do professor na turma.
- **- Responsável:** permite informar se o professor é o responsável da turma.
- **- Botão Alterar:** permite alterar os dados do professor na turma da unidade educacional. Além de liberar os outros botões, como adicionar, confirmar, excluir e cancelar.
- **- Botão Adicionar:** permite adicionar um novo professor para a turma.
- **- Botão Confirmar:** grava as alterações realizadas.
- **- Botão Excluir:** permite excluir o professor da turma.
- **- Botão Cancelar:** desfaz o que foi preenchido.
- **- Botão Fechar:** retorna à tela de Turmas.

### **2.7.1.4. Número de Diário**

Ao clicar no botão Atribuir ou Desfazer Núm. Diário informa uma pequena tela permite gerar o número de diário para alunos da turma quando estão com a situação em formação. Para turma com número diário, clicar em Desfazer para ficar sem número de diário. Não permite desfazer número de diário quando a turma estiver com a situação Fechada ou possuir lançamento de freqüência, avaliação e avaliação descritiva.

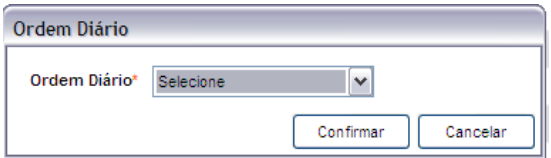

Tela do Número de Diário

#### **Componentes da Tela Número de Diário:**

- **- Ordem Diário:** permite selecionar a ordem que ficará o diário.
- **- Botão Confirmar:** permite gerar o número de diário para alunos da turma quando estão com a situação em formação.
- **- Botão Cancelar:** desfaz o que foi selecionado.

## **2.7.2. Enturmação**

Esta tela permite enturmar manualmente os alunos para uma turma selecionada, agilizar o trabalho e alocar os alunos mais rapidamente sem precisar preencher nome ou matrícula. A enturmação manual é usada início do período letivo após a criação de turmas. É necessário que o aluno exista em uma turma anterior (ano anterior).

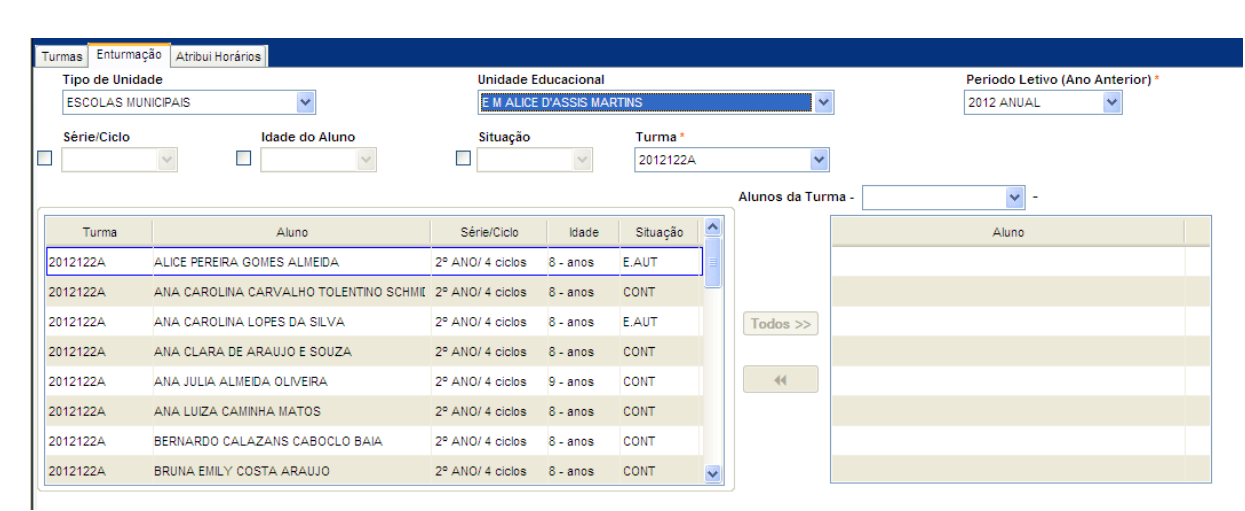

#### Tela de Enturmação manual do Aluno

#### **Componentes da Tela Enturmação manual do Aluno:**

- **- Tipo de Unidade:** permite selecionar o tipo de unidade educacional. Para os usuários que não possuem direitos de visualizar outros tipos de unidades, diferentes do seu tipo de unidade padrão, exibirá a lista de seleção inativa, não deixando alterar o tipo de unidade educacional, exibindo apenas o seu tipo de unidade padrão.
- **- Unidade Educacional:** permite selecionar a unidade educacional de acordo com o tipo de unidade educacional. Para os usuários que não possuem direitos de visualizar outras unidades, diferentes da sua unidade padrão, exibirá a lista de seleção inativa, não deixando alterar a unidade educacional, exibindo apenas a sua unidade padrão.
- **- Período Letivo (Ano Anterior):** permite selecionar o período letivo para buscar os alunos que cursaram alguma série/ciclo no ano anterior e que possam enturmá-los em uma turma atual.
- **- Série/Ciclo:** permite selecionar a série/ciclo que o aluno pertence.
- **- Idade:** permite selecionar a idade do aluno.
- **- Situação:** permite selecionar a situação do aluno na unidade educacional.
- **- Turma:** permite selecionar o código padrão da turma para enturmar todos os alunos dessa turma do ano anterior numa turma do ano atual.

#### **Alunos da Turma Ano Anterior:**

- **- Turma:** informa o código padrão da turma do período letivo selecionado.
- **- Aluno:** informa o nome do aluno.
- **- Série/Ciclo:** informa a série/ciclo que o aluno pertence.
- **- Idade:** informa a idade do aluno.
- **- Situação:** informa a situação do aluno na unidade educacional.
- **- Botão Todos:** permite adicionar todos os alunos da turma do ano anterior para a turma atual. Não são enturmados os alunos que tenham situação de reprovação (ou pendência como estudos autônomos). Além disso, não permite incluir o aluno na turma se a série/ciclo atual não for a próxima do ano anterior.
- **- Botão << :** permite remover o aluno selecionado, que deseja ser retirado dessa turma.

#### **Alunos da Turma Ano Atual:**

**- Alunos da Turma:** permite selecionar a turma para alocar os alunos, assim informa m os nomes dos alunos que estão alocados na turma. No campo para selecionar a turma informa de acordo com o filtro de série/ciclo, idade ou situação.

# **2.7.3. Atribui Horário**

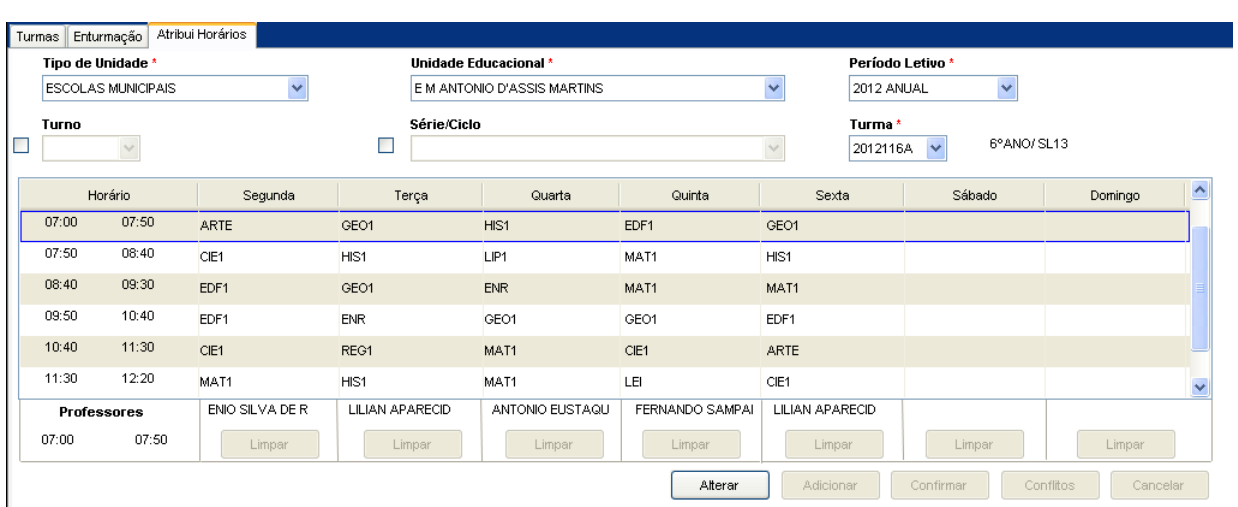

Esta tela permite cadastrar os horários de aulas para as turmas. As disciplinas são atribuídas de acordo com o horário e dia da semana.

Tela Atribui Horários

#### **Componentes da Tela Atribui Horários:**

- **- Tipo de Unidade:** permite selecionar o tipo de unidade educacional. Para os usuários que não possuem direitos de visualizar outros tipos de unidades, diferentes do seu tipo de unidade padrão, exibirá a lista de seleção inativa, não deixando alterar o tipo de unidade educacional, exibindo apenas o seu tipo de unidade padrão.
- **- Unidade Educacional:** permite selecionar a unidade educacional de acordo com o tipo de unidade educacional. Para os usuários que não possuem direitos de visualizar outras unidades, diferentes da sua unidade padrão, exibirá a lista de seleção inativa, não deixando alterar a unidade educacional, exibindo apenas a sua unidade padrão.
- **- Período Letivo:** permite selecionar o período letivo.
- **- Turno:** permite selecionar o turno.
- **- Série/Ciclo:** permite selecionar a série/ciclo da turma.
- **- Turma:** permite selecionar o código padrão da turma e visualizar ao lado a descrição da mesma.

#### **Dados do Horário:**

- **- Horário:** informa a hora de início e fim do horário da turma.
- **- Dias da semana:** permite selecionar a disciplina que será lecionada no dia e hora escolhidos.
- **- Professores:** informa o nome do professor e o horário em que a disciplina será lecionada.
- **- Botão Limpar:** permite limpar o campo selecionado para que uma nova disciplina seja escolhida.
- **- Botão Alterar:** permite alterar os dados do horário. Além de liberar os outros botões, como adicionar, confirmar, excluir e cancelar.
- **- Botão Adicionar:** permite adicionar um horário para a turma.
- **- Botão Confirmar:** grava as alterações realizadas.
- **- Botão Excluir:** permite excluir o horário da turma selecionada.
- **- Conflitos:** informa os conflitos ocorridos ao escolher aquele horário para determinado professor. Por exemplo, pode ocorrer de o professor dar aula em outra turma naquele horário escolhido ou até mesmo uma disciplina ser selecionada mais vezes do que existem no plano.
- **- Botão Cancelar:** desfaz o que foi preenchido.

# **2.8.Movimentações do Aluno**

Este menu permite remanejar, dispensar e desligar os alunos da turma, além de visualizar o histórico de movimentação, pedido de transferência e ficha individual do aluno.

O menu movimentações do aluno é composto pelas abas:

#### **Componente da tela Movimentações do Aluno:**

- **- Desligamento:** abre uma aba que permite desligar o aluno da turma, informando a data, etapa e o motivo do desligamento, liberando o aluno para ser transferido.
- **- Dispensa Disciplina:** abre uma aba que permite informar quais as disciplinas o aluno estará dispensado de receber nota/conceito e freqüência.
- **- Pedido de Transferência:** abre uma aba que permite cadastrar os pedidos de transferências dos alunos e gerenciar o prazo e a entrega do histórico escolar e a ficha individual.
- **- Ficha de Movimentação do Aluno:** abre uma aba que permite gerar um relatório com a movimentação do aluno.
- **- Remanejamento do Aluno:** abre uma aba que permite visualizar os remanejamentos e avanços do aluno selecionado.

## **2.8.1. Desligamento**

Esta aba permite desligar o aluno da turma, informando a etapa, o motivo e data do desligamento, liberando o aluno para ser transferido. Para desligar o aluno da turma é necessário que a turma possua número de diário e a situação final não esteja fechada.

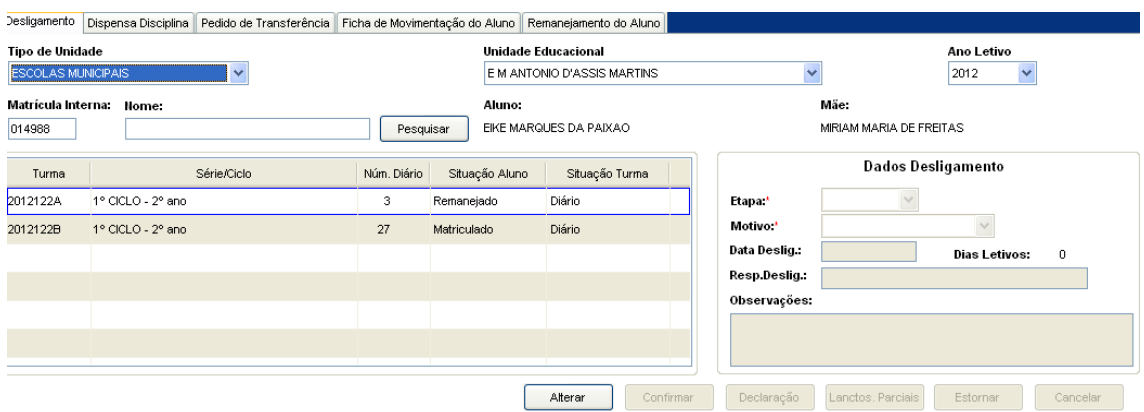

Tela do Desligamento do Aluno da Turma

#### **Componentes da Tela Desligamento do Aluno da Turma:**

- **- Tipo Unidade Educacional:** permite selecionar o tipo de unidade educacional. Para os usuários que não possuem direitos de visualizar outros tipos de unidades, diferentes do seu tipo de unidade padrão, exibirá a lista de seleção inativa, não deixando alterar o tipo de unidade educacional, exibindo apenas o seu tipo de unidade padrão.
- **- Unidade Educacional:** permite selecionar a unidade educacional de acordo com o tipo de unidade educacional. Para os usuários que não possuem direitos de visualizar outras unidades, diferentes da sua unidade padrão, exibirá a lista de seleção inativa, não deixando alterar a unidade educacional, exibindo apenas a sua unidade padrão.
- **- Ano Letivo:** permite selecionar o ano letivo.
- **- Matrícula Interna:** permite informar a matrícula interna do aluno na unidade.
- **- Nome:** permite informar o nome do aluno para a pesquisa.
- **- Botão Pesquisar:** informa uma tela de pesquisa pelo nome do aluno ou parte do nome, para selecionar o aluno desejado.
- **- Aluno:** informa o nome do aluno selecionado.
- **- Mãe:** informa o nome da mãe do aluno.

#### **Dados da turma do aluno:**

- **- Turma:** informa o código padrão da turma.
- **- Série/Ciclo:** informa a série/ciclo da turma.
- **- Núm. Diário:** informa o número de diário do aluno.
- **- Situação Aluno:** informa a situação do aluno na turma.
- **- Situação Turma:** informa a situação da turma.

#### **Dados do Desligamento:**

- **- Etapa:** permite selecionar a etapa que o aluno será desligado.
- **- Motivo:** permite selecionar o motivo do desligamento.
- **- Data Deslig.:** permite informar a data do desligamento.
- **- Dias Letivos:** permite informar o número de dias letivos freqüentado pelo aluno até a data do desligamento.
- **- Resp. Deslig.:** informa quem cadastrou o desligamento, ou seja, responsável pelo desligamento do aluno.
- **- Observação:** permite informar alguma observação do desligamento.
- **- Botão Alterar:** permite alterar os dados do desligamento do aluno na turma da unidade educacional. Além de liberar os outros botões, como alterar, confirmar, lançamentos parciais e estornar. Só poderá alterar se o aluno estiver desligado e a turma fechada para alterar algum dado do desligamento.
- **- Botão Confirmar:** permite desligar o aluno, mas apenas se o aluno for matriculado, possuir número de diário e a turma não estar fechada.
- **- Botão Lanctos Parciais:** informa uma tela para cadastrar os lançamentos intermediários caso o aluno possua alguma nota/freqüência não lançada pelo professor.
- **- Botão Estornar:** desfaz o desligamento retornando o aluno para situação em que se encontrava. Mas não poderá estornar se a turma estiver fechada.
- **- Botão Cancelar:** desfaz o que foi preenchido.
- **- Botão Voltar:** retorna tela Menu Movimentações do Aluno.

## **2.8.2. Dispensa Disciplina**

Esta aba permite dispensar disciplinas do aluno, no sentido de dispensar o aluno de lançamento de avaliações e freqüência.

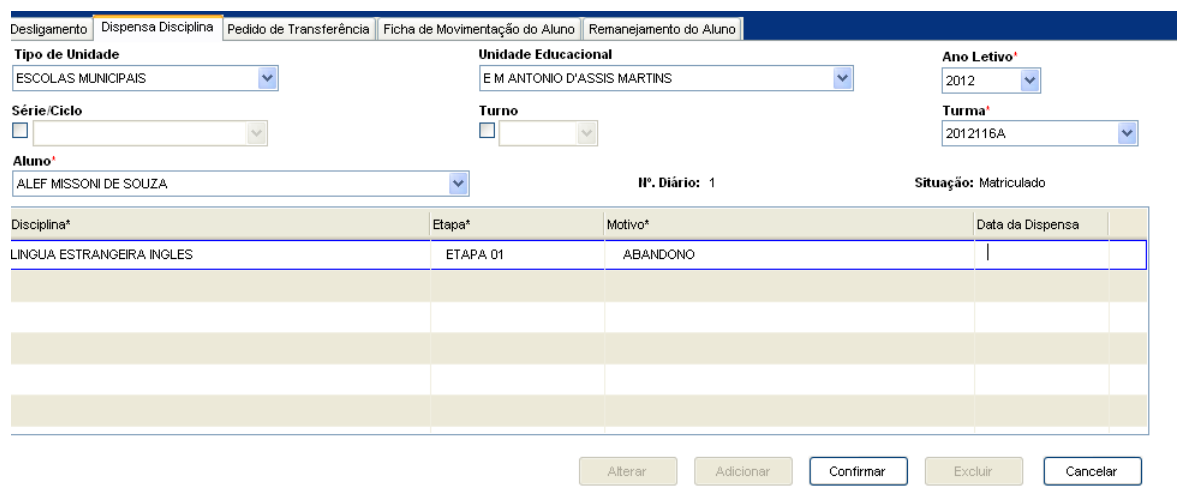

Tela Dispensa Disciplina

#### **Componentes da Tela Dispensa Disciplina:**

- **- Tipo Unidade Educacional:** permite selecionar o tipo de unidade educacional. Para os usuários que não possuem direitos de visualizar outros tipos de unidades, diferentes do seu tipo de unidade padrão, exibirá a lista de seleção inativa, não deixando alterar o tipo de unidade educacional, exibindo apenas o seu tipo de unidade padrão.
- **- Unidade Educacional:** permite selecionar a unidade educacional de acordo com o tipo de unidade educacional. Para os usuários que não possuem direitos de visualizar outras unidades, diferentes da sua unidade padrão, exibirá a lista de seleção inativa, não deixando alterar a unidade educacional, exibindo apenas a sua unidade padrão.
- **- Ano Letivo:** permite selecionar o ano letivo.
- **- Série/Ciclo:** permite selecionar a série/ciclo.
- **- Turno:** permite selecionar o turno.
- **- Turma:** permite selecionar a turma.
- **- Aluno:** permite selecionar o nome do aluno.
- **- Nº Diário:** informa o número de diário do aluno selecionado.
- **- Situação:** informa a situação do aluno selecionado.

#### **Dados da Dispensa:**

- **- Disciplina:** permite selecionar a disciplina a ser dispensada.
- **- Etapa:** permite selecionar a etapa.
- **- Motivo:** permite selecionar o motivo da dispensa de disciplina do aluno.
- **- Data da Dispensa:** permite informar a data de dispensa da disciplina.
- **- Botão Alterar:** permite alterar os dados a dispensa de disciplina do aluno. Além de liberar os outros botões, como adicionar, confirmar, excluir e cancelar.
- **- Botão Adicionar:** permite adicionar novos pedidos de transferência.
- **- Botão Confirmar:** grava as alterações realizadas.
- **- Botão Excluir:** permite excluir a dispensa de disciplina.
- **- Botão Cancelar:** desfaz o que foi preenchido.

## **2.8.3. Pedido de Transferência**

Esta aba permite cadastrar os pedidos de transferências dos alunos e gerenciar o prazo e a entrega da declaração de transferência do aluno.

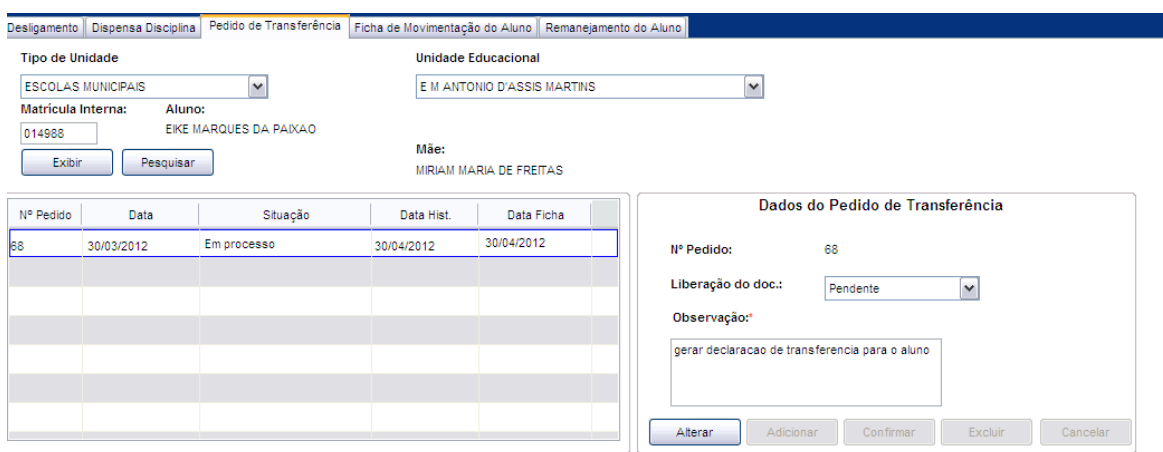

Tela de Cadastro do Pedido de Transferência

#### **Componentes da Tela Cadastro do Pedido de Transferência:**

- **- Tipo Unidade Educacional:** permite selecionar o tipo de unidade educacional. Para os usuários que não possuem direitos de visualizar outros tipos de unidades, diferentes do seu tipo de unidade padrão, exibirá a lista de seleção inativa, não deixando alterar o tipo de unidade educacional, exibindo apenas o seu tipo de unidade padrão.
- **- Unidade Educacional:** permite selecionar a unidade educacional de acordo com o tipo de unidade educacional. Para os usuários que não possuem direitos de visualizar outras unidades, diferentes da sua unidade padrão, exibirá a lista de seleção inativa, não deixando alterar a unidade educacional, exibindo apenas a sua unidade padrão.
- **- Matrícula Interna:** permite informar o código da matrícula do aluno na unidade selecionada.
- **- Botão Exibir:** permite exibir o nome do aluno com a matrícula interna informada.
- **- Botão Pesquisar:** informa uma tela de pesquisa pelo nome permitindo ao usuário selecionar um aluno.
- **- Aluno:** informa o nome do aluno selecionado.
- **- Mãe:** informa o nome da mãe do aluno.

#### **Dados da transferência:**

- **- Nº Pedido:** informa o número do pedido gerado.
- **- Data: permite** informar a data do pedido de transferência.
- **- Situação:** permite informar a situação do pedido.
- **- Data Hist.:** permite informar o prazo de entrega para o histórico.
- **- Data Ficha:** permite informar o prazo de entrega para a ficha individual.

#### **Dados do pedido da transferência:**

- **- Nº Pedido:** informa o número do pedido gerado após clicar no botão confirmar.
- **- Liberação do doc.:** permite selecionar a posição do tramite do documento.
- **- Observação:** permite informar uma observação em relação ao pedido.
- **- Botão Alterar:** permite alterar os dados do pedido de transferência da unidade educacional. Além de liberar os outros botões, como adicionar, confirmar, excluir e cancelar.
- **- Botão Adicionar:** permite adicionar novos pedidos de transferência.
- **- Botão Confirmar:** grava as alterações realizadas.
- **- Botão Excluir:** permite excluir o pedido de transferência.
- **- Botão Cancelar:** desfaz o que foi preenchido.
- **- Botão Voltar:** retorna tela Menu Movimentações do Aluno.

## **2.8.4. Ficha de Movimentação do Aluno**

Esta aba permite pesquisar um aluno para gerar um relatório que informa a movimentação do aluno, sendo movimentação interna de turma ou externa de unidade educacional.

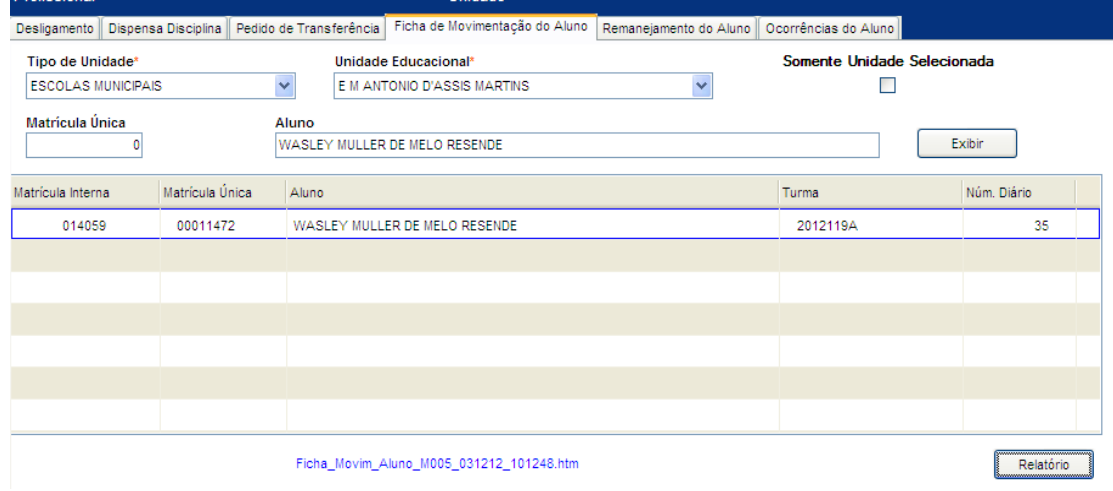

Tela de Ficha de Movimentação do Aluno

#### **Componentes da Tela de Ficha de Movimentação do Aluno:**

- **- Tipo Unidade Educacional:** permite selecionar o tipo de unidade educacional. Para os usuários que não possuem direitos de visualizar outros tipos de unidades, diferentes do seu tipo de unidade padrão, exibirá a lista de seleção inativa, não deixando alterar o tipo de unidade educacional, exibindo apenas o seu tipo de unidade padrão.
- **- Unidade Educacional:** permite selecionar a unidade educacional de acordo com o tipo de unidade educacional. Para os usuários que não possuem direitos de visualizar outras unidades, diferentes da sua unidade padrão, exibirá a lista de seleção inativa, não deixando alterar a unidade educacional, exibindo apenas a sua unidade padrão.
- **- Somente Unidade Selecionada:** permite exibir no relatório, apenas a movimentação do aluno na unidade selecionada ou unidade logada se o usuário não possuir direitos de alterar o campo de unidade educacional.
- **- Matrícula Única:** permite informar a matrícula única do aluno na rede.
- **- Aluno:** permite pesquisar o aluno pelo nome ou parte do nome.
- **- Botão Exibir:** permite exibir o nome do aluno com a matrícula interna informada.

#### **Dados do aluno:**

- **- Matrícula Interna:** informa o código da matrícula do aluno na unidade selecionada.
- **- Matrícula Única:** informa a matrícula única do aluno na rede.
- **- Aluno:** informa o nome do aluno pesquisado.
- **- Turma:** informa o código padrão da turma.

**- Botão Relatório:** gera o relatório de acordo com os filtros selecionados e informa um link na parte inferior da tela com o nome do relatório.htm para visualizar o relatório basta clicar no link.

#### Relatório gerado:

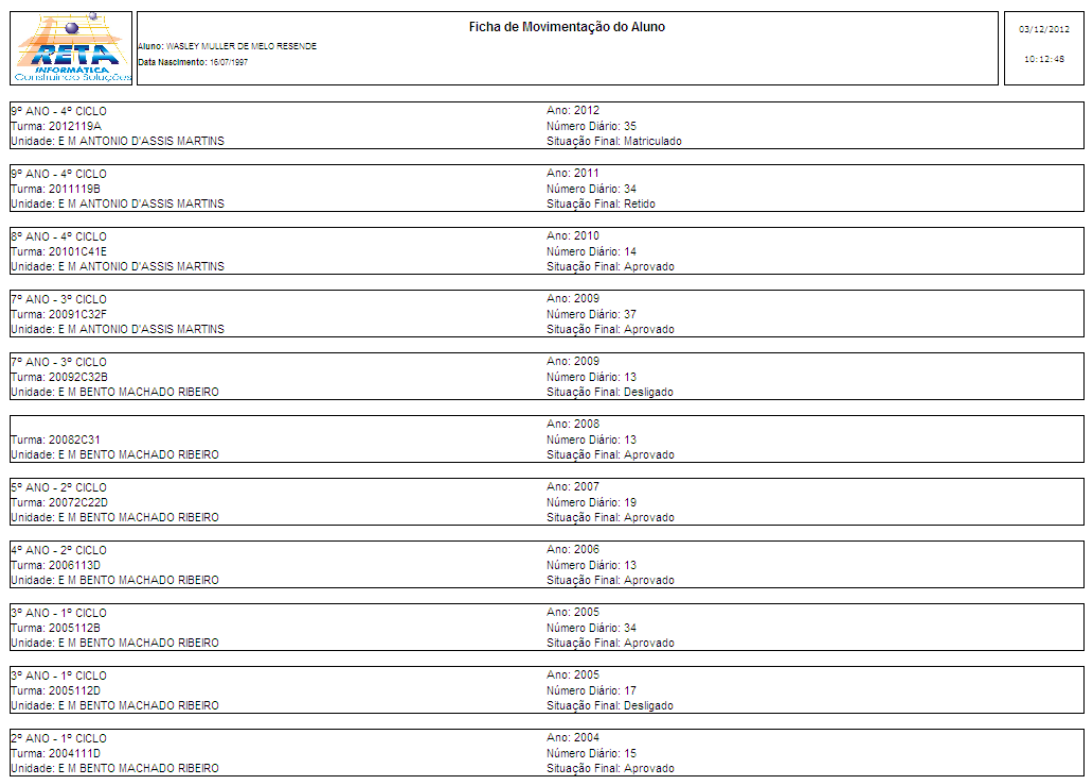

#### **- Somente Unidade selecionada:**

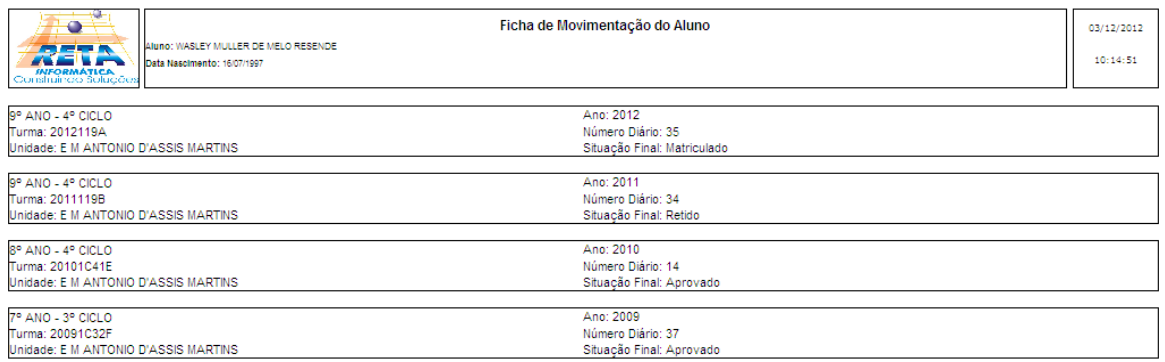

# **2.8.5. Remanejamento do Aluno**

Esta aba visualiza e permite realizar os remanejamentos, estorno e avanços do aluno selecionado. Os lançamentos de freqüência e avaliações serão replicados quando as turmas de origem e de destino estiverem com as etapas fechadas.

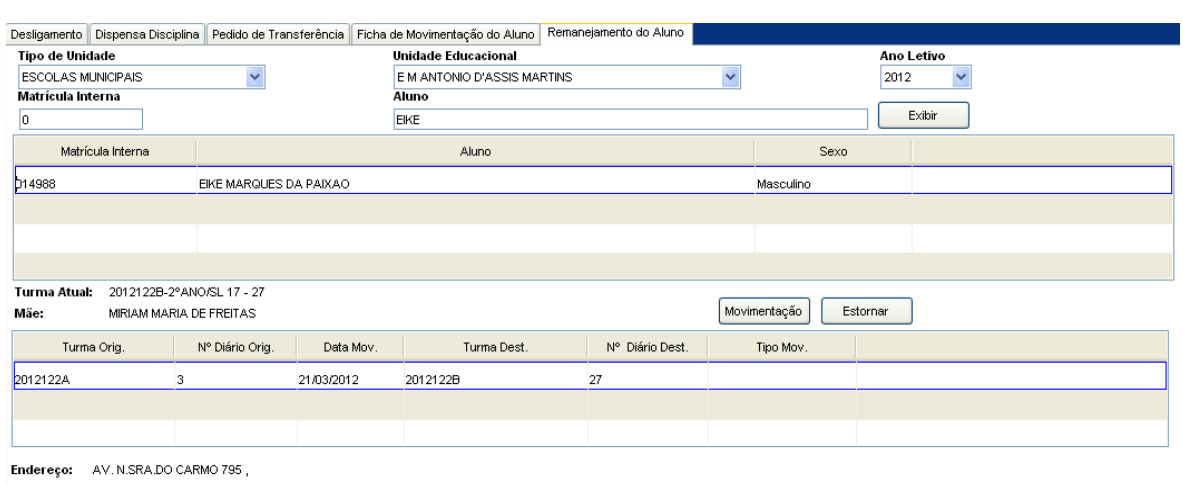

Data Nasc.: 23/02/2005 Matrícula Única: 00012392

#### Tela Remanejamento do Aluno

#### **Componentes da Tela Remanejamento/Estorno dos alunos:**

- **- Tipo Unidade Educacional:** permite selecionar o tipo de unidade educacional. Para os usuários que não possuem direitos de visualizar outros tipos de unidades, diferentes do seu tipo de unidade padrão, exibirá a lista de seleção inativa, não deixando alterar o tipo de unidade educacional, exibindo apenas o seu tipo de unidade padrão.
- **- Unidade Educacional:** permite selecionar a unidade educacional de acordo com o tipo de unidade educacional. Para os usuários que não possuem direitos de visualizar outras unidades, diferentes da sua unidade padrão, exibirá a lista de seleção inativa, não deixando alterar a unidade educacional, exibindo apenas a sua unidade padrão.
- **- Ano Letivo:** permite selecionar o ano letivo.
- **- Matrícula Interna:** permite informar a matrícula interna do aluno da unidade educacional.
- **- Aluno:** permite informar um aluno ou grupo de alunos informando o nome ou parte do nome, o sistema irá listar todos os alunos que o nome contém o texto informado.
- **- Botão Exibir:** permite exibir o nome do aluno com a matrícula interna informada.
- **- Matrícula:** informa a matrícula interna do aluno.
- **- Aluno:** informa o nome do aluno.
- **- Sexo:** informa o sexo do aluno.
- **- Turma Atual:** informa a turma atual do aluno.
- **- Mãe:** informa o nome da mãe do aluno.
- **- Botão Movimentação:** informa a tela de cadastro de remanejamento/avanço do aluno selecionado. Esta tela será descrita no modulo de Movimentações.
- **- Botão Estorno:** informa a tela de estorno do remanejamento ou avanço do aluno selecionado. Esta tela será descrita no modulo de Movimentações.

#### **Dados da Movimentação do Aluno:**

- **- Turma Orig.:** informa a turma de origem do aluno, antes de ser remanejado.
- **- Nº Diário Orig.:** informa o número do diário de origem do aluno, antes de ser remanejado.
- **- Data Mov.:** informa a data da movimentação do aluno.
- **- Turma Dest.:** informa a turma de destino do aluno, depois de ser remanejado.
- **- Nº Diário Dest.:** informa o número do diário de destino do aluno, depois de ser remanejado.
- **- Tipo Mov.:** informa qual foi o tipo da movimentação.
- **- Endereço:** informa o endereço do aluno.
- **- Data Nasc.:** informa a data de nascimento do aluno.
- **- Matrícula Única:** informa a matrícula única do aluno, ou seja, da rede.

## **2.8.5.1. Movimentação do Aluno**

Ao clicar no botão Movimentação do item 2.8.5., abre esta tela que permite fazer movimentações de remanejamento e avanço ou estorno dessas movimentações.

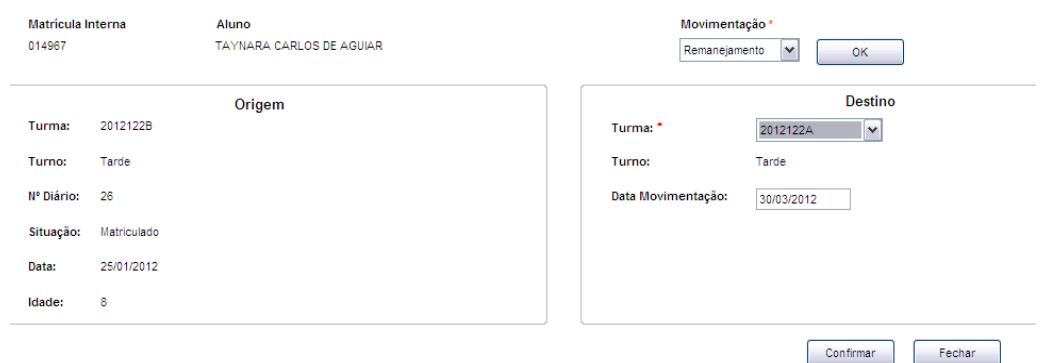

Tela de Movimentação do aluno

#### **Componentes da Tela Movimentação do aluno:**

- **- Matrícula Interna:** informa a matrícula interna do aluno selecionado na tela anterior.
- **- Aluno:** informa nome do aluno e a matrícula do aluno a ser movimentado.
- **- Movimentação:** permite selecionar, a movimentação a ser realizada para o aluno podendo ser Remanejamento, Avanço ou Estorno.
- **- Botão OK:** confirma a seleção da movimentação.

#### **Origem:**

**-**

- **- Turma:** informa o código padrão da turma que o aluno pertence.
- **- Turno:** informa o turno que o aluno pertence.
- **- Nº Diário:** informa o número do diário do aluno.
- **- Situação:** informa à situação do aluno.
- **- Data:** informa a data de admissão do aluno.
- **- Idade:** informa a idade do aluno.

#### **Destino:**

- **- Turma:** permite selecionar a turma para qual o aluno será movimentado.
- **- Turno:** informa o turno para qual o aluno será movimentado.
- **- Data Movimentação:** permite informar a data que foi realizada movimentação do aluno.
- **- Botão Confirmar:** grava as alterações realizadas.
- **- Botão Fechar:** retorna para tela de Movimentações do Aluno.

# **2.8.6. Ocorrências do Aluno**

Esta aba permite registrar as ocorrências de determinado aluno, informando a data do ocorrido, tipo de ocorrência, selecionando a disciplina e o professor.

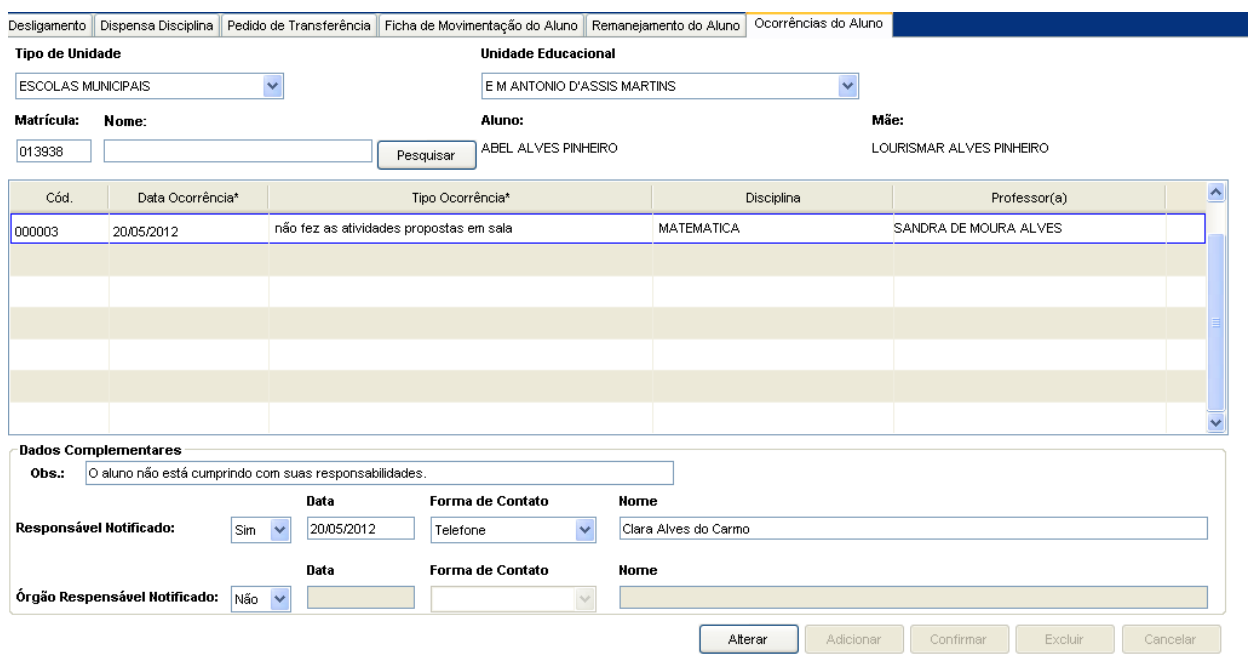

Tela de Ocorrências do Aluno

#### **Componentes da Tela de Ocorrências do Aluno:**

- **- Tipo Unidade Educacional:** permite selecionar o tipo de unidade educacional. Para os usuários que não possuem direitos de visualizar outros tipos de unidades, diferentes do seu tipo de unidade padrão, exibirá a lista de seleção inativa, não deixando alterar o tipo de unidade educacional, exibindo apenas o seu tipo de unidade padrão.
- **- Unidade Educacional:** permite selecionar a unidade educacional de acordo com o tipo de unidade educacional. Para os usuários que não possuem direitos de visualizar outras unidades, diferentes da sua unidade padrão, exibirá a lista de seleção inativa, não deixando alterar a unidade educacional, exibindo apenas a sua unidade padrão.
- **- Matrícula:** permite informar a matrícula do aluno da unidade educacional escolhida.
- **- Nome:** permite informar um aluno para fazer a busca do mesmo para movimentar uma ocorrência.

#### **Dados Complementares:**

- **- Obs.:** permite informar observações referentes à ocorrência, caso exista.
- **- Responsável Notificado:** permite registrar, caso algum responsável for informado sobre a ocorrência.
- **- Data: permite** informar a data que foi informada ao responsável sobre a ocorrência do aluno.
- **- Forma de Contato:** permite selecionar a forma de contato realizada com o responsável do aluno.
- **- Nome:** permite informar o nome do responsável notificado.
- **- Órgão Responsável Notificado:** permite registrar, caso algum órgão responsável for informado sobre a ocorrência.
- **- Data:** permite informar a data que foi informada ao órgão responsável sobre a ocorrência do aluno.
- **- Forma de Contato:** permite selecionar a forma de contato realizada com o órgão responsável do aluno.
- **- Nome:** permite informar o nome do órgão responsável notificado.
- **- Botão Alterar:** permite alterar os dados da ocorrência do aluno. Além de liberar os outros botões, como adicionar, confirmar, excluir e cancelar.
- **- Botão Adicionar:** permite adicionar uma nova ocorrência para o aluno selecionado.
- **- Botão Confirmar:** grava as alterações realizadas.
- **- Botão Excluir:** permite excluir a ocorrência do aluno.
- **- Botão Cancelar:** desfaz o que foi preenchido.

# **2.9. Lançamento de QTA**

Este menu informa informações sobre o quantitativo de estrutura e alunos matriculados. É necessário que inicialmente escolha o Período. Desse modo a turma que estiver com o período letivo fora do período de lançamento não poderá ter os seus dados alterados.

| Período                | 2012-05 | $\checkmark$                | $\overline{\mathbf{v}}$<br>$\overline{\mathbf{v}}$<br>$\blacktriangledown$<br><b>CENTRO</b><br>E M ANTONIO D'ASSIS MARTINS<br>Unidade<br>Regional<br>Turno <b>□</b> |          |                          |                              |       |                                           | $\checkmark$ |               |                         |
|------------------------|---------|-----------------------------|----------------------------------------------------------------------------------------------------|----------|--------------------------|------------------------------|-------|-------------------------------------------|--------------|---------------|-------------------------|
| Cód.                   |         |                             | Unidade Educacional                                                                                                    |          | Turma                    | Cód Padrão                   | Turno | Série Ciclo                               | Vagas        | Situação      | $\sim$                  |
| M005                   |         | E M ANTONIO D'ASSIS MARTINS |                                                                                                    |          | PANO/SL 01               | 2012121A                     | Tarde | 1° CICLO - 1° ano                         | 25           | Diário        |                         |
|                        |         |                             |                                                                                                    |          | 1°ANO/SL 02              | 2012121日                     | Tarde | 1° CICLO - 1° ano                         | 25           | Diário        |                         |
|                        |         |                             |                                                                                                    |          | 1°ANO/SL 06              | 2012121C                     | Tarde | 1° CICLO - 1° ano                         | 25           | Diário        |                         |
|                        |         |                             |                                                                                                    |          | 2ºANO/SL 16              | 2012122A                     | Tarde | 1° CICLO - 2° ano                         | 30           | <b>Diário</b> |                         |
|                        |         |                             |                                                                                                    |          | 2ºANO/SL 17              | 2012122B                     | Tarde | 1° CICLO - 2° ano                         | 30           | Diário        |                         |
|                        |         |                             |                                                                                                    |          | 2ºANO/SL 18              | 2012122C                     | Tarde | 1° CICLO - 2° ano                         | 30           | Diário        |                         |
|                        |         |                             |                                                                                                    |          | 3° ANO/SL 07             | 2012123A                     | Tarde | 1° CICLO - 3° ano                         | 30           | Diário        | $\overline{\mathbf{v}}$ |
| Otd Lab Informática    |         | 001                         | Otd Salas Vagas Manhã                                                                                                    | $-000$   |                          |                              |       |                                           |              |               |                         |
| Otd Lab Ciências       |         | $-001$                      | Otd Salas Vagas Tarde                                                                                                    | 000      |                          |                              |       |                                           |              |               |                         |
| <b>Qtd Bibliotecas</b> |         | 001                         | Otd Salas Vagas Noite                                                                                                    | 000      | Otd. Matriculados<br>000 | Qtd. Matric. Integral<br>000 |       | Qtd. Frequentes<br>Otd. AEE<br>000<br>000 |              |               |                         |
| <b>Qtd Salas</b>       |         | 017                         | Autorizado                                                                                                    | Não      |                          |                              |       |                                           |              |               |                         |
|                        |         |                             |                                                                                                    |          | Atualizado por           | em                           | ÷.    | 00:00:00                                  |              |               |                         |
|                        | Alterar | Confirmar                   | Autorizar                                                                                                    | Cancelar |                          |                              |       |                                           | Confirmar    | Cancelar      |                         |

Tela do Lançamento QTA

#### **Componentes da Tela de Lançamento QTA:**

- **- Período:** permite selecionar o ano e o mês, sendo um campo obrigatório.
- **- Regional:** permite selecionar a regional da cidade da unidade educacional.
- **- Unidade:** permite informar a unidade educacional de acordo com o tipo a regional. Para os usuários que não possuem direitos de visualizar outras unidades, diferentes da sua unidade padrão, exibirá a lista de seleção inativa, não deixando alterar a

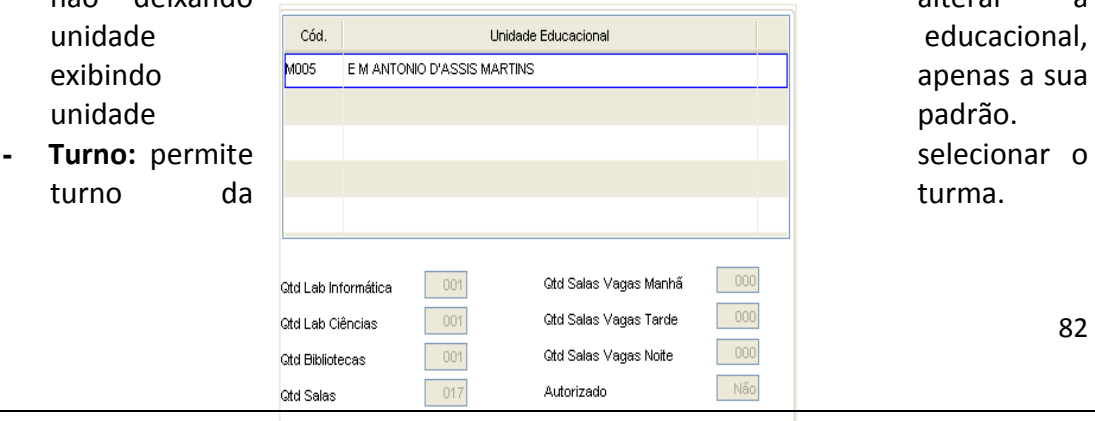

Alterar

Confirmar Autorizar Cance

#### Tela do Lançamento QTA – Dados da Unidade

#### **Dados da Unidade:**

- **- Cód.:** informa o código padrão da unidade educacional.
- **- Unidade Educacional:** informa a unidade educacional selecionada anteriormente.
- **- Qtd Lab Informática:** permite informar a quantidade de laboratórios de informática na unidade educacional.
- **- Qtd Lab Ciências:** permite informar a quantidade de laboratórios de ciências na unidade educacional.
- **- Qtd Bibliotecas:** permite informar a quantidade de bibliotecas na unidade educacional.
- **- Qtd Salas:** permite informar a quantidade salas na unidade educacional.
- **- Qtd Salas Vagas – Manhã:** permite informar a quantidade salas vagas no horário da manhã na unidade educacional.
- **- Qtd Salas Vagas – Tarde:** permite informar a quantidade salas vagas no horário da tarde na unidade educacional.
- **- Qtd Salas Vagas – Noite:** permite informar a quantidade salas vagas no horário da noite na unidade educacional.
- **- Autorizado:** permite informar se foi autorizado pelo supervisor com 'Sim' ou se não foi autorizado.
- **- Botão Alterar:** permite alterar os dados dos lançamentos da unidade educacional. Além de liberar os outros botões, como adicionar, confirmar, excluir e cancelar.
- **- Botão Confirmar:** grava as alterações realizadas.
- **- Botão Autorizar:** permite que o supervisor autorize ou não a alteração desses dados.
- **- Botão Cancelar:** desfaz o que foi preenchido.

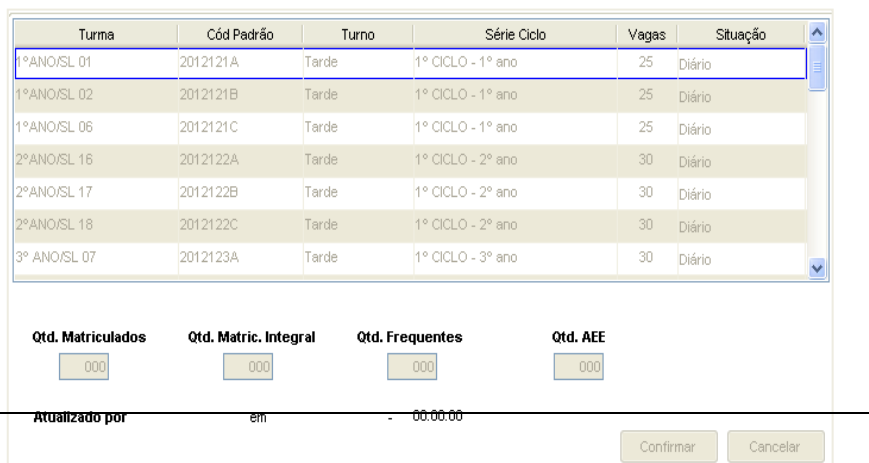

83

#### Tela do Lançamento QTA – Dados da Turma

#### **Dados da Turma:**

- **- Turma:** informa a descrição da turma.
- **- Cód. Padrão:** informa o código padrão da turma.
- **- Turno:** informa o turno da turma.
- **- Série/Ciclo:** informa a série/ciclo pertencente à turma.
- **- Vagas:** informa a quantidade de vagas de cada turma.
- **- Situação:** informa a situação da turma.
- **- Qtd. Matriculados:** a quantidade de alunos matriculados é informada automaticamente pelo sistema através da alocação de alunos na turma (enturmação), e permite alterar apenas quando a turma está em formação.
- **- Qtd. Matric. Integral:** permite informar a quantidade de matriculados na turma, que ficam período integral na escola.
- **- Qtd. Freqüentes:** permite informar a quantidade de alunos matriculados que estão freqüentes na turma, mas o sistema busca essa quantidade do lançamento de freqüência da turma dos períodos anteriores.
- **- Qtd. AEE:** permite informar o número de alunos com necessidades especiais, mas o sistema busca essa quantidade no cadastro do aluno quando possui parecer descritivo sim e permite alterar se for necessário.
- **- Atualizado por:** informa qual usuário fez alterações nessa tela e horário também.
- **- Botão Confirmar:** grava as alterações realizadas.
- **- Botão Cancelar:** desfaz o que foi preenchido.

# **2.10. Lançamentos – Avaliação e Freqüência**

Este menu permite cadastrar avaliações e freqüência de turmas e respectivamente seus alunos, fechamento dos lançamentos, alterar a situação final do aluno, consultar e alterar o lançamento de avaliação ou freqüência de um aluno.

### **2.10.1. Turmas**

Esta tela permite realizar o lançamento de freqüência e avaliações (componentes curriculares, convivência escolar e desempenho) além do fechamento dos lançamentos e situação final dos alunos da turma.

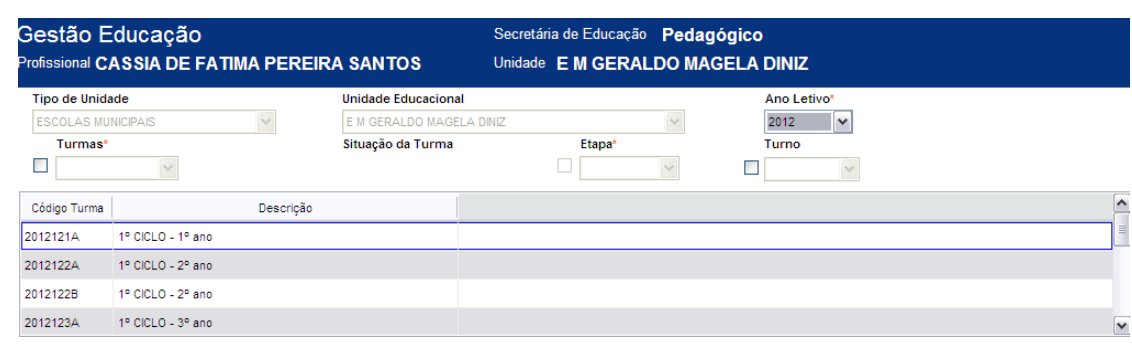

Tela de Cadastro de Avaliação e Freqüência da Turma

#### **Componentes da Tela de Cadastro de Avaliação e Freqüência da Turma:**

- **- Tipo de Unidade:** permite selecionar o tipo de unidade educacional. Para os usuários que não possuem direitos de visualizar outros tipos de unidades, diferentes do seu tipo de unidade padrão, exibirá a lista de seleção inativa, não deixando alterar o tipo de unidade educacional, exibindo apenas o seu tipo de unidade padrão.
- **- Unidade Educacional:** permite selecionar a unidade educacional de acordo com o tipo de unidade educacional. Para os usuários que não possuem direitos de visualizar outras unidades, diferentes da sua unidade padrão, exibirá a lista de seleção inativa, não deixando alterar a unidade educacional, exibindo apenas a sua unidade padrão.
- **- Ano Letivo:** permite selecionar o ano letivo.
- **- Turma:** permite selecionar a turma, através do código padrão. Campo obrigatório para realizar lançamento.
- **- Situação da Turma:** informa a situação da turma.
- **- Etapa:** permite selecionar a etapa para lançamento de freqüência/avaliação. Campo obrigatório para realizar lançamento.
- **- Turno:** permite selecionar o turno.

### **2.10.1.1. Lançamento de Freqüência**

Esta aba permite realizar o lançamento de freqüência dos alunos da turma, além de alterar, excluir e gerar relatório de conferência do lançamento.

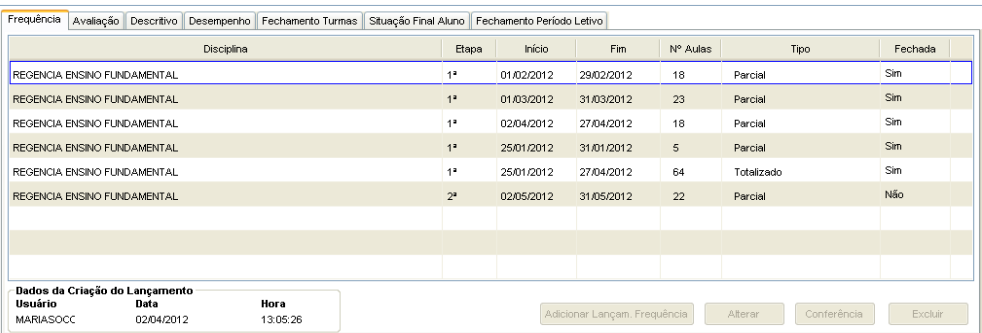

Tela de Lançamento Freqüência da Turma

#### **Componentes da Tela de Lançamento Freqüência da Turma**

- **- Disciplina:** informa a disciplina que foi cadastrada o lançamento de freqüência.
- **- Etapa:** informa a etapa que foi cadastrada o lançamento de freqüência.
- **- Início:** informa a data inicial do período do lançamento de freqüência.
- **- Fim:** informa a data final do período do lançamento de freqüência.
- **- Nº Aulas:** informa o número de aulas da disciplina no período do lançamento.
- **- Tipo:** informa o tipo do lançamento podendo ser Unificado, Parcial, Totalizado (quando fecha a disciplina).
- **- Fechada:** informa se a disciplina está fechada.
- **- Botão Adicionar Lançam. Freqüência:** permite gerar e digitar os lançamentos de todas as disciplinas para o tipo de lançamento de Avaliação, especificada no item 2.10.1.1.1.
- **- Botão Alterar:** permite alterar os dados cadastrados no lançamento. Abre a mesma tela que a de cadastro.
- **- Botão Conferência:** permite visualizar os lançamentos de freqüência da turma.
- **- Botão Excluir:** permite excluir o lançamento se não estiver fechado.

### **2.10.1.1.1. Cadastro do Lançamento de Freqüência**

Ao clicar no botão Adicionar Lançam. Freqüência abre as telas a seguir:

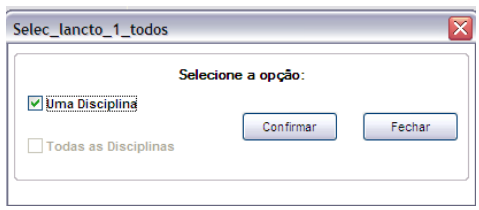

Seleção de Disciplina para o Lançamento

#### **Componentes da Tela de Seleção de Disciplina para o Lançamento:**

- **- Uma Disciplina:** permite selecionar o campo uma disciplina para gerar um lançamento com uma disciplina e não várias.
- **- Botão Confirmar:** grava as alterações realizadas.
- **- Botão Fechar:** retorna para o lançamento de freqüência.

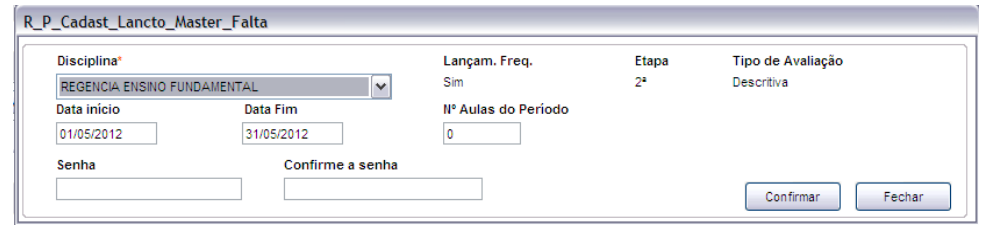

Cadastro de informações do Lançamento

#### **Componentes da Tela de Cadastro de informações do Lançamento:**

- **- Disciplina:** permite selecionar a disciplina para o lançamento de freqüência.
- **- Lançam. Freq.:** informa se a disciplina selecionada é de freqüência.
- **- Etapa:** informa a etapa do lançamento de freqüência.
- **- Tipo Avaliação:** informa o tipo de avaliação do lançamento de freqüência.
- **- Data Início:** permite informar a data de início do lançamento de freqüência, apenas se a data estiver dentro do período de distribuição da etapa.
- **- Data Fim:** permite informar a data fim do lançamento de freqüência, apenas se a data estiver dentro do período de distribuição da etapa.
- **- Nº Aulas do Período:** calcula automaticamente o número de aulas do período informado (data início e fim), mas permite alterar o valor**.**
- **- Senha:** permite informar uma senha para o lançamento e apenas quem tem essa senha consegue realizar o lançamento. Essa senha também é usada para ser passada para o professor da disciplina. Mas por enquanto, não é um campo obrigatório.
- **- Confirme a senha:** permite repetir a senha informada no campo anterior para confirmação correta da senha.
- **- Botão Confirmar:** grava as alterações realizadas.
- **- Botão Fechar:** retorna para o lançamento de freqüência.

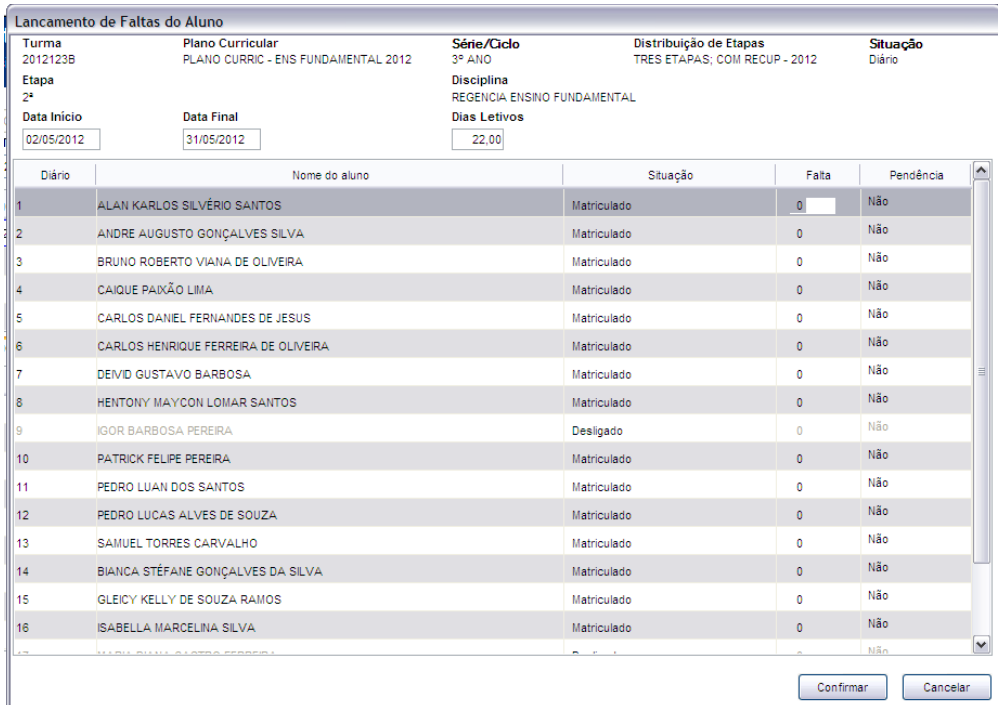

#### Lançamento de freqüência dos alunos

#### **Componentes da Tela de Lançamento de freqüência dos alunos:**

- **- Turma:** informa o código padrão da turma.
- **- Plano Curricular:** informa o plano curricular da turma.
- **- Série/Ciclo:** informa a série/ciclo da turma.
- **- Distribuição de Etapas:** informa a distribuição de etapas da turma.
- **- Situação:** informa a situação da turma.
- **- Etapa:** informa a etapa do lançamento de freqüência.
- **- Disciplina:** informa a disciplina para o lançamento de freqüência.
- **- Data Início:** permite alterar a data de início do lançamento de freqüência, apenas se a data estiver dentro do período de distribuição da etapa e não estiver outro lançamento com mesma data.
- **- Data Final:** permite alterar a data fim do lançamento de freqüência, apenas se a data estiver dentro do período de distribuição da etapa e não estiver outro lançamento com mesma data.
- **- Dias Letivos:** permite alterar a quantidade de dias letivos do período informado do lançamento.

#### **Dados dos alunos/Lançamento:**

- **- Diário:** informa o número de diário do aluno.
- **- Nome do aluno:** informa o nome do aluno.
- **- Situação:** informa a situação do aluno.
- **- Falta:** permite informar a quantidade de falta do aluno no período do lançamento.
- **- Pendência:** permite selecionar se está pendente o lançamento do aluno.
- **- Botão Confirmar:** grava as alterações realizadas.
- **- Botão Cancelar:** desfaz o que foi preenchido.

### **2.10.1.1.2. Conferência dos Lançamentos de Freqüência**

Este é o relatório gerado ao clicar no botão Conferência de Lançamentos de Freqüência.

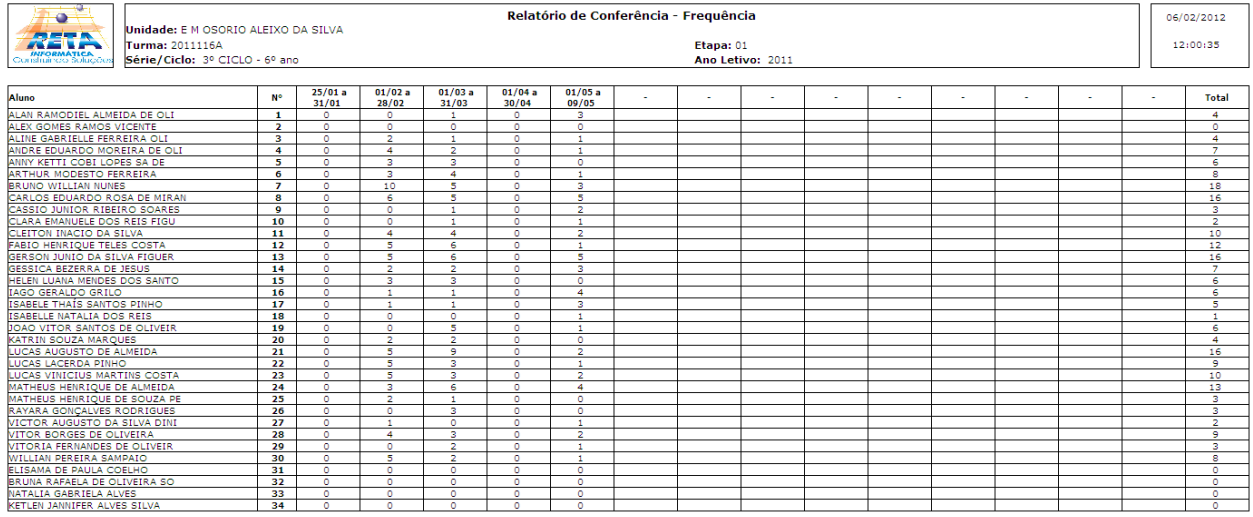

## **2.10.1.2. Lançamento de Avaliação**

 $\begin{array}{c} \begin{array}{c} \hline \end{array} \\ \hline \end{array}$ 

Formánico Avaliação Bonnique Don

Esta aba permite realizar o lançamento de avaliação dos alunos da turma, além de alterar, excluir e gerar relatório de conferência do lançamento.

| requencia   Avelleyev   Descritivo    Desempenho    rechamento    Situação Final Aluno |                |                             |       |                                              |         |
|----------------------------------------------------------------------------------------|----------------|-----------------------------|-------|----------------------------------------------|---------|
| Disciplina                                                                             | Etapa          | Data                        | Valor | Tipo                                         | Fechada |
| ARTE                                                                                   | 15             | 23/04/2012                  | 0,00  | Parcial                                      | Não     |
| <b>CIENCIAS</b>                                                                        | 48             | 23/04/2012                  | 0,00  | Parcial                                      | Não     |
| EDUCACAO FISICA                                                                        | 18             | 23/04/2012                  | 0.00  | Parcial                                      | Não     |
| EDUCACAO RELIGIOSA                                                                     | 1 <sup>n</sup> | 23/04/2012                  | 0,00  | Parcial                                      | Não     |
| <b>GEOGRAFIA</b>                                                                       | 15             | 23/04/2012                  | 0,00  | Parcial                                      | Não     |
| <b>HISTORIA</b>                                                                        | 48             | 23/04/2012                  | 0,00  | Parcial                                      | Não     |
| LINGUA PORTUGUESA                                                                      | 18             | 23/04/2012                  | 0,00  | Parcial                                      | Não     |
| <b>MATEMATICA</b>                                                                      | 1 <sup>n</sup> | 23/04/2012                  | 0,00  | Parcial                                      | Não     |
|                                                                                        |                |                             |       |                                              |         |
|                                                                                        |                |                             |       |                                              |         |
|                                                                                        |                | Adicionar Lançam. Avaliação |       | Conferência<br>Alterar Todos<br>Alterar Disc | Excluir |

Tela de Lançamento Avaliação da Turma

#### **Componentes da Tela de Lançamento Avaliação da Turma**

- **- Disciplina:** informa a disciplina que foi cadastrada o lançamento de avaliação.
- **- Etapa:** informa a etapa que foi cadastrada o lançamento de avaliação.
- **- Data:** informa a data do lançamento de avaliação.
- **- Valor:** informa o valor da avaliação, caso seja de nota.
- **- Tipo:** informa o tipo do lançamento podendo ser Unificado, Parcial, Totalizado (quando fecha a disciplina).
- **- Fechada:** informa se a disciplina está fechada.
- **- Botão Adicionar Lançam. Avaliação:** permite gerar e digitar os lançamentos de uma ou todas as disciplinas para o tipo de lançamento de avaliação, especificada no item 2.10.1.2.1.
- **- Botão Alterar Todos:** permite alterar os lançamentos de todas as disciplinas para o tipo de lançamento de avaliação referente a turma e etapa. Abre a mesma tela que a de cadastro.
- **- Botão Alterar Disc.:** permite alterar os dados cadastrados no lançamento. Abre a mesma tela que a de cadastro.
- **- Botão Conferência:** permite visualizar os lançamentos de avaliação da turma.
- **- Botão Excluir:** permite excluir o lançamento se não estiver fechado.

### **2.10.1.2.1. Cadastro do Lançamento de Avaliação**

Ao clicar no botão Adicionar Lançam. Avaliação abre as telas a seguir:

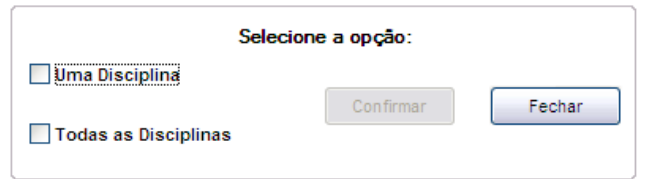

Seleção de uma ou todas as disciplinas para o Lançamento

#### **Componentes da Tela de Seleção de uma ou todas as disciplinas para o Lançamento:**

- **- Uma Disciplina:** permite selecionar o campo uma disciplina para gerar um lançamento com uma disciplina e não várias.
- **- Todas as Disciplinas:** permite selecionar o campo todas as disciplinas para gerar o lançamento de todas as disciplinas.
- **- Botão Confirmar:** grava as alterações realizadas.
- **- Botão Fechar:** retorna para o lançamento de avaliação.
- **Uma disciplina:**

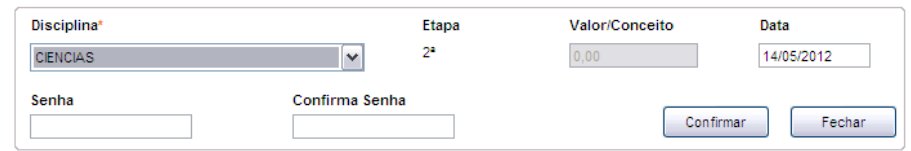

Cadastro de Informações do Lançamento de uma disciplina

#### **Componentes da Tela de Cadastro de Informações do Lançamento de uma disciplina:**

- **- Disciplina:** permite selecionar a disciplina para o lançamento de avaliação.
- **- Etapa:** informa a etapa do lançamento de avaliação.
- **- Valor:** permite informar o valor da avaliação caso seja de nota.
- **- Data:** permite informar a data do lançamento de avaliação, apenas se a data estiver dentro do período de distribuição da etapa.
- **- Senha:** permite informar uma senha para o lançamento e apenas quem tem essa senha consegue realizar o lançamento. Essa senha também é usada para

ser passada para o professor da disciplina. Mas por enquanto, não é um campo obrigatório.

- **- Confirme a senha:** permite repetir a senha informada no campo anterior para confirmação correta da senha.
- **- Botão Confirmar:** grava as alterações realizadas.
- **- Botão Fechar:** retorna para o lançamento de avaliação.

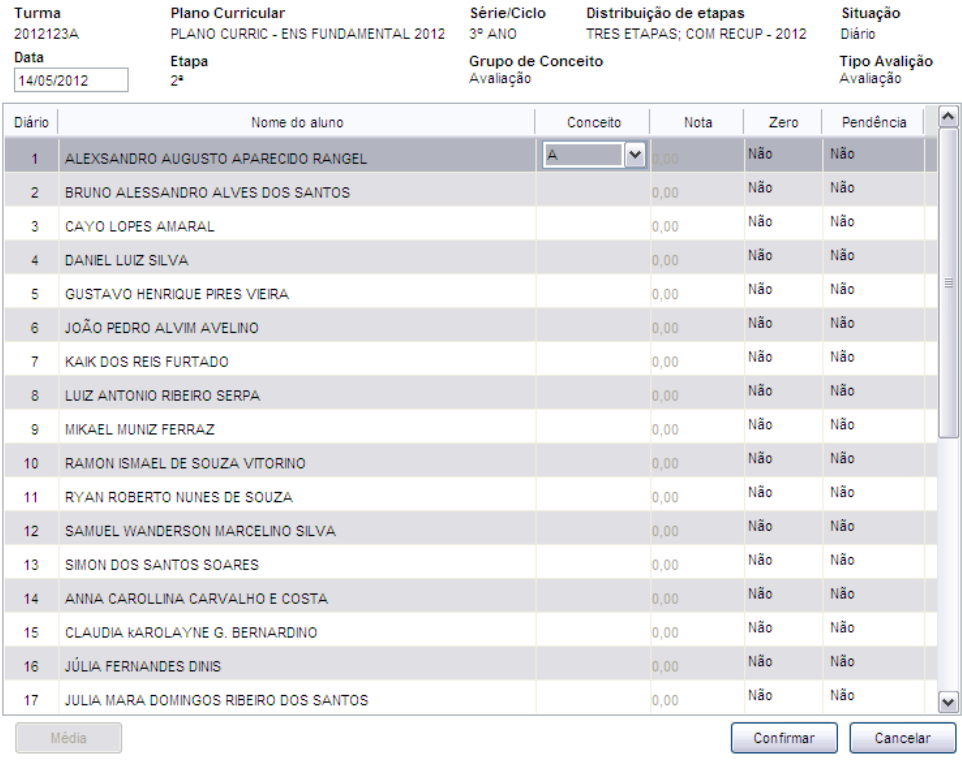

Lançamento de uma avaliação dos alunos

#### **Componentes da Tela de Lançamento de uma avaliação dos alunos:**

- **- Turma:** informa o código padrão da turma.
- **- Plano Curricular:** informa o plano curricular da turma.
- **- Série/Ciclo:** informa a série/ciclo da turma.
- **- Distribuição de Etapas:** informa a distribuição de etapas da turma.
- **- Situação:** informa a situação da turma.
- **- Data:** permite alterar a data do lançamento de avaliação, apenas se a data estiver dentro do período de distribuição da etapa e não estiver outro lançamento com mesma data.
- **- Etapa:** informa a etapa do lançamento de avaliação.
- **- Grupo de Conceito:** informa o grupo de conceito do lançamento.
- **- Tipo Avaliação:** informa o tipo de avaliação do lançamento.

#### **Dados dos alunos/Lançamento:**

- **- Diário:** informa o número de diário do aluno.
- **- Nome do aluno:** informa o nome do aluno.
- **- Situação:** informa a situação do aluno.
- **- Conceito:** permite selecionar o conceito para o aluno na disciplina.
- **- Nota:** permite informar a nota do aluno, caso seja avaliação por nota.
- **- Zero:** permite selecionar sim para zerar a avaliação do aluno.
- **- Pendência:** permite selecionar se está pendente o lançamento do aluno.
- **- Botão Confirmar:** grava as alterações realizadas.
- **- Botão Cancelar:** desfaz o que foi preenchido.
- **Todas as Disciplinas:**

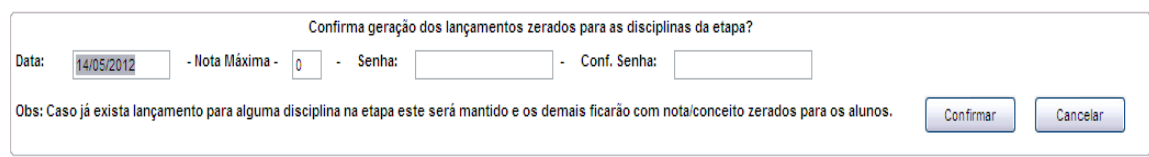

Cadastro de informações do Lançamento de todas as disciplinas

#### **Componentes da Tela de Cadastro de Informações do Lançamento de todas as disciplinas:**

- **- Data:** permite informar a data do lançamento de avaliação, apenas se a data estiver dentro do período de distribuição da etapa.
- **- Nota Máxima:** informar a nota máxima da avaliação, caso seja avaliação por nota.
- **- Senha:** permite informar uma senha para o lançamento e apenas quem tem essa senha consegue realizar o lançamento. Essa senha também é usada para ser passada para o professor da disciplina. Mas por enquanto, não é um campo obrigatório.
- **- Conf. a senha:** permite repetir a senha informada no campo anterior para confirmação correta da senha.
- **- Botão Confirmar:** grava as alterações realizadas.
- **- Botão Cancelar:** desfaz o que foi preenchido e retorna para o lançamento de avaliação.

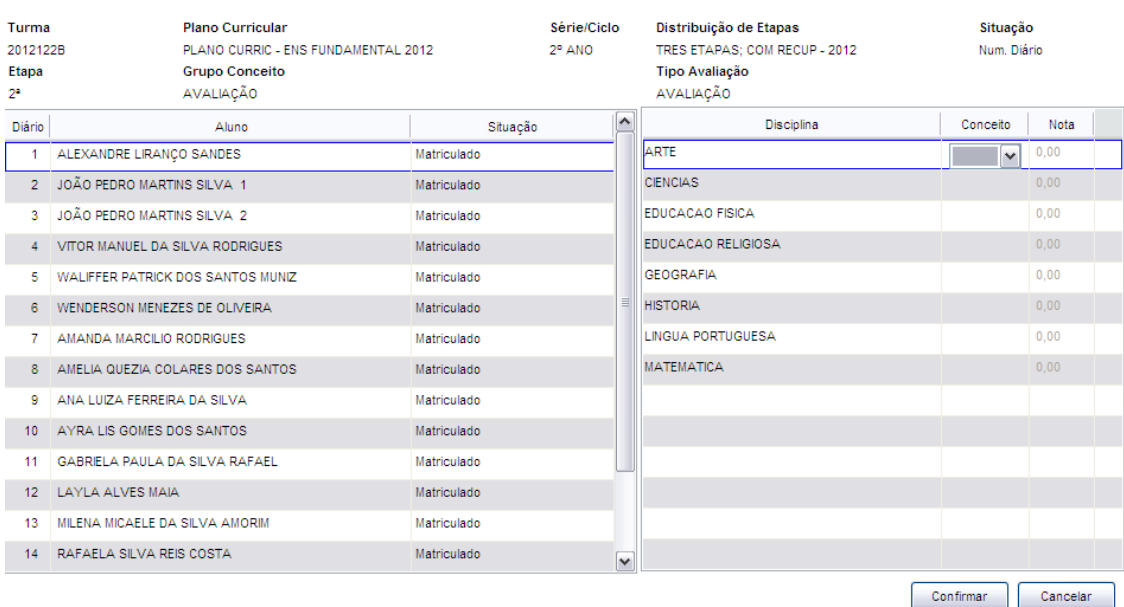

Lançamento da avaliação de todas as disciplinas dos alunos

#### **Componentes da Tela de Lançamento da avaliação de todas as disciplinas dos alunos:**

- **- Turma:** informa o código padrão da turma.
- **- Plano Curricular:** informa o plano curricular da turma.
- **- Série/Ciclo:** informa a série/ciclo da turma.
- **- Distribuição de Etapas:** informa a distribuição de etapas da turma.
- **- Situação:** informa a situação da turma.
- **- Etapa:** informa a etapa do lançamento de avaliação.
- **- Grupo de Conceito:** informa o grupo de conceito do lançamento.
- **- Tipo Avaliação:** informa o tipo de avaliação do lançamento.

#### **Dados dos alunos:**

- **- Diário:** informa o número de diário do aluno.
- **- Nome do aluno:** informa o nome do aluno.
- **- Situação:** informa a situação do aluno.

#### **Dados do lançamento das disciplinas:**

- **- Disciplina:** informa a disciplina para ser lançado conceito ou nota.
- **- Conceito:** permite selecionar o conceito para o aluno na disciplina.
- **- Nota:** permite informar a nota do aluno, caso seja avaliação por nota.
- **- Botão Confirmar:** grava as alterações realizadas.
- **- Botão Cancelar:** desfaz o que foi preenchido.

### **2.10.1.2.2. Conferência dos Lançamentos de Avaliação**

Este é o relatório gerado ao clicar no botão Conferência de Lançamentos de Avaliação.

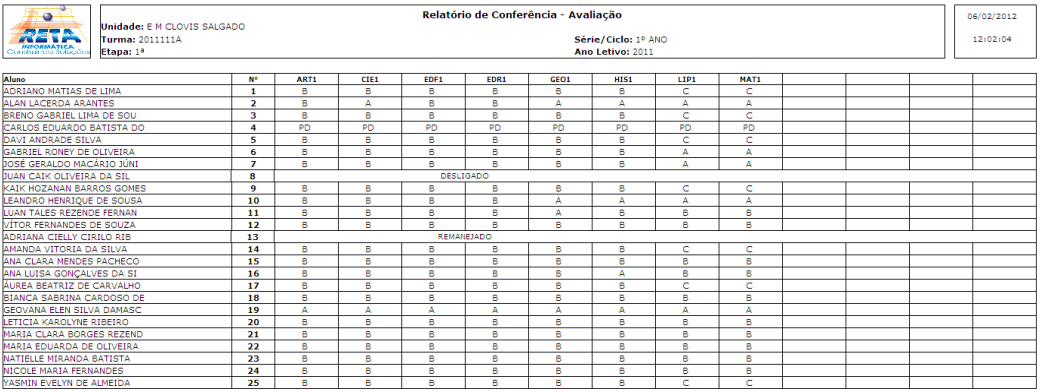

## **2.10.1.3. Lançamento de Avaliação Descritiva**

Esta aba permite realizar o lançamento de avaliação descritiva dos alunos da turma, além de alterar, excluir e gerar relatório de conferência do lançamento. Este lançamento também é conhecido como convivência escolar.

| Descritivo   Desempenho   Fechamento   Situação Final Aluno  <br>Frequência Avaliação |                |            |                              |           |                        |                          |
|---------------------------------------------------------------------------------------|----------------|------------|------------------------------|-----------|------------------------|--------------------------|
| Disciplina                                                                            | Etapa          | Data       | Valor                        | Tipo      | Fechada                | $\boxed{\blacktriangle}$ |
| REGENCIA ENSINO FUNDAMENTAL                                                           | 1 <sup>2</sup> | 07/04/2012 | 0,00                         | Unificado | Não                    |                          |
|                                                                                       |                |            |                              |           |                        |                          |
|                                                                                       |                |            |                              |           |                        |                          |
|                                                                                       |                |            |                              |           |                        |                          |
|                                                                                       |                |            |                              |           |                        | $\equiv$                 |
|                                                                                       |                |            |                              |           |                        |                          |
|                                                                                       |                |            |                              |           |                        |                          |
|                                                                                       |                |            |                              |           |                        |                          |
|                                                                                       |                |            |                              |           |                        | $\overline{\mathbf{v}}$  |
|                                                                                       |                |            |                              |           |                        |                          |
|                                                                                       |                |            | Adicionar Lançam, Descritivo | Alterar   | Conferência<br>Excluir |                          |

Tela de Lançamento Descritivo da Turma

**Componentes da Tela de Lançamento Descritivo da Turma:**

- **- Disciplina:** informa a disciplina que foi cadastrada o lançamento de avaliação descritiva.
- **- Etapa:** informa a etapa que foi cadastrada o lançamento de avaliação descritiva.
- **- Data:** informa a data do lançamento de avaliação descritiva.
- **- Valor:** informa o valor da avaliação descritiva, caso seja de nota.
- **- Tipo:** informa o tipo do lançamento podendo ser Unificado, Parcial, Totalizado (quando fecha a disciplina).
- **- Fechada:** informa se a disciplina está fechada.
- **- Botão Adicionar Lançam. Descritivo:** permite gerar e digitar os lançamentos de uma ou todas as disciplinas para o tipo de lançamento de avaliação descritiva, especificada no item 2.10.1.3.1. Para que esse botão fique habilitado é necessário que no cadastro da turma (Item 2.7.1.1 - Menu Turmas  $\rightarrow$  botão Alterar  $\rightarrow$  campo Avaliação Descritiva) esteja selecionado a avaliação descritiva, se não, não habilita o botão.

### **2.10.1.3.1. Cadastro do Lançamento Descritivo**

Ao clicar no botão Adicionar Lançam. Descritivo abre as telas a seguir:

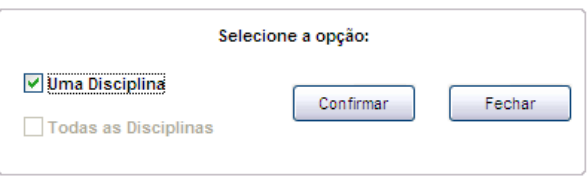

Seleção de uma disciplina para o Lançamento

#### **Componentes da Tela de Seleção de uma disciplina para o Lançamento:**

- **- Uma Disciplina:** permite selecionar o campo uma disciplina para gerar um lançamento com uma disciplina e não várias.
- **- Botão Confirmar:** grava as alterações realizadas.
- **- Botão Fechar:** retorna para o lançamento de avaliação.

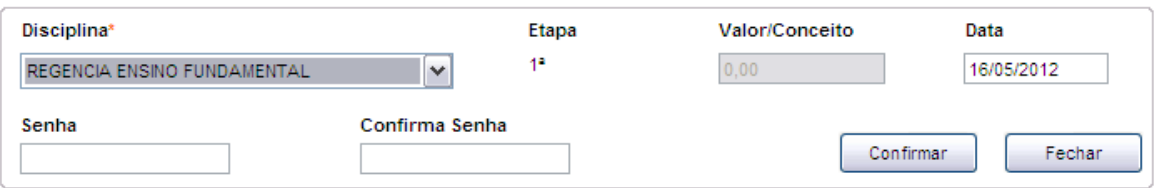

Cadastro de Informações do Lançamento de uma disciplina

#### **Componentes da Tela de Cadastro de Informações do Lançamento de uma disciplina:**

- **- Disciplina:** permite selecionar a disciplina para o lançamento de avaliação descritiva.
- **- Etapa:** informa a etapa do lançamento de avaliação descritiva.
- **- Valor:** permite informar o valor da avaliação caso seja de nota.
- **- Data:** permite informar a data do lançamento de avaliação descritiva, apenas se a data estiver dentro do período de distribuição da etapa.
- **- Senha:** permite informar uma senha para o lançamento e apenas quem tem essa senha consegue realizar o lançamento. Essa senha também é usada para

ser passada para o professor da disciplina. Mas por enquanto, não é um campo obrigatório.

- **- Confirme a senha:** permite repetir a senha informada no campo anterior para confirmação correta da senha.
- **- Botão Confirmar:** grava as alterações realizadas.
- **- Botão Fechar:** retorna para o lançamento de avaliação descritiva.

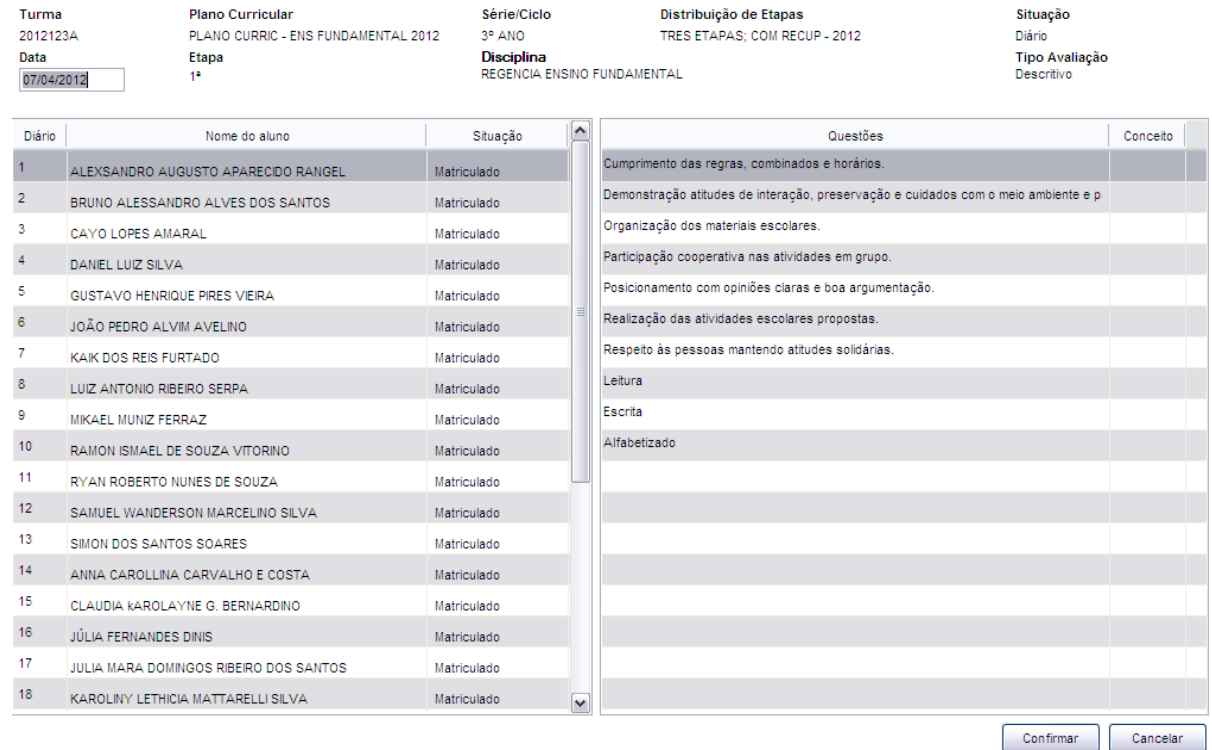

Lançamento Descritivo dos alunos

#### **Componentes da Tela de Lançamento Descritivo dos alunos:**

- **- Turma:** informa o código padrão da turma.
- **- Plano Curricular:** informa o plano curricular da turma.
- **- Série/Ciclo:** informa a série/ciclo da turma.
- **- Distribuição de Etapas:** informa a distribuição de etapas da turma.
- **- Situação:** informa a situação da turma.
- **- Data:** permite alterar a data do lançamento de avaliação descritiva, apenas se a data estiver dentro do período de distribuição da etapa e não estiver outro lançamento com mesma data.
- **- Etapa:** informa a etapa do lançamento de avaliação descritiva.
- **- Disciplina:** informa a disciplina cadastrada para o lançamento descritivo.

#### **Dados dos alunos/Lançamento:**

- **- Diário:** informa o número de diário do aluno.
- **- Nome do aluno:** informa o nome do aluno.
- **- Situação:** informa a situação do aluno.
- **- Questões:** informa as questões pré-cadastradas de lançamento descritivo.
- **- Conceito:** permite selecionar o conceito para o aluno para a questão.
- **- Botão Confirmar:** grava as alterações realizadas.
- **- Botão Cancelar:** desfaz o que foi preenchido.

### **2.10.1.3.2. Conferência dos Lançamentos Descritivos**

Este é o relatório gerado ao clicar no botão Conferência de Lançamentos de Avaliação Descritiva.

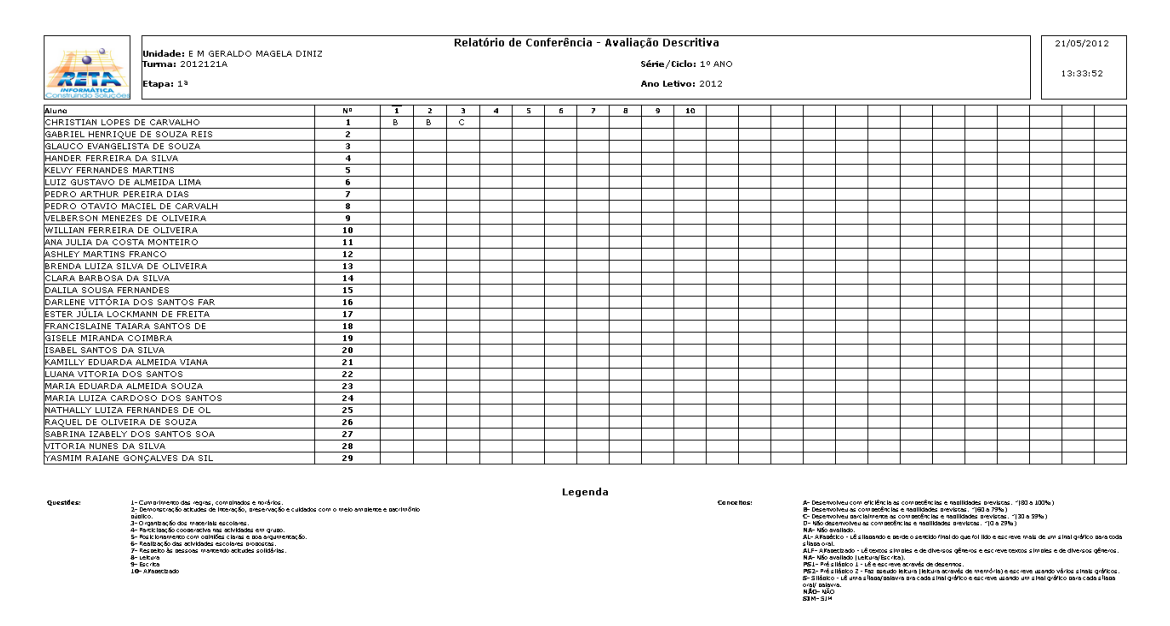

## **2.10.1.4. Lançamento de Avaliação Desempenho**

Esta aba permite realizar o lançamento de avaliação de desempenho dos alunos da turma, além de alterar, excluir e gerar relatório de conferência do lançamento.

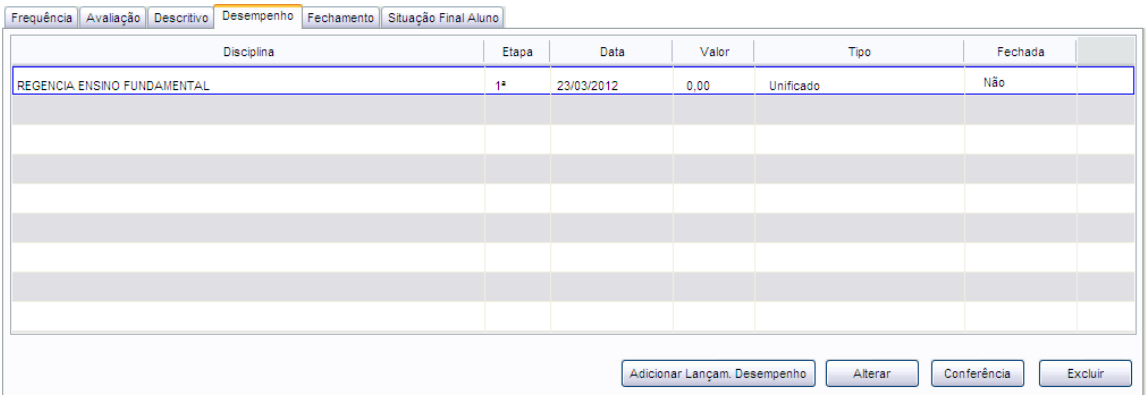

Tela Lançamento de Desempenho da Turma

#### **Componentes da Tela de Lançamento de Desempenho da Turma**

- **- Disciplina:** informa a disciplina que foi cadastrada o lançamento de avaliação de desempenho.
- **- Etapa:** informa a etapa que foi cadastrada o lançamento de avaliação de desempenho.
- **- Data:** informa a data do lançamento de avaliação de desempenho.
- **- Valor:** informa o valor da avaliação de desempenho, caso seja de nota.
- **- Tipo:** informa o tipo do lançamento podendo ser Unificado, Parcial, Totalizado (quando fecha a disciplina).
- **- Fechada:** informa se a disciplina está fechada.
- **- Botão Adicionar Lançam. Desempenho:** permite gerar e digitar os lançamentos de uma disciplina para o tipo de lançamento de avaliação de desempenho,

especificada no item 2.10.1.3.1. Para que esse botão fique habilitado é necessário que no cadastro da turma (Item 2.7.1.1 - Menu Turmas  $\rightarrow$  botão Alterar  $\rightarrow$  campo Avaliação Desempenho) esteja selecionado a avaliação desempenho, se não, não habilita o botão.

### **2.10.1.4.1. Cadastro do Lançamento Desempenho**

Ao clicar no botão Adicionar Lançam. Desempenho abre as telas a seguir:

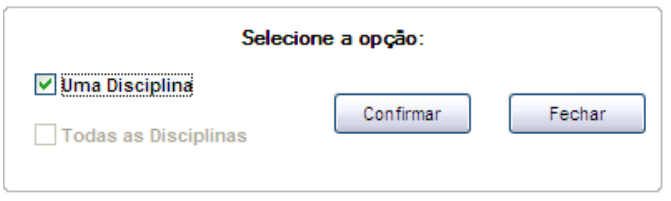

Seleção de uma disciplina para o Lançamento

#### **Componentes da Tela de Seleção de uma disciplina para o Lançamento:**

- **- Uma Disciplina:** permite selecionar o campo uma disciplina para gerar um lançamento com uma disciplina e não várias.
- **- Botão Confirmar:** grava as alterações realizadas.
- **- Botão Fechar:** retorna para o lançamento de avaliação.

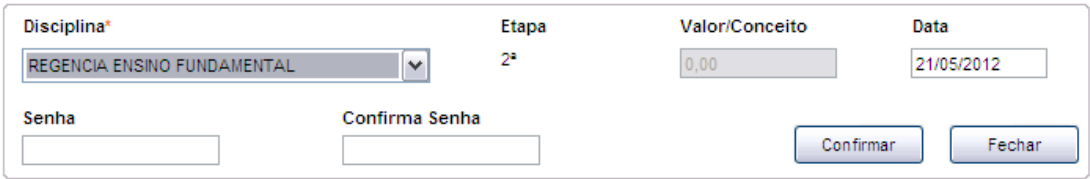

Cadastro de Informações do Lançamento de uma disciplina

#### **Componentes da Tela de Cadastro de Informações do Lançamento de uma disciplina:**

- **- Disciplina:** permite selecionar a disciplina para o lançamento de avaliação de desempenho.
- **- Etapa:** informa a etapa do lançamento de avaliação de desempenho.
- **- Valor:** permite informar o valor da avaliação caso seja de nota.
- **- Data:** permite informar a data do lançamento de avaliação, apenas se a data estiver dentro do período de distribuição da etapa.
- **- Senha:** permite informar uma senha para o lançamento e apenas quem tem essa senha consegue realizar o lançamento. Essa senha também é usada para ser passada para o professor da disciplina. Mas por enquanto, não é um campo obrigatório.
- **- Confirme a senha:** permite repetir a senha informada no campo anterior para confirmação correta da senha.
- **- Botão Confirmar:** grava as alterações realizadas.
- **- Botão Fechar:** retorna para o lançamento de avaliação.

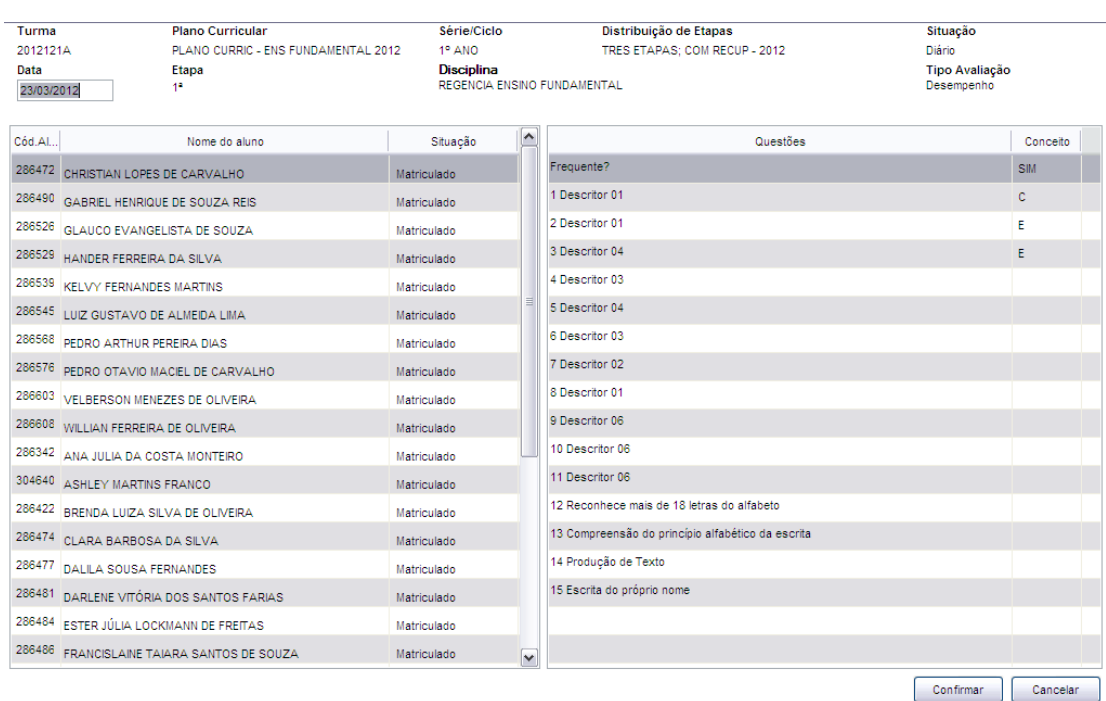

#### Lançamento de desempenho dos alunos

#### **Componentes da Tela de Lançamento desempenho dos alunos:**

- **- Turma:** informa o código padrão da turma.
- **- Plano Curricular:** informa o plano curricular da turma.
- **- Série/Ciclo:** informa a série/ciclo da turma.
- **- Distribuição de Etapas:** informa a distribuição de etapas da turma.
- **- Situação:** informa a situação da turma.
- **- Data:** permite alterar a data do lançamento de avaliação, apenas se a data estiver dentro do período de distribuição da etapa e não estiver outro lançamento com mesma data.
- **- Etapa:** informa a etapa do lançamento de avaliação.
- **- Disciplina:** informa a disciplina cadastrada para o lançamento desempenho.

#### **Dados dos alunos/Lançamento:**

- **- Diário:** informa o número de diário do aluno.
- **- Nome do aluno:** informa o nome do aluno.
- **- Situação:** informa a situação do aluno.
- **- Questões:** informa as questões pré-cadastradas de lançamento de desempenho.
- **- Conceito:** permite selecionar o conceito para o aluno para a questão.
- **- Botão Confirmar:** grava as alterações realizadas.
- **- Botão Cancelar:** desfaz o que foi preenchido.

#### **2.10.1.4.2. Conferência dos Lançamentos de Desempenho**

Este é o relatório gerado ao clicar no botão Conferência de Lançamentos de Avaliação Desempenho.

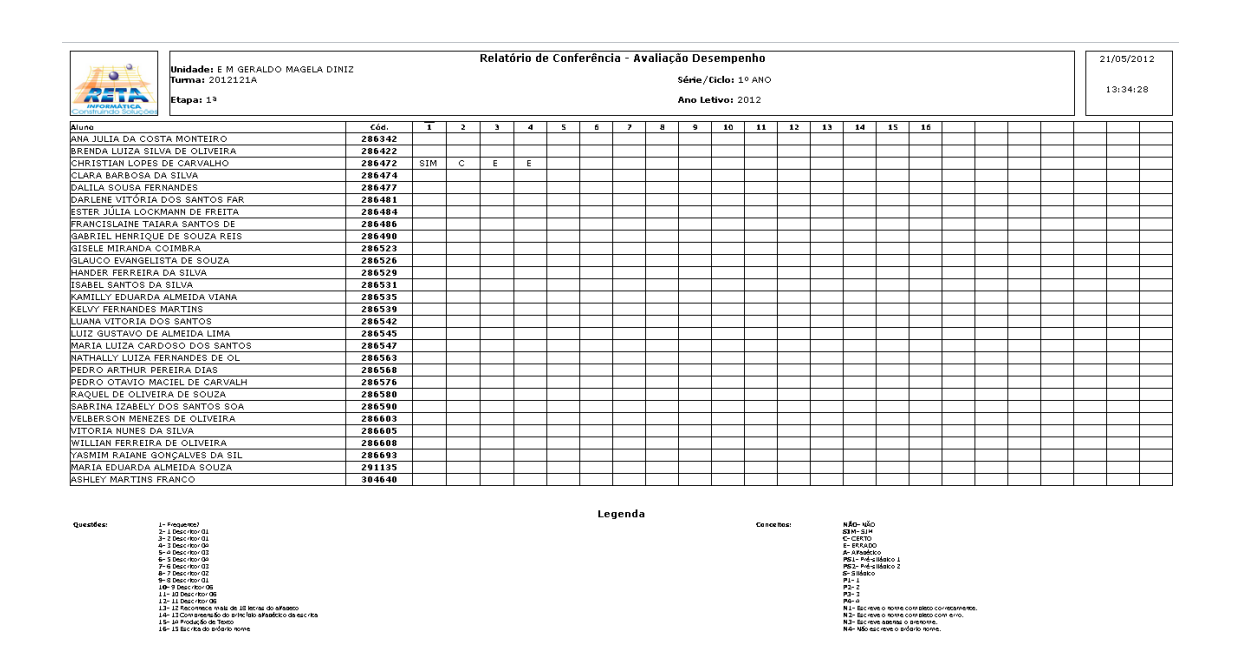

### **2.10.1.5. Fechamento dos Lançamentos**

Esta aba permite o fechamento de disciplinas na etapa, conhecida também como fechamento de etapa para que seja afirmado que não haverá alteração de lançamentos e que aqueles lançados estão corretos, e fechamento da turma usado no final do ano.

|                            | Frequência Avaliação Descritivo Desempenho | Fechamento<br>Situação Final Aluno |                             |               |                         |       |              |               |  |  |
|----------------------------|--------------------------------------------|------------------------------------|-----------------------------|---------------|-------------------------|-------|--------------|---------------|--|--|
|                            | <b>Disciplinas</b>                         |                                    |                             |               | Lançamentos             |       |              |               |  |  |
| Disciplina                 | Tipo Avaliação                             | $\sim$<br>Lançam.Freq.             | Cód.Disc.                   | Disciplina    | <b>Tipo Lançamentos</b> | Valor | Tipo         | Fechado       |  |  |
| <b>ARTE</b>                | Conceito                                   | Não                                | 002                         | <b>ARTE</b>   | Avaliação               | 0     | Parcial      | Não           |  |  |
| CIE1                       | Conceito                                   | 目<br>Não                           |                             |               |                         |       |              |               |  |  |
| EDF1                       | Conceito                                   | Não                                |                             |               |                         |       |              |               |  |  |
| EDR1                       | Conceito                                   | Não                                |                             |               |                         |       |              |               |  |  |
| GEO <sub>1</sub>           | Conceito                                   | Não                                |                             |               |                         |       |              |               |  |  |
| HIS1                       | Conceito                                   | Não<br>$\blacktriangledown$        |                             |               |                         |       |              |               |  |  |
| Disciplina:<br><b>ARTE</b> |                                            |                                    | Turma do 1º ano A<br>Turma: |               |                         |       |              |               |  |  |
|                            |                                            |                                    | Fechar Disc                 | Estornar Fech |                         |       | Fechar Turma | Estornar Fech |  |  |

Tela de Fechamento dos Lançamentos

#### **Componente da tela Fechamento dos Lançamentos:**

#### **Dados das Disciplinas:**

- **- Disciplina:** informa o código padrão da disciplina.
- **- Tipo Avaliação:** informa o tipo de avaliação da disciplina podendo ser Nota, Conceito, Descritiva ou Sem Avaliação.
- **- Lancto Freq.:** informa se a disciplina permite lançamento de freqüência.
- **- Disciplina:** informa a descrição da disciplina selecionada nos dados da disciplina.
- **- Botão Fechar Disc:** permite bloquear a alteração das disciplinas na etapa. Não permite fechar a disciplina se todos os alunos não estiverem com lançamento.
- **- Botão Estornar Fech:** permite estornar o fechamento da disciplina.

#### **Dados dos Lançamentos:**

- **- Cód. Disc.:** informa o código da disciplina.
- **- Disciplina:** informa o código padrão da disciplina.
- **- Tipo Lançamento:** permite informar o tipo de lançamento entre eles Freqüência, Avaliação, Descritiva, Pesquisa Escolar, Avaliações Diversas.
- **- Valor:** informa o valor do lançamento.
- **- Tipo:** informa o tipo do lançamento podendo ser Unificado, Parcial, Totalizado.
- **- Fechado:** informa se o lançamento está fechado.
- **- Turma:** informa a descrição da turma.
- **- Botão Fechar Turma:** permite fechar a turma no período letivo, e por isso é utilizado no final do ano letivo. Não permite fechar a turma caso todos lançamentos de todas turmas não estiver fechados.
- **- Botão Estornar Fech:** permite estornar o fechamento da turma. Exceto quando existe aluno da turma em algum ano posterior já enturmada.

### **2.10.1.6. Situação Final Aluno**

Esta aba permite alterar a situação final do aluno, se a turma estiver fechada e após a primeira alteração, o sistema não permite alterar novamente a situação final do aluno.

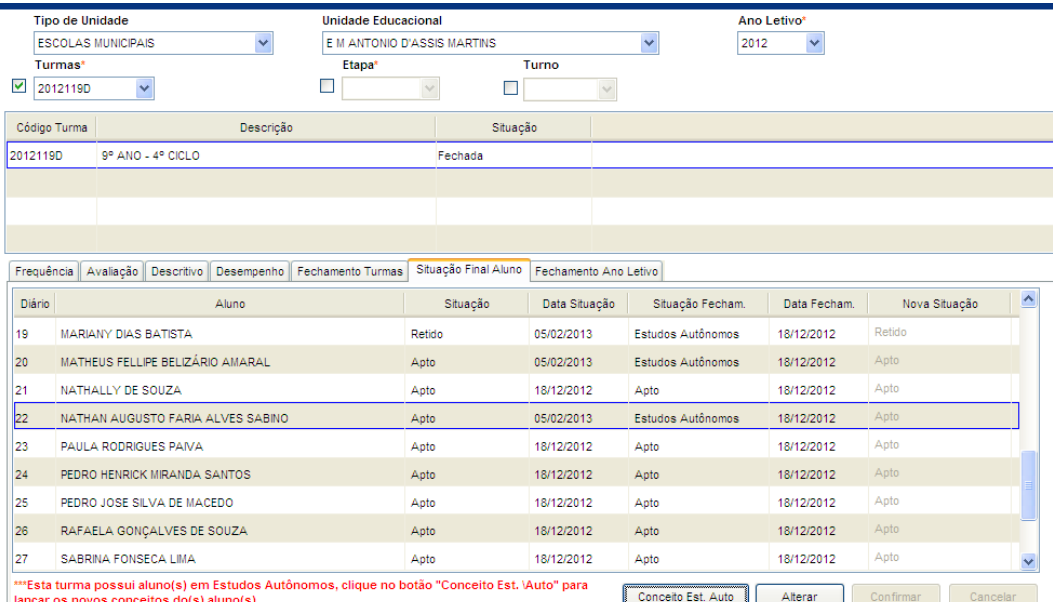

Tela Situação Final do Aluno

#### **Componente da Tela Situação Final do Aluno:**

- **- Diário:** informa o número do diário do aluno.
- **- Aluno:** informa o nome do aluno.
- **- Situação:** informa a situação atual do aluno.
- **- Data Situação:** informa a data da alteração da situação.
- **- Situação Fecham.:** informa a situação do aluno calculada pelo sistema.
- **- Data Fecham.:** informa a data do fechamento da situação final do aluno. Caso haja alteração na situação do aluno, através do campo Nova Situação, a data atualiza.
- **- Nova Situação:** permite selecionar uma nova situação final do aluno, mas antes disso é necessário lançar a avaliação de estudos autônomos para os alunos, através do botão Conceito Est. Auto.
- **- Botão Conceito Est. Auto.:** permite fazer o lançamento dos conceitos da prova de estudos autônomos.
- **- Botão Alterar:** permite alterar a situação do aluno.
- **- Botão Confirmar:** permite confirmar as alterações feitas.
- **- Botão Cancelar:** desfaz o que foi alterado.

### **2.10.1.6.1. Lançamento Conceito Estudos Autônomos**

Permite fazer o lançamento dos conceitos da prova de estudos autônomos.

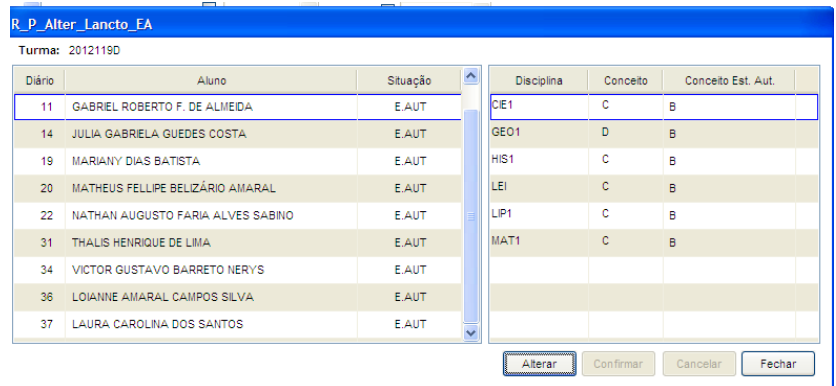

Tela Lançamento Conceito Estudos Autônomos

#### **Componente da Tela Lançamento Conceito Estudos Autônomos:**

- **- Turma:** informa o código padrão da turma selecionada na tela anterior. **Dados do Aluno Turma:**
- **- Diário:** informa o número de diário do aluno na turma.
- **- Aluno:** informa o nome do aluno na turma.
- **- Situação:** informa a situação atual que o aluno se encontra na turma.

#### **Dados dos Lançamentos:**

- **- Disciplina:** informa o código padrão da disciplina que o aluno ficou de estudos autônomos.
- **- Conceito:** informa o conceito do fechamento de cada disciplina do aluno.
- **- Conceito Est. Aut.:** permite selecionar o novo conceito, após a avaliação de estudos autônomos.

### **2.10.1.7. Fechamento Ano Letivo**

Esta aba permite fechar o ano letivo de todas as turmas de uma unidade educacional que estejam fechadas (todas as etapas e disciplinas lançadas, fechadas e as turmas também). Até os alunos que foram admitidos por transferência têm que possuir lançamentos de avaliação. Caso contrário, será exibida uma tela com as turmas que não se encontram fechadas, ou seja, que possuem alguma pendência.

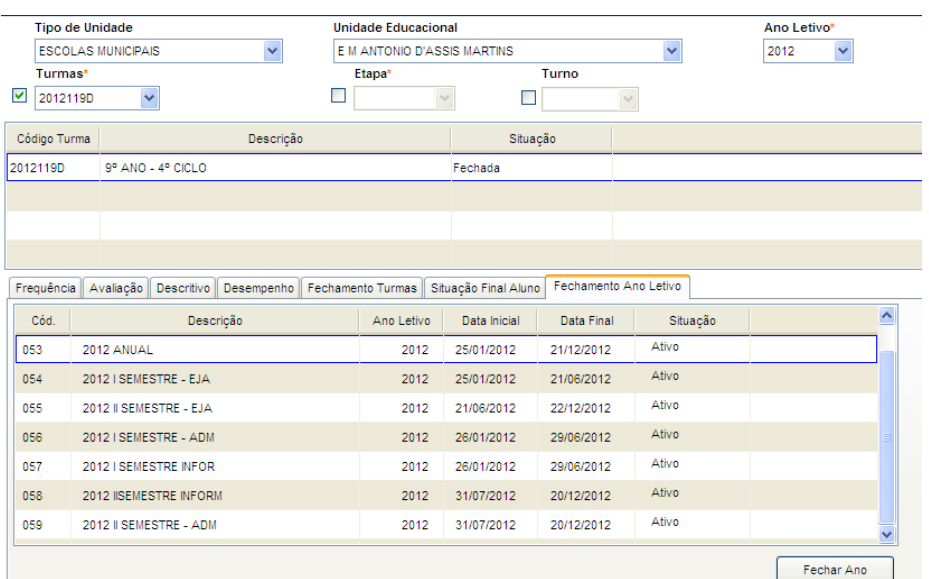

Tela de Fechamento Período Letivo

#### **Componente da Tela Situação Final do Aluno:**

- **- Cód.:** informa o código do fechamento.
- **- Descrição:** informa a descrição do fechamento.
- **- Ano Letivo:** informa o ano letivo do fechamento posicionado.
- **- Data Inicial:** informa a data inicial do fechamento.
- **- Data Final:** informa a data final do fechamento.
- **- Situação:** informa a situação do período.
- **- Botão Fechar Ano:** permite fechar o ano de todas as turmas da unidade educacional e libera a impressão da ata de resultados finais.

## **2.10.2. Alunos**

Esta tela permite consultar e alterar a avaliação, freqüência, desempenho ou avaliação descritiva do aluno. Além de gerar o lançamento para o aluno que não está inserido no lançamento de freqüência ou avaliação.

| <b>ESCOLAS MUNICIPAIS</b> | <b>Tipo de Unidade</b><br>$\lor$ | <b>Unidade Educacional</b><br>E M GERALDO MAGELA DINIZ<br>$\checkmark$ |              |                         | Período Letivo*<br>$\checkmark$<br>2012 ANUAL |        |         |            |   | Tipo de Lançamento<br><b>FREQUENCIA</b> | $\checkmark$ |
|---------------------------|----------------------------------|------------------------------------------------------------------------|--------------|-------------------------|-----------------------------------------------|--------|---------|------------|---|-----------------------------------------|--------------|
| Matrícula Unica           |                                  | Aluno                                                                  |              |                         |                                               |        |         |            |   | Etapa                                   |              |
| 0                         |                                  | TAINARA APARECIDA DOS REIS                                             |              |                         |                                               |        | Exibir  |            | □ | $\checkmark$                            |              |
| Matrícula Interna         |                                  | Aluno                                                                  |              | Turma                   |                                               | Diário |         |            |   |                                         |              |
| 000994                    | TAINARA APARECIDA DOS REIS       |                                                                        |              | 2012114A                |                                               | 23     |         |            |   |                                         |              |
|                           |                                  |                                                                        |              |                         |                                               |        |         |            |   |                                         |              |
|                           |                                  |                                                                        |              |                         |                                               |        |         |            |   |                                         |              |
|                           |                                  |                                                                        |              |                         |                                               |        |         |            |   |                                         |              |
|                           |                                  |                                                                        |              |                         |                                               |        |         |            |   |                                         |              |
|                           |                                  |                                                                        |              |                         |                                               |        |         |            |   |                                         |              |
| Mãe:<br><b>Disciplina</b> | VILMA APARECIDA FURTADO<br>Etapa | Num, Aulas                                                             | Faltas       | Período                 |                                               |        |         | Lançamento |   | Fechamento                              |              |
|                           |                                  |                                                                        |              |                         |                                               |        |         |            |   |                                         |              |
|                           | 1 <sup>a</sup>                   | 5                                                                      | $\bf{0}$     | 25/01/2012 a 31/01/2012 |                                               |        | Parcial |            |   | Não                                     |              |
|                           | 1 <sup>a</sup>                   | 18                                                                     | $\mathbf{0}$ | 01/02/2012 a 29/02/2012 |                                               |        | Parcial |            |   | Não                                     |              |
| REG1<br>REG1<br>REG1      | 1 <sup>2</sup>                   | 23                                                                     | $\mathbf{0}$ | 01/03/2012 a 31/03/2012 |                                               |        | Parcial |            |   | Não                                     |              |
| REG1                      | 2 <sup>a</sup>                   | 22                                                                     | $\mathbf{0}$ | 02/05/2012 a 31/05/2012 |                                               |        | Parcial |            |   | Não                                     |              |
|                           |                                  |                                                                        |              |                         |                                               |        |         |            |   |                                         |              |
|                           |                                  |                                                                        |              |                         |                                               |        |         |            |   |                                         |              |
| End.:<br>×.               |                                  |                                                                        |              |                         |                                               |        |         |            |   |                                         |              |

Tela Lançamentos do Aluno

#### **Componente da Tela Lançamentos do Aluno:**

- **- Tipo de Unidade:** permite selecionar o tipo de unidade educacional. Para os usuários que não possuem direitos de visualizar outros tipos de unidades, diferentes do seu tipo de unidade padrão, exibirá a lista de seleção inativa, não deixando alterar o tipo de unidade educacional, exibindo apenas o seu tipo de unidade padrão.
- **- Unidade Educacional:** permite selecionar a unidade educacional de acordo com o tipo de unidade educacional. Para os usuários que não possuem direitos de visualizar outras unidades, diferentes da sua unidade padrão, exibirá a lista de seleção inativa, não deixando alterar a unidade educacional, exibindo apenas a sua unidade padrão.
- **- Período Letivo:** permite selecionar o período letivo do lançamento.
- **- Tipo de Lançamento:** permite selecionar o tipo de lançamento podendo ser avaliação, freqüência, desempenho ou avaliação descritiva do aluno. Nesse caso é usado Freqüência.
- **- Matrícula Única:** permite informar a matrícula única do aluno na rede.
- **- Aluno:** permite informar o nome do aluno.
- **- Botão Exibir:** ao preencher parte do nome ou nome completo do aluno e clicar no botão Exibir, traz no quadro abaixo da pesquisa o aluno informado. Para o mesmo resultado, após digitar, apertar a tecla TAB.
- **- Etapa:** permite selecionar a etapa para lançamento de freqüência/avaliação.

#### **Dados do Aluno:**

- **- Matríc. Interna:** informa a matrícula interna do aluno na unidade educacional.
- **- Aluno:** informa o nome do aluno.
- **- Turma:** informa o código padrão da turma que o aluno está alocado.
- **- Diário:** informa o número do diário do aluno na turma.
- **- Pai:** informa o nome do pai do aluno.
- **- Mãe:** informa o nome da mãe do aluno.
- **- End:** informa o endereço do aluno.
- **- Nasc.:** informa a data de nascimento do aluno.

#### **Dados dos Lançamentos do Aluno:**

- **- Disciplina:** informa o código padrão da disciplina do lançamento.
- **- Etapa:** informa a etapa do lançamento.
- **- Num. Aulas:** informa o número de aulas durante o período letivo.
- **- Faltas:** informa o número de faltas que o aluno possui na etapa.
- **- Período:** informa o período do lançamento.
- **- Lançamento:** informa o tipo de lançamento, parcial, unificado ou totalizado.
- **- Fechamento:** informa se o lançamento está fechado ou não.
- **- Botão Alterar:** permite abrir uma tela para alteração de avaliação ou freqüência do aluno, descrita no item 2.10.2.1. Antes de clicar nesse botão, selecione o tipo de lançamento (indicado pela seta azul na tela acima).
- **- Botão Gerar Lançamentos:** permite criar uma linha em branco para preencher faltas ou avaliação do aluno em um lançamento que já foi criado, mas como o aluno entrou na turma depois da criação do lançamento, é necessário gerar o lançamento para esse aluno para que ele não fique sem faltas e conceitos.

## **2.10.2.1. Alteração Lançamentos Alunos**

Esta tela permite lançar falta ou avaliações dos alunos. Para abrir de acordo com o tipo de lançamento é necessário selecionar na tela anterior o tipo de lançamento (indicado com a seta azul) e depois clicar no botão Alterar (indicado pela seta vermelha).

### **2.10.2.1.1. Alteração de Lançamento de Freqüência**

Esta tela permite alterar as freqüências do aluno.

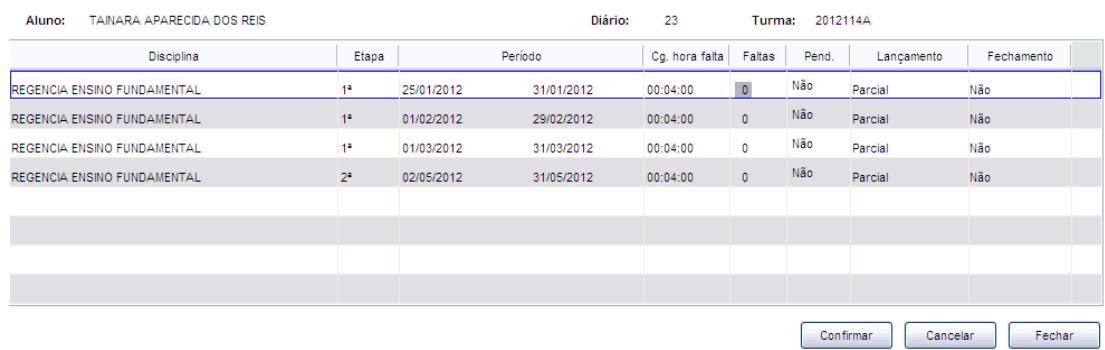

Tela de Alteração de Lançamento de Freqüência do Aluno

#### **Componentes da Tela de Alteração de Lançamento de Freqüência do Aluno:**

- **- Aluno:** informa o nome do aluno selecionado na tela anterior.
- **- Diário:** informa o número do diário do aluno na turma.
- **- Turma:** informa o código padrão da turma do aluno.

#### **Dados do Lançamento do Aluno:**

- **- Disciplina:** informa a disciplina de lançamento de freqüência.
- **- Etapa:** informa a etapa do lançamento de freqüência.
- **- Período:** informa o período de lançamento de freqüência da etapa.
- **- Cg. hora falta:** informa a quantidade de carga horária de cada falta.
- **- Faltas:** permite informar a quantidade de faltas do aluno no período.
- **- Pend.:** permite informar se o lançamento está pendente, aguardando algum processo para finalizar.
- **- Lançamento:** informa o tipo do lançamento podendo ser parcial, unificado ou totalizado.
- **- Fechamento:** informa se o lançamento está fechado, não permitindo alterá-lo.
- **- Botão Confirmar:** grava as alterações realizadas.
- **- Botão Cancelar:** desfaz o que foi preenchido.
- **- Botão Fechar:** retorna a tela de Lançamentos do Aluno.

### **2.10.2.1.2. Alteração de Lançamento de Avaliação**

Esta tela permite alterar todos os tipos de avaliações do aluno.

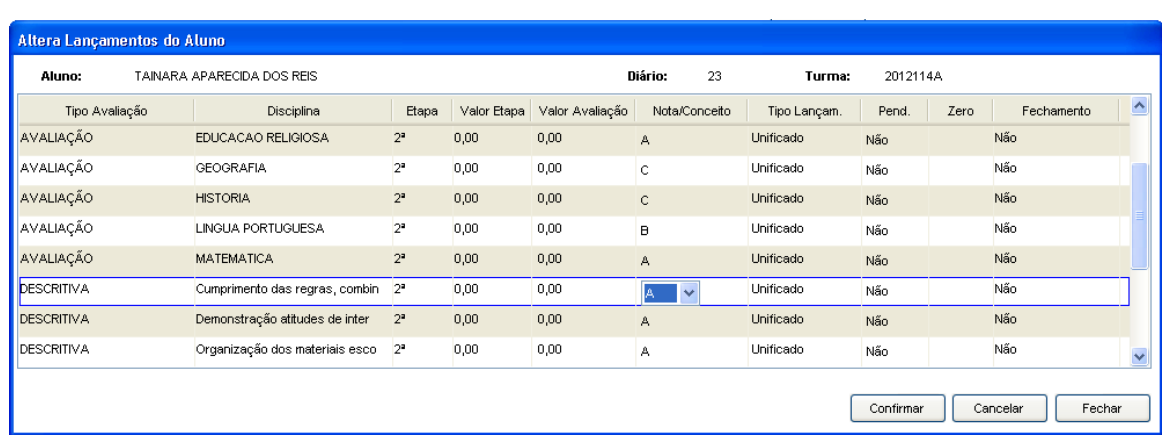

Tela de Alteração de Lançamento de Avaliações do Aluno

#### **Componentes da Tela de Alteração de Lançamento de Avaliações do Aluno:**

- **- Aluno:** informa o nome do aluno selecionado na tela anterior.
- **- Diário:** informa o número do diário do aluno na turma.
- **- Turma:** informa o código padrão da turma do aluno.

#### **Dados do Lançamento do Aluno:**

- **- Tipo Avaliação:** informa o tipo de avaliação, podendo ser avaliação, descritiva e desempenho.
- **- Disciplina:** informa a disciplina de lançamento de avaliação.
- **- Etapa:** informa a etapa do lançamento de avaliação.
- **- Valor Etapa:** informa o valor da etapa, cadastrado em distribuição de etapa.
- **- Valor Avaliação:** permite informar o valor da avaliação, caso seja com nota.
- **- Nota/Conceito:** permite informar o conceito ou nota do aluno na etapa.
- **- Tipo Lançamento:** informa o tipo do lançamento podendo ser parcial, unificado ou totalizado.
- **- Pend.:** permite informar se o lançamento está pendente, aguardando algum processo para finalizar.
- **- Zero:** permite informar se foi zerada a avaliação, caso seja com nota.
- **- Fechamento:** informa se o lançamento está fechado, não permitindo alterá-lo.
- **- Botão Confirmar:** grava as alterações realizadas.
- **- Botão Cancelar:** desfaz o que foi preenchido.
- **- Botão Fechar:** retorna a tela de Lançamentos do Aluno.

# **2.11. Pagamento – Lançamento de Verbas**

Este menu permite realizar lançamentos de verbas dos profissionais da unidade que anteriormente era feito pelo setor de pagamento. Para ter acesso à tela de lançamento, o usuário tem que receber uma autorização, ou seja, receber a senha do lançamento e inseri-las na tela Login do Lançamento de Verbas.

## **2.11.1. Login do Lançamento de Verbas**

Para realizar o lançamento de verbas é necessário o usuário possuir autorização para o mesmo, ou seja, possuir a senha de lançamento.

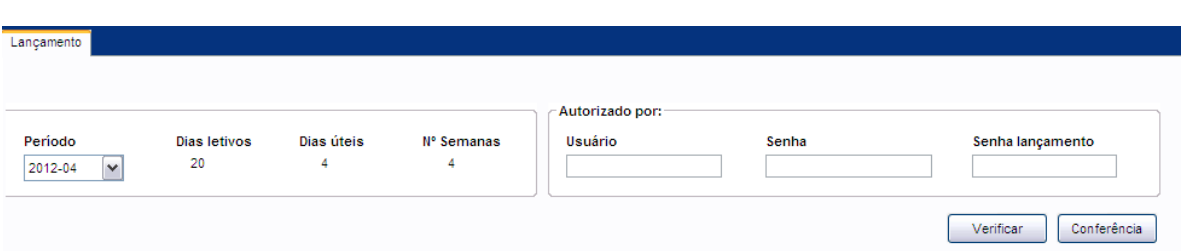

Tela de Login do Lançamento de Verbas

#### **Componentes da Tela de Login do Lançamento de Verbas:**

- **- Período:** permite selecionar o período de lançamento.
- **- Dias Letivos:** informa a quantidade de dias letivos do período letivo.
- **- Dias Úteis:** informa a quantidade de dias úteis no período letivo.
- **- Nº Semanas:** informa o número de semanas durante o período letivo.

#### **Autorizado por:**

- **- Usuário:** permite informar o login para obter acesso ao lançamento de verbas.
- **- Senha:** permite informar a senha do usuário, sendo que é a mesma ao acessar o educanet.
- **- Senha Lançamento:** permite informar a senha de lançamento de verba que é informada pelo setor de pagamento da prefeitura.
- **- Botão Verificar:** verifica se as informações inseridas estão corretas, para o acesso ao lançamento de verbas.
- **- Botão Conferência:** permite gerar um relatório de conferência dos lançamentos.

## **2.11.2. Lançamento de Verbas**

Ao clicar no botão Verificar abre esta tela que permite realizar lançamentos de verbas dos profissionais da unidade.

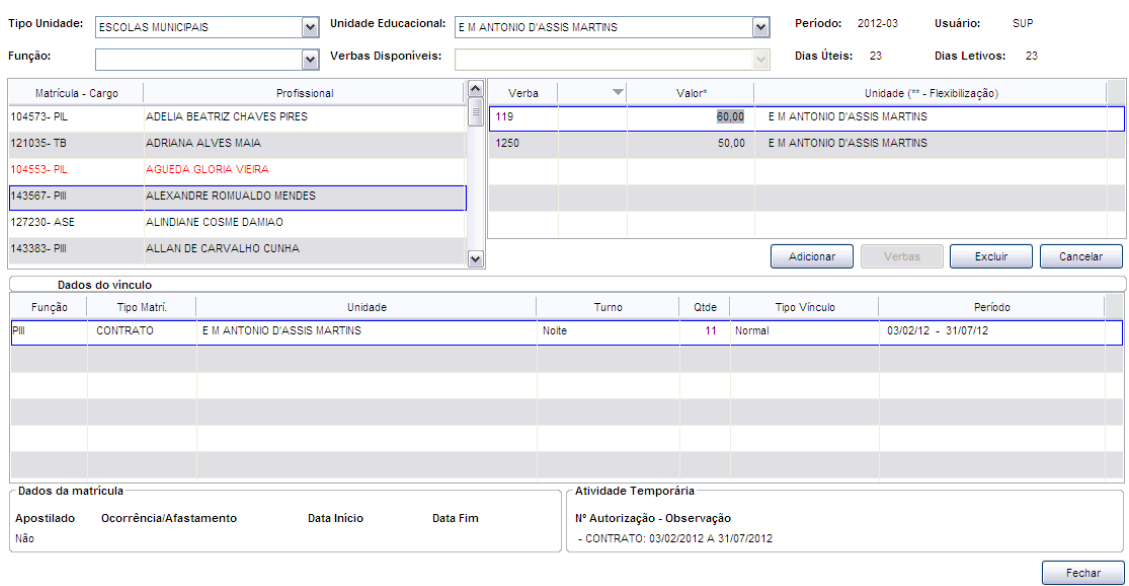

Tela de Lançamento de Verbas

#### **Componentes da Tela de Lançamento de Verbas:**

105 **- Tipo de Unidade Educacional:** permite selecionar o tipo de unidade educacional. Para os usuários que não possuem direitos de visualizar outros tipos de unidades, diferentes do seu tipo de unidade padrão, exibirá a lista de seleção inativa, não deixando alterar o tipo de unidade educacional, exibindo apenas o seu tipo de unidade padrão.

- **- Unidade Educacional:** permite selecionar a unidade educacional de acordo com o tipo de unidade educacional. Para os usuários que não possuem direitos de visualizar outras unidades, diferentes da sua unidade padrão, exibirá a lista de seleção inativa, não deixando alterar a unidade educacional, exibindo apenas a sua unidade padrão.
- **- Período Letivo:** informa o período letivo (ano e mês).
- **- Usuário:** informa o usuário logado no lançamento de verbas.
- **- Função:** permite selecionar a função que deseja filtrar na unidade para lançar verbas.
- **- Verbas Disponíveis:** permite selecionar qual verba.
- **- Dias Úteis:** informa a quantidade de dias úteis no período letivo.
- **- Dias Letivos:** informa a quantidade de dias letivos no período letivo.

#### **Dados do Profissional:**

- **- Matrícula – Cargo: i**nforma a matrícula do profissional e o código padrão do cargo.
- **- Profissional:** informa o nome do profissional referente a matrícula padrão.

#### **Dados das Verbas do Profissional:**

- **- Verba:** permite informar o código da verba para o lançamento.
- **- Valor:** permite informar o valor referente a verba.
- **- Unidade (\*\*-Flexibilização):** informa a unidade educacional do lançamento de verba.
- **- Botão Adicionar:** permite adicionar lançamento de verba.
- **- Botão Verbas:** permite visualizar todas as verbas lançadas para o profissional, mas apenas quem tem direito do setor pagamento que tem acesso a essa tela.
- **- Botão Excluir:** permite excluir o lançamento de verba.
- **- Botão Cancelar:** desfaz o que foi preenchido.

#### **Vínculos do Profissional:**

- **- Função:** informa a função do profissional.
- **- Tipo Mat.:** informa o tipo de matrícula do profissional, sendo efetiva ou contrato.
- **- Unidade:** informa a unidade educacional que o profissional tem vínculo.
- **- Turno:** informa o turno que o profissional tem vínculo naquela unidade educacional.
- **- Qtde:** informa a quantidade de aulas/horas referente a função.
- **- Tipo Vínculo:** informa o tipo de vínculo do profissional naquela unidade educacional.
- **- Período:** informa o período do vínculo do profissional.

#### **Dados da Matrícula:**

- **- Apostilado:** informa se o profissional é apostilado.
- **- Ocorrência/Afastamento:** informa se há alguma ocorrência ou afastamento para o profissional.
- **- Data Início:** informa a data início da ocorrência ou afastamento do profissional.
- **- Data Fim:** informa a data fim da ocorrência ou afastamento do profissional.

#### **Atividade Temporária:**

- **- Nº Autorização-Observação:** informa o número de autorização e observação apenas se o profissional possuir alguma atividade temporária.
- **- Botão Fechar:** retorna a tela de login de pagamento.

# **2.12. Documentos Escolares**

Esse menu permite visualizar os principais documentos escolares para um aluno, uma turma ou várias.

O menu documentos escolares é composto pelas abas:

- **- Declarações Escolares:** abre uma aba que permite visualizar os alunos de determinada turma e definir o tipo de declaração para emitir declarações de Escolaridade, Conclusão, Histórico, Registro de Desenvolvimento do Aluno (RDA) e Comprovante de Matrícula.
- **- Documentos:** abre uma aba que permite visualizar os alunos de uma turma e permite emitir o tipo de declaração o Boletim Unificado, Boletim, Registro de Desenvolvimento do Aluno (RDA), Ficha Individual, Histórico Escolar ou Ata de Resultados Finais.
- **- Diário Escolar:** abre uma aba que permite fazer emissão do Diário Escolar para uma ou várias turmas. O diário está dividido em dois, o diário de freqüência e o diário das avaliações.
- **- Ficha de Movimentação da Turma:** abre uma aba que permite gerar um relatório que informa os dados dos alunos da turma em relação a unidade educacional, como situação do aluno, admitido, afastado.

## **2.12.1. Diário Escolar**

Esta tela permite a emissão do Diário Escolar para uma ou várias turmas. O diário está dividido em diário de freqüência, diário de avaliações, Diário de Avaliações Descritiva (Convivência Escolar), Diário de Avaliações Desempenho, Diário de Avaliações Unificado e Diário de Convivência.

### **2.12.1.1. Diário Turma**

Esta aba permite gerar diários para as turmas da unidade educacional.

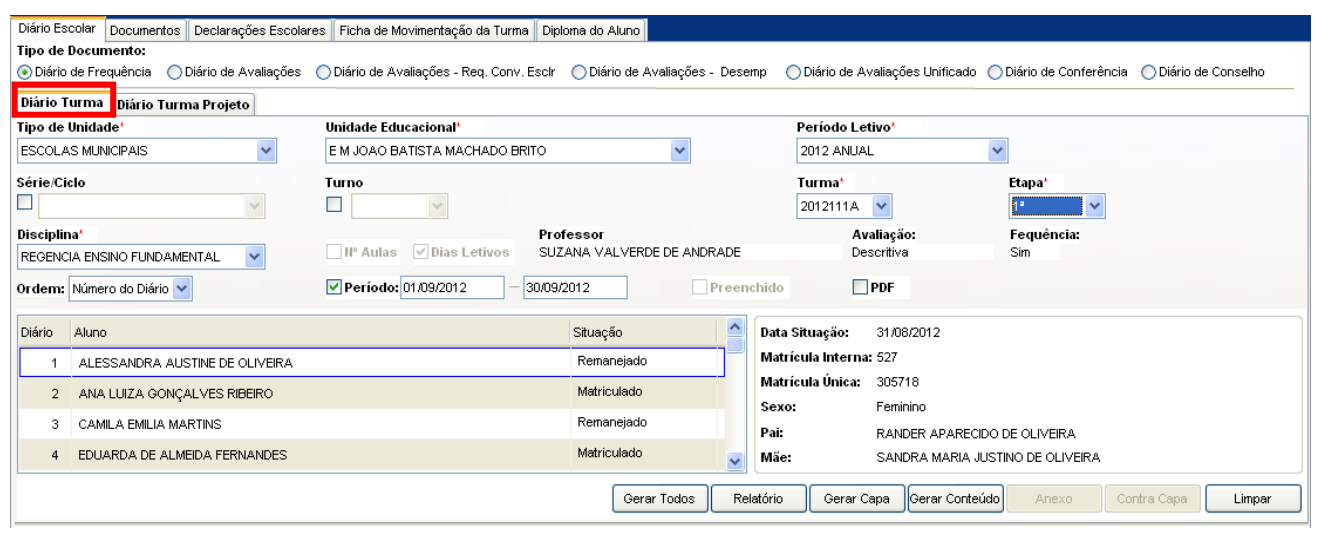

Tela do Diário Turma

#### **Componentes da Tela Diário Turma:**

**- Tipo Documento:** permite selecionar o tipo do diário que deseja gerar.

- **- Tipo de Unidade:** permite selecionar o tipo de unidade educacional. Para os usuários que não possuem direitos de visualizar outros tipos de unidades, diferentes do seu tipo de unidade padrão, exibirá a lista de seleção inativa, não deixando alterar o tipo de unidade educacional, exibindo apenas o seu tipo de unidade padrão.
- **- Unidade Educacional:** permite selecionar a unidade educacional de acordo com o tipo de unidade educacional. Para os usuários que não possuem direitos de visualizar outras unidades, diferentes da sua unidade padrão, exibirá a lista de seleção inativa, não deixando alterar a unidade educacional, exibindo apenas a sua unidade padrão.
- **- Período Letivo:** permite selecionar o período letivo.
- **- Série/Ciclo:** permite selecionar a série/ciclo da turma.
- **- Turno:** permite selecionar o turno.
- **- Turma:** permite selecionar uma turma.
- **- Disciplina:** permite selecionar a disciplina.
- **- Professor:** informa o professor que leciona na disciplina selecionada.
- **- Etapa:** permite selecionar a etapa.
- **- Avaliação:** informa como será feita a avaliação da turma por disciplina, média, geral ou sem avaliação.
- **- Freqüência:** informa como será calculada a freqüência da turma por disciplina, média, geral ou sem avaliação.
- **- Preenchido:** permite selecionar se o relatório será gerado todo preenchido com os dados cadastrados no sistema. Está opção é liberada apenas para o diário de avaliações.
- **- Ordem:** permite selecionar a ordem de visualização dos alunos da turma.
- **-** Período: permite informar a data do diário escolar para exibir no relatório gerado. Além de exibir alunos admitidos depois do prazo de matrícula de acordo com a data de admissão na turma.

#### **Quadro dos alunos:**

- **- Diário:** informa o número de diário do aluno.
- **- Aluno:** informa o nome do aluno.
- **- Situação:** informa o resultado final do aluno.

#### **Dados do aluno:**

- **- Data Sit.:** informa data que foi alterada a situação do aluno.
- **- Matr. Int.:** informa a matrícula interna do aluno selecionado dentro da escola.
- **- Matr. Única:** informa a matrícula única do aluno na rede de ensino.
- **- Sexo:** informa o sexo do aluno.
- **- Pai:** informa o pai do aluno.
- **- Mãe:** informa a mãe do aluno.
- **- Botão Gerar Todos:** permite gerar diário escolar para a série/ciclo toda, ou seja, várias turmas geradas de uma vez.
- **- Botão Relatório:** gera o relatório de acordo com os filtros selecionados e informa um link na parte inferior da tela com o nome do relatório.htm, para visualizar o relatório basta clicar no link. Para cursos técnicos, quando existir horário cadastrado para a disciplina, irá exibir apenas os dias que houver aula daquela disciplina.
- **- Botão Capa:** permite gerar a capa do diário escolar, podendo ser impresso por período ou por etapa.
- **- Botão Conteúdo:** permite gerar o conteúdo programático da turma, podendo ser impresso por período ou por etapa.
#### **- Botão Limpar:** limpa os filtros que foram selecionados.

**Observação de Impressão:** Para imprimir esse relatório é aconselhável ir em Arquivo  $\rightarrow$  Configurar Página  $\rightarrow$  Papel tamanho A4, Orientação Paisagem, Margens zeradas.

### **2.12.1.1.1. Diário de Freqüência**

- 1. Botão Gerar Todos: informa um diário abaixo do outro, por ordem de turma.
- 2. Botão Relatório:

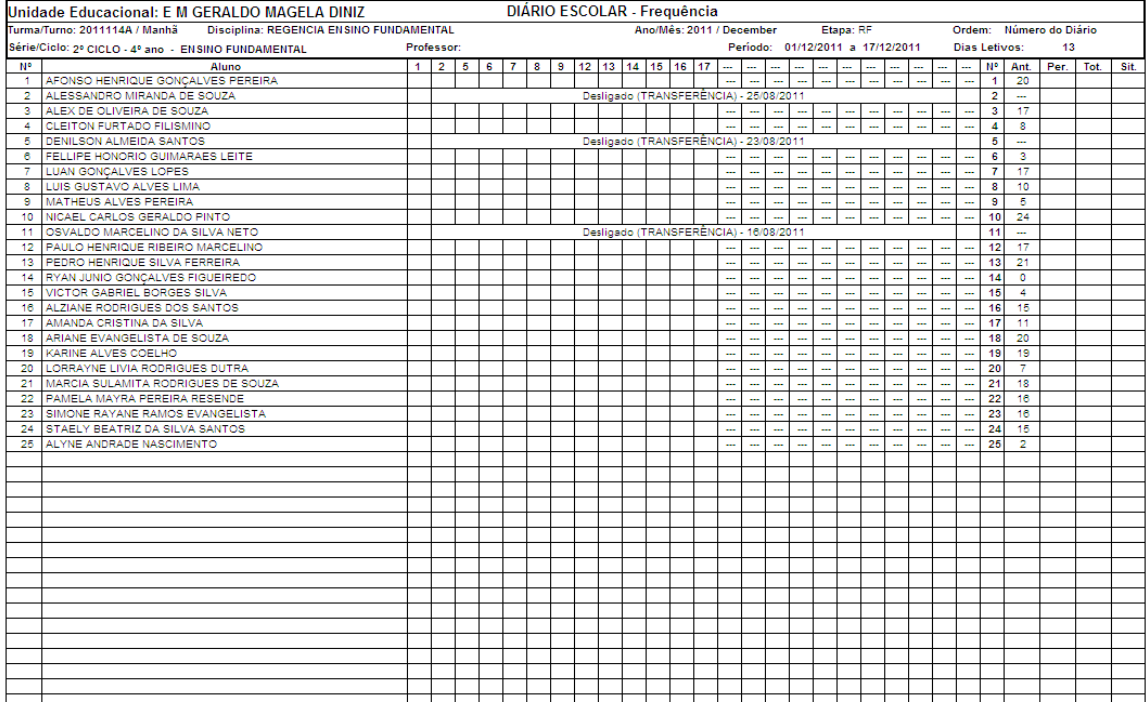

**Observação do Relatório** (numerados na imagem acima):

- **1)** Esses números são dias cadastrados como dias letivos no calendário de acordo com o período informado para gerar o diário escolar.
- **2)** A coluna Ant. (Anterior) informa faltas referentes a períodos anteriores do atual. A coluna Per. (Período) permite informar as faltas do período, permitindo informar escrevendo no papel. A coluna Tot. (Total) permite informar a soma de faltas anteriores e do período. A coluna Sit. (Situação) informa a situação do aluno, sendo remanejado ou desligado. A imagem abaixo informa alunos desligados e como são tratados:

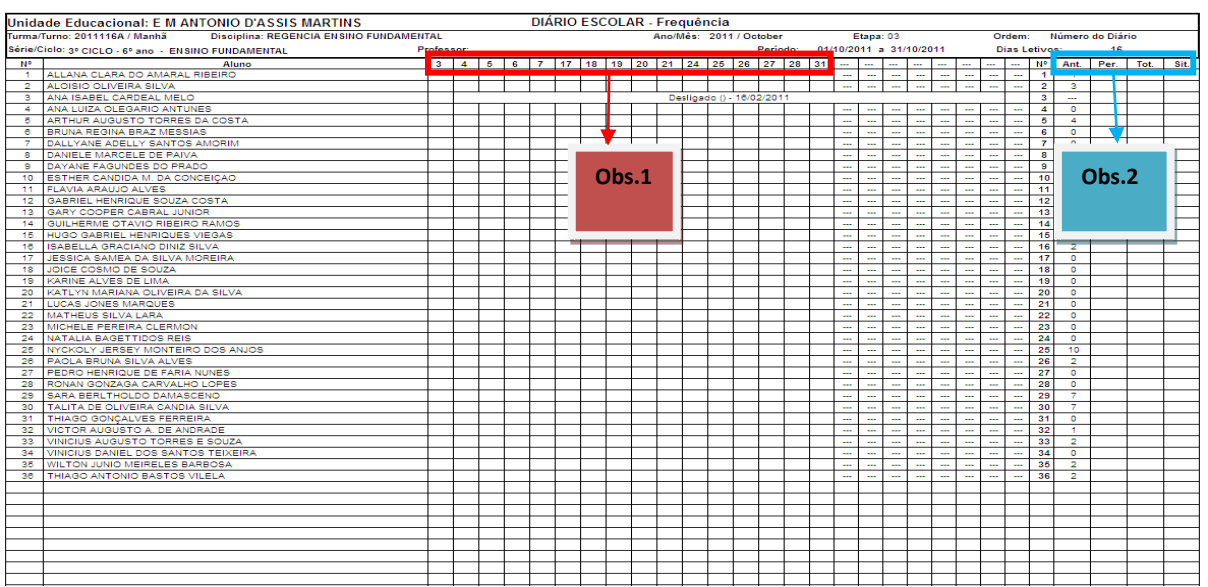

### 3. Botão Capa:

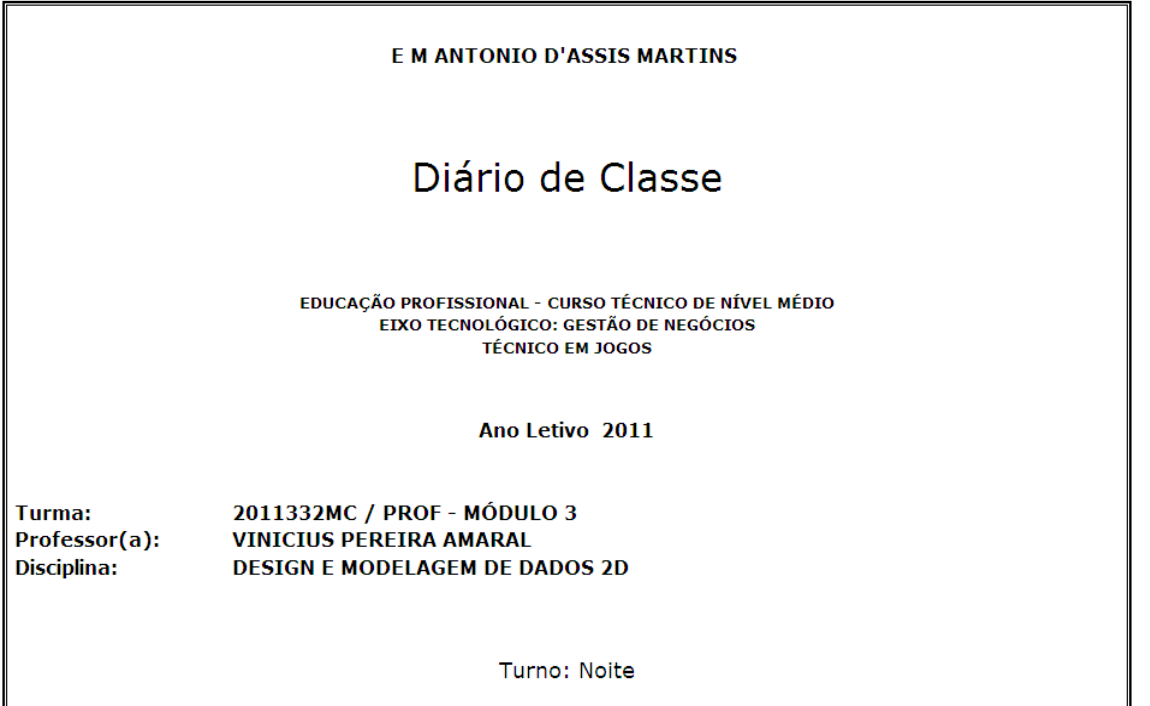

4. Conteúdo Programático:

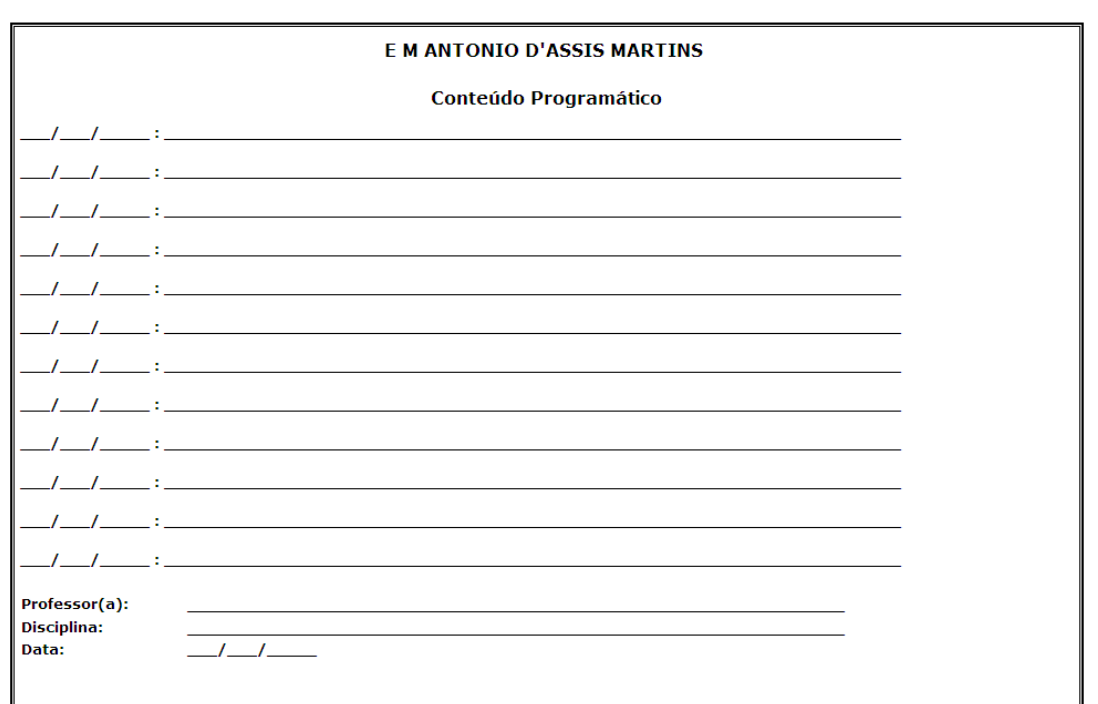

### **2.12.1.1.2. Diário de Avaliações**

Permite gerar um relatório preenchido ou não com as avaliações das disciplinas da turma.

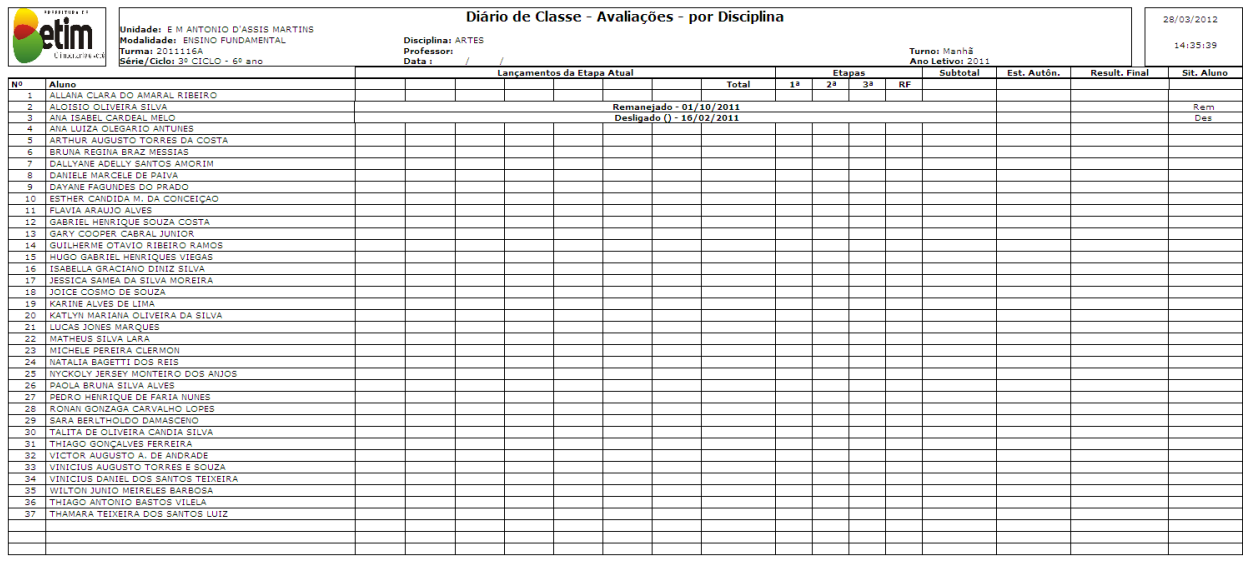

Ass. Professor(a)

Ass. Pedagogo(a)

#### $\bullet$ Gerar Todos:

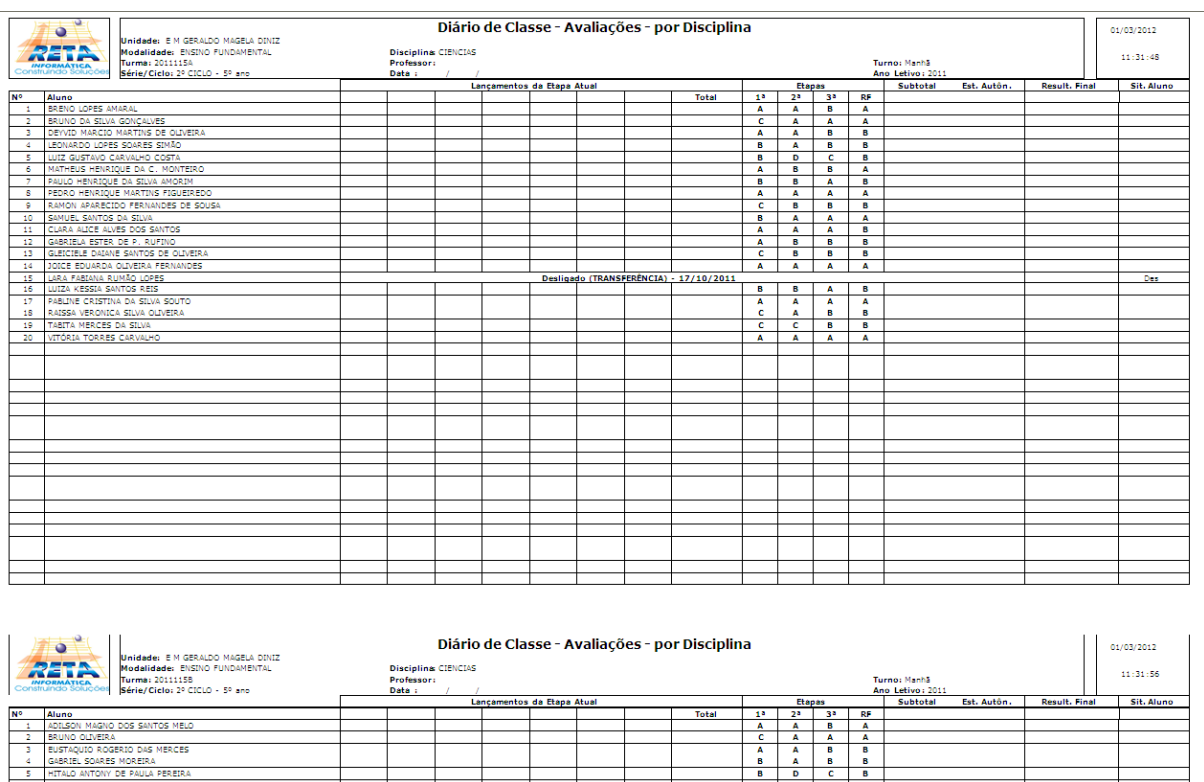

### **2.12.1.1.3. Diário de Avaliações - Reg. Conv. Esclr**

Permite gerar um relatório para preenchimento manual da avaliação descritiva, ou seja, convivência escolar.

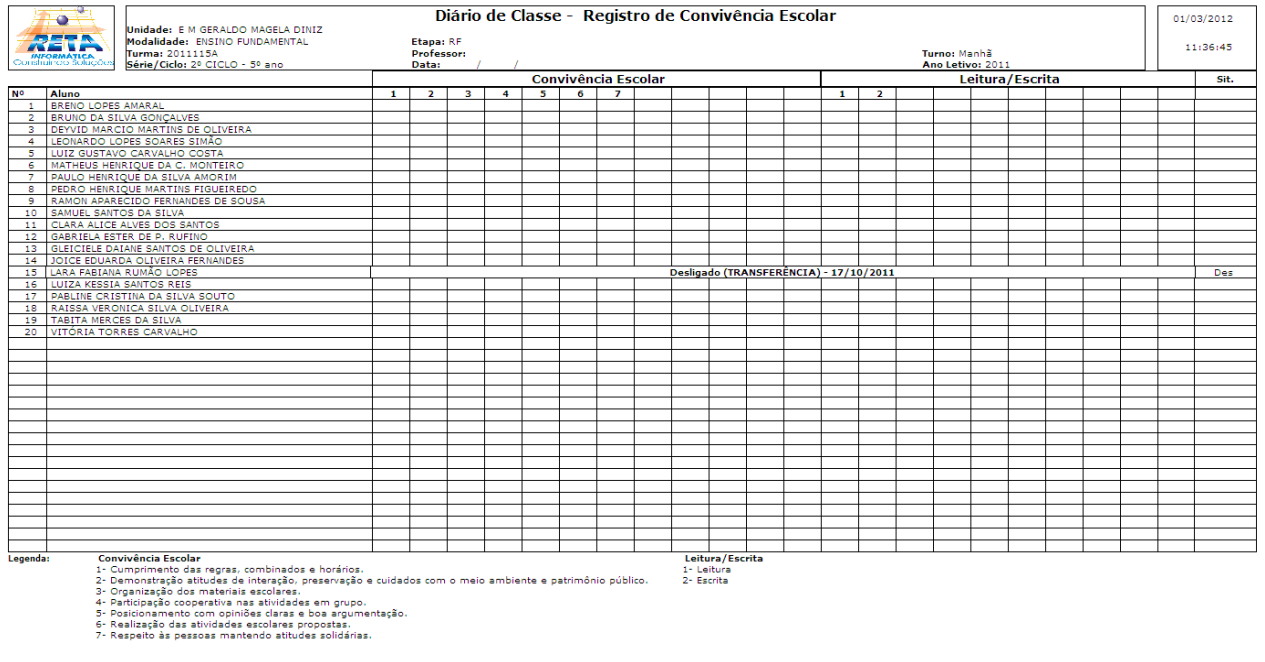

### **2.12.1.1.4. Diário de Avaliações - Desempenho**

É necessário selecionar os campos Período Letivo 2012, Turma, Disciplina Regência, Etapa.

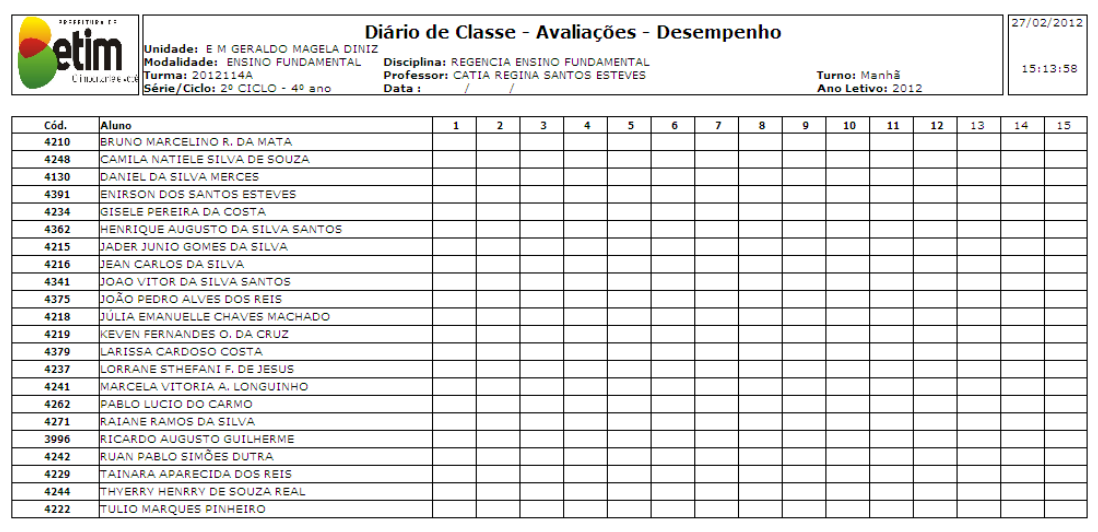

Legenda:

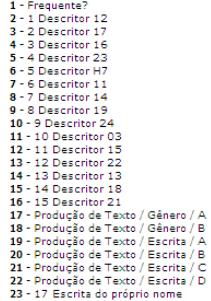

### **2.12.1.1.5. Diário de Avaliações Unificado**

Permite gerar um relatório com avaliação e convivência escolar (descritiva).

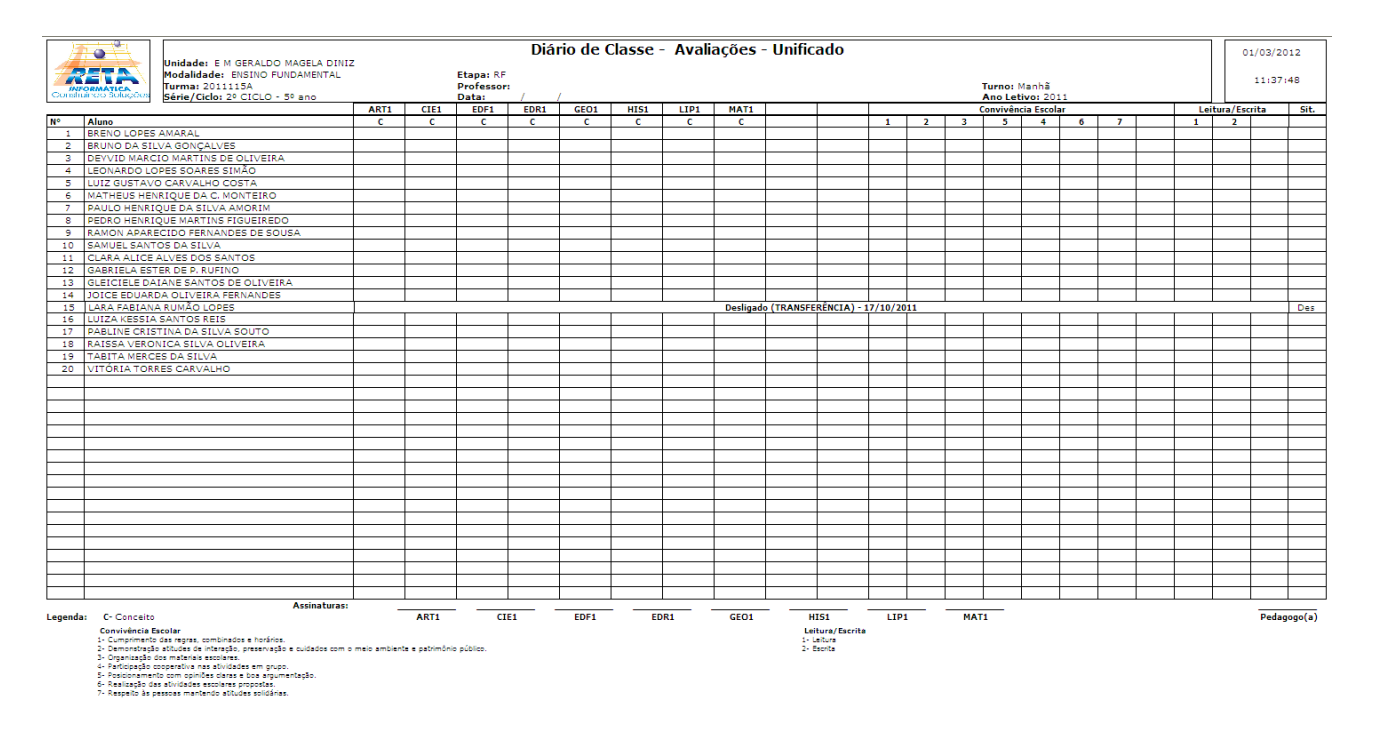

Selecionando a disciplina Regência.

Selecionando alguma disciplina de avaliação (Ex. Ciências)

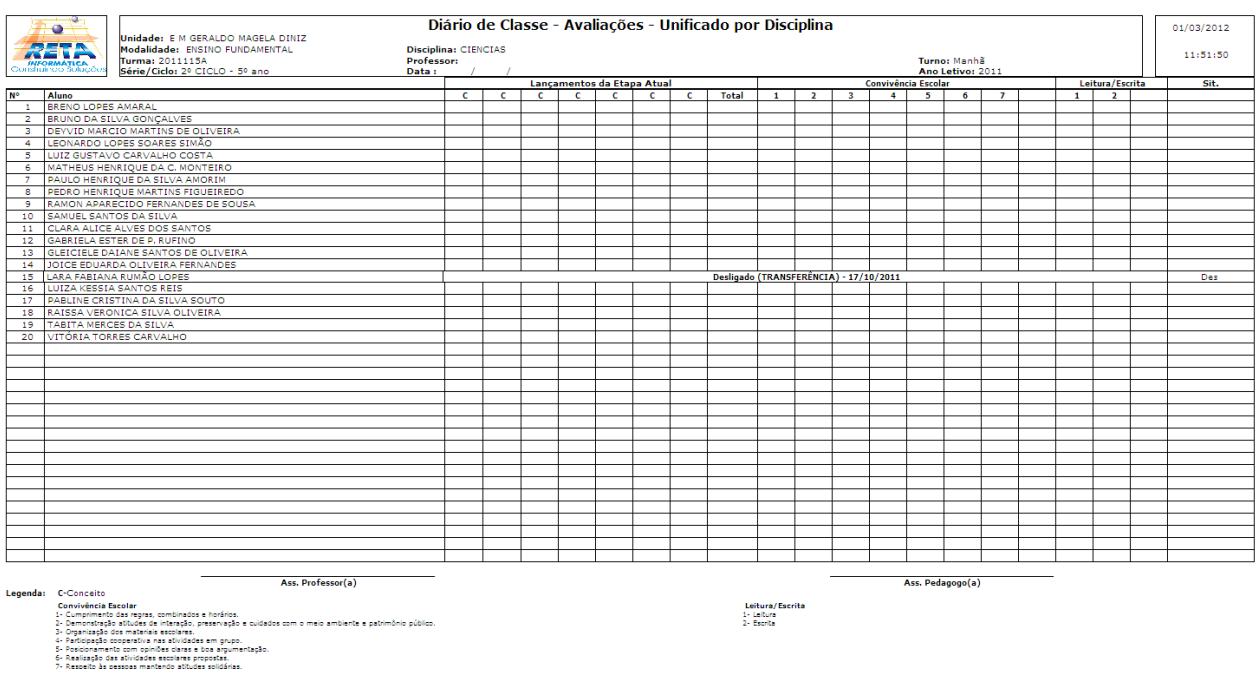

### Preenchido (por etapa ou RF = todas)

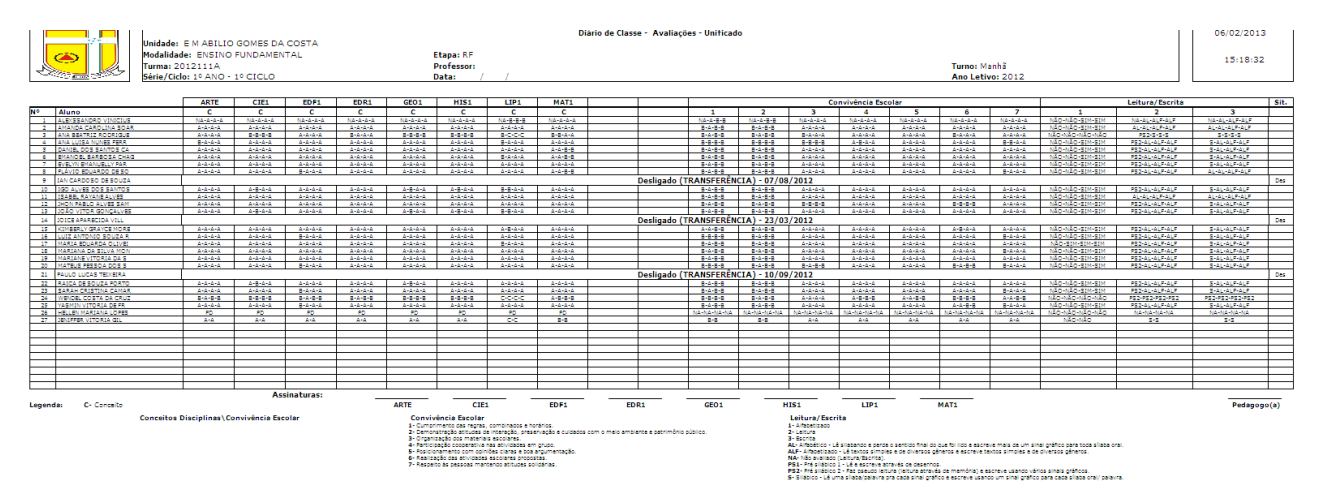

### **2.12.1.1.6. Diário de Conferência**

Permite gerar um relatório para conferir o que foi lançado no sistema.

Selecionando a disciplina Regência, informa o relatório de conferência  $\bullet$ de avaliação descritiva.

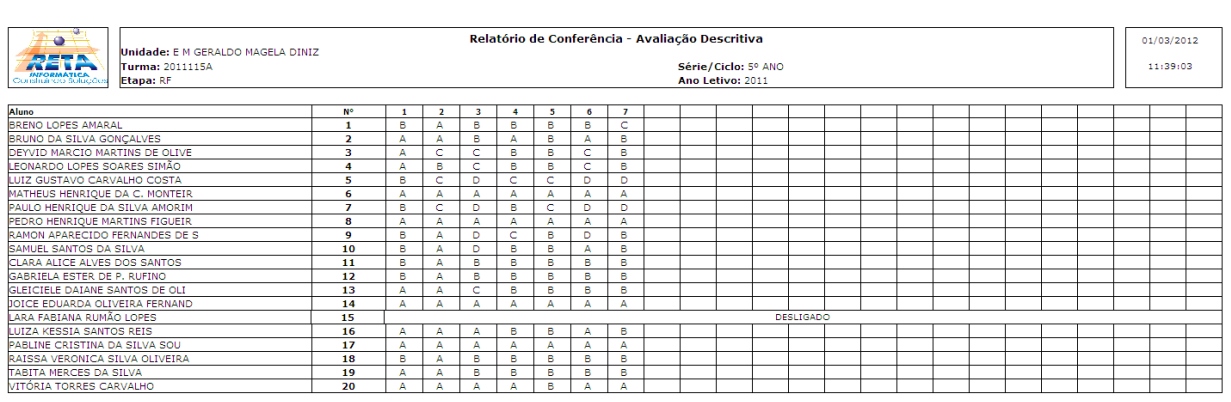

Selecionando alguma disciplina de avaliação (Ex. Ciências), informa o  $\bullet$ relatório com todas as disciplinas.

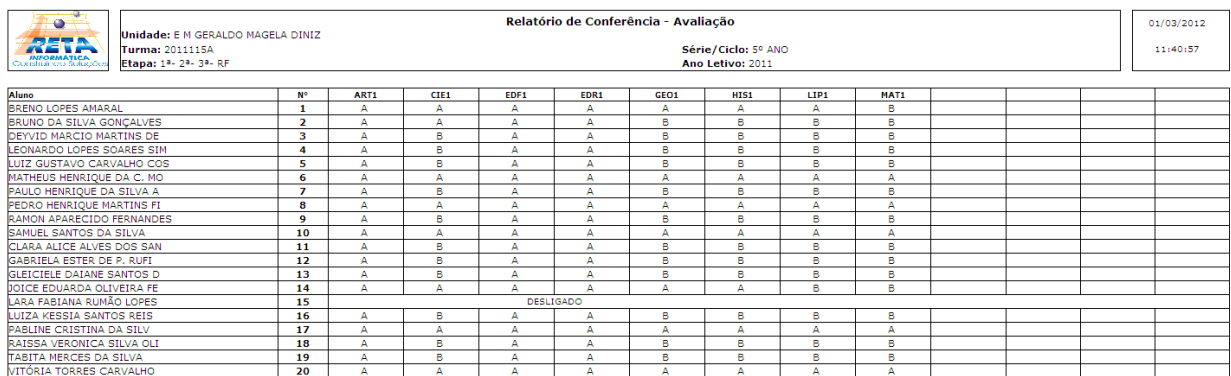

### **2.12.1.1.7. Diário de Conselho**

Permite gerar um relatório para consulta de conceitos e faltas lançadas no sistema.

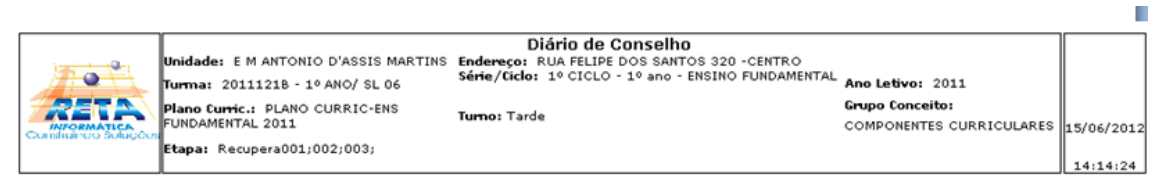

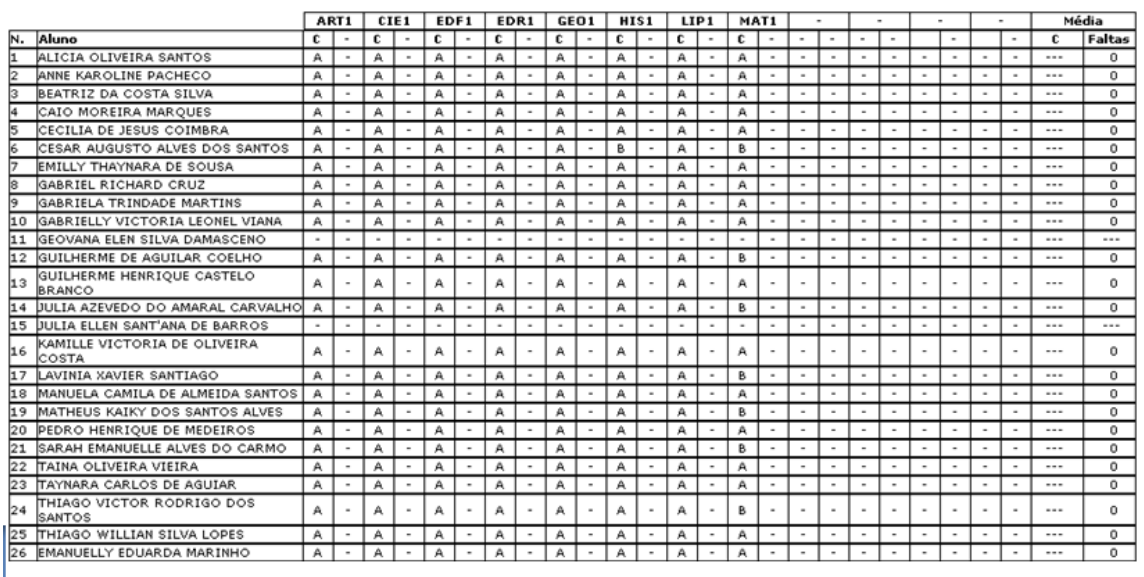

Legenda:C- Conceitos

N- Nota<br>F- Falta

Resultado Final (marcado na tela do item 2.12.1.1. o campo Resultado Final)  $\bullet$ Exibe os conceitos das disciplinas de todas etapas (unificado) , mas tem que selecionar etapa RF também.

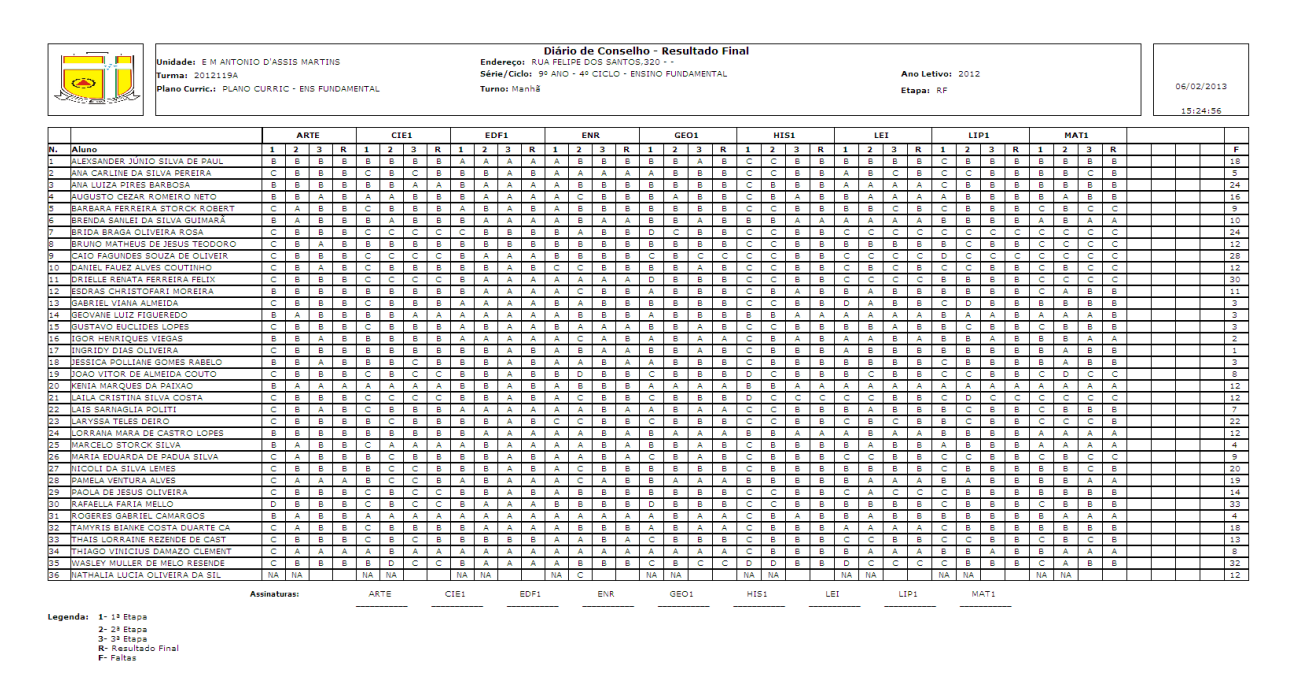

### **2.12.1.1.8. Diário de Estudos Autônomos**

Na tela anterior, item 2.12.1.1 exibe apenas alunos que estão com a situação estudos autônomos para que possa ser gerado, impresso e passado para os professores colocarem seus conceitos e assinarem. Após esse documento ser preenchido, o lançamento no sistema pode ser realizado e fechar o ano letivo (após fazer isso com todas as turmas).

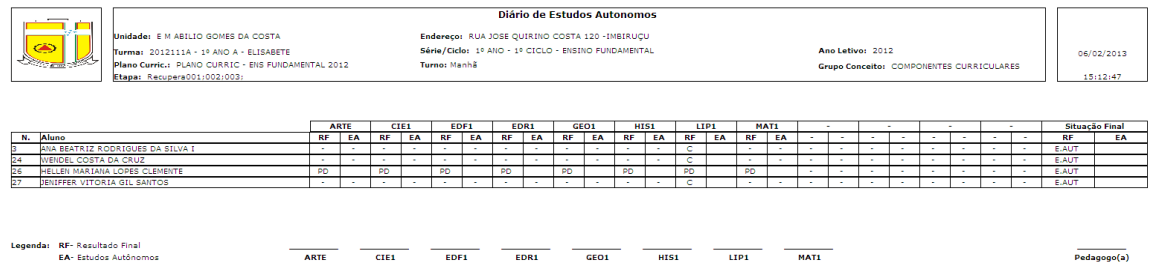

### **2.12.1.2. Diário Turma Projeto**

Esta aba permite gerar diário de freqüência para turmas que são de programas sociais.

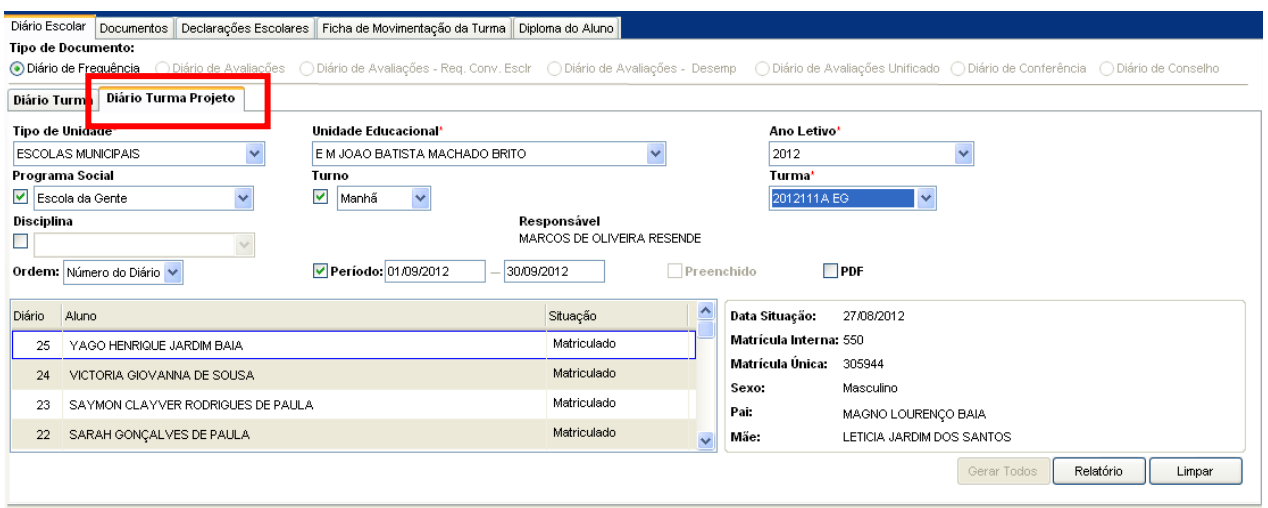

#### Tela do Diário Turma Projeto

#### **Componentes da Tela Diário Turma:**

- **- Tipo Documento:** permite gerar o diário de freqüência.
- **- Tipo de Unidade:** permite selecionar o tipo de unidade educacional. Para os usuários que não possuem direitos de visualizar outros tipos de unidades, diferentes do seu tipo de unidade padrão, exibirá a lista de seleção inativa, não deixando alterar o tipo de unidade educacional, exibindo apenas o seu tipo de unidade padrão.
- **- Unidade Educacional:** permite selecionar a unidade educacional de acordo com o tipo de unidade educacional. Para os usuários que não possuem direitos de visualizar outras unidades, diferentes da sua unidade padrão, exibirá a lista de seleção inativa, não deixando alterar a unidade educacional, exibindo apenas a sua unidade padrão.
- **- Período Letivo:** permite selecionar o período letivo.
- **- Série/Ciclo:** permite selecionar a série/ciclo da turma.
- **- Turno:** permite selecionar o turno.
- **- Turma:** permite selecionar uma turma.
- **- Disciplina:** permite selecionar a disciplina.
- **- Responsável:** informa o professor que leciona na disciplina selecionada.
- **- Preenchido:** permite selecionar se o relatório será gerado todo preenchido com os dados cadastrados no sistema. Está opção é liberada apenas para o diário de avaliações.
- **- Ordem:** permite selecionar a ordem de visualização dos alunos da turma.
- **- Período:** permite informar a data do diário escolar para exibir no relatório gerado. Além de exibir alunos admitidos depois do prazo de matrícula de acordo com a data de admissão na turma.

#### **Quadro dos alunos:**

- **- Diário:** informa o número de diário do aluno.
- **- Aluno:** informa o nome do aluno.
- **- Situação:** informa o resultado final do aluno.

#### **Dados do aluno:**

- **- Data Sit.:** informa data que foi alterada a situação do aluno.
- **- Matr. Int.:** informa a matrícula interna do aluno selecionado dentro da escola.
- **- Matr. Única:** informa a matrícula única do aluno na rede de ensino.
- **- Sexo:** informa o sexo do aluno.
- **- Pai:** informa o pai do aluno.
- **- Mãe:** informa a mãe do aluno.
- **- Botão Gerar Todos:** permite gerar diário escolar para a série/ciclo toda, ou seja, várias turmas geradas de uma vez.
- **- Botão Relatório:** gera o relatório de acordo com os filtros selecionados e informa um link na parte inferior da tela com o nome do relatório.htm, para visualizar o relatório basta clicar no link. Para cursos técnicos, quando existir horário cadastrado para a disciplina, irá exibir apenas os dias que houver aula daquela disciplina.
- **- Botão Limpar:** limpa os filtros que foram selecionados.

**Observação de Impressão:** Para imprimir esse relatório é aconselhável ir em Arquivo  $\rightarrow$  Configurar Página  $\rightarrow$  Papel tamanho A4, Orientação Paisagem, Margens zeradas.

## **2.12.2. Documentos**

Permite gerar relatório de cada tipo de documento, entre eles Boletim Unificado, Boletim, Registro Desenvolvimento Aluno, Ficha Individual, Ata Resultados Finais, Registro Final do Ano e Histórico Escolar. E permite gerar boletim unificado de todos os alunos para facilitar e agilizar o processo para o usuário.

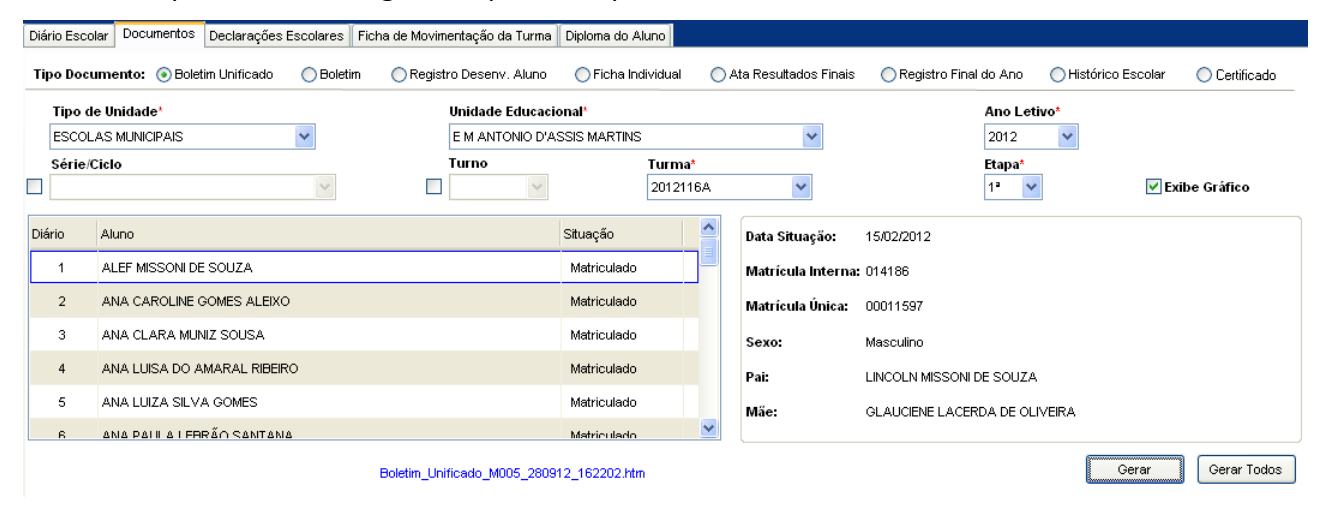

Tela de Documentos Escolares

#### 1. <u>Boletim Unificado:</u><br>BOLETIM ESCOLAR - ENSINO FUNDAMENTAL<br>Escola Municipal: E M GERALDO MAGELA DINIZ<br>ACOMPANHAMENTO DO PROCESSO DE APRENDIZAGEM<br>Ensino Fundamental: 2º CICLO - 4º ano<br>Professor: VALERIA FERREIRA GRIPP MAT **Petim** Data de Nascimento: 08/05/2002<br>Turno: Manhã Turma: 2011114A  $\frac{4^{\circ} \text{Ano}}{2^{\circ}}$  $rac{5^{\circ} \text{Ar}}{5^{\circ}}$  $\overline{a}$ itterita<br>Cumprimento das regras, combinados e horários.<br>Demonstração atitudes de interação, preservação e cuidados com o meio ambiente e patrimônio público<br>Organização dos materiais escolares. Ē  $\frac{1}{B}$ Organização dos materiais escolares.<br>Pariidipeção cooperativa nas atividades em grupo.<br>Posicionamento com opiniões claras e boa argumentação.<br>Respeito às pessoas mantendo atitudes solidárias.<br>Respeito às pessoas mantendo a  $\begin{array}{c|c}\n\hline\n\end{array}$ **Componentes Curriculares** Ano/Ensino Fundamental 4° Ano Média Turma Ano An<br> **Disciplinas**<br>
ARTES<br>
CIENCIAS<br>
EDUCACAO FISICA<br>
EDUCACAO RELIGIOSA  $\overline{1}$  $\overline{3}$  $\overline{4}$  $\overline{S}$ Etapa Etapas  $\overline{2}$  $6$ Geral Ē B Ē EDUCACAO RELIGIO<br>GEOGRAFIA<br>HISTORIA  $\overline{r}$ P z  $\overline{A}$  $\frac{A}{B}$ ISTORIA<br>NGUA PORTUGUESA<br>ATEMATICA Е .<br>Ita da Aluno per D 20 20 20 21  $\frac{1}{2}$ Etapas<br>Total días letivos<br>Total de faltas<br>Percentual de faltas **URL U**

Mota do aluno na última etapa selecionada<br>Média da turma na última etapa selecionada

Legenda:

CONVIVÊNCIA/COMPONENTES<br>A -Desenvolveu com eficiáncia se compesióncias e habilidades previsas. \*(80 a 100%)<br>C -Desenvolveu com eficiáncia se compesióncias previsas \*(90 a 75%)<br>C -Desenvolveu parcialmente as compesióncias e

#### 2. Boletim:

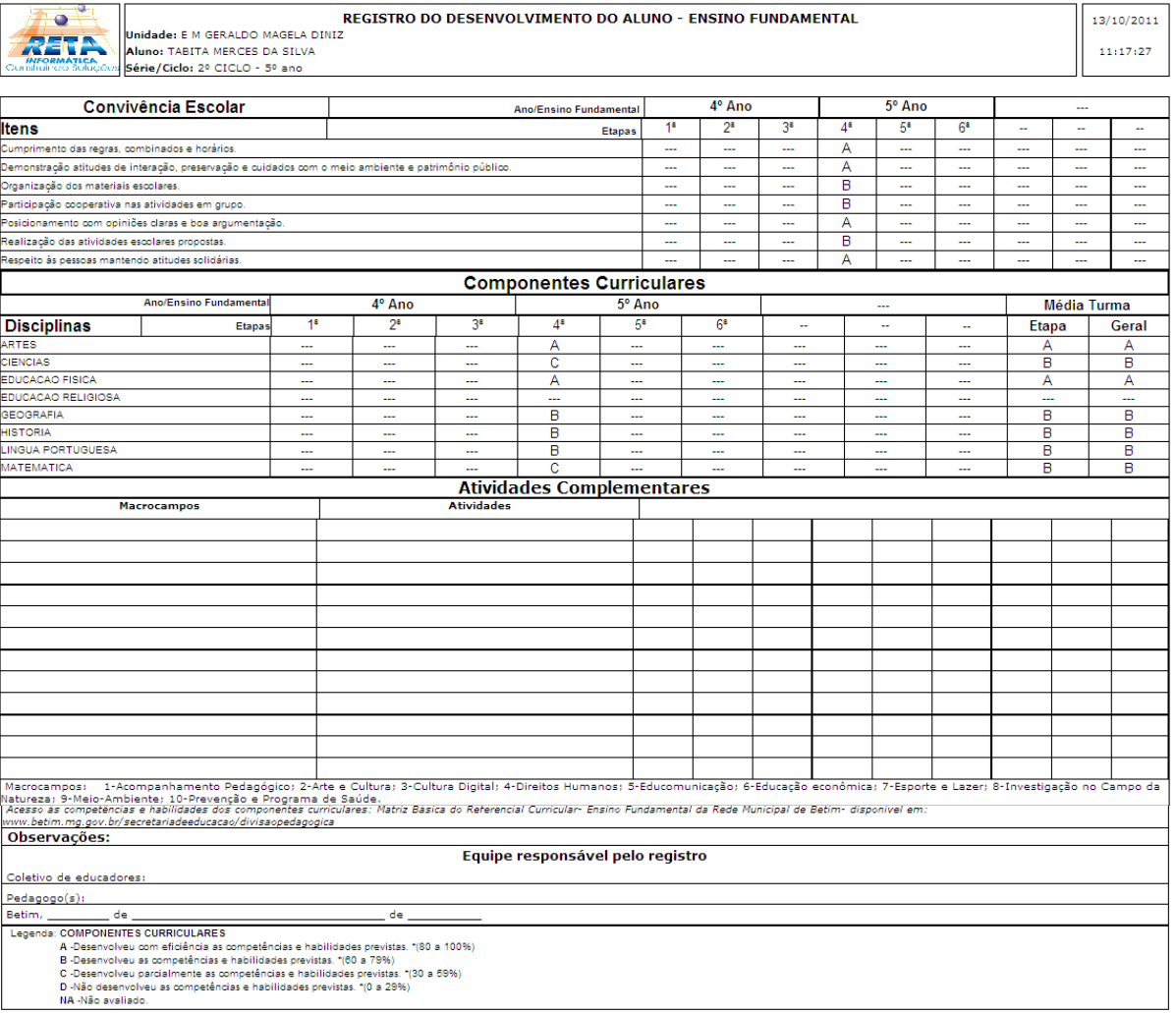

#### 3. Registro do Desenvolvimento do aluno:

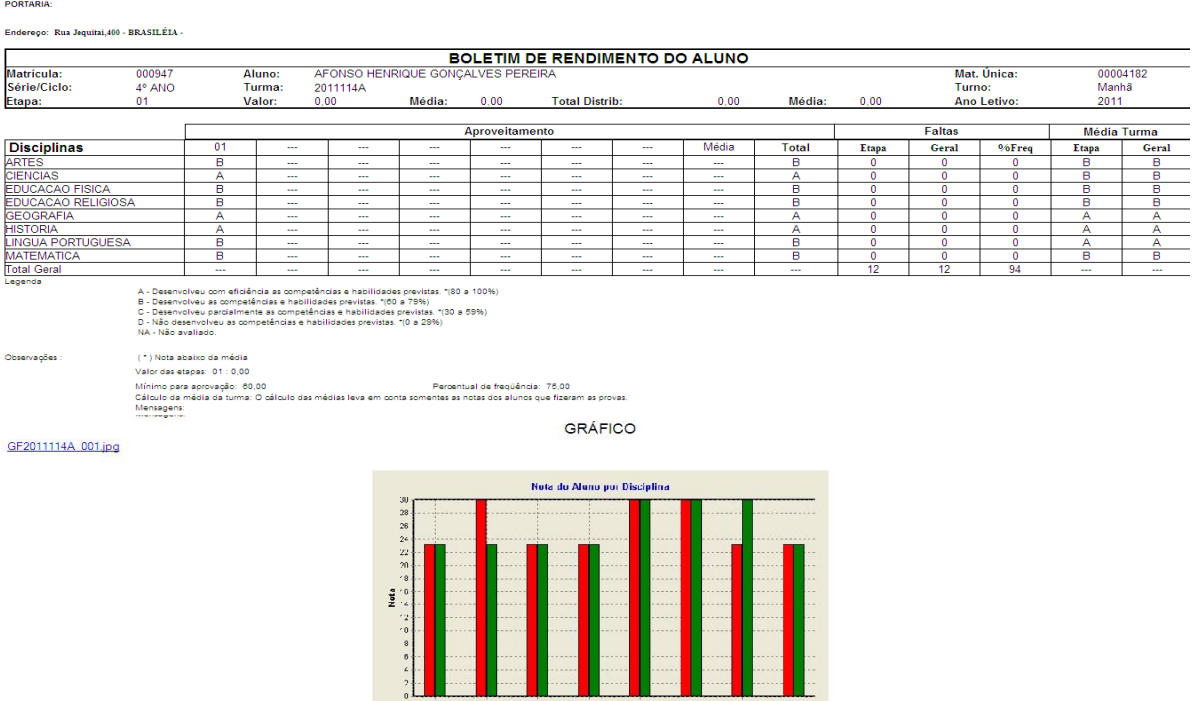

### Unidade Educacional: E M GERALDO MAGELA DINIZ

.<br>Média da turma na última etapa selecionada<br>Nota do aluno na última etapa selecionada

#### 4. Ficha Individual:

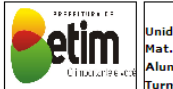

Ficha Individual do Aluno |<br>|Unidade: E M GERALDO MAGELA DINIZ<br>|Mat. Única: 00004182<br>|Aluno: AFONSO HENRIQUE GONÇALVES PEREIRA<br>|Turma: 2011114A Série/  $30/01/2012$ Mat. Interna: 000947 Série/Ciclo: 4º ANO  $\mathbf{H}$ Ano Letivo: 2011 Turno: Manhã

iti<br>Disci

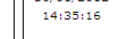

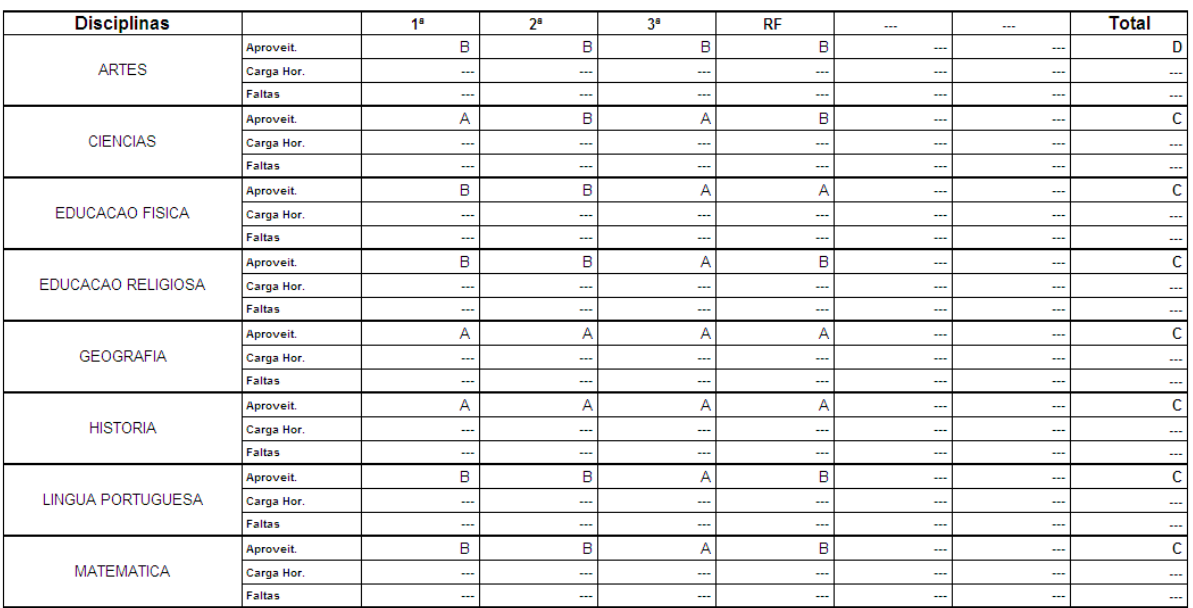

#### Situação do Aluno: Apto Legenda:

**Alluno:** Apto<br>
(\*) Nota sbaixo da média<br>
Valor das etapas: 1º : 0,00 2º : 0,00 3ª : 0,00 RF : 0,00<br>
Minimo para aprovação: 60,00<br>
Percentual de freqüéncia: 75,00<br>
PD - Parecer Descritivo (AEE)

Observações:

5. Ata Resultados Finais:

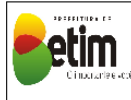

Ma de Resultados Finais<br>
Unidade: E M GERALDO MAGELA DINIZ<br>
Unidade: E M GERALDO MAGELA DINIZ<br>
Unidade: E M GERALDO MAGELA DINIZ<br>
UNIDADE: PERSITE DINICAL Série (Clob - 2º ano - ENSINO FUNDAMENTAL<br>
Plano Curric: PLANO CARI

Ano Letivo: 2011 Turno: Manhã<br>% Mín.Frequência: 75,00 30/01/2012 14:36:21

PORTARIA: Ensino Fundamental - Anos Iniciais e Finais Autorização de Funcionamento: Portaria SEE/MG - Nº 1152/89 e Portaria SEE/MG - Nº 1625/2002 - Municipalização: Resolução SEE/MG -<br>Nº 8981/98

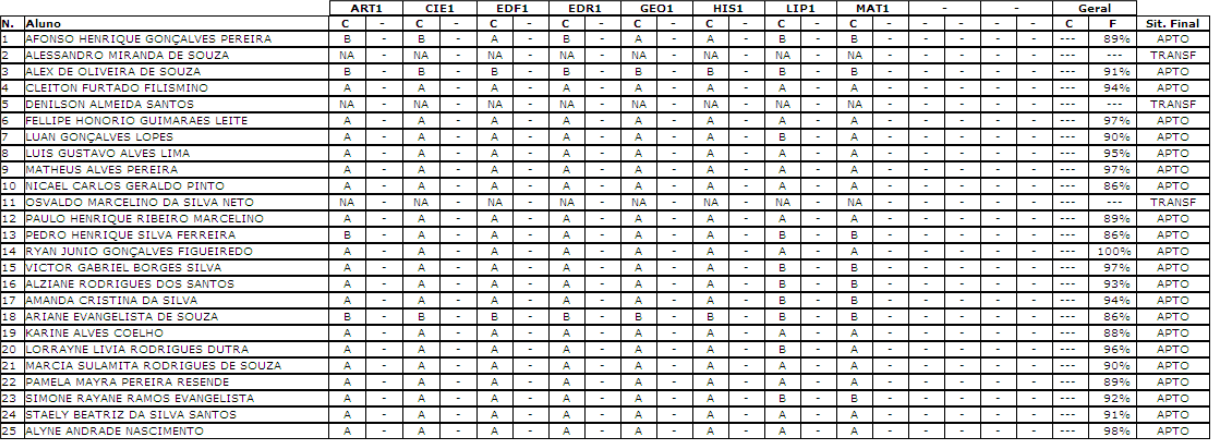

BETIM, 30 de Janeiro de 2012.

-<br>Ass. Secretário(a) - Nº de Registro ou Autorização<br>Legenda: C - conceito, F - falta.

Ass. Diretor(a) - Nº de Registro ou Autorização

#### 6. Registro Final do Aluno

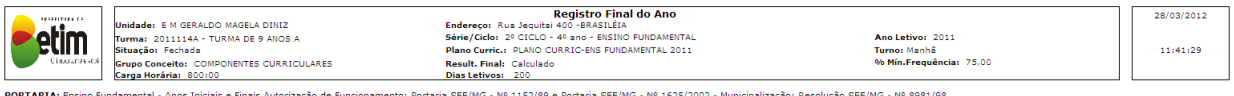

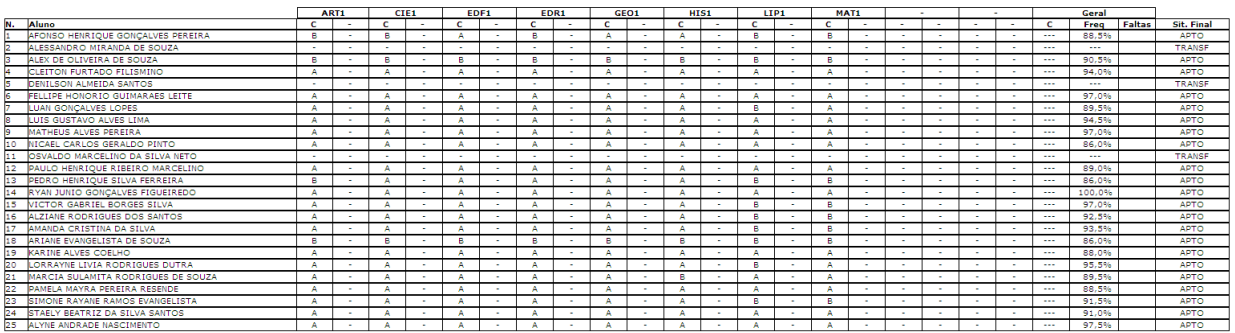

BETIM, 28 de Março de 2012.

Legenda: C- Conceitos<br>F- Frequência<br>**EA**- Estudos Autônomos

**Assinaturas** 

## **2.12.3. Declarações Escolares**

Esta tela informa os alunos de uma turma e permite emitir declarações de escolaridade, conclusão de série, transferência dos alunos, registro de desenvolvimento do aluno (RDA Capa), Encaminhamento Escolar e Encaminhamento para Ensino Médio.

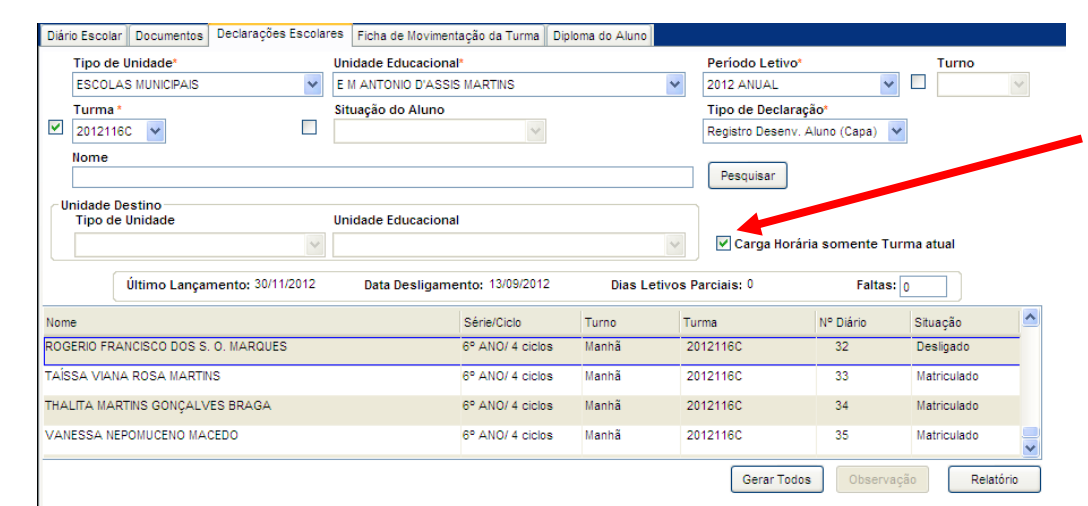

Tela de Emissão das Declarações Escolares

#### **Componentes da Tela Emissão das Declarações Escolares:**

- **- Tipo Unidade Educacional:** permite selecionar o tipo de unidade educacional. Para os usuários que não possuem direitos de visualizar outros tipos de unidades, diferentes do seu tipo de unidade padrão, exibirá a lista de seleção inativa, não deixando alterar o tipo de unidade educacional, exibindo apenas o seu tipo de unidade padrão.
- **- Unidade Educacional:** permite selecionar a unidade educacional de acordo com o tipo de unidade educacional. Para os usuários que não possuem direitos de visualizar outras unidades, diferentes da sua unidade padrão, exibirá a lista de seleção inativa, não deixando alterar a unidade educacional, exibindo apenas a sua unidade padrão.
- **- Período Letivo:** permite selecionar o período letivo.
- **- Turno:** permite selecionar o turno.
- **- Turma:** permite selecionar uma turma.
- **- Situação do Aluno:** permite selecionar a situação do aluno.
- **- Tipo de declaração:** permite selecionar o tipo de declaração a ser gerada.
- **- Nome:** permite informar o nome do aluno para emitir a declaração escolar.
- **- Botão Pesquisar:** permite exibir os dados do aluno na turma.
- **- Carga Horária somente Turma atual:** permite exibir apenas a data em que o aluno estava na escola. Exibe apenas para tipo de declaração RDA Capa.

### **Dados da Unidade Destino:**

- **- Tipo de Unidade:** permite selecionar o tipo de unidade educacional.
- **- Unidade:** permite selecionar a unidade educacional que o aluno será encaminhado para estudar o ensino médio.

#### **Dados referentes aos Alunos:**

- **- Nome:** informa o nome do aluno matriculado.
- **- Série/Ciclo:** informa a série/ciclo em que o aluno está matriculado.
- **- Turno:** informa o turno em que o aluno está matriculado.
- **- Turma:** informa a turma em que o aluno está matriculado.
- **- N° Diário:** informa o número do diário referente ao aluno matriculado.
- **- Situação:** informa a situação do aluno matriculado.
- **- Botão Gerar Todos:** permite gerar para todos os alunos desligados de uma turma, selecionando o código padrão da turma e a situação desligado.
- **- Botão Observação:** abre uma tela que permite cadastrar determinada observação na declaração escolar.

**- Botão Relatório:** gera o relatório de acordo com os filtros selecionados e informa um link na parte inferior da tela com o nome do relatório.htm para visualizar o relatório basta clicar no link.

Relatórios gerados de acordo com o tipo de declaração escolhido:

1. Escolaridade:

Só é permitido gerar declaração de escolaridade se o aluno estiver matriculado e a turma não estar fechada.

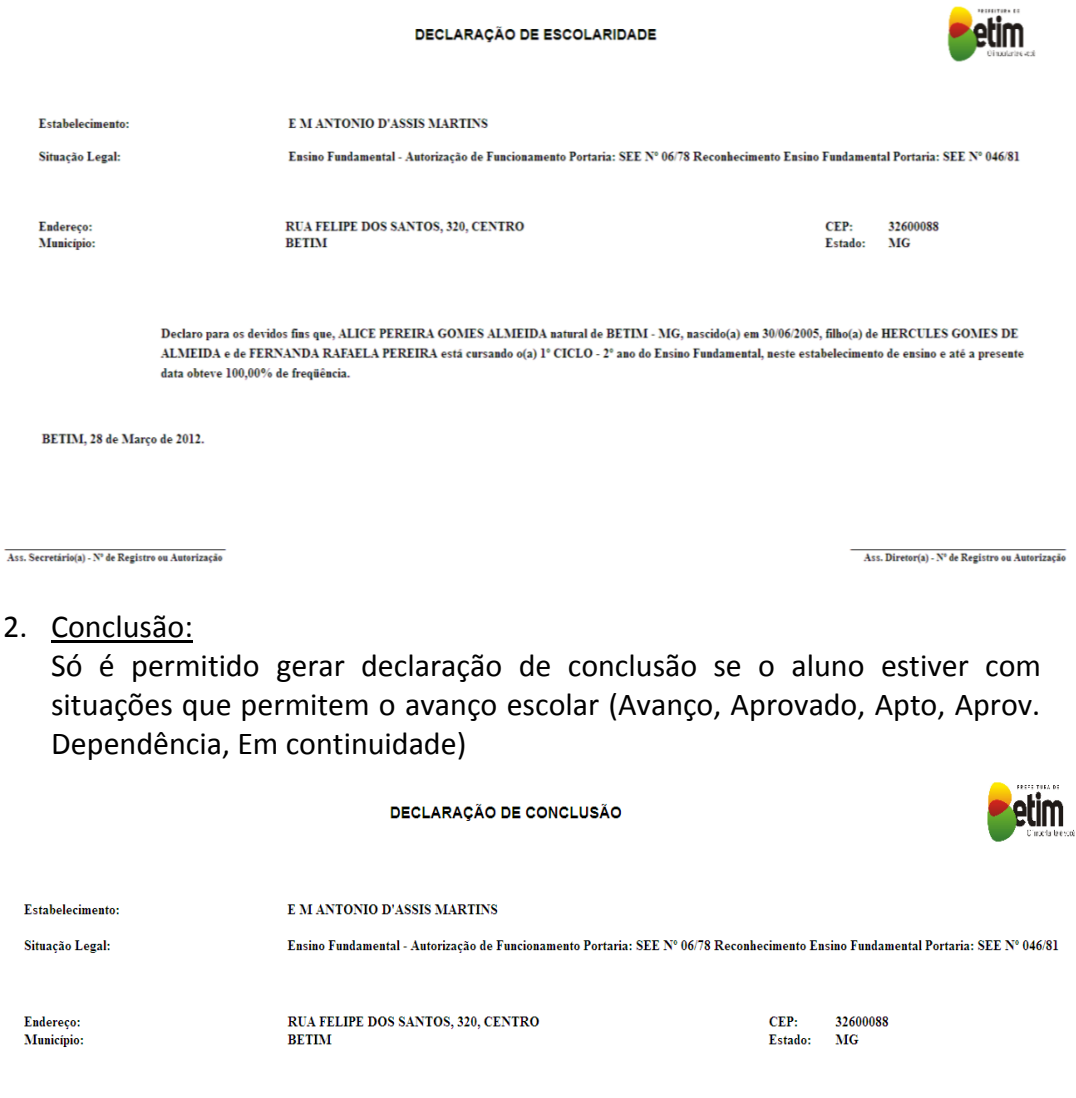

Declaramos que, o(a) aluno(a) ALICE PEREIRA GOMES ALMEIDA, natural de BETIM - MG, nascido(a) aos 30/06/2005, filho(a) de HERCULES GOMES DE ALMEIDA e FERNANDA RAFAELA PEREIRA, concluiu no ano de 2011 o(a) 1º CICLO - 1º ano do Ensino Fundamental

BETIM, 28 de Marco de 2012.

.<br>Ass. Secretário(a) - Nº de Registro ou Autorização

Ass. Diretor(a) - N° de Registro ou Autorização

3. Transferência:

É usada apenas para alunos que saíram (desligado) da escola antes do término no período letivo. Quando finaliza o ano (dezembro) e no começo do outro ano (janeiro) o aluno quer mudar para outra escola, é gerada uma declaração de CONCLUSÃO e não TRANSFERENCIA.

DECLARAÇÃO DE TRANSFERÊNCIA

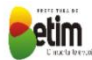

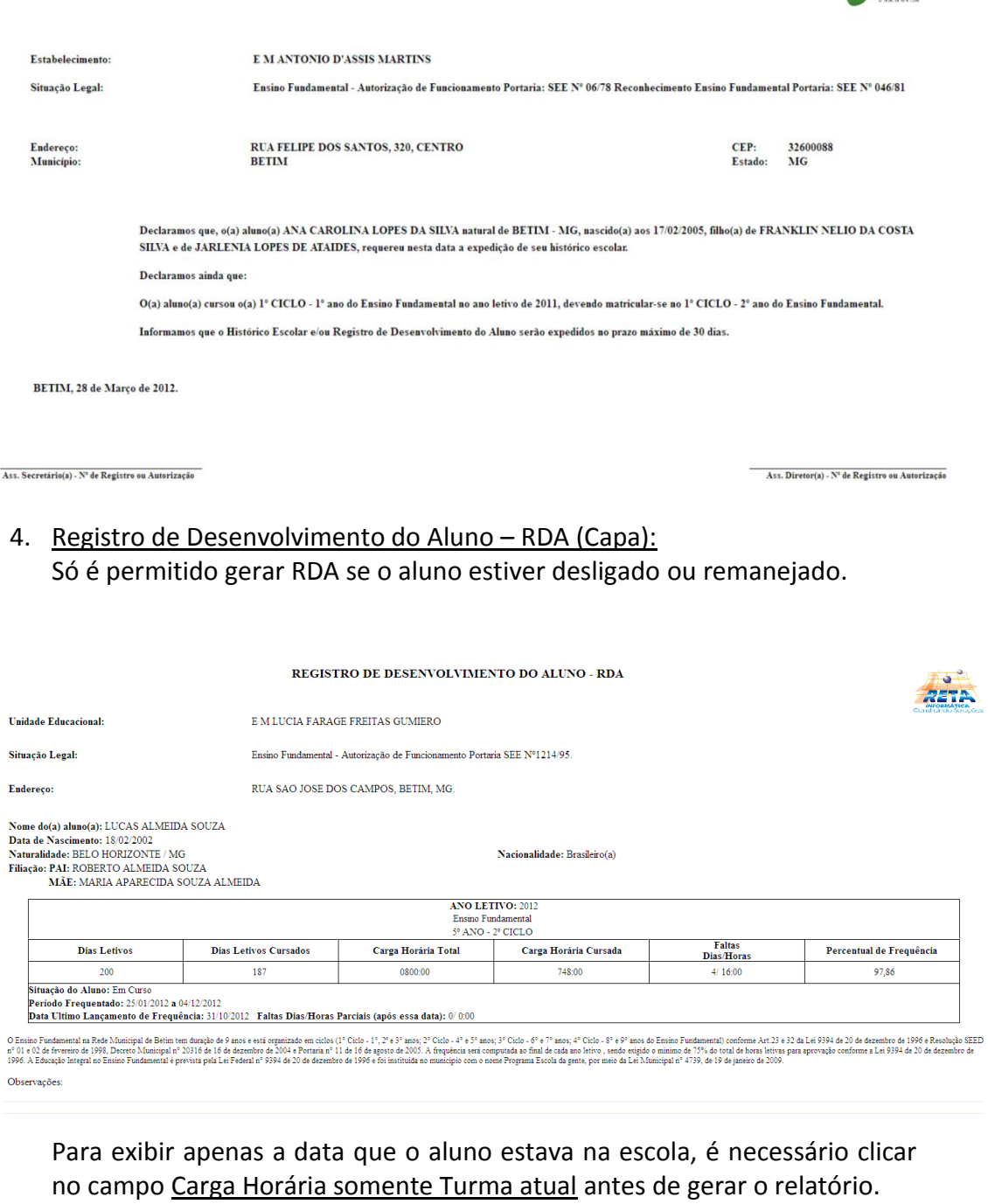

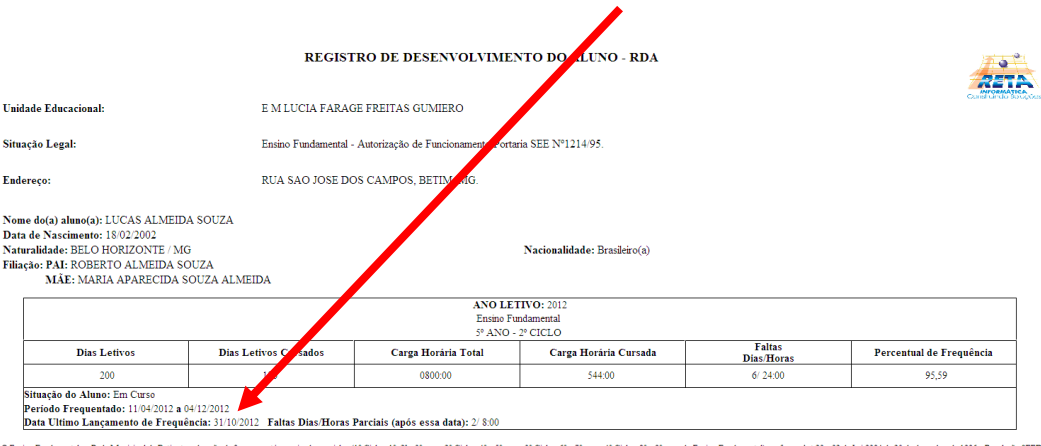

 $0\text{ Eninc Foundation and a Red Minipul de Beine and a speed of 0.001. The 0.011. The 0.021. The 0.031. The 0.041. The 0.051. The 0.051. The 0.061. The 0.07. The 0.07. The 0.07. The 0.07. The 0.07. The 0.07. The 0.07. The 0.07. The 0.07. The 0.07. The 0.07. The 0.07. The 0.07. The 0.07. The 0.07. The 0.07. The 0.07. The 0.07. The 0.07. The 0.$ Observações:

5. Encaminhamento Escolar:

Usado para encaminhar alunos de escolas que terminam antes do final do ensino fundamental. Como por exemplo, EM Geraldo Magela que tem até o 5º ano e encaminha esses alunos para outra escola. Tem que selecionar os campos Unidade Destino da tela do item 2.12.3.

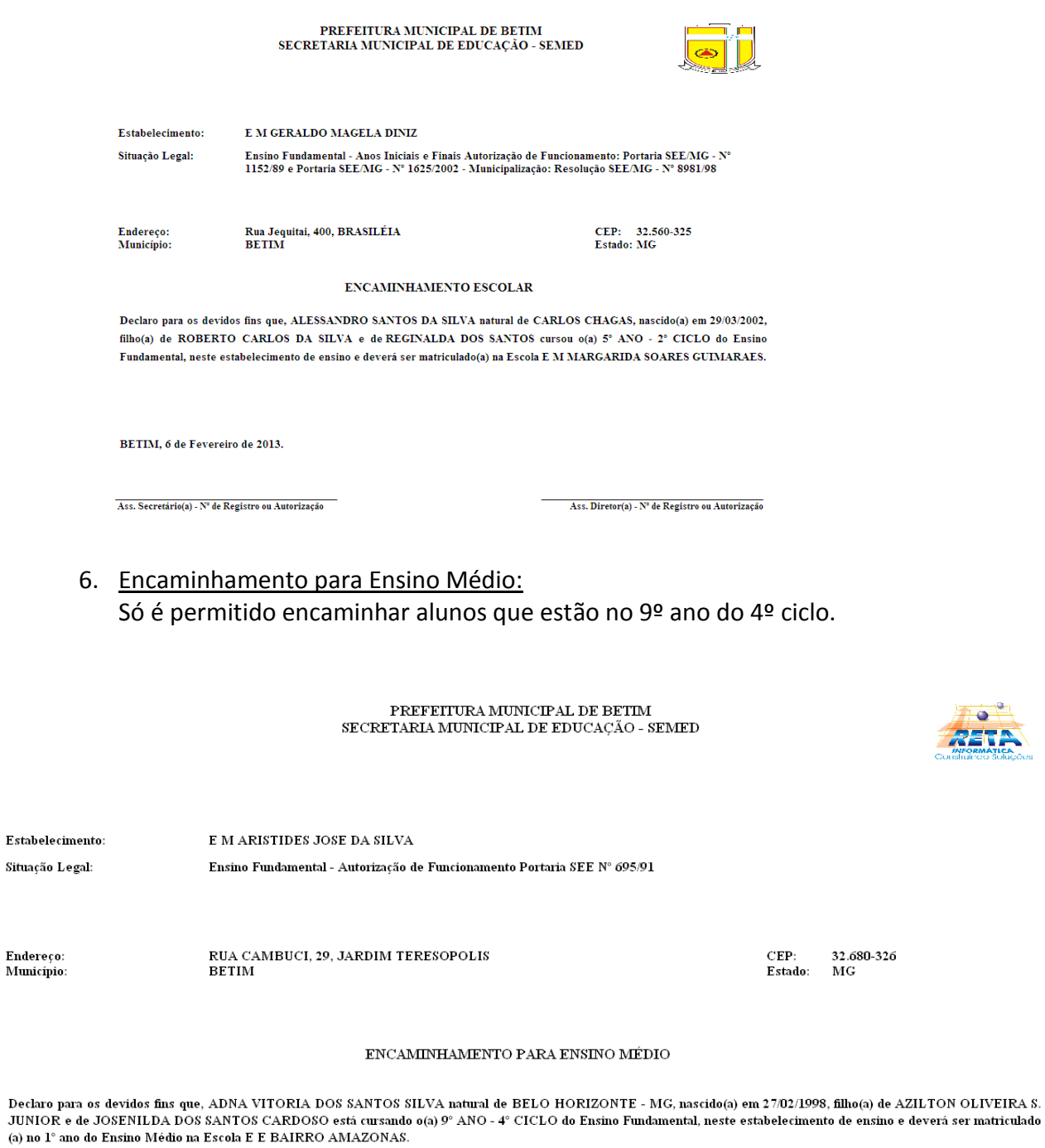

BETIM, 28 de September de 2012.

 $(a)$  no

Ass. Secretário(a) - Nº de Registro ou Autorização

Ass. Diretor(a) -  $\mathrm{N}^{\mathrm{u}}$ de Registro ou Autorização

### **2.12.3.1. Observação**

Esta tela permite cadastrar determinada observação na declaração escolar.

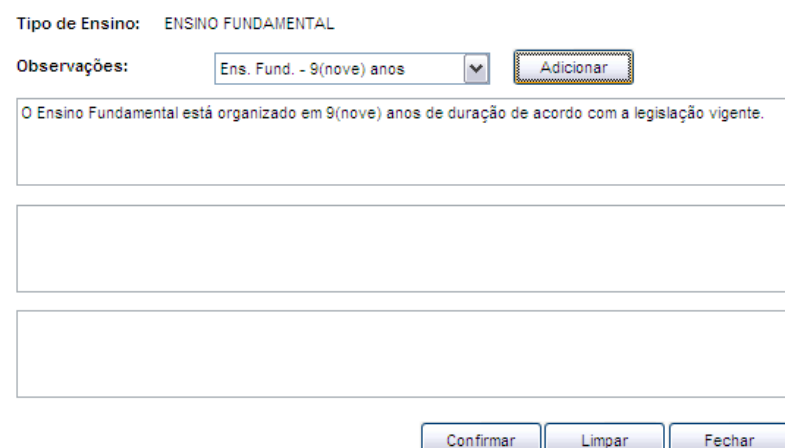

Tela de Observação das Declarações Escolares

#### **Componentes da Tela de Observação das Declarações Escolares:**

- **- Tipo de Ensino:** informa o tipo de ensino da turma.
- **- Observações:** permite selecionar as observações pré-cadastradas.
- **- Botão Adicionar:** permite adicionar uma nova observação pré-cadastrada. E também no campo que é informada a observação, permite digitar alguma informação pertinente para gerar na declaração escolar.
- **- Botão Confirmar:** permite salvar as alterações realizadas.
- **- Botão Limpar:** permite limpar os campos que foram adicionados.
- **- Botão Fechar:** permite retornar a tela de declarações escolares.

### **2.12.4. Ficha de Movimentação da Turma**

Esta aba permite gerar um relatório que informa os dados dos alunos da turma em relação à unidade educacional, como situação do aluno, data nascimento, idade, cor/raça, data da admissão e qual tipo de admissão, data do afastamento e qual tipo de afastamento.

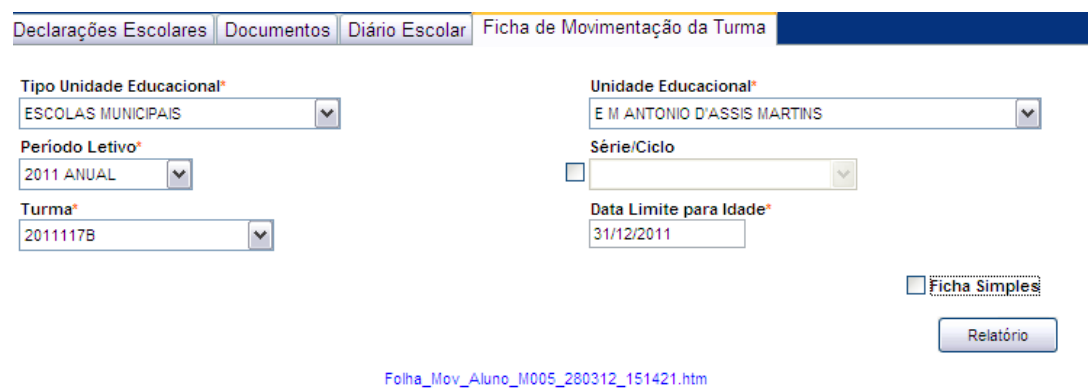

Tela Ficha de Movimentação da Turma

#### **Componentes da Tela Ficha de Movimentação da Turma:**

- **- Tipo de Unidade Educacional:** permite selecionar o tipo de unidade educacional. Para os usuários que não possuem direitos de visualizar outros tipos de unidades, diferentes do seu tipo de unidade padrão, exibirá a lista de seleção inativa, não deixando alterar o tipo de unidade educacional, exibindo apenas o seu tipo de unidade padrão.
- **- Unidade Educacional:** permite selecionar a unidade educacional de acordo com o tipo de unidade educacional. Para os usuários que não possuem direitos de visualizar outras unidades, diferentes da sua unidade padrão, exibirá a lista de seleção inativa, não deixando alterar a unidade educacional, exibindo apenas a sua unidade padrão.
- **- Período Letivo:** permite selecionar o ano letivo.
- **- Série/Ciclo:** permite selecionar a série/ciclo da turma.
- **- Turma:** permite selecionar uma turma.
- **- Data Limite para Idade:** permite informar a data limite para ser calculada a idade dos alunos.
- **- Ficha Simples:** permite marcar esse campo para gerar um relatório mais simples, com menor quantidade de informações.
- **- Botão Relatório:** gera o relatório de acordo com os filtros selecionados e informa um link na parte inferior da tela com o nome do relatório.htm para visualizar o relatório basta clicar no link.

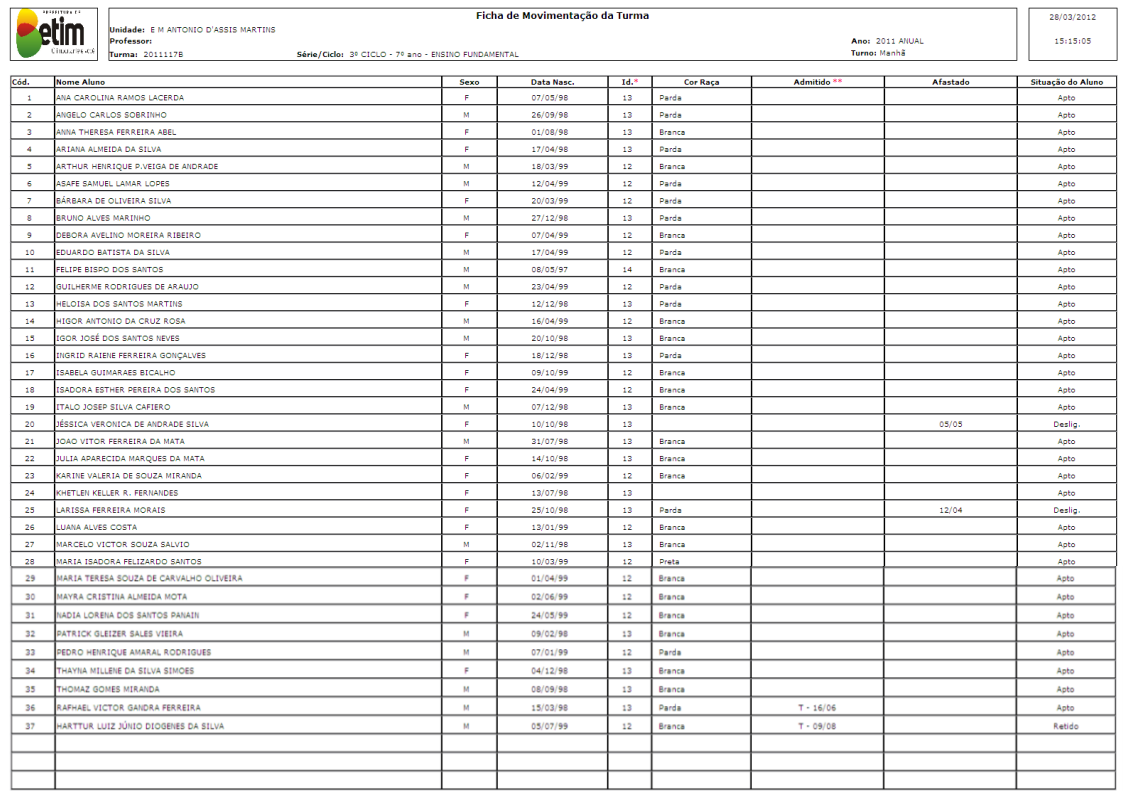

#### Relatório gerado:

\* A idade (Id.) é calculada de acordo com a data limite informada (31/12/2011). / \*\* Admitido: T - Transferência; R - Remanejado

Relatório Ficha Simples: permite gerar um relatório até a coluna Idade.

Sugestão: pode ser usada como uma lista da turma para determinados eventos, excursões ou algo do tipo.

Lista da Turma |<br>|Unidade: E M ANTONIO D'ASSIS MARTINS<br>|Professor: 28/03/2012 **etim Selection** Ano: 2011 ANUAL<br>Turno: Manhã Professor:<br>Turma: 2011117B Série/Ciclo: 3º CICLO - 7º ano - ENSINO FUNDAMENT Sexo Data Nasc.  $-1d.*$ Iome Aluno NA CAROLINA RAMOS LACERDA 07/05/1998  $\langle 13 \rangle$ .<br>ANGELO CARLOS SOBRINI 26/09/1998  $\overline{13}$  $\overline{\mathbf{M}}$ INA THERESA FERREIRA ABEL  $01/08/1998$  $13\,$ .<br>ARTANA ALMETOA DA STLVA  $17/04/1998$  $\frac{13}{2}$ THUR HENRIQUE P.VEIGA DE ANDRADE 18/03/1999  $\overline{12}$ ASAFE SAMUEL LAMAR LOPES 12/04/1999  $\overline{12}$ ٦z **BÁRBARA DE OLIVEIRA SILVA** 20/03/1999  $\mathbf{12}$ **BRUNO ALVES MARINHO**  $27/12/1998$  $\overline{13}$  $\overline{\phantom{a}}$ **DEBORA AVELINO MOREIRA RIBEIRO** 07/04/1999  $\overline{12}$ **EDUARDO BATISTA DA SILVA** 17/04/1999  $\overline{12}$  $10$ FELIPE BISPO DOS SANTOS 08/05/1997  $\overline{14}$  $\sim 11$  $\frac{12}{12}$ **GUILHERME RODRIGUES DE ARAUJO** 23/04/1999  $\overline{12}$ **HELOISA DOS SANTOS MA**  $12/12/1998$  $\overline{13}$  $13$  $\frac{14}{1}$ HIGOR ANTONIO DA CRUZ ROSA 16/04/1999  $\overline{12}$ **IGOR JOSÉ DOS SANTOS NEVES**  $\bar{1}\bar{3}$  $15$ 20/10/1998  $\overline{16}$ INGRID RAIENE FERREIRA GONCALVES 18/12/1998  $\overline{13}$ **ISABELA GUIMARAES BICALHO** 09/10/1999  $\frac{12}{2}$  $\overline{17}$ 18 **ISADORA ESTHER PEREIRA DOS SANTOS** 24/04/1999  $12$  $\overline{13}$  $\frac{19}{19}$ TALO JOSEP SILVA CAFIERO  $07/12/1998$ **JÉSSICA VERONICA DE ANDRADE SILVA**  $10/10/1998$  $\overline{13}$ OAO VITOR FERREIRA DA MATA 31/07/1998  $\frac{13}{2}$  $\overline{\phantom{1}}$  21  $\overline{22}$ ULIA APARECIDA MARQUES DA MATA 14/10/1998  $13<sup>°</sup>$  $06/02/1999$ KARINE VALERIA DE SOUZA MIRANDA  $\overline{12}$  $\frac{23}{2}$  $\frac{24}{2}$ KHETLEN KELLER R. FERNANDES 13/07/1998  $13<sup>°</sup>$  $\mathbb{R}^2$  $\frac{1}{25}$ LARISSA FERREIRA MORAIS 25/10/1998  $\overline{13}$  $26$ LUANA ALVES COSTA 13/01/1999  $12$ 

# **2.12.5. Relatório de Conferência de Lançamentos**

Ao clicar no botão Conferência abre esta tela com o relatório gerado dos lançamentos de verbas do período selecionado da unidade educacional e dos lançamentos pendentes.

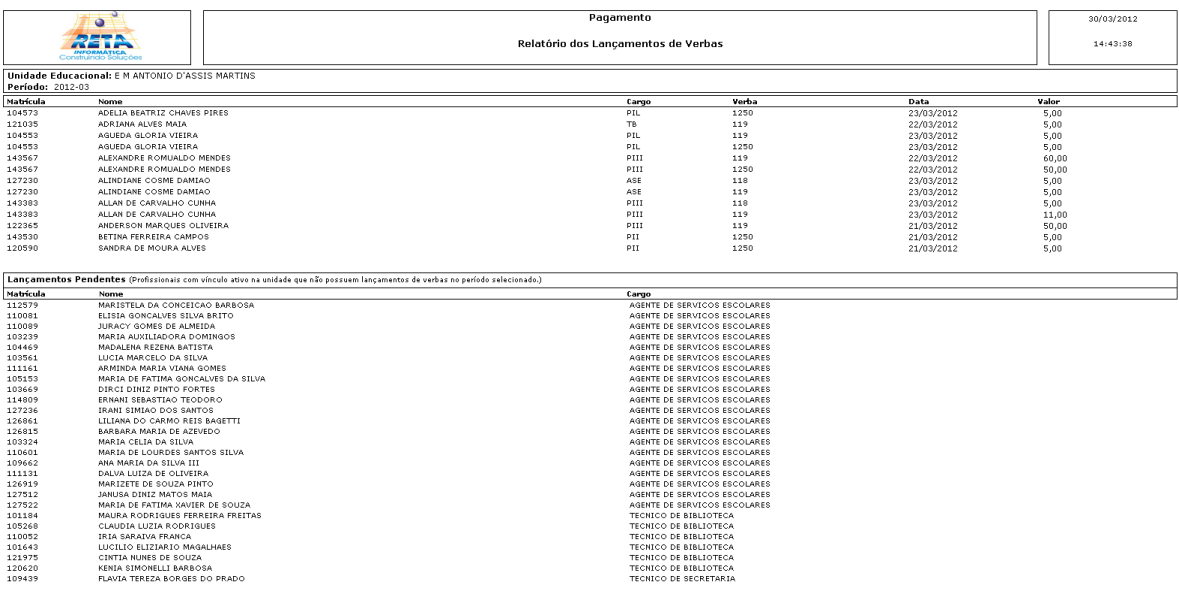

# **2.13. Relatórios Diversos**

Este menu disponibiliza vários relatórios do módulo pedagógico, como relatório de alunos, alunos por turma, grade curricular, pendências de lançamento, profissionais, quadro de QTA, quadro de alunos série/ciclo, responsáveis pelos alunos, turmas e alunos infreqüentes.

#### **Componentes da Tela Relatórios Diversos:**

- **- Relatório de Alunos:** emite um relatório com a relação de alunos que pode ser pela ordem escolhida podendo ser por tipo de aluno ou pela situação do mesmo.
- **- Relatório de Alunos por Turma:** emite um relatório com a relação de alunos que pode ser por ordem alfabética ou matrícula podendo ser por turma ou geral.
- **- Relatório da Grade Curricular:** emite um relatório que informa a grade curricular de acordo com a unidade educacional escolhida e seu plano curricular.
- **- Relatório de Pendências de Lançamentos:** informa as disciplinas que têm pendências em freqüência, avaliação, descritiva ou desempenho relacionado às turmas e etapas.
- **- Relatório de Profissionais:** emite um relatório que permite visualizar os profissionais que estão em determinada unidade educacional sendo informada a matrícula, o nome, função, cargo, turno, disciplina, disciplina de posse, quantidade, período, tipo de vínculo e data de posse.
- **- Relatório do Quadro de Alunos Série/Ciclo:** emite um relatório com a série/ciclo informando a quantidade de Alunos na Turma, Desligados ou Transferidos, Aprovados e Reprovados.
- **- Relatório do Quadro de Turmas Alunos – QTA:** informa uma tela que permite emitir um relatório que informa os dados relacionados da turma, quantitativo de alunos matriculados entre outros.
- **- Relatório dos Responsáveis pelos Alunos:** emite um relatório com a relação dos responsáveis pelos alunos podendo ser feito por turma.
- **- Relatório de Turmas:** emite um relatório com a relação de turmas de acordo com a unidade educacional selecionada.
- **- Relatório de Alunos Infreqüentes:** emite um relatório capaz de relacionar os alunos de determinada unidade nos quais são infreqüentes em determinada matéria.

## **2.13.1. Relatório de Alunos**

Emite um relatório de alunos que informa dados dos alunos de determinada unidade educacional, ano letivo, serie/ciclo, turno, turma, tipo de aluno, situação do mesmo e filtro de ordem do relatório.

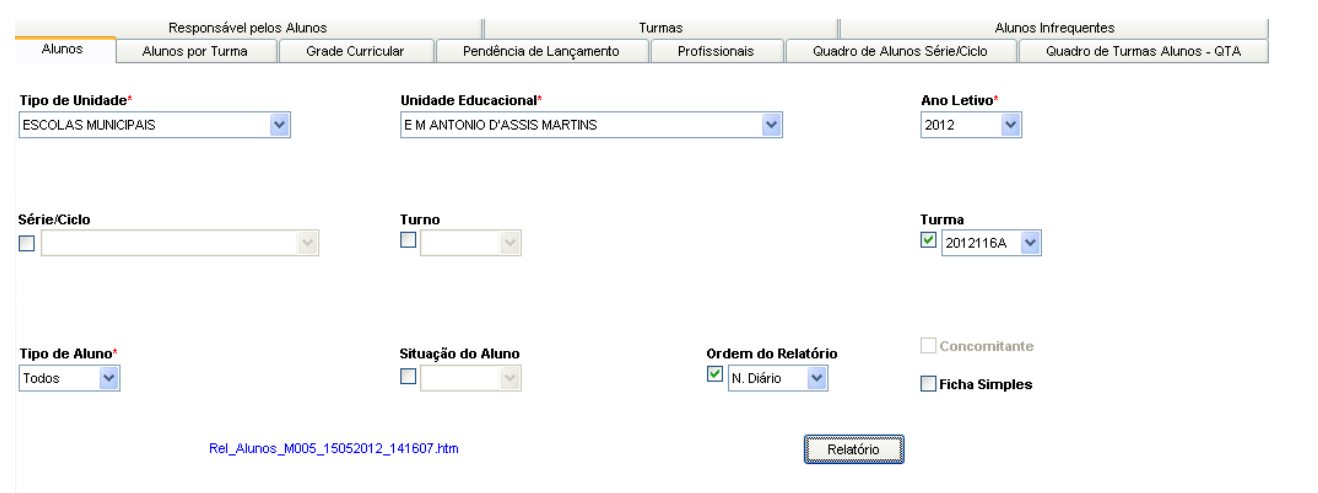

#### Tela de Relatório de Alunos

#### **Componentes da Tela de Relatório de Alunos:**

- **- Tipo Unidade Educacional:** permite selecionar o tipo de unidade educacional. Para os usuários que não possuem direitos de visualizar outros tipos de unidades, diferentes do seu tipo de unidade padrão, exibirá a lista de seleção inativa, não deixando alterar o tipo de unidade educacional, exibindo apenas o seu tipo de unidade padrão.
- **- Unidade Educacional:** permite selecionar a unidade educacional de acordo com o tipo de unidade educacional. Para os usuários que não possuem direitos de visualizar outras unidades, diferentes da sua unidade padrão, exibirá a lista de seleção inativa, não deixando alterar a unidade educacional, exibindo apenas a sua unidade padrão.
- **- Ano Letivo:** permite selecionar o ano letivo.
- **- Série/Ciclo:** permite selecionar a série/ciclo da turma.
- **- Turno:** permite selecionar o turno.
- **- Turma:** permite selecionar a turma.
- **- Tipo Aluno:** informa o tipo do aluno, podendo ser Todos, Novato, ou Repetente.
- **- Situação Aluno:** informa a situação do aluno.
- **- Ordem Relatório:** permite selecionar a ordem que será exibida no relatório gerado.
- **- Ficha Simples:** permite gerar um relatório com uma quantidade menor de informações, como matrícula interna, código padrão turma, nome do aluno, nome do responsável e assinatura.
- **- Assinatura:** permite gerar um relatório com os seguintes dados dos alunos, como matrícula interna, código padrão turma, nome do aluno, data de nascimento, endereço, telefone, nome do responsável e assinatura.
- **- Botão Relatório:** gera o relatório de acordo com os filtros selecionados e informa um link na parte inferior da tela com o nome do relatório.htm para visualizar o relatório basta clicar no link.

Relatório gerado:

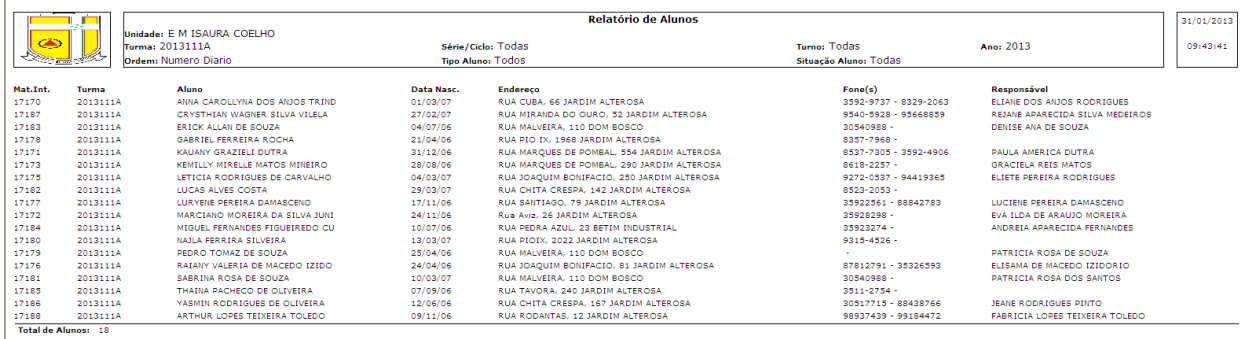

Legenda: -C Concomitante

#### Ficha Simples:

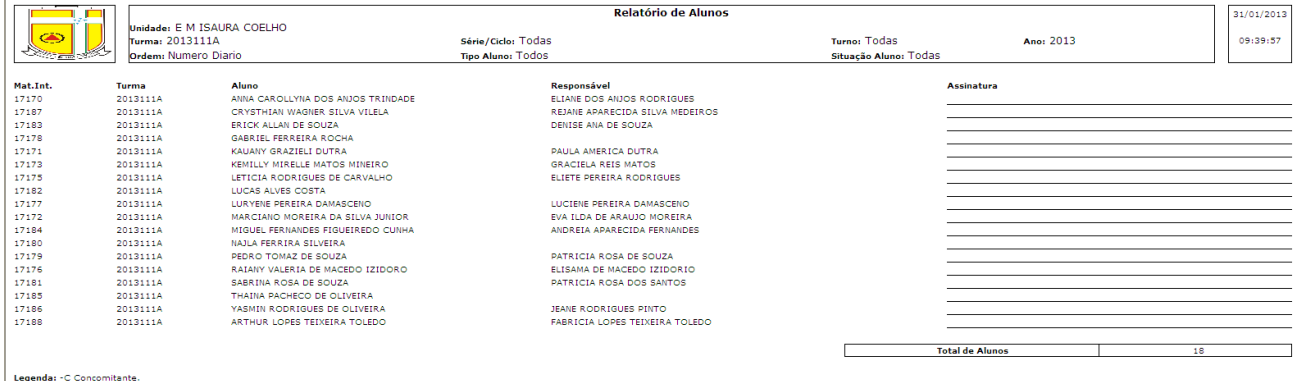

#### Assinatura:

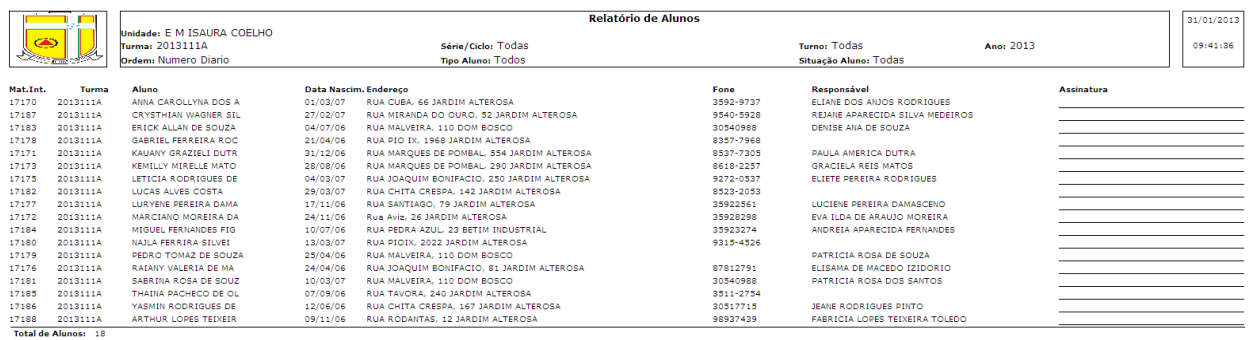

Legenda: - C Concomitante

# **2.13.2. Relatório de Alunos Infreqüentes**

Emite um relatório de alunos infreqüentes de determinada unidade educacional, de acordo com o ano letivo, período do ano, disciplina, turma, ou faltas.

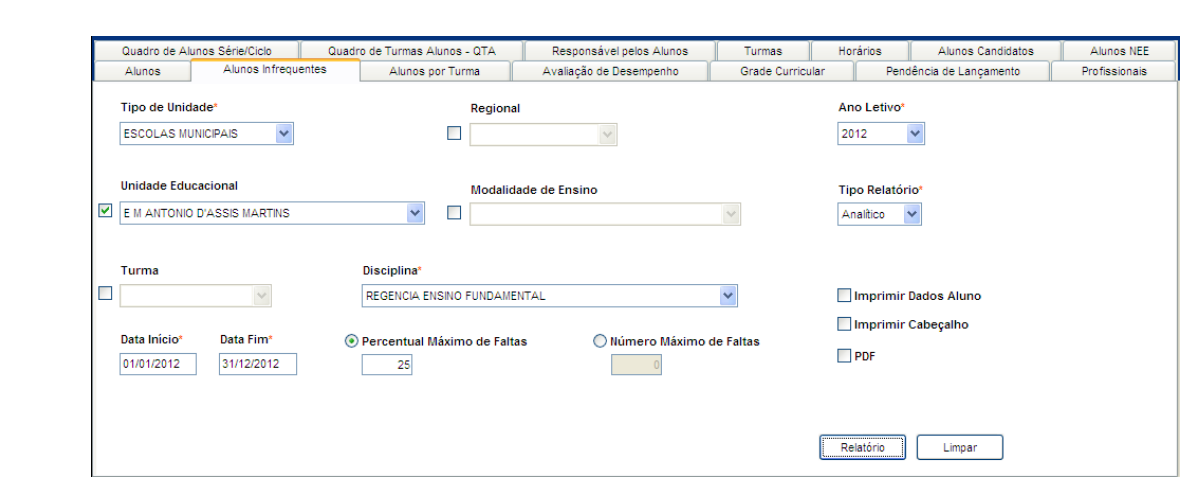

Tela Relatório de Alunos Infreqüentes

### **Componentes da Tela Relatório de Turmas:**

- **- Tipo Unidade Educacional:** permite selecionar o tipo de unidade educacional. Para os usuários que não possuem direitos de visualizar outros tipos de unidades, diferentes do seu tipo de unidade padrão, exibirá a lista de seleção inativa, não deixando alterar o tipo de unidade educacional, exibindo apenas o seu tipo de unidade padrão.
- **- Regional:** permite selecionar a regional do tipo de unidade.
- **- Ano Letivo:** permite selecionar o ano letivo.
- **- Unidade Educacional:** permite selecionar a unidade educacional de acordo com o tipo de unidade educacional. Para os usuários que não possuem direitos de visualizar outras unidades, diferentes da sua unidade padrão, exibirá a lista de seleção inativa, não deixando alterar a unidade educacional, exibindo apenas a sua unidade padrão.
- **- Modalidade de Ensino:** permite selecionar a modalidade de ensino (Ensino fundamental, Ensino médio, Ensino Superior e outros) previamente cadastrado.
- **- Tipo Relatório:** permite selecionar o relatório do tipo Analítico ou Sintético.
- **- Turma:** permite selecionar a turma.
- **- Disciplina:** permite selecionar a disciplina.
- **- Data Início e Data Fim:** permite informar o período do ano letivo no qual os alunos estão infreqüentes de acordo com o ano letivo.
- **- Turma:** permite selecionar a turma.
- **- Percentual Máximo de Faltas e Número Máximo de Faltas:** permite selecionar o percentual ou número de faltas máximo para que o aluno não seja considerado infreqüente de acordo com o valor informado.
- **- Imprimir Dados do Aluno:** exibe no relatório as informações do aluno, como matrícula única, turma, nome do aluno, data de nascimento, endereço, telefone, responsável, percentual de infreqüência e quantidade de faltas.
- **- Imprimir Cabeçalho:** exibe no relatório um cabeçalho com informações da unidade, como unidade educacional, endereço, telefone, email e responsáveis pela unidade.
- **- PDF:** permite gerar o arquivo na extensão PDF.
- **- Botão Relatório:** gera o relatório de acordo com os filtros selecionados e informa um link na parte inferior da tela com o nome do relatório.htm para visualizar o relatório basta clicar no link.

#### Relatório gerado:

Ŀ

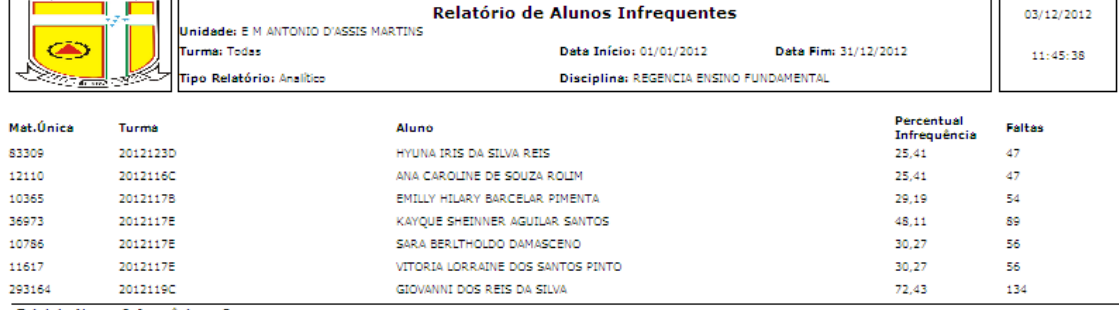

Total de Alunos Infrequêntes: 7

### **- Imprimir Dados do aluno:**

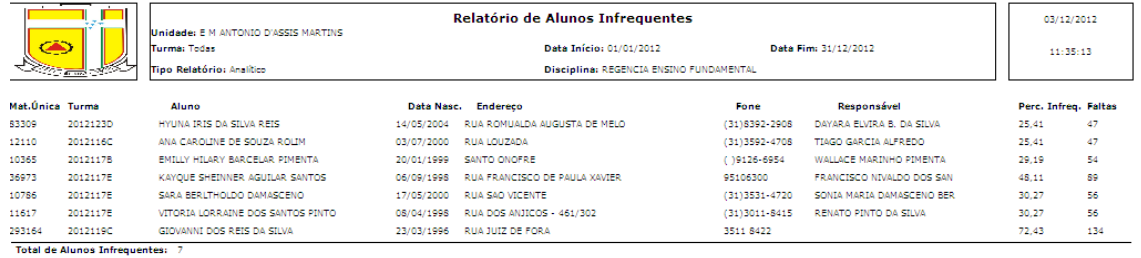

**- Imprimir Cabeçalho:**

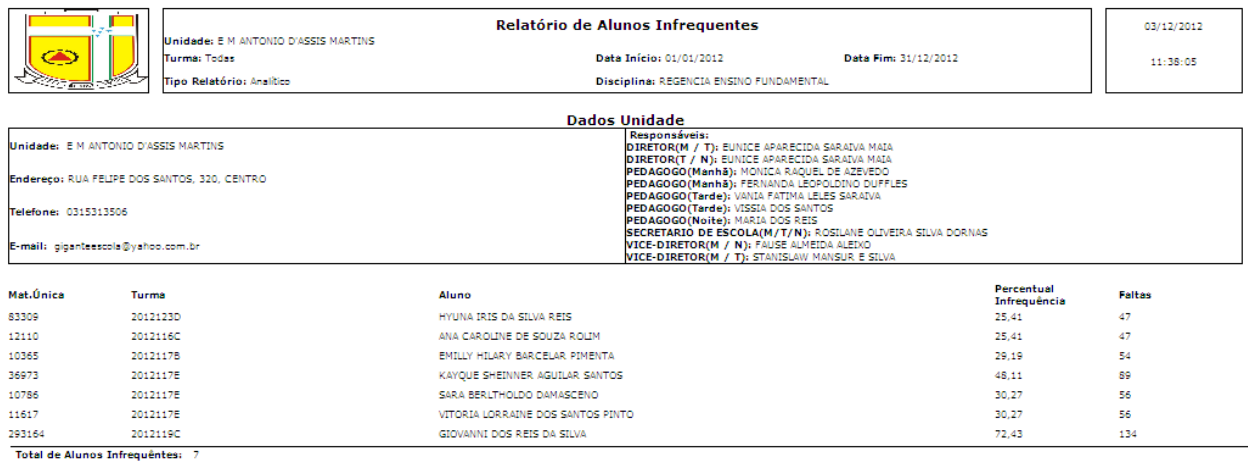

#### **- PDF:**

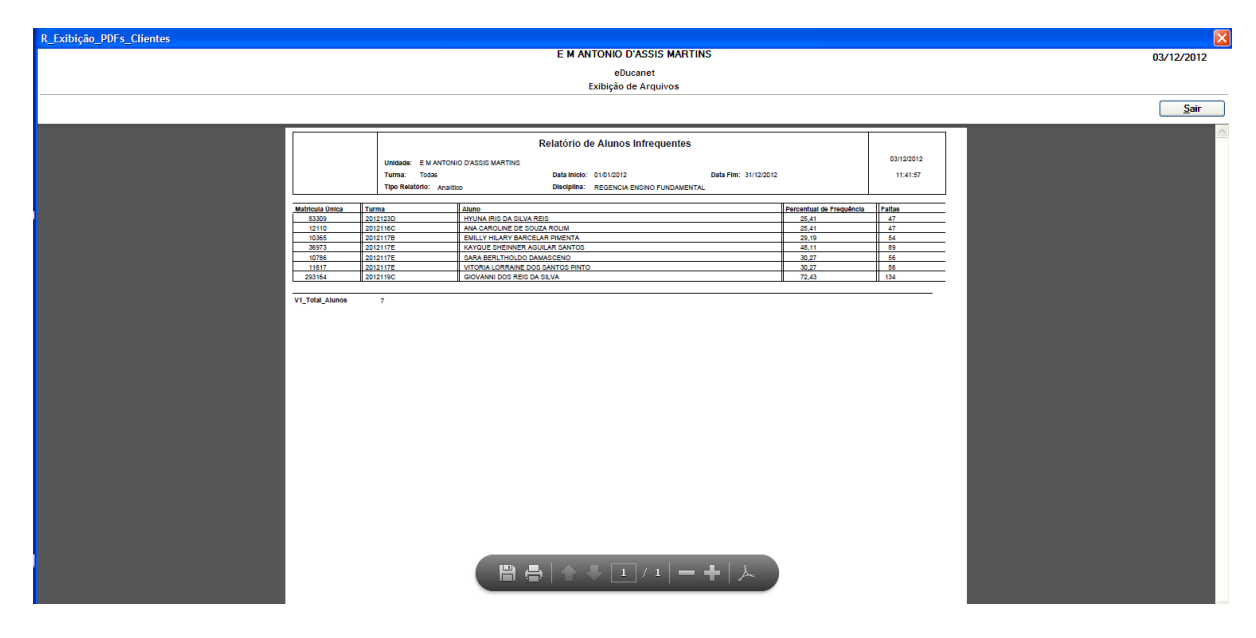

 $\overline{\mathcal{L}}$ 

# **2.13.3. Relatório de Alunos Por Turma**

Emite um relatório de alunos que informa dados dos alunos de determinada unidade educacional, ano letivo, série/ciclo, turno e turma.

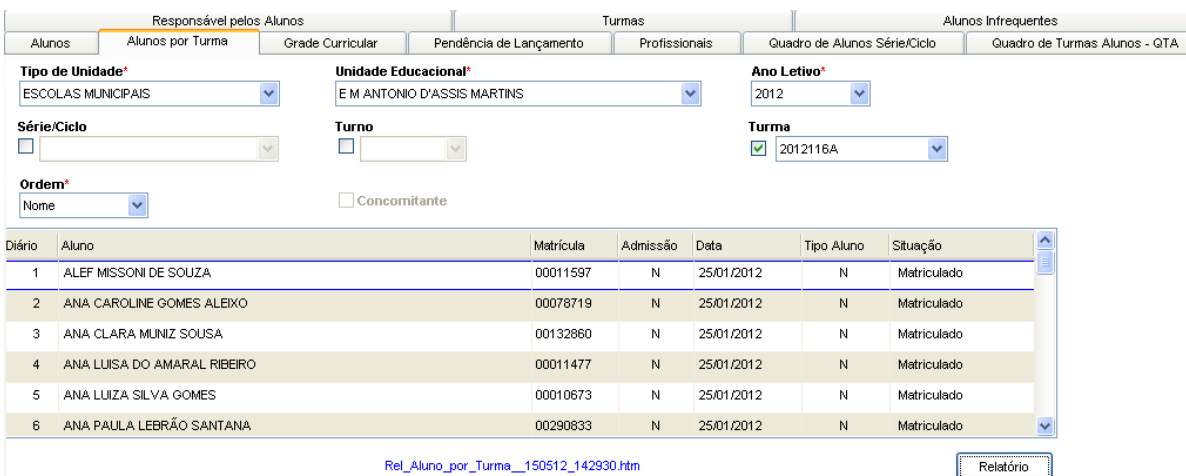

Tela de Relatório de Alunos por Turma

#### **Componentes da Tela de Relatório de Alunos por Turma:**

- **- Tipo Unidade Educacional:** permite selecionar o tipo de unidade educacional. Para os usuários que não possuem direitos de visualizar outros tipos de unidades, diferentes do seu tipo de unidade padrão, exibirá a lista de seleção inativa, não deixando alterar o tipo de unidade educacional, exibindo apenas o seu tipo de unidade padrão.
- **- Unidade Educacional:** permite selecionar a unidade educacional de acordo com o tipo de unidade educacional. Para os usuários que não possuem direitos de visualizar outras unidades, diferentes da sua unidade padrão, exibirá a lista de seleção inativa, não deixando alterar a unidade educacional, exibindo apenas a sua unidade padrão.
- **- Ano Letivo:** permite selecionar o ano letivo.
- **- Série/Ciclo:** permite selecionar a série/ciclo da turma.
- **- Turno:** permite selecionar o turno.
- **- Turma:** permite selecionar a turma.
- **- Ordem:** permite selecionar a ordem que será exibida no relatório gerado.

#### **Dados do Aluno:**

- **- Diário:** informa o número do aluno no diário escolar.
- **- Aluno:** informa o nome do aluno. Se o aluno for concomitante, ou seja, que estiver cursando ensino médio e ensino técnico ao mesmo tempo, exibirá na frente do nome do aluno o termo (Conc.) no relatório gerado.
- **- Matrícula:** informa a matrícula única do aluno.
- **- Admissão:** informa qual foi o tipo de admissão do aluno, sendo que poderá exibir: N (Normal), A (Avanço), R (Remanejamento), T (Transferência) ou Não informado.
- **- Data:** informa a data em que foi cadastrado na unidade educacional.
- **- Tipo Aluno:** informa o tipo do aluno, podendo ser Novato, Retido ou Não informado.
- **- Situação:** informa a situação do aluno.

**- Botão Relatório:** gera o relatório de acordo com os filtros selecionados e informa um link na parte inferior da tela com o nome do relatório.htm para visualizar o relatório basta clicar no link.

#### Relatório gerado:

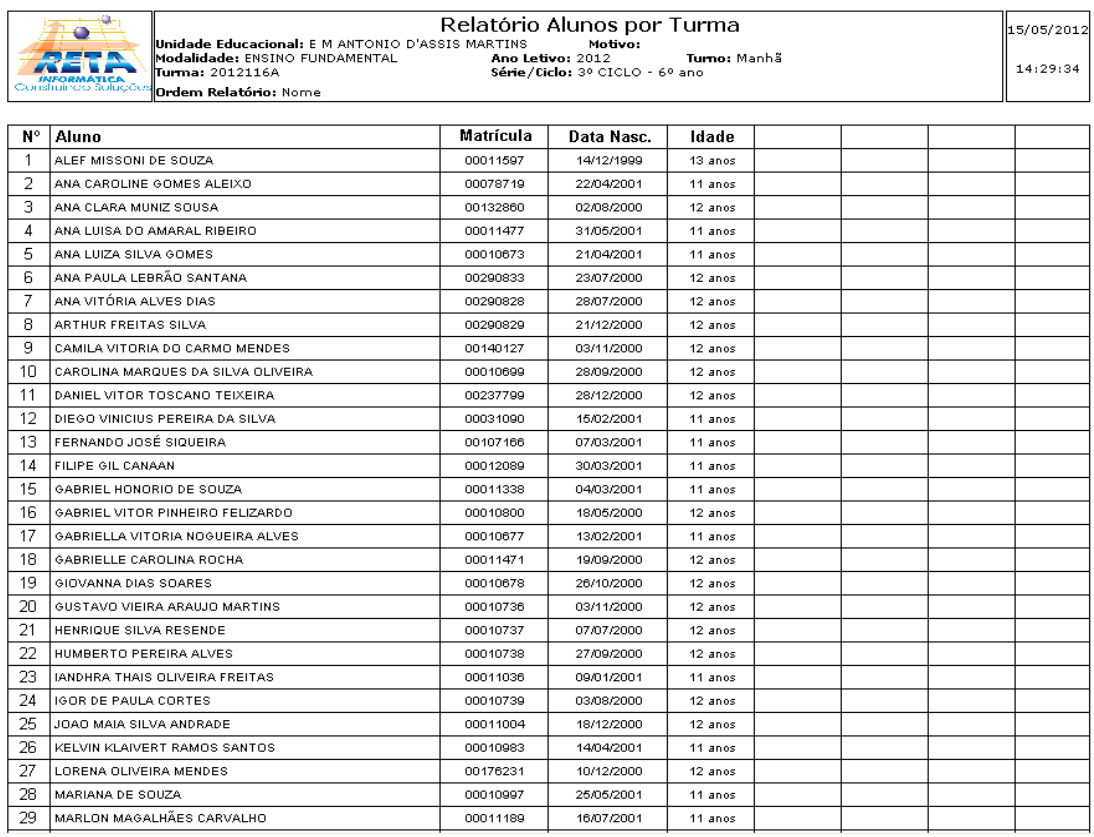

# **2.13.4. Relatório da Grade Curricular**

Emite um relatório que informa a grade curricular de acordo com a unidade educacional escolhida e seu plano curricular.

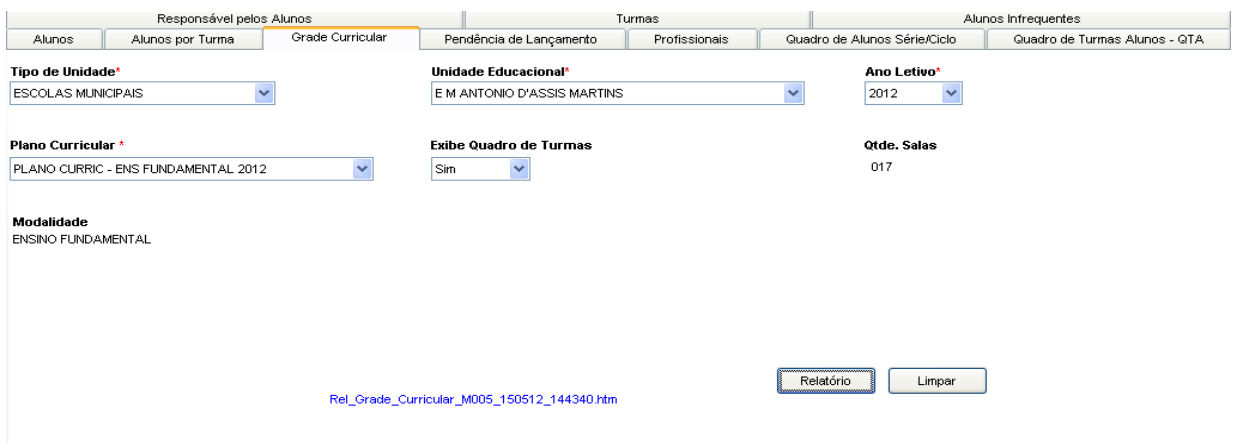

Tela Grade Curricular

#### **Componentes da Tela Grade Curricular:**

**- Tipo Unidade Educacional:** permite selecionar o tipo de unidade educacional. Para os usuários que não possuem direitos de visualizar outros tipos de unidades, diferentes do seu tipo de unidade padrão, exibirá a lista de seleção inativa, não deixando alterar o tipo de unidade educacional, exibindo apenas o seu tipo de unidade padrão.

- **- Unidade Educacional:** permite selecionar a unidade educacional de acordo com o tipo de unidade educacional. Para os usuários que não possuem direitos de visualizar outras unidades, diferentes da sua unidade padrão, exibirá a lista de seleção inativa, não deixando alterar a unidade educacional, exibindo apenas a sua unidade padrão.
- **- Ano Letivo:** permite selecionar o ano letivo.
- **- Plano Curricular:** permite selecionar o plano curricular.
- **- Informa Quadro de turmas:** permite selecionar Sim ou Não para exibir quadro de turmas.
- **- Qtde Salas:** informa a quantidade de salas existentes na unidade educacional selecionada.
- **- Modalidade:** informa a modalidade do plano curricular.
- **- Botão Relatório:** gera o relatório de acordo com os filtros selecionados e informa um link na parte inferior da tela com o nome do relatório.htm para visualizar o relatório basta clicar no link.

#### Relatório gerado:

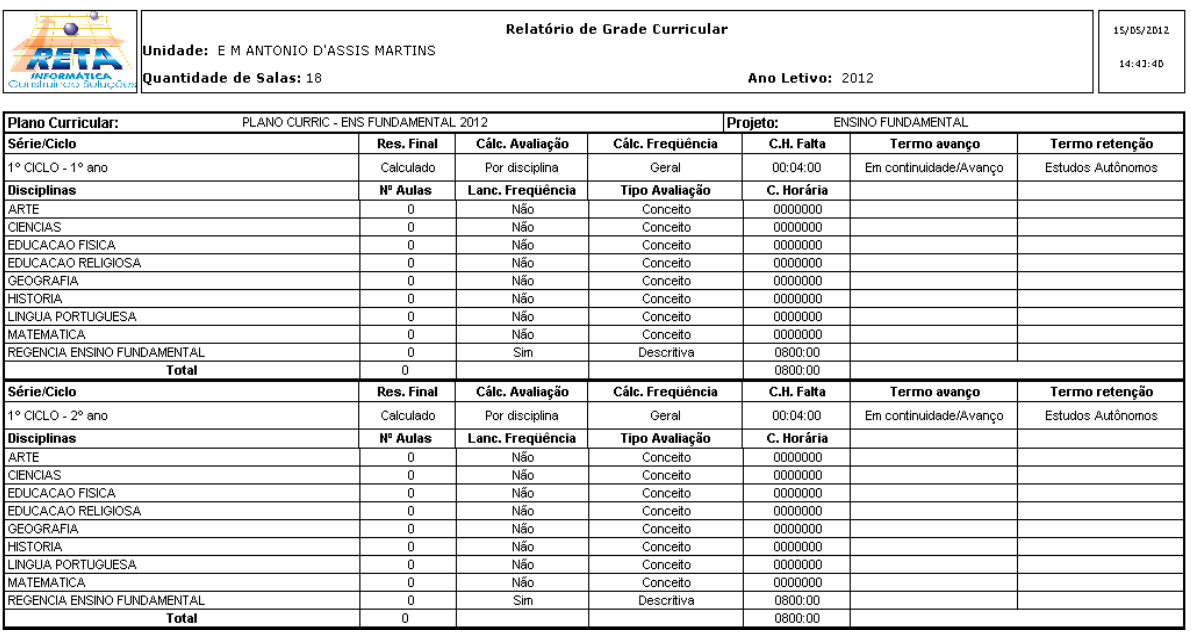

## **2.13.5. Relatório de Profissionais**

Emite um relatório que informa os profissionais de acordo com a unidade educacional escolhida, função, turno, disciplina, e outros filtros referentes aos profissionais.

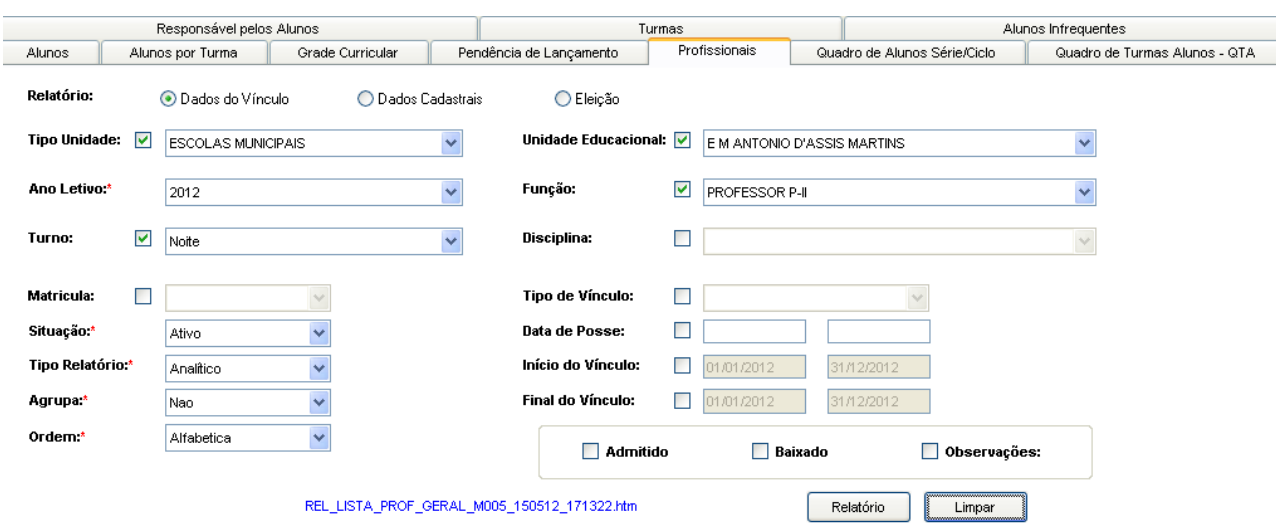

#### Tela de Profissionais

#### **Componentes da Tela Grade Curricular:**

- **- Relatório:** permite selecionar o tipo de relatório que deseja imprimir, são eles: Dados do Vinculo, Dados Cadastrais e Eleição.
- **- Tipo Unidade Educacional:** permite selecionar o tipo de unidade educacional. Para os usuários que não possuem direitos de visualizar outros tipos de unidades, diferentes do seu tipo de unidade padrão, exibirá a lista de seleção inativa, não deixando alterar o tipo de unidade educacional, exibindo apenas o seu tipo de unidade padrão.
- **- Unidade Educacional:** permite selecionar a unidade educacional de acordo com o tipo de unidade educacional. Para os usuários que não possuem direitos de visualizar outras unidades, diferentes da sua unidade padrão, exibirá a lista de seleção inativa, não deixando alterar a unidade educacional, exibindo apenas a sua unidade padrão.
- **- Turno:** permite selecionar o turno.
- **- Disciplina:** permite selecionar a disciplina.
- **- Regional:** permite selecionar a regional.
- **- Matricula:** permite selecionar matricula efetiva ou contrato.
- **- Situação:** permite selecionar situação ativa ou inativa.
- **- Tipo relatório:** permite selecionar entre Analítico e Sintético.
- **- Agrupa:** permite selecionar em agrupar ou não.
- **- Ordem:** permite selecionar por ordem alfabética ou de matrícula.
- **- Tipo de Vínculo:** permite selecionar o tipo de vínculo.
- **- Data de Posse:** permite informar o período da data de posse.
- **- Inicio e Final do Vinculo:** permite informar o período do vinculo.
- **- Admitido, Baixado e Observações:** opções de relatório.
- **- Botão Relatório:** gera o relatório de acordo com os filtros selecionados e informa um link na parte inferior da tela com o nome do relatório.htm para visualizar o relatório basta clicar no link.

#### Relatório gerado:

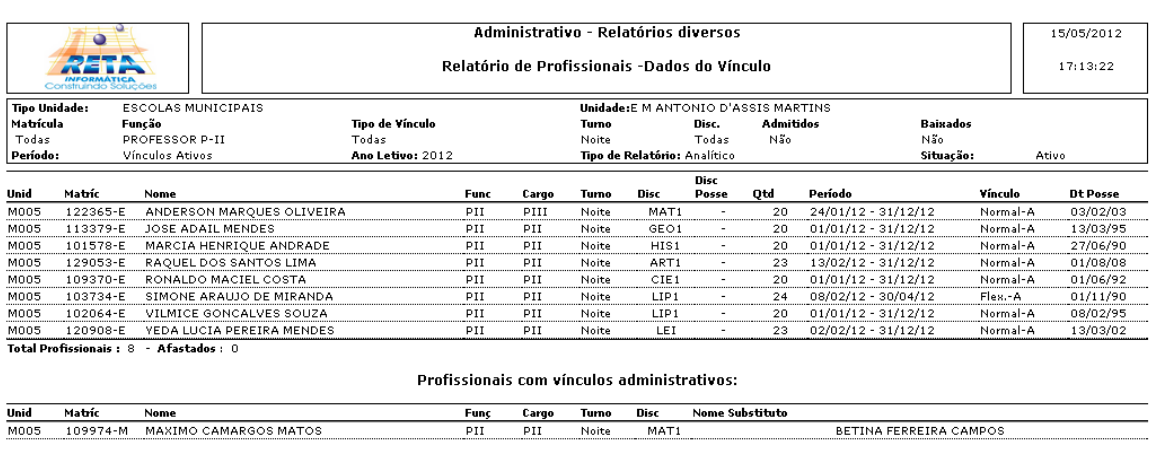

# **2.13.6. Relatório Alunos x Série/Ciclo**

Esta tela permite gerar um relatório que informa a quantidade de alunos ativos e desligados, alunos com situação aprovado e reprovado de acordo com o tipo de unidade educacional e série/ciclo. Além de informar a quantidade total dos tipos de unidade educacional.

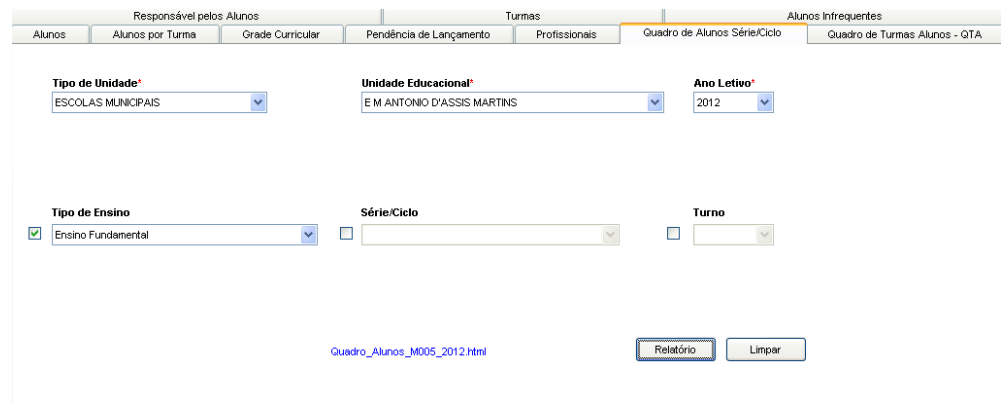

Tela Relatório do Quadro de Alunos por Série/Ciclo

#### **Componentes da Tela do Quadro de Alunos por Série/Ciclo:**

- **- Tipo Unidade Educacional:** permite selecionar o tipo de unidade educacional. Para os usuários que não possuem direitos de visualizar outros tipos de unidades, diferentes do seu tipo de unidade padrão, exibirá a lista de seleção inativa, não deixando alterar o tipo de unidade educacional, exibindo apenas o seu tipo de unidade padrão.
- **- Unidade Educacional:** permite selecionar a unidade educacional de acordo com o tipo de unidade educacional. Para os usuários que não possuem direitos de visualizar outras unidades, diferentes da sua unidade padrão, exibirá a lista de seleção inativa, não deixando alterar a unidade educacional, exibindo apenas a sua unidade padrão.
- **- Ano Letivo:** permite selecionar o ano letivo.
- **- Tipo de Ensino:** permite selecionar o tipo de ensino.
- **- Série/Ciclo:** permite selecionar a série/ciclo.
- **- Turno:** permite selecionar o turno.
- **- Botão Relatório:** gera o relatório de acordo com os filtros selecionados pelo usuário e informa um link na parte inferior da tela com o nome do relatório.htm para visualizar o relatório basta clicar no link.

#### Relatório gerado:

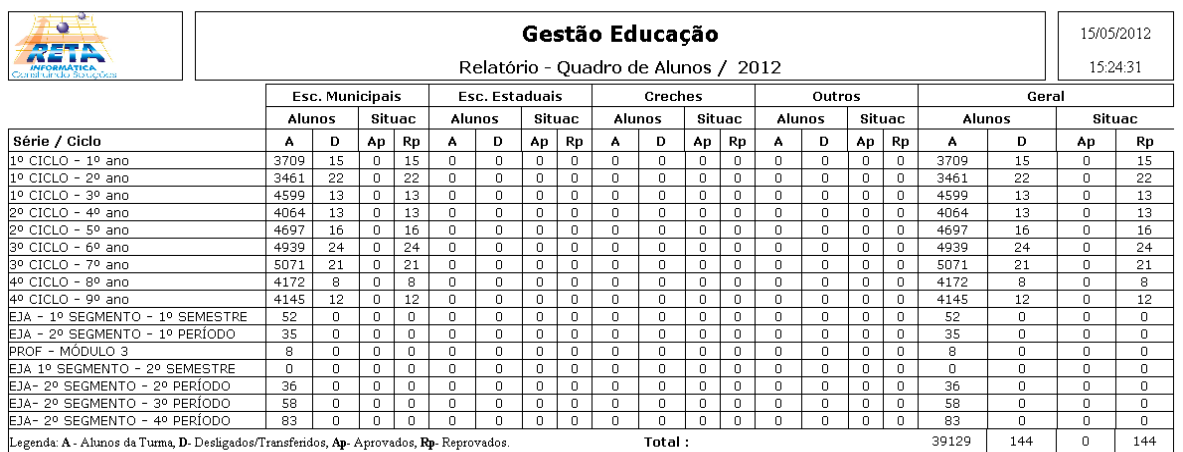

# **2.13.7. Relatório do Quadro de Turmas e Alunos – QTA**

Esta tela permite emitir um relatório que informa os dados relacionados da turma, quantitativo de alunos matriculados entre outros.

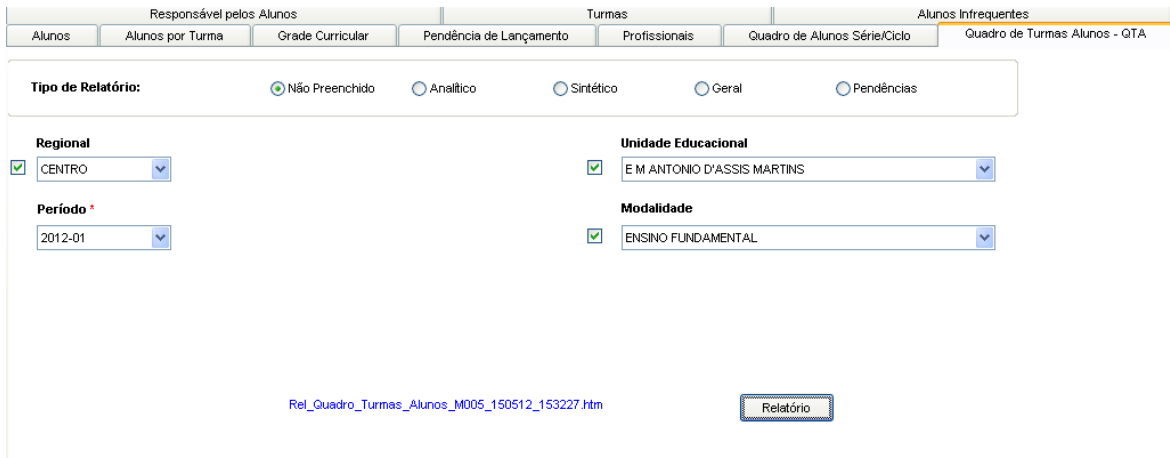

Tela do Relatório do Quadro de Turmas e Alunos

#### **Componentes da Tela do Relatório QTA:**

- **- Tipo de Relatório:** permite selecionar qual o tipo de relatório será gerado, entre eles Não Preenchido, Analítico, Sintético, Geral e Pendências.
- **- Regional**: permite selecionar a regional da cidade da unidade educacional.
- **- Unidade Educacional:** permite selecionar a unidade educacional de acordo com o tipo de unidade educacional. Para os usuários que não possuem direitos de visualizar outras unidades, diferentes da sua unidade padrão, exibirá a lista de seleção inativa, não deixando alterar a unidade educacional, exibindo apenas a sua unidade padrão.
- **- Período:** permite selecionar período para gerar o relatório referente ao ano e mês, sendo que somente informa os períodos que possuem QTA preenchido.
- **- Modalidade:** permite selecionar a modalidade, que está dividido em Educação Infantil, Ensino Fundamental, Educação Especial, Educação de Jovens e Adultos, Ensino Espec. em Artes, Ensino Médio, Educação Profissional Técnica.

**- Botão Relatório:** gera o relatório de acordo com os filtros selecionados pelo usuário e informa um link na parte inferior da tela com o nome do relatório.htm para visualizar o relatório basta clicar no link. O botão habilita apenas quando há lançamentos para o período selecionado.

Relatórios gerados de acordo com o tipo de relatório escolhido:

1. Não Preenchido:

O relatório não preenchido permite preencher a mão os dados de matrículas, matrículas integrais, NEE e freqüentes. Informa os dados de série/ciclo, turma, modalidade, sala, turno, vagas e período selecionado na tela anterior.

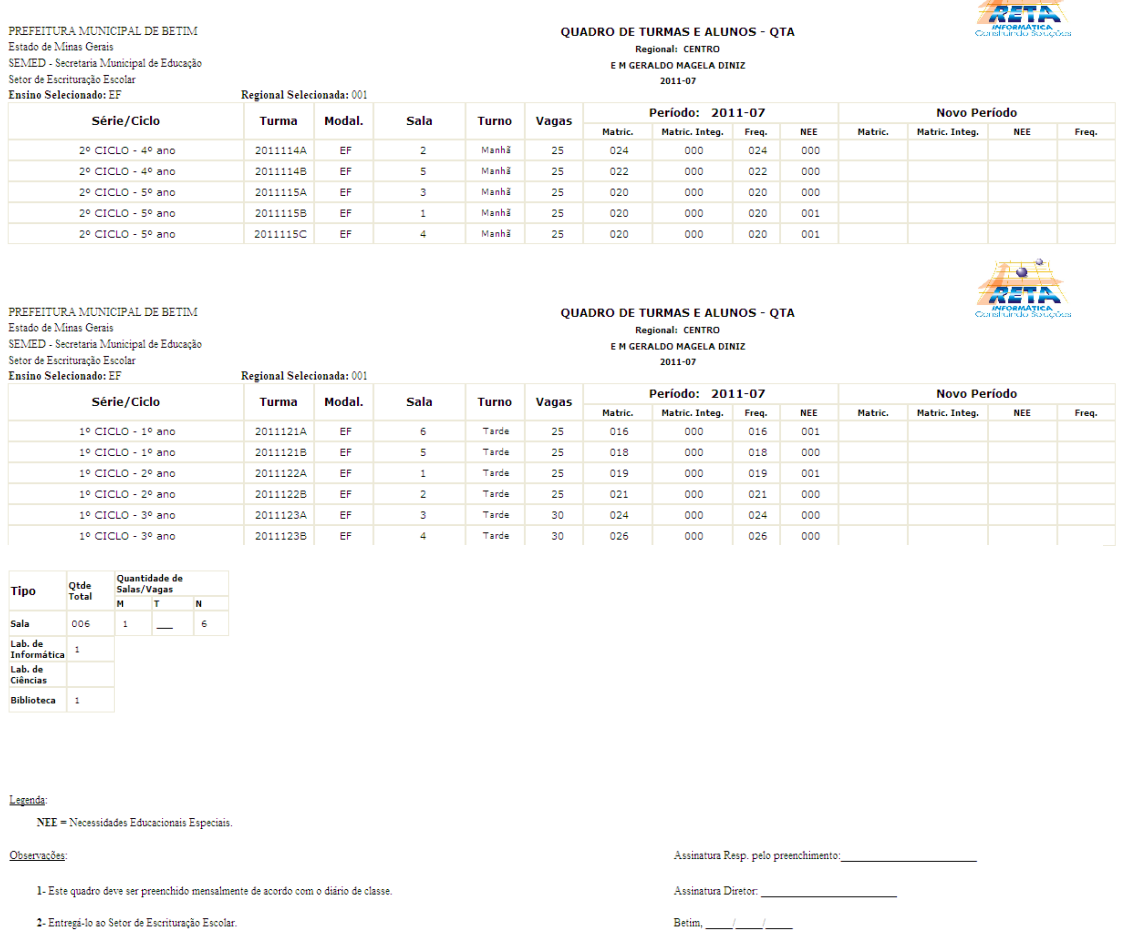

#### 2. Analítico:

O relatório analítico informa os dados de turmas e alunos de acordo com a unidade e turno, além de informar os totais por turno, turmas, alunos, média aluno/turma, NEE, freqüentes e integral. E as siglas T (Turma) e A (Alunos), informando qual a turma e a quantidade de alunos da respectiva turma.

A.

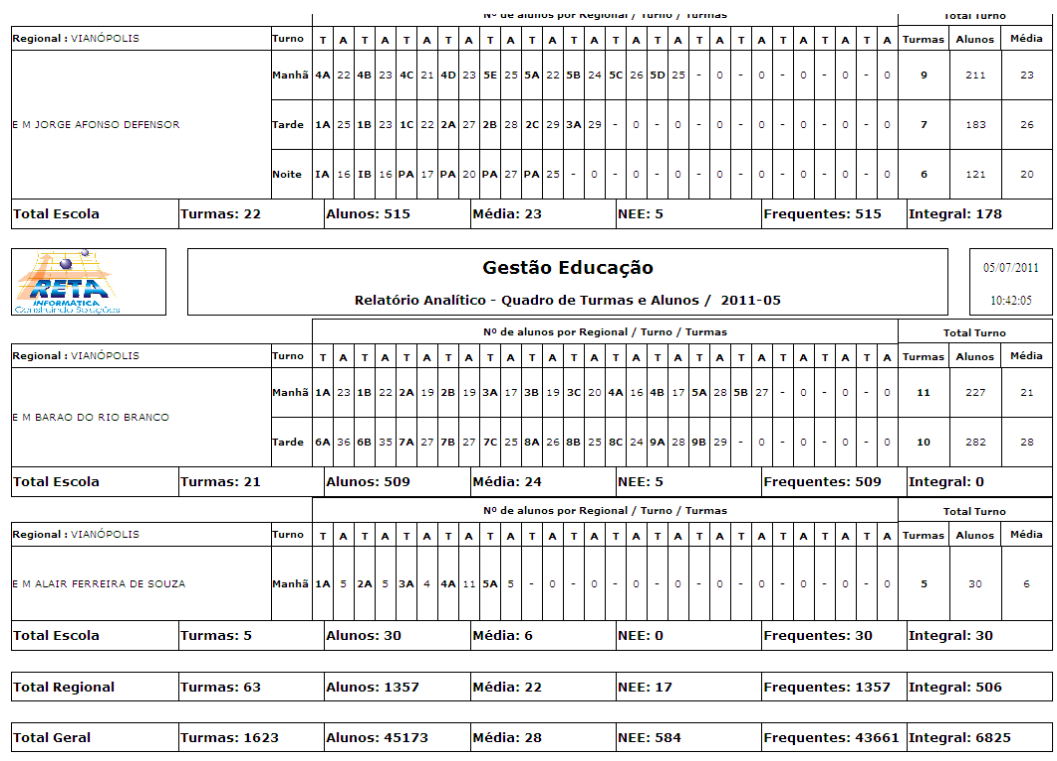

#### 3. Sintético:

O relatório Analítico informa os dados de alunos e turmas de acordo com a modalidade e por rede além de informar o total da rede, total do ensino (modalidade) e total geral das turmas, alunos, média, NEE, freqüentes e integral. E as siglas T (Turma) e A (Alunos), informando qual a quantidade de turma e a quantidade de alunos de acordo com a série/ciclo.

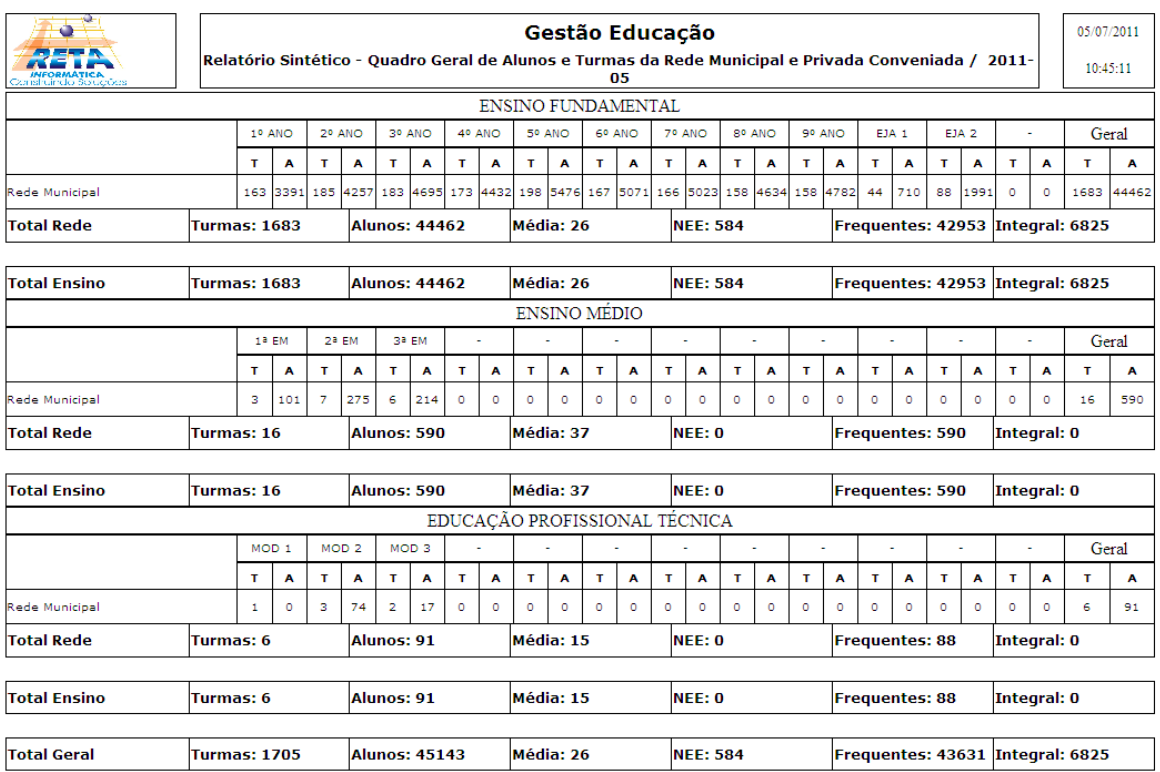

#### 4. Geral:

#### O relatório geral é similar ao analítico, porém ao invés da descrição da turma, o total de turmas, total de alunos e média por série/ciclo.

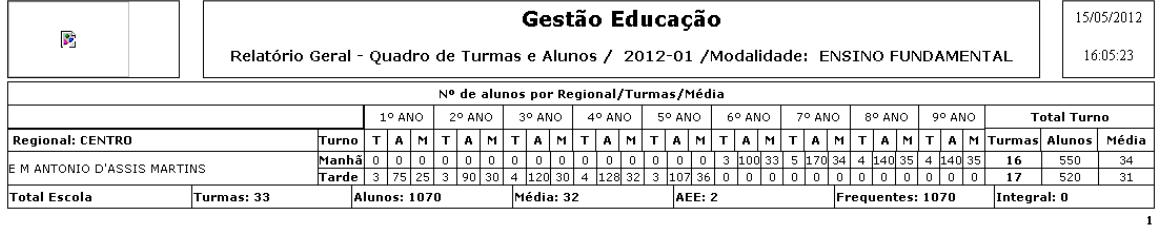

#### 5. Pendências:

Esse relatório busca a quantidade turmas de cada unidade educacional e compara com a quantidade de turmas que foram lançadas para aquele período. O objetivo é visualizar quais turmas estão pendentes, a caixinha 'Apenas Pendentes', é para exibir apenas as turmas que possuem pendências.

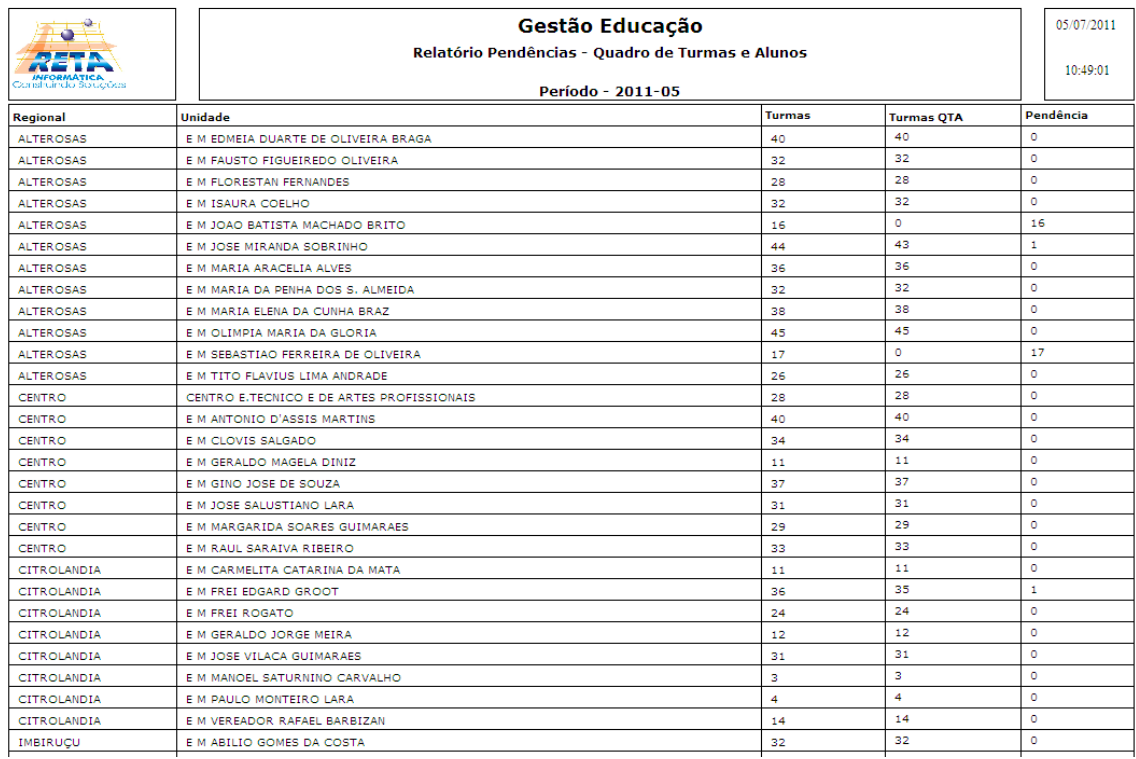

#### 5.1. Apenas pendentes:

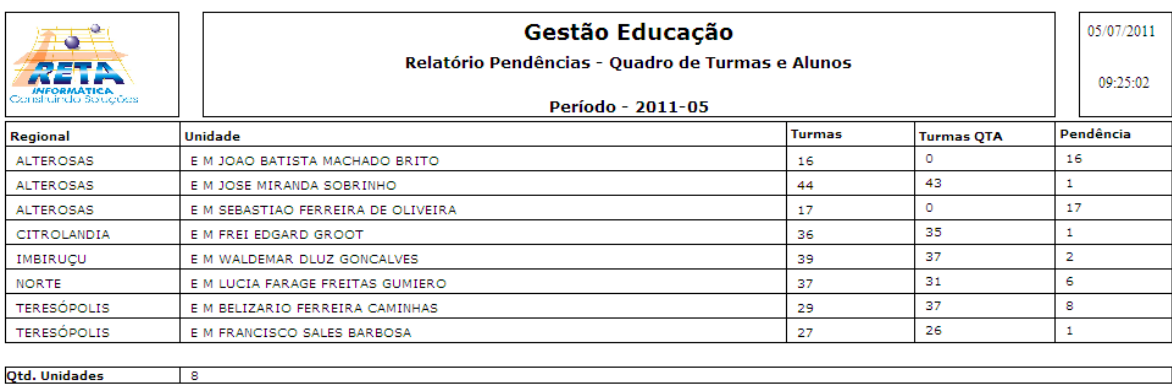

# **2.13.8. Relatório dos Responsáveis pelos Alunos**

Esta tela gera um relatório que informa a matrícula, nome, data nascimento e os responsáveis pelo aluno.

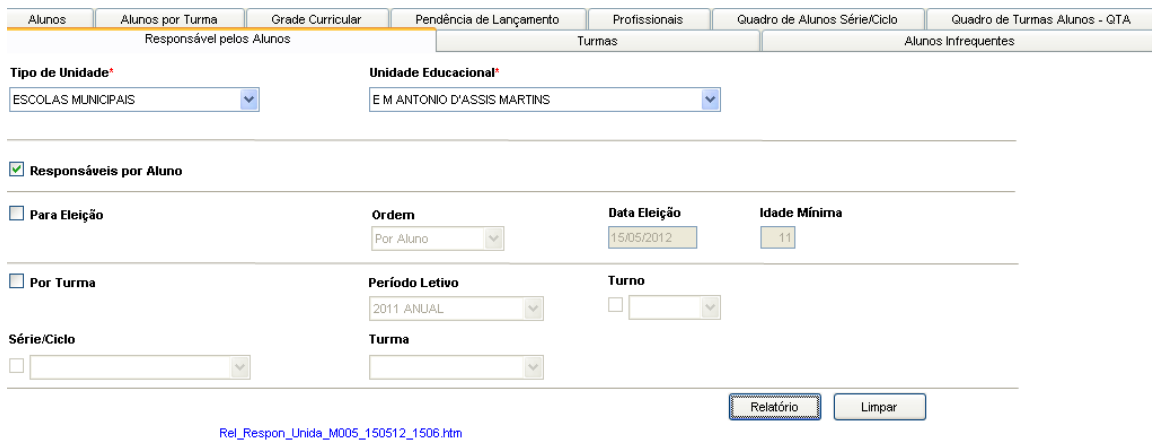

Tela Relatório de Responsáveis pelo Aluno

#### **Componentes da Tela do Relatório de Responsáveis pelo Aluno:**

- **- Tipo Unidade Educacional:** permite selecionar o tipo de unidade educacional. Para os usuários que não possuem direitos de visualizar outros tipos de unidades, diferentes do seu tipo de unidade padrão, exibirá a lista de seleção inativa, não deixando alterar o tipo de unidade educacional, exibindo apenas o seu tipo de unidade padrão.
- **- Unidade Educacional:** permite selecionar a unidade educacional de acordo com o tipo de unidade educacional. Para os usuários que não possuem direitos de visualizar outras unidades, diferentes da sua unidade padrão, exibirá a lista de seleção inativa, não deixando alterar a unidade educacional, exibindo apenas a sua unidade padrão.
- **- Relatório por Eleição:** ao marcar essa opção, libera os campos abaixo do tipo de unidade e unidade educacional para gerar um relatório para determinada eleição, se não irá gerar um relatório para todas as eleições.
- **- Relatório por Turma:** ao marcar essa opção, libera os campos abaixo do tipo de unidade e unidade educacional para gerar um relatório para determinada turma, se não irá gerar um relatório para todas as turmas da unidade educacional de acordo com período letivo, turno, série/ciclo ou turma.
- **- Botão Relatório:** gera o relatório de acordo com os filtros selecionados pelo usuário e informa um link na parte inferior da tela com o nome do relatório.htm para visualizar o relatório basta clicar no link.

**-**

Relatório gerado:

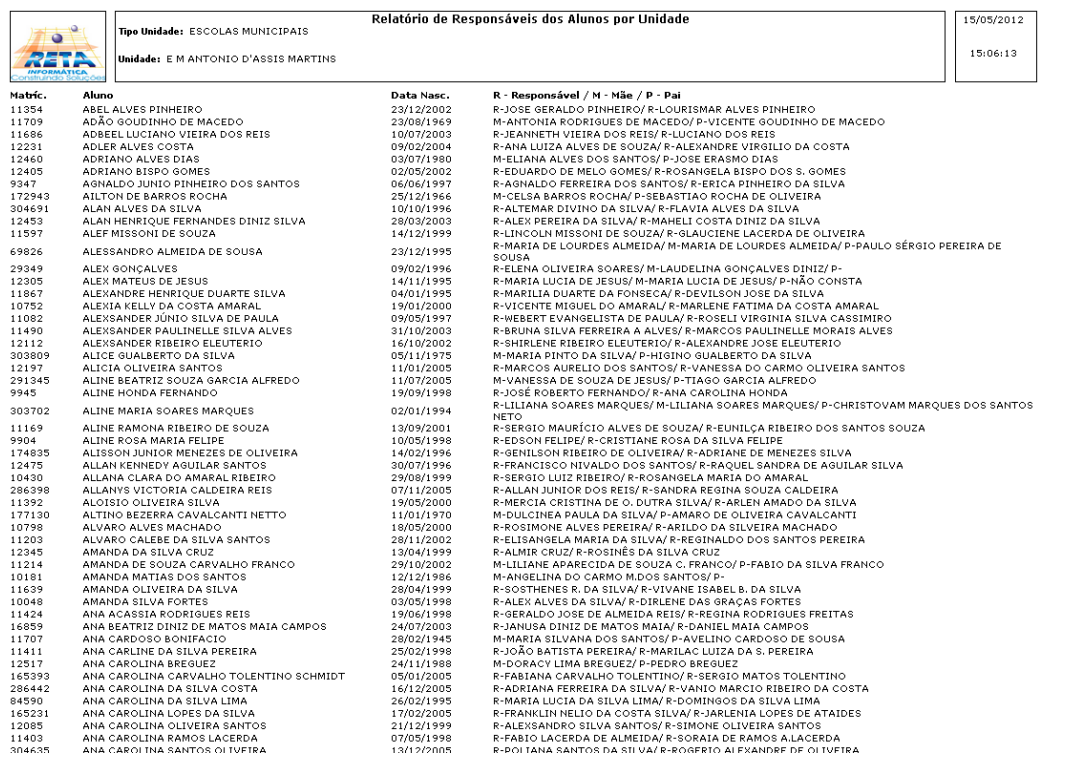

## **2.13.9. Relatório de Turmas**

Emite um relatório de turmas de acordo com a unidade educacional selecionada.

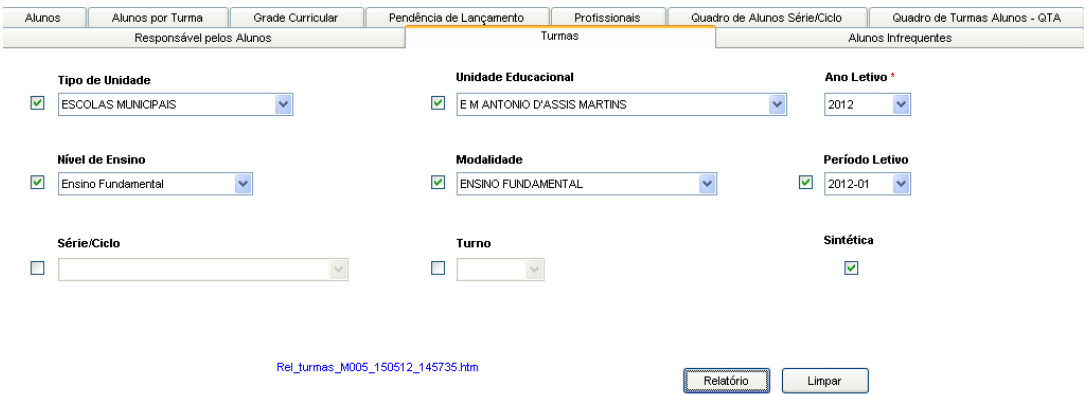

Tela Relatório de Turmas

#### **Componentes da Tela Relatório de Turmas:**

- **- Tipo Unidade Educacional:** permite selecionar o tipo de unidade educacional. Para os usuários que não possuem direitos de visualizar outros tipos de unidades, diferentes do seu tipo de unidade padrão, exibirá a lista de seleção inativa, não deixando alterar o tipo de unidade educacional, exibindo apenas o seu tipo de unidade padrão.
- **- Unidade Educacional:** permite selecionar a unidade educacional de acordo com o tipo de unidade educacional. Para os usuários que não possuem direitos de visualizar outras unidades, diferentes da sua unidade padrão, exibirá a lista de seleção inativa, não deixando alterar a unidade educacional, exibindo apenas a sua unidade padrão.
- **- Ano Letivo:** permite selecionar o ano letivo.
- **- Nível de Ensino:** permite selecionar o tipo de ensino (Ensino fundamental, Ensino médio, Ensino Superior e outros) previamente cadastrado.
- **- Modalidade:** permite selecionar a modalidade de ensino (Ensino Regular, Ensino Infantil, Básico e outros) previamente cadastrada.
- **- Período Letivo:** permite selecionar o período de lançamento do Quadro de Turmas e Alunos (QTA).
- **- Série/Ciclo:** permite selecionar a série/ciclo da turma.
- **- Turno:** permite selecionar o turno.
- **- Sintético:** ao marcar essa opção, o relatório informa as informações de forma sucinta, informando os totais do QTA.
- **- Botão Relatório:** gera o relatório de acordo com os filtros selecionados e informa um link na parte inferior da tela com o nome do relatório.htm para visualizar o relatório basta clicar no link.

#### Relatório gerado:

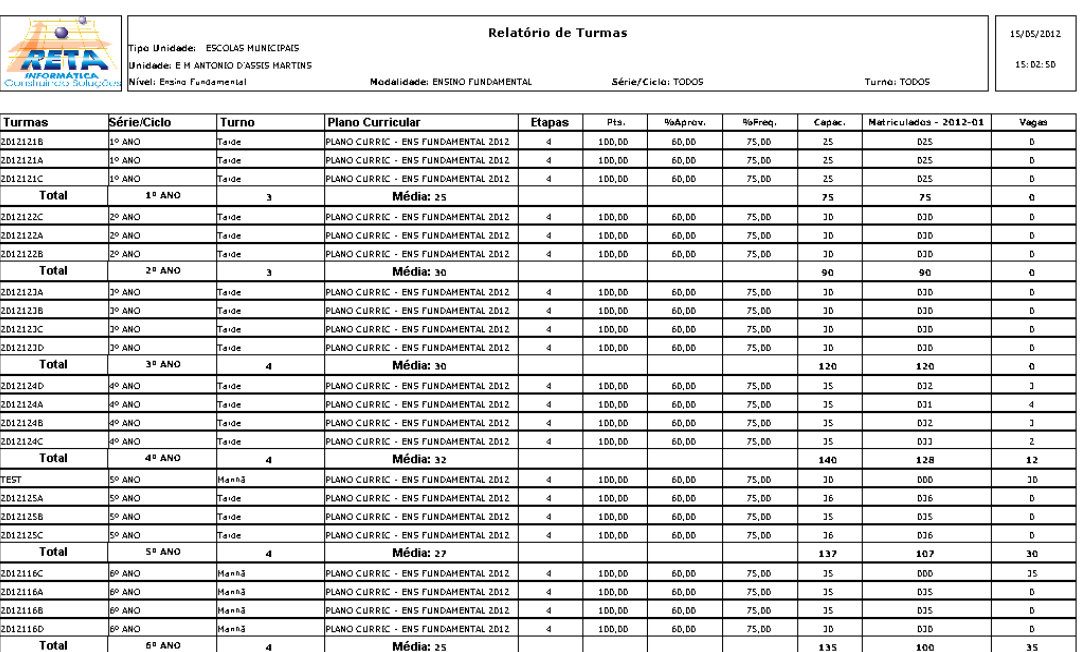

#### Relatório Sintético:

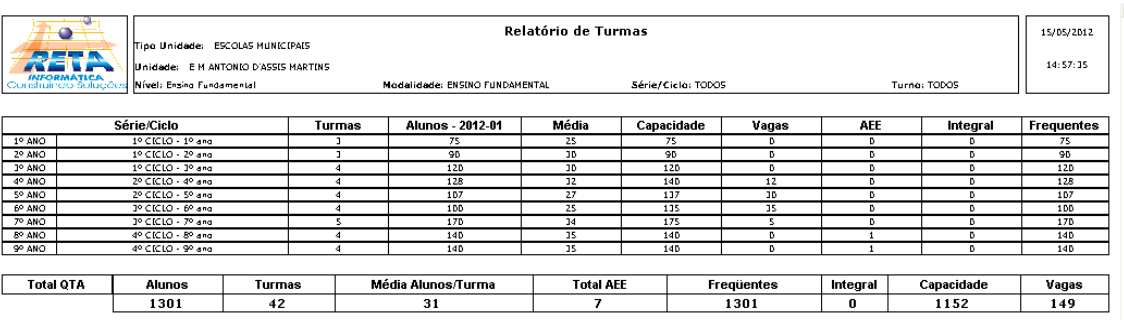

## **2.13.10. Relatório de Avaliação de Desempenho**

Emite um relatório de avaliação de desempenho referente à unidade educacional selecionada de acordo com o ano letivo, respectiva turma e etapa.

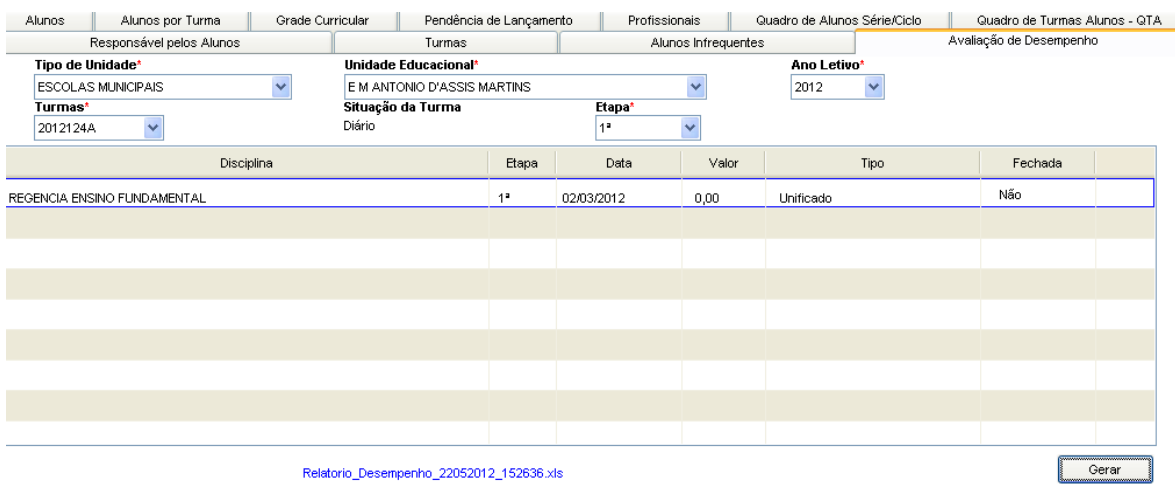

Tela Relatório de Avaliação de Desempenho

#### **Componentes da Tela Avaliação Desempenho:**

- **- Tipo Unidade Educacional:** permite selecionar o tipo de unidade educacional. Para os usuários que não possuem direitos de visualizar outros tipos de unidades, diferentes do seu tipo de unidade padrão, exibirá a lista de seleção inativa, não deixando alterar o tipo de unidade educacional, exibindo apenas o seu tipo de unidade padrão.
- **- Unidade Educacional:** permite selecionar a unidade educacional de acordo com o tipo de unidade educacional. Para os usuários que não possuem direitos de visualizar outras unidades, diferentes da sua unidade padrão, exibirá a lista de seleção inativa, não deixando alterar a unidade educacional, exibindo apenas a sua unidade padrão**.**
- **- Ano Letivo:** permite selecionar o ano letivo.
- **- Turma:** permite selecionar a turma.
- **- Situação Turma:** informa a situação da turma selecionada.
- **- Etapa:** permite selecionar a etapa na qual o relatório será gerado.
- **- Botão Relatório:** gera o relatório de acordo com os filtros selecionados e informa um link na parte inferior da tela com o nome do relatório.htm para visualizar o relatório basta clicar no link.

Relatório gerado:

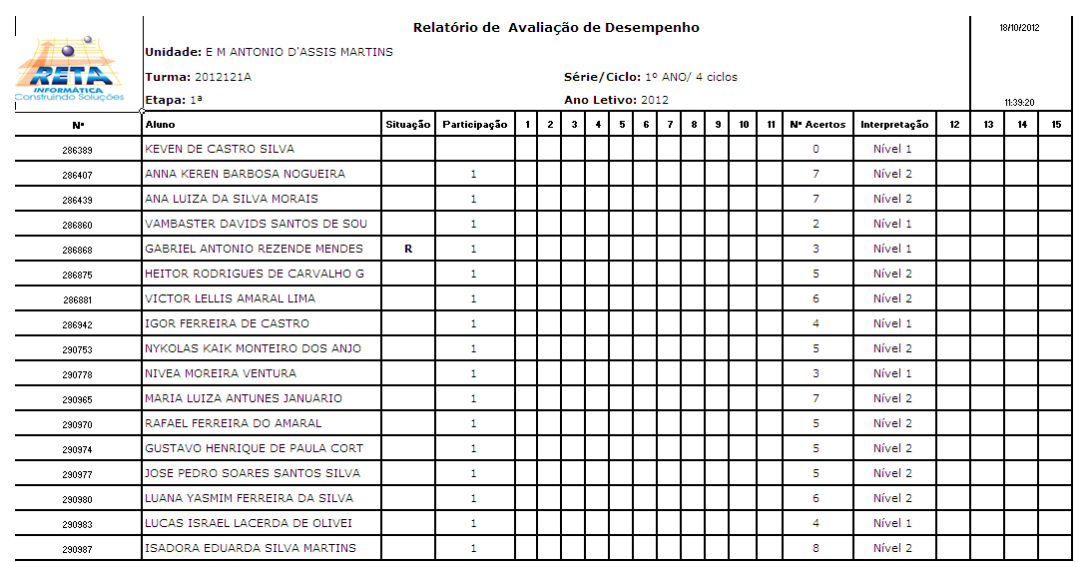

## **2.13.11. Relatório de Horários**

Emite um relatório de horários cadastrados para as turmas.

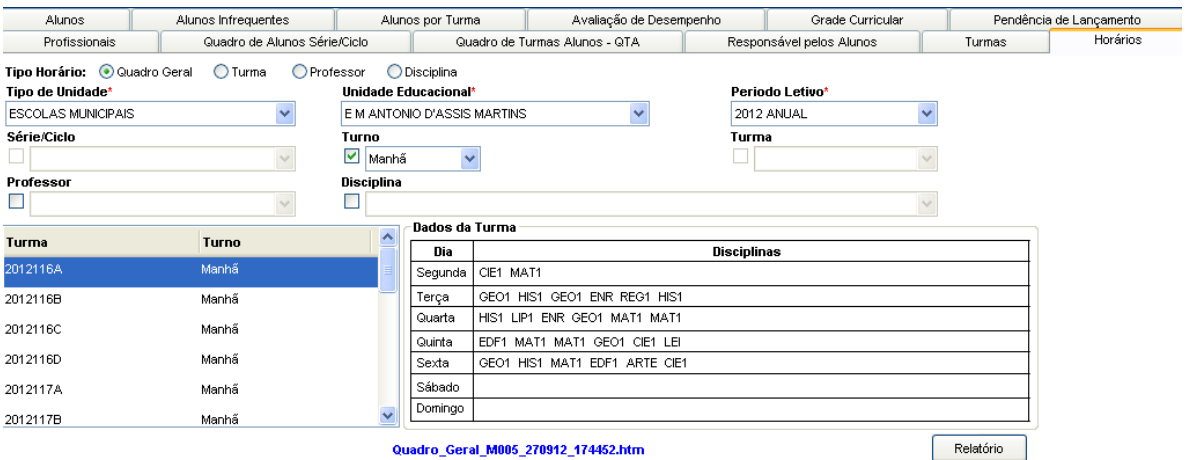

Tela de Relatório de Horários

#### **Componentes da Tela de Relatório de Horários:**

- **- Tipo Horário:** permite selecionar o tipo de relatório que deseja gerar.
- **- Tipo Unidade Educacional:** permite selecionar o tipo de unidade educacional. Para os usuários que não possuem direitos de visualizar outros tipos de unidades, diferentes do seu tipo de unidade padrão, exibirá a lista de seleção inativa, não deixando alterar o tipo de unidade educacional, exibindo apenas o seu tipo de unidade padrão.
- **- Unidade Educacional:** permite selecionar a unidade educacional de acordo com o tipo de unidade educacional. Para os usuários que não possuem direitos de visualizar outras unidades, diferentes da sua unidade padrão, exibirá a lista de seleção inativa, não deixando alterar a unidade educacional, exibindo apenas a sua unidade padrão.
- **- Período Letivo:** permite selecionar o período letivo.
- **- Série/Ciclo:** permite selecionar a série/ciclo da turma.
- **- Turno:** permite selecionar o turno.
- **- Turma:** permite selecionar a turma.
- **- Professor:** permite selecionar o professor.
- **- Disciplina:** permite selecionar a disciplina.
- **- Turma:** informa o código das turmas de acordo com as opções selecionadas.
- **- Turno:** informa turno da turma de acordo com as opções selecionadas.

#### **Dados da Turma:**

- **- Dias:** informa os dias da semana.
- **- Disciplinas:** informa as disciplinas que serão lecionadas naquele dia.
- **- Botão Relatório:** gera o relatório de acordo com os filtros selecionados e informa um link na parte inferior da tela com o nome do relatório.htm para visualizar o relatório basta clicar no link.

#### Relatório gerado:

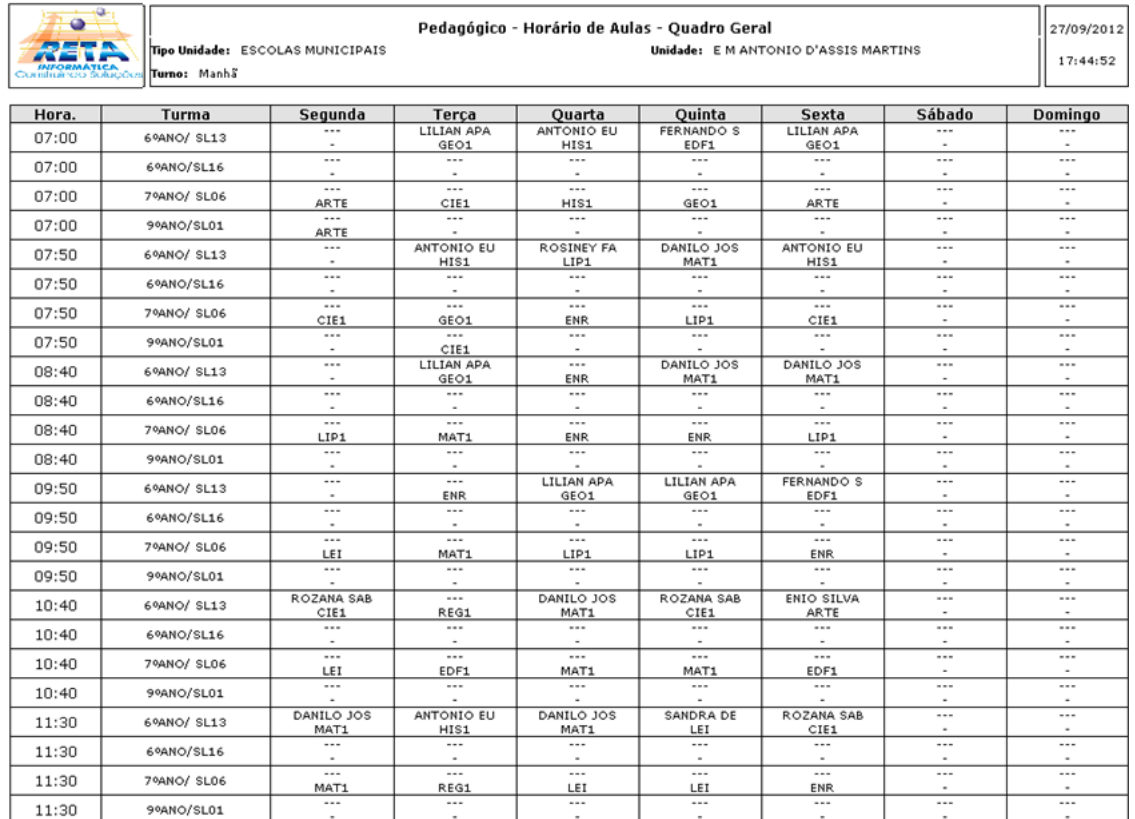

## **2.14. Processos Pendentes**

Este menu permite realizar acertos de dados de alunos e turmas que foram duplicados, no sentido de ter o mesmo nome várias vezes, no caso de alunos duplicados, mas com matrícula única diferente.

### **2.14.1. Acerta Aluno Duplicado**

Esta tela permite acertar os alunos que estão duplicados. É necessário informar o nome do aluno e usar a seta (>>) para passar o aluno duplicado para o outro lado, clicar em cima da matrícula correta (recomendada a mais atual, sendo possível visualizar os anos cursados e as unidades em Admissão de Alunos) e clicar no botão Selecionar Correto, ficando com as letras vermelhas e por fim no Botão Confirmar.

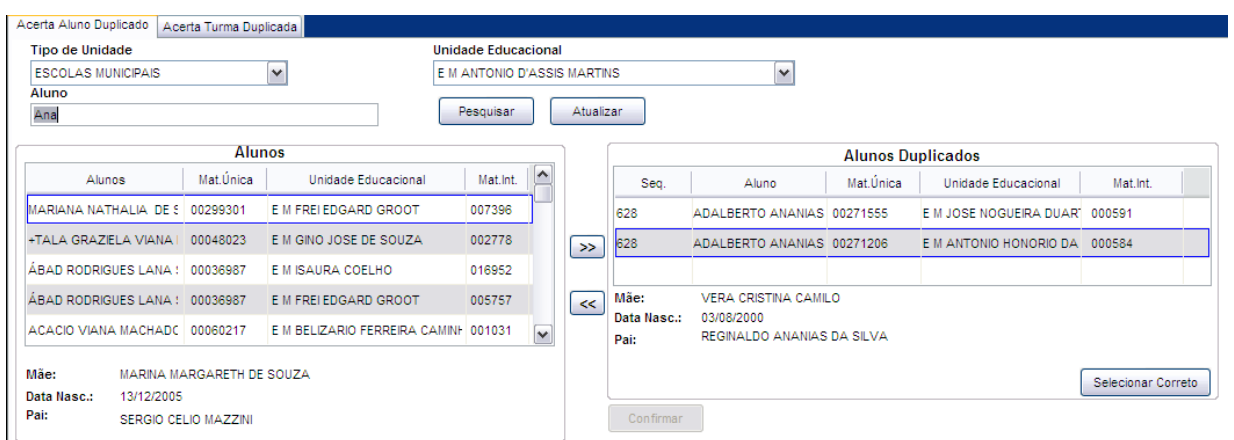

#### Tela Acerta Aluno Duplicado

#### **Componentes da Tela Acerta Aluno Duplicado:**

- **- Tipo de Unidade Educacional:** permite selecionar o tipo de unidade educacional. Para os usuários que não possuem direitos de visualizar outros tipos de unidades, diferentes do seu tipo de unidade padrão, exibirá a lista de seleção inativa, não deixando alterar o tipo de unidade educacional, exibindo apenas o seu tipo de unidade padrão.
- **- Unidade Educacional:** permite selecionar a unidade educacional de acordo com o tipo de unidade educacional. Para os usuários que não possuem direitos de visualizar outras unidades, diferentes da sua unidade padrão, exibirá a lista de seleção inativa, não deixando alterar a unidade educacional, exibindo apenas a sua unidade padrão.
- **- Aluno:** permite informar o nome do aluno a ser realizado o acerto dos dados duplicados.
- **- Botão Pesquisar:** permite visualizar os dados no quadro.
- **- Botão Atualizar:** permite atualiza os dados da tela.

#### **Alunos e Alunos Duplicados:**

- **- Aluno:** informa o nome do aluno.
- **- Mat. Única:** informa a matrícula única do aluno na rede.
- **- Unidade Educacional:** informa a unidade educacional em que o aluno foi matriculado.
- **- Mat. Int:** informa a matrícula interna do aluno na unidade educacional.
- **- Mãe:** informa o nome da mãe do aluno, para verificar se é realmente o mesmo aluno.
- **- Pai:** informa o nome do pai do aluno, para verificar se é realmente o mesmo aluno.
- **- Data Nascimento:** informa a data de nascimento do aluno, para verificar se é realmente o mesmo aluno.
- **- Botão >> :** permite alocar o aluno para o lado direito, onde irá realizar o acerto do aluno duplicado.
- **- Botão << :** permite retirar o aluno dos alunos duplicados, caso haja algum engano.
- **- Botão Selecionar Correto:** ao selecionar o aluno correto da duplicação, ou seja, clicar em cima do aluno que tem a matrícula mais atual.
- **- Botão Confirmar:** permite confirmar do aluno duplicado.

### **2.14.2. Acerta Turma Duplicada**

Esta tela permite acertar os dados de turmas que estão duplicadas. Assim é necessário selecionar a turma de origem e destino, na qual será enviado os alunos e lançamentos.

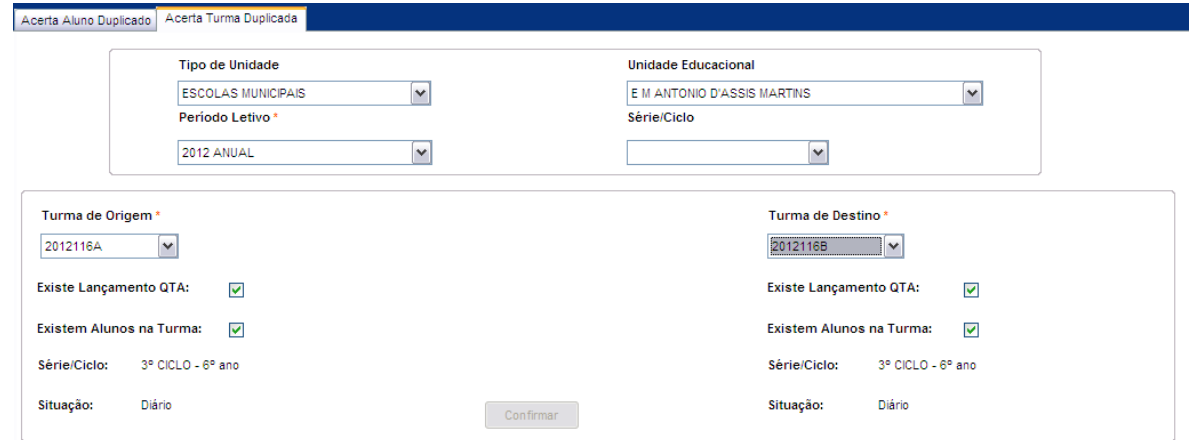

Tela Acerta Turmas Duplicadas

#### **Componentes da Tela Acerta Turmas Duplicadas:**

- **- Tipo de Unidade Educacional:** permite selecionar o tipo de unidade educacional. Para os usuários que não possuem direitos de visualizar outros tipos de unidades, diferentes do seu tipo de unidade padrão, exibirá a lista de seleção inativa, não deixando alterar o tipo de unidade educacional, exibindo apenas o seu tipo de unidade padrão.
- **- Unidade Educacional:** permite selecionar a unidade educacional de acordo com o tipo de unidade educacional. Para os usuários que não possuem direitos de visualizar outras unidades, diferentes da sua unidade padrão, exibirá a lista de seleção inativa, não deixando alterar a unidade educacional, exibindo apenas a sua unidade padrão.
- **- Período Letivo:** permite selecionar o ano letivo.
- **- Série/Ciclo:** permite selecionar a série/ciclo da turma.
- **- Turma de Origem:** permite selecionar a turma de origem, sendo que não pode haver alunos nessa turma.
- **- Turma de Destino:** permite selecionar a turma de destino, sendo que não pode haver lançamentos de QTA nessa turma.
- **- Existe Lançamento QTA:** permite marcar se a turma tem lançamento QTA.
- **- Existem Alunos na Turma:** permite marcar se existem alunos na turma.
- **- Série/Ciclo:** informa a série/ciclo da turma selecionada.
- **- Situação:** informa a situação da turma selecionada.
- **- Botão Confirmar:** permite confirmar o acerto das turmas duplicados.

## **2.15. Cadastro Documentação Legal**

Este menu permite cadastrar a documentação legal da unidade educacional. Finalizado esse cadastro, as descrições poderão ser incluídas no texto RDA através do botão Documentação na tela de Plano Curricular, fazendo com que seja exibida a situação legal nas declarações escolares.

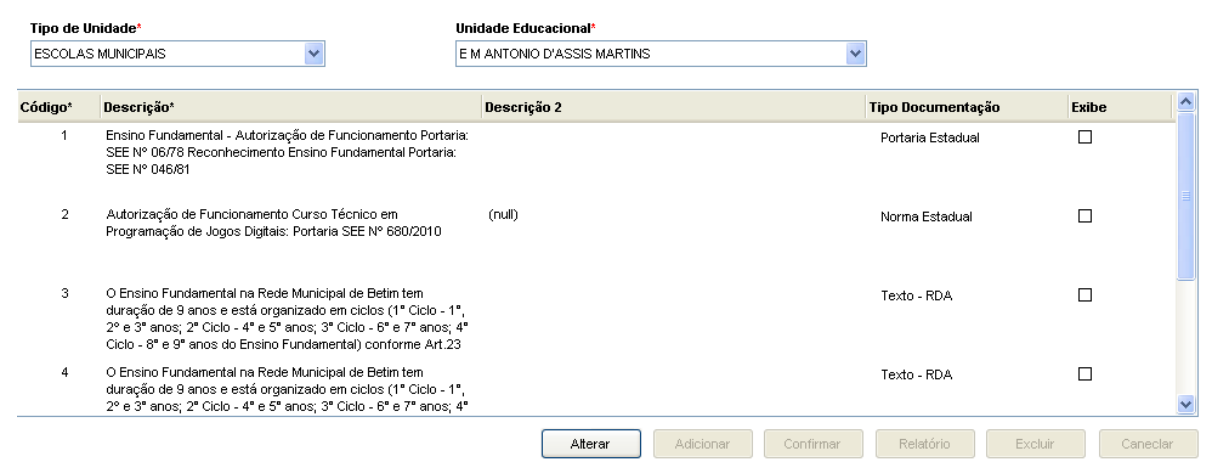

Tela de Cadastro Documentação Legal

#### **Componentes da Tela de Cadastro Documentação Legal:**

- **- Tipo Unidade Educacional:** permite selecionar o tipo de unidade educacional. Para os usuários que não possuem direitos de visualizar outros tipos de unidades, diferentes do seu tipo de unidade padrão, exibirá a lista de seleção inativa, não deixando alterar o tipo de unidade educacional, exibindo apenas o seu tipo de unidade padrão.
- **- Unidade Educacional:** permite selecionar a unidade educacional de acordo com o tipo de unidade educacional. Para os usuários que não possuem direitos de visualizar outras unidades, diferentes da sua unidade padrão, exibirá a lista de seleção inativa, não deixando alterar a unidade educacional, exibindo apenas a sua unidade padrão.
- **- Código:** informa o código da documentação legal.
- **- Descrição:** permite informar a descrição da documentação legal.
- **- Descrição 2:** permite informar mais uma descrição que vem na linha debaixo, caso tenha mais de uma descrição para uma situação legal.
- **- Tipo Documentação:** permite selecionar o tipo de documentação referente à situação legal informada.
- **- Botão Alterar:** permite alterar os dados da documentação legal. Além de liberar os outros botões, como adicionar, confirmar, excluir e cancelar.
- **- Botão Adicionar:** permite adicionar uma nova documentação.
- **- Botão Confirmar:** grava as alterações realizadas.
- **- Botão Relatório:** botão inativo até o momento.
- **- Botão Excluir:** permite excluir a documentação selecionada.
- **- Botão Cancelar:** desfaz o que foi preenchido.

## **2.16. Cadastro de Avaliação**

O menu Cadastro de Avaliação é composto pelas abas:

- **- Questões:** esta aba permite cadastrar questões descritivas com o seu respectivo assunto, nível e situação.
- **- Avaliações:** esta aba permite o cadastro de avaliação e junto à mesma é acompanhada das informações do cadastro de questões e questões requisitos.

### **2.16.1. Questões**

Esta aba permite cadastrar as questões descritivas.

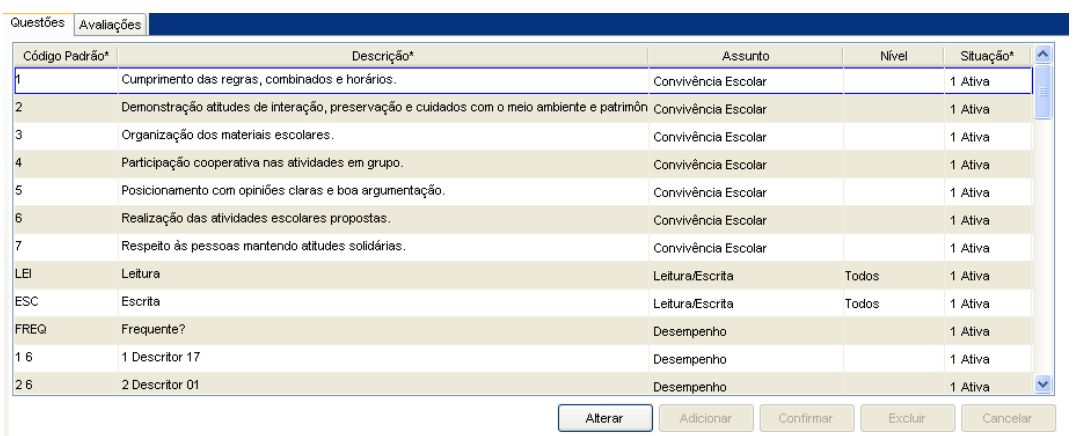

#### Tela de Questões

#### **Componentes da Tela de Questões:**

- **- Código Padrão:** permite informar o código padrão da questão.
- **- Descrição:** permite informar a descrição da questão.
- **- Assunto:** permite selecionar o assunto da questão.
- **- Nível:** permite selecionar o nível de alfabetização ou todos.
- **- Situação:** permite selecionar a situação, ativo ou inativo.
- **- Botão Alterar:** permite alterar os dados das questões. Além de liberar os outros botões, como adicionar, confirmar, excluir e cancelar.
- **- Botão Adicionar:** permite adicionar uma nova questão na avaliação descritiva.
- **- Botão Confirmar:** grava as alterações realizadas.
- **- Botão Excluir:** permite excluir a questão.
- **- Botão Cancelar:** desfaz o que foi preenchido.

### **2.16.2. Avaliações**

Esta aba permite cadastrar a avaliação e visualizar os dados das questões descritivas.

| Questões         | Avaliações                                |                                             |           |                     |        |                                                                     |
|------------------|-------------------------------------------|---------------------------------------------|-----------|---------------------|--------|---------------------------------------------------------------------|
| Código           | Descrição                                 | Grupo Conceito                              | Situação  | $\hat{\mathcal{A}}$ | Código | Questão                                                             |
| <b>AVALI</b>     | <b>Teste</b>                              | <b>COMPONENTES CURRICULARES</b>             | 0 Inativo |                     | 001    | Cumprimento das regras, combinados e horários.                      |
| NAPE6            | Teste 1 - 6° ano                          | CERTO/ERRADO                                | 1 Ativo   |                     | 002    | Demonstração atitudes de interação, preservação e cuidados com o me |
| NAPE8            | Teste 1 - 8° ano                          | CERTO/ERRADO                                | 1 Ativo   |                     | 003    | Organização dos materiais escolares.                                |
| NAPE1            | Teste 1 - 1º ano                          | <b>CERTO/ERRADO</b>                         | 1 Ative   |                     | 004    | Participação cooperativa nas atividades em grupo.                   |
| NAPE4            | Teste 1 - 4° and                          | <b>CERTO/ERRADO</b>                         | 1 Ativo   |                     | 005    | Posicionamento com opiniões claras e boa arqumentação.              |
| <b>AVALI</b>     | Descritiva/2012                           | COMPONENTES CURRICULARES                    | 1 Ativo   |                     | 006    | Realização das atividades escolares propostas.                      |
| <b>AVATA</b>     | Descri                                    | LEITURA E ESCRITA                           | 0 Inativo |                     | 007    | Respeito às pessoas mantendo atitudes solidárias.                   |
| <b>NAP21</b>     | Teste 2 - 1° and                          | CERTO/ERRADO                                | 1 Ativo   |                     | 008    | Leitura                                                             |
| NAP23            | Teste 2 - 3° and                          | CERTO/ERRADO                                | 1 Ativo   |                     | 009    | Escrita                                                             |
| NAP25            | Teste 2 - 5° ano                          | CERTO/ERRADO                                | 1 Ativo   |                     |        |                                                                     |
| PRT <sub>1</sub> | PROVINHA TESTE1 2°ano(Lei/Ma CERTO/ERRADO |                                             | 1 Ativo   |                     |        |                                                                     |
| LEI1°            | Avaliação Leitura - 1º ano                |                                             | 1 Ativo   | $\checkmark$        |        |                                                                     |
|                  | Adicionar<br>Alterar                      | Atribui Série/Ciclo<br>Excluir<br>Confirmar | Cancelar  |                     |        | Questões Requisito<br>Cadastro                                      |

Tela de Avaliações

#### **Componentes da Tela de Avaliações:**

- **- Código:** permite informar o código da avaliação.
- **- Descrição:** permite informar a descrição da avaliação.
- **- Grupo Conceito:** permite informar o grupo conceito da avaliação descritiva.
- **- Nível:** permite selecionar o nível de alfabetização ou todos.
- **- Situação:** permite selecionar a situação, ativo ou inativo.
- **- Botão Alterar:** permite alterar os dados das avaliações. Além de liberar os outros botões, como adicionar, confirmar, excluir e cancelar.
- **- Botão Adicionar:** permite adicionar uma nova avaliação descritiva.
- **- Botão Confirmar:** grava as alterações realizadas.
- **- Botão Excluir:** permite excluir a questão.
- **- Botão Atribuir Série/Ciclo:**
- **- Botão Cancelar:** desfaz o que foi preenchido.

#### **Dados da Avaliação:**

- **- Código:** informa o código da questão.
- **- Questão:** informa a questão da avaliação descritiva.
- **- Botão Cadastro:** abre a tela para criação ou alteração das questões descritivas a partir de avaliações cadastradas, descrita no item 2.16.2.1.
- **- Botão Questões Requisitos:** abre a tela para preencher a questão requisito correspondente a questão avaliação que o requisito precisa ter para habilitar a questão, descrita no item 2.16.2.2.

### **2.16.2.1. Atribuição Série/Ciclo**

Esta tela permite gravar na tela de alteração de dados da turma, a avaliação de desempenho para todas as turmas do período letivo selecionado. Ao clicar em uma das avaliações (item 2.16.2) e depois no botão Atribuir Série/Ciclo faz com que atribua para todas as turmas a avaliação desempenho adequada para a turma.

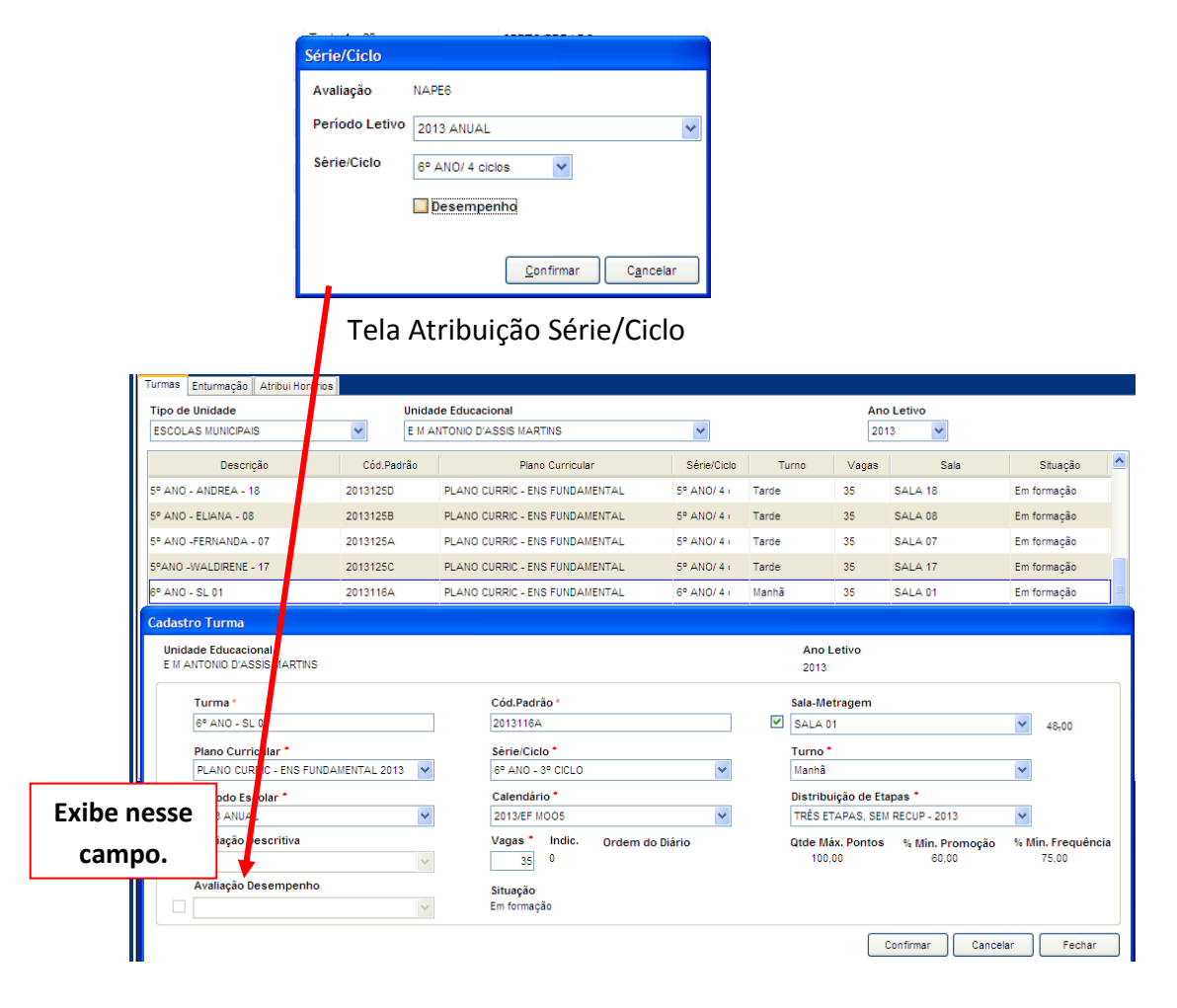

#### **Componentes da Tela Atribuição Série/Ciclo:**

- **- Avaliação:** informa a avaliação selecionada na tela anterior (item 2.16.2).
- **- Período Letivo:** permite selecionar o período letivo.
- **- Série/Ciclo:** permite selecionar a série/ciclo para atribuir à todas as turmas dessa série/ciclo.
- **- Desempenho:** permite marcar para gerar a avaliação desempenho para as turmas do período letivo e série/ciclo selecionados e também para excluir (caso esteja marcado, desmarque e confirme que irá retirar a avaliação desempenho das turmas da série/ciclo).
- **- Botão Confirmar:** grava as alterações realizadas.
- **- Botão Cancelar:** desfaz as alterações realizadas e retorna a tela Avaliações.

### **2.16.2.2. Cadastro Questões**

Nesta tela permite cadastrar as questões descritivas a partir das questões de avaliação já cadastradas anteriormente.

| Avaliação Descritiva |                                                                    | Assunto             |                      |               | Nível |                                                |                |          |
|----------------------|--------------------------------------------------------------------|---------------------|----------------------|---------------|-------|------------------------------------------------|----------------|----------|
| Teste 2 - 3" ano     | ⊽                                                                  | Convivência Escolar |                      | $\checkmark$  | Todos | $\checkmark$                                   |                |          |
| Código Padrão        | Questão                                                            | $\blacktriangle$    |                      | Código Padrão |       | Questão Descritiva                             | Grupo Conceito | Ordem    |
|                      | Cumprimento das regras, combinados e horários.                     |                     |                      |               |       | Cumprimento das regras, combinados e horários. |                | $\theta$ |
|                      | Demonstração atitudes de interação, preservação e cuidados com o r |                     |                      |               |       |                                                |                |          |
|                      | Organização dos materiais escolares.                               |                     |                      |               |       |                                                |                |          |
|                      | Participação cooperativa nas atividades em grupo.                  |                     |                      |               |       |                                                |                |          |
| ls                   | Posicionamento com opiniões claras e boa argumentação.             |                     | ₩                    |               |       |                                                |                |          |
| $\overline{6}$       | Realização das atividades escolares propostas.                     |                     |                      |               |       |                                                |                |          |
|                      | Respeito às pessoas mantendo atitudes solidárias.                  |                     | $\blacktriangleleft$ |               |       |                                                |                |          |
|                      |                                                                    |                     |                      |               |       |                                                |                |          |
|                      |                                                                    |                     |                      |               |       |                                                |                |          |
|                      |                                                                    |                     |                      |               |       |                                                |                |          |
|                      |                                                                    |                     |                      |               |       |                                                |                | Fechar   |
|                      |                                                                    |                     |                      |               |       |                                                |                |          |

Tela de Cadastro Questões Descritivas

#### **Componentes da Tela de Cadastro Questões Descritivas:**

- **- Avaliação Descritiva:** informa o nome da avaliação descritiva.
- **- Assunto:** permite selecionar o assunto para filtrar as questões exibidas.
- **- Nível:** permite selecionar o nível para filtrar as questões exibidas.
- **- Código Padrão:** informa o código padrão da questão da avaliação.
- **- Questão:** informa a descrição da questão da avaliação.
- **- Botão >> :** permite "copiar" a questão de avaliação para a avaliação descritiva.

**- Botão << :** permite retirar a questão de avaliação para a avaliação descritiva.

#### **Dados da Avaliação Descritiva:**

- **- Código Padrão:** informa o código padrão da questão da avaliação descritiva.
- **- Questão Descritiva:** informa a descrição da questão da avaliação descritiva.
- **- Grupo Conceito:** permite selecionar o grupo de conceito da questão descritiva.
- **- Ordem:** permite informar a ordem da questão a ser exibida no lançamento de avaliação descritiva.
- **- Botão Fechar:** retorna a tela de Avaliações.

### **2.16.2.3. Questões Requisito**

Esta tela permite selecionar a questão requisito para habilitar a questão avaliação e de acordo também com a resposta para permitir realizar o lançamento. Por exemplo, a questão 2 só pode ser lançada se a questão 1 tiver a resposta Sim.

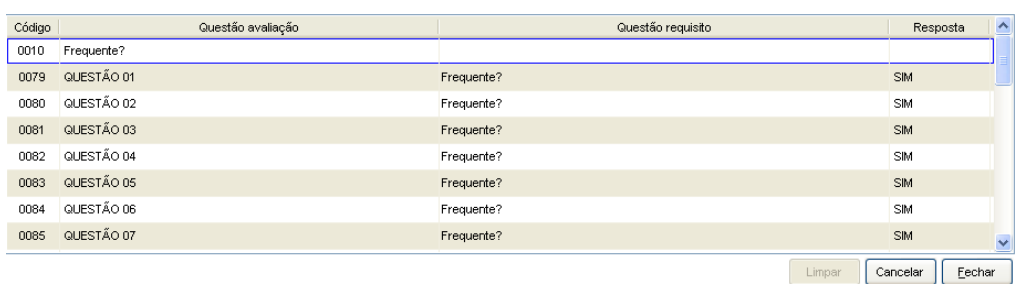

Tela de Questões Requisitos

#### **Componentes da Tela de Questões Requisitos:**

- **- Código:** informa o código da questão de avaliação.
- **- Questão avaliação:** informa a descrição da questão de avaliação.
- **- Questão requisito:** permite selecionar a questão requisito para habilitar a questão avaliação e permitir realizar o lançamento.
- **- Resposta:** permite selecionar a resposta que irá habilitar os campos para realizar o lançamento.
- **- Botão Limpar:** permite limpar os campos de questão requisito e resposta, caso estejam incorretas.
- **- Botão Cancelar:** desfaz o que foi preenchido.
- **- Botão Fechar:** retorna a tela de Avaliações.

## **2.17. Merenda Escolar**

Este menu permite cadastrar as refeições, os produtos, o cardápio e gerar relatórios de merenda escolar.

O menu merenda escolar é composto pelas abas:

- **- Refeição:** abre uma aba que possibilita cadastrar as refeições, permitindo adicionar, alterar e excluir as mesmas. Na tela também é possível montar a refeição cadastrada com os produtos inseridos anteriormente na tela de Cadastro de Produtos.
- **- Cadastro de Produtos:** abre uma aba que permite cadastrar produtos que serão utilizados para refeição.
- **- Cardápio:** abre uma aba que permite montar um cardápio.

### **2.17.1. Refeição**

Esta aba permite alterar, adicionar e excluir refeições. As refeições cadastradas poderão ser incluídas no cardápio. Na parte inferior da tela são listados os produtos que fazem parte da refeição.

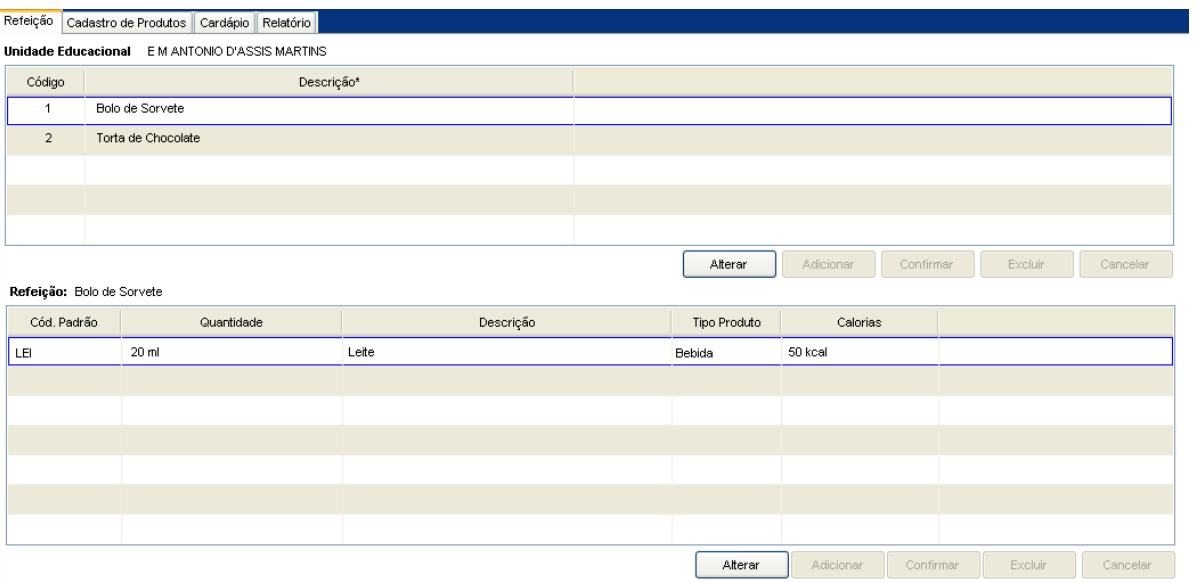

Tela de Refeição

#### **Componente da tela Refeição:**

- **- Unidade Educacional:** informa a unidade educacional.
- **- Código:** informa o código gerado automaticamente seqüencial da refeição.
- **- Descrição:** permite informar a descrição da refeição**.**

#### **Dados da Refeição:**

- **- Refeição:** informa a refeição selecionada.
- **- Cód. Padrão:** informa o código padrão da refeição.
- **- Quantidade:** informa a quantidade de produtos gastos para fazer a refeição selecionada.
- **- Descrição:** informa o nome do produto.
- **- Tipo Bebida:** informa o tipo da bebida.
- **- Calorias:** informa as calorias do produto descrito.

## **2.17.2. Cadastro de Produtos**

Esta aba permite alterar, adicionar e excluir produtos que farão parte da refeição.

| Refeição | Cadastro de Produtos | Cardápio Relatório |             |                 |               |          |           |                     |                      |                     |
|----------|----------------------|--------------------|-------------|-----------------|---------------|----------|-----------|---------------------|----------------------|---------------------|
| Cód.     | Cód.Padrão*          | Produto*           | Quantidade* | Tipo de Medida* | Tipo Produto* | Calorias | Situação* | Quantidade Compra.* | Tipo Medida Compra.* | Valor Comprado*     |
|          | LEI                  | Leite              | 20          | ml              | Bebida        | 50       | Ativo     | 15                  | Litros               | 53,20               |
| 2        | CHO                  | Chocolate          | 20          | Gramas          | Laticineo     | 141      | Ativo     | 25                  | Kg                   | 36,23               |
|          |                      |                    |             |                 |               |          |           |                     |                      |                     |
|          |                      |                    |             |                 |               |          |           |                     |                      |                     |
|          |                      |                    |             |                 |               |          |           |                     |                      |                     |
|          |                      |                    |             |                 |               |          |           |                     |                      |                     |
|          |                      |                    |             |                 |               |          |           |                     |                      |                     |
|          |                      |                    |             |                 |               |          |           |                     |                      |                     |
|          |                      |                    |             |                 |               |          |           |                     |                      |                     |
|          |                      |                    |             |                 |               |          | Alterar   | Adicionar           | Confirmar            | Excluir<br>Cancelar |

Tela Cadastro de Produtos

#### **Componente da tela Cadastro de Produtos:**

- **- Cód.:** para cada produto adicionado, um novo código será gerado.
- **- Cód. Padrão:** permite informar o código padrão do produto.
- **- Produto:** permite descrever o produto.
- **- Quantidade:** permite informar a porção utilizada para elaboração da refeição.
- **- Tipo de Medida:** permite selecionar o tipo de medida da porção.
- **- Tipo Produto:** permite selecionar o tipo do produto.
- **- Calorias:** permite informar as calorias da porção.
- **- Situação:** permite selecionar se o produto está ativo ou inativo.
- **- Quantidade Compra:** permite informar a quantidade de produtos que serão comprados.
- **- Tipo Medida Compra:** permite selecionar o tipo de medida que o produto será comprado.
- **- Valor Comprado:** permite informar o valor gasto na compra do produto.

### **2.17.3. Cardápio**

Esta aba permite alterar, adicionar e excluir cardápios que serão elaborados de acordo com as refeições cadastradas anteriormente.

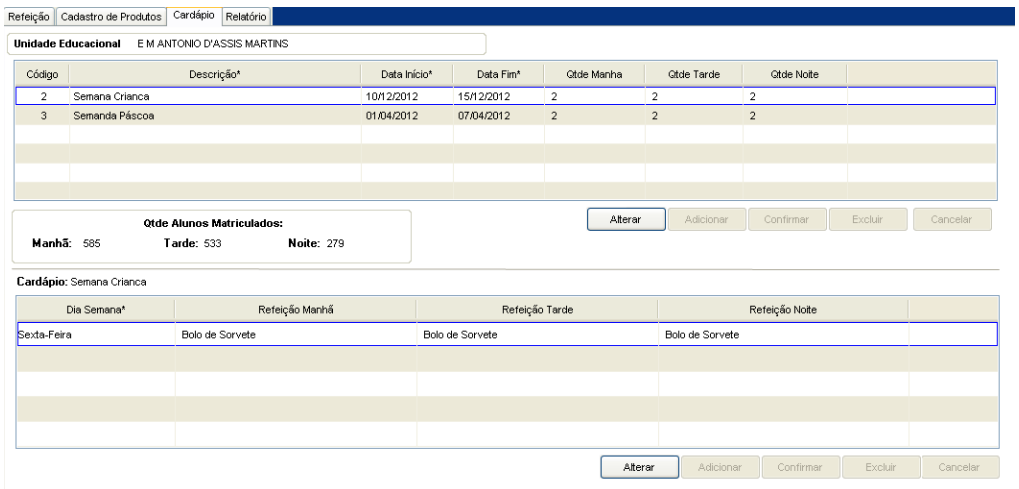

Tela Cardápio

#### **Componente da tela Cardápio:**

- **- Unidade Educacional:** informa a unidade educacional.
- **- Código:** para cada cardápio adicionado, um novo código aleatório é gerado.
- **- Descrição:** permite informar a descrição do cardápio.
- **- Data Início:** permite informar a data em que o cardápio será servido.
- **- Data Fim:** permite informar o dia em que o cardápio será servido.
- **- Qtde Manha:** permite informar quantas vezes o cardápio será servido durante a manhã.
- **- Qtde Tarde:** permite informar quantas vezes o cardápio será servido durante a tarde.
- **- Qte Noite:** permite informar quantas vezes o cardápio será servido durante a noite.

#### **Dados do Cardápio:**

- **- Dia Semana: permite selecionar o dia da semana em que o cardápio será servido.**
- **- Refeição Manhã:** permite selecionar a refeição da manhã em determinado dia da semana.
- **- Refeição Tarde:** permite selecionar a refeição da tarde em determinado dia da semana.

**- Refeição Noite:** permite selecionar a refeição da noite em determinado dia da semana.

## **2.17.4. Relatório**

Esta aba permite gerar um relatório sintético ou analítico do cardápio cadastrado de uma unidade educacional, ano letivo e mês.

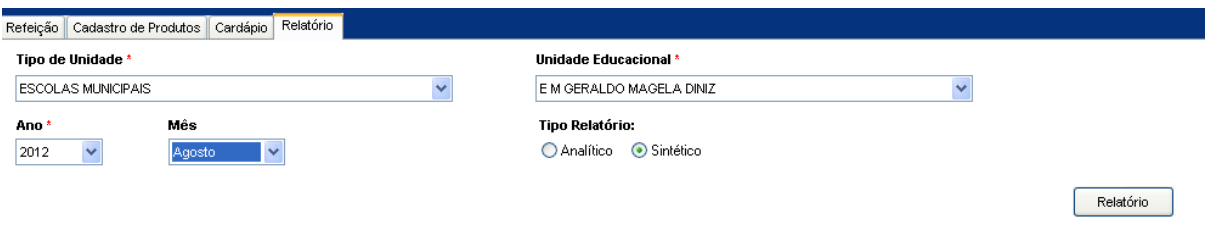

Tela de Relatório de Cardápio

#### **Componentes da Tela de Relatório de Cardápio:**

- **- Tipo Unidade Educacional:** permite selecionar o tipo de unidade educacional. Para os usuários que não possuem direitos de visualizar outros tipos de unidades, diferentes do seu tipo de unidade padrão, exibirá a lista de seleção inativa, não deixando alterar o tipo de unidade educacional, exibindo apenas o seu tipo de unidade padrão.
- **- Unidade Educacional:** permite selecionar a unidade educacional de acordo com o tipo de unidade educacional. Para os usuários que não possuem direitos de visualizar outras unidades, diferentes da sua unidade padrão, exibirá a lista de seleção inativa, não deixando alterar a unidade educacional, exibindo apenas a sua unidade padrão.
- **- Ano:** permite selecionar o ano letivo.
- **- Mês:** permite selecionar o mês do cardápio.
- **- Tipo de Relatório:** permite selecionar o tipo de relatório a ser gerado, sendo que analítico informa detalhadamente o cardápio com datas, dia da semana, quantidades de refeições dos turnos e totais; já o relatório do tipo sintético informa apenas os totais do mês de refeições dos turnos e totais gerais.
- **- Botão Relatório:** gera o relatório de acordo com os filtros selecionados e informa um link na parte inferior da tela com o nome do relatório.htm para visualizar o relatório basta clicar no link.

#### Relatórios gerado :

Só é permitido gerar um relatório se houver pelo menos um cardápio no mês escolhido.

#### Analítico:

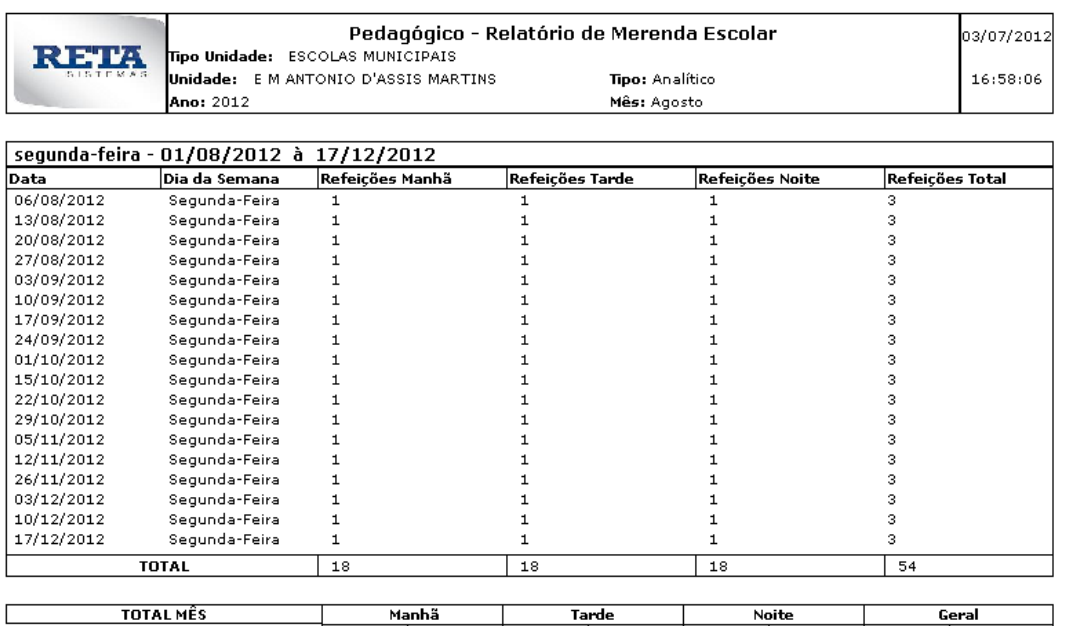

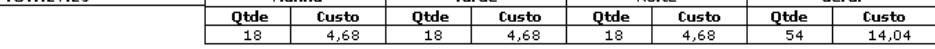

#### Sintético:

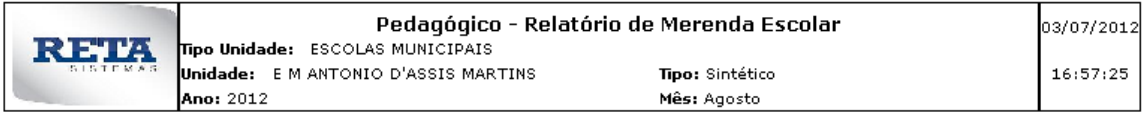

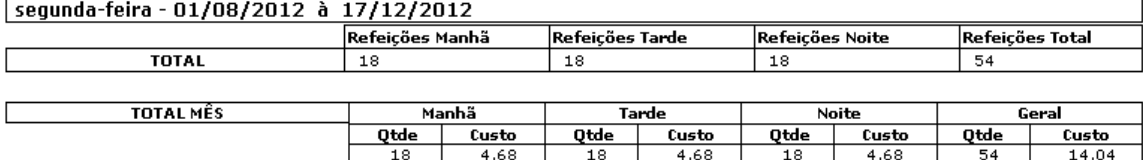

## **2.18. Transporte Escolar**

Este menu permite cadastrar tudo que é referente a transporte escolar com percurso, trechos, rotas, motoristas, alocar alunos e professores na rota e gerar relatórios.

### **2.18.1. Percurso**

Esta aba permite cadastrar os percursos e seus trechos para serem usados na rota escolar.

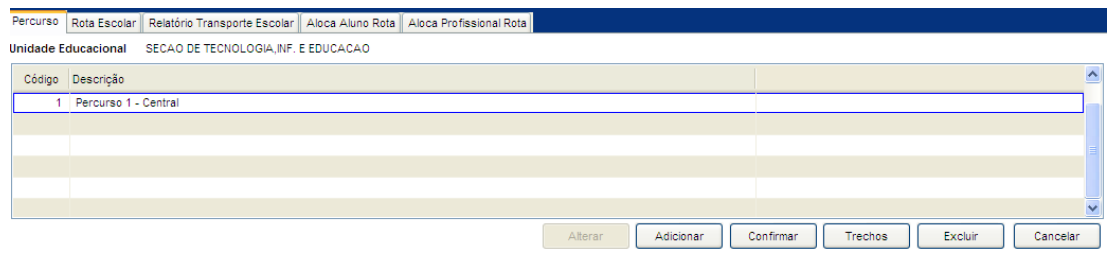

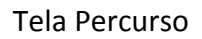

#### **Componentes da Tela Percurso:**

- **- Unidade Educacional:** informa a unidade educacional.
- **- Código:** informa o código do percurso.
- **- Descrição:** permite informar a descrição do percurso, ou seja, o nome do percurso.
- **- Botão Alterar:** permite alterar os dados dos percursos. Além de liberar os outros botões, como adicionar, confirmar, excluir e cancelar.
- **- Botão Adicionar:** permite adicionar um novo percurso.
- **- Botão Confirmar:** grava as alterações realizadas.
- **- Botão Trechos:** abre outra tela que permite cadastrar os trechos, conforme o item 2.18.1.1 abaixo.
- **- Botão Excluir:** permite excluir o percurso.
- **- Botão Cancelar:** desfaz o que foi preenchido.

### **2.18.1.1. Trechos**

Esta tela permite cadastrar os trechos com ponto origem, ponto destino, distância em km e o tempo gasto no trecho. O trecho faz parte do percurso da rota.

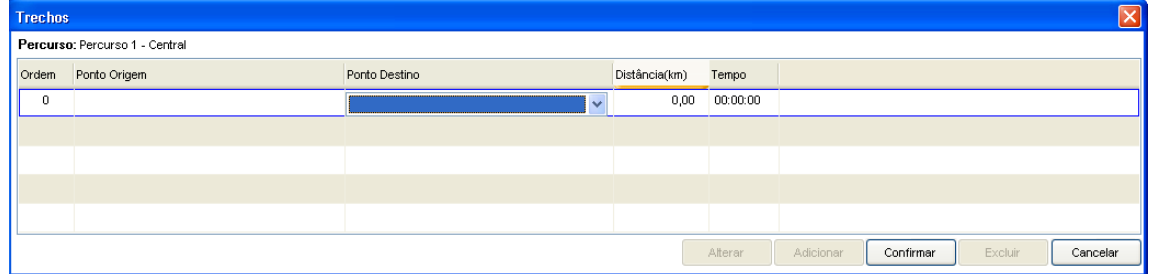

Tela Trechos do Percurso

#### **Componentes da Tela Trechos do Percurso:**

- **- Percurso:** informa o percurso do trecho.
- **- Ordem:** informa a ordem do trecho.
- **- Ponto Origem:** permite selecionar o ponto de origem do trecho.
- **- Ponto Destino:** permite selecionar o ponto de destino do trecho.
- **- Distância (km):** permite informar a distância em km.
- **- Tempo:** permite informar o tempo gasto do ponto origem ao ponto destino.
- **- Botão Alterar:** permite alterar os dados dos trechos. Além de liberar os outros botões, como adicionar, confirmar, excluir e cancelar.
- **- Botão Adicionar:** permite adicionar um novo trecho.
- **- Botão Confirmar:** grava as alterações realizadas.
- **- Botão Excluir:** permite excluir o percurso.
- **- Botão Cancelar:** desfaz o que foi preenchido.

### **2.18.2. Rota Escolar**

Esta aba permite cadastrar a rota escolar com percurso, veículo utilizado, dia da semana, horário de saída, data início, data fim e motorista.

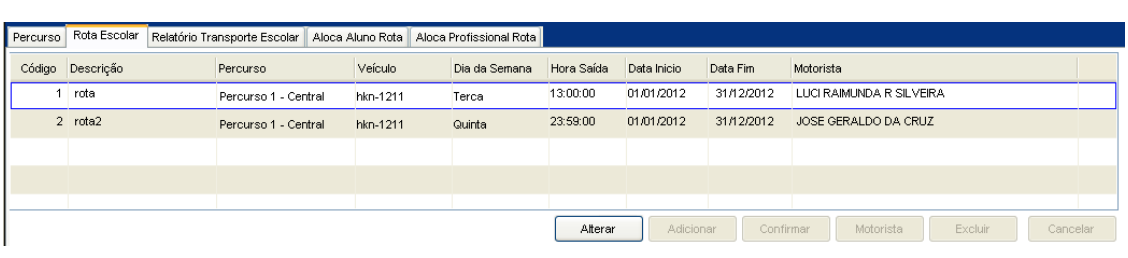

#### Tela Rota Escolar

#### **Componentes da Tela Trechos do Percurso:**

- **- Código:** informa o código da rota escolar.
- **- Descrição:** permite informar a descrição da rota escolar, ou seja, o nome da rota.
- **- Percurso:** permite selecionar o percurso para a rota escolar.
- **- Veículo:** permite selecionar o veículo através da placa.
- **- Dia da Semana:** permite selecionar o dia da semana da rota escolar.
- **- Hora Saída:** permite informar a hora de saída da rota escolar.
- **- Data Início:** permite informar a data de início da rota escolar.
- **- Data Fim:** permite informar a data fim da rota escolar.
- **- Motorista:** informa o motorista que foi selecionado para a rota escolar.
- **- Botão Alterar:** permite alterar os dados dos percursos. Além de liberar os outros botões, como adicionar, confirmar, excluir e cancelar.
- **- Botão Adicionar:** permite adicionar um novo trecho.
- **- Botão Confirmar:** grava as alterações realizadas.
- **- Botão Motorista:** abre outra tela que permite pesquisar e selecionar o motorista para a rota escolar, conforme o item 2.18.2.1 abaixo.
- **- Botão Excluir:** permite excluir o percurso.
- **- Botão Cancelar:** desfaz o que foi preenchido.

### **2.18.2.1. Motorista**

Permite pesquisar e selecionar o motorista para a rota escolar.

| Pesq_Prof |                             |          |                      | × |
|-----------|-----------------------------|----------|----------------------|---|
| Nome      | Antonio                     | Exibir   |                      |   |
| Matrícula | Profissional                | Situação |                      |   |
| 112758    | ANTONIO DE PAULA FAGUNDES   | Ativa    |                      |   |
| 109883    | ANTONIO SEBASTIAO GUEDES    | Ativa    |                      |   |
| 111151    | ANTONIO SEBASTIAO GUEDES    | Ativa    |                      |   |
| 112602    | MAURO ANTONIO GUERRA        | Ativa    |                      |   |
| 103664    | CARLOS ANTONIO DE ASSUMPCAO | Ativa    |                      |   |
|           |                             |          | Fechar<br>Selecionar |   |

Tela Motorista da Rota Escolar

#### **Componentes da Tela Motorista da Rota Escolar:**

- **- Nome:** permite informar o nome do motorista para pesquisar e exibir na tela os nomes de acordo com a pesquisa.
- **- Matrícula:** informa a matrícula do profissional.
- **- Profissional:** informa o nome do profissional de acordo com o nome pesquisado.
- **- Situação:** informa a situação do profissional.
- **- Botão Exibir:** permite exibir os nomes de acordo com a pesquisa.
- **- Botão Selecionar:** permite selecionar o nome para levar para a tela anterior, alocando o profissional motorista para a rota escolar.
- **- Botão Fechar:** retorna a tela rota escolar.

### **2.18.3. Relatório Transporte Escolar**

Permite gerar um relatório do transporte escolar da unidade educacional, informando a rota, percurso, dia da semana, data início, data fim, tempo, distância, custo por KM, custo total, além de exibir os valores totalizados de tempo, distância e custos totais.

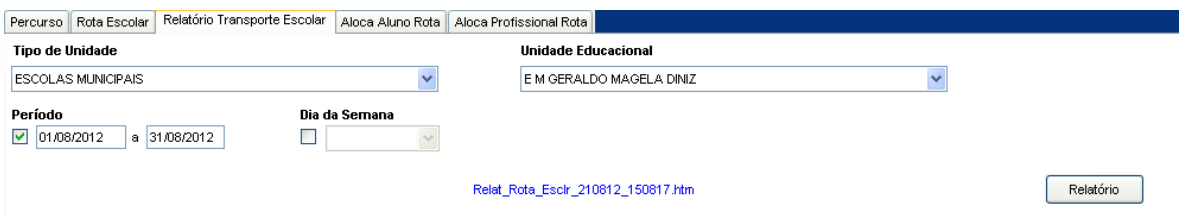

Tela de Relatório de Transporte Escolar

#### **Componentes da Tela Relatório de Transporte Escolar:**

- **- Tipo Unidade Educacional:** permite selecionar o tipo de unidade educacional. Para os usuários que não possuem direitos de visualizar outros tipos de unidades, diferentes do seu tipo de unidade padrão, exibirá a lista de seleção inativa, não deixando alterar o tipo de unidade educacional, exibindo apenas o seu tipo de unidade padrão.
- **- Unidade Educacional:** permite selecionar a unidade educacional de acordo com o tipo de unidade educacional. Para os usuários que não possuem direitos de visualizar outras unidades, diferentes da sua unidade padrão, exibirá a lista de seleção inativa, não deixando alterar a unidade educacional, exibindo apenas a sua unidade padrão.
- **- Período:** permite informar o período da data início e fim da rota escolar.
- **- Dia da Semana:** permite selecionar o dia da semana da rota escolar.
- **- Botão Relatório:** gera o relatório de acordo com os filtros selecionados e informa um link na parte inferior da tela com o nome do relatório.htm para visualizar o relatório basta clicar no link.

#### Relatório gerado:

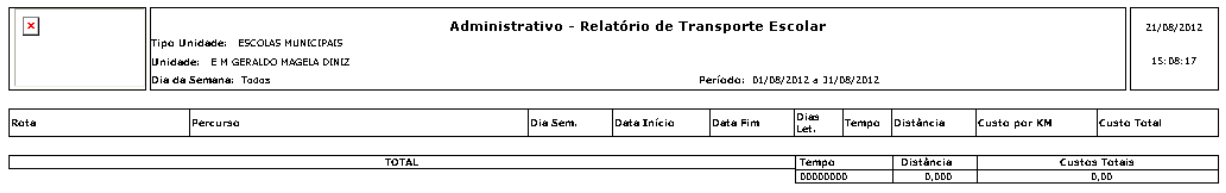

## **2.18.4. Aloca Aluno Rota**

Esta aba permite alocar os alunos na rota escolar da unidade educacional.

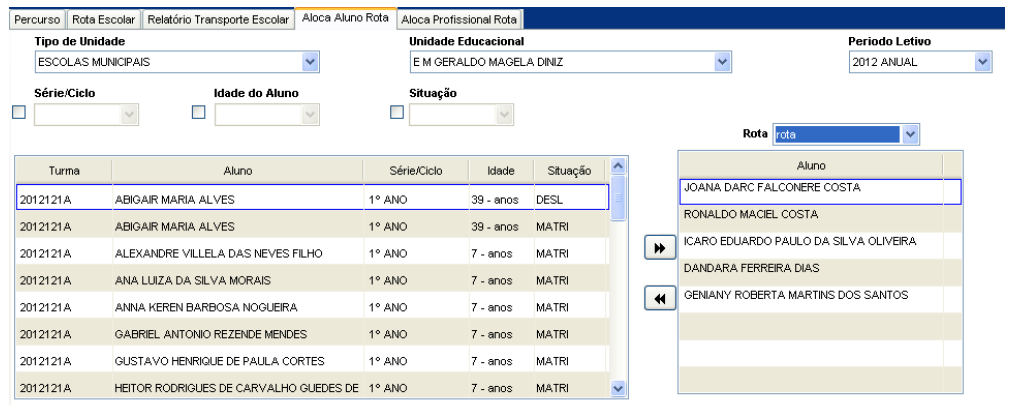

Tela Aloca Aluno na Rota

#### **Componentes da Tela Aloca Aluno na Rota:**

- **- Tipo Unidade Educacional:** permite selecionar o tipo de unidade educacional. Para os usuários que não possuem direitos de visualizar outros tipos de unidades, diferentes do seu tipo de unidade padrão, exibirá a lista de seleção inativa, não deixando alterar o tipo de unidade educacional, exibindo apenas o seu tipo de unidade padrão.
- **- Unidade Educacional:** permite selecionar a unidade educacional de acordo com o tipo de unidade educacional. Para os usuários que não possuem direitos de visualizar outras unidades, diferentes da sua unidade padrão, exibirá a lista de seleção inativa, não deixando alterar a unidade educacional, exibindo apenas a sua unidade padrão.
- **- Período Letivo:** permite informar o período da data início e fim da rota escolar.
- **- Série/Ciclo:** permite selecionar a série/ciclo do aluno.
- **- Idade do Aluno:** permite selecionar a idade do aluno.
- **- Situação:** permite selecionar a situação do aluno.

#### **Dados do Aluno/Turma:**

- **- Turma:** informa a turma do aluno.
- **- Aluno:** informa o nome do aluno.
- **- Série/Ciclo:** informa a série/ciclo do aluno.
- **- Idade:** informa a idade do aluno.
- **- Situação:** informa a situação do aluno.
- **- Botão >>:** permite alocar o aluno para a rota selecionada.
- **- Botão <<:** permite retirar o aluno da rota selecionada.

#### **Dados da Rota:**

- **- Rota:** permite selecionar a rota para alocar os alunos.
- **- Aluno:** informa o nome do aluno alocado na rota selecionada.

## **2.18.5. Aloca Profissional Rota**

Esta aba permite alocar os alunos na rota escolar da unidade educacional.

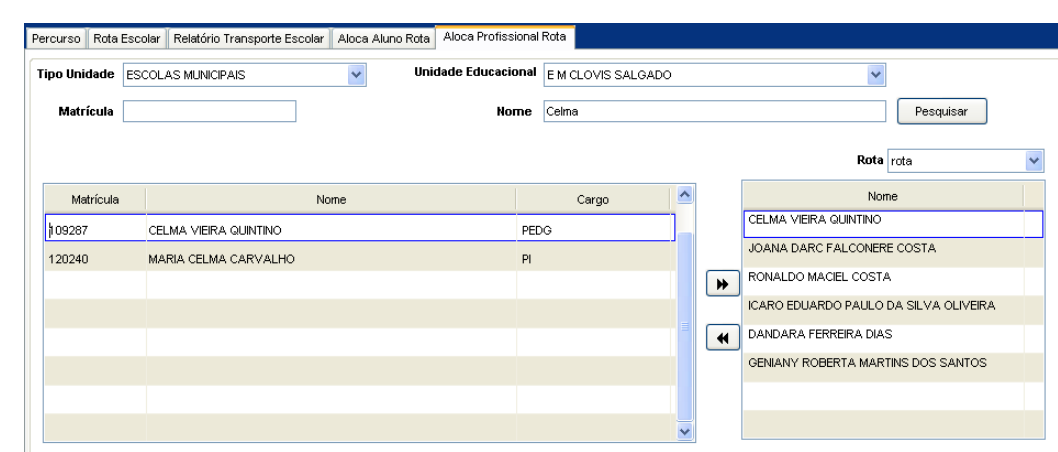

Tela Aloca Profissional na Rota

#### **Componentes da Tela Aloca Profissional na Rota:**

- **- Tipo Unidade Educacional:** permite selecionar o tipo de unidade educacional. Para os usuários que não possuem direitos de visualizar outros tipos de unidades, diferentes do seu tipo de unidade padrão, exibirá a lista de seleção inativa, não deixando alterar o tipo de unidade educacional, exibindo apenas o seu tipo de unidade padrão.
- **- Unidade Educacional:** permite selecionar a unidade educacional de acordo com o tipo de unidade educacional. Para os usuários que não possuem direitos de visualizar outras unidades, diferentes da sua unidade padrão, exibirá a lista de seleção inativa, não deixando alterar a unidade educacional, exibindo apenas a sua unidade padrão.
- **- Matrícula:** permite informar a matrícula do profissional.
- **- Nome:** permite informar o nome do profissional.
- **- Botão Pesquisar:** abre uma tela para informar o nome do profissional e pesquisar o profissional, verificando através dos dados disponíveis na tela, conforme o item 2.18.5.1.

#### **Dados do Profissional:**

- **- Matrícula:** informa o número da matrícula do profissional.
- **- Nome:** informa o nome do profissional.
- **- Cargo:** informa o cargo do profissional.
- **- Botão >>:** permite alocar o aluno para a rota selecionada.
- **- Botão <<:** permite retirar o aluno da rota selecionada.

#### **Dados da Rota:**

- **- Rota:** permite selecionar a rota para alocar os profissionais.
- **- Nome:** informa o nome do profissional alocado na rota selecionada.

### **2.18.5.1. Pesquisa do Profissional**

Esta tela permite pesquisar o profissional através do preenchimento do nome e verificando os campos como cargo de origem, endereço e data de nascimento.

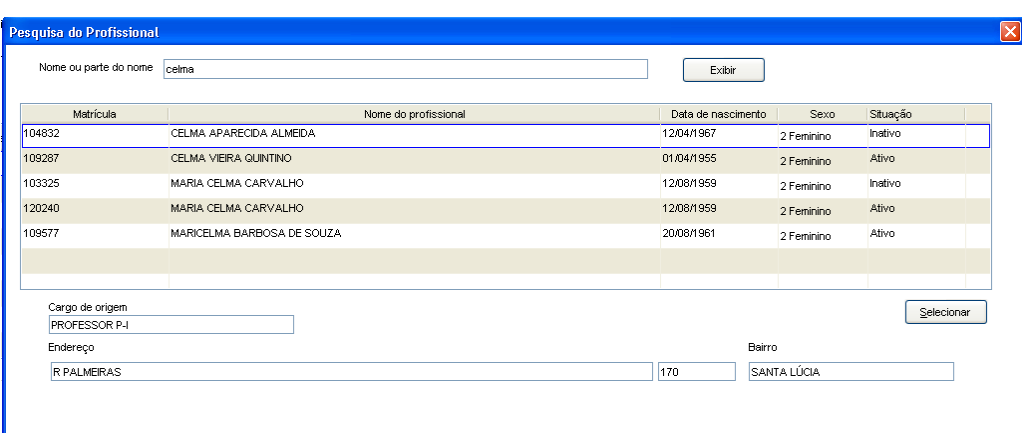

Tela Pesquisa do Profissional

#### **Componentes da Tela Pesquisa do Profissional:**

- **- Nome ou parte do nome:** permite informar o nome do profissional para realizar a pesquisa.
- **- Botão Exibir:** permite exibir os nomes de acordo com a pesquisa.

#### **Dados do Profissional:**

- **- Matrícula:** informa a matrícula do profissional.
- **- Nome do Profissional:** informa o nome do profissional.
- **- Data de Nascimento:** informa a data de nascimento do profissional.
- **- Sexo:** informa o sexo do profissional.
- **- Situação:** informa a situação da matrícula do profissional.
- **- Cargo de Origem:** informa o cargo de origem do profissional.
- **- Endereço:** informa o endereço do profissional.
- **- Bairro:** informa o bairro do endereço do profissional.
- **- Botão Selecionar:** permite levar para a outra tela, aloca profissional na rota, o profissional selecionado para colocá-lo em uma rota escolar.

## **2.19. Programas Sociais**

Este menu permite cadastrar programas sociais para os alunos, como escola da gente, bolsa família, PETI (Erradicação trabalho infantil), Criança Cidadã, Projeto de Incentivo a Leitura, Cesta Escola entre outros que podem ser cadastrados.

### **2.19.1. Programas Sociais Com Turma**

Esta tela permite cadastrar apenas turmas de programas sociais.

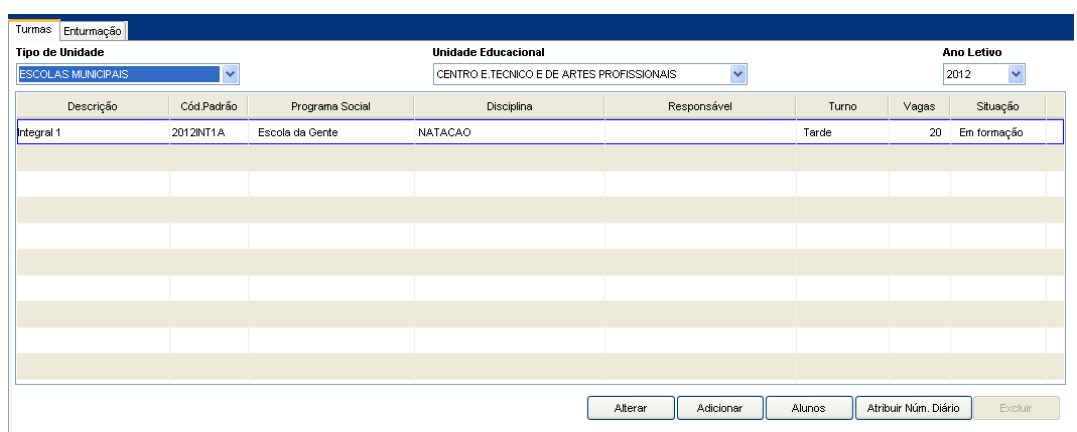

#### Tela Turmas Programas Sociais

#### **Componentes da Tela Turmas Programas Sociais:**

- **- Tipo Unidade Educacional:** permite selecionar o tipo de unidade educacional. Para os usuários que não possuem direitos de visualizar outros tipos de unidades, diferentes do seu tipo de unidade padrão, exibirá a lista de seleção inativa, não deixando alterar o tipo de unidade educacional, exibindo apenas o seu tipo de unidade padrão.
- **- Unidade Educacional:** permite selecionar a unidade educacional de acordo com o tipo de unidade educacional. Para os usuários que não possuem direitos de visualizar outras unidades, diferentes da sua unidade padrão, exibirá a lista de seleção inativa, não deixando alterar a unidade educacional, exibindo apenas a sua unidade padrão.
- **- Ano Letivo:** permite selecionar o ano letivo do programa social da turma.
- **- Descrição:** informa a descrição da turma do programa social.
- **- Cód. Padrão:** informa o código padrão da turma do programa social.
- **- Programa Social:** informa o programa social da turma.
- **- Disciplina:** informa a disciplina do programa social da turma.
- **- Responsável:** informa o professor responsável pela turma do programa social.
- **- Turno:** informa o turno da turma do programa social.
- **- Vagas:** informa a quantidade de vagas da turma do programa social.
- **- Situação:** informa a situação da turma do programa social.
- **- Botão Alterar:** abre uma janela descrita no item 2.19.1.1 que permite alterar os dados da turma do programa social.
- **- Botão Adicionar:** abre uma janela descrita no item 2.19.1.1 que permite cadastrar uma turma com programa social.
- **- Botão Alunos:** abre uma janela descrita no item 2.19.1.2 que permite alocar os alunos na turma do programa social.
- **- Botão Atribuir Núm. Diário:** abre uma janela descrita no item 2.19.1.3 que permite atribuir número de diário dos alunos da turma do programa social.
- **- Botão Excluir:** permite excluir a turma do programa social.

### **2.19.1.1. Turmas**

Esta tela permite alterar ou cadastrar novas turmas de programa social.

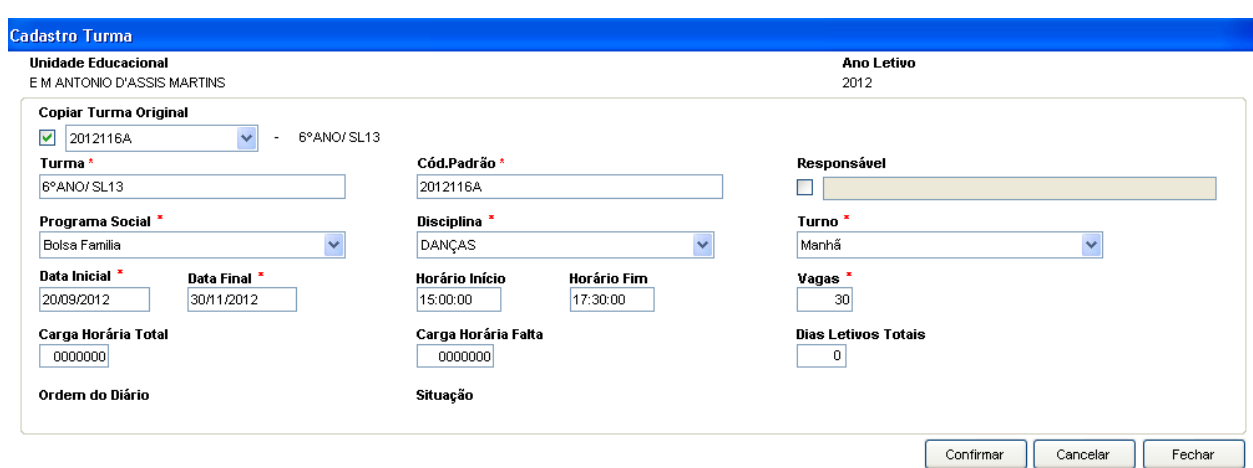

Tela Cadastro Turmas Programas Sociais

#### **Componentes da Tela Cadastro Turmas Programas Sociais:**

- **- Unidade Educacional:** informa a unidade educacional selecionada na tela anterior.
- **- Ano Letivo:** informa o ano letivo selecionado na tela anterior.
- **- Copiar Turma Original:** permite buscar uma turma original e fazer a copia da turma. Herdando os alunos, a descrição, o código padrão da turma selecionada.
- **- Turma:** permite informar a descrição da turma.
- **- Cód. Padrão:** permite informar o código padrão da turma.
- **- Responsável:** permite selecionar o responsável pela turma.
- **- Programa Social:** permite selecionar o programa social que irá conter na turma.
- **- Disciplina:** permite selecionar a disciplina do programa social da turma.
- **- Turno:** permite selecionar o turno da turma.
- **- Data Inicial:** permite informar a data inicial do programa social da turma.
- **- Data Final:** permite informar a data final do programa social da turma.
- **- Horário Início:** permite informar o horário inicial do programa social da turma.
- **- Horário Fim:** permite informar o horário final do programa social da turma.
- **- Vagas:** permite informar a quantidade de vagas da turma do programa social.
- **- Carga Horária Total:** permite informar a carga horária total da turma do programa social.
- **- Carga Horária Falta:** permite informar a carga horária de cada falta da turma do programa social.
- **- Dias Letivos Totais:** permite informar a quantidade de dias letivos da turma.
- **- Ordem do Diário:** informa a ordem do diário, caso seja apenas uma alteração de cadastro e tenha gerado número de diário para a turma no botão Atribuir Núm. Diário.
- **- Situação:** informa a situação da turma do programa social. Ao cadastrar uma turma a situação informa "Em formação", após atribuir número de diário informa "Diário" e por fim, após finalizar a turma informa "Fechada".
- **- Botão Confirmar:** grava as alterações realizadas.
- **- Botão Cancelar:** desfaz o que foi preenchido.
- **- Botão Fechar:** retorna a tela inicial de programas sociais.

### **2.19.1.2. Alunos**

Esta tela permite inserir os alunos na turma do programa social.

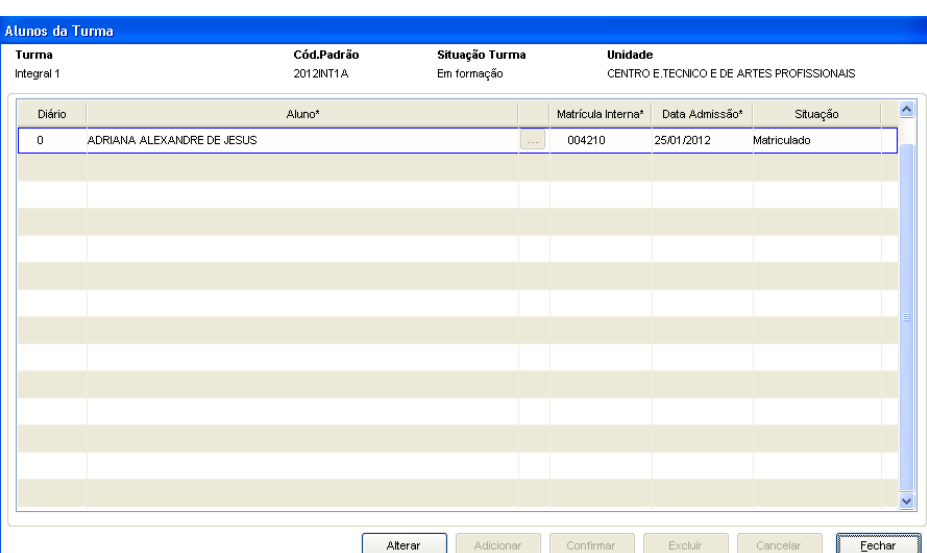

#### Tela Aloca Alunos na Turma

#### **Componentes da Tela Aloca Alunos na Turma:**

#### **Dados da Turma na Unidade:**

- **- Turma:** informa a descrição da turma do programa social.
- **- Cód. Padrão:** informa o código padrão da turma do programa social.
- **- Situação da Turma:** permite selecionar a situação da turma do programa social.
- **- Unidade:** informa a unidade educacional da turma do programa social.

#### **Dados do Aluno na Turma:**

- **- Diário:** informa o número do diário do aluno, caso já tenha atribuído número de diário, se não informa zero.
- **- Aluno:** informa o nome do aluno de acordo com o aluno pesquisado ou a matrícula interna informada.
- **- Botão [...]:** permite abrir uma janela para pesquisar o aluno pelo nome, descrito no item 2.19.1.2.1.
- **- Matrícula Interna:** permite informar o número da matrícula interna e assim informa o nome do aluno.
- **- Data de Admissão:** permite informar a data de admissão do aluno na turma.
- **- Situação:** informa a situação do aluno na turma.
- **- Botão Alterar:** permite alterar os dados do aluno na turma do programa social. Além de liberar os outros botões, como adicionar, confirmar, excluir e cancelar.
- **- Botão Adicionar:** permite cadastrar um aluno na turma do programa social.
- **- Botão Confirmar:** grava as alterações realizadas.
- **- Botão Excluir:** permite excluir o aluno da turma caso não tenha atribuído número de diário ou o aluno seja o último da lista.
- **- Botão Cancelar:** desfaz o que foi preenchido.
- **- Botão Fechar:** retorna a tela inicial de programas sociais.

### **2.19.1.2.1. Pesquisa Aluno**

Esta tela permite pesquisar o aluno através do nome informado e visualizar os dados desse aluno e selecionar o correto.

| ana    | R_P_Pesq Aloca_Aluno<br>Exibir |           | $\boxtimes$             |
|--------|--------------------------------|-----------|-------------------------|
| Código | Aluno                          | Matrícula | $\blacktriangle$<br>Mấe |
| 87478  | ADRIANA ALEXANDRE DE JESUS     | 004210    | ROSA TEIXEIRA ALEXANDRE |
| 090148 | ADRIANA ALVES DE CARVALHO      | 006692    | GENI ALVES DE CARVALHO  |
| 089677 | ADRIANA APARECIDA CORREA       | 006226    | MARGARIDA CORREA FELES  |
| 087274 | ADRIANA APARECIDA RIBEIRO      | 004104    | MARIA LUIZA DOS SANTOS  |
| 087636 | ADRIANA CASSIA GOMES           | 003551    | GERALDA JOVITA GOMES    |
| 090978 | ADRIANA CRISTINA EUSTAQUIO     | 007495    | $\overline{\mathbf{v}}$ |
|        |                                |           | Fechar<br>Selecionar    |

Tela Pesquisa Aluno

#### **Componentes da Tela Pesquisa Aluno:**

#### **Dados da Pesquisa:**

- **- Nome:** permite informar o nome do aluno para pesquisar a matrícula do mesmo.
- **- Botão Exibir:** ao preencher parte do nome ou nome completo do aluno e clicar no botão Exibir, traz no quadro abaixo da pesquisa o aluno informado. Para o mesmo resultado, após digitar, apertar a tecla TAB.

#### **Dados do Aluno:**

- **- Código:** informa a matrícula única do aluno.
- **- Aluno:** informa o nome completo do aluno.
- **- Matrícula:** informa a matrícula interna do aluno.
- **- Mãe:** informa o nome da mãe do aluno.
- **- Botão Selecionar:** permite levar para a outra tela, aloca alunos na turma, o aluno selecionado para colocá-lo na turma.
- **- Botão Fechar:** retorna para a tela de alocar alunos na turma.

### **2.19.1.3. Atribuição Número Diário**

Ao clicar no botão Atribuir Num. Diário abre essa tela para selecionar a ordem do diário.

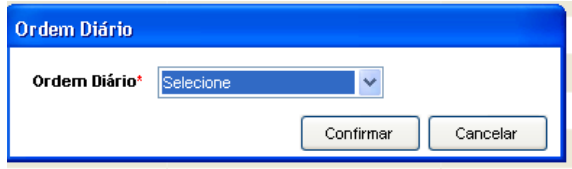

Tela Atribuição Número de Diário

#### **Componentes da Tela Atribuição Número de Diário:**

- **- Ordem Diário:** permite selecionar a ordem a ser feita no diário escolar.
- **- Botão Confirmar:** grava as alterações realizadas.
- **- Botão Cancelar:** desfaz o que foi preenchido.

### **2.19.1.4. Enturmação**

Esta tela permite fazer a enturmação dos alunos para uma turma, sendo que esse processo é feito para alunos do período letivo anterior para o atual, podendo selecionar todos os alunos de uma turma de um ano e enturmá-los na mesma turma com uma série a mais do ano seguinte.

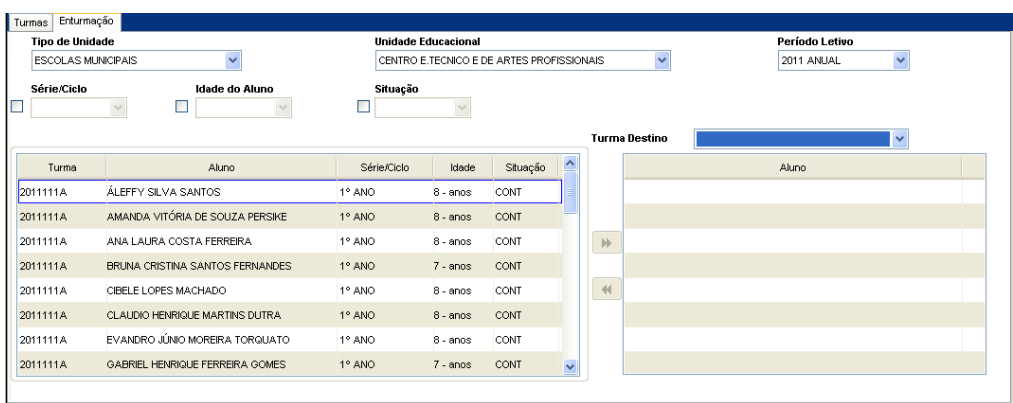

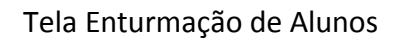

#### **Componentes da Tela Enturmação de Alunos:**

- **- Tipo Unidade Educacional:** permite selecionar o tipo de unidade educacional. Para os usuários que não possuem direitos de visualizar outros tipos de unidades, diferentes do seu tipo de unidade padrão, exibirá a lista de seleção inativa, não deixando alterar o tipo de unidade educacional, exibindo apenas o seu tipo de unidade padrão.
- **- Unidade Educacional:** permite selecionar a unidade educacional de acordo com o tipo de unidade educacional. Para os usuários que não possuem direitos de visualizar outras unidades, diferentes da sua unidade padrão, exibirá a lista de seleção inativa, não deixando alterar a unidade educacional, exibindo apenas a sua unidade padrão.
- **- Período Letivo:** permite selecionar o período letivo do programa social da turma.
- **- Série/Ciclo:** permite selecionar a série/ciclo no período letivo.
- **- Idade do Aluno:** permite selecionar a idade do aluno.
- **- Situação:** informa a situação da turma do programa social.

#### **Dados do Aluno na Turma:**

- **- Turma:** informa a turma do aluno no período letivo.
- **- Aluno:** informa o nome do aluno.
- **- Série/Ciclo:** informa a série/ciclo do aluno no período letivo.
- **- Idade:** informa a idade do aluno.
- **- Situação:** informa a situação do aluno no período letivo.
- **- Botão >>:** permite adicionar o aluno selecionado da turma. O botão desabilita caso o aluno tenha alguma situação que não permita passar para a próxima série/ciclo, como por exemplo, desligado, estudos autônomos, retido. Além disso, não permite incluir o aluno na turma se a série/ciclo atual não for a próxima do ano anterior.
- **- Botão << :** permite remover o aluno selecionado para a lista de alunos disponíveis à turma.

#### **Dados da Enturmação:**

- **- Turma Destino:** permite selecionar a turma em que enturmará o aluno. Lembrando que essa turma destino é um ano posterior ao período letivo selecionado.
- **- Aluno:** informa o aluno alocado na turma destino, ou seja, o aluno enturmado.

## **2.19.2. Sem Turma**

Esta tela permite cadastrar separadamente alunos de turmas já existentes em programas sociais.

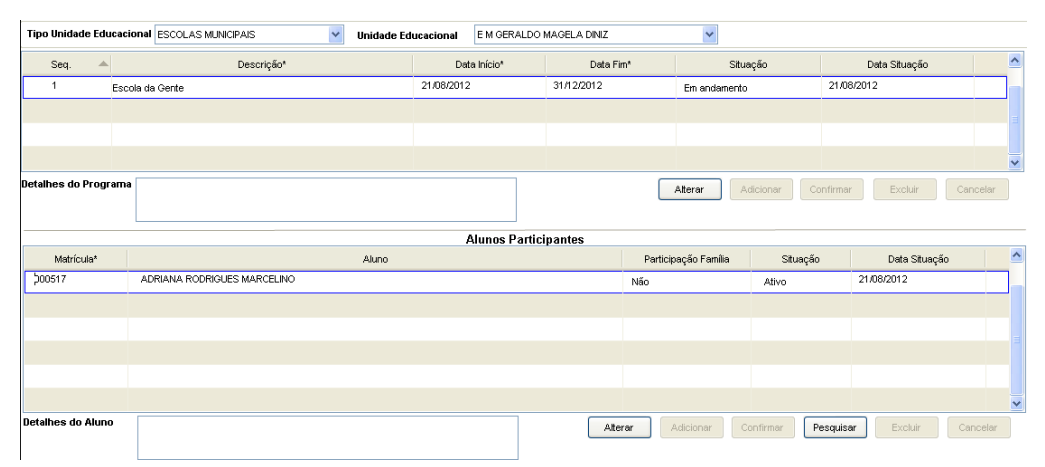

Tela de cadastro de programa social sem turma.

#### **Componentes da Tela de cadastro de programa social sem turma:**

- **- Tipo Unidade Educacional:** permite selecionar o tipo de unidade educacional. Para os usuários que não possuem direitos de visualizar outros tipos de unidades, diferentes do seu tipo de unidade padrão, exibirá a lista de seleção inativa, não deixando alterar o tipo de unidade educacional, exibindo apenas o seu tipo de unidade padrão.
- **- Unidade Educacional:** permite selecionar a unidade educacional de acordo com o tipo de unidade educacional. Para os usuários que não possuem direitos de visualizar outras unidades, diferentes da sua unidade padrão, exibirá a lista de seleção inativa, não deixando alterar a unidade educacional, exibindo apenas a sua unidade padrão.

#### **Dados de Programa Social de Alunos:**

- **- Seq.:** informa o código do programa social.
- **- Descrição:** permite selecionar a descrição do programa social.
- **- Data Início:** permite informar a data início do programa social.
- **- Data Fim:** permite informar a data fim do programa social.
- **- Situação:** permite informar a situação do programa social.
- **- Data Situação:** informa a data da situação do programa social.
- **- Detalhes do Programa:** permite informar detalhes do programa social da turma.
- **- Botão Alterar:** permite alterar os dados do programa social de alunos. Além de liberar os outros botões, como adicionar, confirmar, excluir e cancelar.
- **- Botão Adicionar:** permite adicionar um programa social e seus dados.
- **- Botão Confirmar:** grava as alterações realizadas.
- **- Botão Excluir:** permite excluir o programa social para alunos.
- **- Botão Cancelar:** desfaz o que foi preenchido.

#### **Dados dos Alunos Participantes:**

- **- Matrícula:** informa a matrícula interna do aluno.
- **- Aluno:** informa o nome do aluno.
- **- Participação Família:** permite selecionar se há participação da família no programa social.
- **- Situação:** permite selecionar a situação do aluno no programa social, como ativo, inativo e desligado.
- **- Data Situação:** informa a data da situação do aluno no programa social.
- **- Detalhes do Aluno:** permite informar detalhes do aluno no programa social.
- **- Botão Alterar:** permite alterar os dados dos alunos no programa social. Além de liberar os outros botões, como adicionar, confirmar, excluir e cancelar.
- **- Botão Adicionar:** permite cadastrar alunos no programa social.
- **- Botão Confirmar:** grava as alterações realizadas.
- **- Botão Pesquisar:** permite abrir uma janela para pesquisar o aluno pelo nome, descrito no item 2.19.2.1.
- **- Botão Excluir:** permite excluir o aluno do programa social.
- **- Botão Cancelar:** desfaz o que foi preenchido.

### **2.19.2.1. Pesquisa de Aluno**

Esta tela permite pesquisar o aluno através do nome informado e visualizar os dados desse aluno e selecionar o correto.

| Pesquisa_Aluno |                                                         |          |                                        |
|----------------|---------------------------------------------------------|----------|----------------------------------------|
| Matrícula      | Aluno                                                   |          |                                        |
|                | ☑<br>ana<br>$\Box$                                      |          | Pesquisar                              |
| Matrícula      | Aluno                                                   | Sexo     | $\hat{\mathcal{A}}$<br>Data Nascimento |
| 000517         | ADRIANA RODRIGUES MARCELINO                             | Feminino | 09/11/1974                             |
| 000064         | AMANDA SANTANA LEAO                                     | Feminino | 09/05/1994                             |
| 000622         | ANA BEATRIZ DE PAULA NUNES                              | Feminino | 30/09/1993                             |
| 000909         | ANA BEATRIZ NAPPI FERREIRA                              | Feminino | 05/04/2002                             |
| 000818         | ANA CAROLINA E. REZENDE JUNQUEIRA                       | Feminino | 11/09/1997                             |
| 000218         | ANA CAROLINA FILGUEIRAS PEDROSO                         | Feminino | 31/03/1995                             |
| 000782         | ANA CAROLINA G. BERNARDINO                              | Feminino | 25/06/1999<br>$\ddotmark$              |
| Pai<br>Mãe     | ALCINEU MAFORTE RODRIGUES<br>SONIA FIGUEIREDO RODRIGUES |          | Selecionar<br>Fechar                   |

Tela de Pesquisa do Aluno

#### **Componentes da Tela de Pesquisa do Aluno:**

- **- Matrícula:** permite informar a matrícula do aluno para a pesquisa.
- **- Aluno:** permite informar o nome do aluno para a pesquisa.
- **- Botão Exibir:** permite exibir no quadro abaixo a pesquisa realizada.

#### **Dados do Aluno:**

- **- Matrícula:** informa a matrícula interna do aluno.
- **- Aluno:** informa o nome completo do aluno.
- **- Sexo:** informa o sexo do aluno.
- **- Data de Nascimento:** informa a data de nascimento do aluno.
- **- Botão Selecionar:** permite levar para a outra tela, programas sociais sem turma, o aluno selecionado para associá-lo ao programa social.
- **- Botão Fechar:** retorna para a tela de programas sociais sem turma.

## **2.20. Cadastro de Comunicados**

Esta tela permite cadastrar comunicados que serão exibidos na tela inicial do sistema, os comunicados são informativos que podem ser direcionados para diferentes unidades educacionais.

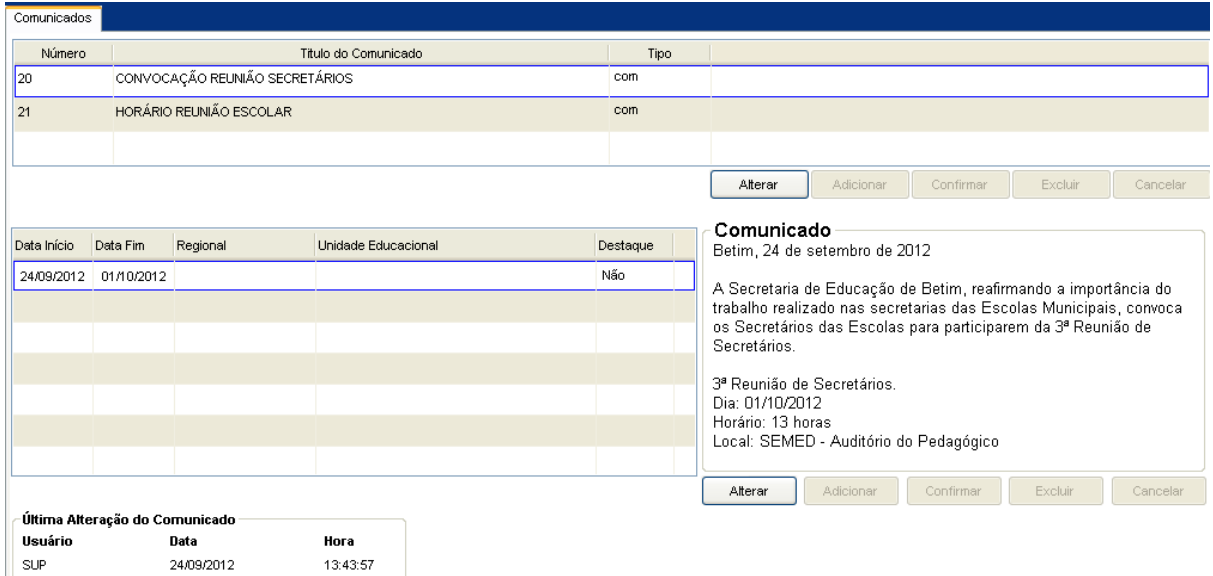

Tela de cadastro de comunicados

#### **Componentes da Tela de cadastro de comunicados:**

- **- Número:** informa o número do comunicado cadastrado.
- **- Título do comunicado:** permite informar o título do comunicado que será exibido na tela inicial do sistema.
- **- Tipo:** informa o tipo de comunicado.
- **- Botão Alterar:** permite alterar os dados do comunicado. Além de liberar os outros botões, como adicionar, confirmar, excluir e cancelar.
- **- Botão Adicionar:** permite cadastrar um novo comunicado na tela inicial.
- **- Botão Confirmar:** grava as alterações realizadas.
- **- Botão Excluir:** permite excluir o comunicado cadastrado.
- **- Botão Cancelar:** desfaz o que foi preenchido.

#### **Dados do comunicado:**

- **- Data Início:** permite informar a data de inicio em que o comunicado será exibido.
- **- Data Fim:** permite informar a data em que o comunicado irá parar de ser exibido.
- **- Regional:** permite selecionar a regional em que o comunicado será exibido.
- **- Unidade:** permite selecionar a unidade referente à regional selecionada em que o comunicado será exibido.
- **- Destaque:** permite selecionar se o comunicado será exibido como destaque ou não.
- **- Aba de Comunicado:** permite informar um breve texto com os dados referentes ao comunicado cadastrado na parte superior.
- **- Botão Alterar:** permite alterar o texto comunicativo. Além de liberar os outros botões, como adicionar, confirmar, excluir e cancelar.
- **- Botão Adicionar:** permite cadastrar um novo texto para ser exibido na tela inicial.
- **- Botão Confirmar:** grava as alterações realizadas.
- **- Botão Excluir:** permite excluir o texto cadastrado.
- **- Botão Cancelar:** desfaz o que foi preenchido.

**Última alteração do comunicado:**

- **- Usuário:** informa o usuário que fez a ultima alteração nos comunicados.
- **- Data:** informa a data em que foi feita a ultima alteração nos comunicados.
- **- Hora:** informa a hora em que foi feita a ultima alteração nos comunicados.

### **2.20.1. Exibição de Comunicados**

Os comunicados cadastrados serão exibidos na tela de login do eDucanet.

#### Comunicados

CONVOCAÇÃO REUNIÃO SECRETÁRIOS - Comunicado para todas as Unidades Educacionais CONVOCAÇÃO REUNIÃO SECRETÁRIOS - Comunicado para todas as Unidades Educacionais Assunto Betim, 24 de setembro de 2012 A Secretaria de Educação de Betim, reafirmando a importância do trabalho realizado nas secretarias das Escolas Municipais, convoca os Secretários das Escolas para participarem da 3ª Reunião de Secretários. 3ª Reunião de Secretários. Dia: 01/10/2012 Horário: 13 horas Local: SEMED - Auditório do Pedagógico Rua Dr. Sílvio Lobo, 221, Bairro Angola Contamos com a participação de todos. EQUIPE ESCRITURAÇÃO Atualizado em: 24/09/2012

#### Destaque

3ª Reunião de Secretários. Dia: 01/10/2012 Horário: 13 horas Local: SEMED - Auditório do Pedagógico Rua Dr. Sílvio Lobo, 221, Bairro Angola

# **3. MÓDULO ADMINISTRATIVO**

Os módulos administrativos permitem cadastro de unidades educacionais, profissionais, vínculos de profissional, ocorrência, pagamento, alocação de profissionais nas vagas, vários tipos de consulta e relatórios.

## **3.1.Tabelas Auxiliares**

Esse menu permite fazer o cadastro de tabelas de bancos, bairros, cargos e funções, cidades, disciplinas, estado civil, estrutura física, grau de parentesco, habilitações, logradouros, lotação, programas sociais, projeto de ensino, regiões, restrições de cargos e funções, tipo de afinidade, tipo de demanda/vínculo, tipo de ocorrência, tipo de unidade, tipos de documentos legais, turnos.

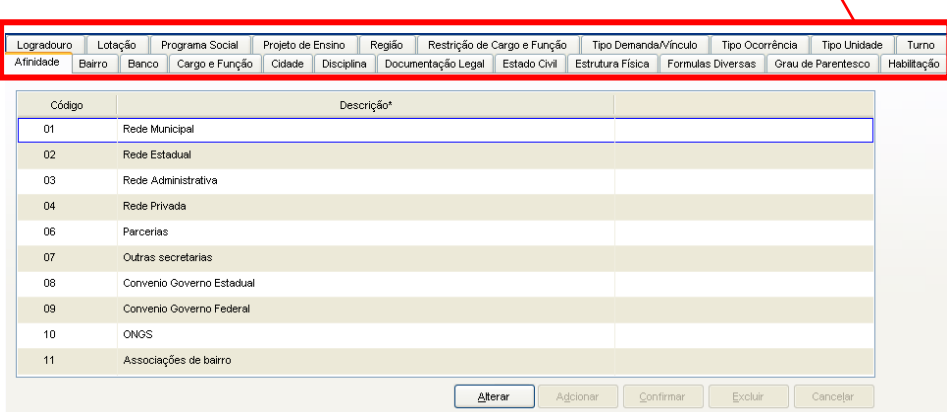

## **3.1.1. Afinidade**

Esta tela permite cadastrar as afinidades das unidades.

| Logradouro          | Lotação<br>Programa Social | Projeto de Ensino    | Região             |         | Restrição de Cargo e Função |                  | Tipo Demanda/Vínculo | Tipo Ocorrência   | Tipo Unidade       | Turno       |
|---------------------|----------------------------|----------------------|--------------------|---------|-----------------------------|------------------|----------------------|-------------------|--------------------|-------------|
| Afinidade<br>Bairro | Cargo e Função<br>Banco    | Disciplina<br>Cidade | Documentação Legal |         | Estado Civil                | Estrutura Física |                      | Formulas Diversas | Grau de Parentesco | Habilitação |
| Código              |                            | Descrição*           |                    |         |                             |                  |                      |                   |                    |             |
| 01                  | Rede Municipal             |                      |                    |         |                             |                  |                      |                   |                    |             |
| 02                  | Rede Estadual              |                      |                    |         |                             |                  |                      |                   |                    |             |
| 03                  | Rede Administrativa        |                      |                    |         |                             |                  |                      |                   |                    |             |
| 04                  | Rede Privada               |                      |                    |         |                             |                  |                      |                   |                    |             |
| 06                  | Parcerias                  |                      |                    |         |                             |                  |                      |                   |                    |             |
| 07                  | Outras secretarias         |                      |                    |         |                             |                  |                      |                   |                    |             |
| 08                  | Convenio Governo Estadual  |                      |                    |         |                             |                  |                      |                   |                    |             |
| 09                  | Convenio Governo Federal   |                      |                    |         |                             |                  |                      |                   |                    |             |
| 10                  | <b>ONGS</b>                |                      |                    |         |                             |                  |                      |                   |                    |             |
| 11                  | Associações de bairro      |                      |                    |         |                             |                  |                      |                   |                    |             |
|                     |                            |                      |                    | Alterar |                             | Adcionar         | Confirmar            | Excluir           | Cancelar           |             |

Tela de Afinidade

#### **Componentes da Tela de Afinidade:**

- **- Código:** informa o código da afinidade cadastrada.
- **- Descrição:** permite informar o nome da afinidade cadastrada.
- **- Botão Alterar:** permite alterar os dados da afinidade. Além de liberar os outros botões, como adicionar, confirmar, excluir e cancelar.
- **- Botão Adicionar:** permite cadastrar novas afinidades.
- **- Botão Confirmar:** grava as alterações realizadas.
- **- Botão Excluir:** permite excluir a afinidade.
- **- Botão Cancelar:** desfaz o que foi preenchido.

### **3.1.2. Bairro**

Esta tela permite cadastrar os bairros das unidades.

| Logradouro    | Lotação                | Programa Social           | Projeto de Ensino    | Região  |                    | Restrição de Cargo e Função | Tipo Demanda/Vínculo |           | Tipo Ocorrência   | Tipo Unidade       | Turno       |
|---------------|------------------------|---------------------------|----------------------|---------|--------------------|-----------------------------|----------------------|-----------|-------------------|--------------------|-------------|
| Afinidade     | Bairro<br>Banco        | Cargo e Função            | Cidade<br>Disciplina |         | Documentação Legal | Estado Civil                | Estrutura Física     |           | Formulas Diversas | Grau de Parentesco | Habilitação |
| Cidade: BETIM |                        |                           | $\checkmark$         | Bairro: | CENTRO             |                             |                      |           | OK                |                    |             |
| Seq.          |                        | Descrição*                |                      |         | Cidade             |                             | Região               |           |                   | ∧                  |             |
| 005177        | CENTRO                 |                           | <b>BETIM</b>         |         |                    |                             | <b>SEDE</b>          |           |                   |                    |             |
| 006412        |                        | CHAC, NOSSA Sª DAS GRAÇA  | <b>BETIM</b>         |         |                    |                             | <b>NORTE</b>         |           |                   |                    |             |
| 006351        |                        | CHACARA SANTO ANTONIO(VIL | <b>BETIM</b>         |         |                    |                             | <b>TERESÓPOLIS</b>   |           |                   |                    |             |
| 005615        | CHACARA/VILA TANGARA   |                           | <b>BETIM</b>         |         |                    |                             | <b>SEDE</b>          |           |                   |                    |             |
| 006372        | CHACARAS ARAPUA        |                           | <b>BETIM</b>         |         |                    |                             | <b>SEDE</b>          |           |                   |                    |             |
| 006413        |                        | CHACARAS BOM REPOUSO      | <b>BETIM</b>         |         |                    |                             | <b>NORTE</b>         |           |                   |                    |             |
| 006407        | CHACARAS CINCO ILHAS   |                           | <b>BETIM</b>         |         |                    |                             | CITROLANDIA          |           |                   |                    |             |
| 006405        |                        | CHACARAS REUNIDAS GUARACI | <b>BETIM</b>         |         |                    |                             | <b>SEDE</b>          |           |                   |                    |             |
| 006414        | CHACARAS SANTA CECILIA |                           | <b>BETIM</b>         |         |                    |                             | <b>VIANÓPOLIS</b>    |           |                   | ×                  |             |
|               |                        |                           |                      |         |                    | Alterar                     | Adicionar            | Confirmar | Excluir           | Cancelar           |             |

Tela de Bairro

#### **Componentes da Tela de Bairro:**

- **- Seq.:** informa o código o bairro cadastrado.
- **- Descrição:** permite informar o nome do bairro.
- **- Cidade:** permite informar o nome da cidade.
- **- Região:** permite informar a região do bairro na cidade.
- **- Botão Alterar:** permite alterar os dados do bairro. Além de liberar os outros botões, como adicionar, confirmar, excluir e cancelar.
- **- Botão Adicionar:** permite cadastrar novos bairros.
- **- Botão Confirmar:** grava as alterações realizadas.
- **- Botão Excluir:** permite excluir o bairro.
- **- Botão Cancelar:** desfaz o que foi preenchido.

### **3.1.3. Banco**

Esta tela permite cadastrar os bancos utilizados pelas unidades.

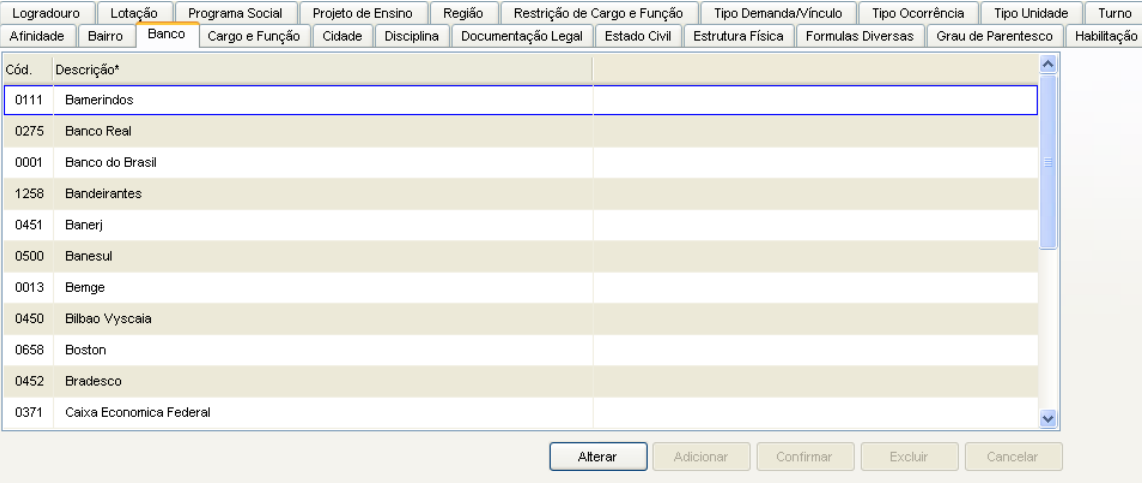

Tela de Banco

#### **Componentes da Tela de Banco:**

- **- Cód.:** informa o código do banco cadastrado.
- **- Descrição:** permite informar o nome do banco.
- **- Botão Alterar:** permite alterar os dados do banco. Além de liberar os outros botões, como adicionar, confirmar, excluir e cancelar.
- **- Botão Adicionar:** permite cadastrar novos bancos.
- **- Botão Confirmar:** grava as alterações realizadas.
- **- Botão Excluir:** permite excluir o banco.
- **- Botão Cancelar:** desfaz o que foi preenchido.

### **3.1.4. Cargo e Função**

Esta tela permite cadastrar os cargos e as funções das unidades.

| Logradouro | Lotação<br>Programa Social<br>Projeto de Ensino |            | Região             | Restrição de Cargo e Função |                  | Tipo Demanda/Vínculo | Tipo Ocorrência   | Tipo Unidade          | Turno       |
|------------|-------------------------------------------------|------------|--------------------|-----------------------------|------------------|----------------------|-------------------|-----------------------|-------------|
| Afinidade  | Cargo e Função<br>Cidade<br>Bairro<br>Banco     | Disciplina | Documentação Legal | Estado Civil                | Estrutura Física |                      | Formulas Diversas | Grau de Parentesco    | Habilitação |
| Cód.       | Descrição*                                      | RH*        | Cargo Função*      | Comissionado*               | Tipo*            | Regente              | Max. Horas        | $\triangle$<br>Status |             |
| 001        | AGENTE DE SERVICOS ESCOLARES                    | 001        | Cargo_Função       | Não                         | Mensal           | Não                  | 0,00              | Ativo                 |             |
| 002        | <b>TECNICO DE BIBLIOTECA</b>                    | 002        | Cargo_Função       | Não                         | Mensal           | Não                  | 0,00              | Ativo                 |             |
| 003        | TECNICO DE SECRETARIA                           | 003        | Cargo Função       | Não                         | Mensal           | Não                  | 0,00              | Ativo                 |             |
| 004        | PROFESSOR P-I                                   | 004        | Cargo_Função       | Não                         | Hora             | Sim                  | 20,00             | Ativo                 |             |
| 005        | PROFESSOR P-II                                  | 005        | Cargo_Função       | Não                         | Hora             | Sim                  | 24,00             | Ativo                 |             |
| 006        | ORIENTADOR EDUCACIONAL                          | 006        | Cargo_Função       | Não                         | Mensal           | Não                  | 0,00              | Ativo                 |             |
| 007        | PROFESSOR P-III                                 | 007        | Cargo_Função       | Não                         | Hora             | Sim                  | 24,00             | Ativo                 |             |
| 008        | SUPERVISOR PEDAGOGICO                           | 008        | Função             | Sim                         | Mensal           | Não                  | 0.00              | Inativo               |             |
| 009        | TEC.EM ASSUNTOS EDUCACIONAIS                    | 009        | Cargo_Função       | Não                         | Mensal           | Não                  | 0,00              | Inativo               |             |
| 010        | SECRETARIA DA ESCOLA                            | 010        | Função             | Sim                         | Mensal           | Não                  | 0,00              | Inativo<br>v          |             |
|            |                                                 |            |                    | Alterar                     | Adicionar        | Confirmar            | Excluir           | Cancelar              |             |

Tela de Cargo e Função

#### **Componentes da Tela de Cargo e Função:**

- **- Cód.:** informa o código do cargo/função cadastrado.
- **- Descrição:** permite informar a descrição.
- **- RH:** permite informar o número do RH.
- **- Cargo Função:** permite selecionar se é somente cargo ou somente função ou ambos.
- **- Comissionado:** permite selecionar se o cargo/função tem comissão ou não.
- **- Tipo:** permite selecionar se o cargo/função é de tipo hora ou mensal.
- **- Regente:** permite selecionar se existe regente ou não.
- **- Max. Horas:** permite informar o máximo de horas trabalhadas no cargo ou na função exercida.
- **- Botão Alterar:** permite alterar os dados do cargo/função. Além de liberar os outros botões, como adicionar, confirmar, excluir e cancelar.
- **- Botão Adicionar:** permite cadastrar novos cargos.
- **- Botão Confirmar:** grava as alterações realizadas.
- **- Botão Excluir:** permite excluir o cargo.
- **- Botão Cancelar:** desfaz o que foi preenchido.

### **3.1.5. Cidade**

Esta tela permite cadastrar o nome da cidade, selecionar estado, informar o código do IBGE e a situação.

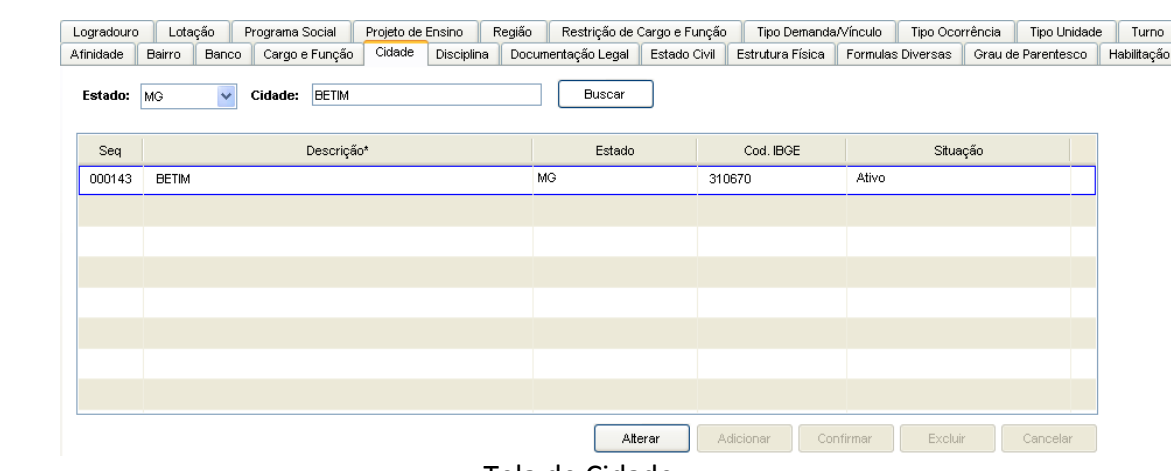

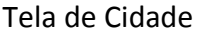

#### **Componentes da Tela de Cidade:**

- **- Estado:** permite selecionar o estado para filtrar na busca.
- **- Cidade:** permite informar a cidade para filtrar na busca.
- **- Botão Buscar:** permite buscar as cidade do estado selecionado ou a cidade informada.
- **- Seq.:** informa o código da cidade cadastrado.
- **- Descrição:** permite informar o nome da cidade.
- **- Estado:** permite selecionar o estado
- **- Cód. IBGE:** permite informar o código do IBGE.
- **- Situação:** permite selecionar a situação.
- **- Botão Alterar:** permite alterar os dados da cidade. Além de liberar os outros botões, como adicionar, confirmar, excluir e cancelar.
- **- Botão Adicionar:** permite cadastrar novas cidades.
- **- Botão Confirmar:** grava as alterações realizadas.
- **- Botão Excluir:** permite excluir a cidade.
- **- Botão Cancelar:** desfaz o que foi preenchido.

### **3.1.6. Disciplina**

Esta tela permite cadastrar o código padrão da disciplina, descrição da disciplina, ordem de impressão, tipo da disciplina, situação e a disciplina do histórico.

| Logradouro |              | Lotação |              | Programa Social                      | Projeto de Ensino |             | Região |                    | Restrição de Cargo e Função | Tipo Demanda/Vínculo | Tipo Ocorrência   |              | Tipo Unidade       | Turno               |
|------------|--------------|---------|--------------|--------------------------------------|-------------------|-------------|--------|--------------------|-----------------------------|----------------------|-------------------|--------------|--------------------|---------------------|
| Afinidade  | Bairro       |         | Banco        | Cargo e Função                       | Cidade            | Disciplina  |        | Documentação Legal | Estado Civil                | Estrutura Física     | Formulas Diversas |              | Grau de Parentesco | Habilitação         |
|            |              |         |              |                                      |                   |             |        |                    |                             |                      |                   |              |                    |                     |
| Cód.       | Cód Padrão*  |         |              |                                      |                   | Descrição * |        |                    | Ordem Impressão             | Tipo Disciplina      | Situação          |              | Disc.Histórico     | $\hat{\phantom{a}}$ |
| 146        | <b>ADM</b>   |         |              | ADMINISTRACAO                        |                   |             |        |                    | $\circ$                     | <b>DIVERSIFICADA</b> | Ativo             | ADM          |                    |                     |
| 134        | <b>ADCFI</b> |         |              | ADMINISTRAÇÃO CONTÁBIL E FINANCEIRA  |                   |             |        |                    | $\circ$                     | <b>DIVERSIFICADA</b> | Ativo             | <b>ADCFI</b> |                    |                     |
| 179        | <b>ADMSL</b> |         |              | ADMINISTRAÇÃO DE SISTEMAS LIVRES     |                   |             |        |                    | $\mathbf 0$                 | <b>DIVERSIFICADA</b> | Ativo             | <b>ADMSL</b> |                    |                     |
| 081        | AE           |         |              | ADMINISTRAÇÃO ESTRATÉGICA            |                   |             |        |                    | $\circ$                     | <b>DIVERSIFICADA</b> | Ativo             | AE           |                    |                     |
| 177        | ANGW         |         |              | ANIMAÇÃO GRÁFICA APLICADA A WEBSITES |                   |             |        |                    | $\mathbf{0}$                | <b>DIVERSIFICADA</b> | Ativo             | <b>ANGW</b>  |                    |                     |
| 170        | <b>APLW</b>  |         |              | APLICATIVOS WEB                      |                   |             |        |                    | $\circ$                     | <b>DIVERSIFICADA</b> | Ativo             | <b>APLW</b>  |                    |                     |
| 171        | <b>ARCOM</b> |         |              | ARQUITETURA DE COMPUTADORES          |                   |             |        |                    | $\mathbf 0$                 | <b>DIVERSIFICADA</b> | Ativo             | <b>ARCOM</b> |                    |                     |
| 002        | <b>ARTE</b>  |         | <b>ARTE</b>  |                                      |                   |             |        |                    | 99                          | NUCLEO COMUM         | Ativo             | ART1         |                    |                     |
| 016        | ART1         |         | <b>ARTES</b> |                                      |                   |             |        |                    | 1                           | NUCLEO COMUM         | Ativo             | ART1         |                    |                     |
| 124        | <b>ARTVI</b> |         |              | <b>ARTES VISUAIS</b>                 |                   |             |        |                    | 0                           | <b>DIVERSIFICADA</b> | Ativo             | <b>ARTVI</b> |                    | v                   |
|            |              |         |              |                                      |                   |             |        |                    | Alterar                     | Adicionar            | Confirmar         |              | Excluir            | Cancelar            |

Tela de Disciplina

#### **Componentes da Tela de Disciplina:**

- **- Cód.:** informa o código da disciplina cadastrada.
- **- Cód. Padrão:** permite informar o código padrão da disciplina.
- **- Descrição:** permite informar o nome da disciplina.
- **- Ordem Impressão:** permite informar a ordem de exibição das disciplinas.
- **- Tipo Disciplina:** permite selecionar o tipo de disciplina.
- **- Situação:** permite selecionar se a disciplina esta ativa ou inativa.
- **- Disc. Histórico:** permite selecionar a disciplina do histórico.
- **- Botão Alterar:** permite alterar os dados da disciplina. Além de liberar os outros botões, como adicionar, confirmar, excluir e cancelar.
- **- Botão Adicionar:** permite cadastrar novas disciplinas.
- **- Botão Confirmar:** grava as alterações realizadas.
- **- Botão Excluir:** permite excluir a disciplina.
- **- Botão Cancelar:** desfaz o que foi preenchido.

## **3.1.7. Documentação Legal**

Esta tela permite cadastrar a documentação legal das unidades.

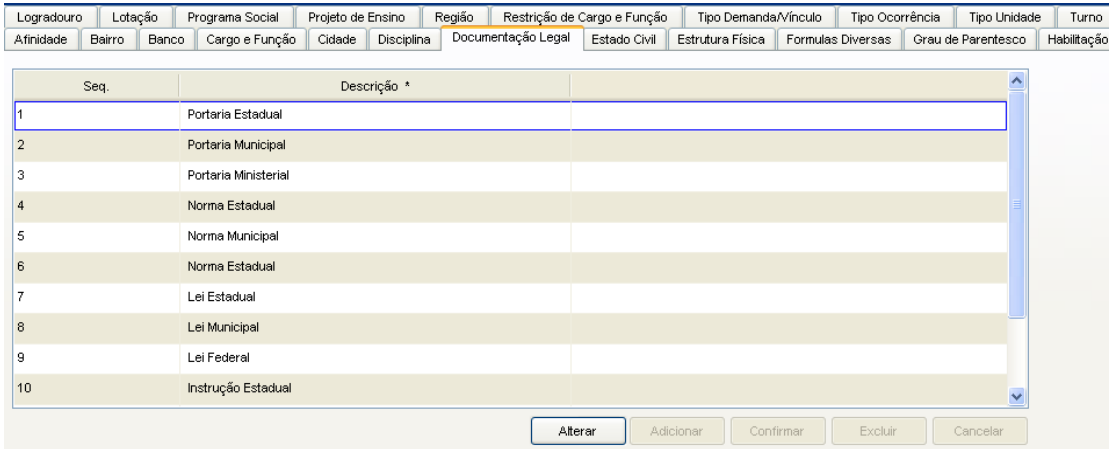

Tela de Documentação Legal

#### **Componentes da Tela de Documentação Legal:**

- **- Seq.:** informa o seqüencial da documentação cadastrada.
- **- Descrição:** permite informar o nome da documentação.
- **- Botão Alterar:** permite alterar os dados da documentação. Além de liberar os outros botões, como adicionar, confirmar, excluir e cancelar.
- **- Botão Adicionar:** permite cadastrar novas documentações.
- **- Botão Confirmar:** grava as alterações realizadas.
- **- Botão Excluir:** permite excluir a documentação.
- **- Botão Cancelar:** desfaz o que foi preenchido.

### **3.1.8. Estado Civil**

Esta tela permite cadastrar os estados civis no sistema.

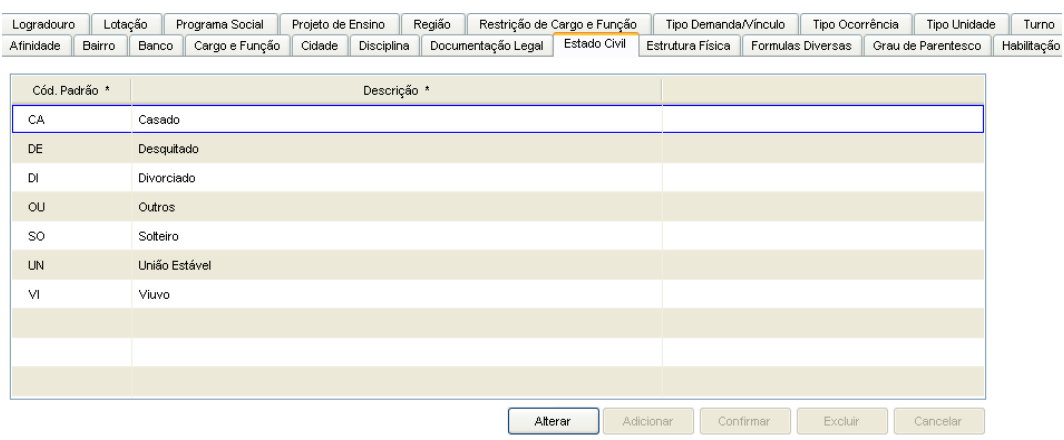

Tela de Estado Civil

#### **Componentes da Tela de Estado Civil:**

- **- Cód. Padrão:** informa o código padrão do estado civil cadastrado.
- **- Descrição:** permite informar o nome do estado civil.
- **- Botão Alterar:** permite alterar o estado civil. Além de liberar os outros botões, como adicionar, confirmar, excluir e cancelar.
- **- Botão Adicionar:** permite cadastrar novos estados civis.
- **- Botão Confirmar:** grava as alterações realizadas.
- **- Botão Excluir:** permite excluir o estado civil.
- **- Botão Cancelar:** desfaz o que foi preenchido.

### **3.1.9. Estrutura Física**

Esta tela permite cadastrar as estrutura físicas das unidades.

Logradouro Lotação Programa Social Projeto de Ensino Região Restrição de Cargo e Função Tipo Demanda/Vinculo Tipo Ocorrência | Tipo Unidade | Turno<br>Afinidade Pairro Panco Cargo e Função Cidade Disciplina Documentação Legal

| Seq. | Descrição *                     |                      |           |         | $\lambda$    |
|------|---------------------------------|----------------------|-----------|---------|--------------|
| 004  | <b>AUDITORIO</b>                |                      |           |         |              |
| 013  | <b>BANHEIRO FEMININO</b>        |                      |           |         |              |
| 012  | <b>BANHEIRO MASCULINO</b>       |                      |           |         |              |
| 027  | <b>BANHEIRO PARA DEFICIENTE</b> |                      |           |         |              |
| 005  | <b>BIBLIOTECA</b>               |                      |           |         |              |
| 021  | CANTINA                         |                      |           |         |              |
| 029  | <b>DEPÓSITO</b>                 |                      |           |         |              |
| 019  | <b>DISPENSA</b>                 |                      |           |         |              |
| 006  | LABORATORIO INFORMÁTICA         |                      |           |         |              |
| 007  | LABORATÓRIO DE CIÊNCIAS         |                      |           |         | $\checkmark$ |
|      |                                 | Adicionar<br>Atterar | Confirmar | Excluir | Cancelar     |

Tela de Estrutura Física

#### **Componentes da Tela de Estrutura Física:**

- **- Seq.:** informa o seqüencial da estrutura.
- **- Descrição:** permite informar o nome da estrutura.
- **- Botão Alterar:** permite alterar os dados da estrutura. Além de liberar os outros botões, como adicionar, confirmar, excluir e cancelar.
- **- Botão Adicionar:** permite cadastrar novas estruturas.
- **- Botão Confirmar:** grava as alterações realizadas.
- **- Botão Excluir:** permite excluir a estrutura.
- **- Botão Cancelar:** desfaz o que foi preenchido.
### **3.1.10. Fórmulas Diversas**

Esta tela permite cadastrar as fórmulas de cálculos de acordo com a regra escolhida.

| Logradouro                   |                 | Lotação    | Programa Social | Projeto de Ensino |            | Região              |                    | Restrição de Cargo e Função | Tipo Demanda/Vínculo |           | Tipo Ocorrência   | Tipo Unidade       | Turno       |
|------------------------------|-----------------|------------|-----------------|-------------------|------------|---------------------|--------------------|-----------------------------|----------------------|-----------|-------------------|--------------------|-------------|
| Afinidade                    | Bairro          | Banco      | Cargo e Função  | Cidade            | Disciplina |                     | Documentação Legal | Estado Civil                | Estrutura Física     |           | Formulas Diversas | Grau de Parentesco | Habilitação |
| Regra:                       | VAGAS POR CARGO |            | $\checkmark$    |                   |            |                     |                    |                             |                      |           |                   |                    |             |
|                              |                 | Indicador* |                 |                   |            | Regra para Cálculo* |                    |                             | Utilização           |           |                   |                    |             |
| AGENTE DE SERVICOS ESCOLARES |                 |            |                 | QSA/5*QTN         |            |                     |                    | 1 Em uso                    |                      |           |                   |                    |             |
| <b>FISIOTERAPEUTA</b>        |                 |            |                 | 1                 |            |                     |                    | 1 Em uso                    |                      |           |                   |                    |             |
| <b>ALMOXARIFE</b>            |                 |            |                 | 1                 |            |                     |                    | 1 Em uso                    |                      |           |                   |                    |             |
|                              |                 |            |                 | $\overline{1}$    |            |                     |                    | 1 Em uso                    |                      |           |                   |                    |             |
| DIRETOR I-A                  |                 |            |                 | QTN               |            |                     |                    | 1 Em uso                    |                      |           |                   |                    |             |
| SECRETARIO MUNICIPAL         |                 |            |                 | QTN               |            |                     |                    | 1 Em uso                    |                      |           |                   |                    |             |
|                              |                 |            |                 | QTN               |            |                     |                    | 1 Em uso                    |                      |           |                   |                    |             |
|                              |                 |            |                 |                   |            |                     |                    |                             |                      |           |                   |                    |             |
|                              |                 |            |                 |                   |            |                     |                    | Alterar                     | Adicionar            | Confirmar | Excluir           | Cancelar           |             |

Tela de Fórmulas Diversas

#### **Componentes da Tela de Fórmulas Diversas:**

- **- Regra:** permite selecionar a regra pra listar os indicadores.
- **- Indicador:** permite informar o indicador.
- **- Regra de Cálculo:** permite descrever a regra de cálculo.
- **- Utilização:** permite selecionar se a fórmula esta em uso ou indisponível.
- **- Botão Alterar:** permite alterar os dados da fórmula. Além de liberar os outros botões, como adicionar, confirmar, excluir e cancelar.
- **- Botão Adicionar:** permite cadastrar novas fórmulas.
- **- Botão Confirmar:** grava as alterações realizadas.
- **- Botão Excluir:** permite excluir a fórmula.
- **- Botão Cancelar:** desfaz o que foi preenchido.

### **3.1.11. Grau de Parentesco**

Logradouro | Lotação | Programa Social | Projeto de Ensino | Região | Restrição de Cargo e Função | Tipo Demanda/Vínculo | Tipo Ocorrência | Tipo Unidade | Turno Afinidade Bairro Banco Cargo e Função Cidade Disciplina Documentação Legal Estado Civil Estrutura Física Formulas Diversas Grau de Parentesco Habilitacão Código Descrição\*  $\Omega$ 1 Pai  $02$ Mae 03 Irnão (a)  $\overline{04}$ Conjuge  $05$ Parente 06 Dependente  $_{07}$ Avós  $\overline{08}$ Vizinho  $_{09}$ Outros  $10<sup>10</sup>$ Padrasto Atterar | Adjoionar | Confirmar | Excluir | Cancelar

Esta tela permite cadastrar os graus de parentesco.

Tela de Grau Parentesco

#### **Componentes da Tela de Grau Parentesco:**

- **- Cód.:** informa o código do grau de parentesco cadastrado.
- **- Descrição:** permite informar o nome do grau.
- **- Botão Alterar:** permite alterar os dados do grau. Além de liberar os outros botões, como adicionar, confirmar, excluir e cancelar.
- **- Botão Adicionar:** permite cadastrar novos graus de parentesco.
- **- Botão Confirmar:** grava as alterações realizadas.
- **- Botão Excluir:** permite excluir o grau.
- **- Botão Cancelar:** desfaz o que foi preenchido.

# **3.1.12. Habilitação**

Esta tela permite associar a qual tipo de ensino a habilitação esta concluída.

| Logradouro | Lotação             | Programa Social               | Projeto de Ensino |            | Região |                    | Restrição de Cargo e Função | Tipo Demanda/Vínculo |                | Tipo Ocorrência   | Tipo Unidade       | Turno       |
|------------|---------------------|-------------------------------|-------------------|------------|--------|--------------------|-----------------------------|----------------------|----------------|-------------------|--------------------|-------------|
| Afinidade  | Bairro<br>Banco     | Cargo e Função                | Cidade            | Disciplina |        | Documentação Legal | Estado Civil                | Estrutura Física     |                | Formulas Diversas | Grau de Parentesco | Habilitação |
| Código     |                     |                               | Descrição*        |            |        |                    |                             |                      | Tipo de Ensino |                   | ㅅ                  |             |
| 125        |                     | ADMINISTRACAO E CONTROLE - 2G |                   |            |        |                    | Ens.Fund. - CICLO 13/43     |                      |                |                   |                    |             |
| 127        | BIOLOGIA - 2G       |                               |                   |            |        |                    | Ens.Fund. - CICLO 13/43     |                      |                |                   |                    |             |
| 126        |                     | BIOLOGIA DA EDUCACAO - 2G     |                   |            |        |                    | Ens.Fund. - CICLO 13/43     |                      |                |                   |                    |             |
| 128        |                     | CIENCIAS E PROG DE SAUDE - 1G |                   |            |        |                    | Pré Escola (4 a 5anos)      |                      |                |                   |                    |             |
| 129        |                     | CONTABILIDADE E CUSTOS - 2G   |                   |            |        |                    | Ens.Fund. - CICLO 13/43     |                      |                |                   |                    |             |
| 130        | DESENHO - 2G        |                               |                   |            |        |                    | Ens.Fund. - CICLO 13/43     |                      |                |                   |                    |             |
| 131        |                     | DESENHO GEOMETRICO - 1G       |                   |            |        |                    | Pré Escola (4 a 5anos)      |                      |                |                   |                    |             |
| 132        |                     | DESENHO GEOMETRICO - 2G       |                   |            |        |                    | Ens.Fund. - CICLO 13/43     |                      |                |                   |                    |             |
| 133        | DIDATICA GERAL - 2G |                               |                   |            |        |                    | Ens.Fund. - CICLO 13/43     |                      |                |                   |                    |             |
| 134        |                     | DIREITO E LEGISLACAO - 2G     |                   |            |        |                    | Ens.Fund. - CICLO 13/43     |                      |                |                   | ×                  |             |
|            |                     |                               |                   |            |        |                    | Alterar                     | Adicionar            | Confirmar      | Excluir           | Cancelar           |             |

Tela de Habilitação

#### **Componentes da Tela de Habilitação:**

- **- Código:** informa o código da habilitação cadastrada.
- **- Descrição:** permite informar o nome da habilitação.
- **- Tipo de Ensino:** permite selecionar o tipo de ensino.
- **- Botão Alterar:** permite alterar os dados da habilitação. Além de liberar os outros botões, como adicionar, confirmar, excluir e cancelar.
- **- Botão Adicionar:** permite cadastrar novas habilitações.
- **- Botão Confirmar:** grava as alterações realizadas.
- **- Botão Excluir:** permite excluir a habilitação.
- **- Botão Cancelar:** desfaz o que foi preenchido.

# **3.1.13. Logradouro**

Esta tela permite cadastrar logradouros, a partir da cidade e do bairro selecionado.

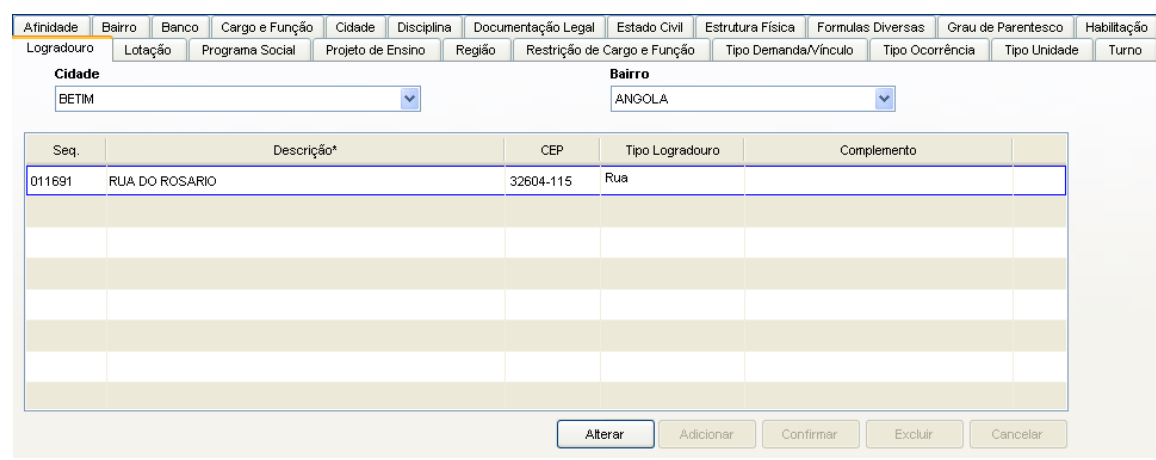

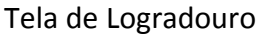

#### **Componentes da Tela de Logradouro:**

- **- Cidade:** permite selecionar a cidade para buscar o logradouro.
- **- Bairro:** permite selecionar o bairro referente à cidade selecionada.
- **- Seq.:** informa o seqüencial do logradouro cadastrado.
- **- Descrição:** permite informar o nome do logradouro.
- **- CEP:** permite informar o CEP do logradouro.
- **- Tipo Logradouro:** permite selecionar o tipo do logradouro.
- **- Complemento:** permite informar um complemento referente ao logradouro.
- **- Botão Alterar:** permite alterar os dados do logradouro. Além de liberar os outros botões, como adicionar, confirmar, excluir e cancelar.
- **- Botão Adicionar:** permite cadastrar novos logradouros.
- **- Botão Confirmar:** grava as alterações realizadas.
- **- Botão Excluir:** permite excluir o logradouro.
- **- Botão Cancelar:** desfaz o que foi preenchido.

### **3.1.14. Lotação**

Esta tela permite cadastrar a descrição da lotação, unidade e se é oficial.

| Afinidade  | Bairro   | Banco                   | Cargo e Função                  | Cidade            | Disciplina |              | Documentação Legal | Estado Civil                | Estrutura Física |                      | Formulas Diversas |                 |         | Grau de Parentesco | Habilitação |
|------------|----------|-------------------------|---------------------------------|-------------------|------------|--------------|--------------------|-----------------------------|------------------|----------------------|-------------------|-----------------|---------|--------------------|-------------|
| Logradouro | Lotação  |                         | Programa Social                 | Projeto de Ensino |            | Região       |                    | Restrição de Cargo e Função |                  | Tipo Demanda/Vínculo |                   | Tipo Ocorrência |         | Tipo Unidade       | Turno       |
|            | Unidade  |                         |                                 |                   | Oficial    |              |                    |                             |                  |                      |                   |                 |         |                    |             |
| ☑          | Sim      | $\overline{\mathbf{v}}$ |                                 |                   |            | $\checkmark$ |                    |                             |                  |                      |                   |                 |         |                    |             |
|            |          |                         |                                 |                   |            |              |                    |                             |                  |                      |                   |                 |         | $\blacktriangle$   |             |
|            | Código * |                         |                                 |                   |            | Lotação *    |                    |                             |                  | Unidade              |                   |                 | Oficial |                    |             |
| 110200135  |          |                         | CED C ONUS - C C PARAISO INFANT |                   |            |              |                    |                             | Sim              |                      |                   | Sim             |         |                    |             |
| 110200140  |          |                         | CED C ONUS- ABACIR              |                   |            |              |                    |                             | Sim              |                      |                   | Sim             |         |                    |             |
| 110200134  |          |                         | CED C ONUS- C C ESTRELA DO AMA  |                   |            |              |                    |                             | Sim              |                      |                   | Sim             |         |                    |             |
| 110200127  |          |                         | CED C ONUS- C C MAE TRABALHADO  |                   |            |              |                    |                             | Sim              |                      |                   | Sim             |         |                    |             |
| 110200144  |          |                         | CED C ONUS- C INFICASINHA ENCA. |                   |            |              |                    |                             | Sim              |                      |                   | Sim             |         |                    |             |
| 110200145  |          |                         | CED C ONUS- C INF ESTRELINHA D  |                   |            |              |                    |                             | Sim              |                      |                   | Sim             |         |                    |             |
| 110200139  |          |                         | CED C ONUS- CENTRO E I NOVA CA  |                   |            |              |                    |                             | Sim              |                      |                   | Sim             |         |                    |             |
| 110200105  |          |                         | CED C ONUS- CRECHE CANTINHO DA  |                   |            |              |                    |                             | Sim              |                      |                   | Sim             |         | $\checkmark$       |             |
|            |          |                         |                                 |                   |            |              | Alterar            |                             | Adicionar        | Confirmar            |                   | Excluir         |         | Cancelar           |             |

Tela de Lotação

#### **Componentes da Tela de Lotação:**

- **- Unidade:** permite selecionar ou não a busca por unidade.
- **- Oficial:** permite selecionar ou não a busca por lotação oficial.
- **- Cód.:** informa o código da lotação cadastrada.
- **- Lotação:** permite informar o nome da lotação.
- **- Unidade:** permite selecionar como sim ou não.
- **- Oficial:** permite selecionar como sim ou não.
- **- Botão Alterar:** permite alterar os dados da lotação. Além de liberar os outros botões, como adicionar, confirmar, excluir e cancelar.
- **- Botão Adicionar:** permite cadastrar novas lotações.
- **- Botão Confirmar:** grava as alterações realizadas.
- **- Botão Excluir:** permite excluir a lotação.
- **- Botão Cancelar:** desfaz o que foi preenchido.

# **3.1.15. Programa Social**

Esta tela permite cadastrar a descrição do programa social e o tipo de afinidade do programa já cadastrado na aba de Afinidade.

| Afinidade  |                | Bairro<br>Banco | Cargo e Função                 | Cidade            | Disciplina |        | Documentação Legal | Estado Civil                | Estrutura Física         |           | Formulas Diversas | Grau de Parentesco | Habilitação |
|------------|----------------|-----------------|--------------------------------|-------------------|------------|--------|--------------------|-----------------------------|--------------------------|-----------|-------------------|--------------------|-------------|
| Logradouro |                | Lotação         | Programa Social                | Projeto de Ensino |            | Região |                    | Restrição de Cargo e Função | Tipo Demanda/Vínculo     |           | Tipo Ocorrência   | Tipo Unidade       | Turno       |
|            |                |                 |                                |                   |            |        |                    |                             |                          |           |                   |                    |             |
| Código     |                |                 |                                |                   | Descrição* |        |                    |                             |                          |           | Tipo Afinidade *  |                    |             |
|            |                | Bolsa Familia   |                                |                   |            |        |                    |                             | Convenio Governo Federal |           |                   |                    |             |
|            | $\overline{2}$ |                 | PETI - Erradicação Trab Infant |                   |            |        |                    |                             | Convenio Governo Federal |           |                   |                    |             |
|            | з              | Criança Cidadâ  |                                |                   |            |        |                    |                             | ONGS                     |           |                   |                    |             |
|            | 5              |                 | Projeto de Incentivo à Leitura |                   |            |        |                    |                             | Rede Privada             |           |                   |                    |             |
|            | 6              | Cesta Escola    |                                |                   |            |        |                    |                             | Rede Municipal           |           |                   |                    |             |
|            | $\overline{7}$ | Escola da Gente |                                |                   |            |        |                    |                             | Rede Municipal           |           |                   |                    |             |
|            |                |                 |                                |                   |            |        |                    |                             |                          |           |                   |                    |             |
|            |                |                 |                                |                   |            |        |                    |                             |                          |           |                   |                    |             |
|            |                |                 |                                |                   |            |        |                    |                             |                          |           |                   |                    |             |
|            |                |                 |                                |                   |            |        |                    |                             |                          |           |                   |                    |             |
|            |                |                 |                                |                   |            |        |                    | Alterar                     | Adicionar                | Confirmar | Excluir           | Cancelar           |             |

Tela de Programa Social

#### **Componentes da Tela de Programa Social:**

- **- Código:** informa o código do programa social cadastrado.
- **- Descrição:** permite informar o nome do programa.
- **- Tipo Afinidade:** permite selecionar o tipo de afinidade cadastrado na aba de afinidade.
- **- Botão Alterar:** permite alterar os dados do programa social. Além de liberar os outros botões, como adicionar, confirmar, excluir e cancelar.
- **- Botão Adicionar:** permite cadastrar novos programas sociais.
- **- Botão Confirmar:** grava as alterações realizadas.
- **- Botão Excluir:** permite excluir o programa.
- **- Botão Cancelar:** desfaz o que foi preenchido.

### **3.1.16. Projeto de Ensino**

Esta tela permite cadastrar a descrição do projeto de ensino, o código padrão, o nível de ensino e a situação. Também é possível cadastrar detalhes sobre o projeto de ensino.

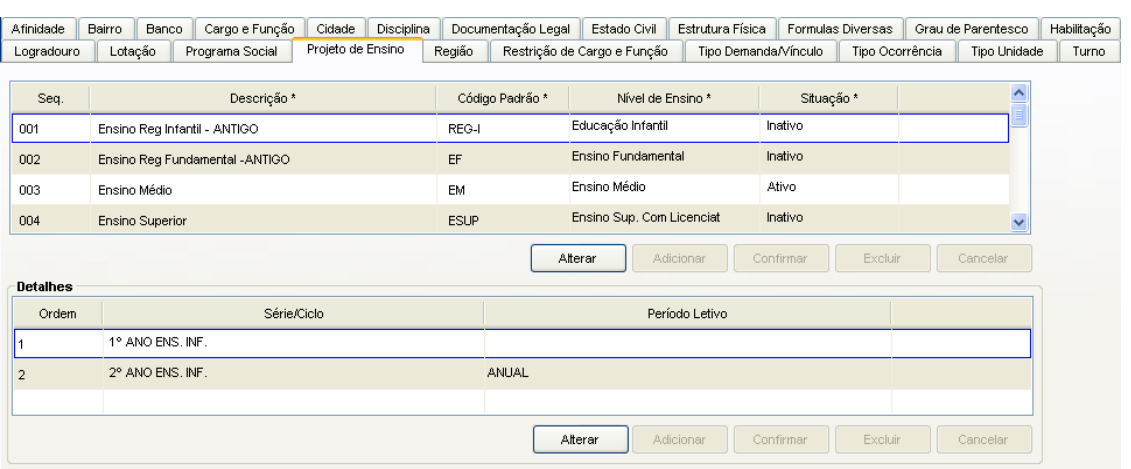

Tela de Projeto

#### **Componentes da Tela de Banco:**

- **- Seq.:** informa o seqüencial do projeto de ensino cadastrado.
- **- Descrição:** permite informar o nome do projeto.
- **- Código Padrão:** permite informar o código padrão do projeto de ensino.
- **- Nível de Ensino:** permite selecionar o nível de ensino do plano.
- **- Situação:** permite selecionar a situação do projeto de ensino.
- **- Botão Alterar:** permite alterar os dados do projeto de ensino. Além de liberar os outros botões, como adicionar, confirmar, excluir e cancelar.
- **- Botão Adicionar:** permite cadastrar novos projetos.
- **- Botão Confirmar:** grava as alterações realizadas.
- **- Botão Excluir:** permite excluir o projeto de ensino.
- **- Botão Cancelar:** desfaz o que foi preenchido. **Detalhes:**
- **- Ordem:** informa o código de ordem.
- **- Série/Ciclo:** permite selecionar a série/ciclo do projeto de ensino selecionado.
- **- Período Letivo:** permite selecionar o período letivo do projeto selecionado.
- **- Botão Alterar:** permite alterar os dados do detalhe. Além de liberar os outros botões, como adicionar, confirmar, excluir e cancelar.
- **- Botão Adicionar:** permite cadastrar novas ordens.
- **- Botão Confirmar:** grava as alterações realizadas.
- **- Botão Excluir:** permite excluir a ordem.
- **- Botão Cancelar:** desfaz o que foi preenchido.

# **3.1.17. Região**

Esta tela permite cadastrar a descrição da região, a cidade a qual pertence e o tipo.

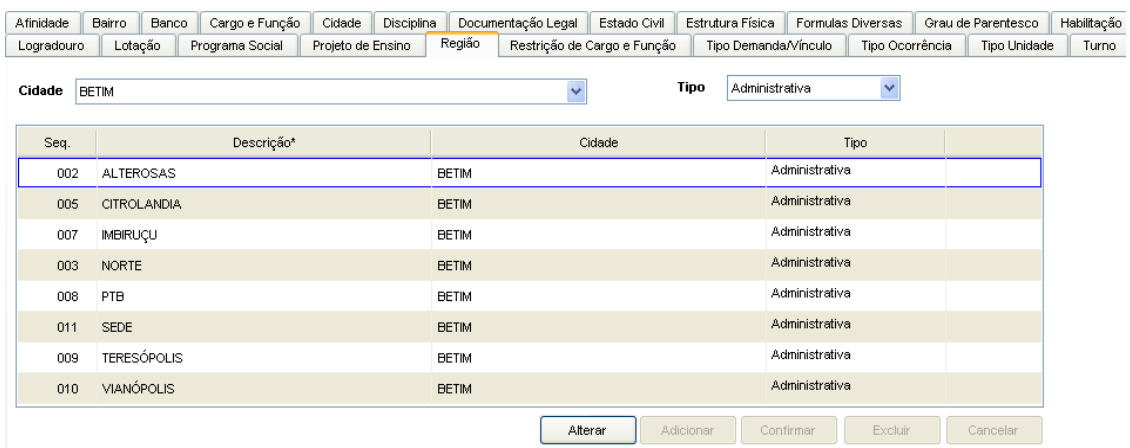

Tela de Região

#### **Componentes da Tela de Região:**

- **- Cidade:** permite selecionar a cidade para buscar a região.
- **- Tipo:** permite selecionar o tipo de regional. No qual o tipo administrativo é no bairro como, por exemplo, Profissionais e Pedagógico em Unidade, por exemplo, o Lançamento de QTA.
- **- Seq.:** informa o seqüencial da região.
- **- Descrição:** permite informar o nome da região.
- **- Cidade:** informa o nome da cidade selecionada.
- **- Tipo:** permite selecionar o tipo de regional.
- **- Botão Alterar:** permite alterar os dados da região. Além de liberar os outros botões, como adicionar, confirmar, excluir e cancelar.
- **- Botão Adicionar:** permite cadastrar novas regiões.
- **- Botão Confirmar:** grava as alterações realizadas.
- **- Botão Excluir:** permite excluir a região.
- **- Botão Cancelar:** desfaz o que foi preenchido.

# **3.1.18. Restrição de Cargo e Função**

Esta tela permite cadastrar a descrição da restrição, código padrão, cargo/função, se o cargo é comissionado, o tipo e o máximo de horas. Também é possível cadastrar detalhes da restrição.

| Afinidade             | <b>Bairro</b> | Banco         | Cargo e Função               | Cidade            | Disciplina    |             | Documentação Legal | Estado Civil                | Estrutura Física |                      | Formulas Diversas |           | Grau de Parentesco |                      | Habilitação |
|-----------------------|---------------|---------------|------------------------------|-------------------|---------------|-------------|--------------------|-----------------------------|------------------|----------------------|-------------------|-----------|--------------------|----------------------|-------------|
| Logradouro            |               | Lotação       | Programa Social              | Projeto de Ensino |               | Região      |                    | Restrição de Cargo e Função |                  | Tipo Demanda/Vínculo | Tipo Ocorrência   |           | Tipo Unidade       |                      | Turno       |
|                       |               |               |                              |                   |               |             |                    |                             |                  |                      |                   |           |                    |                      |             |
| Seq.                  |               |               | Descrição                    |                   |               |             | Cód, Padrao        | Cargo Função                | Comissionado     | Tipo                 |                   | Max Horas |                    | ≏                    |             |
| 001                   |               |               | AGENTE DE SERVICOS ESCOLARES |                   |               | ASE         |                    | Cargo_Função                | Nấo              | Mensal               |                   |           | 0,00               |                      |             |
| 002                   |               |               | TECNICO DE BIBLIOTECA        |                   |               | TB          |                    | Cargo_Função                | Não              | Mensal               |                   |           | 0,00               |                      |             |
| 003                   |               |               | TECNICO DE SECRETARIA        |                   |               | <b>TSEC</b> |                    | Cargo_Função                | Não              | Mensal               |                   |           | 0,00               |                      |             |
| 004                   |               | PROFESSOR P-I |                              |                   |               | PI          |                    | Cargo_Função                | Não              | Hora                 |                   |           | 20,00              | $\ddotmark$          |             |
| Detalhe               |               |               |                              |                   |               |             |                    |                             |                  |                      |                   |           |                    |                      |             |
|                       |               |               |                              |                   | Cargo/Função* |             |                    |                             |                  |                      |                   |           |                    | $\hat{\mathcal{A}}$  |             |
| PROFESSOR P-I         |               |               |                              |                   |               |             |                    |                             |                  |                      |                   |           |                    |                      |             |
| <b>PROFESSOR P-II</b> |               |               |                              |                   |               |             |                    |                             |                  |                      |                   |           |                    |                      |             |
| PROFESSOR P-III       |               |               |                              |                   |               |             |                    |                             |                  |                      |                   |           |                    |                      |             |
| PROFESSOR AUXILIAR-II |               |               |                              |                   |               |             |                    |                             |                  |                      |                   |           |                    | $\ddot{\phantom{1}}$ |             |
|                       |               |               |                              |                   |               |             |                    | Alterar                     | Adicionar        | Confirmar            | Excluir           |           | Cancelar           |                      |             |

Tela de Restrição de Cargo e Função

#### **Componentes da Tela de Restrição de Cargo e Função:**

- **- Seq.:** informa o seqüencial de restrição de cargo/função cadastrado.
- **- Descrição:** informa o nome do cargo/função.
- **- Cód. Padrão:** informa o código padrão do cargo/função cadastrado na aba de Cargo e Função.
- **- Cargo Função:** informa se o cargo/função é somente cargo ou somente função ou ambos.
- **- Comissionado:** informa se o cargo/função tem comissão ou não.
- **- Tipo:** informa se o cargo/função é de tipo hora ou mensal.
- **- Max. Horas:** informa o máximo de horas trabalhadas no cargo ou na função exercida.

#### **Detalhes:**

- **- Cargo/Função:** permite selecionar o cargo/função.
- **- Botão Alterar:** permite alterar os dados do tipo cargo/função. Além de liberar os outros botões, como adicionar, confirmar, excluir e cancelar.
- **- Botão Adicionar:** permite cadastrar novas restrições.
- **- Botão Confirmar:** grava as alterações realizadas.
- **- Botão Excluir:** permite excluir uma restrição.
- **- Botão Cancelar:** desfaz o que foi preenchido.

### **3.1.19. Tipo Demanda/Vínculo**

Esta tela permite cadastrar a descrição do tipo demanda/vínculo, o status e se permite regência.

| Bairro<br>Afinidade | Cargo e Função<br>Disciplina<br>Banco<br>Cidade | Documentação Legal<br>Estado Civil    | Estrutura Física       | Formulas Diversas | Grau de Parentesco      | Habilitação |
|---------------------|-------------------------------------------------|---------------------------------------|------------------------|-------------------|-------------------------|-------------|
| Logradouro          | Lotação<br>Programa Social<br>Projeto de Ensino | Região<br>Restrição de Cargo e Função | Tipo Demanda/Vínculo   | Tipo Ocorrência   | Tipo Unidade            | Turno       |
| Codigo              | Descrição*                                      |                                       | Status                 | Permite Regência  | Ą                       |             |
| 001                 | Cg.Vg.                                          |                                       | Sistema                | Sim               |                         |             |
| 002                 | Temp                                            |                                       | Sistema                | Sim               |                         |             |
| 003                 | Subst.                                          |                                       | Sistema                | Sim               |                         |             |
| 004                 | Normal                                          |                                       | Ativo                  | Sim               |                         |             |
| 005                 | Dobra                                           |                                       | Inativo                | Sim               |                         |             |
| 006                 | Hora extra                                      |                                       | Temp                   | Não               |                         |             |
| 007                 | Flex.                                           |                                       | Temp                   | Sim               |                         |             |
| 008                 | Fx.Subs                                         |                                       | Inativo                | Sim               |                         |             |
| 009                 | Apost.                                          |                                       | Inativo                | Sim               |                         |             |
| 010                 | Ferias Premio                                   |                                       | Inativo                | Sim               | $\overline{\mathbf{v}}$ |             |
|                     |                                                 | Alterar                               | Adicionar<br>Confirmar | Excluir           | Cancelar                |             |

Tela de Tipo Demanda/Vínculo

#### **Componentes da Tela de Tipo Demanda/Vínculo:**

- **- Código:** informa o código do tipo demanda/vínculo cadastrado.
- **- Descrição:** permite informar o nome do tipo demanda/vínculo.
- **- Botão Alterar:** permite alterar os dados do tipo demanda/vínculo. Além de liberar os outros botões, como adicionar, confirmar, excluir e cancelar.
- **- Botão Adicionar:** permite cadastrar novos tipos de demanda/vínculo.
- **- Botão Confirmar:** grava as alterações realizadas.
- **- Botão Excluir:** permite excluir um tipo de demanda/vínculo.
- **- Botão Cancelar:** desfaz o que foi preenchido.

# **3.1.20. Tipo de Ocorrência**

Esta tela permite cadastrar a descrição do tipo de ocorrência, o código padrão, a situação orçamentária e o status da mesma.

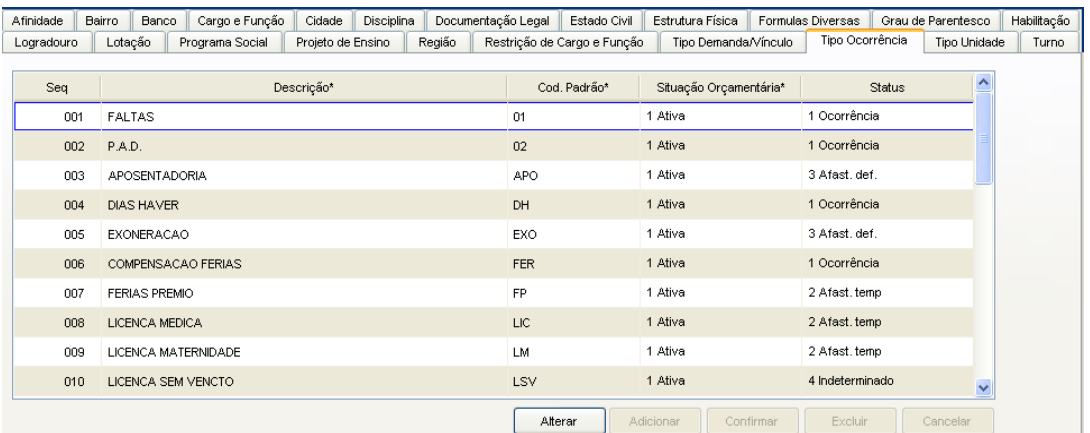

Tela de Tipo de Ocorrência

#### **Componentes da Tela de Tipo de Ocorrência:**

- **- Seq.:** informa o seqüencial do tipo de ocorrência cadastrada.
- **- Descrição:** permite informar o nome do tipo de ocorrência.
- **- Cód. Padrão:** permite informar o código padrão do tipo de ocorrência.
- **- Situação Orçamentária:** permite selecionar a situação.
- **- Status:** permite selecionar o status do tipo de ocorrência.
- **- Botão Alterar:** permite alterar os dados do tipo de ocorrência. Além de liberar os outros botões, como adicionar, confirmar, excluir e cancelar.
- **- Botão Adicionar:** permite cadastrar novos tipos de ocorrências.
- **- Botão Confirmar:** grava as alterações realizadas.
- **- Botão Excluir:** permite excluir um tipo de ocorrência.
- **- Botão Cancelar:** desfaz o que foi preenchido.

### **3.1.21. Tipo Unidade**

Esta tela permite cadastrar a descrição do tipo de unidade, a mascara inicial, se o tipo de unidade é administrativo, e se esta no sistema. Se estiver no sistema não é possível alterar o tipo de unidade.

| Afinidade  |     | Bairro                | Banco | Cargo e Função              | Cidade            | Disciplina |        | Documentação Legal | Estado Civil                | Estrutura Física | Formulas Diversas    |                 |         | Grau de Parentesco | Habilitação |
|------------|-----|-----------------------|-------|-----------------------------|-------------------|------------|--------|--------------------|-----------------------------|------------------|----------------------|-----------------|---------|--------------------|-------------|
| Logradouro |     | Lotação               |       | Programa Social             | Projeto de Ensino |            | Região |                    | Restrição de Cargo e Função |                  | Tipo Demanda/Vínculo | Tipo Ocorrência |         | Tipo Unidade       | Turno       |
|            |     |                       |       |                             |                   |            |        |                    |                             |                  |                      |                 |         |                    |             |
|            | Seq |                       |       |                             | Descrição*        |            |        |                    |                             | Máscara Inicial  | Administrativo       |                 | Sistema |                    |             |
|            | 01  | <b>CRECHES</b>        |       |                             |                   |            |        |                    | 1102                        |                  | □                    | Sim             |         |                    |             |
|            | 02  |                       |       | ESCOLAS ESTADUAIS           |                   |            |        |                    | 1102                        |                  | $\Box$               | Não             |         |                    |             |
|            | 03  |                       |       | ESCOLAS MUNICIPAIS          |                   |            |        |                    | 1102                        |                  | $\Box$               | Sim             |         |                    |             |
|            | 04  |                       |       | <b>ESCOLAS PARTICULARES</b> |                   |            |        |                    | 1102                        |                  | $\Box$               | Não             |         |                    |             |
|            | 05  | <b>EXTRAS</b>         |       |                             |                   |            |        |                    | 1102                        |                  | $\Box$               | Não             |         |                    |             |
|            | 06  | <b>ADMINISTRATIVO</b> |       |                             |                   |            |        |                    | 1102                        |                  | ☑                    | Sim             |         |                    |             |
|            | 07  | <b>BIBLIOTECAS</b>    |       |                             |                   |            |        |                    | 1102                        |                  | □                    | Não             |         |                    |             |
|            | 08  |                       |       | CENTROS INFANTIS MUNICIPAIS |                   |            |        |                    | 1102                        |                  | $\Box$               | Não             |         |                    |             |
|            | 09  | CEDIDO COM ÔNUS       |       |                             |                   |            |        |                    | 1102                        |                  | $\Box$               | Não             |         |                    |             |
|            |     |                       |       |                             |                   |            |        |                    |                             |                  |                      |                 |         |                    |             |
|            |     |                       |       |                             |                   |            |        | Alterar            |                             | Adicionar        | Confirmar            | Excluir         |         | Cancelar           |             |

Tela de Tipo Unidade

#### **Componentes da Tela de Tipo Unidade:**

- **- Seq.:** informa o seqüencial do tipo de unidade cadastrado.
- **- Descrição:** permite informar o nome do tipo de unidade.
- **- Máscara Inicial:** permite informar a máscara inicial do tipo de unidade.
- **- Administrativo:** permite informar se o tipo de unidade é administrativo ou não.
- **- Sistema:** informa se o sistema esta ou não no tipo de unidade.
- **- Botão Alterar:** permite alterar os dados do tipo de unidade. Além de liberar os outros botões, como adicionar, confirmar, excluir e cancelar.
- **- Botão Adicionar:** permite cadastrar novos tipos de unidade.
- **- Botão Confirmar:** grava as alterações realizadas.
- **- Botão Excluir:** permite excluir o tipo de unidade.
- **- Botão Cancelar:** desfaz o que foi preenchido.

# **3.1.22. Turno**

Esta tela permite cadastrar turnos de ensino.

Afinidade Bairro Banco Cargo e Função Cidade Disciplina Documentação Legal Estado Civil Estrutura Física Formulas Diversas Corau de Parentesco Habilitação Logradouro Lotação Programa Social Projeto de Ensino Região Restrição de Cargo e Função Tipo Demanda/Vínculo Tipo Ocorrência Tipo Unidade Turno

| Seq. | Descrição * |                                                          |
|------|-------------|----------------------------------------------------------|
| 01   | Manhã       |                                                          |
| 02   | Tarde       |                                                          |
| 03   | Noite       |                                                          |
| 04   | M/T         |                                                          |
| 05   | T/N         |                                                          |
| 06   | M/N         |                                                          |
| 07   | M/T/N       |                                                          |
|      |             |                                                          |
|      |             |                                                          |
|      |             |                                                          |
|      |             | Confirmar<br>Excluir<br>Alterar<br>Adicionar<br>Cancelar |

Tela de Turno

#### **Componentes da Tela de Turno:**

- **- Seq.:** informa o seqüencial do turno cadastrado.
- **- Descrição:** permite informar o nome do turno.
- **- Botão Alterar:** permite alterar o turno. Além de liberar os outros botões, como adicionar, confirmar, excluir e cancelar.
- **- Botão Adicionar:** permite cadastrar novos turnos.
- **- Botão Confirmar:** grava as alterações realizadas.
- **- Botão Excluir:** permite excluir o turno.
- **- Botão Cancelar:** desfaz o que foi preenchido.

# **3.2. Unidade Educacional**

Esse menu se divide em duas etapas, uma para pesquisa e visualização dos dados da unidade educacional, e posteriormente para alteração dos dados, sendo necessários direitos diferenciados para cada uma das etapas.

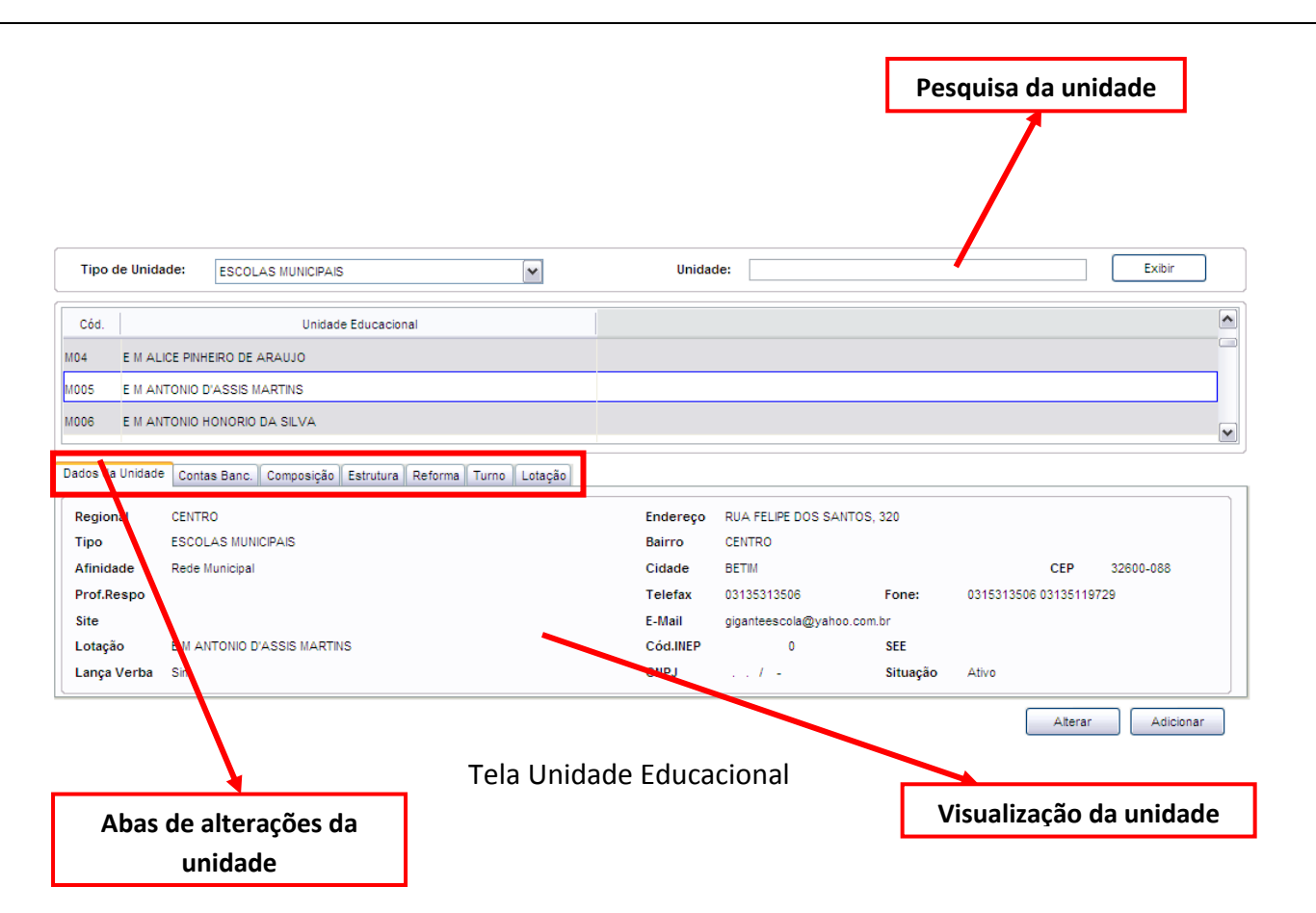

#### **Componentes da Tela de Unidade Educacional:**

- **- Tipo Unidade Educacional:** permite selecionar o tipo de unidade educacional. Para os usuários que não possuem direitos de visualizar outros tipos de unidades, diferentes do seu tipo de unidade padrão, exibirá a lista de seleção inativa, não deixando alterar o tipo de unidade educacional, exibindo apenas o seu tipo de unidade padrão.
- **- Unidade Educacional:** permite selecionar a unidade educacional de acordo com o tipo de unidade educacional. Para os usuários que não possuem direitos de visualizar outras unidades, diferentes da sua unidade padrão, exibirá a lista de seleção inativa, não deixando alterar a unidade educacional, exibindo apenas a sua unidade padrão.
- **Botão Exibir:** ao preencher parte do nome ou nome completo da unidade educacional e clicar no botão Exibir, traz no quadro abaixo da pesquisa a unidade educacional informada. Para o mesmo resultado, após digitar, apertar a tecla TAB.
- **Aba Dados da Unidade:** permite cadastrar ou alterar os dados da unidade educacional.
- **Aba Composição:** permite cadastrar a composição da unidade informando a área da sede ou prédio, se é alugado ou próprio e outros dados.
- **Aba Estrutura:** permite cadastrar as estruturas físicas de cada composição da Unidade Educacional.
- **Aba Reforma:** permite cadastrar reformas na unidade educacional.
- **Aba Turno:** permite cadastrar os turnos da unidade educacional.
- **Aba Lotação:** permite cadastrar ou alterar a lotação da unidade educacional.
- **Botão Alterar:** informa uma tela para alterações dos dados da unidade educacional.
- **Botão Adicionar:** informa uma tela de cadastro da nova unidade educacional.

# **3.2.1. Alteração/Cadastro dos Dados da Unidade**

Ao clicar no botão Alterar ou Adicionar do item 2.1, abre esta tela abaixo para o cadastro ou alteração dos dados da Unidade Educacional.

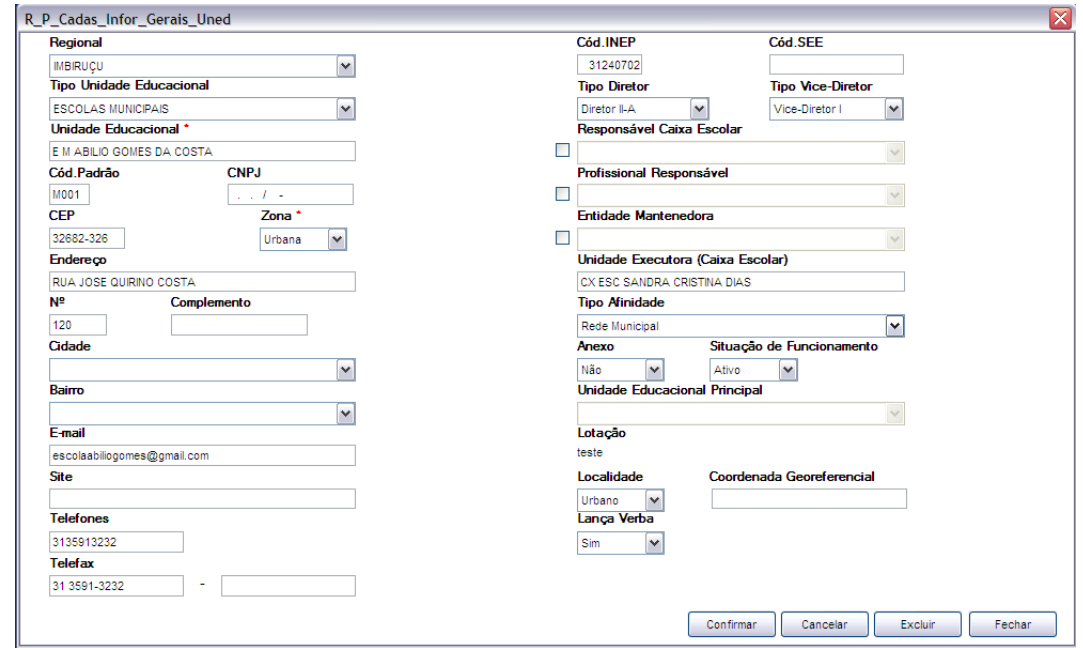

Tela de alteração ou cadastro de Unidade Educacional

#### **Componentes da Tela Alteração ou Cadastro de Unidade Educacional:**

- **Regional:** permite selecionar a regional da cidade da unidade educacional.
- **Tipo Unidade Educacional:** permite informar o tipo de unidade educacional. Para os usuários que não possuem direitos de visualizar outros tipos de unidades, diferentes do seu tipo de unidade padrão, exibirá a lista de seleção inativa, não deixando alterar o tipo de unidade educacional, exibindo apenas o seu tipo de unidade padrão.
- **Unidade Educacional:** permite informar o nome da unidade educacional.
- **Cód. Padrão:** informa o código padrão da unidade educacional.
- **CNPJ:** permite informar CNPJ, ou seja, Cadastro Nacional de Pessoa Jurídica.
- **CEP:** permite informar o Código de Endereçamento Postal.
- **Zona:** permite informar a zona do endereço do aluno, sendo Urbana ou Rural.
- **Endereço:** permite informar o endereço da unidade educacional, se o botão localizar não encontrar automaticamente o endereço através do CEP informado.
- **Nº:** permite informar o número do endereço da unidade educacional.
- **Complemento:** permite informar o complemento do endereço da unidade educacional.
- **Cidade:** permite selecionar a cidade em que é localizada a unidade educacional.
- Bairro: permite selecionar o bairro pertencente a cidade.
- **E-mail:** permite informar o e-mail da unidade educacional.
- **Site:** permite informar o site da unidade educacional.
- **Telefone:** permite informar até dois números de telefone da unidade educacional.
- **Telefax:** permite informar até dois números de telefone da unidade educacional.
- **Cód. INEP:** permite informar o número do INEP (Instituto Nacional de Estudos e Pesquisa).
- **Cód. SEE:** permite informar o código da secretaria de estado.
- **Tipo Diretor:** permite selecionar o tipo de diretor da unidade educacional.
- **Tipo Vice Diretor:** permite selecionar o tipo de diretor da unidade educacional.
- **Responsável Caixa Escolar:** permite selecionar o responsável previamente cadastrado pelo caixa escolar.
- **Profissional Responsável:** permite selecionar o responsável previamente cadastrado da unidade educacional.
- **Entidade Mantenedora:** permite selecionar a [pessoa jurídica](http://pt.wikipedia.org/wiki/Pessoa_jur%C3%ADdica) que provê de [direito público](http://pt.wikipedia.org/wiki/Direito_p%C3%BAblico) ou [privado](http://pt.wikipedia.org/wiki/Direito_privado) ou [pessoa física](http://pt.wikipedia.org/wiki/Pessoa_f%C3%ADsica) que provê os recursos necessários para o funcionamento de outras entidades ou incubadoras.
- **Unidade Executora (Caixa Escolar):** permite informar o nome denominado para o caixa escolar.
- **Tipo Afinidade:** permite selecionar o tipo de afinidade.
- **Anexo:** permite selecionar se há anexo da unidade educacional.
- **Situação de Funcionamento:** permite selecionar se a unidade educacional está ativa ou inativa.
- **Unidade Educacional Principal:** se houver anexo, informar qual a unidade educacional principal.
- **Lotação:** permite selecionar a lotação específica da unidade.
- **Localidade:** permite informar se a localidade da unidade educacional é rural ou urbano.
- **Coordenada Georeferencial:** permite informar a coordenada geográfica da unidade educacional.
- **Lança verba:** permite selecionar se a unidade educacional lança verba ou não.
- **Botão Confirmar:** grava as alterações realizadas.
- **Botão Cancelar:** desfaz o que foi preenchido.
- **Botão Excluir:** permite excluir a unidade educacional.
- **Botão Fechar:** retorna a tela de Unidade Educacional.

# **3.2.2. Conta Bancária da Unidade Educacional**

Esta aba permite cadastrar a(s) conta(s) bancária(s) da unidade educacional, selecionando a descrição do bando, informando o código da agência e conta.

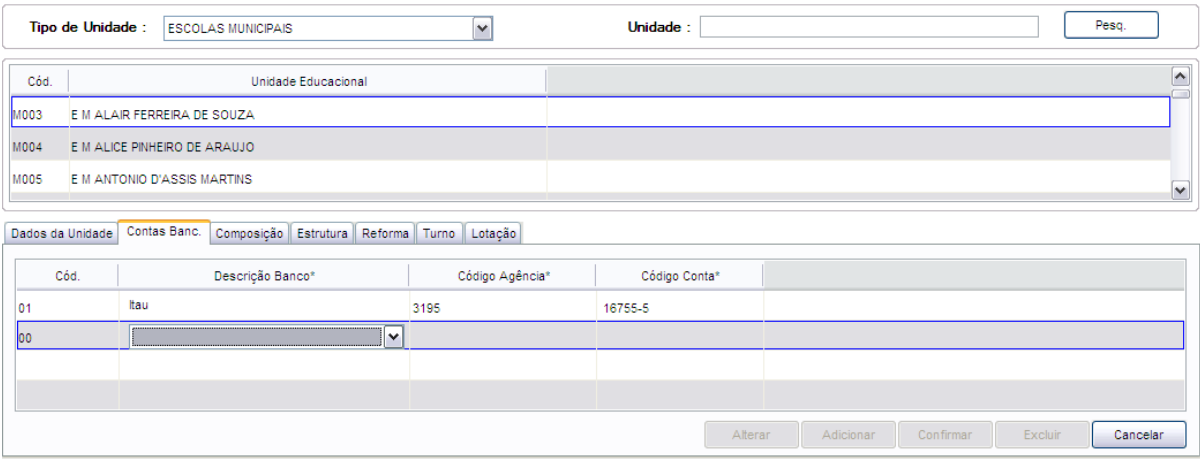

Tela de Cadastro da Conta Bancária da Unidade Educacional

#### **Componentes da Tela Cadastro da Conta Bancária da Unidade Educacional:**

- Cód.: o código é informado pelo sistema.
- **Descrição Banco:** permite selecionar a descrição do banco.
- **Código Agência:** permite informar o código da agência.
- **Código Conta:** permite informar o código da conta.
- **Botão Alterar:** permite alterar os dados da conta bancária da unidade educacional. Além de liberar os outros botões, como adicionar, confirmar, excluir e cancelar.
- **Botão Adicionar:** permite adicionar uma nova conta bancária na unidade educacional.
- **Botão Confirmar:** grava as alterações realizadas.
- **Botão Excluir:** permite excluir a conta bancária selecionada.
- **Botão Cancelar:** desfaz o que foi preenchido.

# **3.2.3. Composição da Unidade**

Esta aba permite cadastrar a composição da unidade informando a área da sede ou anexo, se é alugado ou próprio e outros dados.

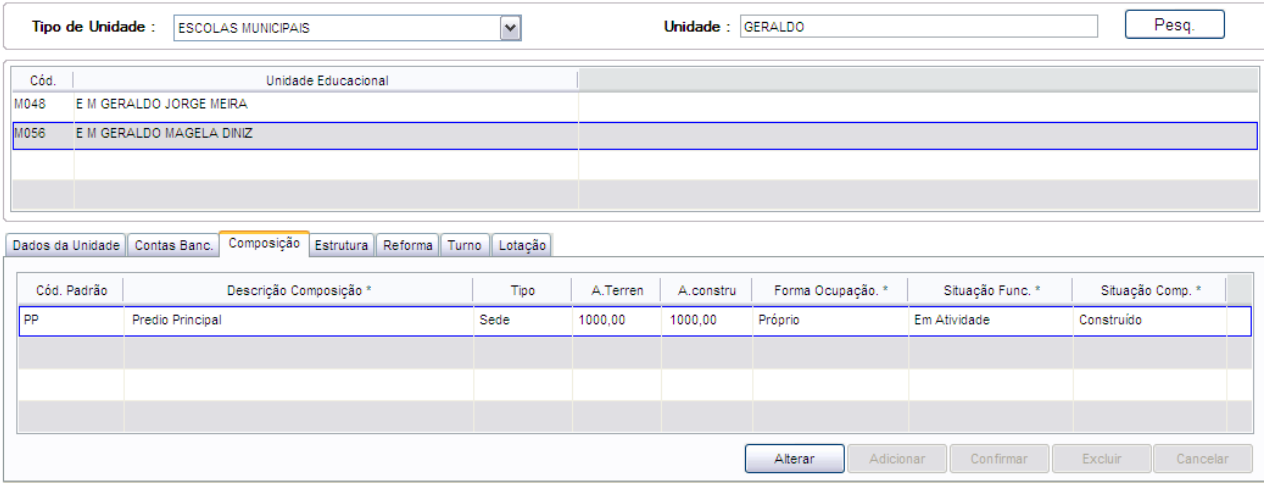

Tela de Composição da Unidade Educacional

#### **Componentes da Tela de Composição da Unidade Educacional:**

- **Cód. Padrão:** permite informar o código padrão da composição da unidade educacional.
- **Descrição Composição:** permite informar a descrição da composição da unidade educacional.
- **Tipo:** permite selecionar o tipo de composição da unidade educacional.
- **A. Terreno:** permite informar a área do terreno em m².
- **A. Constr.:** permite informar a área construída em m².
- **Forma Ocupação:** permite selecionar a forma de ocupação da unidade educacional.
- **Situação Func.:** permite selecionar a situação de funcionamento em que a composição se encontra.
- **Situação Comp.:** permite selecionar a situação da composição da unidade educacional.
- **Botão Alterar:** permite alterar os dados da composição da unidade educacional. Além de liberar os outros botões adicionar, confirmar, excluir e cancelar.
- **Botão Adicionar:** permite adicionar uma nova composição na unidade educacional.
- **Botão Excluir:** permite excluir a composição selecionada.
- **Botão Confirmar:** grava as alterações realizadas.
- **Botão Cancelar:** desfaz o que foi preenchido.

# **3.2.4. Estrutura da Unidade Educacional**

Esta aba permite cadastrar as estruturas físicas de cada composição da Unidade Educacional.

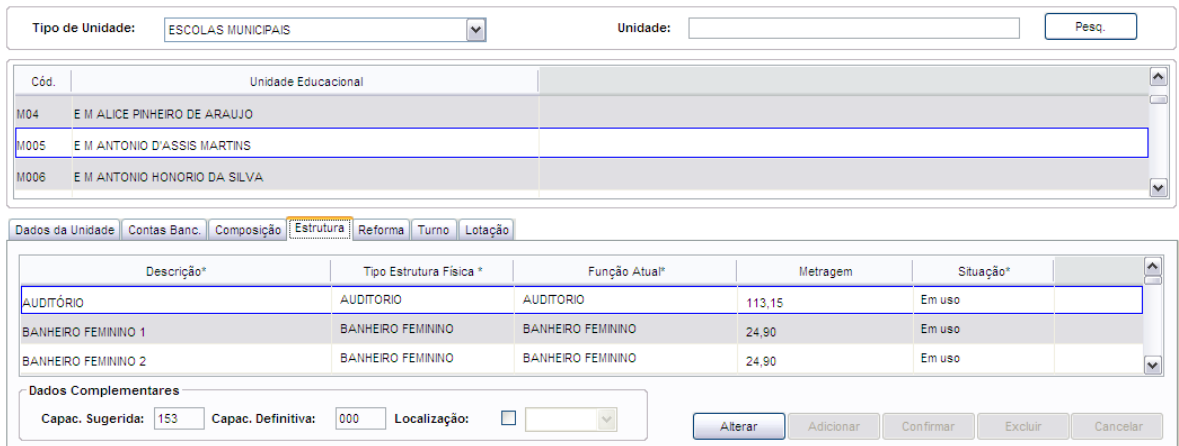

Tela de Estrutura Física da Unidade Educacional

#### **Componentes da Tela de Estrutura Física da Unidade Educacional:**

- **Descrição:** permite informar a descrição da estrutura física da unidade educacional.
- **Tipo Estrutura Física:** permite selecionar o tipo de estrutura física da unidade educacional.
- **Função Atual:** permite selecionar a função atual da estrutura física na unidade educacional.
- **Metragem:** permite informar o tamanho da estrutura física em metros quadrados.
- **Situação:** permite selecionar a situação da estrutura física na unidade educacional.

#### **Dados Complementares:**

- **Capac. Sugerida:** informa a capacidade que é sugerida para a estrutura física.
- **Capac. Definitiva:** permite informar a capacidade definitiva para a estrutura física.
- **Localização:** permite selecionar a localização da estrutura física na unidade educacional.
- **Botão Alterar:** permite alterar os dados das estruturas da unidade educacional. Além de liberar os outros botões adicionar, confirmar, excluir e cancelar.
- **Botão Adicionar:** permite adicionar uma nova estrutura física na unidade educacional.
- **Botão Confirmar:** grava as alterações realizadas.
- **Botão Excluir**: permite excluir a estrutura física selecionada.

- **Botão Cancelar:** desfaz o que foi preenchido.

## **3.2.5. Reforma da Unidade**

Esta aba permite cadastrar reformas que são realizadas na unidade educacional.

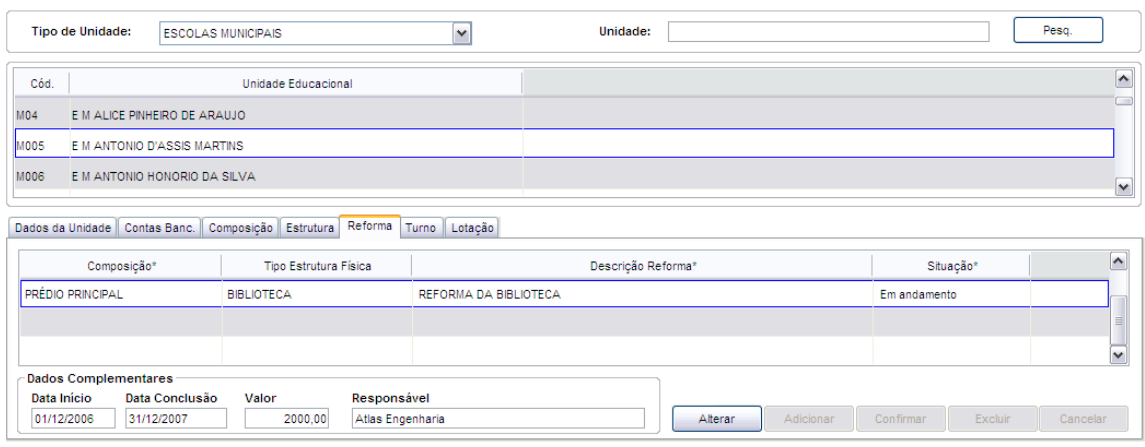

Tela de Reforma da Unidade Educacional

#### **Componentes da Tela de Reforma da Unidade Educacional:**

- **Composição:** permite selecionar a composição já cadastrada em que será realizada a reforma.
- **Tipo Estrutura Física:** permite selecionar a estrutura física já cadastrada em que será realizada a reforma.
- **Descrição Reforma:** permite informar a descrição da reforma.
- **Situação:** permite selecionar a situação da reforma, podendo ser Não Iniciada, Em Andamento, Concluída.

#### **Dados Complementares:**

- **Data Início:** permite informar a data de início da reforma.
- **Data Conclusão:** permite informar a data de conclusão da reforma.
- **Valor:** permite informar o valor em reais da reforma.
- **Responsável:** permite informar o responsável pela reforma.
- **Botão Alterar:** permite alterar os dados das reformas da unidade educacional. Além de liberar os outros botões adicionar, confirmar, excluir e cancelar.
- **Botão Adicionar:** permite adicionar uma nova reforma na unidade educacional.
- **Botão Confirmar:** grava as alterações realizadas.
- **Botão Excluir:** permite excluir a reforma selecionada.
- **Botão Cancelar:** desfaz o que foi preenchido.

### **3.2.6. Turno da Unidade**

Esta aba permite cadastrar os turnos que são realizadas as aulas na unidade educacional.

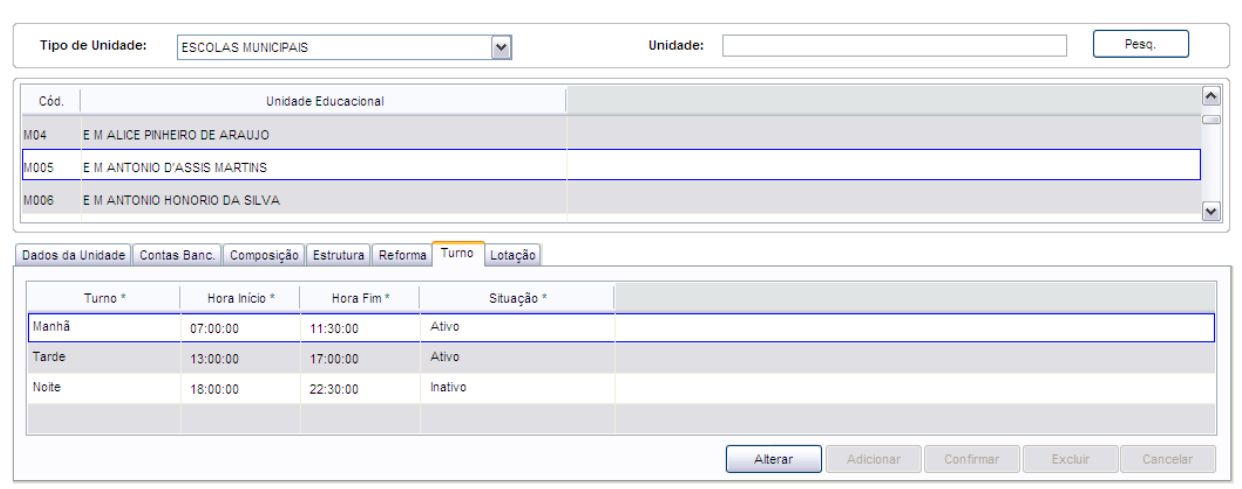

Tela de Turno da Unidade Educacional

#### **Componentes da Tela de Turno da Unidade Educacional:**

- **Turno:** permite informar a descrição do turno.
- **Hora Início:** permite informar o horário inicial do turno.
- **Hora Fim:** permite informar o horário final do turno.
- **Situação:** permite selecionar a situação do turno.
- **Botão Alterar:** permite alterar os dados dos turnos da unidade educacional. Além de liberar os outros botões adicionar, confirmar, excluir e cancelar.
- **Botão Adicionar:** permite adicionar um novo turno na unidade educacional.
- **Botão Confirmar:** grava as alterações realizadas.
- **Botão Excluir:** permite excluir o turno selecionado.
- **Botão Cancelar:** desfaz o que foi preenchido.

# **3.2.7. Lotação da Unidade**

Esta aba permite cadastrar ou alterar a lotação da unidade educacional. Caso já tenha sido criada a lotação, entrará na tela para alteração dos dados, mas apenas quem tem direito do administrativo que tem permissão para alterar ou cadastrar a lotação.

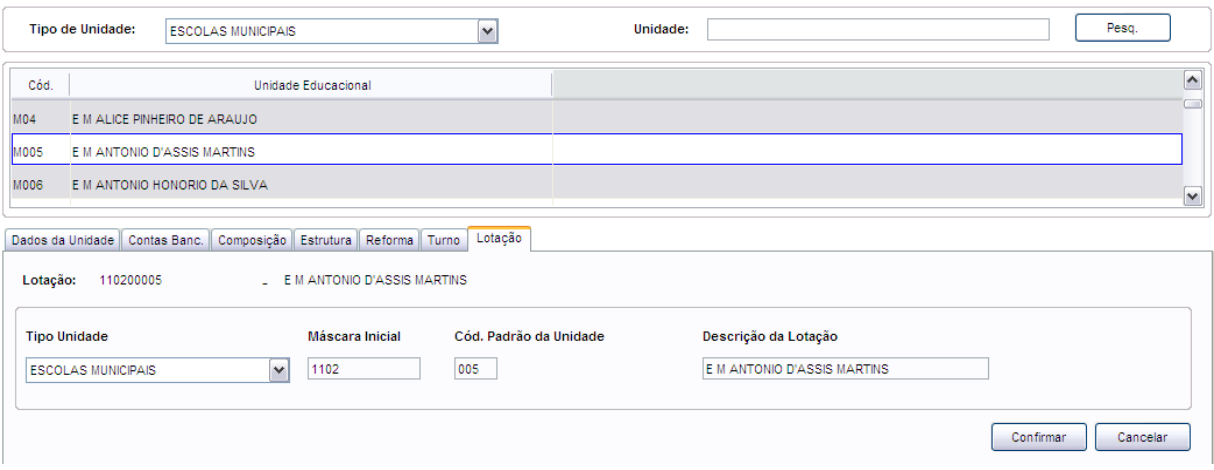

Tela de Lotação da Unidade Educacional

#### **Componentes da Tela de Lotação da Unidade Educacional:**

- **Lotação:** informa o número da lotação e após unidade educacional.

- **Tipo de Unidade:** permite selecionar o tipo de unidade educacional.
- **Máscara Inicial:** permite informar a máscara inicial da lotação.
- **Cód. Padrão da Unidade:** permite informar o código padrão utilizado para a unidade educacional.
- **Descrição da Lotação:** permite informar a descrição da lotação da unidade educacional.
- **Botão Confirmar:** grava as alterações realizadas.
- **Botão Cancelar:** desfaz o que foi preenchido.

# **3.3.Profissionais**

Este menu permite cadastrar e visualizar tudo o que se refere a profissionais.

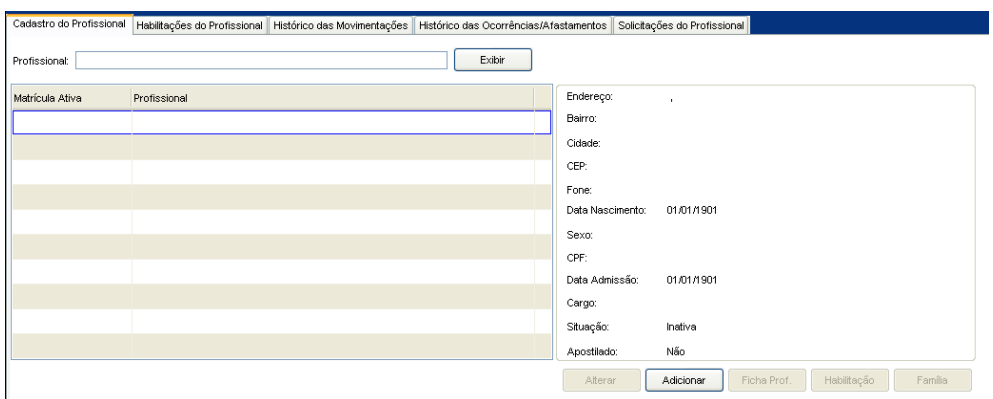

Tela do Menu Profissionais

#### **Componentes da Tela de Profissionais:**

- **- Cadastro do Profissional:** permite adicionar um novo profissional, alterar seus dados, gerar relatório da ficha profissional, cadastrar habilitação e família do profissional.
- **- Habilitações do Profissional:** permite cadastrar as habilitações do profissional.
- **- Histórico de Movimentações:** informa o histórico das movimentações do profissional.
- **- Histórico das Ocorrências/Afastamentos:** informa o histórico das ocorrências/afastamentos do profissional.
- **- Solicitações do Profissional:** permite criar alguma solicitação realizada pelo profissional.

# **3.3.1. Cadastro do Profissional**

A tela de cadastro do profissional permite adicionar um novo profissional, alterar seus dados, gerar relatório da ficha profissional, cadastrar habilitação e família da profissional.

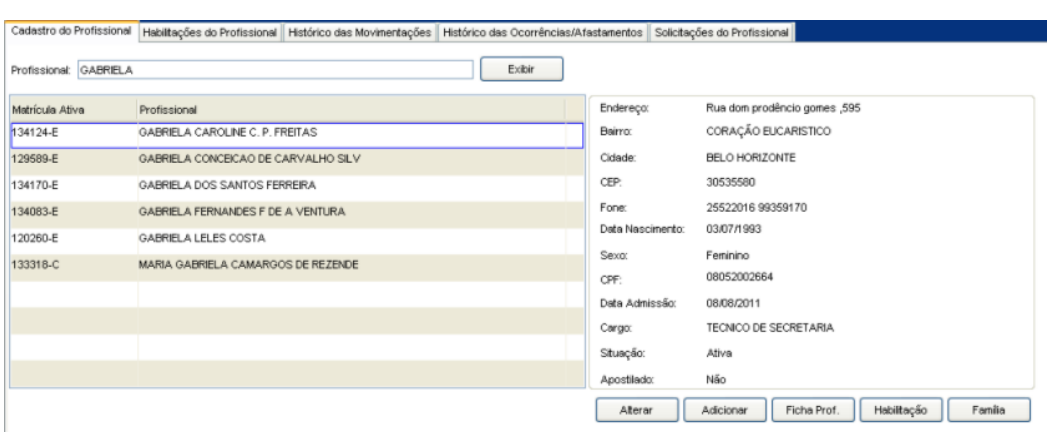

Tela de Cadastro do Profissional

#### **Componentes da Tela de Cadastro do Profissional:**

#### **Pesquisa do profissional:**

- **- Profissional:** permite informar o nome do profissional.
- **- Botão Exibir:** permite exibir o profissional informado.

#### **Dados da matrícula:**

- **- Matrícula Ativa:** informa a matrícula padrão ativa de acordo com o profissional pesquisado. Além de informar na frente do número da matrícula padrão com as letras, 'C, de Contrato, ou 'E' de Efetivo.
- **- Profissional:** informa o nome do profissional de acordo com a matrícula padrão ativa. Assim que digitar o nome no campo profissional acima, aparecem todos profissionais com o nome informado e por isso é necessário clicar em cima do nome desejado para visualizar os dados do profissional na tela ao lado.

#### **Dados do profissional:**

- **- Endereço:** informa o endereço do profissional.
- **- Bairro:** informa o bairro do endereço profissional.
- **- Cidade:** informa a cidade do endereço do profissional.
- **- CEP:** informa o CEP do profissional.
- **- Telefone:** informa o número de telefone do profissional.
- **- Data de Nasc.:** informa a data de nascimento do profissional.
- **- Sexo:** informa o sexo do profissional.
- **- CPF:** informa o CPF do profissional.
- **- Data Admissão:** informa a data em que o profissional foi admitido ao cargo.
- **- Cargo:** informa o cargo de origem do profissional.
- **- Situação:** informa a situação da matrícula do profissional.
- **- Período:** informa o período de trabalho a ser cumprido pelo profissional.
- **- Apostilado:** informa se o profissional é apostilado ou não.
- **- Botão Alterar:** permite alterar os dados do profissional.
- **- Botão Adicionar:** permite cadastrar um novo profissional.
- **- Botão Ficha Prof.:** gera um relatório com todos dados cadastrais do profissional, habilitações, os vínculos ativos e inativos, conforme o item 3.3.1.2.
- **- Botão Habilitação:** permite adicionar, alterar as habilitações do profissional.
- **- Botão Família:** permite informar a família do profissional.

### **3.3.1.1. Cadastro e Alteração do Profissional**

Ao clicar no botão Alterar ou Adicionar da aba de Cadastro do profissional, abre esta tela que segue e que permite alterar ou adicionar um novo profissional com seus respectivos dados pessoais.

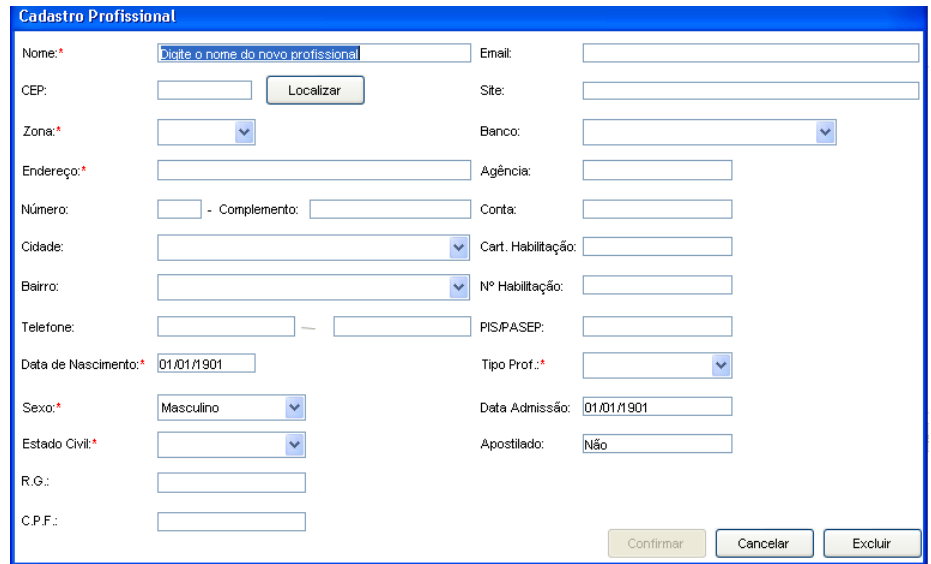

Tela de Cadastro de Profissionais

#### **Componentes da Tela de Cadastro e Alteração do Profissional:**

- **- Nome:** utilizado para informar o nome completo do profissional que está sendo alterada/cadastrada.
- **- CEP:** permite informar o Código de Endereçamento Postal do endereço do profissional.
- **- Botão Localizar:** permite localizar o endereço através do CEP informado**.**
- **- Zona:** permite selecionar a zona do endereço do aluno, Urbana ou Rural.
- **- Endereço:** permite informar o endereço do profissional, se o botão localizar não encontrar o endereço através do CEP informado.
- **- Número:** permite informar o número do endereço do profissional.
- **- Complemento:** permite informar o complemento do endereço do profissional.
- **- Cidade:** permite selecionar a cidade onde está localizada a residência do profissional.
- **- Bairro:** permite selecionar o bairro do profissional, de acordo com a cidade selecionada.
- **- Telefones:** permite informar os números de telefones do profissional.
- **- Data de Nascimento:** permite informar a data de nascimento do profissional.
- **- Sexo:** permite selecionar o sexo do profissional.
- **- Estado Civil:** permite selecionar o estado civil do profissional.
- **- RG:** permite informar o número do RG (Registro Geral) do profissional.
- **- CPF:** permite informar o número do CPF (Cadastro de Pessoas Físicas) do profissional.
- **- E-mail:** permite informar o e-mail do profissional.
- **- Site:** permite informar o site do profissional.
- **- Banco:** permite selecionar o Banco que o profissional possui uma conta e será utilizado para o pagamento do mesmo.
- **- Agência:** permite informar o número da agência do banco informado.
- **- Conta:** permite informar o número da conta da agência informada.
- **- Cart. Habilitação:** permite informar o número da carteira de habilitação.
- **- Nº Habilitação:** permite informar o número do registro da habilitação.
- **- PIS/PASEP:** permite informar o número do PIS/PASEP (Programa de Integração Social, que tem o objetivo de financiar o pagamento do seguro-desemprego e do abono para os trabalhadores que ganham até dois salários mínimos).
- **- Tipo prof.:** permite selecionar o tipo de profissional, Candidato ou Prof. Rede. Ou seja, candidato é um novo profissional para a vaga atribuída, e Prof. Rede é um profissional que já está na está incluso na rede.
- **- Data Admissão:** informa a data de admissão do profissional.
- **- Apostilado:** Quando um profissional com cargo de confiança exerce a função durante 4 anos e depois volta para seu cargo de origem, o seu salário não pode ser diminuído, assim permanece o salário do cargo de confiança.
- **- Botão Confirmar:** confirma o cadastro do profissional e retorna para o Cadastro de Profissionais, exibindo os dados já alterados.
- **- Botão Cancelar:** cancela as alterações efetuadas nos dados dos profissionais.
- **- Botão Excluir:** exclui o profissional do sistema. Para que este botão seja exibido é necessário que o usuário possua o direito para excluir unidades, que o usuário esteja alterando e não criando um novo profissional, além de que o profissional não possua informações já cadastradas em outras tabelas a ela relacionadas.

### **3.3.1.2. Ficha Profissional**

Ao clicar no botão Ficha Profissional da aba de Cadastro de Profissional, abre este relatório que informa todos dados cadastrais do profissional, habilitações, família, vínculos ativos e inativos.

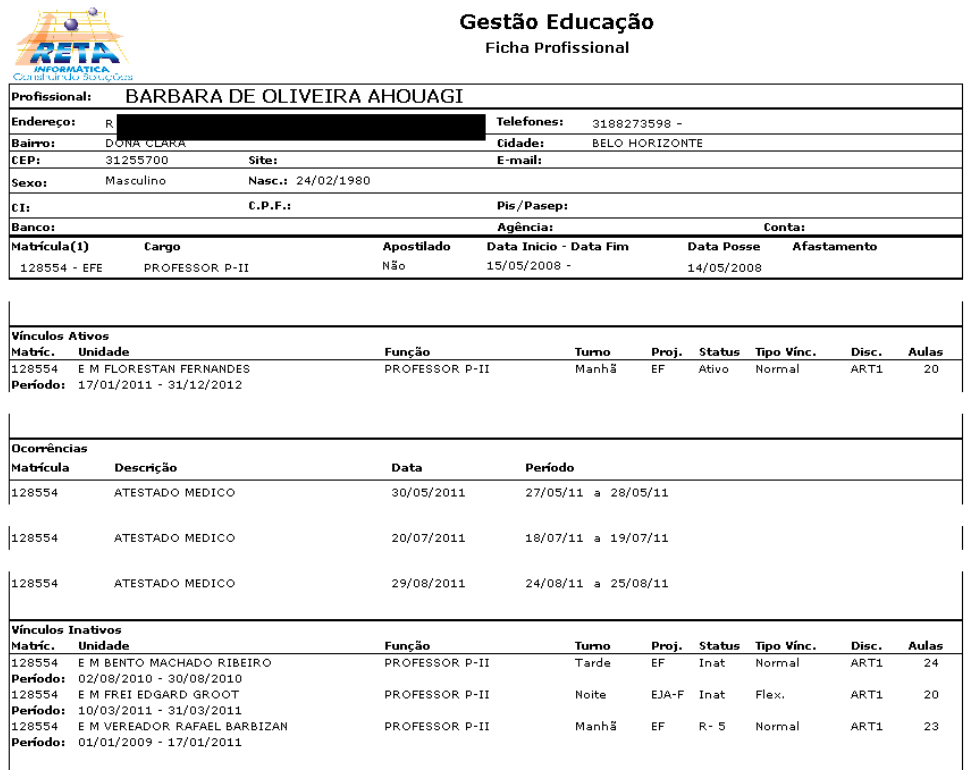

Tela da Ficha do Profissional

### **3.3.1.3. Habilitação do Profissional**

Ao clicar no botão Habilitação da aba de Cadastro do Profissional, abre esta tela que permite cadastrar as habilitações do profissional.

| Habilitações do Profissional |                         |                               |                                   |                              |
|------------------------------|-------------------------|-------------------------------|-----------------------------------|------------------------------|
| Matrícula                    |                         | Profissional                  |                                   |                              |
| 128554                       |                         |                               | Exibir<br>Pesquisar               |                              |
| Grau                         | Habilitação             |                               | Observação                        | Concluído                    |
| <b>EFUN</b>                  | EDUCACAO ARTISTICA - 1G |                               |                                   | Sim                          |
| <b>EMED</b>                  | EDUCACAO ARTISTICA - 2G |                               |                                   | Sim                          |
|                              |                         |                               |                                   |                              |
|                              |                         |                               |                                   |                              |
|                              |                         |                               |                                   |                              |
|                              |                         |                               |                                   |                              |
|                              |                         |                               | Confirmar<br>Adicionar<br>Alterar | Excluir<br>Cancelar          |
| Disciplinas                  |                         | Inclusão/Exclusão Disciplinas | $\ddotmark$                       | Excluir<br>Fechar<br>Incluir |

Tela de Habilitação do Profissional

#### **Componentes da Tela de Habilitação do Profissional:**

#### **Pesquisa do profissional:**

- **- Matrícula:** informa a matrícula padrão do profissional.
- **- Profissional:** informa o nome completo do profissional.
- **- Botão Exibir:** permite exibir o profissional informado.
- **- Botão Pesquisar:** abre uma janela, que será detalhada no item 2.2.1.3.1, que permite digitar o nome de um profissional e selecionar qual desejar.

#### **Cadastro da Habilitação:**

- **- Grau:** informa qual ensino a habilitação está inserida.
- **- Habilitação:** informa qual o nome da habilitação do profissional.
- **- Observação:** informar alguma informação importante sobre a habilitação do profissional.
- **- Concluído:** informa o status da habilitação se está concluído ou não.
- **- Botão Alterar:** ao clicar no botão alterar entra em modo de alterar para mudar alguma informação na habilitação do profissional.
- **- Botão Adicionar:** ao clicar em adicionar, cria uma linha para uma nova habilitação do profissional.
- **- Botão Confirmar:** ao clicar em confirmar, salva as alterações realizadas na habilitação do profissional.
- **- Botão Excluir:** ao clicar em excluir, elimina a linha selecionada que contém a habilitação do profissional.
- **- Botão Cancelar:** ao clicar em cancelar, não salva as alterações realizadas na habilitação do profissional.
- **- Disciplinas do Profissional:** informa a descrição das disciplinas da habilitação do profissional.
- **- Inclusão/Exclusão Disciplinas:** permite informar a inclusão ou exclusão da disciplina da habilitação.
- **- Botão Incluir:** permite inserir uma disciplina para a habilitação do profissional.
- **- Botão Excluir:** permite excluir uma disciplina para a habilitação do profissional.

### **3.3.1.3.1. Pesquisa do Profissional**

Ao clicar no botão Pesquisar do item 3.4.1.3, abre esta tela que permite pesquisar o profissional.

| Nome ou parte do nome ELAINE ALVES |                             | Pesquisar          |                 |          |               |
|------------------------------------|-----------------------------|--------------------|-----------------|----------|---------------|
| Matrícula                          | Nome do profissional        | Data de nascimento | Sexo            | Situação |               |
| 111942                             | ELAINE ALVES FONSECA        | 18/11/1963         | 2 Feminino      |          |               |
| 104453                             | ELAINE ALVES FONSECA        | 18/11/1963         | 2 Feminino      |          |               |
| 122148                             | ELAINE ALVES MOREIRA        | 28/05/1978         |                 |          |               |
| 120907                             | ELAINE ALVES PEREIRA PRATES | 18/03/1966         |                 |          |               |
|                                    |                             |                    |                 |          |               |
| $\langle$                          | <b>STILL</b>                |                    |                 |          | $\rightarrow$ |
| Cargo de origem                    |                             | Selecionar         |                 |          |               |
| PEDAGOGO - LC                      |                             |                    |                 |          |               |
| Endereço                           |                             | <b>Bairro</b>      |                 |          |               |
| R QUARESMEIRA 293                  |                             |                    | ALTO DAS FLORES |          |               |

Tela de Pesquisa do Profissional

#### **Componentes da Tela de Pesquisa do Profissional:**

- **- Nome:** permite informar o nome do profissional a ser pesquisado.
- **- Botão Pesquisar:** clicar no botão para mostrar a busca realizada.
- **- Botão Selecionar:** após clicar na linha selecionada do profissional desejado, clicar no botão selecionar para voltar à tela anterior com o profissional escolhido.

#### **Dados do Profissional:**

- **- Matrícula:** informa a matrícula do profissional pesquisado.
- **- Profissional:** informa o nome completo do profissional pesquisado.
- **- Sexo:** informa o sexo do profissional.
- **- Data Nasc.:** informa a data de nascimento do profissional.
- **- Situação:** informa a situação do profissional.
- **- Cargo Origem:** informa o cargo de origem do profissional.
- **- Endereço:** informa o endereço do profissional.

### **3.3.1.4. Cadastro da Família**

Ao clicar no botão Família do item 2.2.1, abre esta tela que permite cadastrar os familiares, grau de parentesco, data de nascimento, sexo e dependente.

| <b>Cadastro Família</b>    |                 |                        |          |          |
|----------------------------|-----------------|------------------------|----------|----------|
| Profissional BARBARA LUIZA |                 |                        |          |          |
| Nome                       | Data Nascimento | Grau Parentesco        | Sexo     | Depende  |
| MAE                        | 20/01/2012      | Mae                    | Feminino | ☑        |
|                            |                 |                        |          |          |
|                            |                 |                        |          |          |
|                            |                 |                        |          |          |
|                            |                 |                        |          |          |
|                            |                 |                        |          |          |
|                            |                 |                        |          |          |
|                            | Alterar         | Adicionar<br>Confirmar | Excluir  | Cancelar |

Tela de Cadastro da Família do Profissional

#### **Componentes da Tela de Cadastro da Família do Profissional:**

- **- Profissional:** informa o nome do profissional.
- **- Nome:** permite informar o nome do membro da família do profissional.
- **- Data Nascto:** permite informar a data de nascimento o membro da família do profissional.
- **- Grau Parent.:** permite selecionar o grau de parentesco do membro da família possui com o profissional.
- **- Sexo:** permite selecionar o sexo do membro da família do profissional.
- **- Depend.:** permite marcar a caixa se o membro da família for dependente do profissional.
- **- Botão Alterar:** permite realizar alguma informação nos membros da família do profissional.
- **- Botão Adicionar:** permite criar outro membro da família do profissional.
- **- Botão Excluir:** permite excluir o membro selecionado da família do profissional.
- **- Botão Confirmar:** permite salvar todas as alterações realizadas na família do profissional.
- **- Botão Cancelar:** permite desfazer todas as alterações realizadas na família do profissional.

# **3.3.2. Habilitações do Profissional**

A aba de habilitações do profissional permite movimentar as verbas referentes as habilitações do profissional.

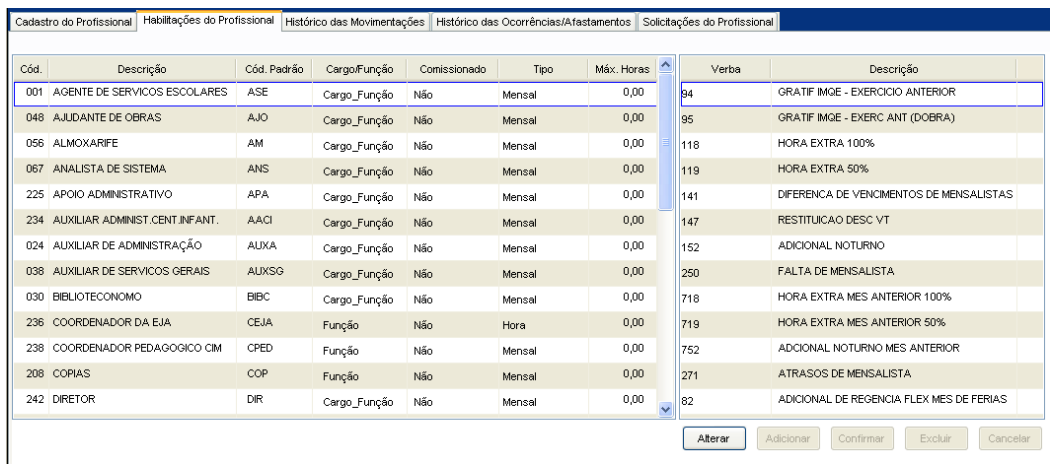

Tela de Habilitações do Profissional

#### **Componentes da Tela de Habilitações do Profissional:**

**Dados do Cargo/Função:**

- **- Cód.:** informa o código do cargo/função.
- **- Descrição:** informa a descrição do cargo/função.
- **- Cód. Padrão:** informa o código padrão do cargo/função.
- **- Cargo/Função:** informa se a descrição é cargo, função ou os dois.
- **- Comissionado:** informa se o cargo/função é comissionado.
- **- Tipo:** informa o tipo do cargo/função.
- **- Máx. Horas:** informa o máximo de horas do cargo/função.

#### **Dados das Verbas do Cargo/Função:**

- **- Verba:** informa o número da verba do cargo/função.
- **- Descrição:** informa a descrição da verba do cargo/função.
- **- Botão Alterar:** permite alterar os dados da verba do cargo/função. Além de liberar os outros botões, como adicionar, confirmar, excluir e cancelar.
- **- Botão Adicionar:** permite adicionar verba ao cargo/função.
- **- Botão Confirmar:** grava as alterações realizadas.
- **- Botão Excluir:** permite excluir a verba do cargo/função.
- **- Botão Cancelar:** desfaz as alterações realizadas.

### **3.3.3. Histórico das Movimentações**

A aba do histórico das movimentações do profissional permite visualizar todas as movimentações que foram realizadas no profissional, quanto a vínculos em determinadas unidades educacionais, funções, período, cargo de origem, tipo de regime, status entre outros.

|                                      | Cadastro do Profissional | Habilitações do Profissional                 |             | Histórico das Movimentações |                                  | Histórico das Ocorrências/Afastamentos |                            |                        | Solicitações do Profissional |        |                  |
|--------------------------------------|--------------------------|----------------------------------------------|-------------|-----------------------------|----------------------------------|----------------------------------------|----------------------------|------------------------|------------------------------|--------|------------------|
| Matrícula 134931<br>Matrícula 134931 |                          | Exibir<br>Profissional LAIS NATALIA DO CARMO | Pesquisar   |                             |                                  |                                        |                            |                        |                              |        |                  |
| Cargo Origem                         | SECRETARIO DE ESCOLA     | <b>Tipo Regime</b><br>Celetista              |             |                             | Período<br>01/02/2012 31/12/2012 |                                        | Tipo Matrícula<br>CONTRATO | <b>Status</b><br>Ativo |                              |        |                  |
| Vínculo                              | Unidade Educacional      |                                              | Função      | Tipo Vínc.                  | Turno                            | Período                                |                            | Disc.                  | Proj.                        | Status | Usuário          |
| 1                                    | E M MARIA CRISTINA       |                                              | <b>SECE</b> | Normal                      | <b>M/T/N</b>                     | 02/02/12                               | 31/12/12                   |                        | EF                           | Ativo  | LUCIANA-03/02/12 |
|                                      |                          |                                              |             |                             |                                  |                                        |                            |                        |                              |        |                  |
|                                      |                          |                                              |             |                             |                                  |                                        |                            |                        |                              |        |                  |
|                                      |                          |                                              |             |                             |                                  |                                        |                            |                        |                              |        |                  |
|                                      |                          |                                              |             |                             |                                  |                                        |                            |                        |                              |        |                  |
|                                      |                          |                                              |             |                             |                                  |                                        |                            |                        |                              |        |                  |
| <b>Numéro RAT:</b>                   | Dados do Vínculo         | Obs:                                         |             |                             |                                  |                                        |                            |                        |                              |        | Ficha Enc.       |

Tela do Histórico de Movimentações dos Profissionais

#### **Componentes da Tela de Cadastro da Família do Profissional:**

#### **Dados da Pesquisa:**

- **- Matrícula:** permite informar a matrícula do profissional para exibir suas movimentações.
- **- Botão Exibir:** permite exibir o profissional da matrícula informada.
- **- Botão Pesquisar:** abre uma janela, que foi detalhada na pesquisa do profissional, que permite digitar o nome de um profissional e selecionar qual desejar.

#### **Dados do Profissional:**

- **- Matrícula:** informa a matrícula do profissional.
- **- Profissional:** informa o nome completo do profissional.
- **- Cargo Origem:** permite selecionar o cargo que está registrado no ato da contratação.
- **- Tipo Regime:** permite selecionar o regime de trabalho entre estatutário, celetista e outros.
- **- Período:** informa a período de alguma atividade.
- **- Tipo Matric.:** permite selecionar o tipo de matrícula entre as opções Efetivo ou Contrato.
- **- Status:** informa o status da matrícula do profissional.
- **- Vinc.:** informa o número seqüencial do vínculo, indicando qual a ordem dos vínculos do profissional.
- **- Unidade Educacional:** utilizado para informar o nome da unidade educacional.
- **- Função:** informa qual o papel que está sendo desempenhado pelo profissional.
- **- Tipo Vinc.:** informa o tipo de vinculo do profissional.
- **- Turno:** informa o turno em que o profissional exerce as atividades na unidade educacional.
- **- Período:** informa a período de alguma atividade.
- **- Disc.:** informa a disciplina que é lecionada pelo profissional.
- **- Proj.:** informa o projeto de ensino do vínculo do profissional.
- **- Status:** informa o status da unidade educacional.
- **- Usuário:** informa o usuário que movimentou o profissional da ultima vez.

# **3.3.4. Histórico das Ocorrências/Afastamentos**

Esta aba informa o histórico das ocorrências/afastamentos de acordo com o profissional pesquisado.

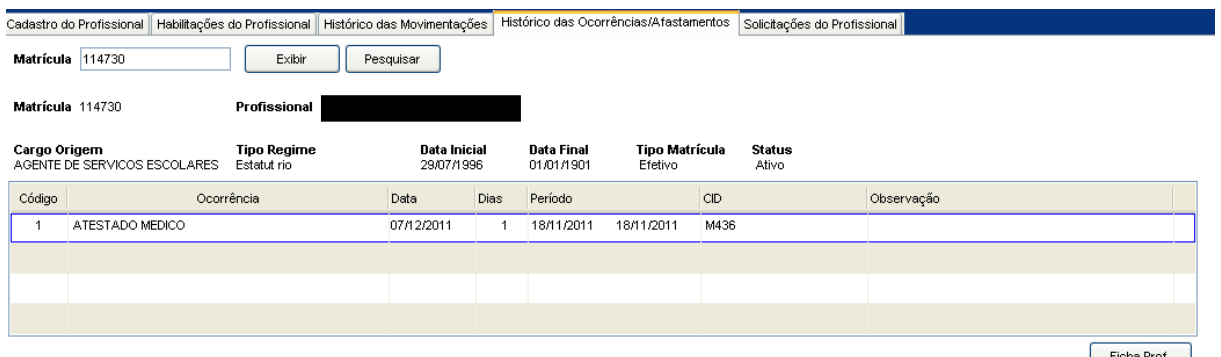

Tela do Histórico das Ocorrências/Afastamentos

#### **Componentes da Tela de Cadastro da Família do Profissional:**

#### **Dados da Pesquisa:**

- **- Matrícula:** permite informar a matrícula do profissional para exibir suas movimentações.
- **- Botão Exibir:** permite exibir os dados da matrícula informada.
- **- Botão Pesquisar:** abre uma janela, que foi detalhada no item 2.2.1.3.1, que permite digitar o nome de um profissional e selecionar qual desejar.

#### **Dados do Profissional:**

- **- Matrícula:** informa a matrícula do profissional pesquisado.
- **- Profissional:** informa o nome completo do profissional.
- **- Cargo de origem:** permite selecionar o cargo que está registrado no ato da contratação.
- **- Tipo de Regime:** permite selecionar o regime de trabalho entre estatutário, celetista e outros.
- **- Data inicial e Data final:** informa o período da matrícula.
- **- Tipo Matrícula:** permite selecionar o tipo de matrícula entre as opções Efetivo ou Contrato.
- **- Status:** informa o status da matrícula.
- **- Código:** informa um seqüencial do cadastro de ocorrências e afastamento e o motivo do afastamento do profissional selecionado.
- **- Data:** informa a data do recebimento do atestado ou ocorrência.
- **- Dias:** informa os dias de afastamento.
- **- Período:** informa o período do afastamento.
- **- CID:** informa o CID do atestado.
- **- Observação:** informa alguma informação importante sobre ocorrência ou do afastamento.
- **- Botão Ficha Prof.:** informa todos dados cadastrais do profissional, habilitações, os vínculos ativos e inativos, conforme o item 3.3.1.2.

# **3.3.5. Solicitações do Profissional**

Esta aba permite criar uma demanda realizada pelo profissional.

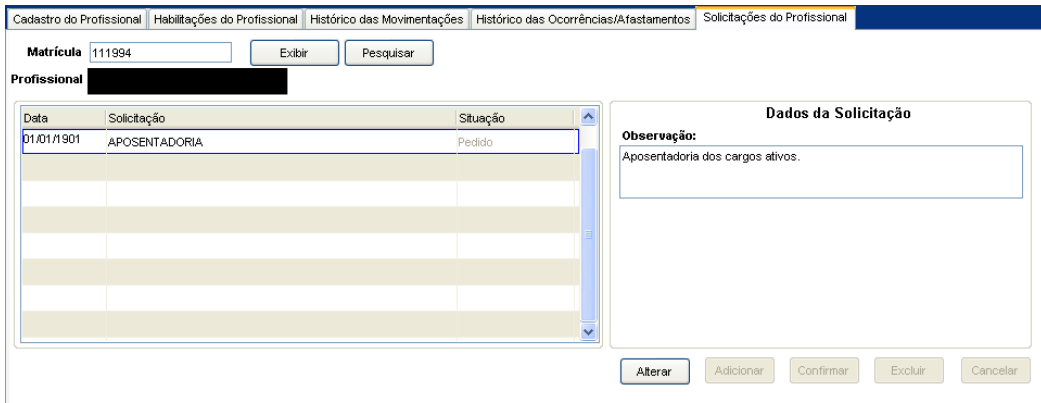

Tela de Solicitações do Profissional

#### **Componentes da Tela de Cadastro da Família do Profissional:**

#### **Dados da Pesquisa:**

- **- Matrícula:** permite informar a matrícula padrão do profissional.
- **- Profissional:** permite informar o nome do profissional.
- **- Botão Pesquisar:** abre uma janela, que foi detalhada no item 2.2.1.3.1, que permite digitar o nome de um profissional e selecionar qual desejar.

#### **Dados da Solicitação:**

- **- Data:** permite informar a data da solicitação.
- **- Solicitação:** permite selecionar o tipo de solicitação.
- **- Situação:** permite informar a situação da solicitação.
- **- Observação:** permite informar alguma informação importante sobre a solicitação do profissional.
- **- Botão Alterar:** permite alterar os dados da solicitação.
- **- Botão Adicionar:** permite adicionar uma nova solicitação.
- **- Botão Excluir:** permite excluir a solicitação selecionada.
- **- Botão Confirmar:** grava as alterações realizadas.
- **- Botão Cancelar:** desfaz o que foi preenchido.

# **3.4. Movimentações dos Profissionais**

Este menu permite cadastrar e visualizar o que se refere a profissionais.

# **3.4.1. Cadastro de Matrícula do Profissional**

Esta aba permite realizar alterações na matrícula do profissional, como nos dados da matrícula, geração de matrícula ativa e exclusão.

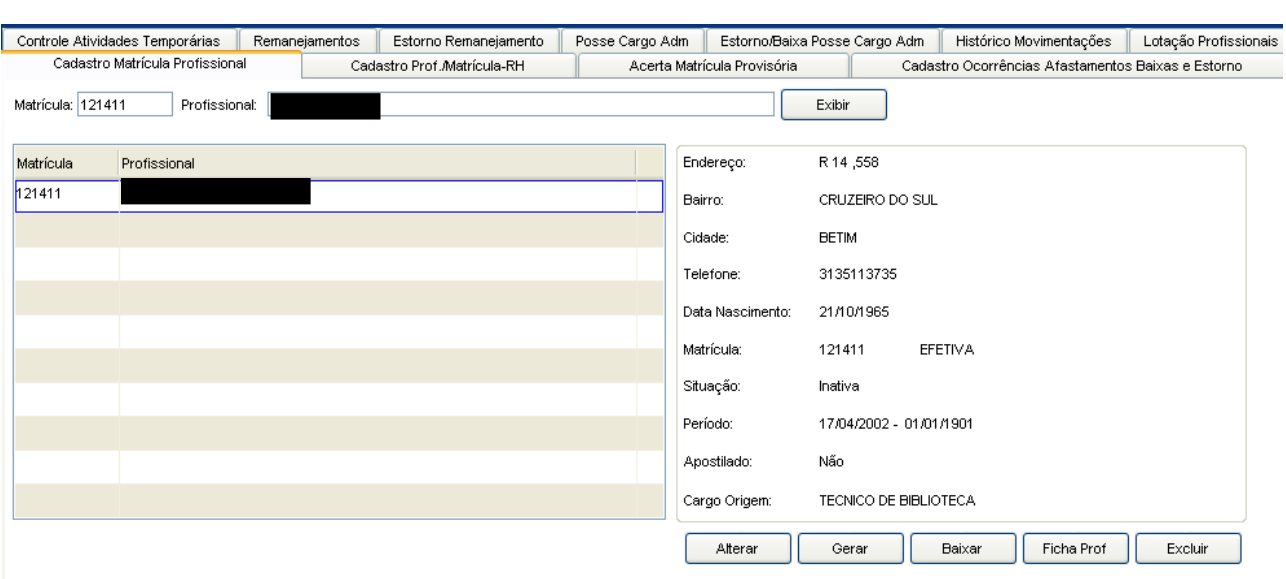

Tela de Cadastro de Matrícula do Profissional

#### **Componentes da Tela de Cadastro da Matrícula do Profissional: Dados da Pesquisa:**

- **- Matrícula:** permite informar a matrícula padrão do profissional.
- **- Profissional:** permite informar o nome do profissional.
- **- Botão Exibir:** permite exibir os dados da matrícula informada.

#### **Dados do Profissional:**

- **- Matrícula:** informa a matrícula do profissional.
- **- Profissional:** informa o nome completo do profissional.
- **- Endereço:** informa o endereço do profissional.
- **- Bairro:** informa o bairro do endereço profissional.
- **- Cidade:** informa a cidade do endereço do profissional.
- **- Telefone:** informa o número de telefone do profissional.
- **- Data de Nasc.:** informa a data de nascimento do profissional.
- **- Matrícula:** informa a matrícula do profissional, juntamente com o tipo de matrícula.
- **- Situação:** informa a situação da matrícula do profissional.
- **- Período:** informa o período de trabalho a ser cumprido pelo profissional.
- **- Apostilado:** informa se o profissional é apostilado ou não.
- **- Cg.Origem:** informa o cargo de origem do profissional.
- **- Botão Alterar:** permite entrar em modo de alterar para mudar alguma informação na matrícula do profissional.
- **- Botão Gerar:** permite criar uma matrícula ativa para o profissional.
- **- Botão Baixar:** permite alterar a situação do profissional de ativo para inativo.
- **- Botão Ficha Prof.:** gera um relatório com todos dados cadastrais do profissional, habilitações, os vínculos ativos e inativos, conforme o item 3.3.1.2.
- **- Botão Excluir:** permite excluir a matrícula do profissional selecionado.

### **3.4.1.1. Alteração da Matrícula do Profissional**

Ao clicar no botão Alterar da tela de Cadastro Matrícula abre esta tela que permite alterar os dados cadastrais da matrícula do profissional.

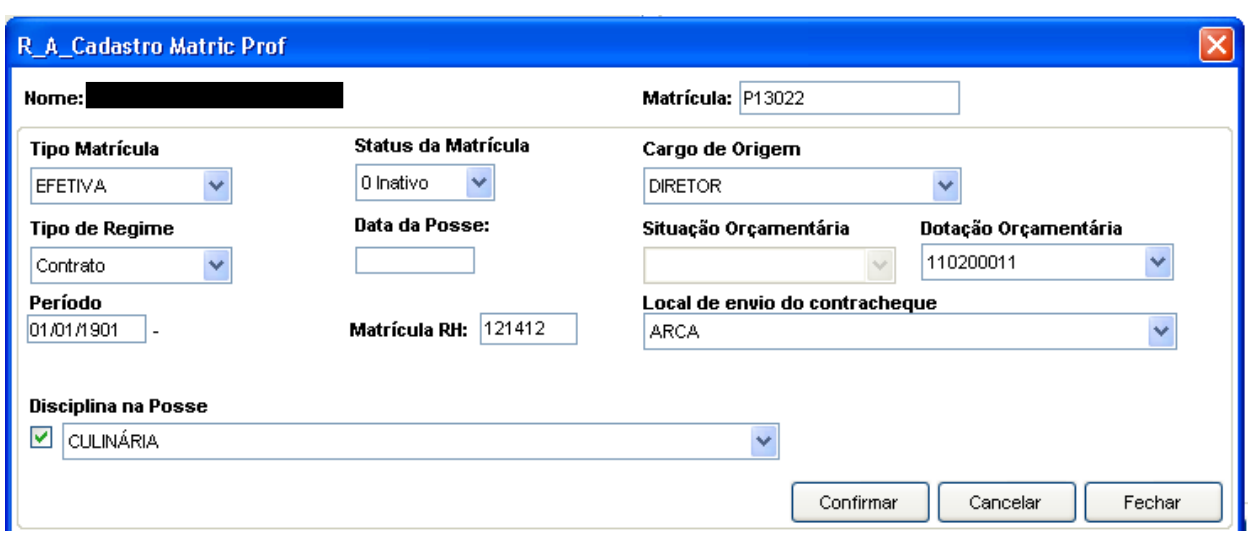

Tela de Alteração da Matrícula do Profissional

#### **Componentes da Tela de Alteração da Matrícula do Profissional:**

- **- Nome:** informa o nome completo do profissional.
- **- Matrícula:** informa a matrícula padrão do profissional.
- **- Tipo Matrícula:** permite selecionar o tipo de matrícula do profissional.
- **- Status da Matrícula:** permite selecionar o status da matrícula do profissional.
- **- Cargo de Origem:** permite selecionar o cargo de origem do profissional.
- **- Tipo de Regime:** permite selecionar o tipo de origem do profissional.
- **- Data da Posse:** permite informar a data da posse do profissional na rede.
- **- Situação Orçamentária:** permite selecionar a situação orçamentária o profissional está vinculado. Este campo está desabilitado no momento, pois não está sendo utilizado.
- **- Dotação Orçamentária:** permite selecionar o número da dotação orçamentária.
- **- Período:** permite informar o período de início e término do vínculo do profissional. Caso seja tipo de matrícula efetivo é apenas a data inicial.
- **- Matrícula RH:** permite informar a matrícula do RH.
- **- Local de envio do contracheque:** permite selecionar a unidade que será enviado o contra-cheque.
- **- Disciplina de Posse:** permite selecionar a disciplina de posse do profissional.
- **- Botão Confirmar:** salva as alterações realizadas nos dados da matrícula do profissional.
- **- Botão Cancelar:** desfaz as alterações realizadas nos dados da matrícula do profissional.
- **- Botão Fechar:** retorna para o cadastro de matrículas.

### **3.4.1.2. Baixar Matrícula do Profissional**

Ao clicar no botão Baixar, abre esta tela que permite faz com que todos os vínculos do profissional sejam baixados e a matrícula fica inativa, mas não é excluída do sistema.

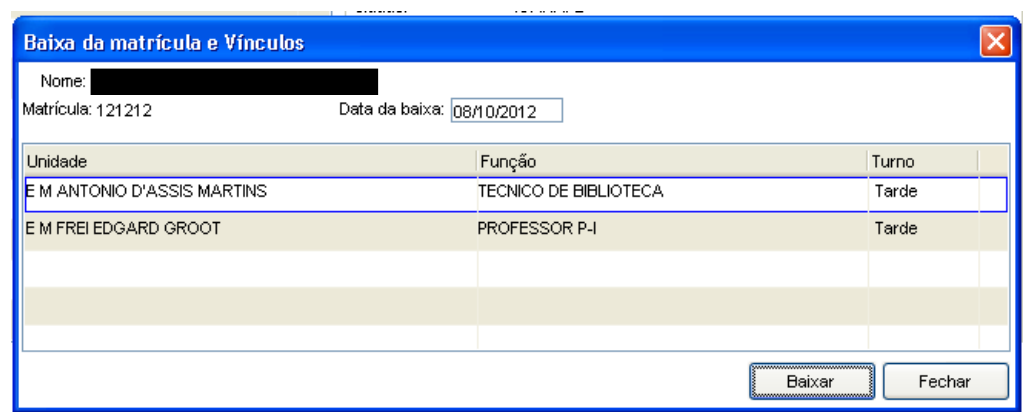

Tela de Baixa da Matrícula do Profissional

#### **Componentes da Tela de Baixar Matrícula do Profissional:**

- **- Nome:** informa o nome completo do profissional.
- **- Matrícula:** informa a matrícula padrão do profissional.
- **- Data da baixa:** informa data em que deu baixa no profissional. **Vínculos da Matrícula:**
- **- Unidade:** informa a unidade educacional em que o profissional está vinculado.
- **- Função:** informa a função que o profissional executa na unidade educacional.
- **- Turno:** informa o turno em que o profissional exerce as atividades na unidade educacional.
- **- Botão Baixar:** ao clicar no botão baixar, faz com que todos os vínculos do profissional sejam baixados e a matrícula fica inativa, mas não é excluída do sistema.
- **- Botão Fechar:** retorna para a matrícula do profissional.

# **3.4.2. Cadastro Profissional / Matrícula - RH**

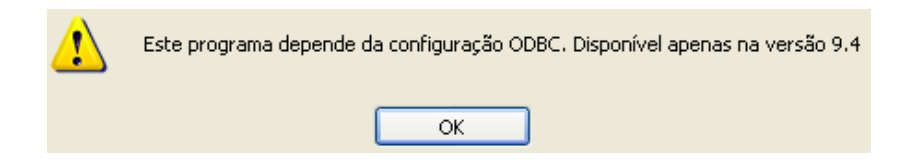

# **3.4.3. Acerta Matrícula Provisória**

Esta aba permite realizar o acerto da matrícula provisória do profissional para uma matrícula padrão no sistema.

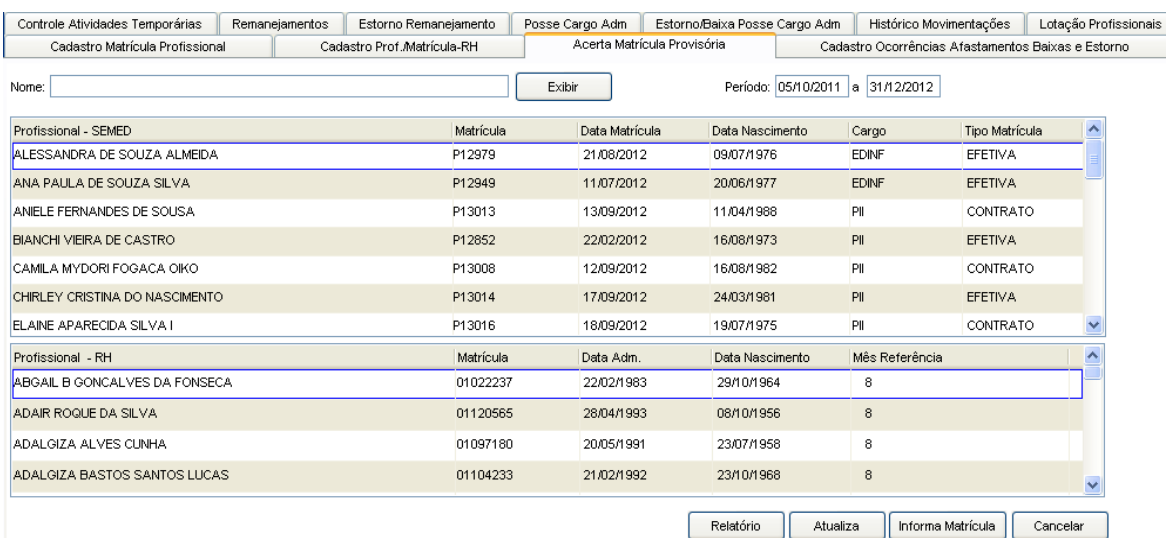

Tela de Acerta Matrícula Provisória

#### **Componentes da Tela de Acerta Matrícula Provisória:**

#### **Dados da Pesquisa:**

- **- Nome:** informa o nome completo do profissional.
- **- Botão Exibir:** permite exibir os profissionais com a matrícula informada.
- **- Período:** permite informar o período do vínculo.

#### **Dados do Profissional - SEMED:**

- **- Profissional:** informa o nome completo do profissional.
- **- Matrícula:** informa a matrícula do profissional.
- **- Data Matrícula:** informa a data da matrícula.
- **- Data Nascimento:** informa a data de nascimento do profissional.
- **- Cargo:** informa o cargo registrado no ato da contratação.
- **- Tipo de Matrícula:** informa o tipo de matrícula do profissional.

#### **Profissional - RH:**

- **- Profissional:** informa o nome completo do profissional.
- **- Matrícula:** informa a matrícula do RH do profissional.
- **- Data Adm.:** informa a data de admissão no RH do profissional.
- **- Data Nascimento:** informa a data de nascimento do profissional.
- **- Mês Referência:** informa o mês de referência do profissional no RH.
- **- Tipo de Matrícula:** informa o tipo de matrícula do profissional.
- **- Botão Relatório:**
- **- Botão Atualiza:**
- **- Botão Informa Matrícula:**
- **- Botão Cancelar:**

# **3.4.4. Cadastro de Ocorrências, Afastamentos, Baixas e Estornos**

Esta aba permite realizar o cadastro de ocorrências, afastamentos, baixas e estornos dos profissionais.

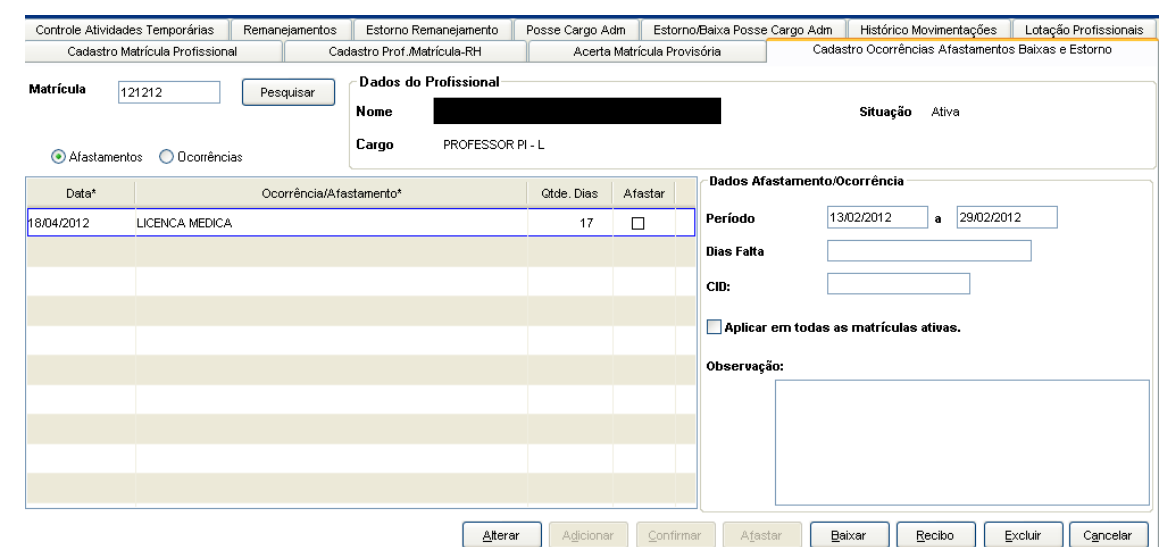

Tela do Cadastro de Ocorrências Afastamentos Baixas e Estorno

#### **Componentes da Tela de Cadastro de Ocorrências Afastamentos Baixas e Estorno: Dados da Pesquisa:**

- **- Matrícula:** permite informar a matrícula do profissional para exibir suas ocorrências ou afastamentos.
- **- Botão Pesquisar:** abre uma janela, que foi detalhada na pesquisa do profissional, que permite digitar o nome de um profissional e selecionar qual desejar.
- **- Afastamentos - Ocorrências:** permite selecionar entre afastamentos e ocorrências para serem exibidos.

#### **Dados do Profissional:**

- **- Nome:** informa o nome completo do profissional.
- **- Cargo:** informa o cargo registrado no ato da contratação.
- **- Situação:** informa a situação do profissional.
- **Detalhes do Profissional/Ocorrência/Afastamento:**
- **- Data:** informa a data da ocorrência/afastamento.
- **- Ocorrência/Afastamento:** informa o tipo da ocorrência/afastamento.
- **- Qtde Dias:** informa a quantidade de dias da ocorrência/afastamento.
- **- Afastar:** permite afastar o profissional.

#### **Dados Afastamento/Ocorrência:**

- **- Data:** informa a data da ocorrência/afastamento.
- **- Período:** permite informar o período.
- **- Dias falta:** permite informar a quantidade de dias que faltam para terminar o afastamento.
- **- CID:** permite informar o CID do profissional.
- **- Observações:** permite inserir observações referentes à ocorrência ou afastamento.
- **- Botão Alterar:** permite alterar os dados. Além de liberar os outros botões, como adicionar, confirmar, excluir e cancelar.
- **- Botão Adicionar:** permite adicionar uma nova ocorrência ou afastamento.
- **- Botão Confirmar:** grava as alterações realizadas.
- **- Botão Afastar:** permite afastar o profissional do cargo.
- **- Botão Baixar:** permite baixar o profissional, ou seja, colocar o profissional como inativo.
- **- Botão Recibo:** permite abrir uma tela que exibe um recibo de comprovante de entrega de atestado do motivo do afastamento, conforme o item 3.4.4.1.
- **- Botão Excluir:** permite excluir a ocorrência ou afastamento selecionado.
- **- Botão Cancelar:** desfaz o que foi preenchido.

### **3.4.4.1. Recibo de entrega afastamento/ocorrência**

Ao clicar no botão Recibo abre essa tela com exibição de dois modelos de recibos para serem impressos e assinados como comprovante de entrega de atestados do motivo do afastamento/ocorrência.

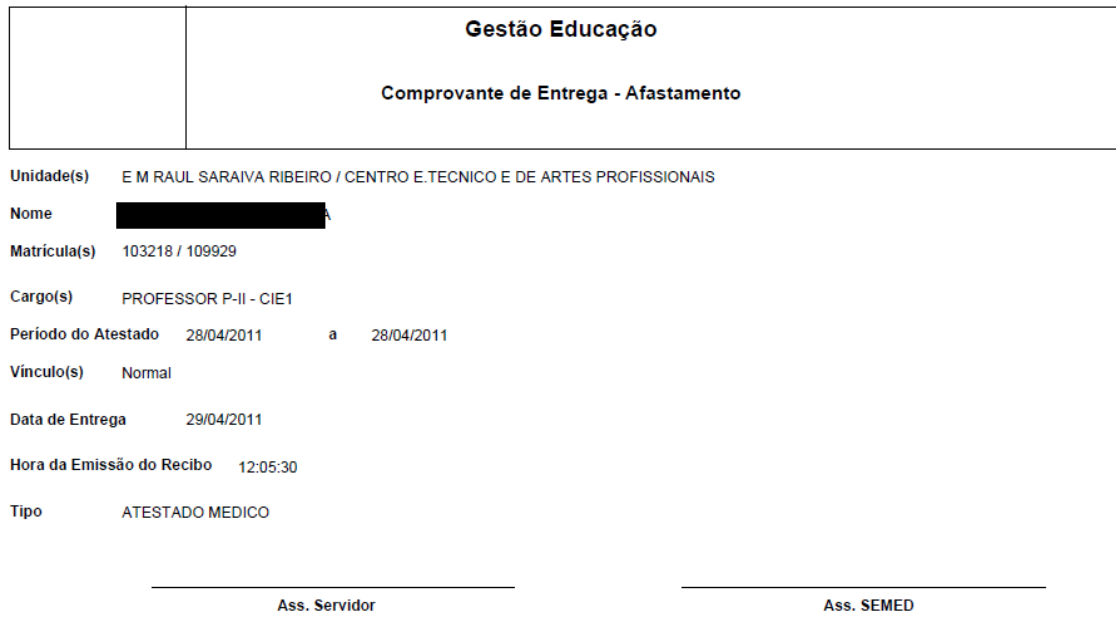

### **3.4.5. Controle de Atividades Temporárias**

Esta aba permite alterar as atividades temporárias dos profissionais alem de gerar fichas profissionais e de encaminhamento.

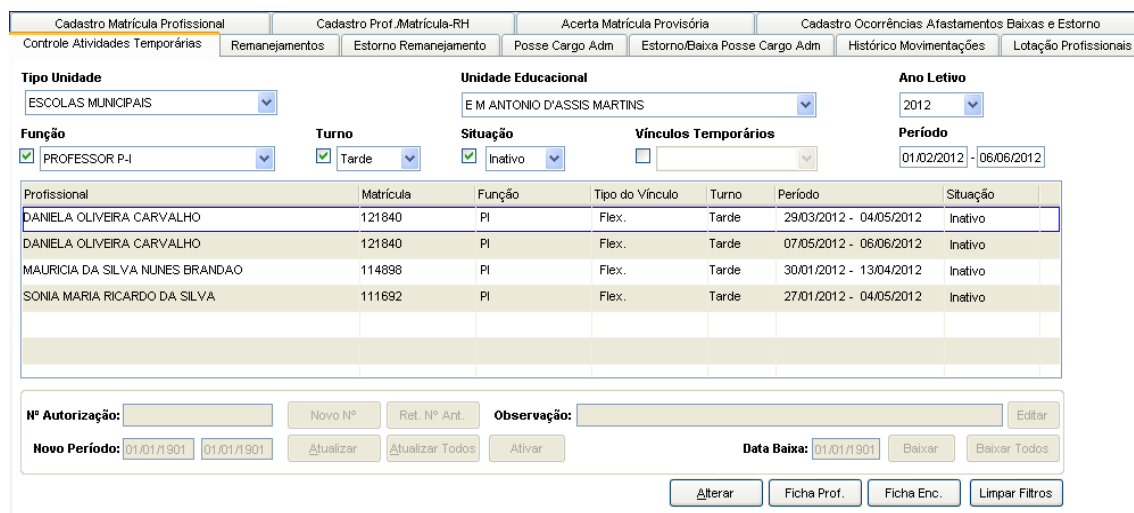

Tela de Controle de Atividades Temporárias

#### **Componentes da Tela de Controle de Atividades Temporárias:**

#### **Dados da Pesquisa:**

- **- Tipo de Unidade Educacional:** permite selecionar o tipo de unidade educacional. Para os usuários que não possuem direitos de visualizar outros tipos de unidades, diferentes do seu tipo de unidade padrão, exibirá a lista de seleção inativa, não deixando alterar o tipo de unidade educacional, exibindo apenas o seu tipo de unidade padrão.
- **- Unidade Educacional:** permite selecionar a unidade educacional de acordo com o tipo de unidade educacional. Para os usuários que não possuem direitos de visualizar outras unidades, diferentes da sua unidade padrão, exibirá a lista de seleção inativa, não deixando alterar a unidade educacional, exibindo apenas a sua unidade padrão.
- **- Ano Letivo:** permite selecionar o ano letivo.
- **- Função:** permite selecionar o cargo para realizar a busca do profissional.
- **- Turno:** permite selecionar o turno do profissional.
- **- Situação:** permite selecionar a situação do profissional.
- **- Vínculos Temporários:** permite selecionar o vínculo relacionado ao profissional.
- **- Período:** permite filtrar os profissionais pelo período.

#### **Dados do Profissional:**

- **- Profissional:** informa o nome completo do profissional.
- **- Matrícula:** informa a matrícula do profissional.
- **- Função:** informa o cargo de origem do profissional.
- **- Tipo de Vínculo:** informa o tipo de vinculo do profissional.
- **- Turno:** informa o turno em que o profissional está vinculado.
- **- Período:** informa o período do vínculo.
- **- Situação:** informa a situação do profissional referente ao vínculo.

#### **Detalhes do Profissional:**

- **- Nº Autorização:** informa o número de autorização.
- **- Botão Novo Nº:** permite gerar um novo número de autorização.
- **- Botão Ret. Nº Ant.:** permite retornar ao número gerado anteriormente.
- **- Observação:** permite informar qualquer observação sobre as atividades temporárias.
- **- Editar:** permite habilitar o campo de observações para alterar.
- **- Novo período:** informa o período da atividade temporária.
- **- Atualizar:** permite atualizar a atividade temporária.
- **- Atualizar Todos:** permite atualizar todos os profissionais com o período informado.
- **- Ativar:** permite ativar a matrícula do profissional.
- **- Data Baixa:** permite informar a data da baixa**.**
- **- Botão Baixa:** permite dar baixa do profissional, ou seja, colocar o profissional com situação do vínculo inativo.
- **- Botão Baixar Todos:** permite dar baixa em todos os vínculos do profissional.
- **- Alterar:** permite habilitar os outros botões além de liberar os campos.
- **- Botão Ficha Prof.:** gera um relatório com todos dados cadastrais do profissional, habilitações, os vínculos ativos e inativos, conforme o item 3.3.1.2.
- **- Botão Ficha Enc.:** gera um relatório que informa os dados cadastrais do profissional, dados do vínculo e da substituição do vínculo, conforme o item 3.4.5.1.
- **- Limpar Filtros:** limpa os filtros para realizar uma nova busca.

### **3.4.5.1. Ficha de Atividade Temporária**

Ao clicar no botão Ficha Enc. no item 3.4.5., abre este relatório que informa os dados cadastrais do profissional, dados do vínculo e da substituição do vínculo.

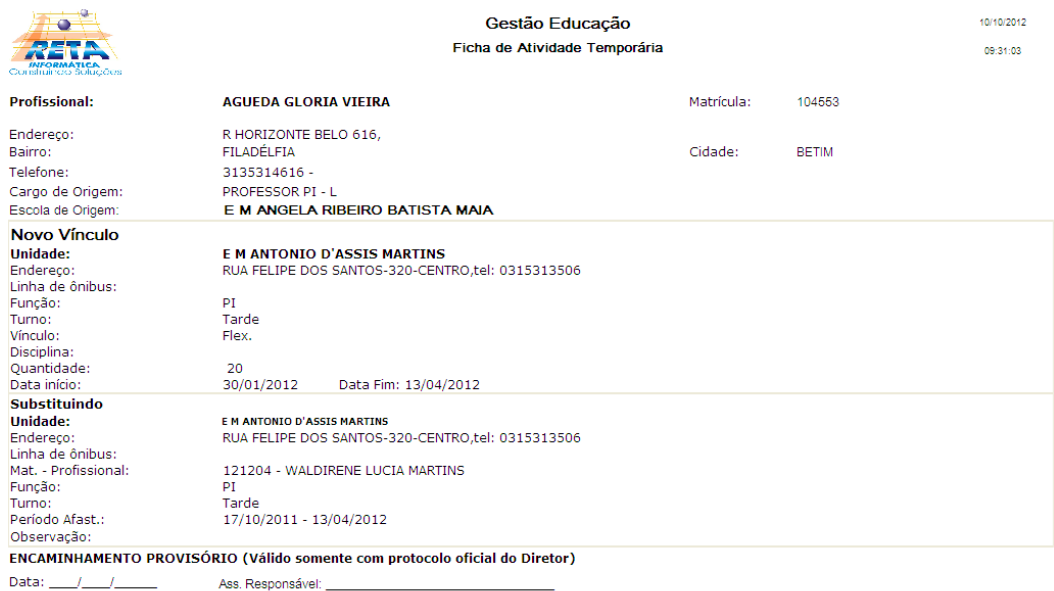

### **3.4.6. Remanejamentos**

Esta aba permite realizar remanejamentos de profissionais para outro cargo ou unidade (Lotação). Se já existir o remanejamento do profissional, informa nos dados do cadastro.

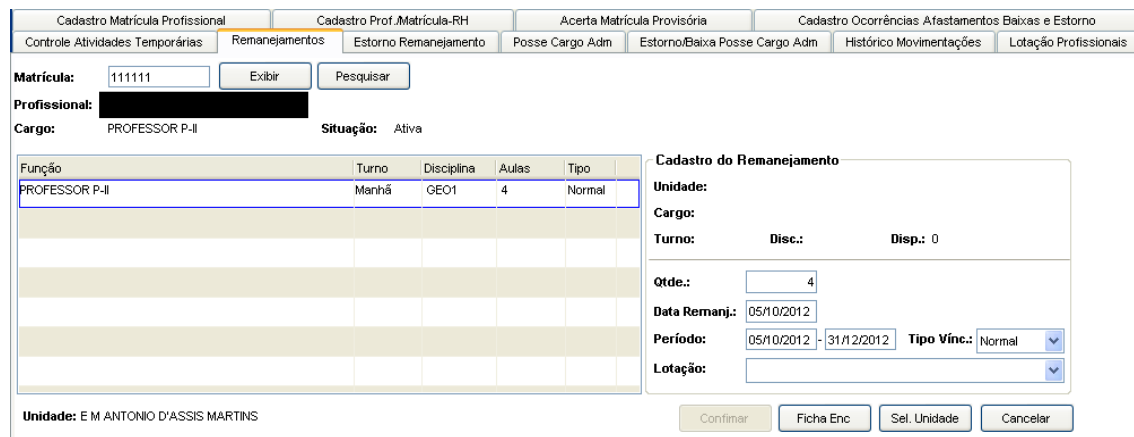

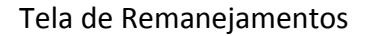

#### **Componentes da Tela de Remanejamentos:**

**Pesquisa do profissional:**

- **- Matrícula:** permite informar o nome do profissional.
- **- Profissional:** permite informar o nome do profissional.
- **- Botão Exibir:** permite exibir o profissional informado.
- **- Botão Pesquisar:** abre uma janela, que foi detalhada na pesquisa do profissional, que permite digitar o nome de um profissional e selecionar qual desejar.
- **- Profissional:** informa o nome completo do profissional.
- **- Cargo:** informa o cargo que está registrado no ato da contratação.
- **- Situação:** informa a situação do profissional.

#### **Dados do profissional:**

- **- Função:** informa a função do profissional.
- **- Turno:** informa o turno do vínculo do profissional.
- **- Disciplina:** informa a disciplina do profissional.
- **- Aulas:** informa a quantidade de aulas lecionada pelo professor.
- **- Tipo:** informa o tipo de vínculo.

#### **Cadastro do Remanejamento:**

- **- Unidade:** informa a unidade educacional do remanejamento do profissional.
- **- Cargo:** informa o cargo do remanejamento do profissional.
- **- Turno:** informa o turno do remanejamento do profissional.
- **- Disc.:** informa a disciplina do remanejamento do profissional.
- **- Disp.:** informa a quantidade disponível para o cargo do remanejamento.
- **- Qtde:** permite informar a quantidade para o cargo. Não permite inserir um valor maior que o disponível.
- **- Data Remanj.:** permite informar a data do remanejamento. Inicia com a data atual ou se existir um remanejamento, informa a data do remanejamento anterior do profissional.
- **- Período:** permite informar o período do remanejamento.
- **- Tipo Vínc.:** permite selecionar o tipo de vínculo do remanejamento.
- **- Lotação:** informa a lotação da unidade selecionada para o remanejamento.
- **- Botão Confirmar:** grava as alterações feitas.
- **- Botão Ficha Enc.:** gera um relatório que informa os dados cadastrais do profissional, dados do vínculo e da substituição do vínculo, conforme o item 3.4.5.1.
- **- Botão Sel. Unidade:** abre uma janela para selecionar a unidade e o cargo para o remanejamento do profissional.
- **- Botão Cancelar:** desfaz as alterações feitas.

### **3.4.6.1. Ficha do Remanejamento do Profissional**

Ao clicar no botão Ficha Enc. no item 3.4.6., abre este relatório que gera um relatório que informa os dados cadastrais do profissional, dados do vínculo e da substituição do vínculo.

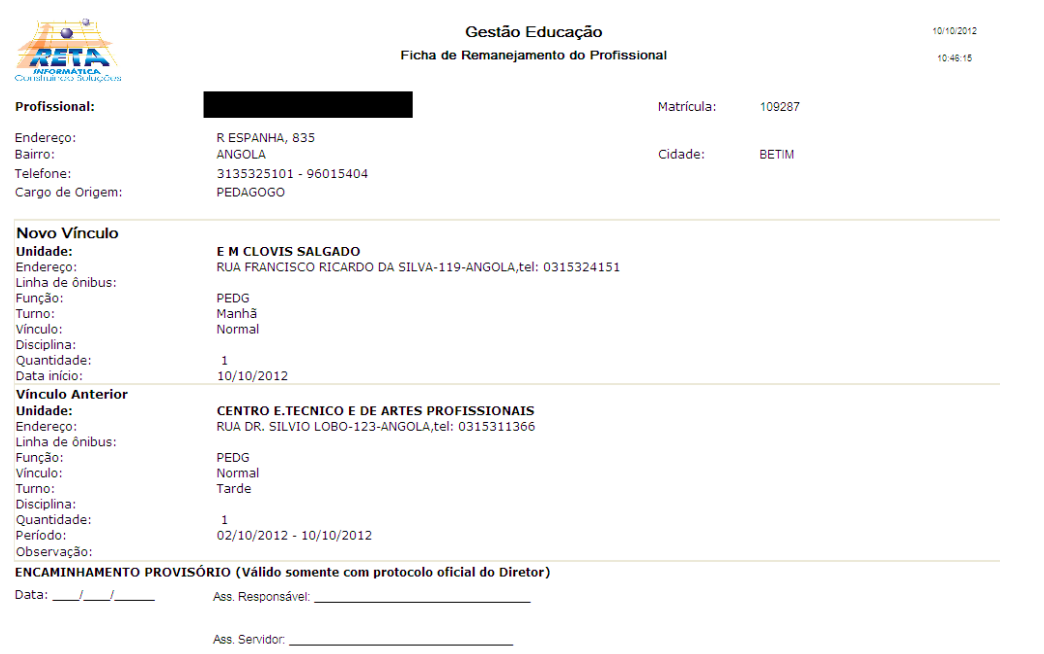

### **3.4.6.2. Seleciona Vaga Profissional**

Ao clicar no botão Sel. Unidade do item 3.4.6 abre essa janela que permite visualizar as vagas disponíveis nas unidades educacionais e selecionar para remanejar o profissional nessa vaga.

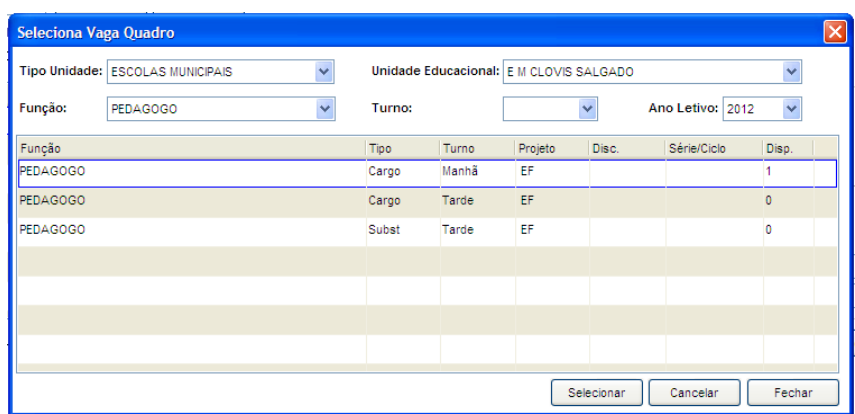

Tela Seleciona Vaga Quadro

#### **Componentes da Tela Seleciona Vaga Quadro:**

- **- Tipo de Unidade:** permite selecionar o tipo de unidade educacional.
- **- Unidade Educacional:** permite selecionar a unidade educacional para pesquisa da vaga.
- **- Função:** permite selecionar a função para pesquisa da vaga.
- **- Turno:** permite selecionar o turno para pesquisa da vaga.
- **- Ano Letivo:** permite selecionar o ano letivo para pesquisa da vaga.

#### **Dados da Vaga:**

- **- Função:** informa a função selecionada.
- **- Tipo:** informa o tipo de vínculo da vaga do cargo.
- **- Turno:** informa o turno da vaga do cargo.
- **- Projeto:** informa o projeto da vaga do cargo.
- **- Disc.:** informa a disciplina da vaga do cargo.
- **- Série/Ciclo:** informa a série/ciclo da vaga do cargo.
- **- Disp.:** informa a quantidade de vagas disponíveis no cargo na unidade educacional.
- **- Botão Selecionar:** permite selecionar a vaga disponível para o profissional.
- **- Botão Cancelar:** limpa os campos de pesquisa de função e turno.
- **- Botão Fechar:** retorna a tela de remanejamento do profissional.

### **3.4.7. Estorno Remanejamento**

Esta aba permite realizar o estorno do remanejamento, ou seja, desfazer o remanejamento feito para o profissional.

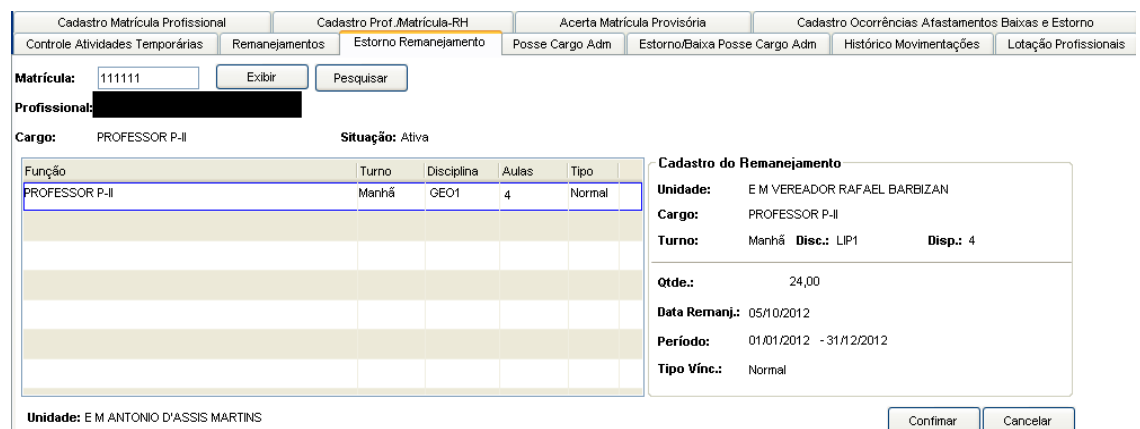

Tela de Estorno Remanejamento

### **Componentes da Tela de Estorno Remanejamento:**

### **Pesquisa do profissional:**

- **- Matrícula:** permite informar o nome do profissional.
- **- Profissional:** permite informar o nome do profissional.
- **- Botão Exibir:** permite exibir o profissional informado.
- **- Botão Pesquisar:** abre uma janela, que foi detalhada na pesquisa do profissional, que permite digitar o nome de um profissional e selecionar qual desejar.
- **- Profissional:** informa o nome completo do profissional.
- **- Cargo:** informa o cargo que está registrado no ato da contratação.
- **- Situação:** informa a situação do profissional.

#### **Dados do profissional:**

- **- Função:** informa a função do profissional.
- **- Turno:** informa o turno do vínculo do profissional.
- **- Disciplina:** informa a disciplina do profissional.
- **- Aulas:** informa a quantidade de aulas lecionada pelo professor.
- **- Tipo:** informa o tipo de vínculo.

### **Cadastro do Remanejamento:**

- **- Unidade:** informa a unidade educacional do remanejamento do profissional.
- **- Cargo:** informa o cargo do remanejamento do profissional.
- **- Turno:** informa o turno do remanejamento do profissional.
- **- Disc.:** informa a disciplina do remanejamento do profissional.
- **- Disp.:** informa a quantidade disponível para o cargo do remanejamento.
- **- Qtde:** informa a quantidade utilizada para o profissional no cargo.
- **- Data Remanj.:** informa a data do remanejamento.
- **- Período:** informa o período do remanejamento.
- **- Tipo Vínc.:** informa o tipo de vínculo do remanejamento.
- **- Botão Confirmar:** permite confirmar o estorno do remanejamento do profissional.
- **- Botão Cancelar:** Não faz o estorno do remanejamento e atualiza a tela sem nenhum profissional selecionado.

### **3.4.8. Posse Cargo Administrativo**

Esta aba permite gerar posse cargo administrativo para determinado profissional.

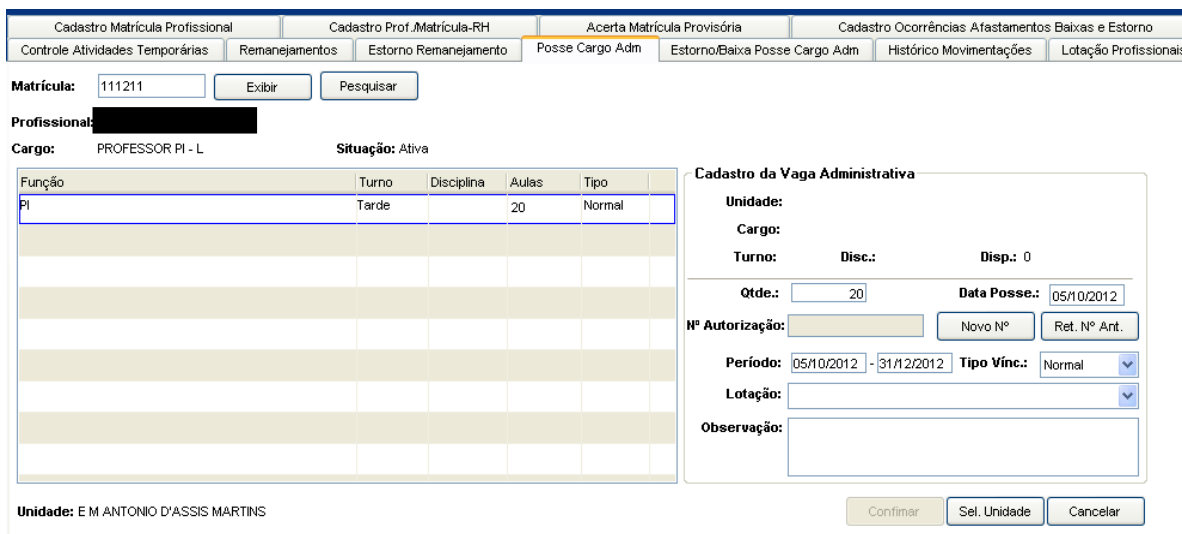

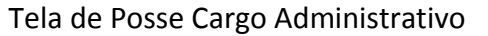

#### **Componentes da Tela de Posse Cargo Administrativo:**

#### **Pesquisa do profissional:**

- **- Matrícula:** permite informar o nome do profissional.
- **- Profissional:** permite informar o nome do profissional.
- **- Botão Exibir:** permite exibir o profissional informado.
- **- Botão Pesquisar:** abre uma janela, que foi detalhada na pesquisa do profissional, que permite digitar o nome de um profissional e selecionar qual desejar.
- **- Profissional:** informa o nome completo do profissional.
- **- Cargo:** informa o cargo que está registrado no ato da contratação.
- **- Situação:** informa a situação do profissional.

### **Dados do profissional:**

- **- Função:** informa a função do profissional.
- **- Turno:** informa o turno do vínculo do profissional.
- **- Disciplina:** informa a disciplina do profissional.
- **- Aulas:** informa a quantidade de aulas lecionada pelo professor.
- **- Tipo:** informa o tipo de vínculo.

### **Cadastro da Vaga Administrativa:**

- **- Unidade:** informa a unidade educacional da posse cargo administrativo do profissional.
- **- Cargo:** informa o cargo da posse do profissional.
- **- Turno:** informa o turno da posse do profissional.
- **- Disc.:** informa a disciplina da posse do profissional.
- **- Disp.:** informa a quantidade de vaga disponível para o cargo.
- **- Qtde:** permite informar a quantidade a ser utilizada para o cargo. Não permite inserir um valor maior que o disponível.
- **- Data Posse:** permite informar a data da posse. Inicia com a data atual ou se existir uma posse, informa a data do remanejamento anterior do profissional.
- **- Nº Autorização:** informa o número de autorização.
- **- Botão Novo Nº:** permite gerar um novo número de autorização.
- **- Botão Ret. Nº Ant.:** permite retornar ao número gerado anteriormente.
- **- Período:** permite informar o período da posse.
- **- Tipo Vínc.:** permite selecionar o tipo de vínculo da posse.
- **- Lotação:** informa a lotação da unidade selecionada para a posse.
- **- Observação:** permite informar qualquer observação sobre a posse.
- **- Botão Confirmar:** grava as alterações realizadas.
- **- Botão Sel. Unidade:** abre uma janela para selecionar a unidade e o cargo para a posse do profissional. Da mesma forma que no item 3.4.6.2.
- **- Botão Cancelar:** desfaz as alterações realizadas.

# **3.4.9. Estorno/Baixa Posse Cargo Administrativo**

Esta aba permite fazer o estorno e a baixa da posse do cargo administrativo do profissional.

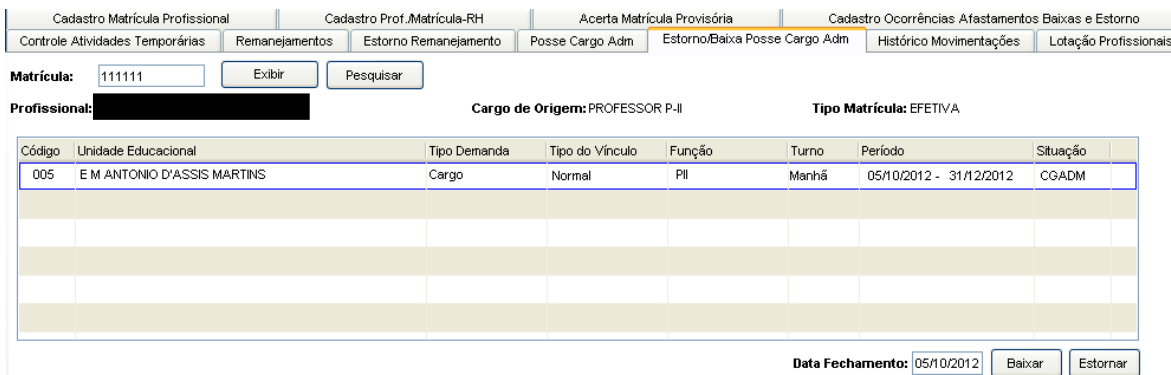

Tela de Estorno/Baixa Posse Cargo Administrativo

### **Componentes da Tela de Estorno/Baixa Posse Cargo Administrativo:**

### **Pesquisa do profissional:**

- **- Matrícula:** permite informar o nome do profissional.
- **- Profissional:** permite informar o nome do profissional.
- **- Botão Exibir:** permite exibir o profissional informado.
- **- Botão Pesquisar:** abre uma janela, que foi detalhada na pesquisa do profissional, que permite digitar o nome de um profissional e selecionar qual desejar.
- **- Profissional:** informa o nome completo do profissional.
- **- Cargo de Origem:** informa o cargo que está registrado no ato da contratação.
- **- Tipo Matrícula:** informa o tipo de matrícula do profissional.

### **Dados do profissional:**

- **- Código:** informa o código da unidade.
- **- Unidade Educacional:** informa o nome da unidade.
- **- Tipo Demanda:** informa o tipo de demanda.
- **- Tipo de Vínculo:** informa o tipo de vínculo que o profissional tem com a unidade.
- **- Função:** informa a função do profissional na unidade.
- **- Turno:** informa o turno do vínculo do profissional.
- **- Período:** informa o período do profissional na unidade.
- **- Situação:** informa a situação do profissional.
- **- Data Fechamento:** informa a data de fechamento da posse.
- **- Botão Baixar:** permite dar baixa na matrícula do profissional.
- **- Botão Estornar:** permite estornar a matrícula do profissional.

## **3.4.10. Histórico de Movimentações**

A aba do histórico das movimentações permite visualizar todas as movimentações que foram realizadas no profissional, quanto a vínculos em determinadas unidades educacionais, funções, período, cargo de origem, tipo de regime, status da matrícula e do vínculo, entre outros.

|                                      | Cadastro Matrícula Profissional       |                            | Cadastro Prof./Matrícula-RH |            |                       |          | Acerta Matrícula Provisória      |                        |       | Cadastro Ocorrências Afastamentos Baixas e Estorno |                    |                       |                  |
|--------------------------------------|---------------------------------------|----------------------------|-----------------------------|------------|-----------------------|----------|----------------------------------|------------------------|-------|----------------------------------------------------|--------------------|-----------------------|------------------|
|                                      | Controle Atividades Temporárias       | Remaneiamentos             | Estorno Remaneiamento       |            | Posse Cargo Adm       |          | Estorno/Baixa Posse Cargo Adm    |                        |       | Histórico Movimentações                            |                    | Lotação Profissionais |                  |
| Matrícula 121212<br>Matrícula 121212 |                                       | Exibir<br>Profissional     | Pesquisar                   |            |                       |          |                                  |                        |       |                                                    |                    |                       |                  |
| Cargo Origem<br>PROFESSOR PI-L       |                                       | Tipo Regime<br>Estatut rio |                             | 15/03/2002 | Período<br>01/01/1901 |          | Tipo Matrícula<br><b>FFETIVA</b> | <b>Status</b><br>Ativo |       |                                                    |                    |                       |                  |
| Vínculo                              |                                       | Unidade Educacional        | Função                      | Tipo Vínc. | Turno                 | Período  |                                  | Disc.                  | Proj. | <b>Status</b>                                      | Usuário            |                       | $\blacktriangle$ |
| 4                                    | E M FREI EDGARD GROOT                 |                            | VDI                         | Normal     | Tarde                 | 01/01/10 | 31/12/10                         |                        | EF    | Inativo                                            | BAIXA2004-03/01/11 |                       |                  |
| 5                                    | E M FREI EDGARD GROOT                 |                            | VDI                         | Normal     | Tarde                 | 01/01/11 | 01/01/11                         |                        | EF    | Inativo                                            | HIGOR-02/02/11     |                       |                  |
| 6                                    | E M FREI EDGARD GROOT                 |                            | <b>PIL</b>                  | Normal     | Tarde                 | 01/01/11 | 31/12/11                         |                        | EF    | Inativo                                            | FIM_2011-26/12/11  |                       |                  |
| 7                                    | E M FREI EDGARD GROOT                 |                            | VDI                         | Normal     | Tarde                 | 01/01/11 | 31/12/11                         |                        | EF    | Inativo                                            | FIM 2011-26/12/11  |                       |                  |
| 8                                    | E M FREI EDGARD GROOT                 |                            | PI.                         | Normal     | Tarde                 | 01/01/12 | 31/12/12                         |                        | EF    | Subst                                              | SUP-04/10/12       |                       |                  |
| 10                                   | E M ANTONIO D'ASSIS MARTINS           |                            | <b>TB</b>                   | Normal     | Tarde                 | 05/10/12 | 31/12/12                         |                        | EF    | CGADM                                              | SUP-05/10/12       |                       |                  |
|                                      | Dados do Vínculo<br>Numéro RAT: 11326 |                            | Obs: sss                    |            |                       |          |                                  |                        |       |                                                    |                    | Ficha Enc.            |                  |

Tela do Histórico de Movimentações

### **Componentes da Tela de Histórico Movimentações:**

### **Dados da Pesquisa:**

- **- Matrícula:** permite informar a matrícula do profissional para exibir suas movimentações.
- **- Botão Exibir:** permite exibir o profissional da matrícula informada.
- **- Botão Pesquisar:** abre uma janela, que foi detalhada na pesquisa do profissional, que permite digitar o nome de um profissional e selecionar qual desejar.

### **Dados do Profissional:**

- **- Matrícula:** informa a matrícula do profissional.
- **- Profissional:** informa o nome completo do profissional.
- **- Cargo Origem:** informa o cargo origem do profissional.
- **- Tipo Regime:** informa o regime de trabalho do profissional.
- **- Período:** informa a período de alguma atividade.
- **- Tipo Matric.:** informa o tipo de matrícula do profissional.
- **- Status:** informa o status da matrícula do profissional.
- **- Vinc.:** informa o número seqüencial do vínculo, indicando qual a ordem dos vínculos do profissional.
- **- Unidade Educacional:** utilizado para informar o nome da unidade educacional.
- **- Função:** informa qual o papel que está sendo desempenhado pelo profissional.
- **- Tipo Vinc.:** informa o tipo de vinculo do profissional.
- **- Turno:** informa o turno em que o profissional exerce as atividades na unidade educacional.
- **- Período:** informa a período de alguma atividade.
- **- Disc.:** informa a disciplina que é lecionada pelo profissional.
- **- Proj.:** informa o projeto de ensino do vínculo do profissional.
- **- Status:** informa o status do vínculo do profissional na unidade educacional.
- **- Usuário:** informa o usuário que movimentou o profissional da ultima vez.

### **3.4.11. Lotação Profissionais**

Esta aba permite informar e alterar a lotação de um ou todos profissionais.

| Cadastro Matrícula Profissional |                       | Cadastro Prof./Matrícula-RH |                             | Acerta Matrícula Provisória   | Cadastro Ocorrências Afastamentos Baixas e Estorno |                      |
|---------------------------------|-----------------------|-----------------------------|-----------------------------|-------------------------------|----------------------------------------------------|----------------------|
| Controle Atividades Temporárias | Remaneiamentos        | Estorno Remanejamento       | Posse Cargo Adm             | Estorno/Baixa Posse Cargo Adm | Histórico Movimentações                            | Lotação Profissionai |
| <b>Tipo Unidade</b>             |                       | <b>Unidade Educacional</b>  |                             |                               | Ano Letivo                                         |                      |
| <b>ESCOLAS MUNICIPAIS</b>       | v                     |                             | E M ANTONIO D'ASSIS MARTINS | $\checkmark$                  | 2012<br>$\checkmark$                               |                      |
| Funcão                          |                       | Turno                       |                             | Lotação da Unidade            |                                                    |                      |
| PROFESSOR P-I                   | v                     | Manhã<br>$\checkmark$       |                             | E M ANTONIO D'ASSIS MARTINS   | Limpar                                             |                      |
| Profissional                    |                       | Função                      | Matrícula                   | Setor / Seção                 |                                                    |                      |
| JURCILEIA OSCAR DA SILVA        |                       | PI                          | 113701                      | <b>ARCA</b>                   |                                                    |                      |
| SIRLENE FATIMA DE SOUZA E SILVA |                       | PI                          | 101182                      | E M ANTONIO D'ASSIS MARTINS   |                                                    |                      |
|                                 |                       |                             |                             |                               |                                                    |                      |
|                                 |                       |                             |                             |                               |                                                    |                      |
|                                 |                       |                             |                             |                               |                                                    |                      |
|                                 |                       |                             |                             |                               |                                                    |                      |
| <b>Detalhes</b>                 |                       |                             |                             |                               |                                                    |                      |
| Manhã<br>Turno:                 | Projeto: EF<br>Disc.: | Otde: 20                    | Setor/Seção: ARCA           |                               | Alterar<br>$\checkmark$                            | Alterar Todos        |

Tela de Lotação Profissional

### **Componentes da Tela de Lotação Profissional:**

#### **Dados da Pesquisa:**

- **- Tipo de Unidade Educacional:** permite selecionar o tipo de unidade educacional. Para os usuários que não possuem direitos de visualizar outros tipos de unidades, diferentes do seu tipo de unidade padrão, exibirá a lista de seleção inativa, não deixando alterar o tipo de unidade educacional, exibindo apenas o seu tipo de unidade padrão.
- **- Unidade Educacional:** permite selecionar a unidade educacional de acordo com o tipo de unidade educacional. Para os usuários que não possuem direitos de visualizar outras unidades, diferentes da sua unidade padrão, exibirá a lista de seleção inativa, não deixando alterar a unidade educacional, exibindo apenas a sua unidade padrão.
- **- Ano Letivo:** permite selecionar o ano.
- **- Função:** permite selecionar a função que deseja filtrar na unidade**.**
- **- Turno:** permite selecionar o turno.
- **- Lotação da Unidade:** informa a lotação da unidade.
- **- Limpar:** limpa os filtros selecionados.

#### **Dados do Profissional:**

- **- Profissional:** informa o nome completo do profissional.
- **- Função:** informa a função do profissional.
- **- Matrícula:** informa a matrícula do profissional.
- **- Setor/Seção:** informa o setor/seção do profissional.

#### **Detalhes:**

- **- Turno:** informa o turno do cargo do profissional.
- **- Projeto:** informa o projeto do cargo do profissional.
- **- Disc.:** informa a disciplina do cargo do profissional.
- **- Qtde:** informa a quantidade do cargo do profissional.
- **- Setor/Seção:** permite selecionar o setor/seção que o profissional será alterado.
- **- Botão Alterar:** permite alterar o setor/seção do profissional selecionado.
- **- Botão Alterar Todos:** permite alterar o setor/seção de todos os profissionais que estão sendo exibidos na tela.

# **3.5.Quadro de Vagas**

O menu Quadro de Vagas permite que o usuário (autorizado) crie vagas para as unidades educacionais, aloque profissionais a essas vagas, faça remanejamento, posse administrativa, baixa do vínculo, substituição de vaga, além de visualizar os dados pessoais e profissionais (vínculos ativos e inativos).

### **3.5.1. Cadastro Quadro de Vagas**

A aba Cadastro Quadro de Vagas permite criar vagas para as unidades educacionais e alocar profissionais a essas vagas.

| Tipo de Unidade*          |                               | Unidade Educacional* |                             |            |                   |                   | Ano Letivo* |                     |             |                  |                         |
|---------------------------|-------------------------------|----------------------|-----------------------------|------------|-------------------|-------------------|-------------|---------------------|-------------|------------------|-------------------------|
| <b>ESCOLAS MUNICIPAIS</b> | $\checkmark$                  |                      | E M ANTONIO D'ASSIS MARTINS |            |                   | $\checkmark$      | 2013        | $\ddotmark$         |             |                  |                         |
| Função                    |                               |                      |                             | Turno      |                   |                   |             |                     |             |                  |                         |
| ⊽                         |                               |                      | $\overline{\mathbf{v}}$     | $\Box$     | $\checkmark$      |                   |             |                     |             |                  |                         |
| Quadro de Vagas           |                               |                      |                             |            |                   |                   |             |                     |             |                  |                         |
| Função                    |                               | <b>Tipo</b>          | Turno                       | Projeto    | <b>Disciplina</b> |                   |             | $\hat{\mathcal{A}}$ | Demanda     |                  | 8                       |
|                           | AGENTE DE SERVICOS ESCOLARES  | Cargo                | Manhã                       | EF         |                   |                   |             |                     |             |                  |                         |
|                           | AGENTE DE SERVICOS ESCOLARES  | Cargo                | Tarde                       | EF         |                   |                   |             |                     | Atendido    |                  | 7                       |
|                           | AGENTE DE SERVICOS ESCOLARES. | Cargo                | Noite                       | EF         |                   |                   |             |                     | Vaga Subst. | 0                |                         |
|                           | AGENTE DE SERVICOS ESCOLARES  | Subst                | EF<br>Noite                 |            |                   |                   |             | $\ddotmark$         | Disponível  |                  | $\mathbf{0}$            |
|                           |                               |                      |                             |            |                   |                   |             |                     | Alterar     | Adicionar        | Baixar                  |
| <b>Vinculos</b>           |                               |                      |                             |            |                   |                   |             |                     |             |                  |                         |
| Matrícula                 | Nome                          |                      |                             | Cargo      | Tipo              | Otde.<br>Situação |             | Apostilado          |             | Núm. Autorização | $\hat{\phantom{a}}$     |
| 111161                    | ARMINDA MARIA VIANA GOMES     |                      |                             | <b>ASE</b> | Normal            |                   | 1,00 Normal | Não                 |             |                  |                         |
| 110081                    | ELISIA GONCALVES SILVA BRITO  |                      |                             | <b>ASE</b> | Normal            |                   | 1.00 Normal | Não                 |             |                  |                         |
| 110089                    | JURACY GOMES DE ALMEIDA       |                      |                             | <b>ASE</b> | Normal            |                   | 1,00 Normal | Não                 |             |                  |                         |
| 103561                    | LUCIA MARCELO DA SILVA        |                      |                             | <b>ASE</b> | Normal            |                   | 1,00 Normal | Não                 |             |                  | $\overline{\mathbf{v}}$ |
|                           |                               |                      |                             |            |                   |                   |             |                     | Alterar     | Adicionar        | Ficha                   |
| Última alteração          |                               |                      |                             |            |                   |                   |             |                     |             |                  |                         |

Tela de Cadastro Quadro de Vagas

#### **Componentes da Tela de Cadastro Quadro de Vagas:**

#### **Dados da Pesquisa:**

- **- Tipo de Unidade Educacional:** permite selecionar o tipo de unidade educacional. Para os usuários que não possuem direitos de visualizar outros tipos de unidades, diferentes do seu tipo de unidade padrão, exibirá a lista de seleção inativa, não deixando alterar o tipo de unidade educacional, exibindo apenas o seu tipo de unidade padrão.
- **- Unidade Educacional:** permite selecionar a unidade educacional de acordo com o tipo de unidade educacional. Para os usuários que não possuem direitos de

visualizar outras unidades, diferentes da sua unidade padrão, exibirá a lista de seleção inativa, não deixando alterar a unidade educacional, exibindo apenas a sua unidade padrão.

- **- Ano Letivo:** permite selecionar o ano.
- **- Função:** permite selecionar a função que deseja filtrar na unidade**.**
- **- Turno:** permite selecionar o turno.

#### **Dados do Quadro de Vagas:**

- **- Função:** informa a função da vaga.
- **- Tipo:** informa o tipo de vaga.
- **- Turno:** informa o turno da vaga.
- **- Projeto:** informa o projeto de ensino da vaga.
- **- Disciplina:** informa a disciplina da vaga.
- **- Botão Alterar:** informa alterar o quadro de vagas.
- **- Botão Adicionar:** permite adicionar vagas para determinadas funções.
- **- Botão Baixar:** permite dar baixa na vaga, ou seja, inativar a vaga.

#### **Dados da Demanda:**

- **- Demanda:** informa a quantidade de demanda da vaga, ou seja, a quantidade que foi criada para ser preenchida.
- **- Atendido:** informa a quantidade de vaga que foi ocupada por profissionais.
- **- Vaga Subst.:** informa a quantidade de vaga de substituição que foi gerada para os profissionais.
- **- Disponível:** informa a quantidade de vaga disponível para ser ocupada.

#### **Dados dos Vínculos:**

- **- Matrícula:** informa a matrícula padrão do profissional.
- **- Nome:** informa o nome do profissional.
- **- Cargo:** informa o cargo do profissional.
- **- Tipo:** informa o tipo de vínculo do profissional.
- **- Qtde:** informa a quantidade de demanda vinculada ao profissional.
- **- Situação:** informa a situação do profissional.
- **- Apostilado:** informa se o profissional é apostilado.
- **- Núm. Autorização:** informa o número de autorização da vaga do profissional.
- **- Botão Alterar:** abre uma janela para alterar o vínculo do profissional em uma vaga, no item 3.5.1.1.
- **- Botão Adicionar:** abre uma janela para cadastrar um vínculo de profissional em uma vaga, no item 3.5.1.1.
- **- Botão Ficha:** gera um relatório que informa os dados cadastrais do profissional, dados do vínculo e da substituição do vínculo, conforme o item 3.4.5.1.

### **Dados da Última Alteração:**

- **- Usuário:** informa o último usuário que criou ou alterou esses dados.
- **- Data:** informa a data que foi criada ou alterada esses dados.
- **- Hora:** informa o horário que foi criado ou alterado esses dados.

### **3.5.1.1. Cadastro e Alteração Vínculo do Profissional na Vaga**

Esta tela permite cadastrar ou alterar o vínculo do profissional na vaga.

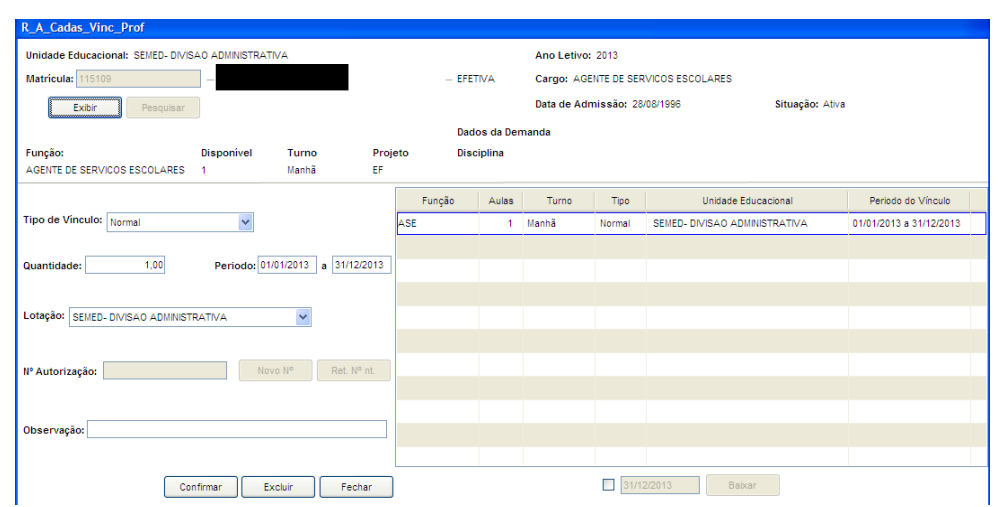

Tela de Cadastro e Alteração Vínculo do Profissional na Vaga

### **Componentes da Tela de Cadastro e Alteração Vínculo do Profissional na Vaga:**

- **- Unidade Educacional:** informa a Unidade Educacional selecionada no quadro de vagas.
- **- Ano Letivo:** informa o ano letivo selecionado no quadro de vagas.
- **- Matrícula:** permite informar a matrícula do profissional para fazer alteração no vínculo do mesmo.
- **- Botão Exibir:** permite exibir o profissional e seus dados através do botão exibir.
- **- Botão Pesquisar:** permite pesquisar através do nome do profissional, quando não se sabe a matrícula.
- **- Cargo:** informa o cargo do profissional.
- **- Data de Admissão:** informa a data de admissão do profissional.
- **- Situação:** informa a situação do profissional.

### **Dados da Demanda:**

- **- Função:** informa a função da demanda do profissional.
- **- Disponível:** informa a quantidade disponível de vaga nessa função.
- **- Turno:** informa o turno da demanda.
- **- Projeto:** informa o projeto da demanda.
- **- Disciplina:** informa a disciplina da função da demanda.

### **Dados do Vínculos/Demanda:**

- **- Tipo de Vínculo:** permite alterar o tipo de vínculo do profissional.
- **- Quantidade:** permite informar a quantidade utilizada da demanda para aquele profissional.
- **- Período:** permite informar o período do vínculo do profissional na demanda.
- **- Lotação:** permite informar a lotação do profissional da demanda.
- **- Nº autorização:** informa o número de autorização da demanda. Essa autorização é gerada quando um usuário (gestor) solicita a criação de um nova demanda.
- **- Novo nº:** permite gerar um novo número de autorização RAT.
- **- Ret. Nº NT.:** permite buscar o antigo número RAT.
- **- Observação:** permite informar uma observação.
- **- Botão Confirmar:** grava as alterações realizadas.
- **- Botão Excluir:** permite excluir a demanda do profissional.
- **- Botão Fechar:** retorna a tela de quadro de vagas.

### **Dados do Vínculo:**

**- Função:** informa a função do vínculo do profissional.

- **- Aulas:** informa a quantidade de aulas do vínculo.
- **- Turno:** informa o turno da demanda.
- **- Tipo:** informa o tipo de vínculo do profissional.
- **- Unidade Educacional:** informa a unidade educacional do vínculo do profissional.
- **- Período do Vínculo:** informa o período do vínculo.
- **- Data:** permite informar a data para dar baixa no vínculo do profissional.
- **- Botão Baixar:** permite dar baixa, ou seja, inativar o profissional desse vínculo.

# **3.5.2. Vínculos do Profissional**

Essa aba permite fazer remanejamento, posse administrativa, baixa do vínculo, substituição de vaga, além de visualizar os dados pessoais e profissionais (vínculos ativos e inativos) dos profissionais.

|                        | Cadastro Quadro de Vagas | Vínculos do Profissional      |  |       |        |                              |           |       |                  |        |            |                     |          |          |
|------------------------|--------------------------|-------------------------------|--|-------|--------|------------------------------|-----------|-------|------------------|--------|------------|---------------------|----------|----------|
| Matricula              |                          | Profissional                  |  |       |        |                              | Pesquisar |       |                  |        |            |                     |          |          |
| Matrícula<br>Nome      |                          |                               |  |       |        |                              | Cargo     |       | Data Admissão    |        | Apostilado | Situação            |          |          |
| 115109-Efet            |                          |                               |  |       |        | AGENTE DE SERVICOS ESCOLARES |           |       | 29/08/1996       |        | Não        | Ativo               |          |          |
|                        |                          |                               |  |       |        |                              |           |       |                  |        |            |                     |          |          |
|                        |                          |                               |  |       |        |                              |           |       |                  |        |            |                     |          |          |
|                        |                          |                               |  |       |        |                              |           |       |                  |        |            |                     |          |          |
|                        |                          |                               |  |       |        |                              |           |       |                  |        |            |                     |          |          |
| <b>Vinculos Ativos</b> |                          |                               |  |       |        |                              |           |       |                  |        |            |                     |          |          |
| Seq.                   |                          | Unidade Educacional           |  | Tipo  |        | Vínculo                      | Função    |       | Turno<br>Projeto |        |            | Disciplina<br>Aulas |          | Situação |
| 7                      |                          | SEMED- DIVISAO ADMINISTRATIVA |  | Cargo | Normal |                              | ASE       | Manhã |                  | EF     |            | 1.                  | Ativo    |          |
|                        |                          |                               |  |       |        |                              |           |       |                  |        |            |                     |          |          |
|                        |                          |                               |  |       |        |                              |           |       |                  |        |            |                     |          |          |
|                        |                          |                               |  |       |        |                              |           |       |                  |        |            |                     |          |          |
|                        |                          |                               |  |       |        |                              |           |       |                  |        |            |                     |          |          |
|                        |                          |                               |  |       |        |                              |           |       |                  |        |            |                     |          |          |
| Substituição:          |                          |                               |  |       |        | Ficha Prof.<br>Ficha         | Alterar   |       | Baixar           | Afast. |            | Posse               | Remanej. | Subst.   |

Tela de Vínculos do Profissional

### **Componentes da Tela Vínculos do Profissional:**

- **- Matrícula:** permite informar a matrícula do profissional.
- **- Profissional:** permite informar o nome do profissional.
- **- Botão Pesquisar:** permite pesquisar através do nome do profissional, quando não se sabe a matrícula.
- **- Matrícula:** informa a matrícula padrão do profissional.
- **- Nome:** informa o nome do profissional.
- **- Cargo:** informa o cargo do profissional.
- **- Data Admissão:** informa a data de admissão do profissional.
- **- Apostilado:** informa se o profissional é apostilado.
- **- Situação:** informa a situação do profissional.

### **Vínculos Ativos:**

- **- Seq.:** informa o seqüencial do vínculo.
- **- Unidade Educacional:** informa a unidade educacional do vínculo ativo.
- **- Tipo:** informa o tipo de vaga do profissional.
- **- Vínculo:** informa o tipo do vínculo do profissional.
- **- Função:** informa a função do profissional.
- **- Turno:** informa o turno do profissional.
- **- Projeto:** informa o projeto do profissional.
- **- Disciplina:** informa o código padrão da disciplina do profissional.
- **- Aulas:** informa a quantidade de aulas do vínculo do profissional.
- **- Situação:** informa a situação do vínculo do profissional.
- **- Substituição:** informa o nome do profissional que está substituindo o profissional que está afastado.
- **- Botão Ficha:** gera um relatório que informa os dados cadastrais do profissional, dados do vínculo e da substituição do vínculo, conforme o item 3.4.5.1.
- **- Botão Ficha Prof.:** gera um relatório de ficha do profissional, onde são informados os dados cadastrais, habilitações, família, vínculos ativos e inativos, conforme o item 3.3.1.2.
- **- Botão Alterar:** permite alterar o vínculo do profissional na vaga, conforme o item 3.5.1.1.
- **- Botão Baixar:** permite dar baixa, ou seja, inativar o profissional desse vínculo, exceto cargos administrativos (CGADM) ou substituição, conforme o item 3.5.2.1.
- **- Botão Afast.:** permite cadastrar, alterar, afastar, baixar, gerar recibo e excluir ocorrências e afastamentos para o profissional, conforme o item 3.5.2.2.
- **- Botão Posse:** permite cadastrar e alterar vaga administrativa para o profissional, conforme o item 3.5.2.3.
- **- Botão Remanej.:** permite fazer o remanejamento de um profissional lotado em uma unidade e ir para outra, conforme o item 3.5.2.4.
- **- Botão Subst.:** permite incluir um profissional na vaga de substituição desse profissional, conforme o item 3.5.2.5.

### **3.5.2.1. Baixa do Vínculo do Profissional**

Esta tela permite dar baixa, ou seja, inativar o profissional desse vínculo, exceto cargos administrativos (CGADM) ou substituição.

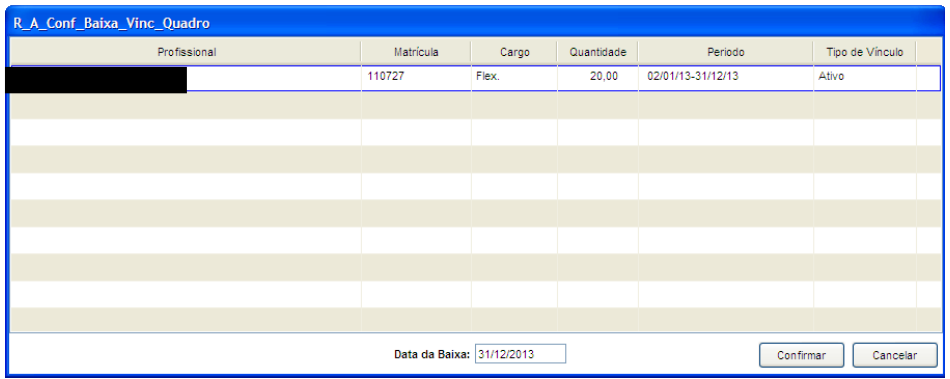

Tela de Baixa do Vínculo do Profissional

### **Componentes da Tela Baixa do Vínculo do Profissional:**

- **- Profissional:** informa o nome do profissional.
- **- Matrícula:** informa a matrícula do profissional.
- **- Cargo:** informa o cargo do profissional.
- **- Quantidade:** informa a quantidade de aulas do vínculo do profissional.
- **- Período:** informa o período do vínculo do profissional.
- **- Tipo de Vínculo:** informa o tipo de vínculo do profissional.
- **- Data da Baixa:** permite informar a data que será inativado o profissional.
- **- Botão Confirmar:** permite dar baixa no profissional, de acordo com a data informada.
- **- Botão Cancelar:** desfaz as alterações realizadas e fecha a tela.

### **3.5.2.2. Afastamento/Ocorrência Profissional**

Permite cadastrar, alterar, afastar, baixar, gerar recibo e excluir ocorrências e afastamentos para o profissional.

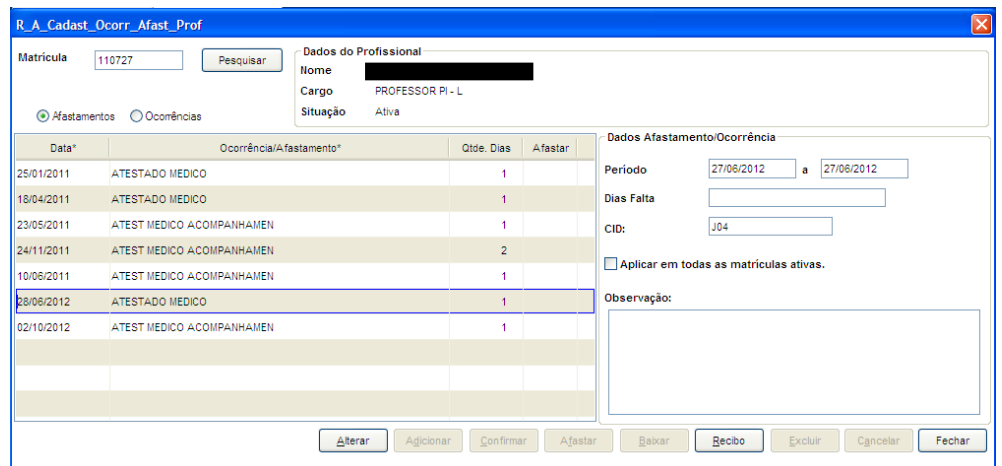

Tela de Afastamento/Ocorrência do Profissional

### **Componentes da Tela Afastamento/Ocorrência do Profissional:**

- **- Matrícula:** permite informar a matrícula do profissional.
- **- Botão Pesquisar:** permite pesquisar através do nome do profissional, quando não se sabe a matrícula.

### **Dados do Profissional:**

- **- Nome:** informa o nome do profissional.
- **- Cargo:** informa o cargo do profissional.
- **- Situação:** informa a situação do profissional.

### **Lista Todas Ocorrências/Afastamentos:**

- **- Data:** permite informar a data da ocorrência/afastamento.
- **- Ocorrências/Afastamentos:** permite informar o nome da ocorrência/ afastamento.
- **- Qtde Dias:** permite informar a quantidade de dias da ocorrência/afastamento.
- **- Afastar:** permite marcar para afastar o profissional por causa dessa ocorrência/afastamento.

### **Dados Afastamento/Ocorrência:**

- **- Período:** permite informar o período (data inicial e final) da ocorrência/afastamento.
- **- Dias Falta:** permite informar quais os dias que irá faltar. Exemplo: 04/02, 06/02, 08/02.
- **- CID:** permite informar o CID, ou seja, informar o código da Classificação Internacional de Doenças.
- **- Aplicar em todas as matrículas ativas:** permite marcar para que a ocorrência/afastamento seja feita em todas as matrículas ativas do profissional.
- **- Observações:** permite informar uma observação da ocorrência/afastamento.
- **- Botão Alterar:** permite alterar os dados da ocorrência/afastamento.
- **- Botão Adicionar:** permite adicionar uma ocorrência/afastamento.
- **- Botão Confirmar:** grava as alterações realizadas.
- **- Botão Afastar:** permite afastar a ocorrência/afastamento, apenas habilita se o profissional já não tiver afastado no ato do cadastro.
- **- Botão Baixar:** permite baixar a ocorrência/afastamento antes de cumprir a quantidade de dias inseridos no cadastro, conforme item 3.5.2.2.1.
- **- Botão Recibo:** permite gerar um recibo que comprova a ocorrência/afastamento, conforme item 3.5.2.2.2.
- **- Botão Excluir:** permite excluir a ocorrência/afastamento.
- **- Botão Cancelar:** desfaz as alterações realizadas.
- **- Botão Fechar:** retorna a tela de vínculos do profissional.

### **3.5.2.2.1. Baixa do Afastamento**

Permite baixar a ocorrência/afastamento antes de cumprir a quantidade de dias inseridos no cadastro.

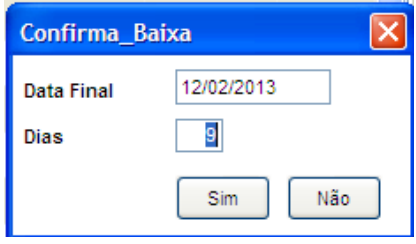

Tela de Baixa do Afastamento

#### **Componentes da Tela Baixa do Afastamento:**

- **- Data Final:** permite alterar a data final da baixa do profissional.
- **- Dias:** informa a quantidade de dias afastados do profissional, altera automaticamente ao inserir a data final.
- **- Botão Sim:** grava as alterações realizadas e fecha a tela.
- **- Botão Não:** desfaz as alterações realizadas e fecha a tela.

### **3.5.2.2.2. Recibo de Entrega de Atestado**

Permite gerar um recibo que comprova a ocorrência/afastamento, informando a(s) unidade (s), nome, matrícula, cargo(s), período do atestado, tipo (s) de vínculo(s), data da entrega, hora da emissão do recibo, tipo de ocorrência/afastamento, e campo para assinatura do profissional (servidor) e da SEMED. Além de gerar duas vias numa folha para que uma fique com o profissional e o outro com a SEMED.

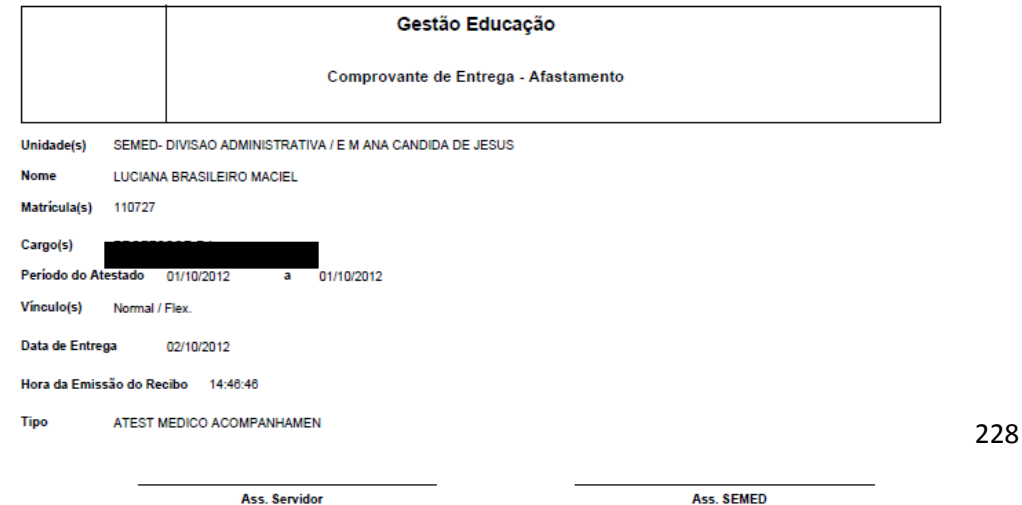

### **3.5.2.3. Posse Cargo Administrativo**

Permite cadastrar e alterar vaga administrativa para o profissional.

| Matricula:                           | 110727<br>Exibir                       | Pesquisar       |            |       |        |                                                                  |
|--------------------------------------|----------------------------------------|-----------------|------------|-------|--------|------------------------------------------------------------------|
| Profissional:<br>Cargo:              | <b>PROFESSOR PI-L</b>                  | Situação: Ativa |            |       |        |                                                                  |
| Função                               |                                        | Turno           | Disciplina | Aulas | Tipo   | Cadastro da Vaga Administrativa                                  |
| Iрı                                  |                                        | Manhã           |            | 20    | Normal | Unidade: SEMED- DIVISAO ADMINISTRATIVA                           |
| PI                                   |                                        | Tarde           |            | 20    | Flex.  | Cargo: PROFESSOR P-I                                             |
|                                      |                                        |                 |            |       |        | Turno: Tarde<br>Disc.:<br>Disp.: 118                             |
|                                      |                                        |                 |            |       |        | Data Posse .: 04/02/2013<br>Otde.:<br>20                         |
|                                      |                                        |                 |            |       |        | Nº Autorização:<br>Ret. Nº Ant.<br>Novo Nº                       |
|                                      |                                        |                 |            |       |        | Período: 02/01/2013 - 31/12/2013<br><b>Tipo Vinc.:</b><br>Normal |
|                                      |                                        |                 |            |       |        | Lotação: SEMED-DIVISAO ADMINISTRATIVA                            |
|                                      |                                        |                 |            |       |        | Observação:                                                      |
|                                      | Unidade: SEMED- DIVISAO ADMINISTRATIVA |                 |            |       |        |                                                                  |
| ·Última alteração·<br><b>Usuário</b> | Data: 09/01/2013                       | Hora: 16:36:18  |            |       |        | Sel, Unidade<br>Confimar<br>Cancelar                             |

Tela de Posse Cargo Administrativo

### **Componentes da Tela Posse Cargo Administrativo:**

- **- Matrícula:** permite informar a matrícula do profissional.
- **- Botão Pesquisar:** permite pesquisar através do nome do profissional, quando não se sabe a matrícula.

#### **Dados do Profissional:**

- **- Nome:** informa o nome do profissional.
- **- Cargo:** informa o cargo do profissional.
- **- Situação:** informa a situação do profissional.

### **Dados da Função:**

- **- Função:** informa a função do profissional.
- **- Turno:** informa o turno do profissional.
- **- Disciplina:** informa o código padrão da disciplina do profissional.
- **- Aulas:** informa a quantidade de aulas do vínculo do profissional.
- **- Tipo:** informa o tipo de vaga do profissional.
- **- Unidade:** informa a unidade educacional da posse administrativa.

### **Última alteração:**

- **- Usuário:** informa o último usuário que criou ou alterou esses dados.
- **- Data:** informa a data que foi criada ou alterada esses dados.
- **- Hora:** informa o horário que foi criado ou alterado esses dados.

### **Dados da Vaga Administrativa:**

- **- Unidade:** informa a unidade educacional da posse administrativa.
- **- Cargo:** informa o cargo do profissional.
- **- Turno:** informa o turno do profissional.
- **- Disc.:** informa o código padrão da disciplina do profissional.
- **- Disp.:** informa a quantidade disponível das demandas.
- **- Qtde:** permite informar a quantidade de demanda será usada nessa posse administrativa para esse profissional.
- **- Data Posse:** permite informar a data da posse do profissional.
- **- Nº Autorização:** informa o número de autorização da demanda. Essa autorização é gerada quando um usuário (gestor) solicita a criação de um nova demanda.
- **- Botão Novo Nº:** permite gerar um novo número de autorização RAT.
- **- Ret. Nº Ant.:** permite buscar o antigo número RAT.
- **- Período:** permite informar o período do vínculo do profissional na demanda.
- **- Tipo Vínc.:** permite alterar o tipo de vínculo do profissional.
- **- Lotação:** permite informar a lotação do profissional da demanda.
- **- Observação:** permite informar uma observação.
- **- Botão Confirmar:** grava as alterações realizadas.
- **- Botão Sel. Unidade:** permite selecionar a unidade educacional e uma vaga que tenha disponibilidade para inserir o profissional, conforme item 3.5.2.3.1.
- **- Botão Cancelar:** desfaz as alterações realizadas.
- **- Botão Fechar:** retorna a tela de vínculos do profissional.

### **3.5.2.3.1. Seleciona Vaga Quadro**

Esta tela permite selecionar a unidade educacional e uma vaga que tenha disponibilidade para inserir o profissional.

| Tipo Unidade: ESCOLAS MUNICIPAIS<br>$\checkmark$ | $\overline{\mathbf{v}}$<br>Unidade Educacional: E M BELIZARIO FERREIRA CAMINHAS |       |         |              |                  |              |  |  |  |  |
|--------------------------------------------------|---------------------------------------------------------------------------------|-------|---------|--------------|------------------|--------------|--|--|--|--|
| Função:<br>AGENTE DE SERVICOS ESCOLARES V        | Turno:                                                                          |       |         | $\checkmark$ | Ano Letivo: 2013 | $\checkmark$ |  |  |  |  |
| Função                                           | Tipo                                                                            | Turno | Projeto | Disc.        | Série/Ciclo      | Disp.        |  |  |  |  |
| AGENTE DE SERVICOS ESCOLARES                     | Cargo                                                                           | Manhã | EF      |              |                  | O            |  |  |  |  |
| AGENTE DE SERVICOS ESCOLARES                     | Cargo                                                                           | Tarde | EF      |              |                  | 1            |  |  |  |  |
| AGENTE DE SERVICOS ESCOLARES                     | Cargo                                                                           | Noite | EF      |              |                  |              |  |  |  |  |
|                                                  |                                                                                 |       |         |              |                  |              |  |  |  |  |
|                                                  |                                                                                 |       |         |              |                  |              |  |  |  |  |
|                                                  |                                                                                 |       |         |              |                  |              |  |  |  |  |
|                                                  |                                                                                 |       |         |              |                  |              |  |  |  |  |

Tela de Seleciona Vaga Quadro

### **Componentes da Tela Seleciona Vaga Quadro:**

- **- Tipo de Unidade:** permite selecionar o tipo de unidade da vaga.
- **- Unidade Educacional:** permite selecionar a unidade educacional da vaga.
- **- Função:** permite selecionar a função da vaga.
- **- Turno:** permite selecionar o turno da vaga.
- **- Ano Letivo:** permite selecionar o ano letivo da vaga.

### **Dados das Vagas:**

- **- Função:** informa a função da vaga.
- **- Tipo:** informa o tipo de vaga.
- **- Turno:** informa o turno da vaga.
- **- Projeto:** informa o projeto da vaga.
- **- Disc.:** informa o código padrão da disciplina da vaga.
- **- Série/Ciclo:** informa a série/ciclo da vaga.
- **- Disp.:** informa a quantidade disponível da vaga para ser ocupada.
- **- Botão Selecionar:** permite selecionar a vaga para o profissional.
- **- Botão Cancelar:** limpa os filtros de função e turno para fazer uma nova pesquisa.
- **- Botão Fechar:** retorna a tela de cadastro de posse administrativa.

### **3.5.2.4. Remanejamento do Profissional**

Permite fazer o remanejamento de um profissional lotado em uma unidade e ir para outra.

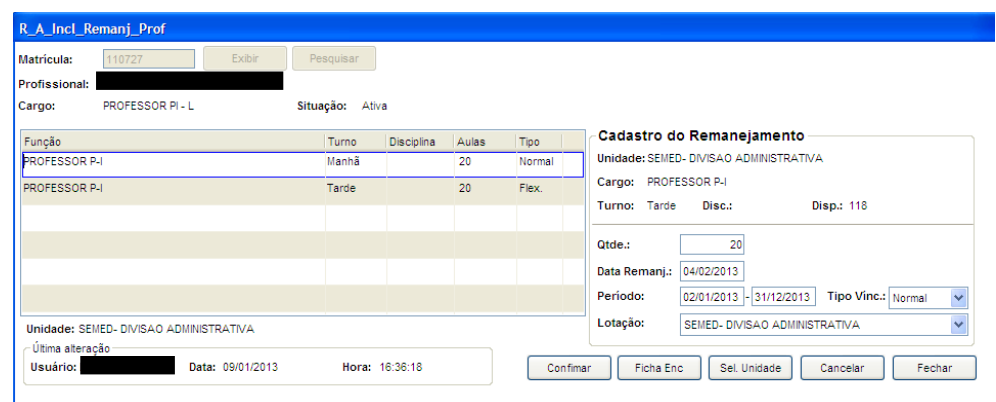

Tela de Remanejamento do Profissional

### **Componentes da Tela Remanejamento do Profissional:**

- **- Matrícula:** permite informar a matrícula do profissional.
- **- Botão Exibir:** permite exibir o profissional informado.
- **- Botão Pesquisar:** permite pesquisar através do nome do profissional, quando não se sabe a matrícula.
- **- Profissional:** informa o nome do profissional.
- **- Cargo:** informa o cargo do profissional.
- **- Situação:** informa a situação do profissional.

#### **Dados da Função:**

- **- Função:** informa a função do profissional.
- **- Turno:** informa o turno do profissional.
- **- Disciplina:** informa o código padrão da disciplina do profissional.
- **- Aulas:** informa a quantidade de aulas do vínculo do profissional.
- **- Tipo:** informa o tipo de vaga do profissional.
- **- Unidade:** informa a unidade educacional da posse administrativa.

### **Última alteração:**

- **- Usuário:** informa o último usuário que criou ou alterou esses dados.
- **- Data:** informa a data que foi criada ou alterada esses dados.
- **- Hora:** informa o horário que foi criado ou alterado esses dados.

#### **Dados do Remanejamento:**

- **- Unidade:** informa a unidade educacional da posse administrativa.
- **- Cargo:** informa o cargo do profissional.
- **- Turno:** informa o turno do profissional.
- **- Disc.:** informa o código padrão da disciplina do profissional.
- **- Disp.:** informa a quantidade disponível das demandas.
- **- Qtde:** permite informar a quantidade de demanda será usada nessa posse administrativa para esse profissional.
- **- Período:** permite informar o período do vínculo do profissional na demanda.
- **- Tipo Vínc.:** permite alterar o tipo de vínculo do profissional.
- **- Lotação:** permite informar a lotação do profissional da demanda.
- **- Botão Confirmar:** grava as alterações realizadas.
- **- Botão Ficha Enc.:** gera um relatório, conforme o item 3.4.6.1.
- **- Botão Sel. Unidade:** permite selecionar a unidade educacional e uma vaga que tenha disponibilidade para inserir o profissional, conforme item 3.5.2.3.1.
- **- Botão Cancelar:** desfaz as alterações realizadas.
- **- Botão Fechar:** retorna a tela de vínculos do profissional.

### **3.5.2.5. Substituição do Profissional**

Permite incluir um profissional na vaga de substituição desse profissional.

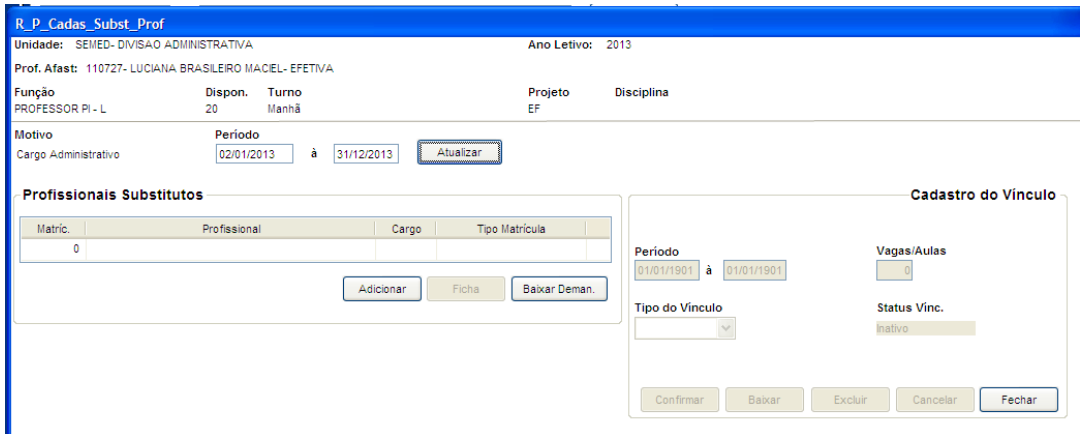

Tela de Substituição do Profissional

### **Componentes da Tela Substituição do Profissional:**

- **- Unidade:** informa a unidade do profissional.
- **- Ano Letivo:** informa o ano letivo.
- **- Prof. Afast:** informa o nome do profissional afastado.
- **- Função:** informa a função do profissional.
- **- Dispon.:** informa a quantidade disponível no quadro de vaga.
- **- Turno:** informa o turno da vaga.
- **- Projeto:** informa o projeto da vaga.
- **- Disciplina:** informa a disciplina da vaga.
- **- Motivo:** informa o motivo da substituição do profissional.
- **- Período:** permite informar o período da substituição do profissional da vaga.
- **- Botão Atualizar:** permite alterar o período de substituição do profissional.

### **Profissionais Substitutos:**

- **- Matríc.:** informa a matrícula do profissional substituto.
- **- Profissional:** informa o nome do profissional substituto.
- **- Cargo:** informa o cargo do profissional substituto.
- **- Tipo de Matrícula:** informa o tipo de matrícula do profissional substituto.
- **- Botão Adicionar:** permite adicionar um profissional substituto.
- **- Botão Ficha:** gera um relatório que informa os dados cadastrais do profissional, dados do vínculo e da substituição do vínculo, conforme o item 3.4.5.1.
- **- Botão Baixar Deman.:** permite baixar a demanda, ou seja, inativar o profissional substituto dessa vaga.

### **Cadastro do Vínculo:**

- **- Período:** permite informar o período da substituição do profissional da vaga.
- **- Vagas/Aulas:** permite informar a quantidade de aulas do profissional substituto.
- **- Tipo do Vínculo:** permite alterar o tipo de vínculo do profissional substituto.
- **- Status Vínc.:** informa o status do vínculo do profissional substituto.
- **- Botão Confirmar:** grava as alterações realizadas.
- **- Botão Baixar:** permite a baixa do vínculo.
- **- Botão Excluir:** permite excluir o vínculo.
- **- Botão Cancelar:** desfaz as alterações realizadas
- **- Botão Fechar:** retorna a tela de vínculos do profissional.

## **3.6.Pagamentos**

Este menu permite cadastrar os pagamentos, verbas e cargos.

O menu Pagamentos existem três abas que estão disponíveis apenas na versão 9.4.(educanet antigo), são elas: Histórico das Verbas do Profissional(FREQ), Gera novos profissionais do RH e Envia Pagamento RH.

### **3.6.1. Cadastro de Verbas**

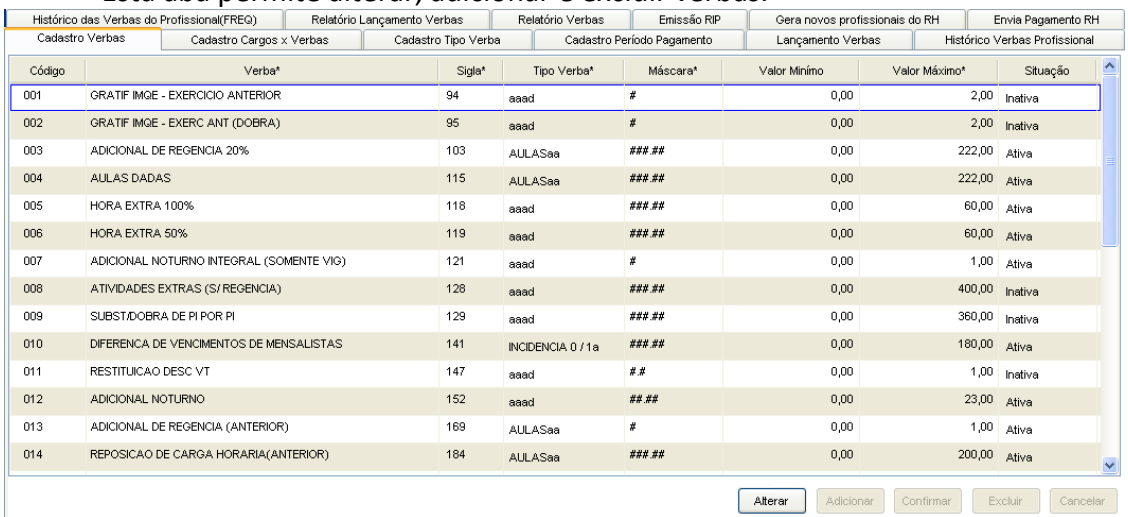

#### Esta aba permite alterar, adicionar e excluir verbas.

Tela de Cadastro de Verbas

#### **Componente da tela Cadastro de Verbas:**

- **- Código:** para cada verba cadastrada, um novo código é gerado.
- **- Verba:** permite informar a descrição da verba.
- **- Sigla:** permite informar a sigla da verba.
- **- Tipo Verba:** permite selecionar o tipo da verba.
- **- Máscara:** permite informar a mascara, ou seja, a forma que o tipo verba ficará.
- **- Valor Mínimo:** permite informar o valor mínimo da verba.
- **- Valor Máximo:** permite informar o valor máximo da verba.
- **- Situação:** permite selecionar se a verba está ativa ou inativa.

### **3.6.2. Cadastro Cargos x Verbas**

Esta aba permite alterar, adicionar e excluir verbas que estão associadas aos cargos.

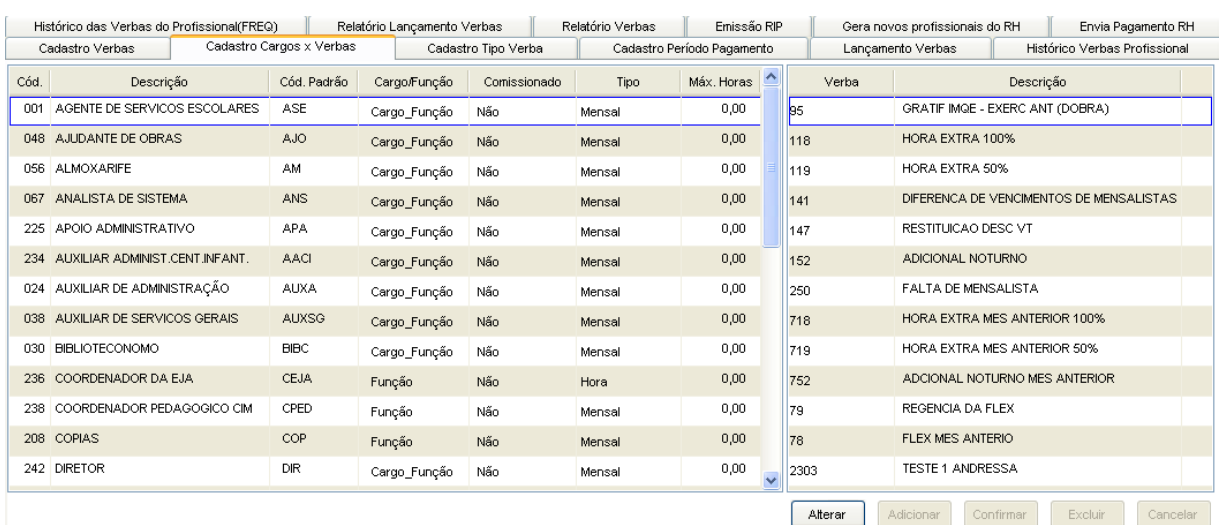

Tela Cadastro de Cargos x Verbas

### **Componente da tela Cadastro de Cargos x Verbas:**

- **- Cód.:** informa o código do cargo.
- **- Descrição:** informa a descrição do cargo.
- **- Cód. Padrão:** informa o código padrão do cargo.
- **- Cargo/Função:** informa o cargo função.
- **- Comissionado:** informa se o cargo tem comissão ou não.
- **- Tipo:** informa o tipo do cargo, mensal ou hora.
- **- Máx. Horas:** informa o máximo de horas trabalhadas pelo cargo.
- **- Verba:** informa a sigla da verba.
- **- Descrição:** informa a descrição da verba selecionada.
- **- Botão Alterar:** permite alterar os dados do cargo. Além de liberar os outros botões, como adicionar, confirmar, excluir e cancelar.
- **- Botão Adicionar:** permite adicionar uma nova verba ao cargo.
- **- Botão Confirmar:** grava as alterações realizadas.
- **- Botão Excluir:** permite excluir a verba selecionada.
- **- Botão Cancelar:** desfaz o que foi preenchido.

# **3.6.3. Cadastro Tipo Verba**

Esta aba permite alterar, adicionar e excluir os tipos de verbas.

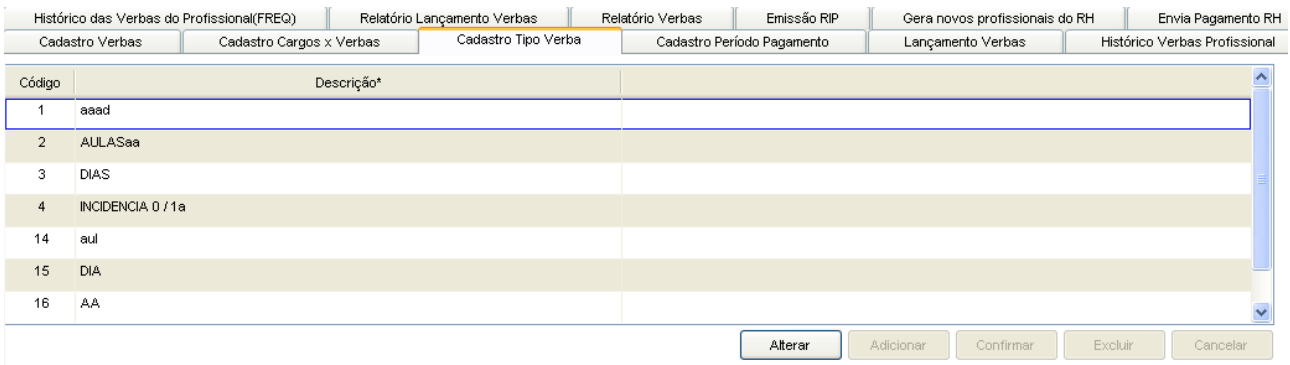

Tela Cadastro Tipo Verba

#### **Componente da tela Cadastro Tipo Verba:**

- **- Código:** informa código do tipo verba.
- **- Descrição:** informa a descrição do tipo verba.
- **- Botão Alterar:** permite alterar os dados do tipo verba. Além de liberar os outros botões, como adicionar, confirmar, excluir e cancelar.
- **- Botão Adicionar:** permite adicionar um novo tipo verba.
- **- Botão Confirmar:** grava as alterações realizadas.
- **- Botão Excluir:** permite excluir o tipo verba selecionada.
- **- Botão Cancelar:** desfaz o que foi preenchido.

## **3.6.4. Cadastro Período Pagamento**

Esta aba permite alterar, adicionar e excluir períodos de pagamentos.

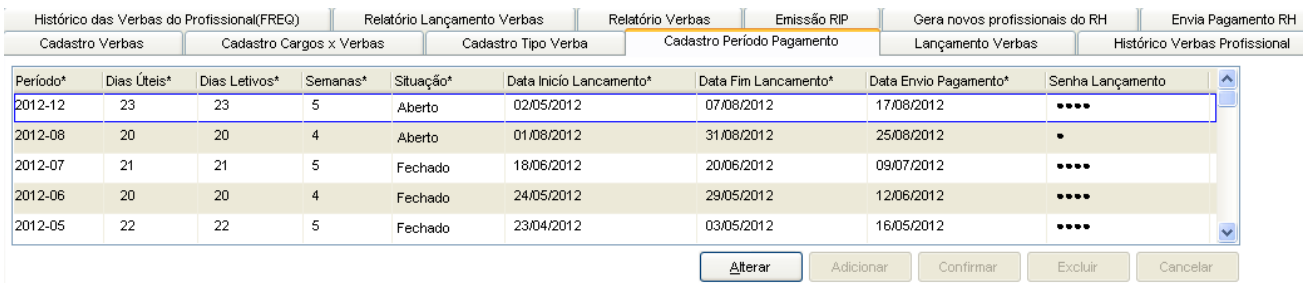

Tela Cadastro Período Pagamento

#### **Componente da tela Cadastro Período Pagamento:**

- **- Período:** permite informar o período de pagamento desejado.
- **- Dias Úteis:** permite informar a quantidade de dias úteis existentes no período de pagamento.
- **- Dias Letivos:** permite informar a quantidade de dias letivos existentes no período de pagamento.
- **- Semanas:** permite informar a quantidade de semanas existentes no período.
- **- Situação:** permite selecionar se o período está aberto ou fechado.
- **- Data Início Lançamento:** permite informar a data de início do período lançamento.
- **- Data Fim Lançamento:** permite informar a data de fim do período lançamento.
- **- Data Envio Pagamento:** permite informar a data de envio do pagamento.
- **- Senha Lançamento:** permite informar a senha de lançamento.
- **- Botão Adicionar:** permite adicionar um novo período pagamento.
- **- Botão Confirmar:** grava as alterações realizadas.
- **- Botão Excluir:** permite excluir período pagamento selecionado.
- **- Botão Cancelar:** desfaz o que foi preenchido.

### **3.6.5. Lançamento Verbas**

Para realizar o lançamento de verbas é necessário o usuário possuir autorização para o mesmo, ou seja, possuir a senha de lançamento.

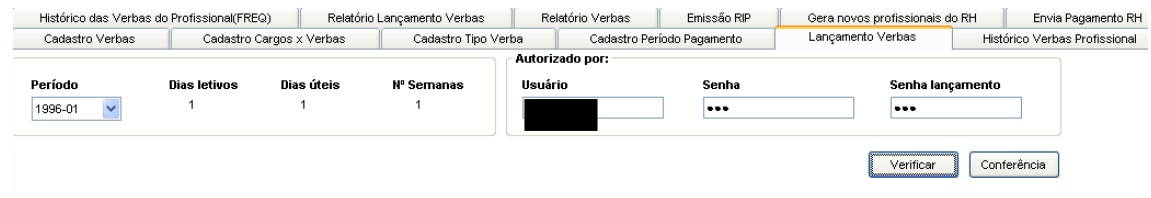

Tela de Login do Lançamento de Verbas

#### **Componentes da Tela de Login do Lançamento de Verbas:**

- **- Período:** permite selecionar o período de lançamento.
- **- Dias Letivos:** informa a quantidade de dias letivos do período letivo.
- **- Dias Úteis:** informa a quantidade de dias úteis no período letivo.
- **- Nº Semanas:** informa o número de semanas durante o período letivo.

#### **Autorizado por:**

- **- Usuário:** permite informar o login para obter acesso ao lançamento de verbas.
- **- Senha:** permite informar a senha do usuário, sendo que é a mesma ao acessar o educanet.
- **- Senha Lançamento:** permite informar a senha de lançamento de verba que é informada pelo setor de pagamento da prefeitura.
- **- Botão Verificar:** verifica se as informações inseridas estão corretas, para o acesso ao lançamento de verbas.
- **- Botão Conferência:** permite gerar um relatório de conferência dos lançamentos.

### **3.6.5.1. Lançamento de Verbas**

Ao clicar no botão Verificar abre esta tela que permite realizar lançamentos de verbas dos profissionais da unidade.

| <b>Tipo Unidade:</b> | <b>ESCOLAS MUNICIPAIS</b>                         |                    | $\checkmark$                | Unidade Educacional:   E M ANTONIO D'ASSIS MARTINS |                         |       |                                                                    |                                         |              | $\checkmark$ | Periodo: 2012-03            |        | <b>Usuário:</b>      | <b>SUP</b> |          |
|----------------------|---------------------------------------------------|--------------------|-----------------------------|----------------------------------------------------|-------------------------|-------|--------------------------------------------------------------------|-----------------------------------------|--------------|--------------|-----------------------------|--------|----------------------|------------|----------|
| Função:              |                                                   |                    | $\checkmark$                | Verbas Disponíveis:                                |                         |       |                                                                    |                                         |              | $\checkmark$ | Dias Úteis: 23              |        | <b>Dias Letivos:</b> | -23        |          |
| Matrícula - Cargo    |                                                   |                    | Profissional                |                                                    | $\hat{\phantom{a}}$     | Verba | $\overline{\phantom{a}}$                                           | Unidade (** - Flexibilização)<br>Valor* |              |              |                             |        |                      |            |          |
| 104573- PIL          |                                                   |                    | ADELIA BEATRIZ CHAVES PIRES |                                                    |                         | 119   |                                                                    | 60,00<br>E M ANTONIO D'ASSIS MARTINS    |              |              |                             |        |                      |            |          |
| 121035-TB            |                                                   | ADRIANA ALVES MAIA |                             |                                                    |                         | 1250  |                                                                    |                                         |              | 50.00        | E M ANTONIO D'ASSIS MARTINS |        |                      |            |          |
| 104553- PIL          |                                                   |                    | AGUEDA GLORIA VIEIRA        |                                                    |                         |       |                                                                    |                                         |              |              |                             |        |                      |            |          |
| 143567- PIII         |                                                   |                    |                             |                                                    |                         |       |                                                                    |                                         |              |              |                             |        |                      |            |          |
| 127230-ASE           |                                                   |                    | ALINDIANE COSME DAMIAO      |                                                    |                         |       |                                                                    |                                         |              |              |                             |        |                      |            |          |
| 143383- PIII         |                                                   |                    | ALLAN DE CARVALHO CUNHA     |                                                    | $\overline{\mathbf{v}}$ |       |                                                                    |                                         |              |              | Adicionar                   | Verbas | Excluir              |            | Cancelar |
|                      | Dados do vínculo                                  |                    |                             |                                                    |                         |       |                                                                    |                                         |              |              |                             |        |                      |            |          |
| Funcão               | Tipo Matrí.                                       |                    |                             | Unidade                                            |                         |       | Turno                                                              |                                         | Otde         |              | <b>Tipo Vínculo</b>         |        | Período              |            |          |
| PIII                 | CONTRATO                                          |                    | E M ANTONIO D'ASSIS MARTINS |                                                    |                         |       | Noite                                                              |                                         | 11<br>Normal |              |                             |        | 03/02/12 - 31/07/12  |            |          |
|                      |                                                   |                    |                             |                                                    |                         |       |                                                                    |                                         |              |              |                             |        |                      |            |          |
|                      |                                                   |                    |                             |                                                    |                         |       |                                                                    |                                         |              |              |                             |        |                      |            |          |
|                      |                                                   |                    |                             |                                                    |                         |       |                                                                    |                                         |              |              |                             |        |                      |            |          |
|                      |                                                   |                    |                             |                                                    |                         |       |                                                                    |                                         |              |              |                             |        |                      |            |          |
|                      |                                                   |                    |                             |                                                    |                         |       |                                                                    |                                         |              |              |                             |        |                      |            |          |
| Dados da matrícula   |                                                   |                    |                             |                                                    |                         |       | Atividade Temporária                                               |                                         |              |              |                             |        |                      |            |          |
| Apostilado<br>Não    | Ocorrência/Afastamento<br>Data Início<br>Data Fim |                    |                             |                                                    |                         |       | Nº Autorização - Observação<br>- CONTRATO: 03/02/2012 A 31/07/2012 |                                         |              |              |                             |        |                      |            |          |
|                      |                                                   |                    |                             |                                                    |                         |       |                                                                    |                                         |              |              |                             |        |                      |            | Fechar   |

Tela de Lançamento de Verbas

### **Componentes da Tela de Lançamento de Verbas:**

- **- Tipo de Unidade Educacional:** permite selecionar o tipo de unidade educacional. Para os usuários que não possuem direitos de visualizar outros tipos de unidades, diferentes do seu tipo de unidade padrão, exibirá a lista de seleção inativa, não deixando alterar o tipo de unidade educacional, exibindo apenas o seu tipo de unidade padrão.
- **- Unidade Educacional:** permite selecionar a unidade educacional de acordo com o tipo de unidade educacional. Para os usuários que não possuem direitos de visualizar outras unidades, diferentes da sua unidade padrão, exibirá a lista de seleção inativa, não deixando alterar a unidade educacional, exibindo apenas a sua unidade padrão.
- **- Período Letivo:** informa o período letivo (ano e mês).
- **- Usuário:** informa o usuário logado no lançamento de verbas.
- **- Função:** permite selecionar a função que deseja filtrar na unidade para lançar verbas.
- **- Verbas Disponíveis:** permite selecionar qual verba.
- **- Dias Úteis:** informa a quantidade de dias úteis no período letivo.
- **- Dias Letivos:** informa a quantidade de dias letivos no período letivo.

### **Dados do Profissional:**

- **- Matrícula – Cargo:** informa a matrícula do profissional e o código padrão do cargo.
- **- Profissional:** informa o nome do profissional referente a matrícula padrão. **Dados das Verbas do Profissional:**
- **- Verba:** permite informar o código da verba para o lançamento.
- **- Valor:** permite informar o valor referente a verba.
- **- Unidade (\*\*-Flexibilização):** informa a unidade educacional do lançamento de verba.
- **- Botão Adicionar:** permite adicionar lançamento de verba.
- **- Botão Verbas:** permite visualizar todas as verbas lançadas para o profissional, mas apenas quem tem direito do setor pagamento que tem acesso a essa tela.
- **- Botão Excluir:** permite excluir o lançamento de verba.
- **- Botão Cancelar:** desfaz o que foi preenchido.

### **Vínculos do Profissional:**

- **- Função:** informa a função do profissional.
- **- Tipo Mat.:** informa o tipo de matrícula do profissional, sendo efetiva ou contrato.
- **- Unidade:** informa a unidade educacional que o profissional tem vínculo.
- **- Turno:** informa o turno que o profissional tem vínculo naquela unidade educacional.
- **- Qtde:** informa a quantidade de aulas/horas referente a função.
- **- Tipo Vínculo:** informa o tipo de vínculo do profissional naquela unidade educacional.
- **- Período:** informa o período do vínculo do profissional.

### **Dados da Matrícula:**

- **- Apostilado:** informa se o profissional é apostilado.
- **- Ocorrência/Afastamento:** informa se há alguma ocorrência ou afastamento para o profissional.
- **- Data Início:** informa a data início da ocorrência ou afastamento do profissional.
- **- Data Fim:** informa a data fim da ocorrência ou afastamento do profissional.

### **Atividade Temporária:**

- **- Nº Autorização-Observação:** informa o número de autorização e observação apenas se o profissional possuir alguma atividade temporária.
- **- Botão Fechar:** retorna a tela de login de pagamento.

# **3.6.6. Histórico Verbas Profissional**

Esta tela permite visualizar o histórico das verbas do profissional contendo a matrícula única para busca ou pesquisando pelo nome através do Botão Pesquisar.

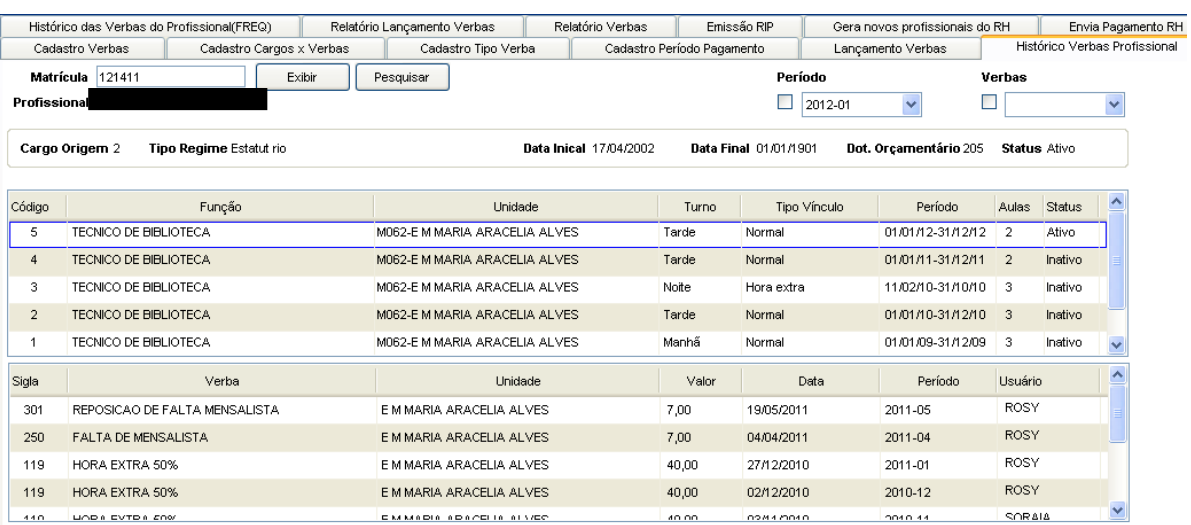

Tela Histórico Verbas Profissional

#### **Componente da tela Histórico das Verbas do Profissional:**

- **- Matrícula:** permite informar a matrícula do profissional para fazer a busca.
- **- Profissional:** informa o nome do profissional pesquisado.
- **- Período:** permite filtrar o histórico selecionando o período ou não.
- **- Verbas:** permite filtrar a busca selecionando alguma verba ou não.
- **- Cargo Origem:** informa o cargo origem do profissional.
- **- Tipo Regime:** informa o tipo regime do profissional.
- **- Data Inicial:** informa a data final do contrato do profissional.
- **- Data Final**: informa a data final do contrato do profissional.
- **- Dot. Orçamentária:** informa o código da dotação orçamentária.
- **- Status:** informa o status do profissional.

#### **Dados do Vínculo:**

- **- Código:** informa o código do vínculo do profissional.
- **- Função:** informa a descrição da função do vínculo do profissional.
- **- Unidade:** informa a unidade educacional do vínculo do profissional.
- **- Turno:** informa o turno do vínculo do profissional.
- **- Tipo de Vínculo:** informa o tipo de vínculo do profissional.
- **- Período:** informa o período do vínculo do profissional.
- **- Aulas:** informa a quantidade de aulas do vínculo do profissional.
- **- Status:** informa o status do vínculo do profissional.

#### **Dados do Histórico:**

- **- Sigla:** informa a sigla da verba referente ao profissional selecionado.
- **- Verba:** informa a descrição da verba.
- **- Unidade:** informa a unidade da verba.
- **- Valor:** informa o valor da verba.
- **- Data:** informa a data da verba.
- **- Período:** informa o período de lançamento de verba.
- **- Usuário:** informa o usuário que realizou o lançamento de verba.

### **3.6.7. Relatório Lançamento Verbas**

Emite um relatório de alunos que informa dados dos alunos de determinada unidade educacional, ano letivo, serie/ciclo, turno, turma, tipo de aluno, situação do mesmo e filtro de ordem do relatório.

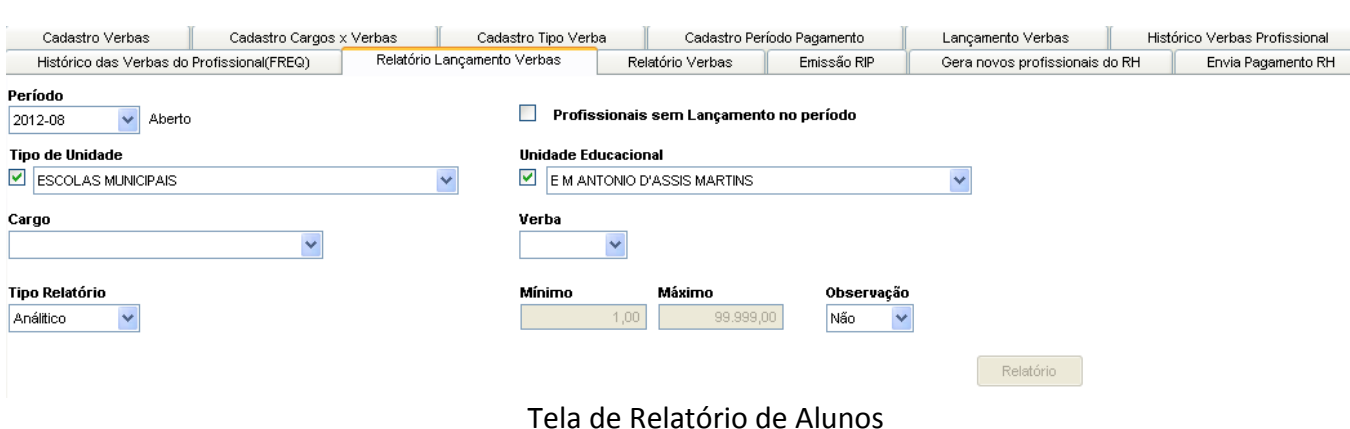

### **Componentes da Tela de Relatório de Alunos:**

- **- Tipo Unidade Educacional:** permite selecionar o tipo de unidade educacional. Para os usuários que não possuem direitos de visualizar outros tipos de unidades, diferentes do seu tipo de unidade padrão, exibirá a lista de seleção inativa, não deixando alterar o tipo de unidade educacional, exibindo apenas o seu tipo de unidade padrão.
- **- Unidade Educacional:** permite selecionar a unidade educacional de acordo com o tipo de unidade educacional. Para os usuários que não possuem direitos de visualizar outras unidades, diferentes da sua unidade padrão, exibirá a lista de seleção inativa, não deixando alterar a unidade educacional, exibindo apenas a sua unidade padrão.
- **- Ano Letivo:** permite selecionar o ano letivo.
- **- Série/Ciclo:** permite selecionar a série/ciclo da turma.
- **- Turno:** permite selecionar o turno.
- **- Turma:** permite selecionar a turma.
- **- Tipo Aluno:** informa o tipo do aluno, podendo ser Todos, Novato, ou Repetente.
- **- Situação Aluno:** informa a situação do aluno.
- **- Ordem Relatório:** permite selecionar a ordem que será exibida no relatório gerado.
- **- Botão Relatório:** gera o relatório de acordo com os filtros selecionados e informa um link na parte inferior da tela com o nome do relatório.htm para visualizar o relatório basta clicar no link.

Relatório gerado:

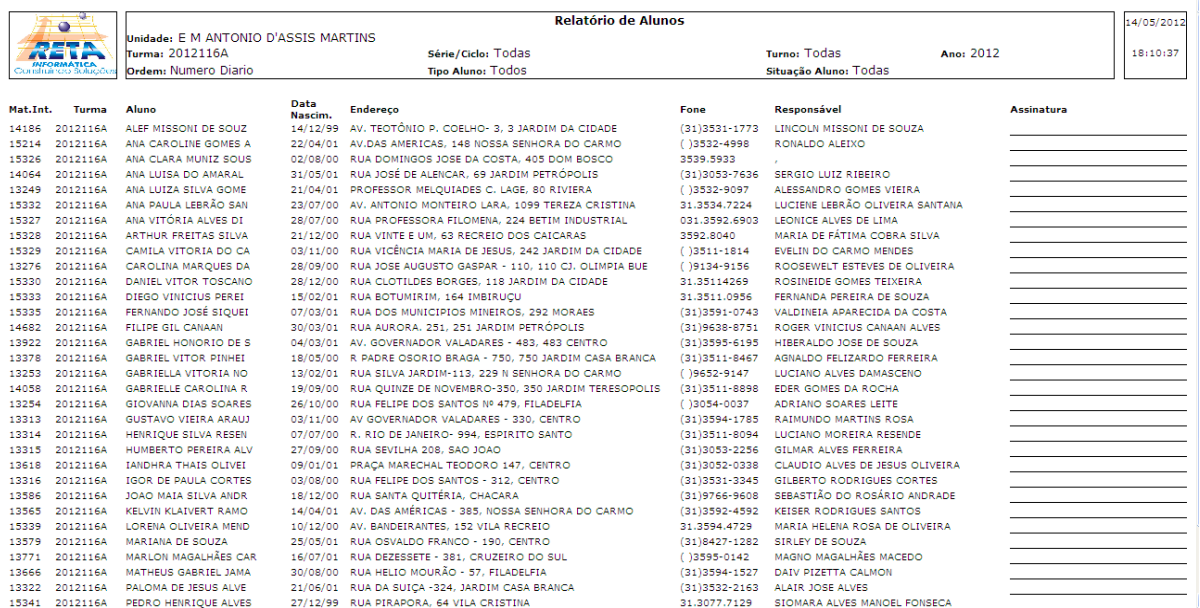

### **3.6.8. Relatório Verbas**

Emite um relatório de alunos que informa dados dos alunos de determinada unidade educacional, ano letivo, serie/ciclo, turno, turma, tipo de aluno, situação do mesmo e filtro de ordem do relatório.

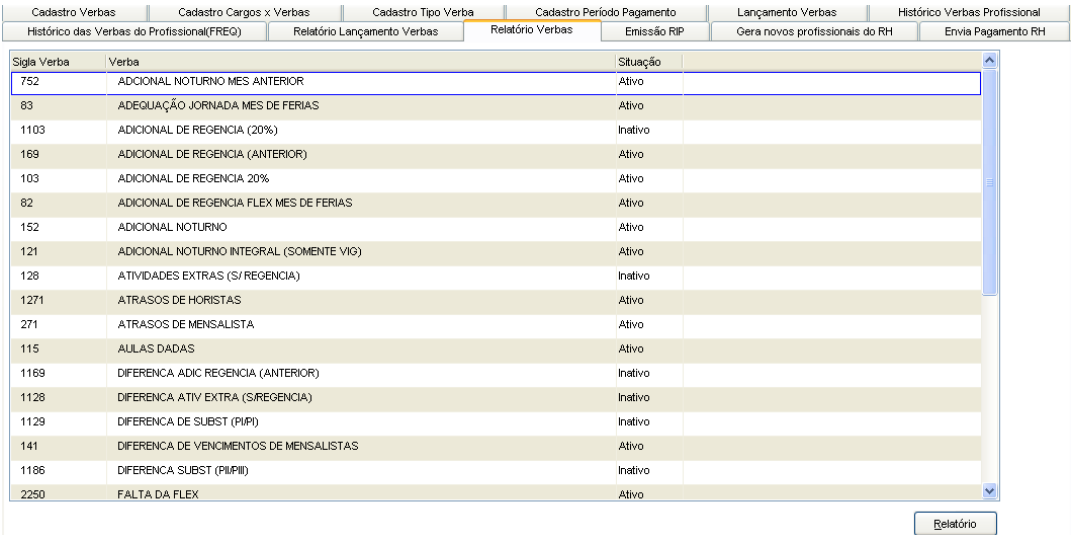

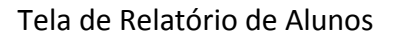

#### **Componentes da Tela de Relatório de Alunos:**

- **- Tipo Unidade Educacional:** permite selecionar o tipo de unidade educacional. Para os usuários que não possuem direitos de visualizar outros tipos de unidades, diferentes do seu tipo de unidade padrão, exibirá a lista de seleção inativa, não deixando alterar o tipo de unidade educacional, exibindo apenas o seu tipo de unidade padrão.
- **- Unidade Educacional:** permite selecionar a unidade educacional de acordo com o tipo de unidade educacional. Para os usuários que não possuem direitos de visualizar outras unidades, diferentes da sua unidade padrão, exibirá a lista de

seleção inativa, não deixando alterar a unidade educacional, exibindo apenas a sua unidade padrão.

- **- Ano Letivo:** permite selecionar o ano letivo.
- **- Série/Ciclo:** permite selecionar a série/ciclo da turma.
- **- Turno:** permite selecionar o turno.
- **- Turma:** permite selecionar a turma.
- **- Tipo Aluno:** informa o tipo do aluno, podendo ser Todos, Novato, ou Repetente.
- **- Situação Aluno:** informa a situação do aluno.
- **- Ordem Relatório:** permite selecionar a ordem que será exibida no relatório gerado.
- **- Botão Relatório:** gera o relatório de acordo com os filtros selecionados e informa um link na parte inferior da tela com o nome do relatório.htm para visualizar o relatório basta clicar no link.

Relatório gerado:

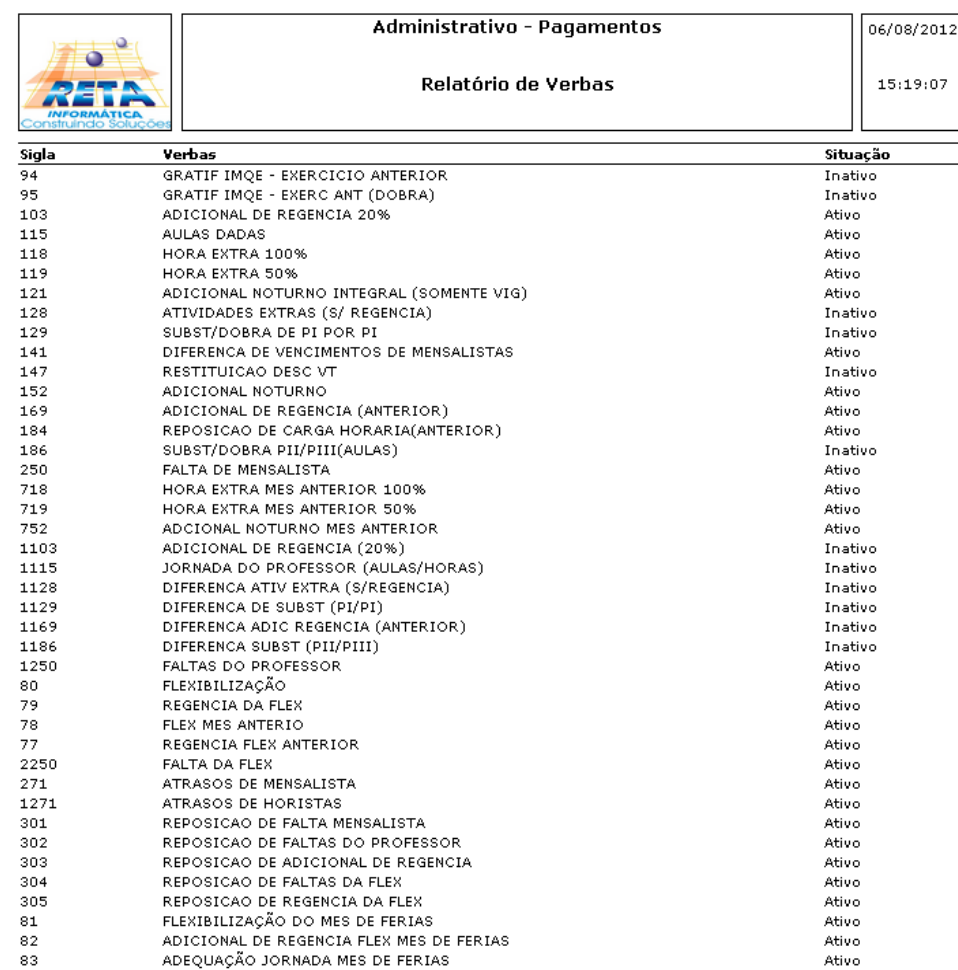

### **3.6.9. Emissão RIP**

Emite um relatório de alunos que informa dados dos alunos de determinada unidade educacional, ano letivo, serie/ciclo, turno, turma, tipo de aluno, situação do mesmo e filtro de ordem do relatório.

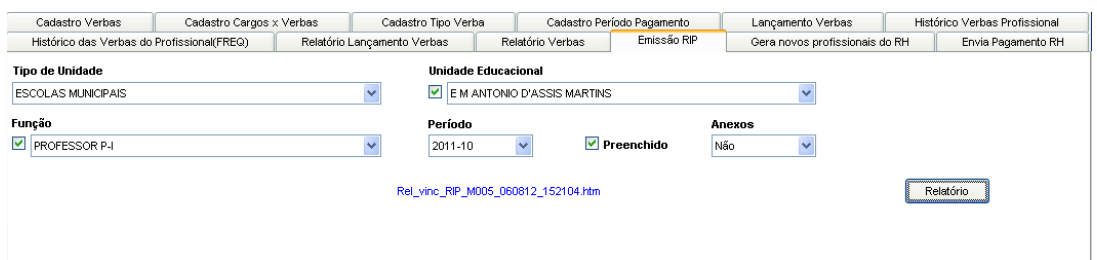

Tela de Relatório de Alunos

### **Componentes da Tela de Relatório de Alunos:**

- **- Tipo Unidade Educacional:** permite selecionar o tipo de unidade educacional. Para os usuários que não possuem direitos de visualizar outros tipos de unidades, diferentes do seu tipo de unidade padrão, exibirá a lista de seleção inativa, não deixando alterar o tipo de unidade educacional, exibindo apenas o seu tipo de unidade padrão.
- **- Unidade Educacional:** permite selecionar a unidade educacional de acordo com o tipo de unidade educacional. Para os usuários que não possuem direitos de visualizar outras unidades, diferentes da sua unidade padrão, exibirá a lista de seleção inativa, não deixando alterar a unidade educacional, exibindo apenas a sua unidade padrão.
- **- Função:** permite selecionar ou não a função do profissional para gerar o relatório.
- **- Preenchido:** permite marcar se deseja o relatório preenchido ou não.
- **- Turno:** permite selecionar o turno.
- **- Turma:** permite selecionar a turma.
- **- Tipo Aluno:** informa o tipo do aluno, podendo ser Todos, Novato, ou Repetente.
- **- Situação Aluno:** informa a situação do aluno.
- **- Ordem Relatório:** permite selecionar a ordem que será exibida no relatório gerado.
- **- Botão Relatório:** gera o relatório de acordo com os filtros selecionados e informa um link na parte inferior da tela com o nome do relatório.htm para visualizar o relatório basta clicar no link.

Relatório gerado:

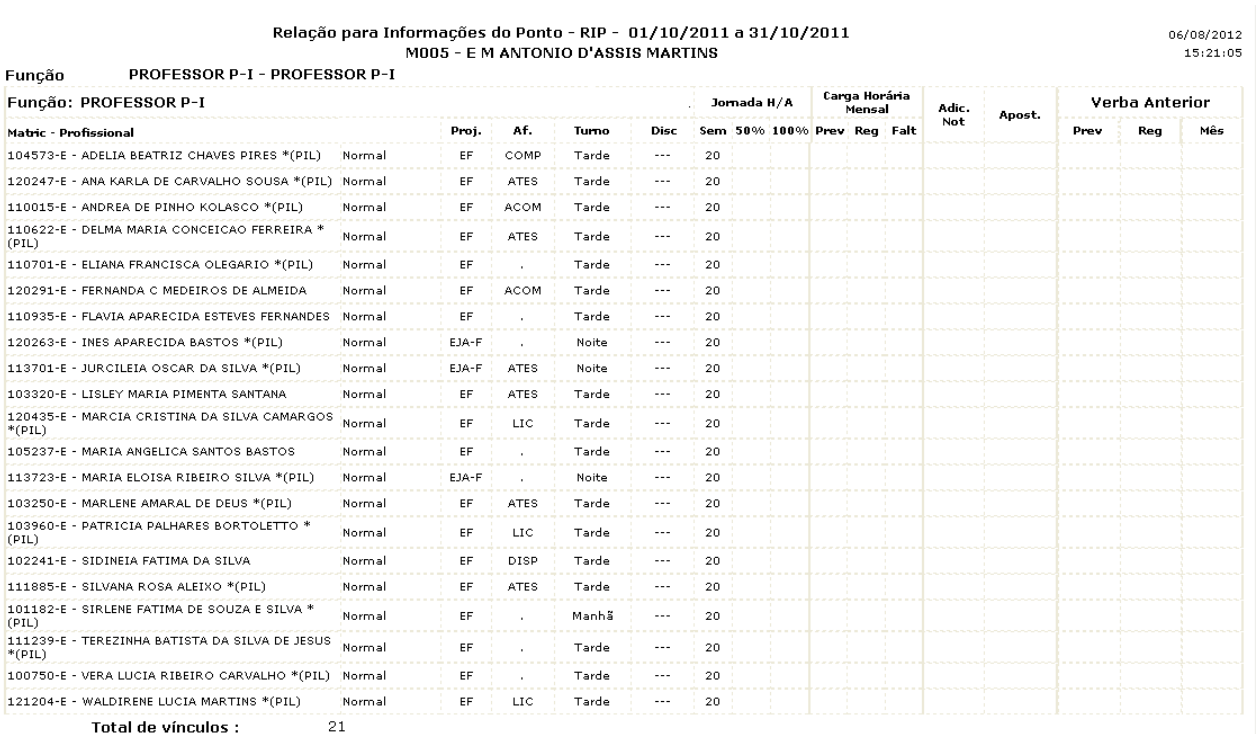

## **3.7.Consultas Diversas**

Este menu permite realizar consultas e gerar relatório da consulta de vários tipos como, profissionais, profissionais afastados, profissionais por apostilado, profissionais por cargo de origem, profissionais por disciplina, profissionais por funções, profissionais por ocorrência e por tipo de vínculos.

# **3.7.1. Profissionais**

Esta aba permite realizar a consulta de profissionais através da pesquisa da matrícula ou nome do profissional.

| Profissionais | Profissionais Afastados  |       |        |          |                 |                 | Profissionais por Apostilado Profissionais por Cargo Origem Profissionais por Disciplina Profissionais por Funções Profissionais por Ocorrência Profissionais por Tipo de Vínculos |
|---------------|--------------------------|-------|--------|----------|-----------------|-----------------|----------------------------------------------------------------------------------------------------|
| Matrícula:    |                          | Nome: |        |          | Exibir          |                 |                                                                                                    |
|               |                          |       |        |          |                 |                 |                                                                                                    |
| Matricula     | Nome                     |       | Cargo  | Endereço | Bairro          | Cidade          | Telefone                                                                                                    |
| 121411        |                          |       | TB     | R 14,558 | CRUZEIRO DO SUL | <b>BETIM</b>    | 3135113735                                                                                                    |
|               |                          |       |        |          |                 |                 |                                                                                                    |
|               |                          |       |        |          |                 |                 |                                                                                                    |
|               |                          |       |        |          |                 |                 |                                                                                                    |
|               |                          |       |        |          |                 |                 |                                                                                                    |
|               |                          |       |        |          |                 |                 |                                                                                                    |
| Unidade:      | E M MARIA ARACELIA ALVES |       |        |          |                 | Tipo:<br>Normal |                                                                                                    |
| Período:      | 01/01/12 - 31/12/12      |       | Turno: | Tarde    |                 | Função:<br>TB   |                                                                                                    |
| Disc.:        |                          |       |        |          |                 |                 |                                                                                                    |
|               |                          |       |        |          |                 |                 |                                                                                                    |
|               |                          |       |        |          |                 |                 |                                                                                                    |
|               |                          |       |        |          |                 |                 | Relatório<br>Ficha                                                                                                    |
|               |                          |       |        |          |                 |                 |                                                                                                    |

Tela de Profissionais

**Componentes da Tela de Profissionais:**

- **- Matrícula:** permite informar a matrícula do profissional para exibir os profissionais.
- **- Nome:** permite informar o nome do profissional para exibir os profissionais.
- **- Botão Exibir:** permite exibir o profissional da matrícula ou nome informado.

### **Dados do Profissional:**

- **- Matrícula:** informa a matrícula do profissional.
- **- Profissional:** informa o nome completo do profissional.
- **- Cargo:** informa qual cargo está registrado no ato da contratação.
- **- Endereço:** informa o logradouro e o número do profissional.
- **- Bairro:** informa o bairro do profissional.
- **- Cidade:** informa a cidade em que o profissional reside.
- **- Telefone:** informa o número de telefone do profissional.

### **Detalhes do Profissional:**

- **- Unidade:** informa a unidade do profissional.
- **- Tipo:** informa o tipo de unidade que o profissional está vinculado.
- **- Período:** informa o período em que o profissional está vinculado a unidade.
- **- Turno:** informa o turno do profissional.
- **- Função:** informa a função do profissional.
- **- Disciplina:** informa a disciplina do profissional.
- **- Botão Ficha:** abre o relatório de ficha do profissional, onde são informados os dados cadastrais, habilitações, família, vínculos ativos e inativos, conforme o item 3.3.1.2.
- **- Botão Relatório:** gera um relatório com os dados cadastrais do profissional.

### **3.7.1.1. Relatório de Profissionais**

Ao clicar no botão Relatório da aba de Profissional, abre este relatório que informa todos dados cadastrais do profissional, nome, cargo, endereço e data de admissão.

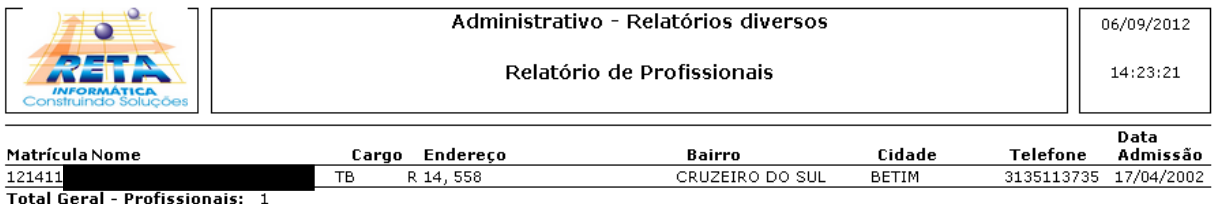

# **3.7.2. Profissionais Afastados**

Esta aba permite realizar a consulta de profissionais afastados através dos filtros de cargo, afastamento e período.

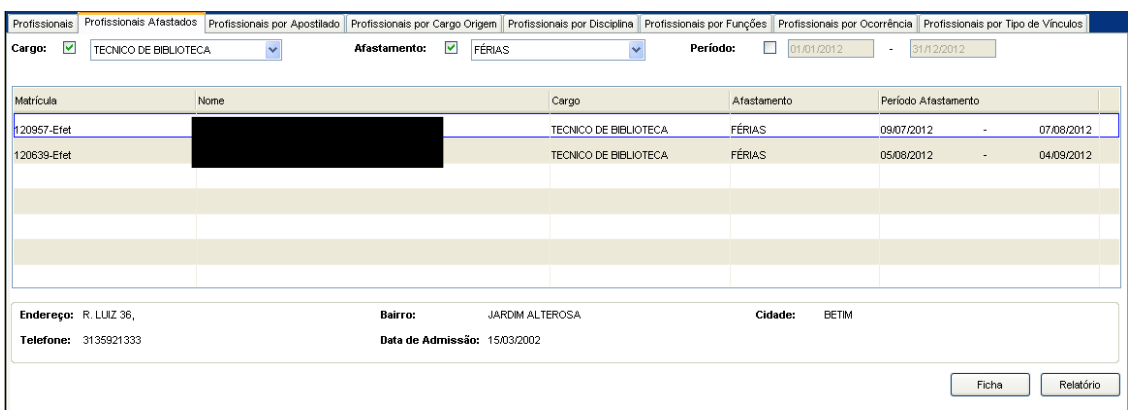

Tela de Profissionais Afastados

### **Componentes da Tela de Profissionais Afastados:**

- **- Cargo:** permite selecionar o cargo do profissional.
- **- Afastamento:** permite selecionar o motivo do afastamento do profissional.
- **- Período:** permite buscas profissionais pelo período de afastamento.

### **Dados do Profissional:**

- **- Matrícula:** informa a matrícula do profissional.
- **- Profissional:** informa o nome completo do profissional.
- **- Cargo:** informa qual cargo está registrado no ato da contratação.
- **- Afastamento:** informa o motivo do afastamento do profissional.
- **- Período Afastamento:** informa o período de afastamento do profissional.

### **Detalhes do Profissional:**

- **- Endereço:** informa o endereço do profissional.
- **- Bairro:** informa o bairro em que o profissional reside.
- **- Cidade:** informa a cidade do profissional.
- **- Telefone:** informa o telefone do profissional.
- **- Data de Admissão:** informa a data em que o profissional foi admitido.
- **- Botão Ficha:** abre o relatório de ficha do profissional, onde são informados os dados cadastrais, habilitações, família, vínculos ativos e inativos, conforme o item 3.3.1.2.
- **- Botão Relatório:** gera um relatório com os dados cadastrais do profissional.

### **3.7.2.1. Relatório de Profissionais Afastados**

Ao clicar no botão Relatório da aba de Profissionais Afastados, abre este relatório que informa os dados cadastrais do profissional, nome, cargo, motivo do afastamento, endereço e telefone.

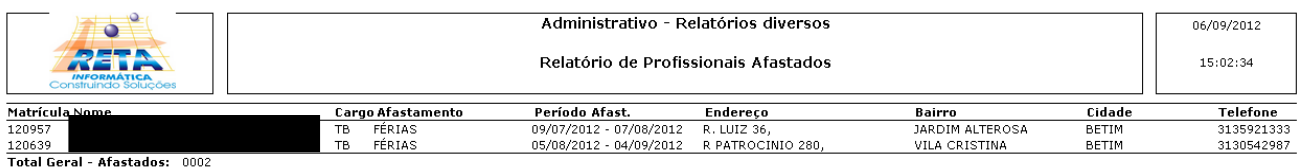

# **3.7.3. Profissionais por Apostilado**

Esta aba permite realizar a consulta de profissionais por apostilado através do filtro de cargo e com exibição da matrícula, nome, cargo, data apostilamento, endereço, bairro, cidade, telefone e data de admissão.

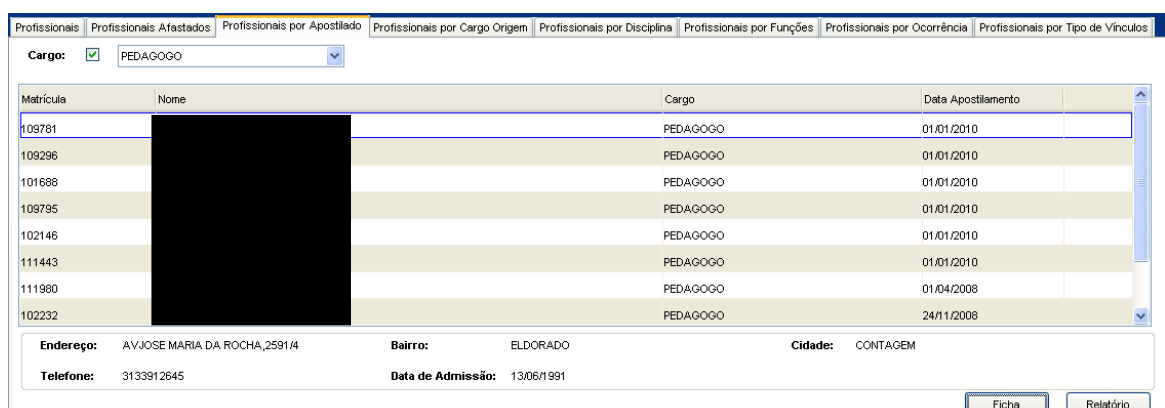

Tela de Profissionais por Apostilado

#### **Componentes da Tela de Profissionais por Apostilado:**

- **- Cargo:** permite selecionar o cargo do profissional. **Dados do Profissional:**
- **- Matrícula:** informa a matrícula do profissional.
- **- Nome:** informa o nome completo do profissional.
- **- Cargo:** informa qual cargo está registrado no ato da contratação.
- **- Data Apostilamento:** informa a data em que o profissional foi apostilado. **Detalhes do Profissional:**
- **- Endereço:** informa o endereço do profissional.
- **- Bairro:** informa o bairro em que o profissional reside.
- **- Cidade:** informa a cidade do profissional.
- **- Telefone:** informa o telefone do profissional.
- **- Data de Admissão:** informa a data em que o profissional foi admitido.
- **- Botão Ficha:** abre o relatório de ficha do profissional, onde são informados os dados cadastrais, habilitações, família, vínculos ativos e inativos, conforme o item 3.3.1.2.
- **- Botão Relatório:** gera um relatório com os dados cadastrais do profissional.

### **3.7.3.1. Relatório de Profissionais por Apostilado**

Ao clicar no botão Relatório da aba de Profissionais por Apostilado, abre este relatório que informa os dados cadastrais do profissional, nome, cargo, motivo do afastamento, endereço e telefone.

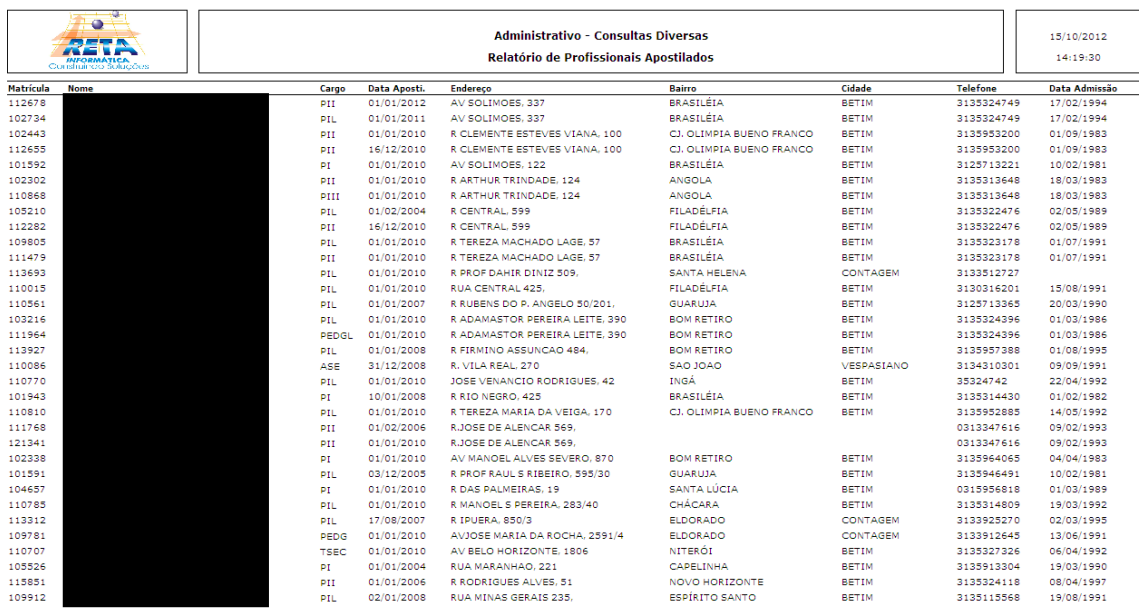

## **3.7.4. Profissionais por Cargo de Origem**

Esta aba permite realizar a consulta de profissionais por apostilado através do filtro de cargo e com exibição da matrícula, nome, cargo, data apostilamento, endereço, bairro, cidade, telefone e data de admissão.

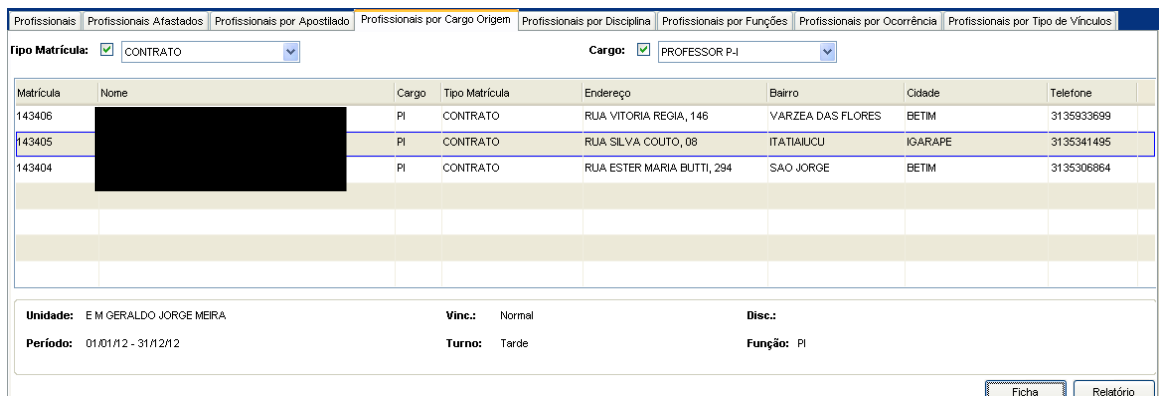

Tela de Profissionais por Cargo de Origem

#### **Componentes da Tela de Profissionais por Cargo de Origem:**

- **- Tipo Matrícula:** permite selecionar o tipo de matrícula do profissional.
- **- Cargo:** permite selecionar o cargo do profissional.

#### **Dados do Profissional:**

- **- Matrícula:** informa a matrícula do profissional.
- **- Profissional:** informa o nome completo do profissional.
- **- Cargo:** informa qual cargo está registrado no ato da contratação.
- **- Tipo Matrícula:** informa o tipo de matrícula do profissional.
- **- Endereço:** informa o endereço do profissional.
- **- Bairro:** informa o bairro em que o profissional reside.
- **- Cidade:** informa a cidade do profissional.
- **- Telefone:** informa o telefone do profissional.

#### **Detalhes do Profissional:**

**- Unidade:** informa a unidade do profissional.

- **- Vínculo:** informa o tipo de vínculo do profissional.
- **- Disciplina:** informa a disciplina do profissional.
- **- Período:** informa o período em que o profissional está vinculado a unidade.
- **- Turno:** informa o turno do profissional.
- **- Função:** informa a função do profissional.
- **- Botão Ficha:** abre o relatório de ficha do profissional, onde são informados os dados cadastrais, habilitações, família, vínculos ativos e inativos, conforme o item 3.3.1.2.
- **- Botão Relatório:** gera um relatório com os dados cadastrais do profissional.

### **3.7.4.1. Relatório Profissionais Cargo de Origem**

Ao clicar no botão Relatório da aba de Profissionais por Cargo de Origem, abre este relatório que informa os dados cadastrais do profissional, nome, cargo, motivo do afastamento, endereço e telefone.

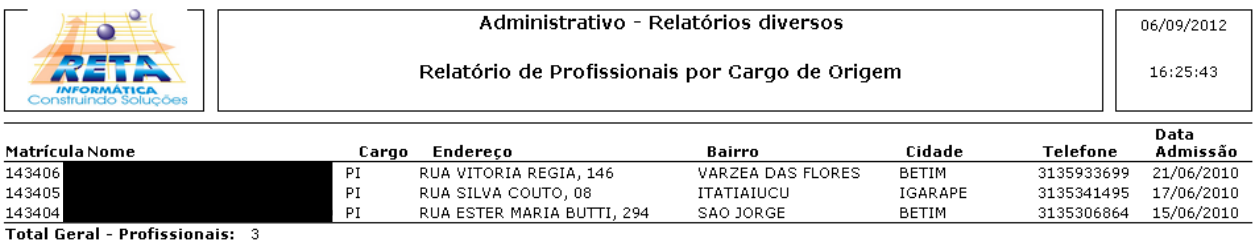

# **3.7.5. Profissionais por Disciplina**

Esta aba permite realizar a consulta de profissionais por disciplina através dos filtros de tipo de unidade, unidade, disciplina, turno, função e matricula. E com exibição do nome, matrícula, função, tipo, endereço, telefone, tipo de disciplina entre outros.

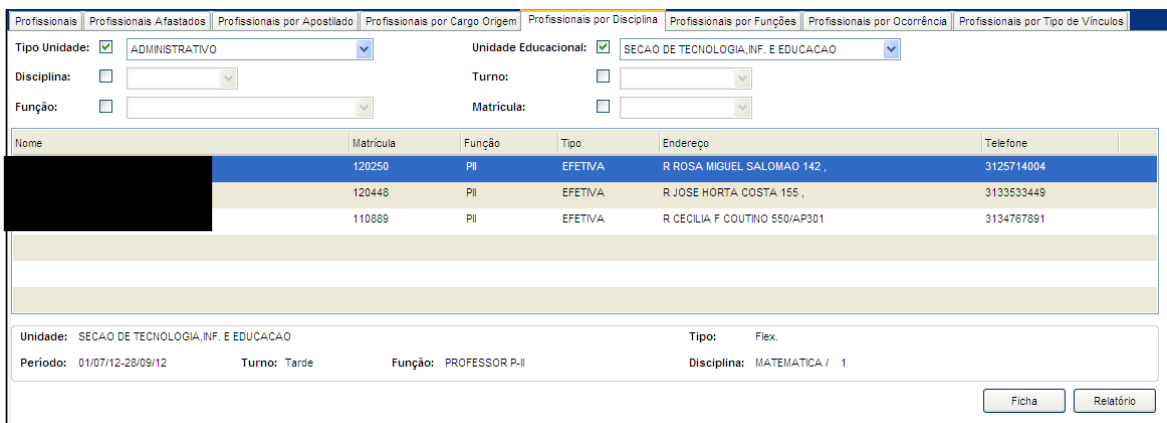

Tela de Profissionais por Disciplina

#### **Componentes da Tela de Profissionais por Disciplina:**

- **- Tipo Unidade:** permite selecionar o tipo de unidade educacional para a consulta.
- **- Unidade Educacional:** permite selecionar a unidade educacional para a consulta.
- **- Disciplina:** permite selecionar a disciplina para a consulta.
- **- Turno:** permite selecionar o turno para a consulta.
- **- Função:** permite selecionar a função para a consulta.
- **- Matrícula:** permite selecionar a matrícula

### **Dados do Profissional:**

- **- Nome:** informa o nome completo do profissional.
- **- Matrícula:** informa a matrícula do profissional.
- **- Função:** informa qual função foi registrada no ato da contratação.
- **- Tipo:** informa o tipo de função.
- **- Endereço:** informa o endereço do profissional.
- **- Telefone:** informa o telefone do profissional.

### **Detalhes do Profissional:**

- **- Unidade:** informa a unidade do profissional.
- **- Tipo:** informa o tipo de unidade que o profissional está vinculado.
- **- Período:** informa o período em que o profissional está vinculado a unidade.
- **- Turno:** informa o turno do profissional.
- **- Função:** informa a função do profissional.
- **- Disc.:** informa a disciplina do profissional.
- **- Botão Ficha:** abre o relatório de ficha do profissional, onde são informados os dados cadastrais, habilitações, família, vínculos ativos e inativos, conforme o item 3.3.1.2.
- **- Botão Relatório:** gera um relatório com os dados cadastrais do profissional.

### **3.7.5.1. Relatório de Profissionais por Disciplina**

Ao clicar no botão Relatório da aba de Profissionais por Disciplina, abre este relatório que informa os dados cadastrais do profissional, nome, cargo, motivo do afastamento, endereço e telefone.

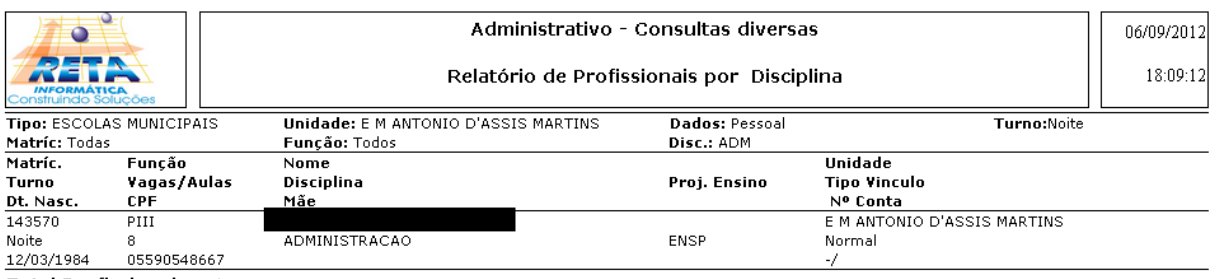

**Total Profissionais: 1** 

# **3.7.6. Profissionais por Funções**

Esta aba permite realizar a consulta de profissionais por funções através dos filtros de tipo de unidade, unidade, ano letivo, função, projeto, turno, tipo de matrícula e disciplina. E com exibição da matrícula, nome, função, telefone, endereço, bairro, cidade, unidade, tipo, período, turno e disciplina.

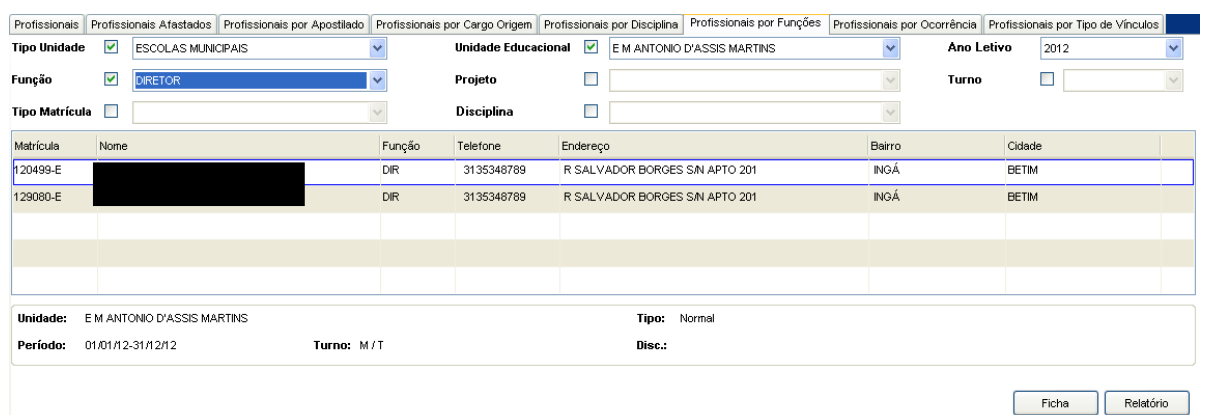

Tela de Profissionais por Funções

### **Componentes da Tela de Profissionais por Funções:**

- **- Tipo Unidade:** permite selecionar o tipo de unidade do profissional.
- **- Unidade Educacional:** permite selecionar a unidade do profissional.
- **- Ano Letivo:** permite selecionar o ano letivo.
- **- Função:** permite selecionar a função do profissional.
- **- Projeto:** permite selecionar o projeto em que o profissional está vinculado.
- **- Turno:** permite selecionar o turno.
- **- Tipo Matrícula:** permite selecionar o tipo de matrícula do profissional.
- **- Disciplina:** permite selecionar a disciplina.

#### **Dados do Profissional:**

- **- Matrícula:** informa a matrícula do profissional.
- **- Nome:** informa o nome completo do profissional.
- **- Função:** informa qual função está registrada no ato da contratação.
- **- Endereço:** informa o endereço do profissional.
- **- Bairro:** informa o bairro em que o profissional reside.
- **- Cidade:** informa a cidade do profissional.

### **Detalhes do Profissional:**

- **- Unidade:** informa a unidade do profissional.
- **- Tipo:** informa o tipo de vínculo do profissional.
- **- Período:** informa o período em que o profissional está vinculado a unidade.
- **- Turno:** informa o turno do profissional.
- **- Disc.:** informa a disciplina do profissional.
- **- Botão Ficha:** abre o relatório de ficha do profissional, onde são informados os dados cadastrais, habilitações, família, vínculos ativos e inativos, conforme o item 3.3.1.2.
- **- Botão Relatório:** gera um relatório com os dados cadastrais do profissional.

### **3.7.6.1. Relatório de Profissionais Afastados**

Ao clicar no botão Relatório da aba de Profissionais Afastados, abre este relatório que informa os dados cadastrais do profissional, nome, cargo, motivo do afastamento, endereço e telefone.

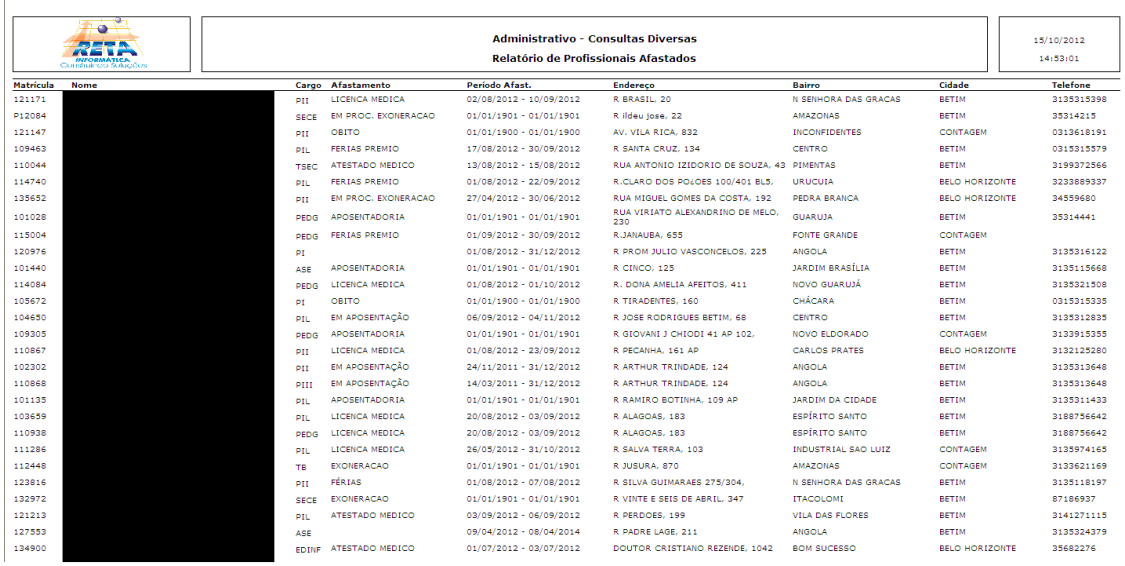

### **3.7.7. Profissionais por Ocorrência**

Esta aba permite realizar a consulta de profissionais por ocorrência através dos filtros de cargo, ocorrência e período. E com exibição da matrícula, nome, cargo, ocorrência, status, endereço, bairro, cidade, telefone, data de nascimento, data de admissão.

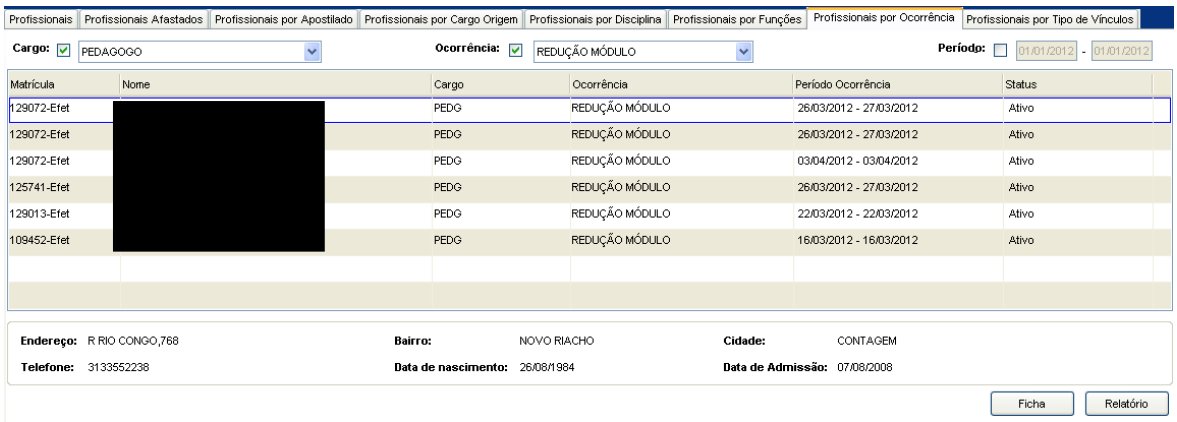

Tela de Profissionais por Ocorrência

#### **Componentes da Tela de Profissionais por Ocorrência:**

- **- Cargo:** permite selecionar o cargo do profissional.
- **- Ocorrência:** permite selecionar o tipo de ocorrência do profissional.
- **- Período:** permite buscar os profissionais pelo período em que houve a ocorrência.

#### **Dados do Profissional:**

- **- Matrícula:** informa a matrícula do profissional.
- **- Nome:** informa o nome completo do profissional.
- **- Cargo:** informa qual cargo está registrado no ato da contratação.
- **- Ocorrência:** informa a ocorrência do profissional.
- **- Período Ocorrência:** informa o período em que aconteceu a ocorrência.
- **- Status:** informa o status da ocorrência.

### **Detalhes do Profissional:**

- **- Endereço:** informa o endereço do profissional.
- **- Bairro:** informa o bairro em que o profissional reside.
- **- Cidade:** informa a cidade do profissional.
- **- Data de Nascimento:** informa a data de nascimento do profissional.
- **- Data de Admissão:** informa a data em que o profissional foi admitido.
- **- Botão Ficha:** abre o relatório de ficha do profissional, onde são informados os dados cadastrais, habilitações, família, vínculos ativos e inativos, conforme o item 3.3.1.2.
- **- Botão Relatório:** gera um relatório com os dados cadastrais do profissional.

### **3.7.7.1. Relatório de Profissionais por Ocorrência**

Ao clicar no botão Relatório da aba de Profissionais por Ocorrência, abre este relatório que informa os dados cadastrais do profissional, nome, cargo, ocorrência, período de ocorrência, endereço, telefone e status.

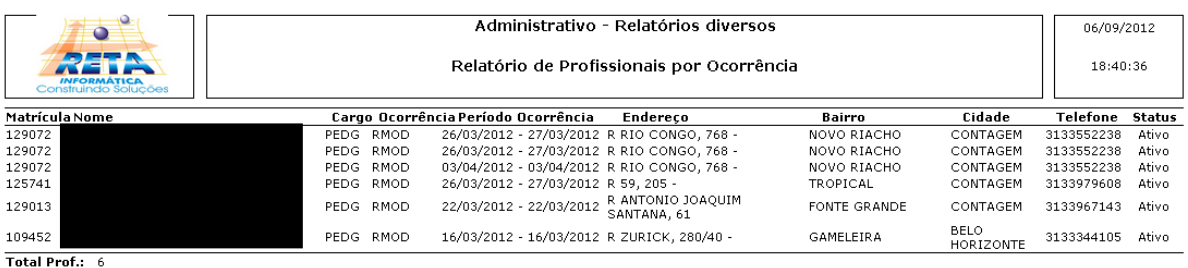

# **3.7.8. Profissionais por Tipo de Vínculos**

Esta aba permite realizar a consulta de profissionais por tipo de vínculos através dos filtros de tipo de unidade, unidade, tipo de vínculo, turno, função e matrícula. E com exibição da matrícula, nome, cargo, tipo matrícula, endereço, telefone, número autorização, unidade, tipo vínculo, período, turno, disciplina e aulas.

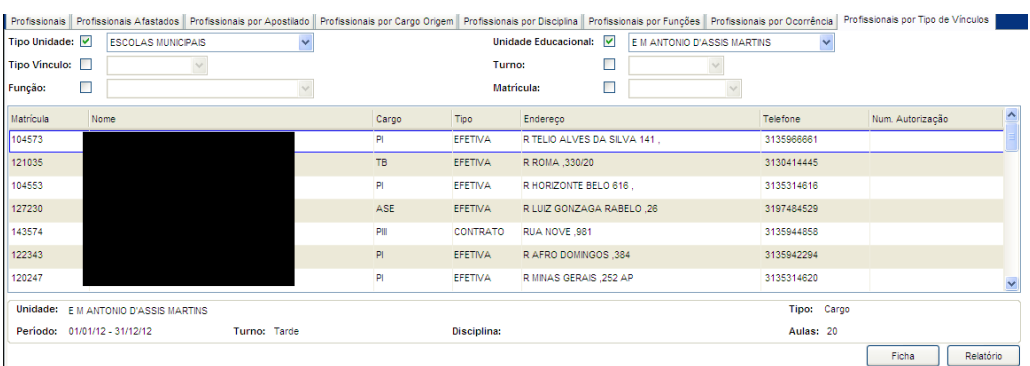

Tela de Profissionais por Tipo de Vínculos
#### **Componentes da Tela de Profissionais por Tipo de Vínculos:**

- **- Tipo de Unidade:** permite selecionar o tipo de unidade do profissional.
- **- Unidade:** permite selecionar a unidade do profissional.
- **- Tipo Vínculo:** permite selecionar o tipo de vínculo do profissional.
- **- Turno:** permite selecionar o turno do vínculo do profissional.
- **- Função:** permite selecionar a função do profissional.

**- Matrícula:** permite selecionar o tipo de matrícula do profissional. **Dados do Profissional:**

- **- Matrícula:** informa a matrícula do profissional.
- **- Nome:** informa o nome completo do profissional.
- **- Cargo:** informa qual cargo está registrado no ato da contratação.
- **- Endereço:** informa o endereço do profissional.
- **- Telefone:** informa o telefone do profissional.
- **- Num. Autorização:** informa o número da autorização do profissional.

### **Detalhes do Profissional:**

- **- Unidade:** informa a unidade educacional do profissional.
- **- Tipo:** informa o tipo do vínculo, sendo cargo ou função.
- **- Período:** informa o período do vínculo do profissional.
- **- Turno:** informa o turno do vínculo do profissional.
- **- Disciplina:** informa a disciplina do vínculo do profissional.
- **- Aulas:** informa a quantidade de aulas do vínculo do profissional.
- **- Botão Ficha:** abre o relatório de ficha do profissional, onde são informados os dados cadastrais, habilitações, família, vínculos ativos e inativos, conforme o item 3.3.1.2.
- **- Botão Relatório:** gera um relatório com os dados cadastrais do profissional.

## **3.7.8.1. Relatório de Profissionais**

Ao clicar no botão Relatório da aba de Profissionais por Tipo de Vínculos, abre este relatório que informa a matrícula, nome, unidade, função, telefone e número da autorização do profissional.

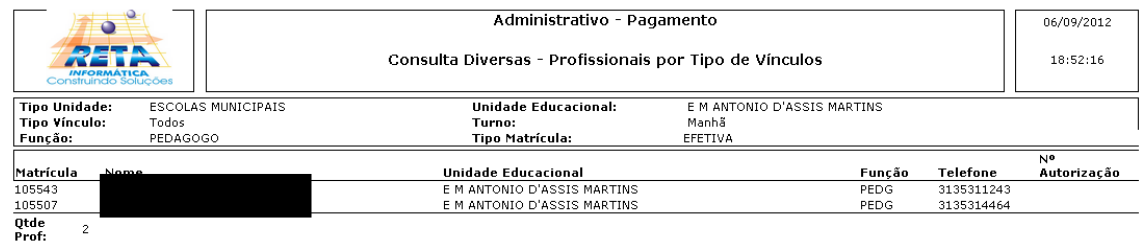

# **3.8.Relatórios Diversos**

Este módulo é o próximo a ser liberado no desenvolvimento.

## **3.9.Processos Pendentes**

Está em desenvolvimento (migração para versão nova) este módulo.

# **3.10. Gerencia do Sistema**

Este menu é capaz de fazer a gerência de usuários (cadastro, alteração, exclusão e seus direitos), gerência de grupos de direitos, log de acesso dos usuários, log de operações realizadas pelos usuários, log de usuários, interface do sistema com outros sistemas ou arquivos, finaliza ano letivo dando baixa nos vínculos ativos e gerando novo quadro de vagas.

## **3.10.1. Usuários**

Esta aba permite visualizar e atribuir direitos aos usuários e também alterar e adicionar usuários ao sistema.

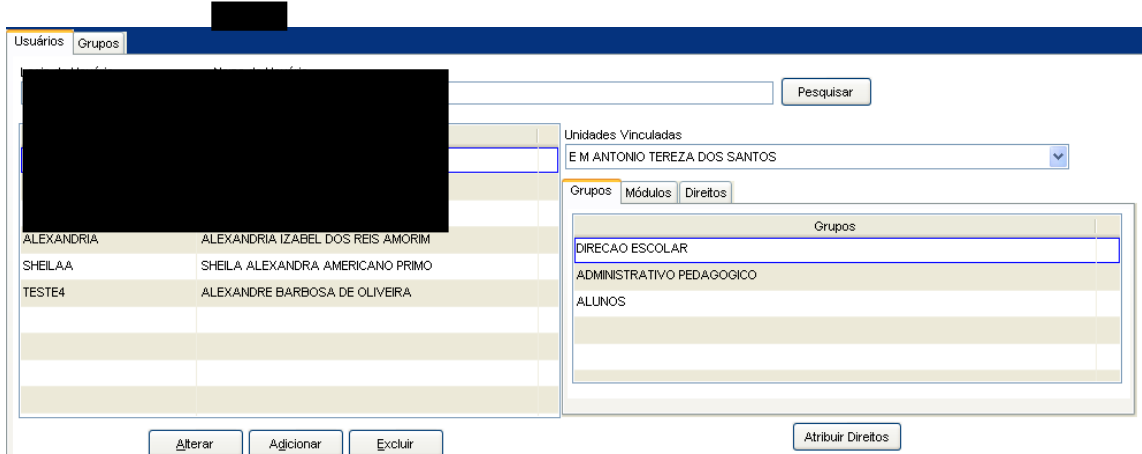

Tela de Usuários

### **Componentes da Tela de Usuários:**

- **- Login do Usuário:** permite informar o login do usuário para pesquisá-lo.
- **- Nome do Usuário:** permite informar o nome ou parte do nome de usuário para realizar a busca.
- **- Login do Usuário:** informa o login encontrado com o nome ou login pesquisado.
- **- Nome do Profissional:** informa o nome completo do profissional pesquisado.
- **- Alterar:** abre a tela de cadastro de usuário e senha para alterar alguma informação.
- **- Adicionar:** abre a tela de cadastro de usuário e senha para adicionar um novo usuário ao sistema.
- **- Excluir:** permite excluir o usuário em uma simples tela de confirmação.

### **Dados do Profissional:**

- **- Unidades Vinculadas:** permite selecionar uma unidade que o profissional já esteve ou está vinculado.
- **- Grupos:** informa as funções em que o usuário está vinculado.
- **- Módulos:** informa os módulos do sistema que o usuário trabalha.
- **- Diretos:** informa os direitos do usuário, por exemplo, em qual área ele trabalha.
- **- Botão Atribuir Direitos:** permite adicionar e excluir direitos do usuário selecionado.

## **3.10.2. Grupos**

Esta aba permite associar direitos do grupo selecionado, ação nos menus e direitos nas áreas de acesso. É possível adicionar e excluir funções ao grupo de profissionais.

| Grupos<br><b>Usuários</b>                                                                                                    |                        |                                                                                                    |              |                          |                                                      |                                                                                                    |                 |                                                      |
|----------------------------------------------------------------------------------------------------|------------------------|----------------------------------------------------------------------------------------------------|--------------|--------------------------|------------------------------------------------------|----------------------------------------------------------------------------------------------------|-----------------|------------------------------------------------------|
| Código do Grupo<br>Nome do Grupo                                                                                                    |                        | Código Padrão                                                                                                    |              |                          |                                                      |                                                                                                    |                 |                                                      |
| 51<br>DIRECAO ESCOLAR                                                                                                    |                        |                                                                                                    | <b>DIESC</b> |                          |                                                      |                                                                                                    |                 |                                                      |
| 52<br>PEDAGOGICO UNIDADE ESCOLAR                                                                                                    |                        | <b>PDESC</b>                                                                                                    |              |                          |                                                      |                                                                                                    |                 |                                                      |
| 53                                                                                                    | <b>PROFISSIONAIS</b>   |                                                                                                    | PROF         |                          |                                                      |                                                                                                    |                 |                                                      |
| 54                                                                                                    | SUPERVISOR INFORMATICA |                                                                                                    | SPINF        |                          |                                                      |                                                                                                    |                 |                                                      |
| 55                                                                                                    | CHEFE ADMINISTRATIVO   |                                                                                                    | CEADM        |                          |                                                      |                                                                                                    |                 |                                                      |
| 56                                                                                                    | <b>PAGAMENTO</b>       |                                                                                                    | <b>RHADM</b> |                          |                                                      |                                                                                                    |                 | $\overline{\mathbf{v}}$                              |
|                                                                                                    |                        |                                                                                                    |              |                          |                                                      |                                                                                                    |                 |                                                      |
|                                                                                                    |                        |                                                                                                    |              | Alterar                  | Adicionar                                            | Confirmar                                                                                                    | Excluir         | Cancelar                                             |
| Direitos do Grupo                                                                                                    |                        |                                                                                                    |              |                          |                                                      |                                                                                                    |                 |                                                      |
|                                                                                                    |                        |                                                                                                    | Menus        |                          |                                                      |                                                                                                    | <b>Direitos</b> |                                                      |
| Acesso Area Pedagógica<br>Alunos<br>Avaliação Descritiva<br>Cadastro Módulo Estrutura Eísica<br>Documentos Escolares.<br>Menu Pedagógico<br>Relatórios Diversos<br><b>VERBAS</b> |                        | Seleção Area<br>Solicitações Prof<br>Suporte Eletrônico<br>Tabelas Auxiliares<br>Tabelas Auxiliares<br><b>Tabelas Auxiliares</b><br>Transporte<br>Turmas<br>Unidade Educacional<br>Unidade Educacional<br><b>VERBAS</b> |              | $\hat{\mathcal{A}}$<br>v | Acesso Area Pedagógica<br>Adicionar Direito do Grupo | Acesso Area Administrativa<br>Acesso Area Dados Pessoais<br>Adicionar Direito para usuário<br>Adicionar LOGIN E SENHAS<br>Adicionar Módulo Atividade Temp.<br>Adicionar Módulo Cadastro Prof.<br>Adicionar Módulo Inf. Gerais Unidade<br>Adicionar Módulo Projeto de Ensino<br>Adicionar Módulo Quadro Atual |                 | $\overline{\phantom{a}}$<br>$\overline{\phantom{a}}$ |

Tela de Grupos

#### **Componentes da Tela de Grupos:**

- **- Código do Grupo:** informa o código do grupo.
- **- Nome do Grupo:** permite informar o nome do grupo de profissionais.
- **- Código Padrão:** permite informar o código padrão do nome do grupo cadastrado.
- **- Botão Alterar:** permite alterar o grupo selecionado.
- **- Botão Adicionar:** permite adicionar um novo grupo de profissionais.
- **- Botão Confirmar:** grava as alterações realizadas.
- **- Botão Excluir:** permite excluir o grupo.
- **- Botão Cancelar:** desfaz o que foi preenchido.
- **- Direitos do Grupo:** lista todos os direitos relacionados ao grupo, possibilitando excluir através do botão excluir.
- **- Menus:** lista todos os menus do sistema, podendo associar os menus aos direitos do grupo pelo botão adicionar, que desse modo serão adicionados na lista de direitos.
- **- Direitos:** lista todos os direitos do grupo, para adicionar um direito a lista de direitos do grupo basta associá-lo atrás do botão adicionar.